# **Allworx® System Software Version 9.1**

# **Administrator Guide**

Version: G

Updated October 7, 2022

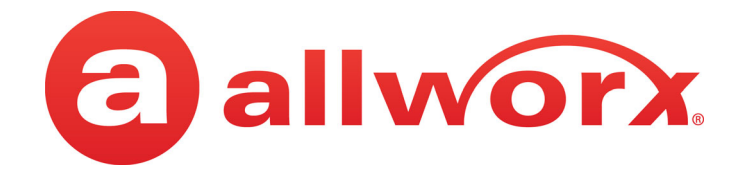

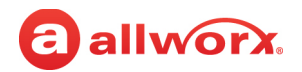

#### **Allworx® System Software Version 9.1**

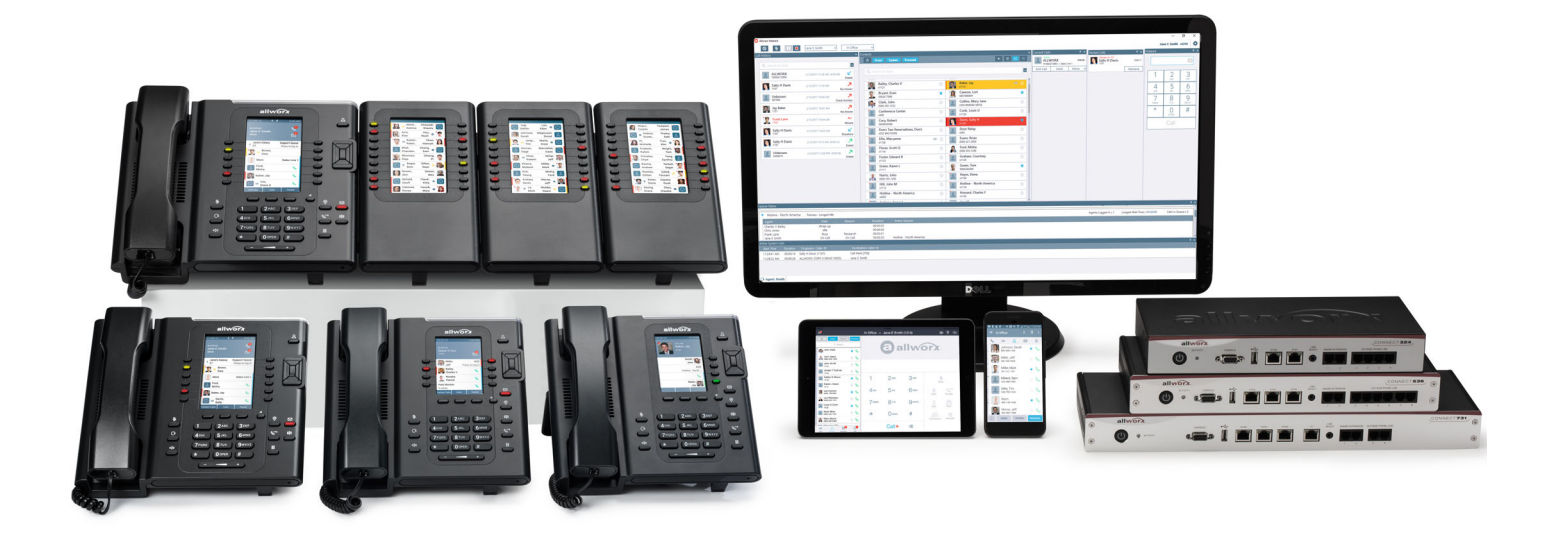

# **Administrator Guide**

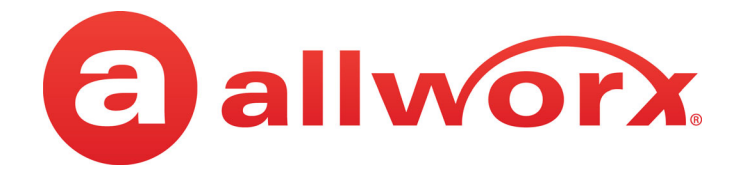

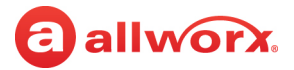

## **Copyright**

#### **Documentation**

©2022 Allworx. All rights reserved. No part of this publication may be reproduced, stored in a retrieval system, or transmitted, in any form or by any means, electronic, mechanical, photocopy, recording, or otherwise without the prior written permission of Allworx Corp.

#### **Software**

Software in this product is ©2022 Allworx or its vendors. All rights reserved. The software is protected by United States of America copyright laws and international treaty provisions applicable worldwide. Under such laws, the licensee is entitled to use the copy of the software incorporated with the instrument as intended in the operation of the product in which it is embedded. The software may not be copied, decompiled, reverse-engineered, disassembled, or otherwise reduced to humanperceivable form. This is not the sale of the software or any copy of the software; all right, title, ownership of the software remains with Allworx or its vendors.

### **Warranty**

This warranty shall not apply to any products to the extent the defect or non-conformance is due to (A) accident, alteration, abuse, misuse, or repair not performed by Allworx, (B) storage other than specified, (C) failure to comply with applicable environmental requirements for the products.

## **Environmental Conditions**

Allworx premise servers and phones:

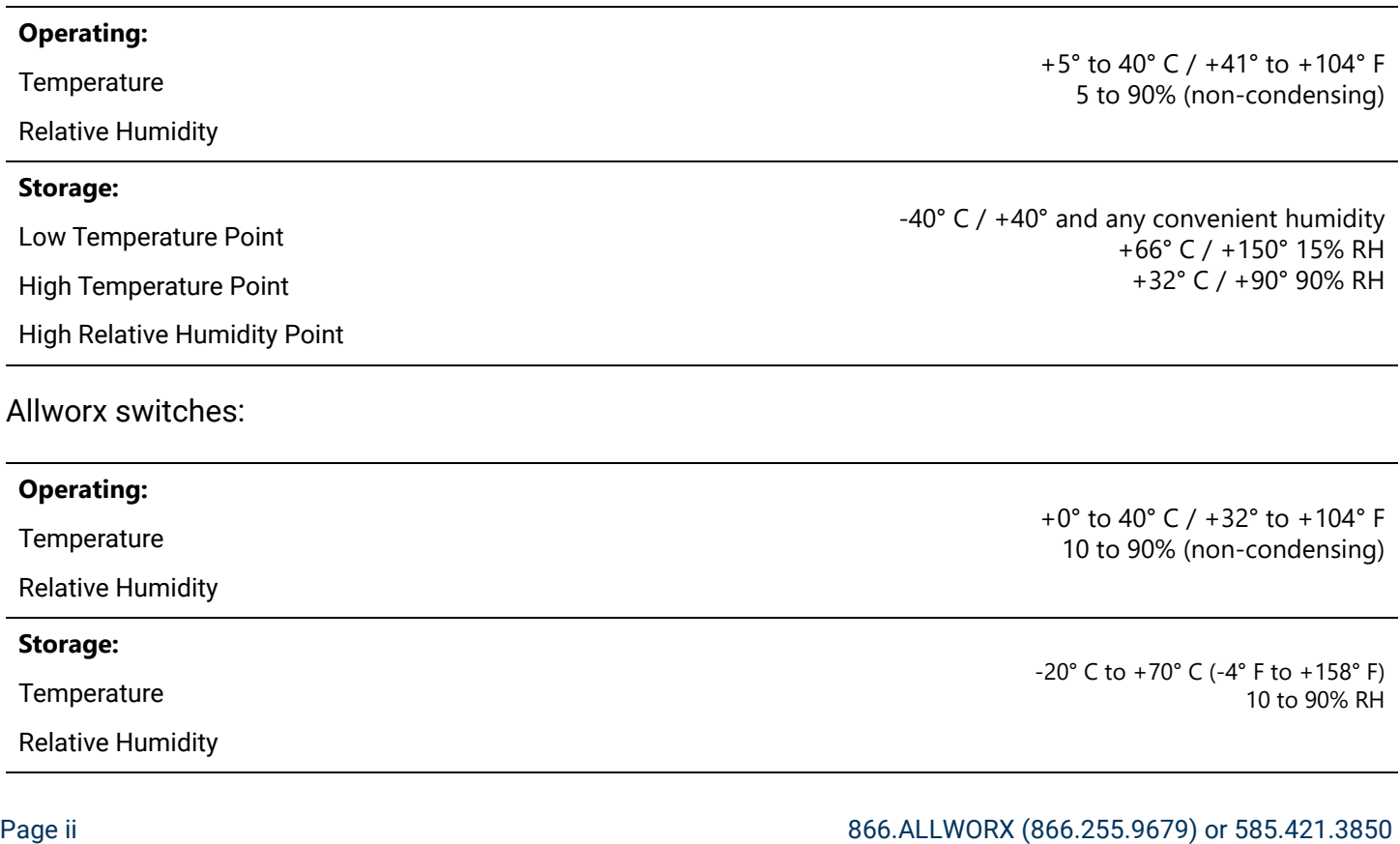

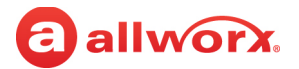

### **Trademarks**

The following trademarks are owned by Allworx:

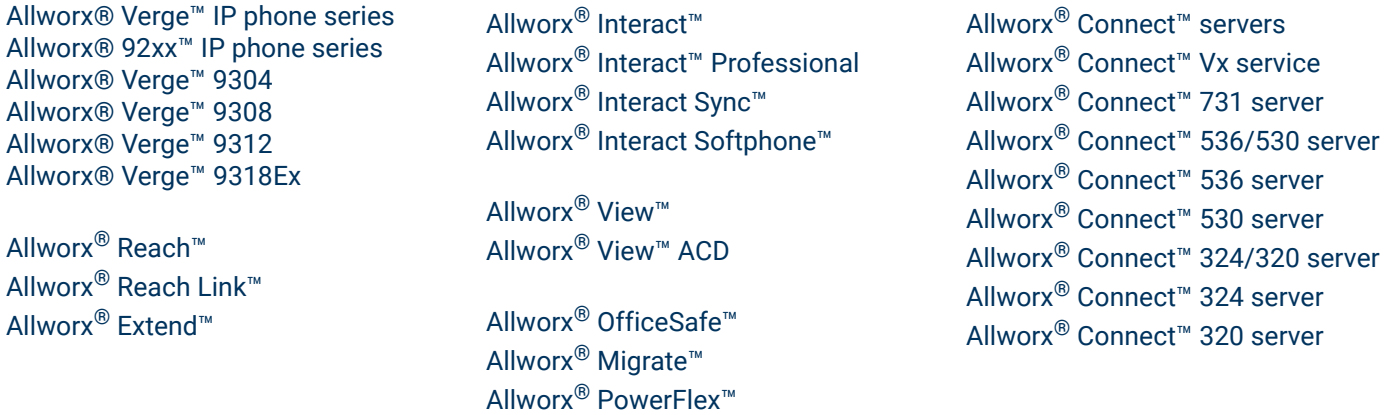

The Bluetooth $^\circledR$  word mark and logos are registered trademarks owned by the Bluetooth SIG, Inc. and any use of such marks by Allworx is under license. Other trademarks and trade names are those of their respective owners.

### **Revision History**

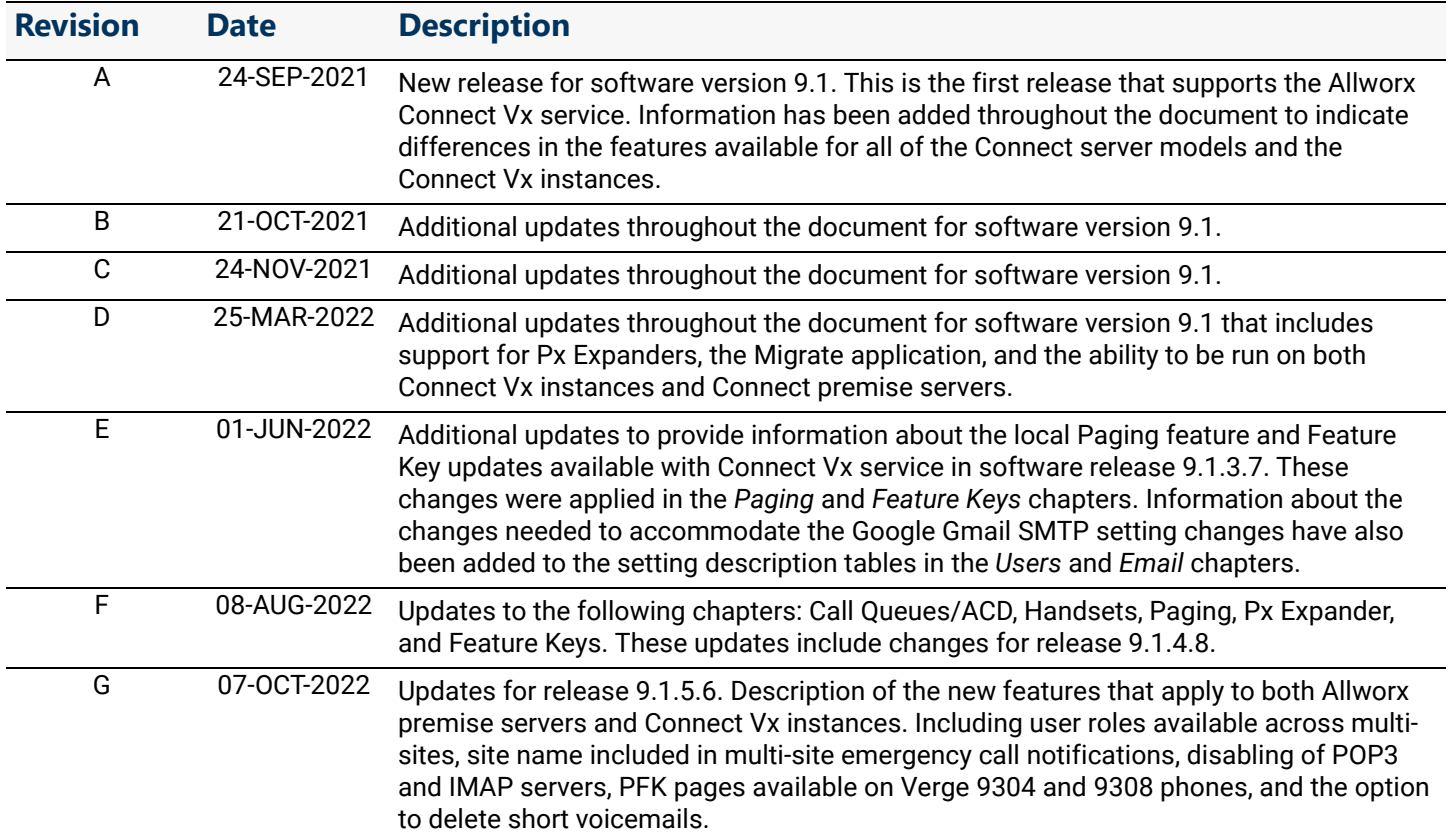

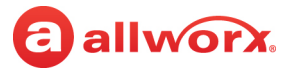

# <span id="page-6-0"></span>a allworx. **Part 1 Introduction**

The Allworx System Software Version 9.1 is an application used by Allworx administrators to configure and manage settings for the following:

- *Phone System*
- *Network*
- *Servers*
- *Reports*
- *Maintenance*

Software version 9.1 provides support for the Allworx® Connect™ Vx service which is the Allworx Connect System Software executing on a virtual machine in the Allworx data centers. The Connect Vx service provides the flexibility of the data center in a licensed monthly service.

The Connect Vx service uses the same award-winning, stable software code base used in the Allworx Connect line of premise servers. A Connect Vx instance is a single occurrence of the Connect Vx service dedicated for use by a single business.

Access to the available settings is through the Allworx System Administration web page that has builtin descriptions, help, and tips on many of its pages. Additional information is available in these documents related to Allworx System Software and Allworx applications:

- **Allworx Connect Server family Installation Guide (premise servers only)**
- *Allworx System Software Release Notes for Release 9.1*
- *Allworx My Allworx Manager User Guide*
- *Allworx Advanced Multi-Site Guide*
- *Allworx OfficeSafe Operations Guide* (premise servers only)
- *Allworx SNMP User's Guide* (premise servers only)
- *Allworx Interact Release 5.0 (with support for Interact Softphone) User's Guide*
- *Allworx Reach User's Guide*
- *Allworx View Installation Guide*
- *•* Allworx phone guides
- *Application Notes* for Multi-Tech FaxFinder Setup (third-party products)

All Allworx publications are available when you log in to the Allworx Portal [\(allworxportal.com\)](https://allworxportal.com/) and navigate to **Support & Training** > **Documentation**.

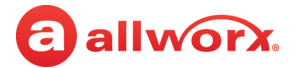

### <span id="page-7-0"></span>1.1 Who Should Read this Guide

This guide is for Allworx administrators who understand computer networking and basic telephony, have completed the Allworx Partner technical training, and will be responsible for installing and maintaining Allworx servers.

### <span id="page-7-1"></span>1.2 Guide Organization

This *Allworx Server Administrator Guide* describes the requirements to perform the procedures in this document. Including the following:

• Steps necessary to install, log in, and configure the Allworx premise server.

*Note: To view the mounting, electrical connections, and input/out accessories of the Allworx*  premise *server, see the Allworx Connect Server Family Installation Guide.*

• Steps necessary to manage each Allworx System Administration web page to configure the Allworx premise server and Connect Vx instance. Each administration web page is described in a separate chapter within this document.

## <span id="page-7-2"></span>1.3 Equipment Requirements

The table below is a complete list of equipment requirements necessary to perform the Allworx System Administration web page operations identified in this guide.

<span id="page-7-3"></span>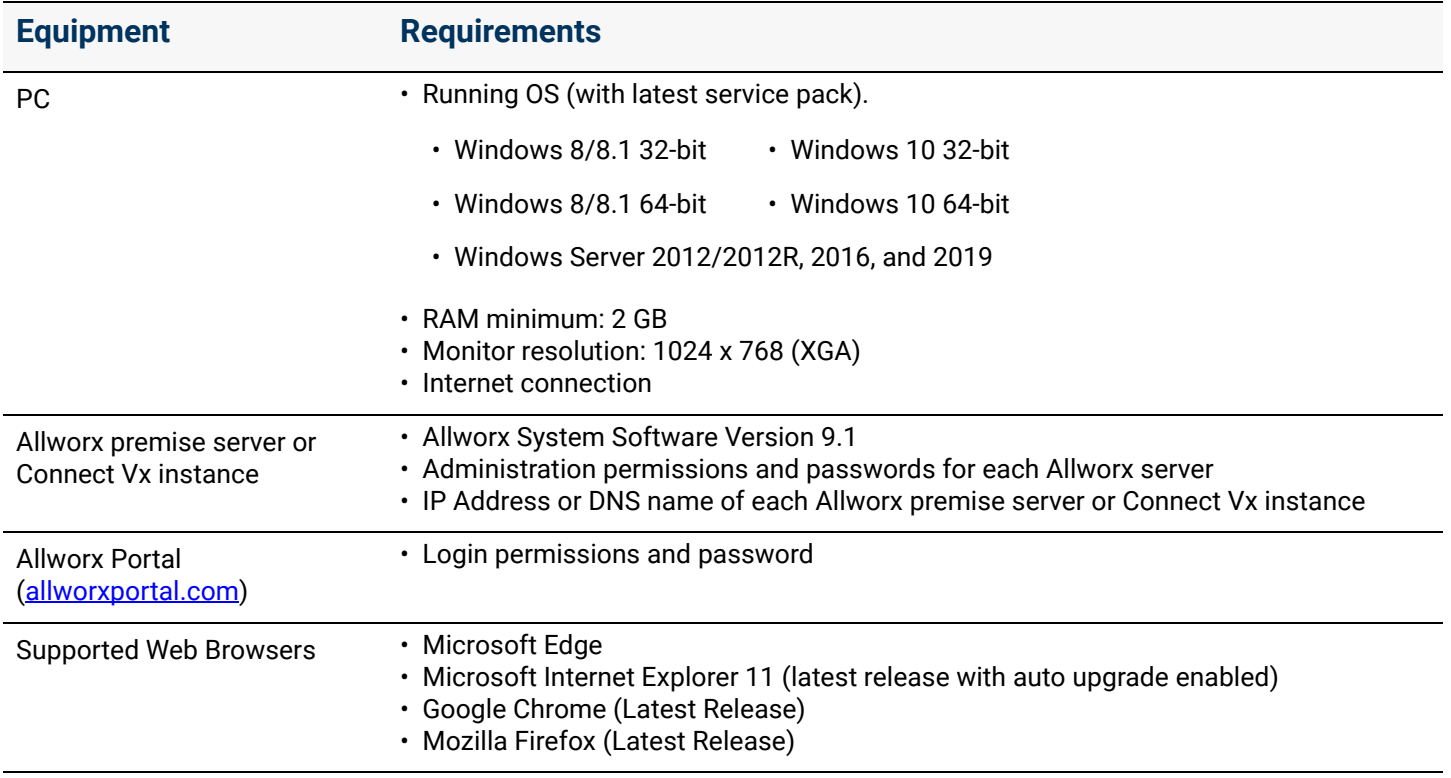

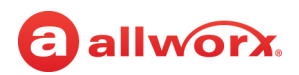

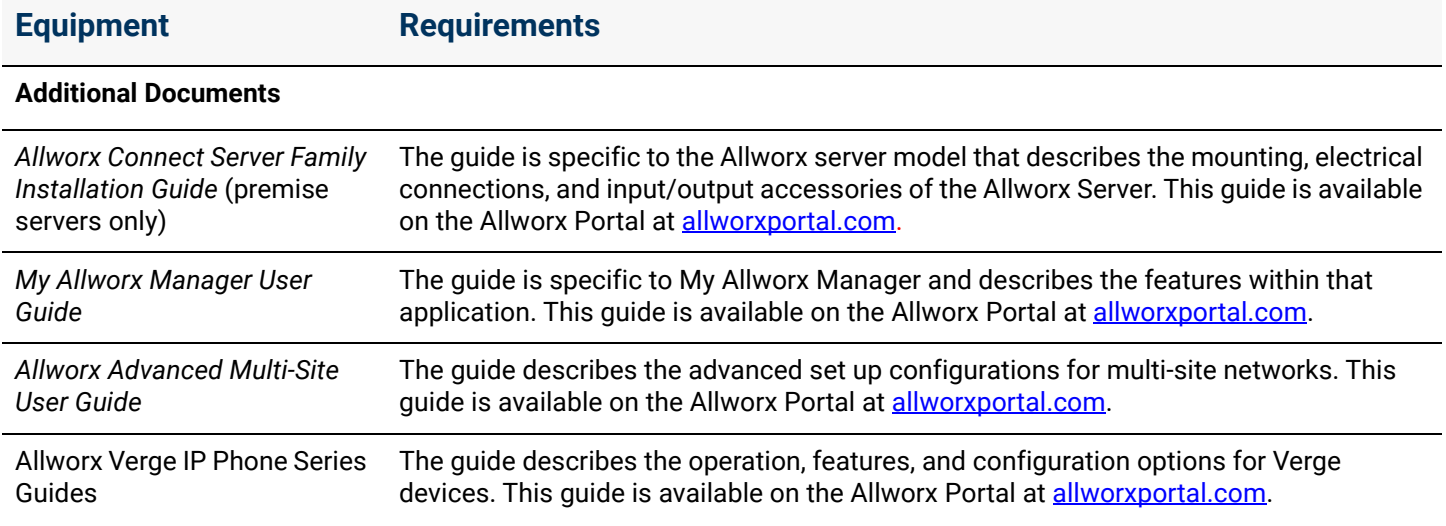

### <span id="page-8-1"></span>1.4 Prerequisites

Each chapter of this document includes a table that lists the prerequisite permissions and feature keys needed for access to the software feature described in that chapter. The following table describes those tables.

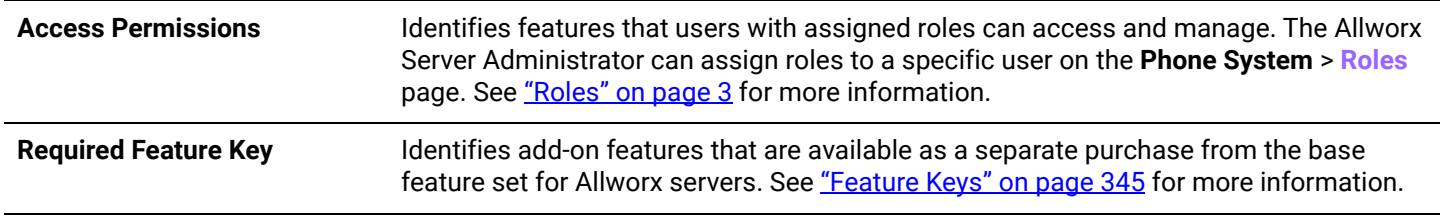

### <span id="page-8-0"></span>1.5 Roles

The following user roles are available.

- **Server Administrator**: Predefined system administrator with access to manage all functions of the Allworx premise server or Connect Vx instance. The Allworx Server Administrator assigns roles, manages the system software administrative functions, manages day-to-day phone system settings, manages the network and VoIP settings, and initiates system backups and/or restarts.
- **System Administrator**: Access to manage the administrative functions of the Allworx premise server or Connect Vx instance. This user permission setting does not allow this role to change the password of the Allworx Server Administrator; however, the Allworx Server Administrator can change the password of the System Administrator.
- **Phone Administrator**: Access to manage day-to-day phone system settings including changes to system recordings, as well as adding, changing, and deleting users, extensions and handsets.

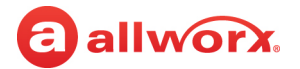

- **Network Administrator**: Access to manage the Network and VoIP settings, as well as SIP proxies and SIP gateways outside lines.
- **Support Technician**: Access to initiate system backups and restarts as well as managing logging operations.

#### *Notes:*

- *To enable one user to have roles on different servers in a multi-site network, the Allworx administrator must create separate user accounts for the user on each server, and then assign the roles on each server. Use different user names for each account.*
- *The Allworx administrator can assign users to manage queue and Auto Attendant recordings. See ["User Template Settings" on page 233](#page-238-0) for more information.*
- *The Allworx administrator can assign users to manage individual queue settings or queue supervisor. See ["User Template Settings" on page 233](#page-238-0) for more information.*

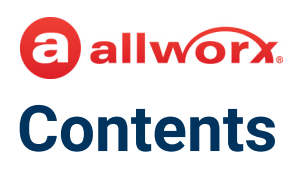

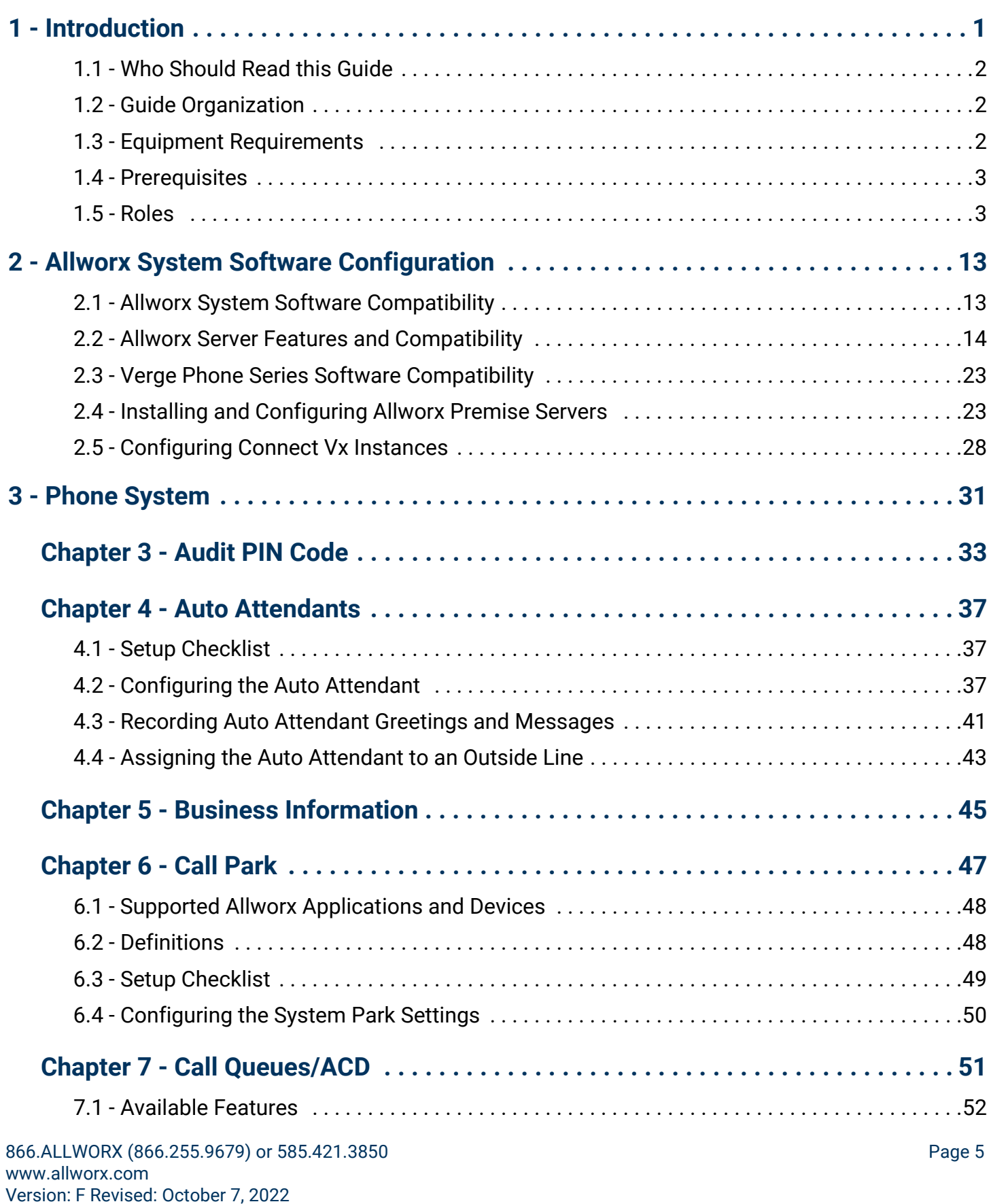

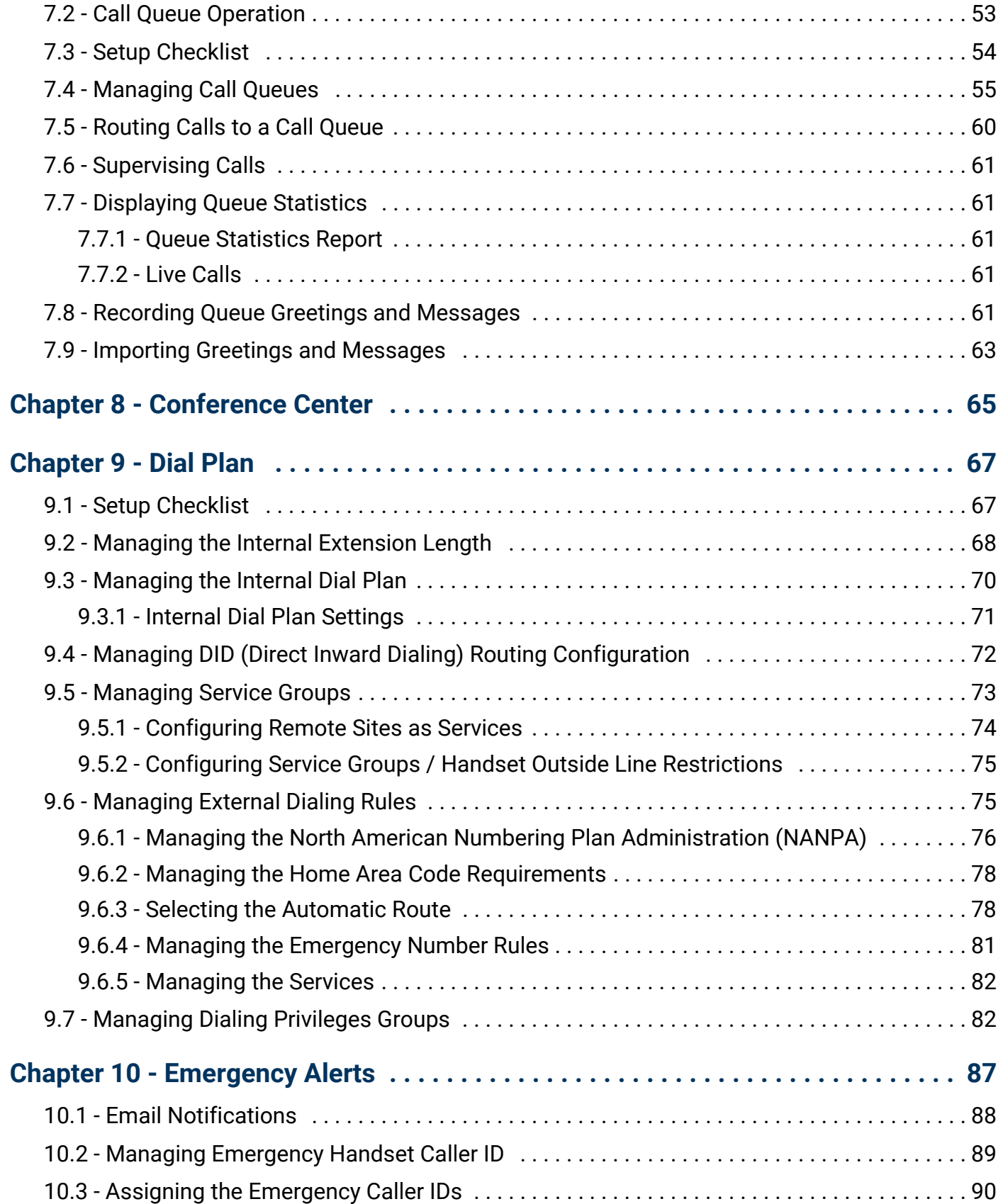

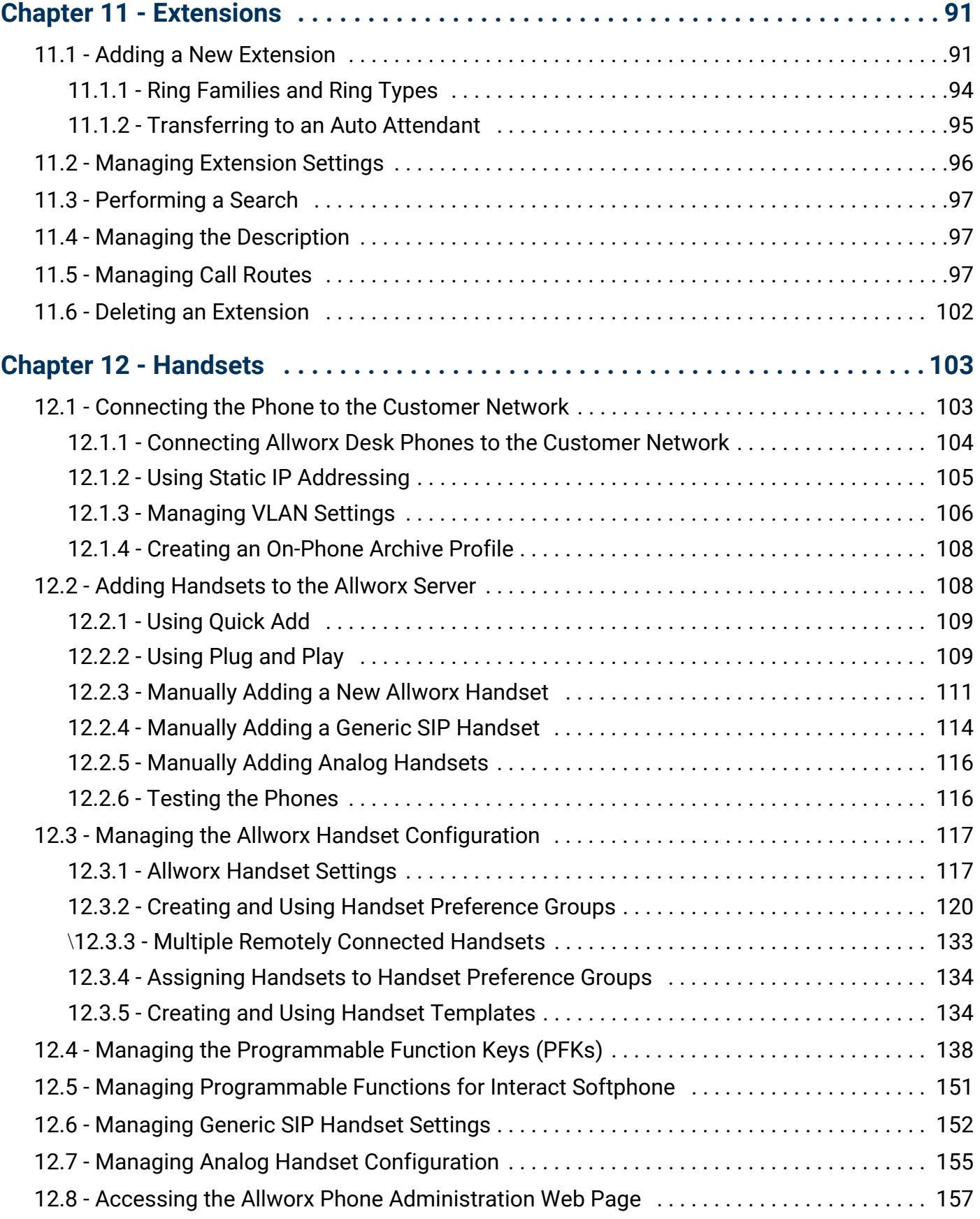

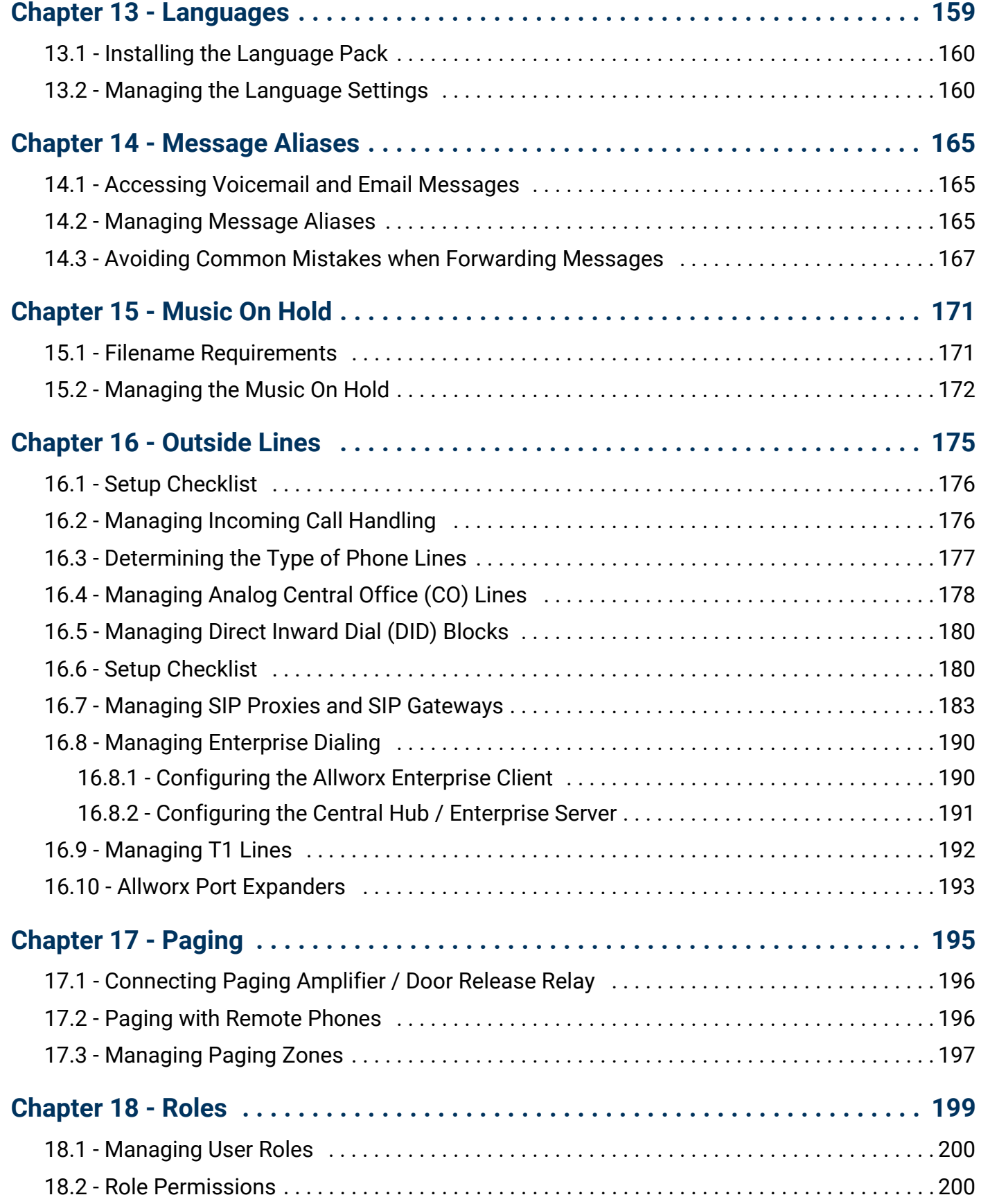

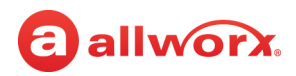

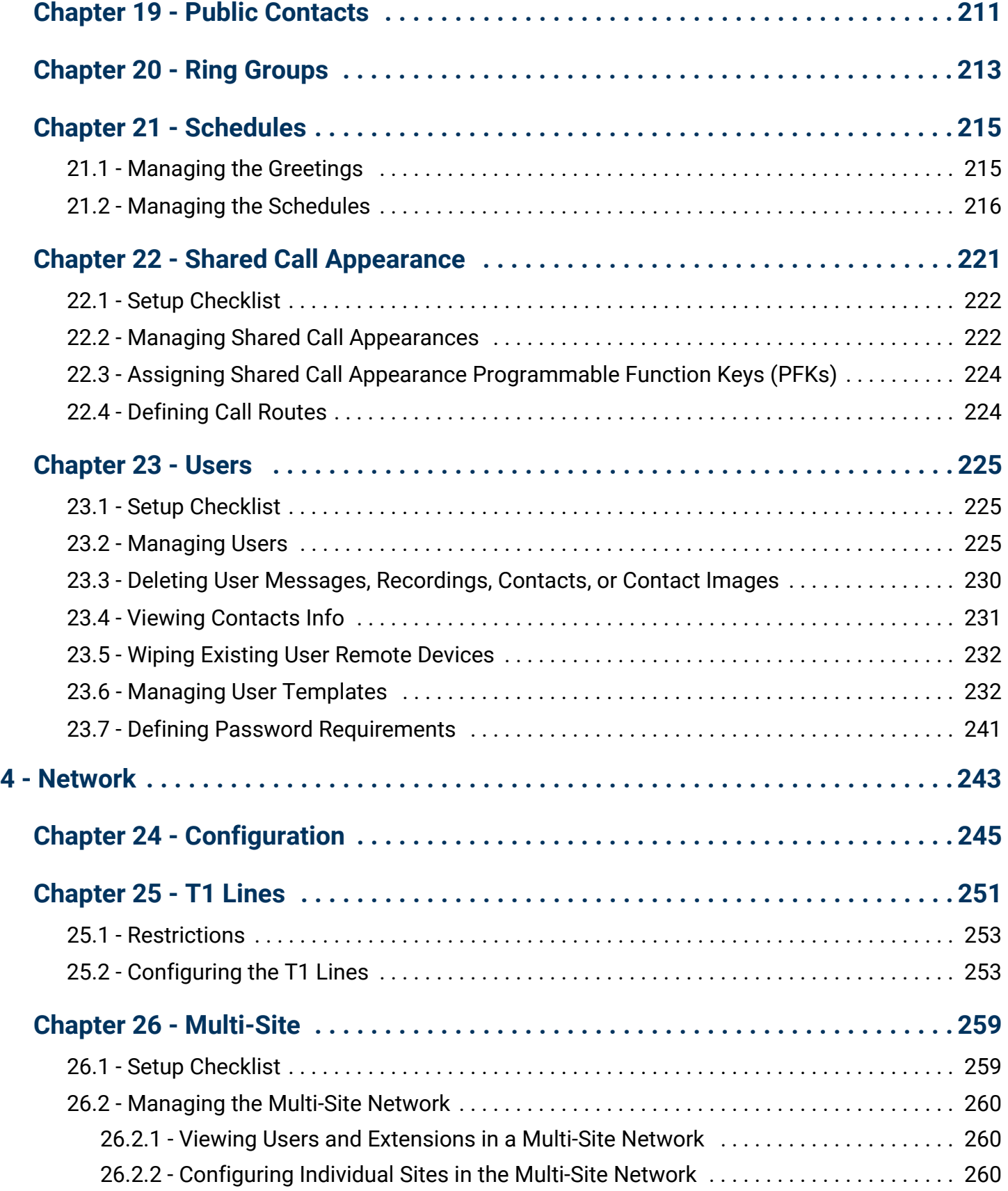

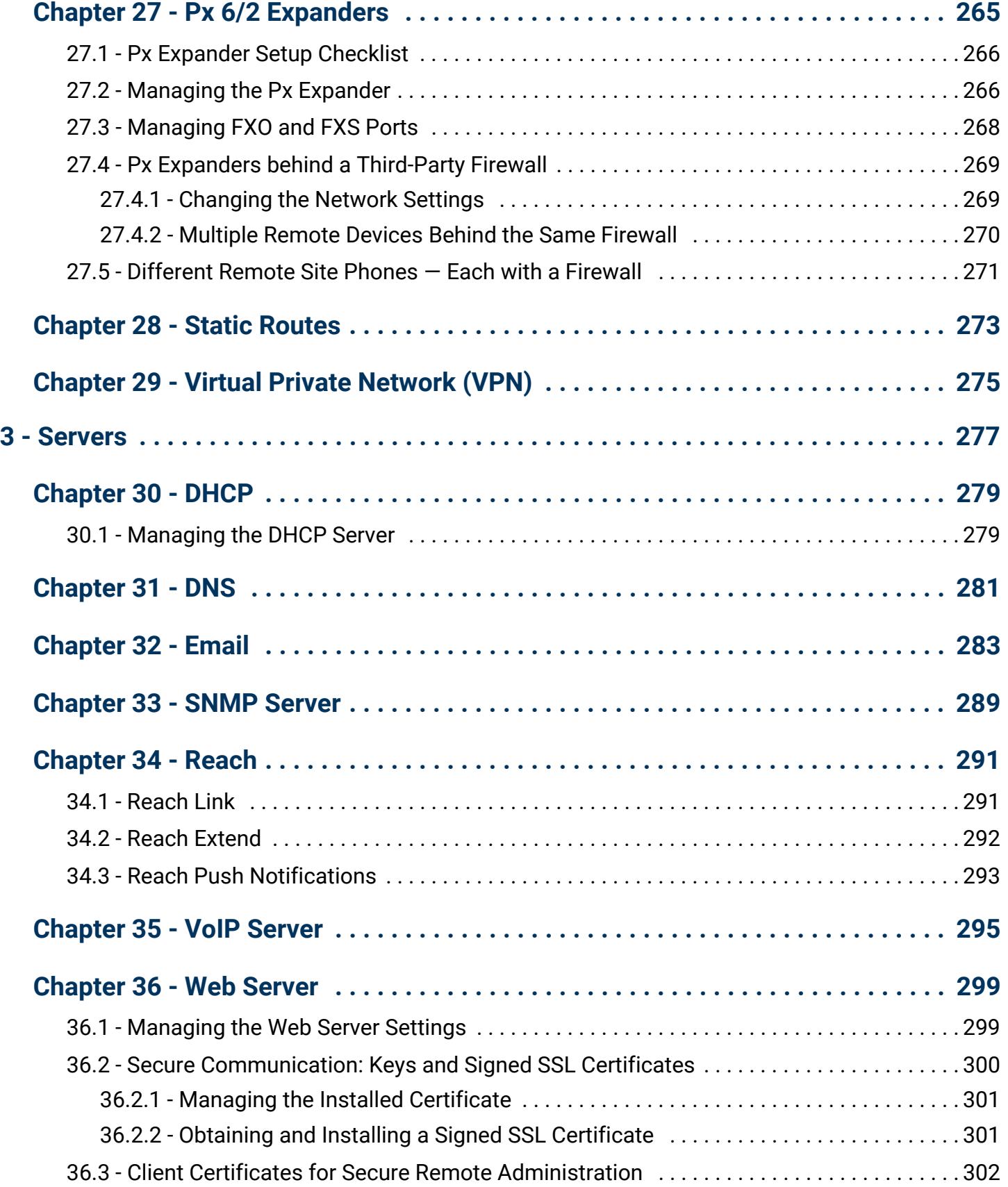

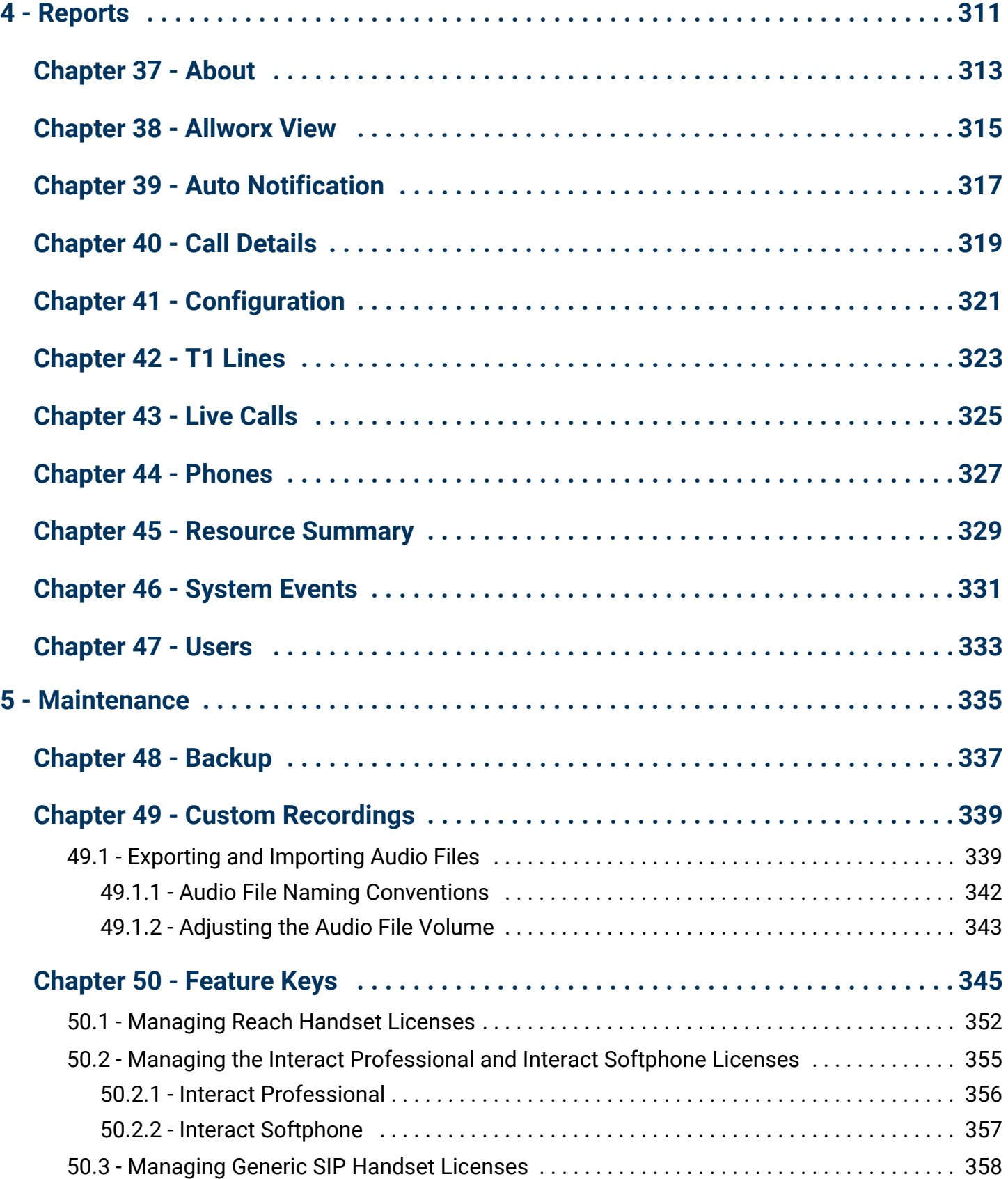

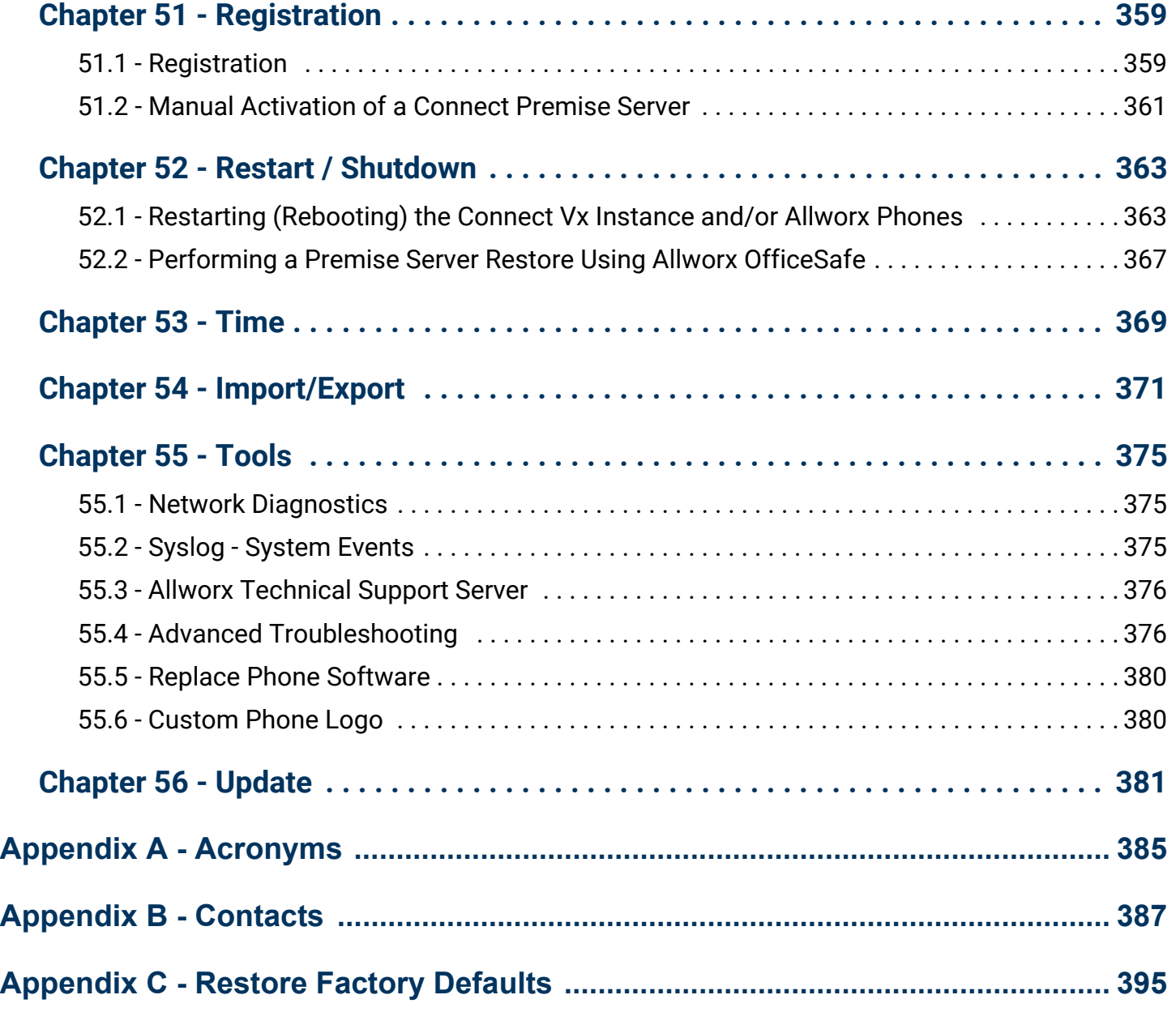

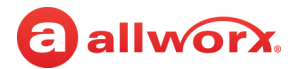

# <span id="page-18-0"></span>**Part 2 Allworx System Software Configuration**

This section describes the installation and configuration procedures for Allworx Connect premise servers and the Connect Vx service. Configuration is completed using the Allworx System Administration web page. Additionally, this section describes the Allworx System Software compatibility of each Allworx premise server and Connect Vx.

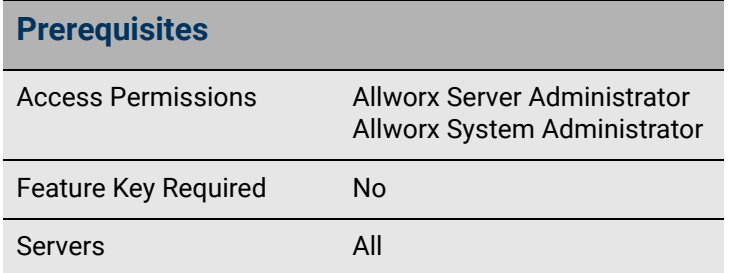

#### *Note: Installation of the Allworx Connect Vx*

*service (Allworx System Software Version 9.1) is completed by Allworx Support at the Allworx data center. Configuration of those Connect Vx instances is completed using the Allworx System Administration web page.*

### <span id="page-18-1"></span>2.1 Allworx System Software Compatibility

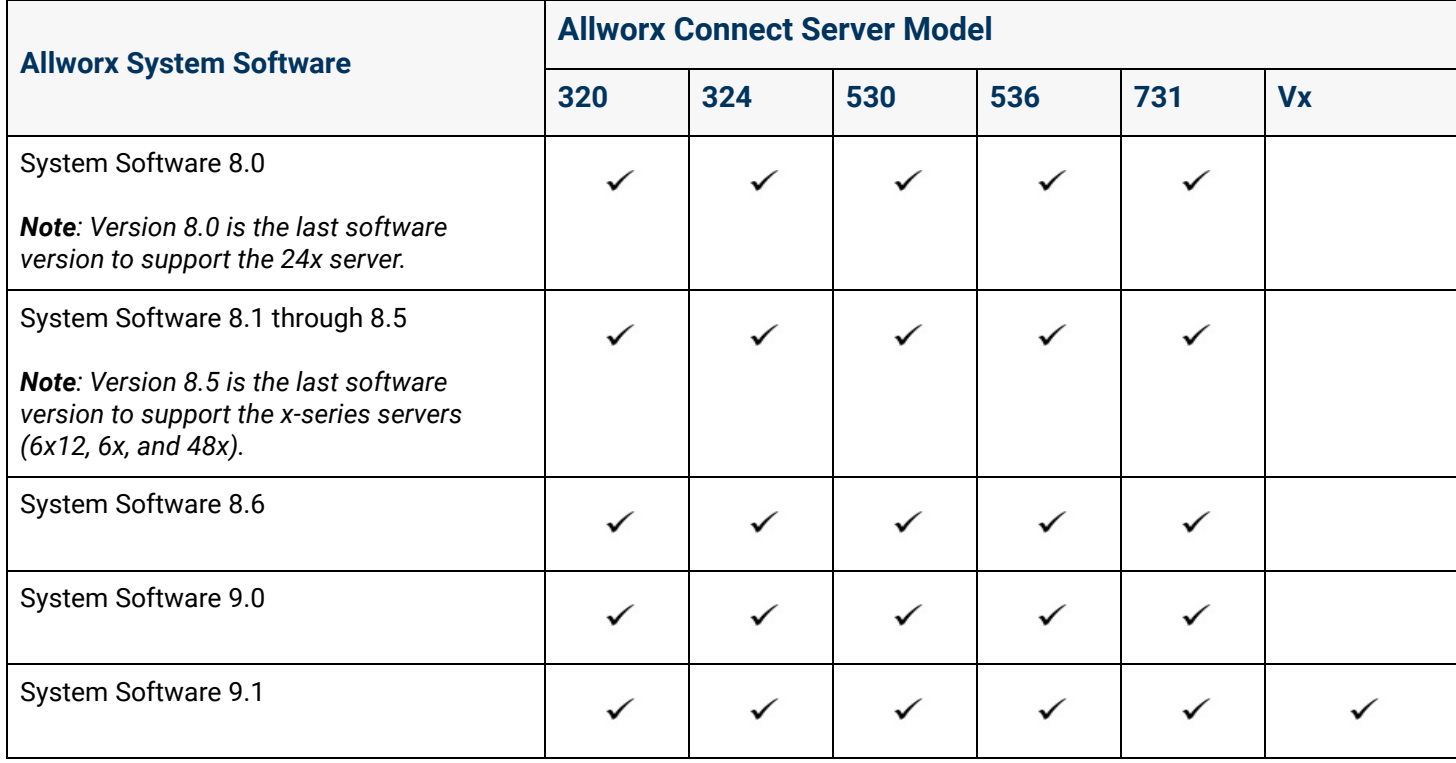

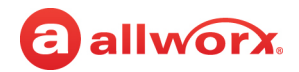

## <span id="page-19-0"></span>2.2 Allworx Server Features and Compatibility

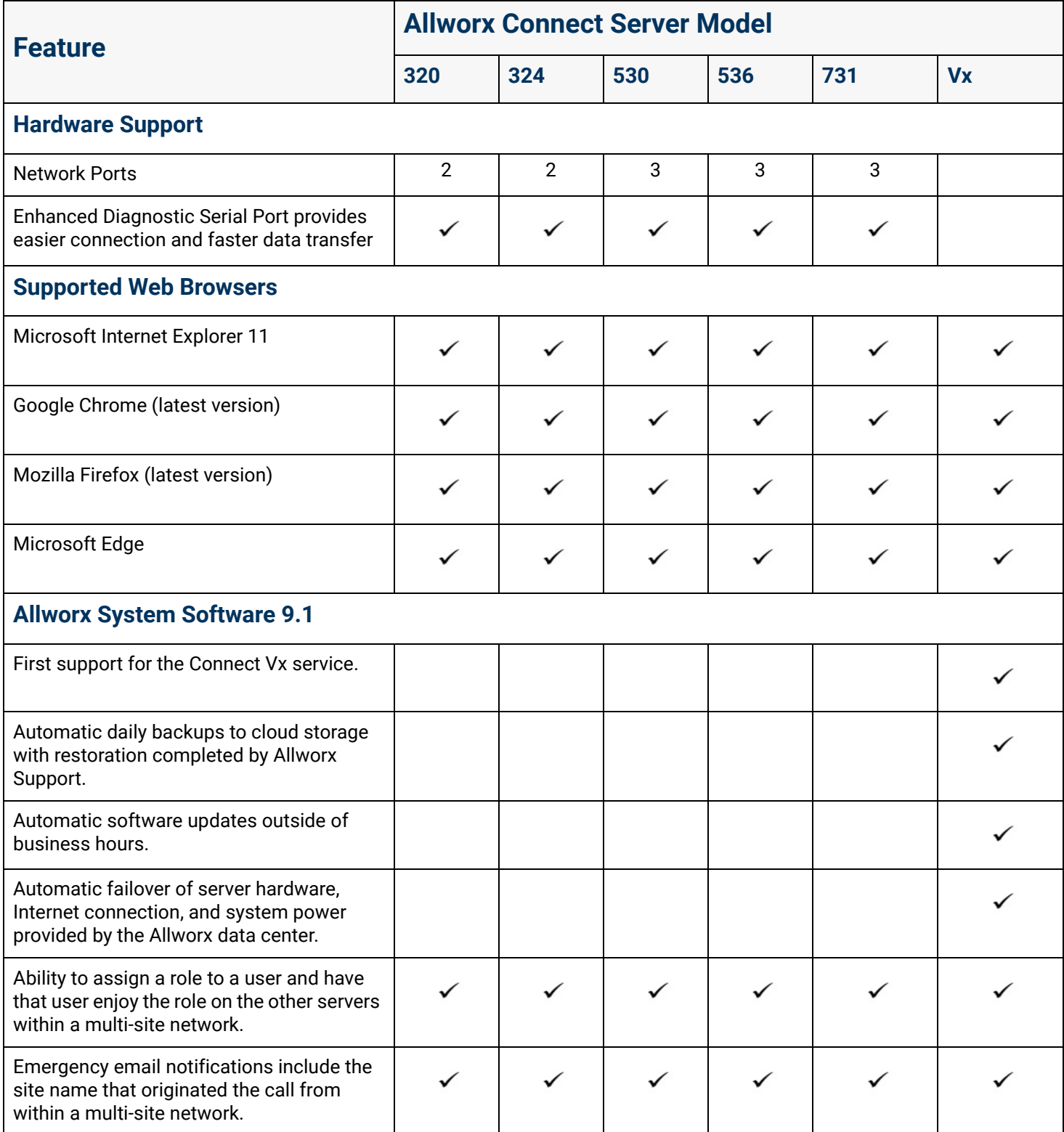

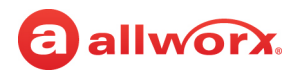

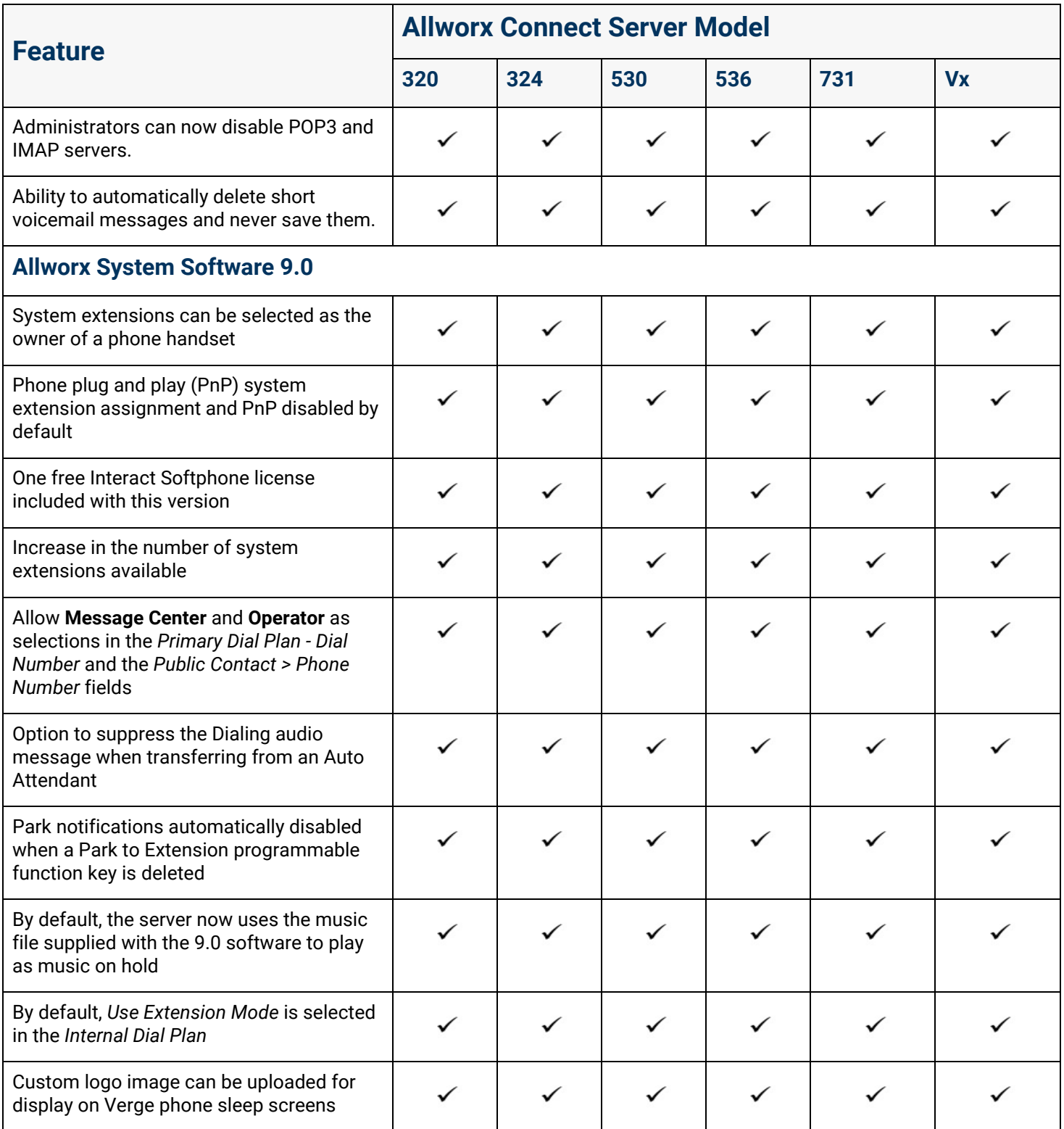

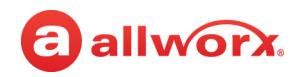

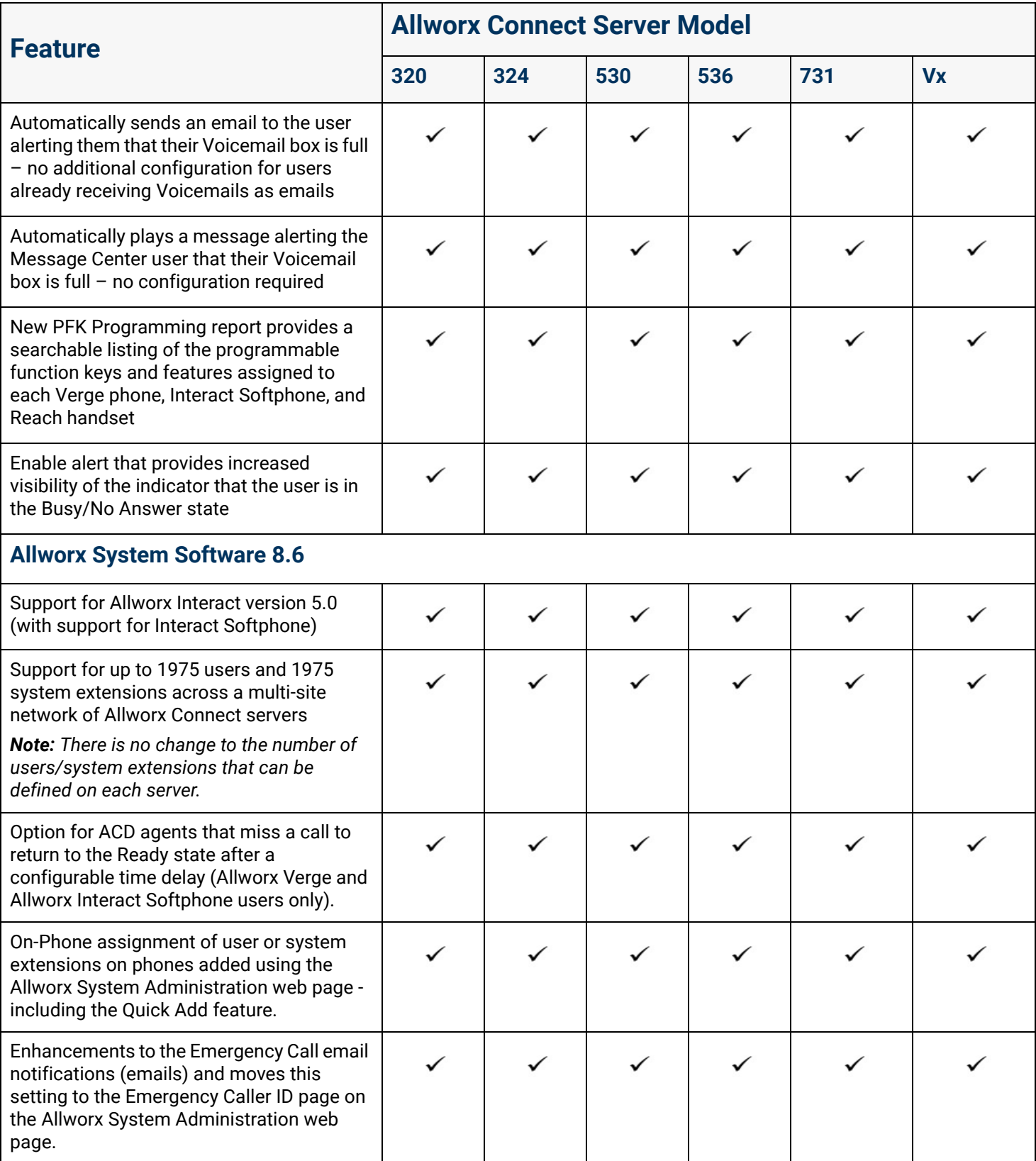

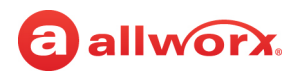

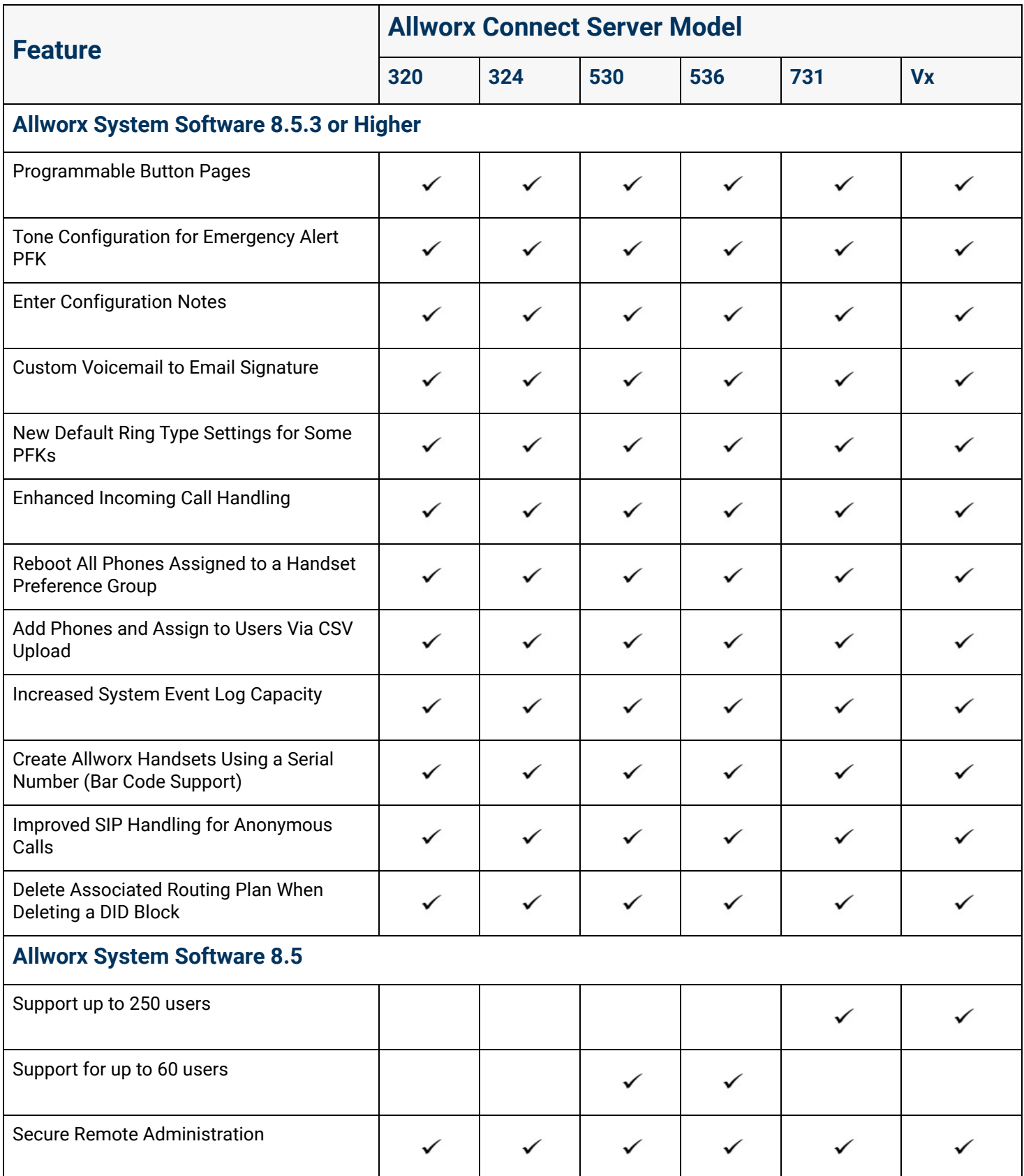

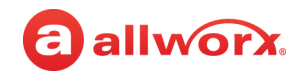

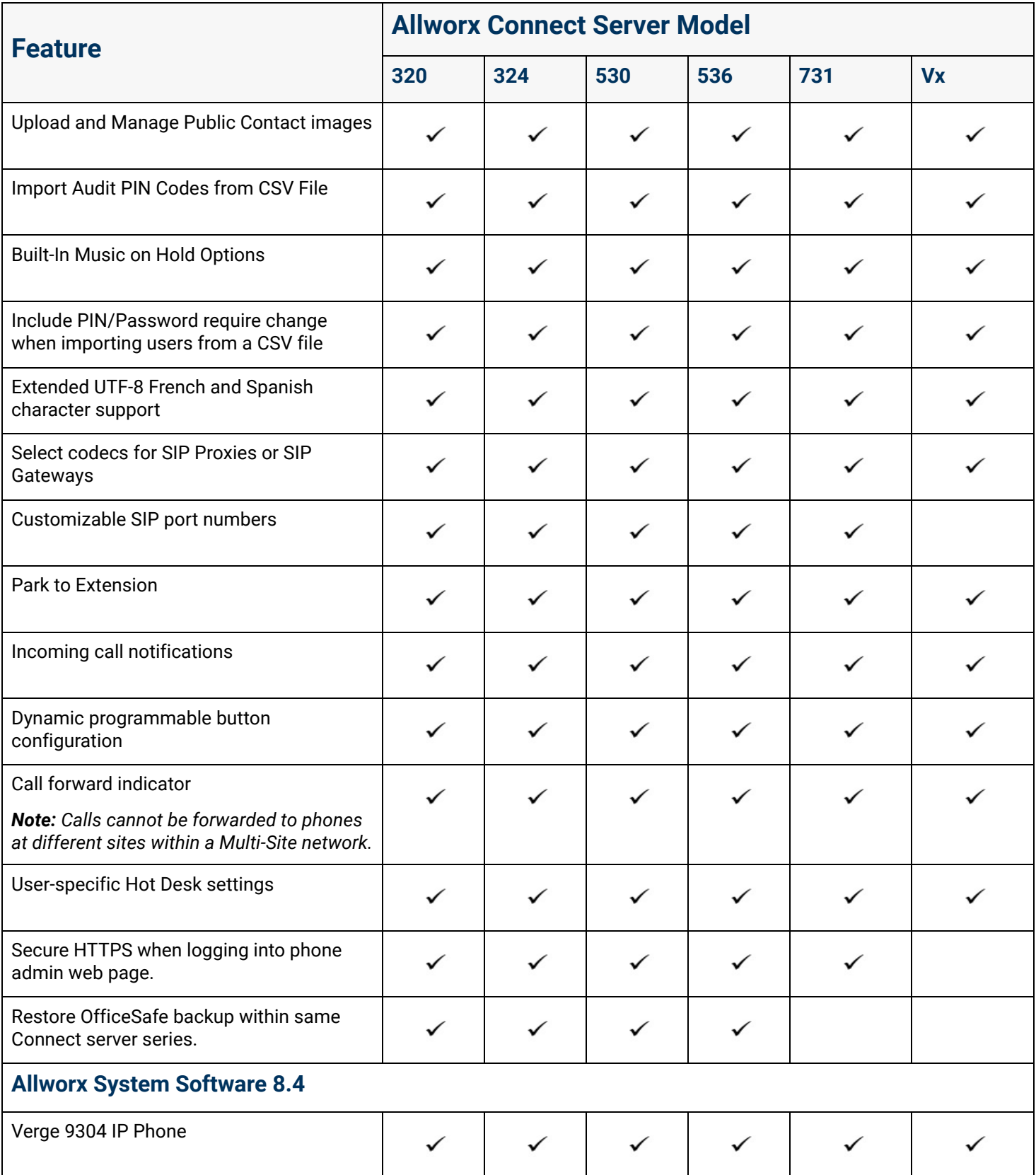

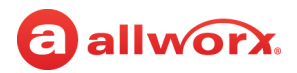

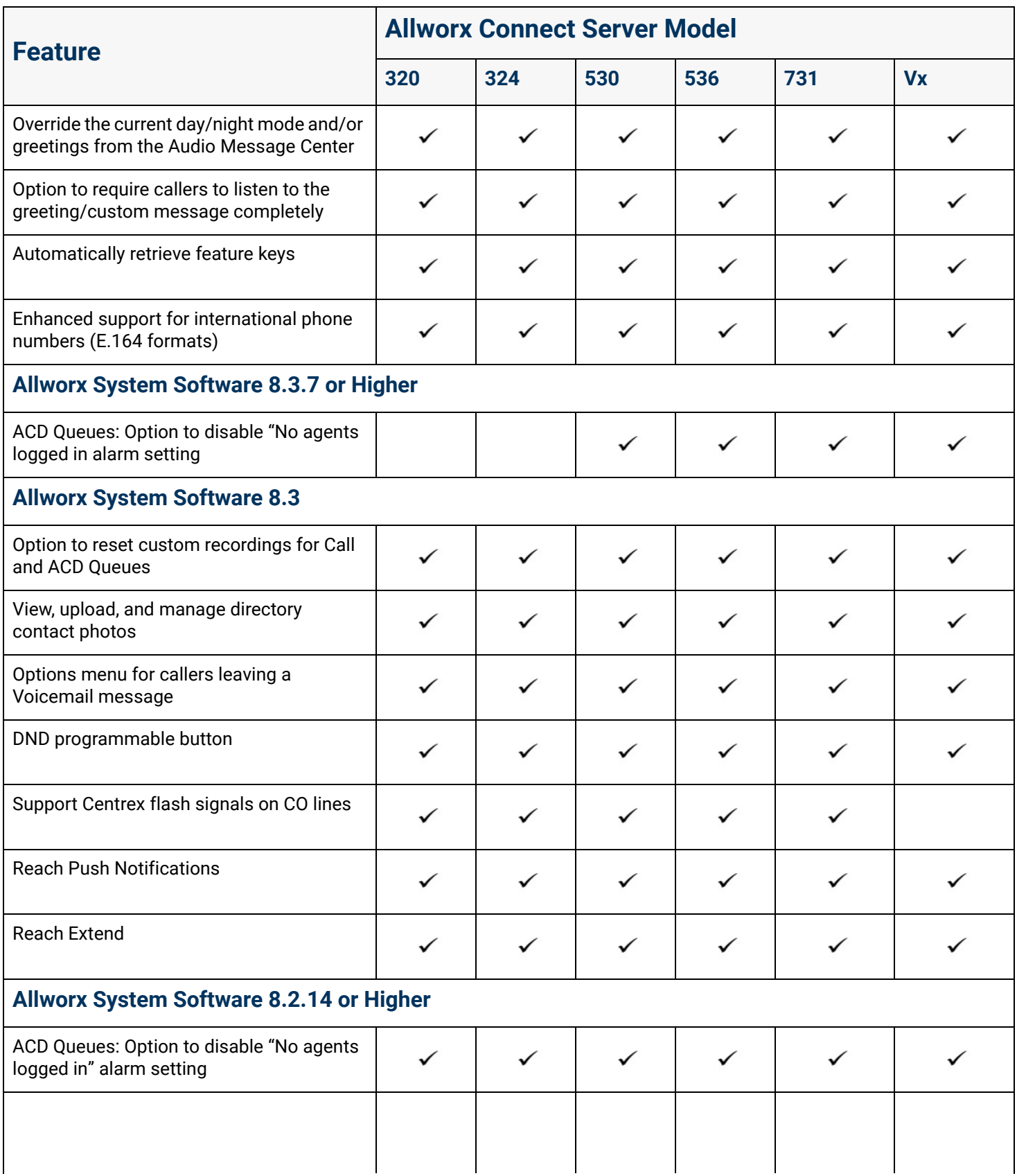

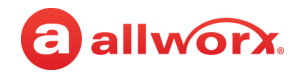

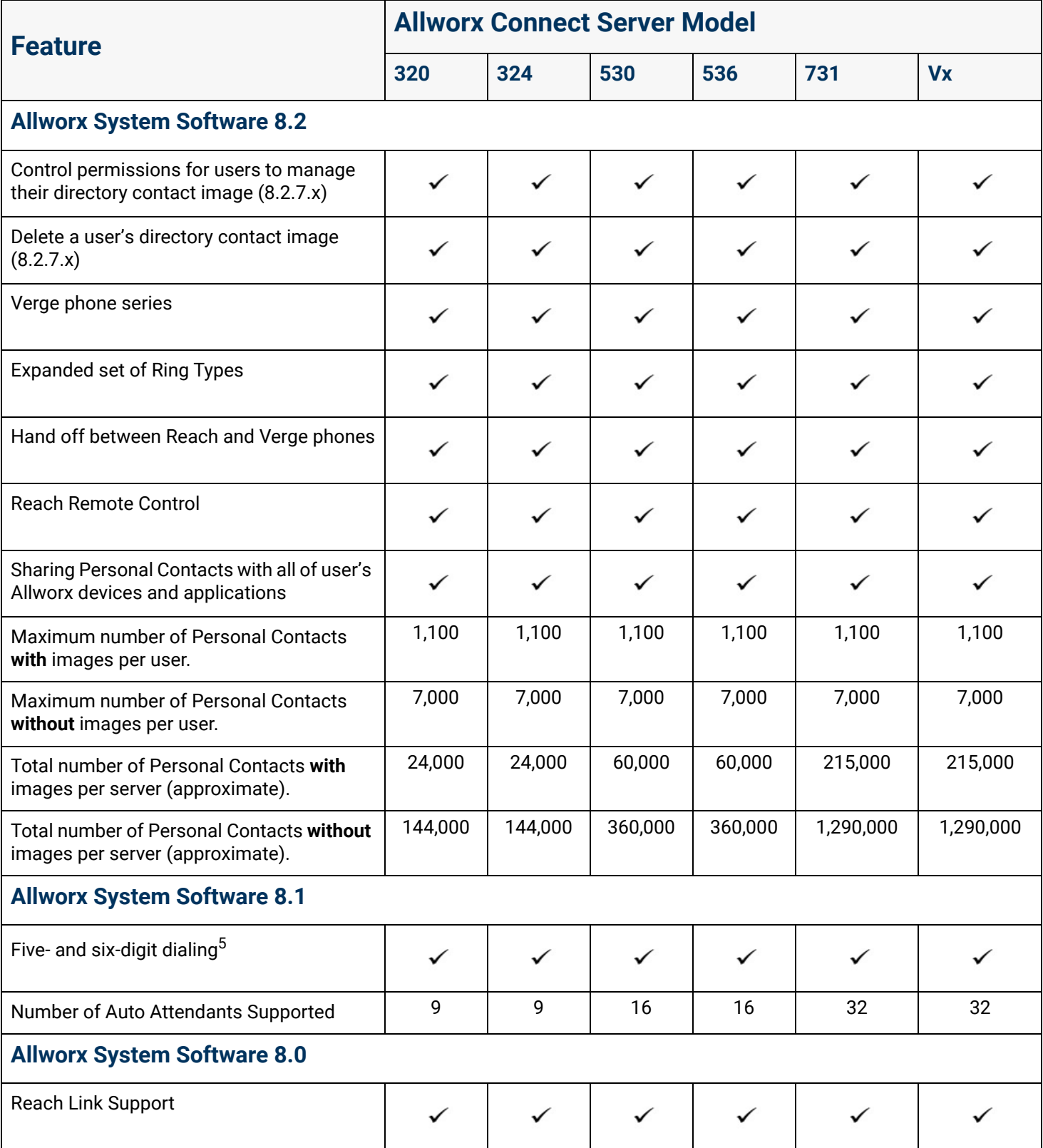

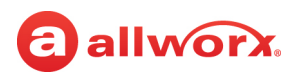

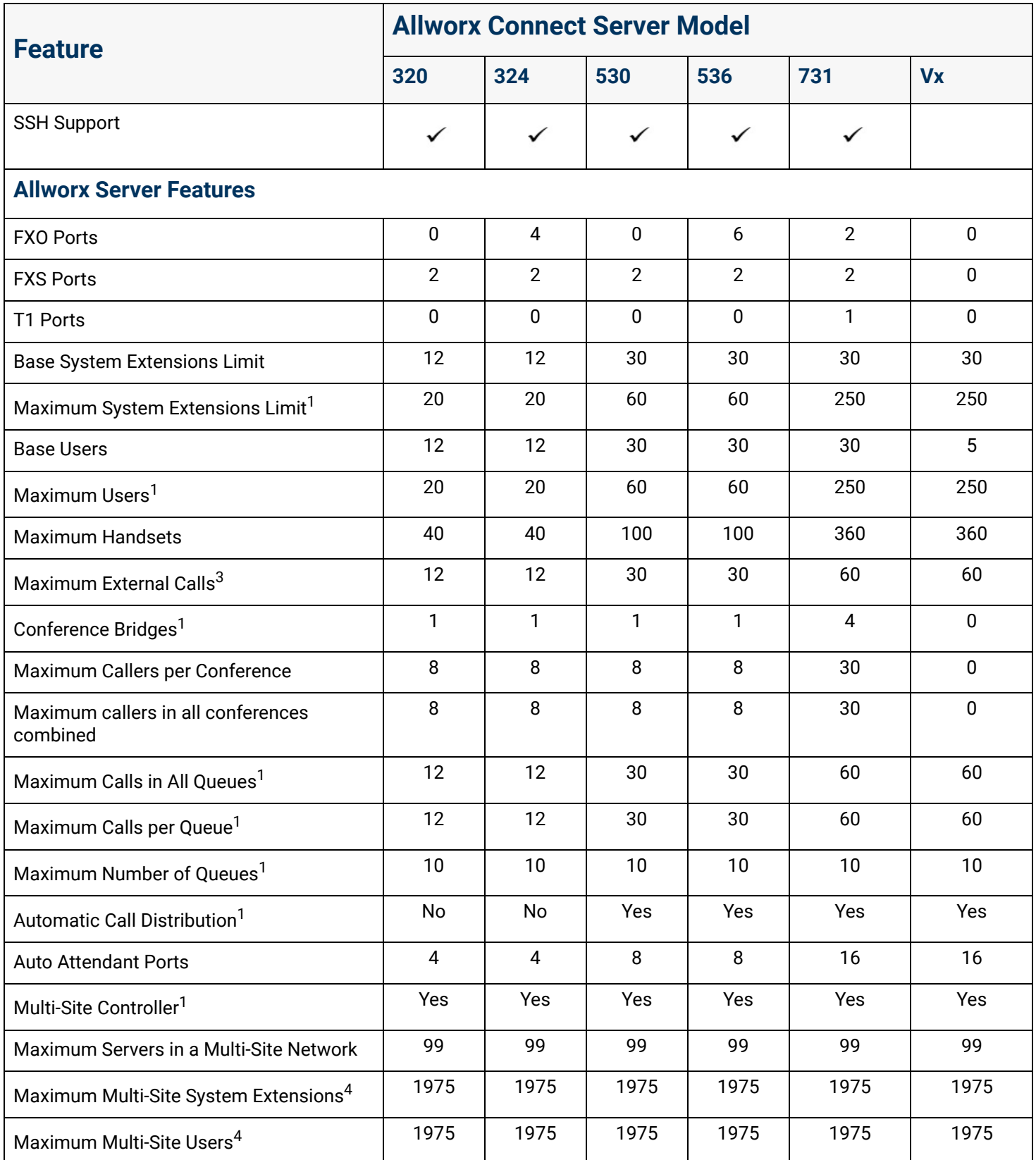

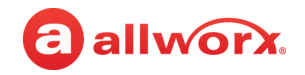

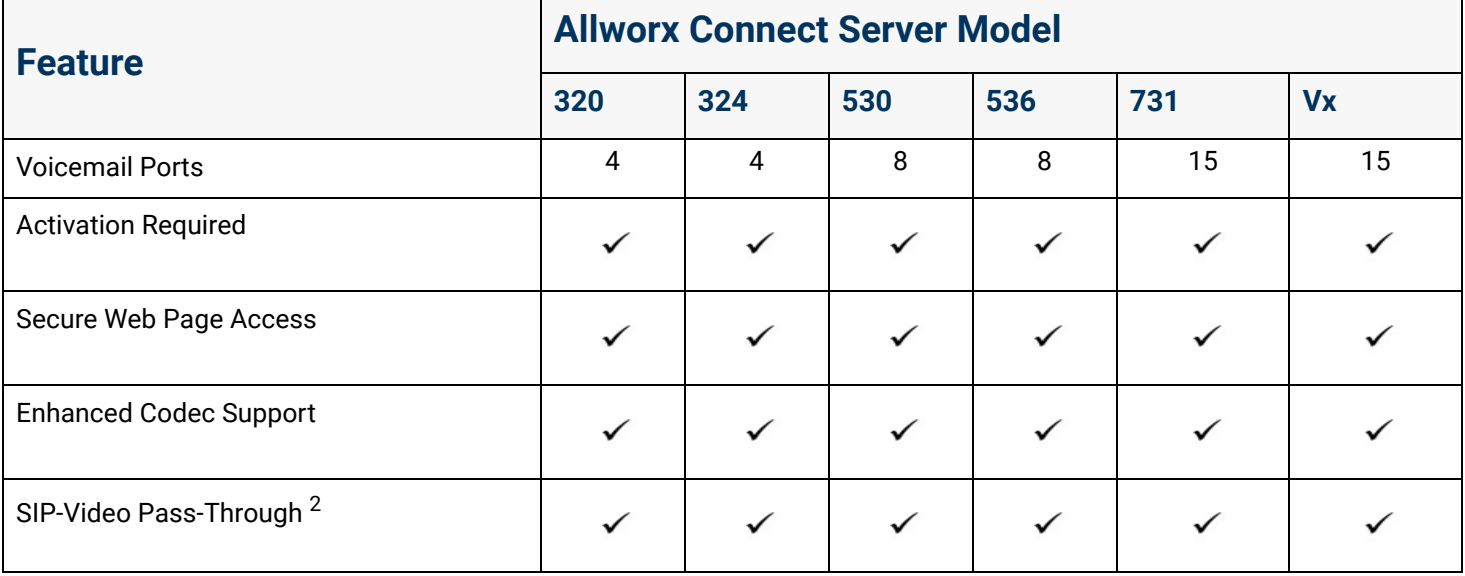

<sup>1</sup> Requires an Allworx software feature key.

 $2$  A SIP endpoint that supports video can register with the Allworx Connect server, and it supports negotiation of video calls with that device. The Allworx Connect server supports up to two video sessions and one audio session per call. The Allworx Connect server supported codecs are: H263, H264, and MP4V-ES.

3 The total external SIP calls are limited to the *Maximum External Calls* less any TDM (FXO ports and T1 channels) lines configured.

<sup>4</sup> The total number of multi-site users and multi-site system extensions varies upon the maximum users licensed on each Allworx premise server.

5 Compatible with Reach for Android/Reach for iOS Version 2.0.7 (min) and Interact/Interact Professional 2.3 (min).

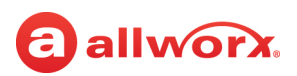

### <span id="page-28-0"></span>2.3 Verge Phone Series Software Compatibility

The Verge phone series requires the following minimum software versions:

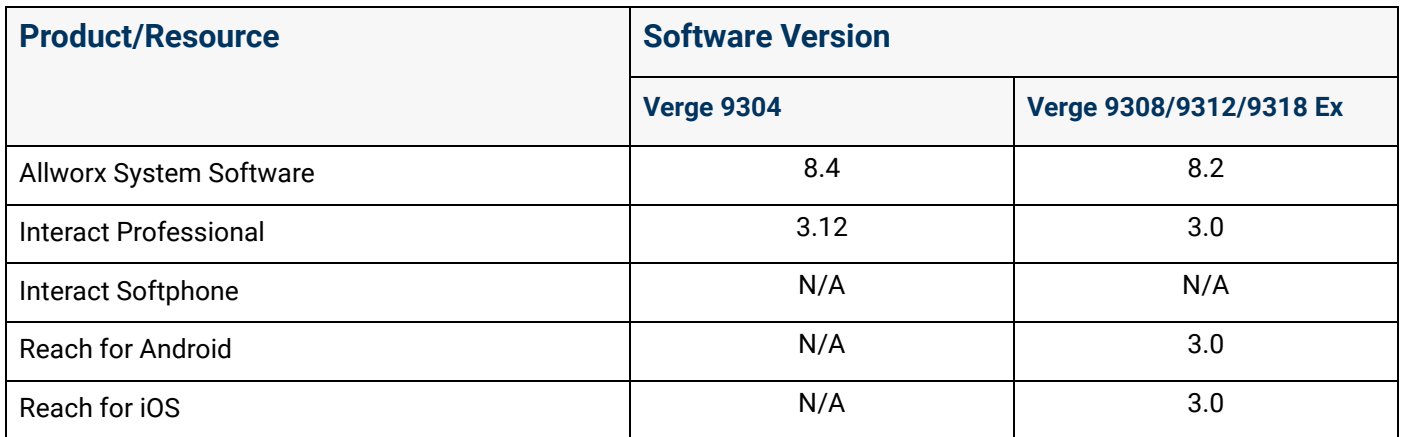

*Note: The Connect Vx service (Allworx System Software 9.1) supports the Allworx Verge IP phone models Verge 9312, 9308, 9304, and the Verge 9318Ex Expander and Px Expander.*

### <span id="page-28-1"></span>2.4 Installing and Configuring Allworx Premise Servers

*Note: Installation of Allworx Connect Vx instances is completed by Allworx Technical Support at the Allworx data center. For information, see ["Configuring Connect Vx Instances" on page 28.](#page-33-0)*

#### **To install the Allworx Connect premise servers:**

- 1. Use the *Allworx Connect Server Family Installation Guide* for mounting, electrical connections, and optional input/output accessories specific to the Allworx server model.
- 2. Plug the PC into the server LAN port (**ETH0**), and set up the network interface on the PC to obtain an IP address automatically (using DHCP).

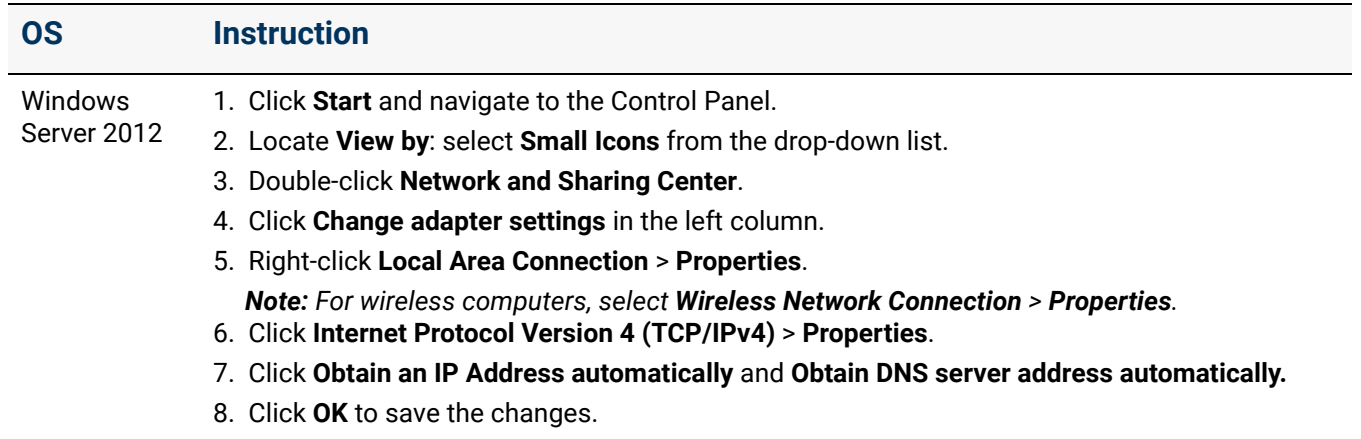

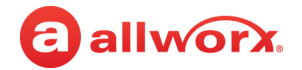

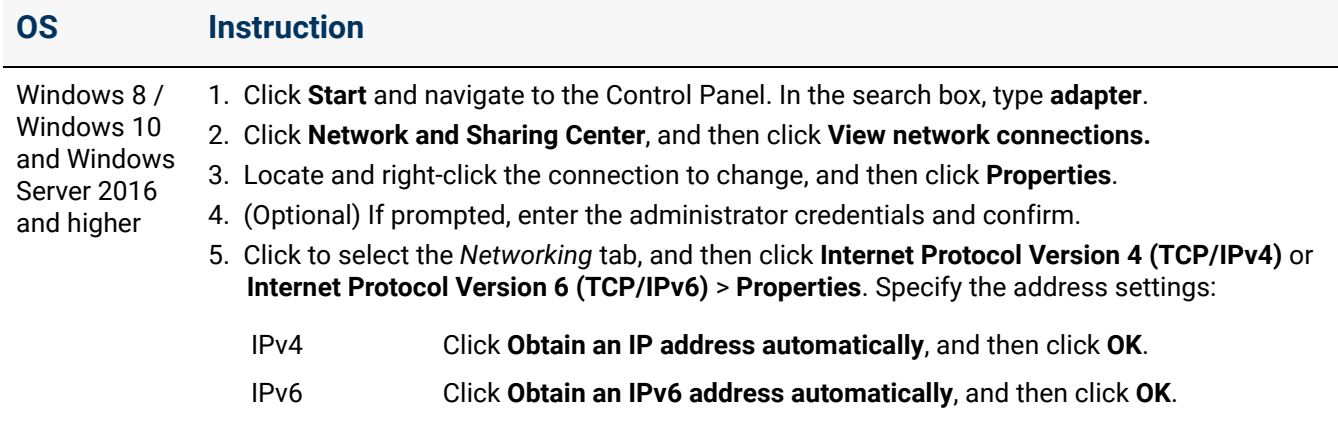

- 3. Verify that the PC has an IP address on the 192.168.2.x network. It may be necessary to release and renew the IP address on the PC to get an address from the premise server.
	- a. Click *Start* and type cmd in the *Search* field. A command window opens. Type the following to clear the PC current IP settings:

#### ipconfig /release

b. Press **Enter** to clear the PC current IP settings. Type the following to obtain a new IP Address:

#### ipconfig /renew

- c. Press **Enter**.
- 4. Use a web browser via the LAN interface on TCP port 8443 to access the Allworx System Administration web page for the Allworx premise server. Enter **https://192.168.2.254:8443** in one of the browsers listed in ["Supported Web Browsers" on page 2](#page-7-3).
- 5. Log in to the Allworx System Administration web page using **admin** as both the user name and password. The web page displays the factory default settings at first log in and displays the customized settings with any subsequent log in.

The server is ready to be configured.

#### **To configure the Allworx Connect premise server:**

- 1. Log in to the Allworx System Administration web page using **admin** as both the user name and password.
- 2. Locate the left navigation pane of the Allworx System Administration web page and click **Install Checklist.**
- 3. For a successful configuration follow the order of the steps in the Install Checklist. When a step is complete, click the check box on the Allworx System Administration web page next to each step to avoid duplication. The online Install Checklist provides links to the areas of the Allworx System Administration web page where the steps are performed.

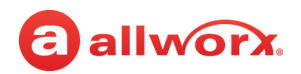

The following Installation Checklist table provides links to the appropriate *Allworx System Software Administrator Guide* chapter for more information about the step.

#### **Installation Checklist for Configuring Connect Server Models 320, 324, 530, 536, and 731**

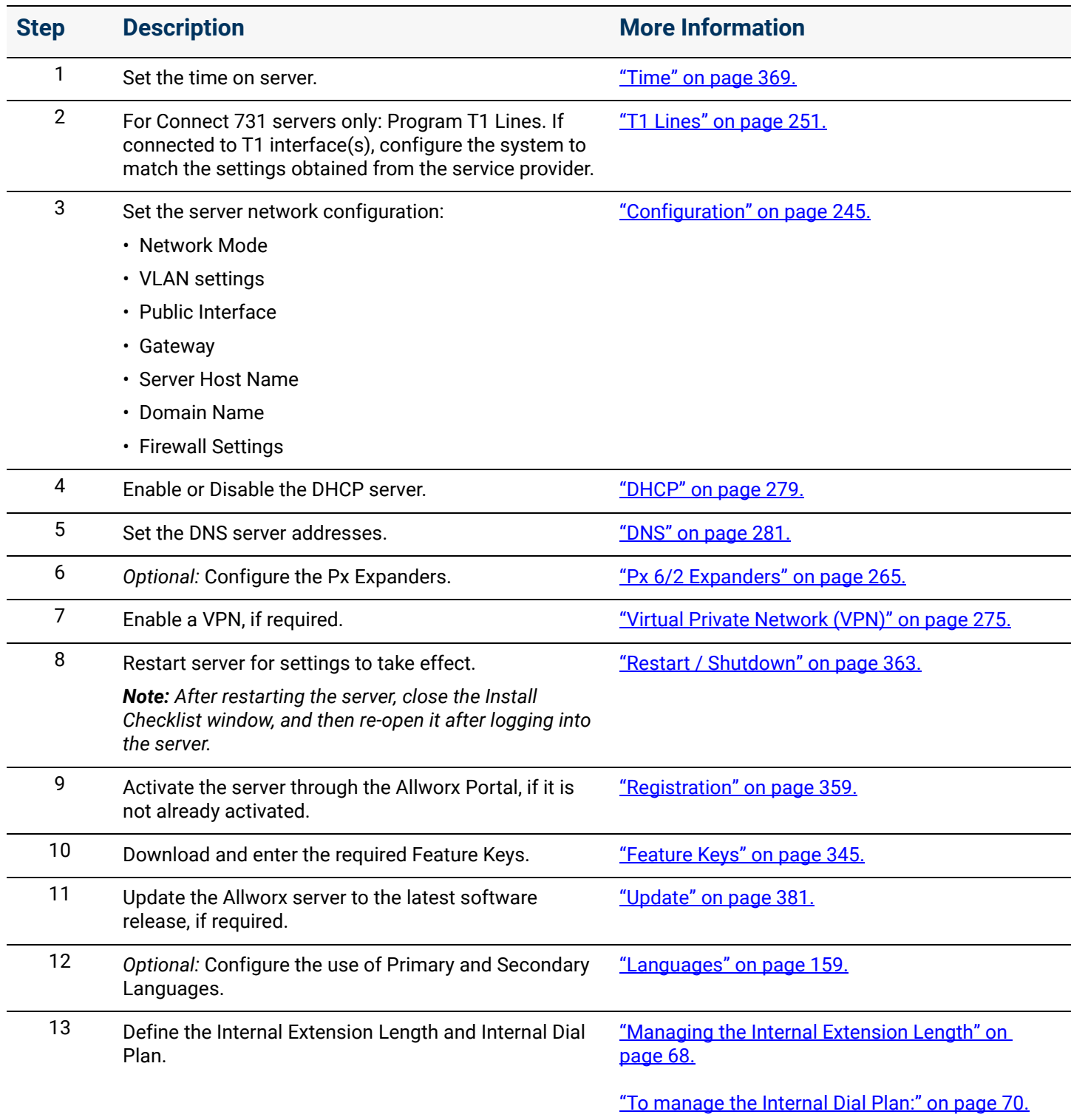

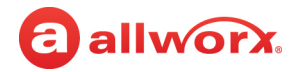

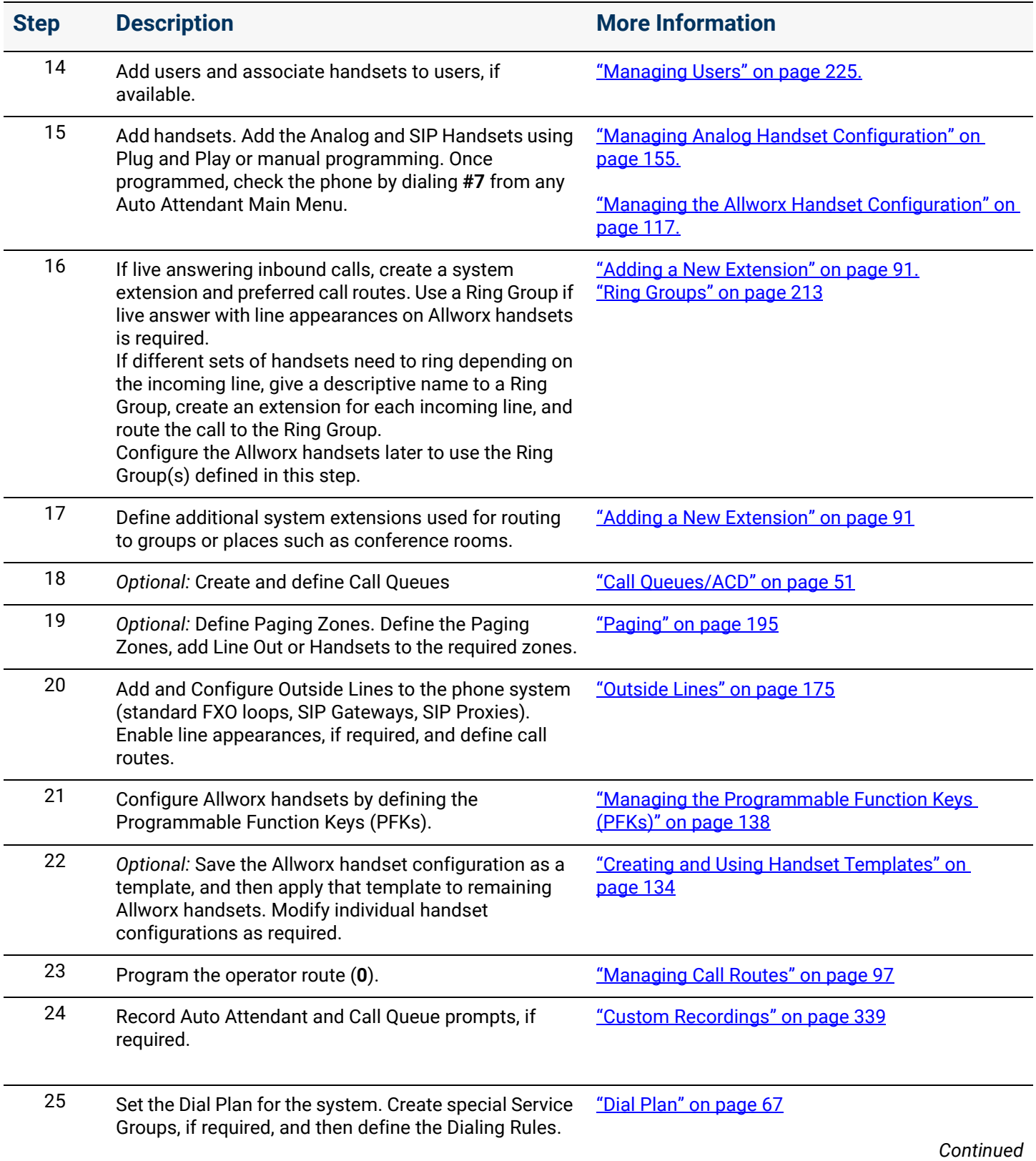

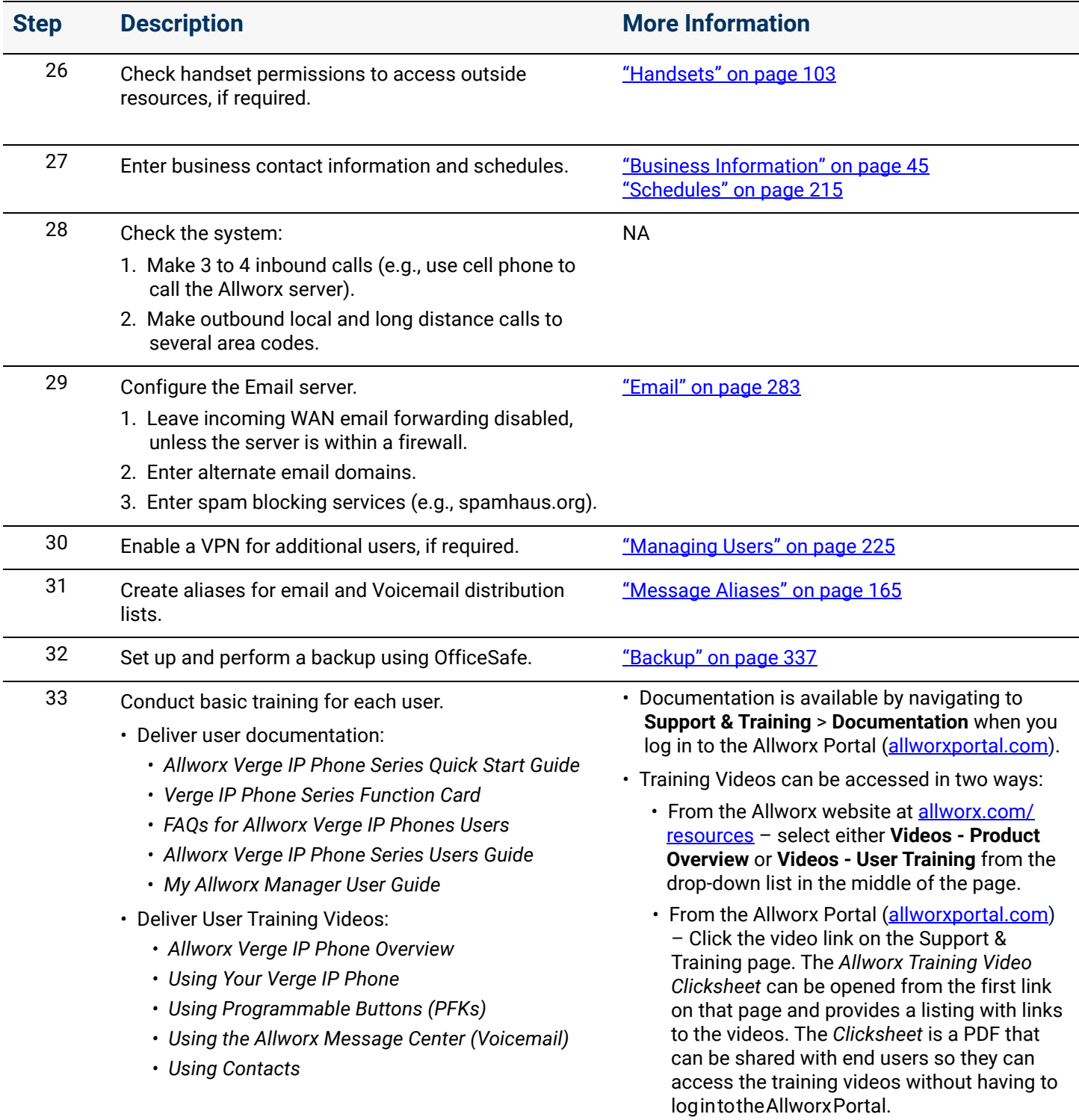

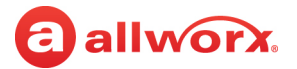

## <span id="page-33-0"></span>2.5 Configuring Connect Vx Instances

Installation of Allworx Connect Vx instances is completed by Allworx Support at the Allworx data center. Configuring Connect Vx instances is outlined in the following table.

*Note: For the Connect Vx service, Allworx provides a unique, strong password for the administrator account. This password must be changed at the first log in and strong passwords are required.*

#### **Configuration Checklist for Connect Vx Instances**

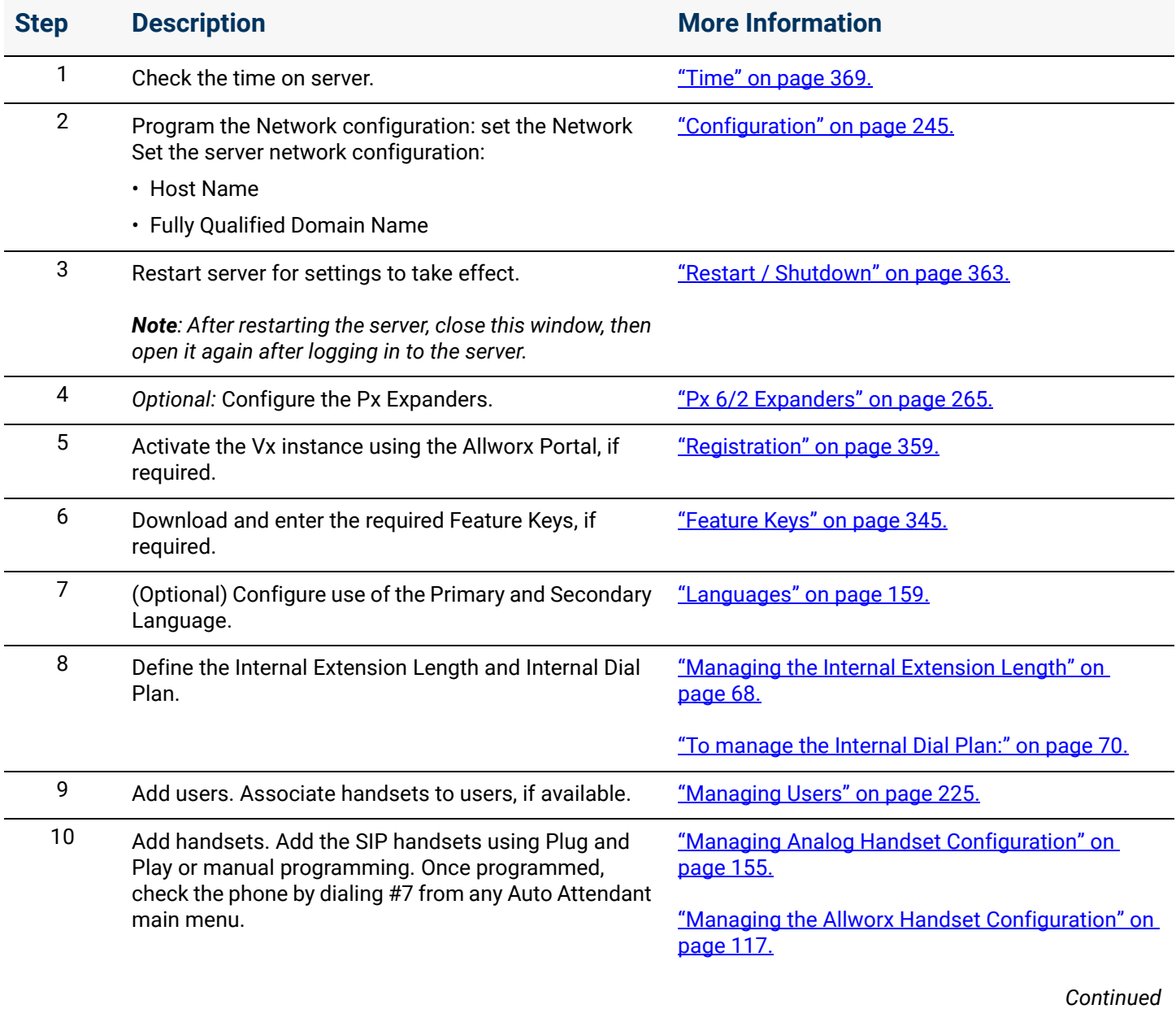

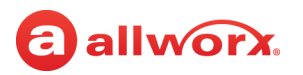

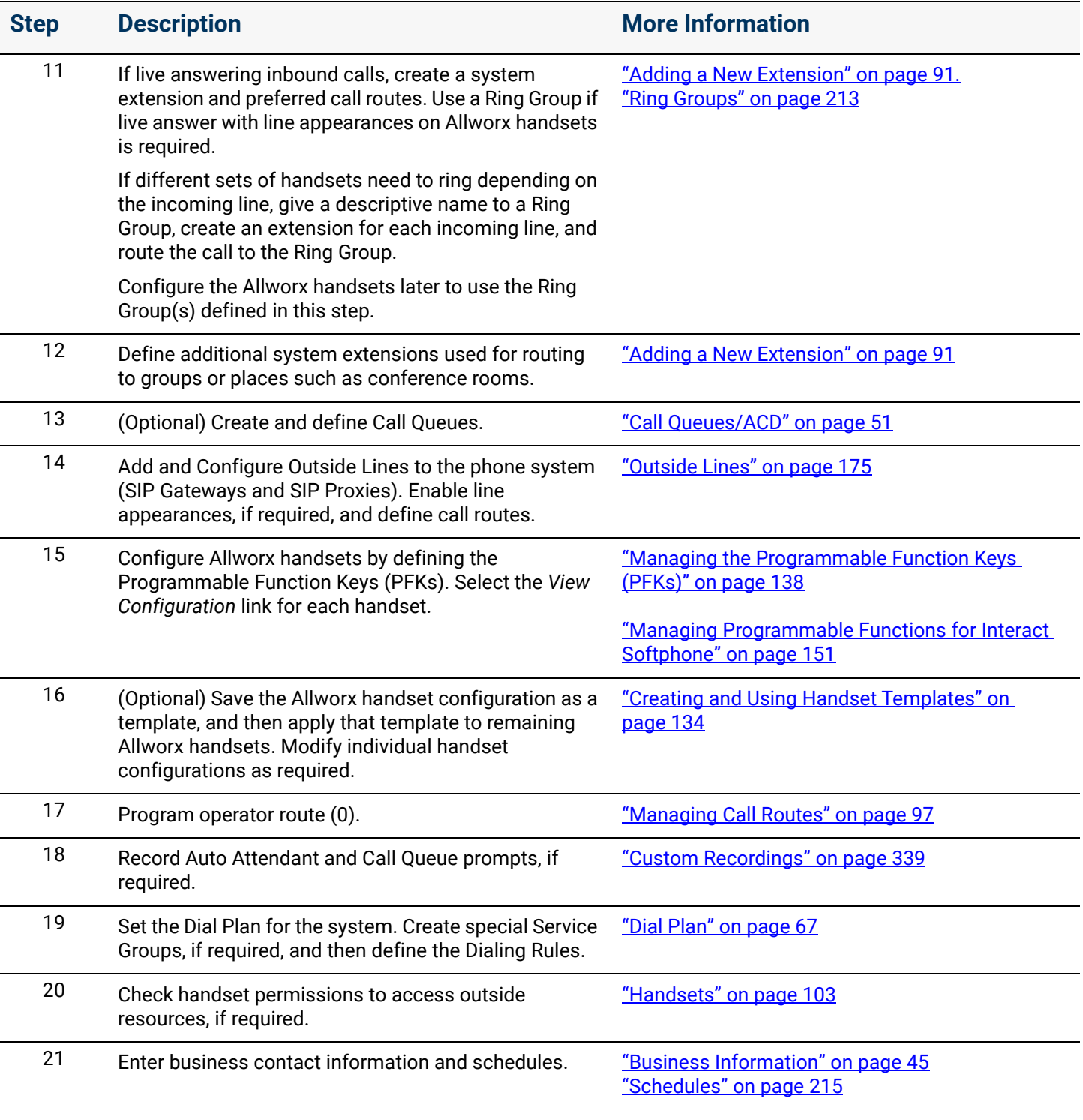

*Continued*

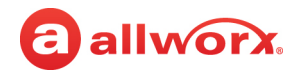

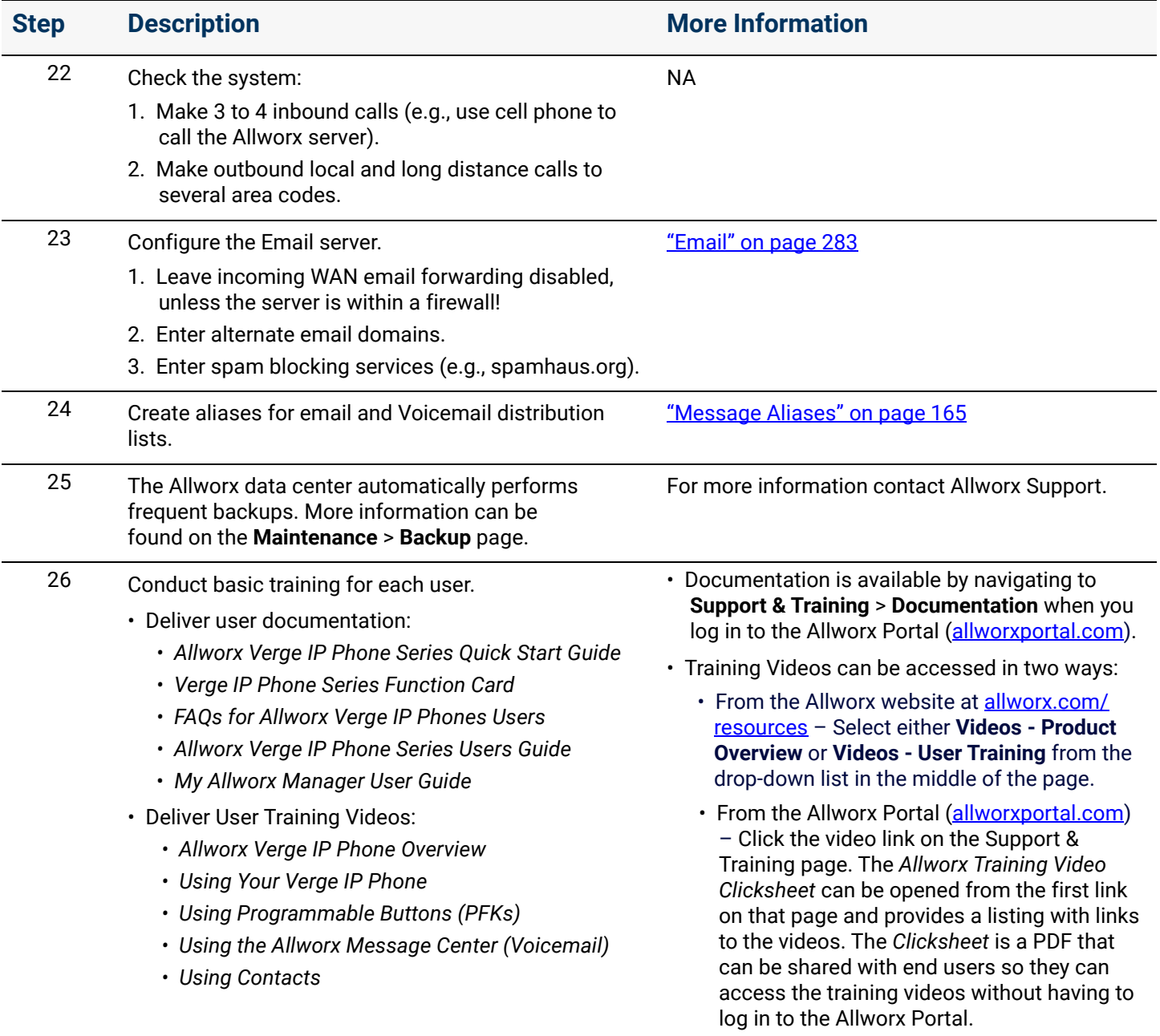
## allworx. **Part 3 Phone System**

The *Phone System* sections describe the setup and management of the phone system settings specific to the business requirements. Each chapter explains the following:

- Necessary access permissions and feature keys
- Equipment required to perform the procedure
- Procedures to manage the Allworx feature

Feature and procedure differences for the Allworx Connect Vx service are noted in each chapter.

The various *Phone System* pages on the Allworx System Administration web page allow the Allworx administrator to set up, configure, and manage the settings of the following features.

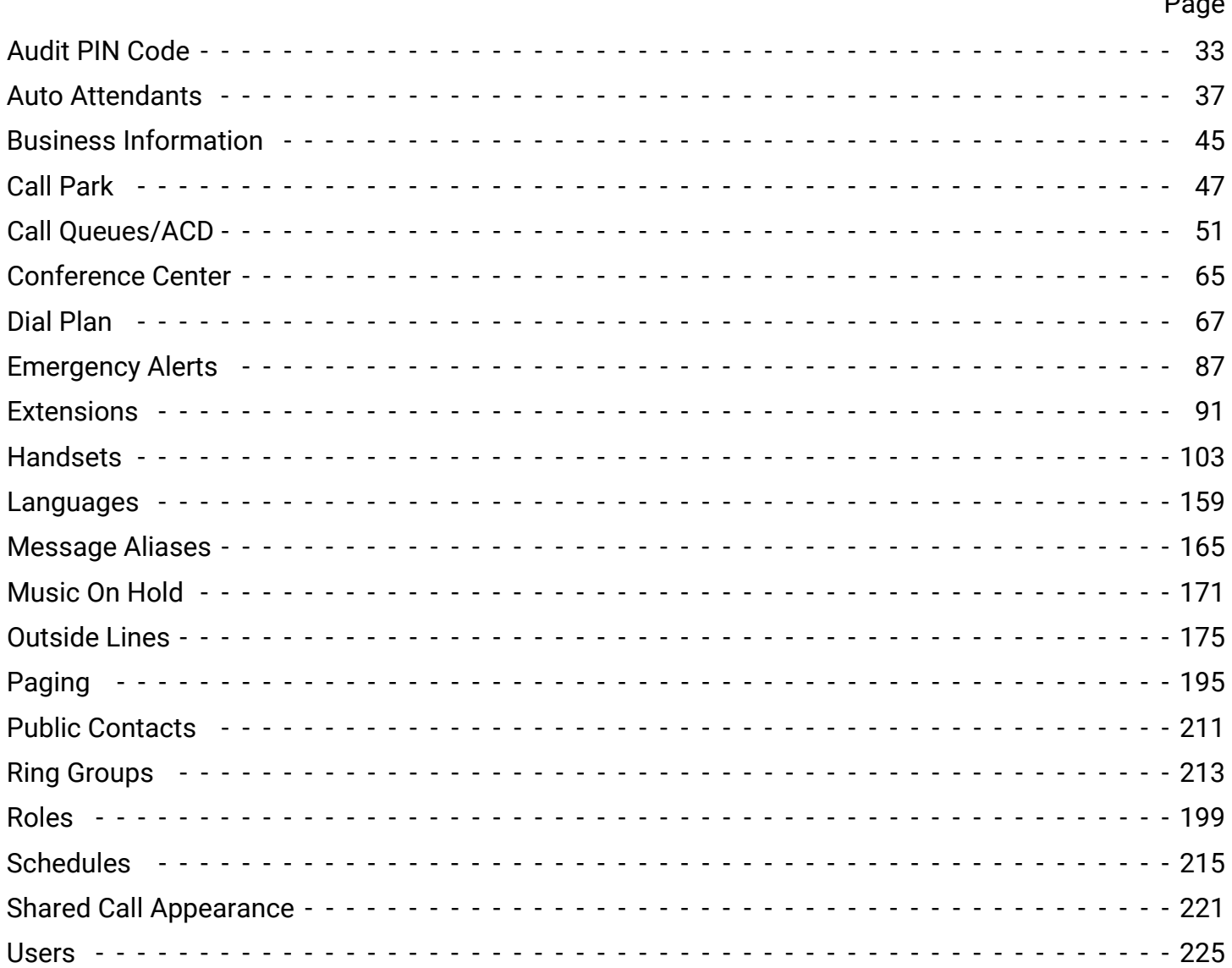

Page

Section 3 - Phone System

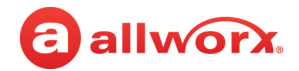

# **Chapter 3 Audit PIN Code**

Audit PIN Code supports call tagging and controlling outside line access. The Audit PIN Code does not support outside line access when using a Line Appearance PFK.

### **Example:**

allworx.

A company charges customers for the tolls and time spent on each call.

### **To use tagging to properly bill each customer:**

- The Allworx administrator assigns each project a unique PIN code.
- The phone user dials  $78<sup>1</sup>$  <PIN code prefix> + <PIN code specific to the project> + <phone number> to access the outside line to work with the customer.
- The accounting department uses the PIN code from the call records to bill each customer.

To specify the number of digits and the service group used by the Audit PIN Code, see "Managing the [Services" on page 82](#page-87-0) for more information.

Allworx premise servers and Connect Vx instances support:

- Adding multiple PIN codes and associated descriptions from a CSV file
- Performing a bulk delete on the configured PIN codes
- Exporting and importing all PIN codes defined on the Allworx premise servers and Connect Vx instances to the admin PC

### **To manage an Audit PIN code:**

- 1. Log in to the Allworx System Administration web page and navigate to **Phone System** > **Audit PIN Codes**. Locate the *Audit PIN Codes* pane.
- 2. Click to select one of the following actions:

| <b>Action</b>       | <b>Description</b>                                                                                          |
|---------------------|----------------------------------------------------------------------------------------------------|
| add new<br>PIN code | Enter the new PIN code and description in the respective fields, and then click Add to<br>save the changes. |
|                     | To change the PIN code length, see "Managing the Services" on page 82.                                      |
|                     | Continued                                                                                                   |

<sup>1.</sup> Extensions may vary per system. If using a non-default Internal Dial Plan, consult the *My Allworx Manager Phone Functions* tab to determine what extensions to use for the corresponding feature.

<span id="page-38-0"></span>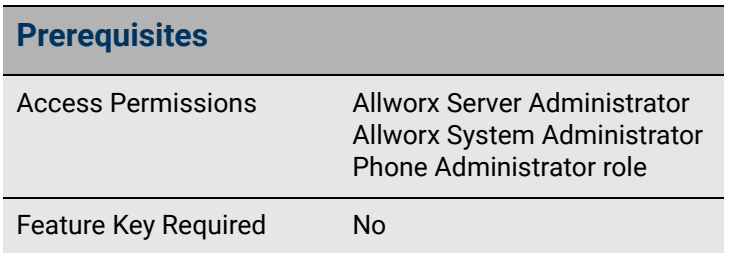

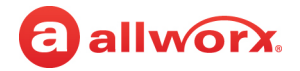

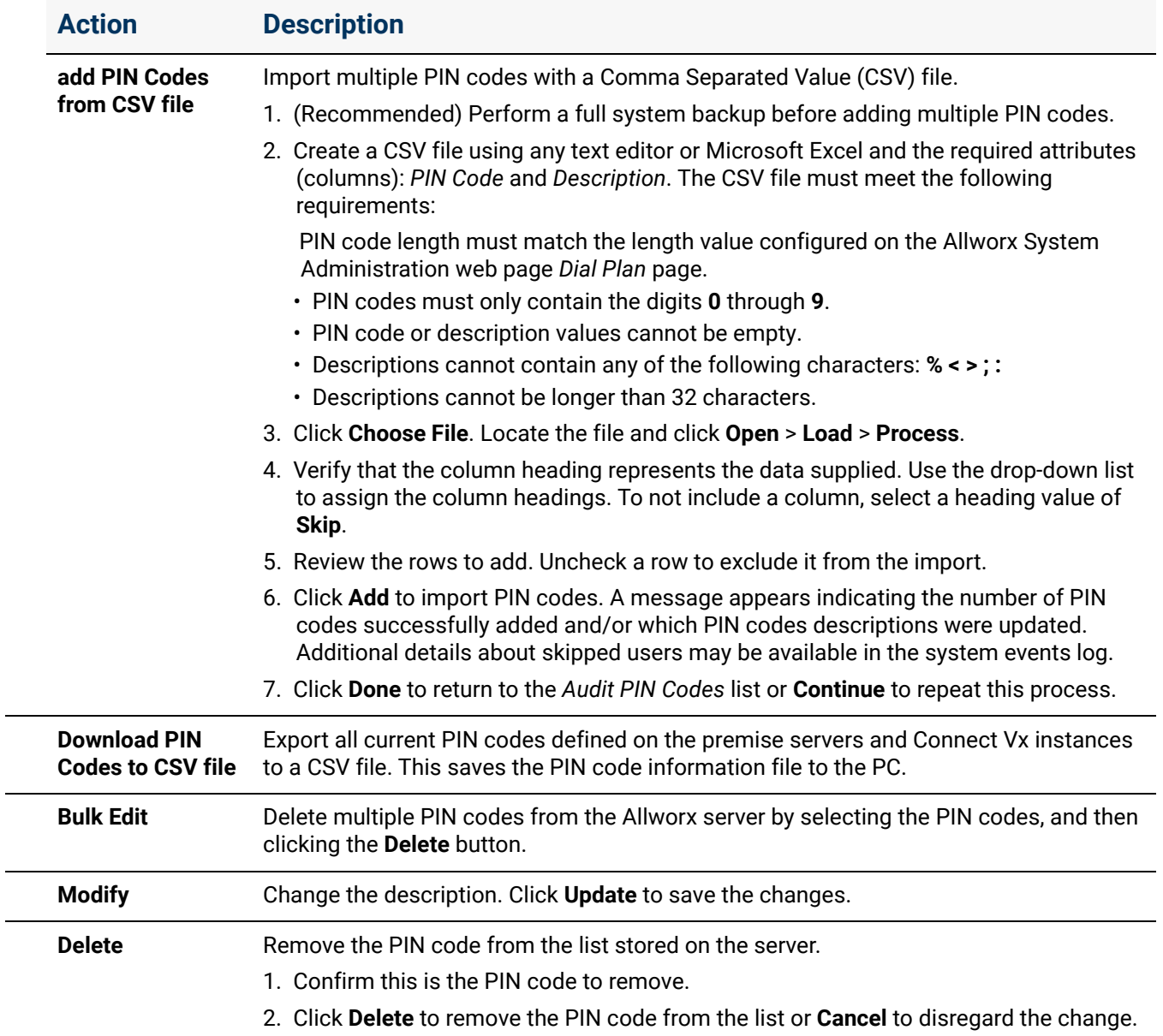

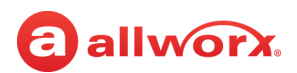

#### **To enable or disable the Audit PIN Code Verification:**

- 1. Log in to the Allworx System Administration web page and navigate to **Phone System** > **Audit PIN Codes**.
- 2. Locate the *Audit Pin Code Configuration* pane and click **modify**.
- 3. Select one of the following options from the drop-down list:

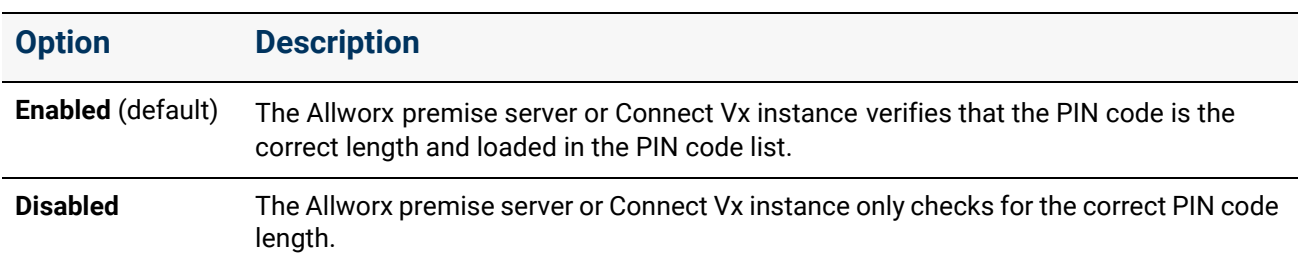

4. Click **Update** to save changes. Click **Cancel** to ignore the request.

Click here to return to the [Installing and Configuring Allworx Premise Servers](#page-28-0) or Configuring Connect Vx Instances.

Section 3 - Phone System

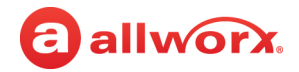

## allworx. **Chapter 4 Auto Attendants**

Answer incoming calls automatically, and then direct the callers to the appropriate person or department using the dial-by-name or company phone directory.

Each Auto Attendant supports the Open and Closed greeting, up to 7 custom greetings, and one custom message with a length limit of 15 minutes per greeting or message. Users with permissions can record and manage custom

<span id="page-42-0"></span>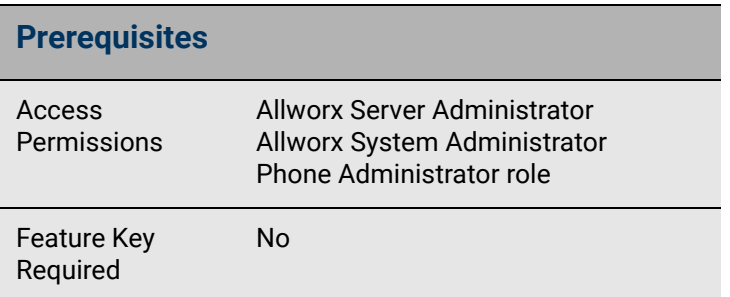

Auto Attendant greetings and messages or assign each Auto Attendant to a different schedule. See ["Number of Auto Attendants Supported" on page 20](#page-25-0) for the number of Auto Attendants each Allworx premise server or Connect Vx instance supports.

Example: Use one Auto Attendant to answer calls for Sales and another Auto Attendant to answer calls for Support. Each Auto Attendant plays a greeting specific to the assigned department.

### 4.1 Setup Checklist

Follow this order of the steps to successfully setup the Auto Attendant. Click the links in the column on the right for more information about each step.

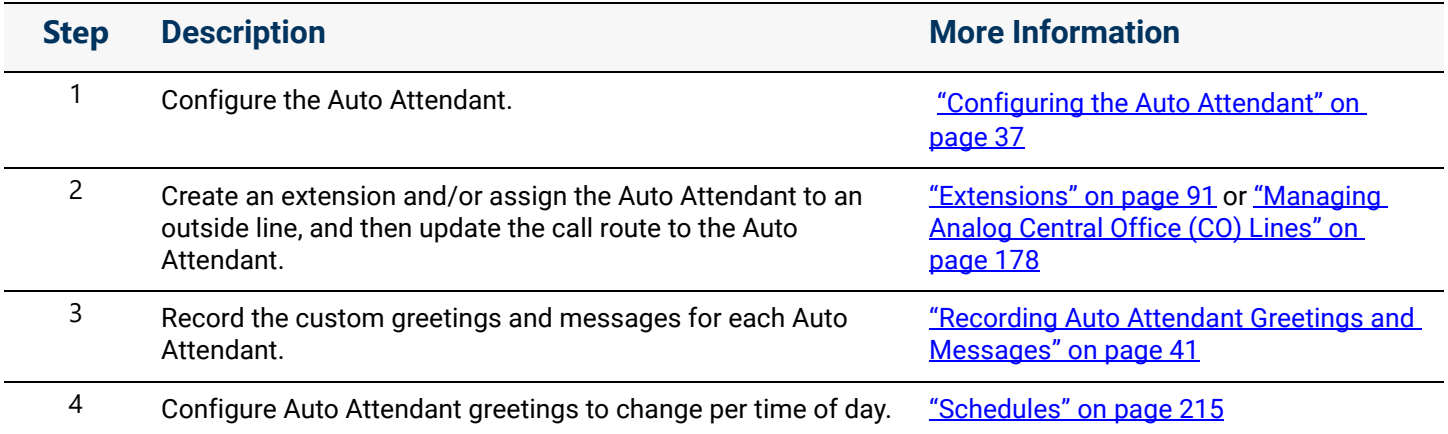

### <span id="page-42-1"></span>4.2 Configuring the Auto Attendant

If the premise server or Connect Vx instance is part of a multi-site network with premise servers or Connect Vx instances that support a higher number of Auto Attendants, users on the premise server or Connect Vx instance at the lower numbered site cannot be included in the higher numbered Auto Attendants configured at another site. Therefore, assign the lower numbered Auto Attendants so that users on the premise server or Connect Vx instance with the least number of Auto Attendants can be included.

*Example*: Site 1 uses a Connect 324 server (9 Auto Attendants) and Site 2 uses a Connect 731 premise server (32 Auto Attendants). Assign the Auto Attendants used on both sites (e.g. Sales, Tech Support) to Auto Attendants 4301, 4302, etc. to assign users from Site 1 to the Auto Attendant. Users from Site 1 cannot be assigned to Auto Attendant 4310.

#### **To configure an Auto Attendant:**

- 1. Log in to the Allworx System Administration web page and navigate to **Phone System** > **Auto Attendants**. The Auto Attendants display with the assigned extension (4301 to 43xx<sup>1</sup> - where xx is the maximum number of Auto Attendants supported by the Allworx premise server or Connect Vx instance) and Auto Attendant number.
- 2. Locate the Auto Attendant and click the additional information arrow  $\blacktriangleright$ , if necessary. Click one of the following links:

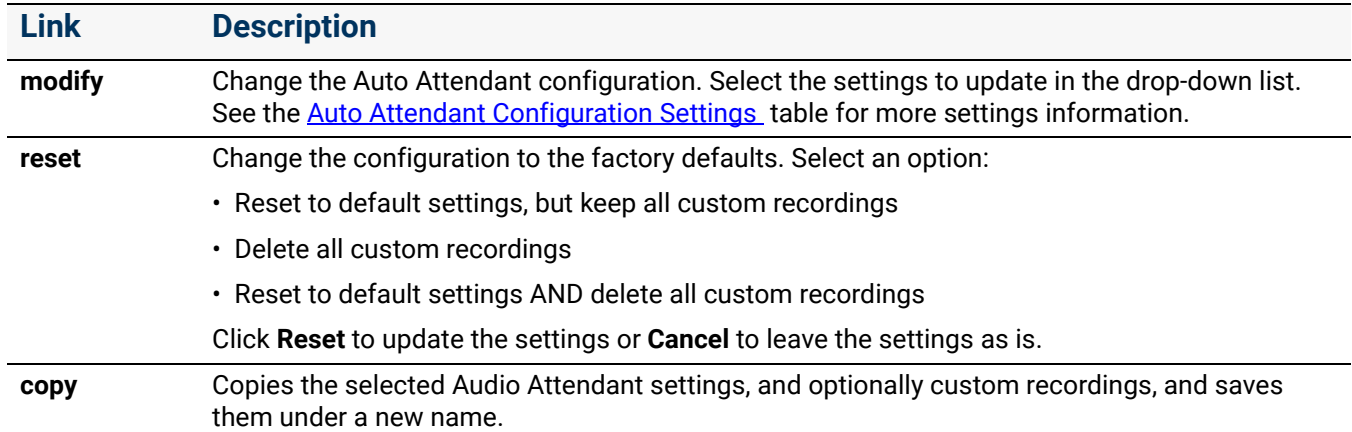

3. Click **Update** to save the settings.

#### <span id="page-43-1"></span><span id="page-43-0"></span>**Auto Attendant Configuration Settings**

| <b>Features and Prompts</b> |                                                                                                    |  |
|-----------------------------|----------------------------------------------------------------------------------------------------|--|
| <b>Setting</b>              | <b>Description</b>                                                                                                    |  |
| Description                 | Enter description of the Auto Attendant.                                                                                                    |  |
| Schedule                    | Select the schedule created for switching greetings. See "Schedules" on page 215 for more<br>information.                                                                         |  |
| Remote Multi-Site<br>Users  | For multi-site networks:<br>included in Dial-By-Name and Dial-By-Directory Menus<br>$\bullet$<br>excluded from Dial-By-Name and Dial-By-Directory Menus<br>$\bullet$<br>Continued |  |

<sup>1.</sup> Extensions may vary per system. If using a non-default Internal Dial Plan, consult the My Allworx Manager Phone Functions tab to determine what extensions to use for the corresponding feature.

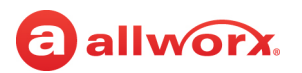

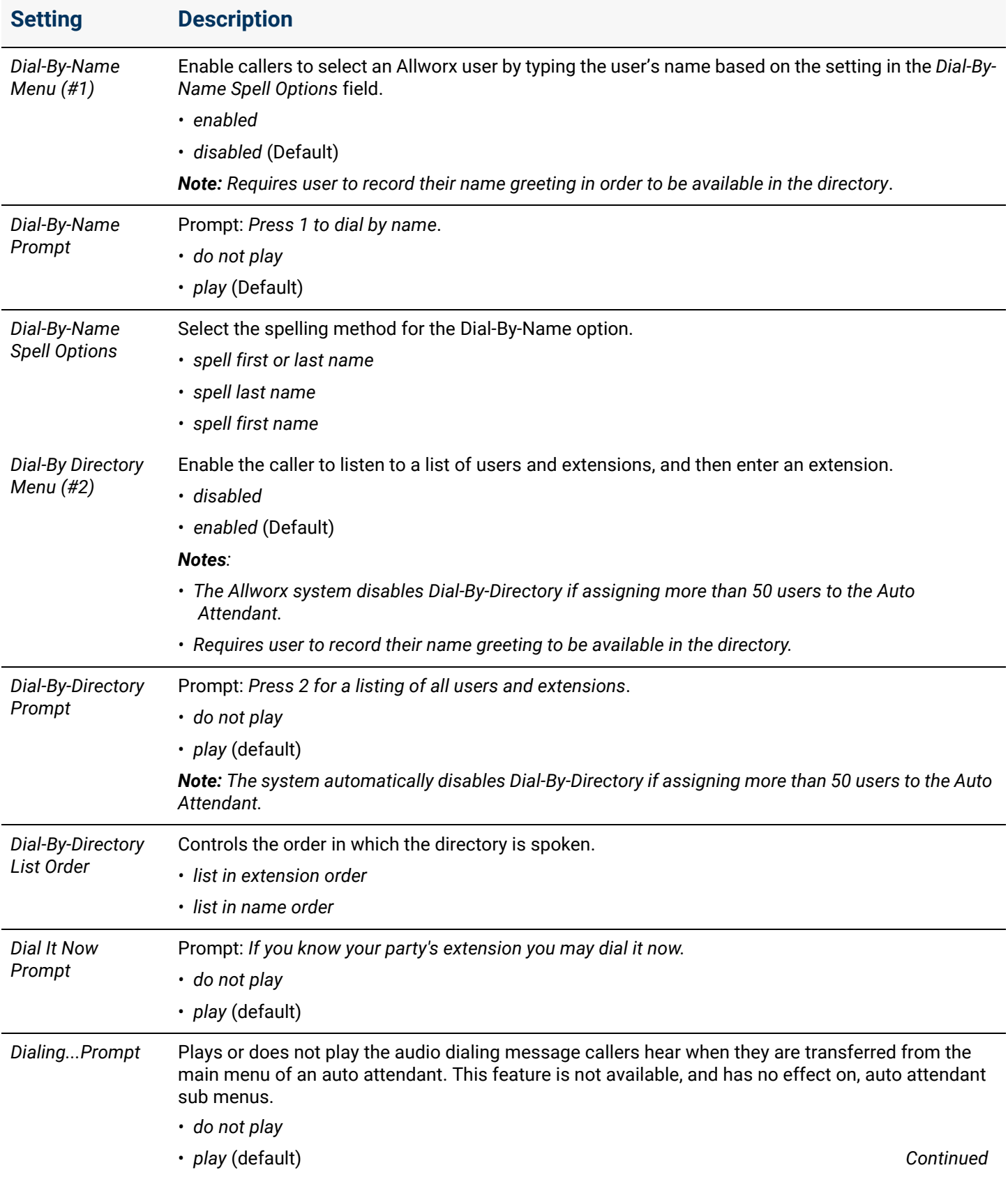

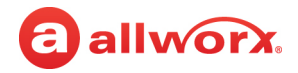

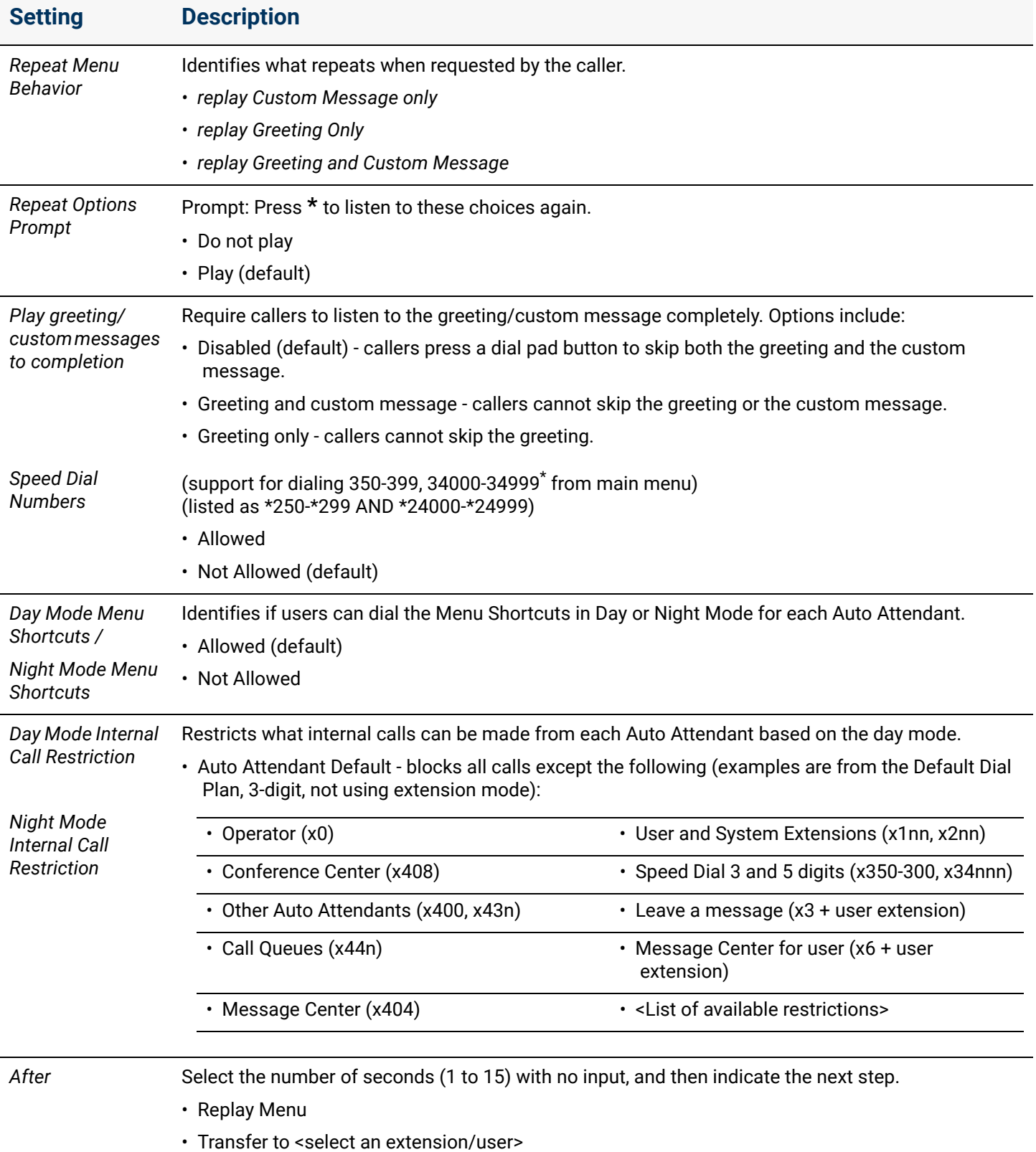

 *Continued*

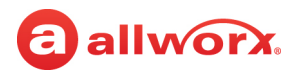

#### **Menu Shortcuts**

The Allworx administrator can configure the Auto Attendant to enable dialing digits 0 through 9 as single-digit Menu Shortcuts. Dialing the digit transfers a caller to a designated extension, another Auto Attendant, Dial-By-Directory, or Dial-By-Name.

To use the *Dial-by-name* or *Dial-By-Directory* option, enable the option and set the *Dial-By-Name* or *Dial-By-Directory*  prompts to **Do not play**.

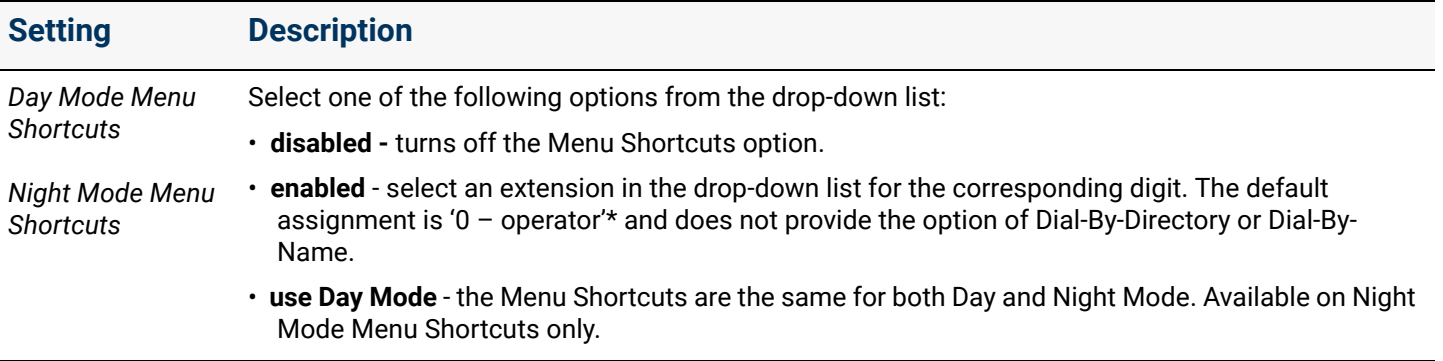

\* Extensions may vary per system. If using a non-default Internal Dial Plan, consult the My Allworx Manager *Phone Functions t*ab to determine what extensions to use for the corresponding feature.

### <span id="page-46-1"></span><span id="page-46-0"></span>4.3 Recording Auto Attendant Greetings and Messages

Auto Attendants play built-in or custom greetings and messages. Users with Recording Manager permissions can record the greetings off line up to 15 minutes in length, and then import the greetings into the system see ["To import or export greetings and messages:" on page 43](#page-48-0) for more information. Or, record up to nine greetings and one custom message for each Auto Attendant using the Message Center on the phone.

To enable Recording Manager permissions, see ["To modify or delete existing users:" on page 228](#page-233-0) and update the following settings:

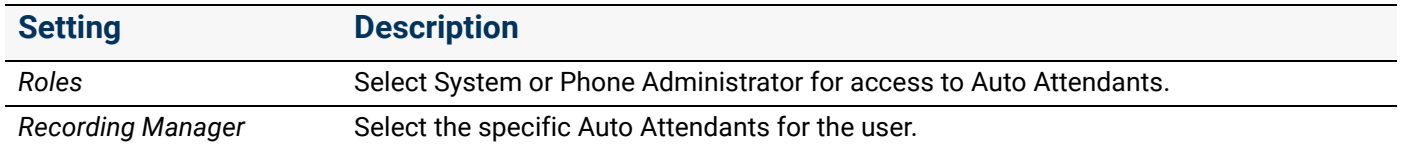

The Allworx system plays the greetings, messages, and prompts in this order:

- Business schedule greeting for the current time of day (See "Managing the Greetings" on [page 215.](#page-220-1)).
- Custom message (this does NOT change based on the business schedule)
- Other selected built-in prompts

*Note: When routing a caller to an Auto Attendant after playing all prompts, if the caller presses \* to hear the selections again, the system skips the business schedule greeting.*

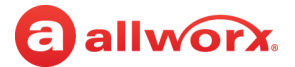

#### **To record a new greeting / custom message or manage the Auto Attendant schedule:**

#### *Notes:*

- *To modify the greetings (Auto Attendant) or custom messages, the Allworx user must have Allworx System Administrator or Allworx Phone Administrator role permissions.*
- *Allworx does not recommend using a Reach device to record new greetings or queue messages as the ability of the premise server or Connect Vx instance to record greetings is intolerant of network packet loss. As a result, recordings made via lossy networks may have impaired quality. Local or wired networks are best for making these recordings.*
- *For systems with Dual Language Support: Users cannot change languages within the Message Center. To record new messages in a second language, select one of the following options:*
	- *Setup an account configured for the secondary language, and then record the greetings using that account.*
	- *Temporarily modify the user's default language to match the secondary language of the system.*
- 1. Access the *Message Center* by doing one of the following:
	- Press the phone's Messages ( $\text{D}$ ) function button twice.
	- Dial **6** + the primary extension from any phone or the company Auto Attendant.
	- Dial **404**1. When calling from an outside line or phone not assigned to a user, the system prompts users for a primary extension.
	- (from an outside line dialing directly to your office) While the greeting is playing, dial **\*6** + <extension> before the greeting finishes playing.
- 2. Enter the log in credentials using the assigned extension and PIN code.
- 3. Press **9** to manage the greetings, and then press **1** to manage the Auto Attendant.
- 4. Enter the Auto Attendant number (**1** to **xx**1 where **xx** is the total number of Auto Attendants supported by the Allworx premise server or Connect Vx instance). Press **1** to manage the greetings for that selected Auto Attendant.

For example, to choose the Auto Attendant at extension 4309, enter **9#**.

- a. Enter the number (**0** through **8**) of the greeting to record.
- b. Press **2** to record a new greeting.
- c. Record the new greeting and press **#** when complete.
- d. Press **1** to save the greeting.
- 5. Press **1** to record additional greetings or press **#** to go to the previous menu.

<sup>1.</sup> Extensions may vary per system. If using a non-default Internal Dial Plan, consult the My Allworx Manager Phone Functions tab to determine what extensions to use for the corresponding feature.

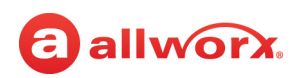

6. Press **2** to manage the custom message for the Auto Attendant.

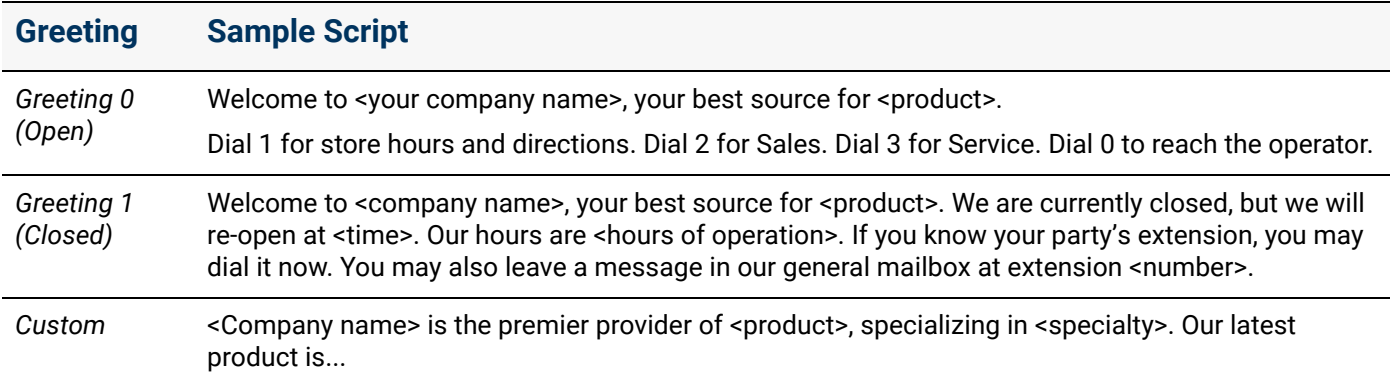

#### <span id="page-48-0"></span>**To import or export greetings and messages:**

Import the greetings and messages recorded off-line onto the Allworx system. The file names have a specific internal format. See ["Custom Recordings" on page 339](#page-344-0) for more information.

#### **To manage the Auto Attendant schedule:**

This option is only available to users with recording manager permissions on Allworx systems.

- 1. Log in to the Audio Message Center and press **9** on the numeric keypad.
- 2. Press 1 (to manage the Auto Attendant), and then select the Auto Attendant (4301 to 43xx<sup>1</sup> xx is the total number of Auto Attendants supported by the Allworx premise server or Connect Vx instance) number to change.
- 3. Press **3** (to manage the schedule). The following message plays, "The Auto Attendant is using schedule <number>. To select a different schedule, enter the schedule number followed by #."
- 4. Enter the schedule number, and then enter the # sign. After successfully selecting a different schedule, the user hears, "The Auto Attendant has been changed to use schedule <number>." The Message Center returns to the Manage Auto Attendant Menu.

If selecting a different schedule is unsuccessful, the user hears, "You must enter a valid schedule number." The Message Center returns to the Manage Auto Attendant Schedule Menu.

### 4.4 Assigning the Auto Attendant to an Outside Line

The default Auto Attendant determines the setting when selected in the configuration of the outside line. To assign the Auto Attendant to an outside line, see "Managing Analog Central Office (CO) Lines" [on page 178](#page-183-0) for more information. Follow the same procedure for any of the outside lines, including SIP Gateways and SIP Proxies.

Click here to return to the [Installing and Configuring Allworx Premise Servers](#page-28-0) or Configuring Connect Vx Instances.

<sup>1.</sup> Extensions may vary per system. If using a non-default Internal Dial Plan, consult the My Allworx Manager Phone Functions tab to determine what extensions to use for the corresponding feature.

Section 3 - Phone System

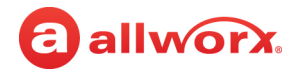

## **Chapter 5 Business Information**

The Business Information feature allows the entering of information about the primary business contact.

Providing this information is recommended but not required.

### **To manage the business information:**

<span id="page-50-0"></span>a allworx.

- 1. Log in to the Allworx System Administration web page and navigate to **Phone System** > **Business Information**. The *Business Information* page appears.
- 2. Click **Modify** and enter the business information in the fields provided.

For the activated Connect premise servers or Connect Vx instances, there is an option to import the customer business information from the registration information on the Portal.

3. Click **Update** to save change.

Click here to return to the [Installing and Configuring Allworx Premise Servers](#page-28-0) or Configuring Connect Vx Instances.

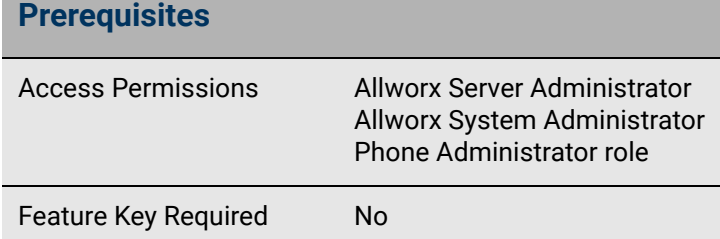

Section 3 - Phone System

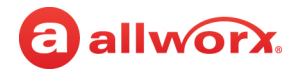

## a allworx. **Chapter 6 Call Park**

Place a call in a system-wide hold location so that another phone can retrieve that call. The Allworx System provides two methods to park a call:

**1. System Park**: places a call into the next available park location, and then a different phone can retrieve the call by dialing the park location number.

<span id="page-52-0"></span>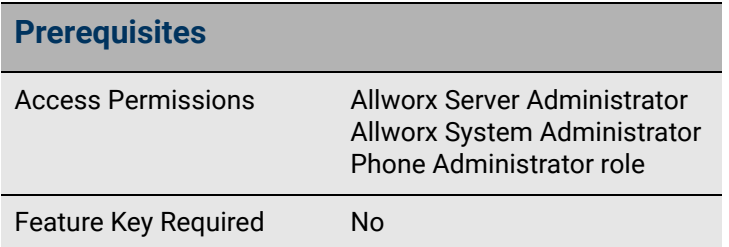

*Example:* Park a call for someone who is away from their phone, and then page the recipient to tell them to retrieve the call by dialing the parking orbit.

#### *Notes:*

- *If configured, the Park Monitor programmable button on Allworx 92xx IP phone displays the parked calls list showing only the parking orbit number not the actual park to extension recipient. Allworx does not recommend using the Park Monitor programmable button on Allworx 92xx IP phones with Park to Extension calls.*
- *The number of available parking locations on Allworx premise servers or Connect Vx instances is 59 using Parking Orbit extensions between 701 to 709 and 4950 to 4999. The parked call is assigned to the lowest available Parking Orbit number. Extensions may vary per system. If using a non-default Internal Dial Plan, consult the My Allworx Manager Phone Functions tab to determine what extensions to use for the corresponding feature.*

**2. Park to Extension**: places a call into a parking location for a specific user or group, if enabled. This feature is available in Allworx System Software 8.5 or higher. For information about finding the phone software version, refer to the *Allworx® Verge™ IP Phone Series User Guide* available on the Allworx Portal.

- Supports the Allworx User's connected applications such as the Reach application (including Reach Remote Control) and the Interact Professional and Interact Softphone application modes.
- Notifies the Allworx user if someone has parked a call on the extension or any extension of interest.
- NOT SUPPORTED on Allworx 92xx series IP Phones.

The Park to Extension feature provides the following functionality:

- Parking calls to designated single users or group extensions
- Notification of calls parked, if the user enables notifications
- Updates to the Parked Calls screen to indicate the destination of the Park to Extension calls (Verge phones only)

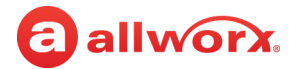

- Option to continue using the legacy System Park behavior
- Includes the recipient extension for Park to Extension calls or the parking location number for System Parked Calls in the **Reports** > **Call Details** report

### 6.1 Supported Allworx Applications and Devices

The Allworx System supports the following when parking a call:

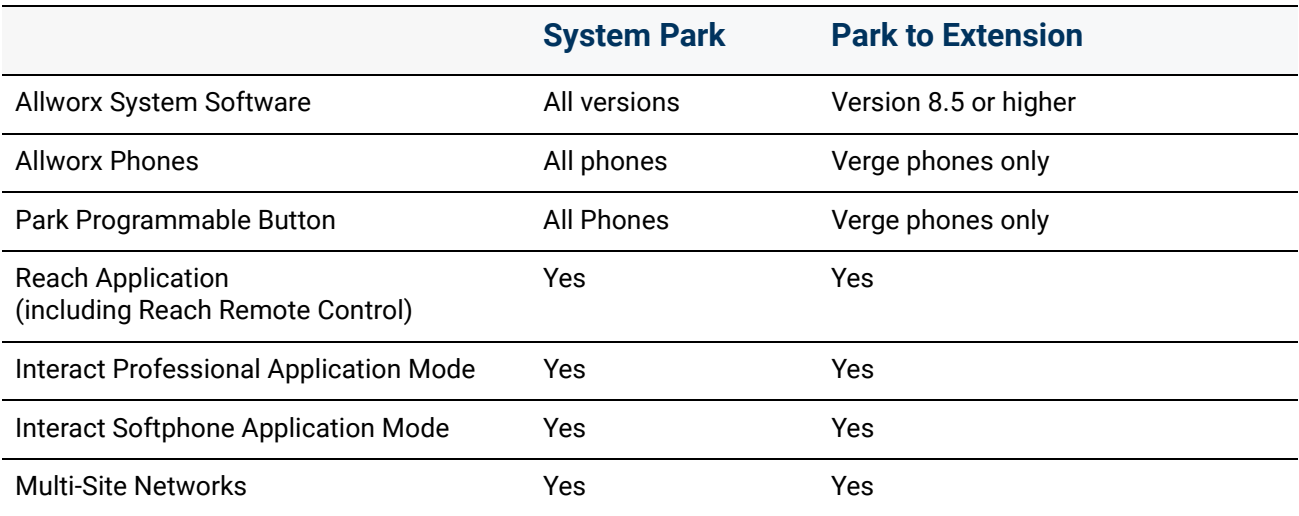

### 6.2 Definitions

The Park to Extension feature introduces new terminology associated with the Allworx system:

• System Park – (legacy Park behavior) places a call into the next available park location, and then a different phone can retrieve the call by dialing the parking location number.

Example: Park a call for someone who is away from their phone, and then page the recipient to tell them to retrieve the call by dialing the parking orbit.

- In versions Allworx System Software 8.4 and lower, this was titled "Park." System parking across sites still requires setting up multi-site parking on the *Call Park* page.
- Multi-site locations that result from that setup are used only for system-parked calls and would not use any of the 59 parking locations that are available for Park to Extension.
- Park to Extension Places the call into a parking location for a specific user or group, if enabled. Only available on Allworx System Software 8.5 and higher.
- Retrieve Park from Extension An Allworx user claims a parked call from a specific extension.
- Parked Call Notifications Provides automatic notification to the Allworx user that someone parked a call for the extension or any extension of interest.

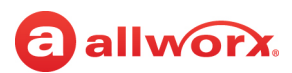

### 6.3 Setup Checklist

Follow the order of these steps to successfully set up the Park feature. Click on the links in the column on the right for more information about each step.

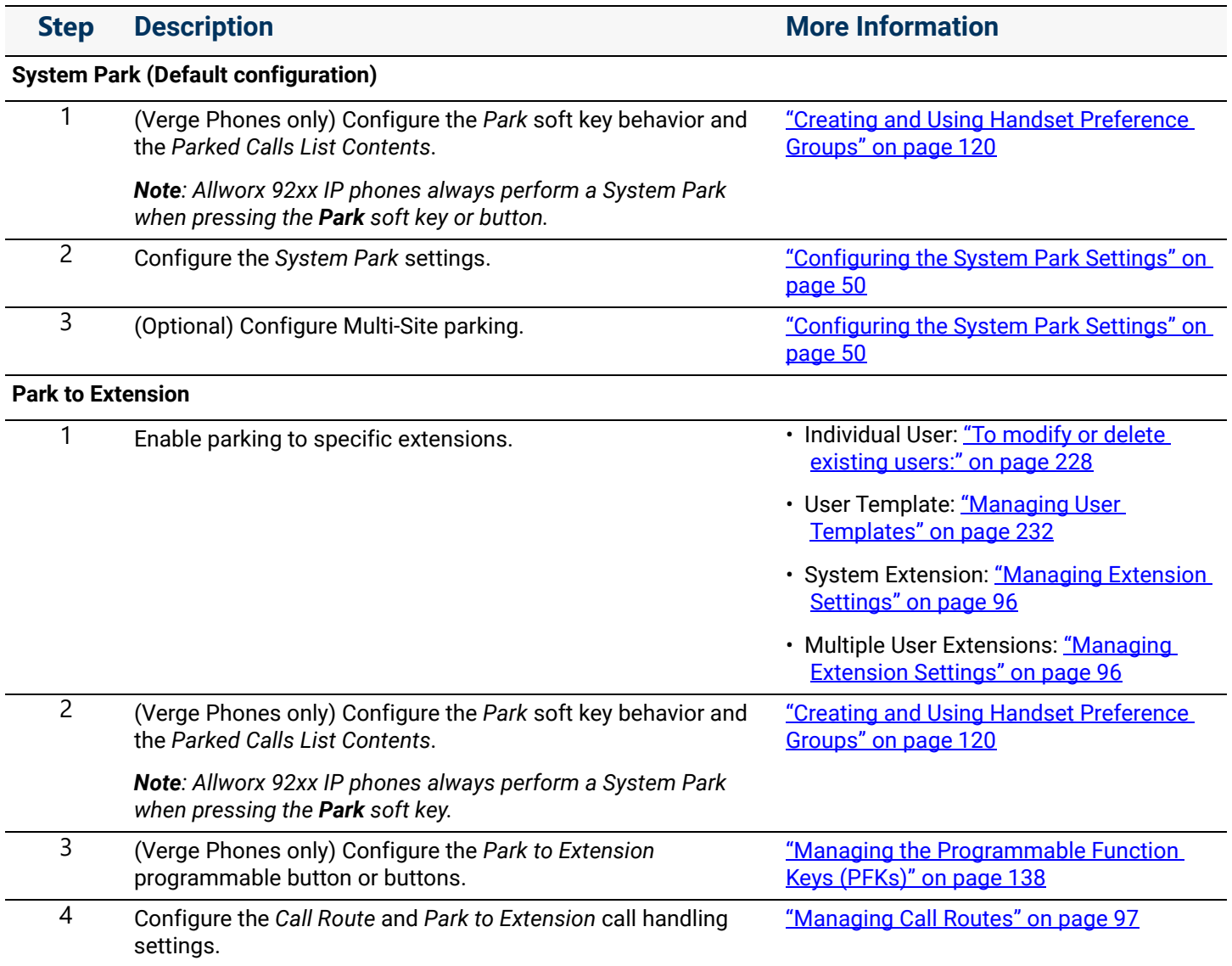

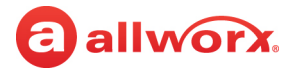

### <span id="page-55-0"></span>6.4 Configuring the System Park Settings

This section describes only how to configure the settings for System Park. To configure settings for the Park to Extension feature, follow the links in the preceding table.

- 1. Log in to the Allworx System Administration web page and navigate to **Phone System** > **Call Park**.
- 2. In either of the information panes click **modify**.

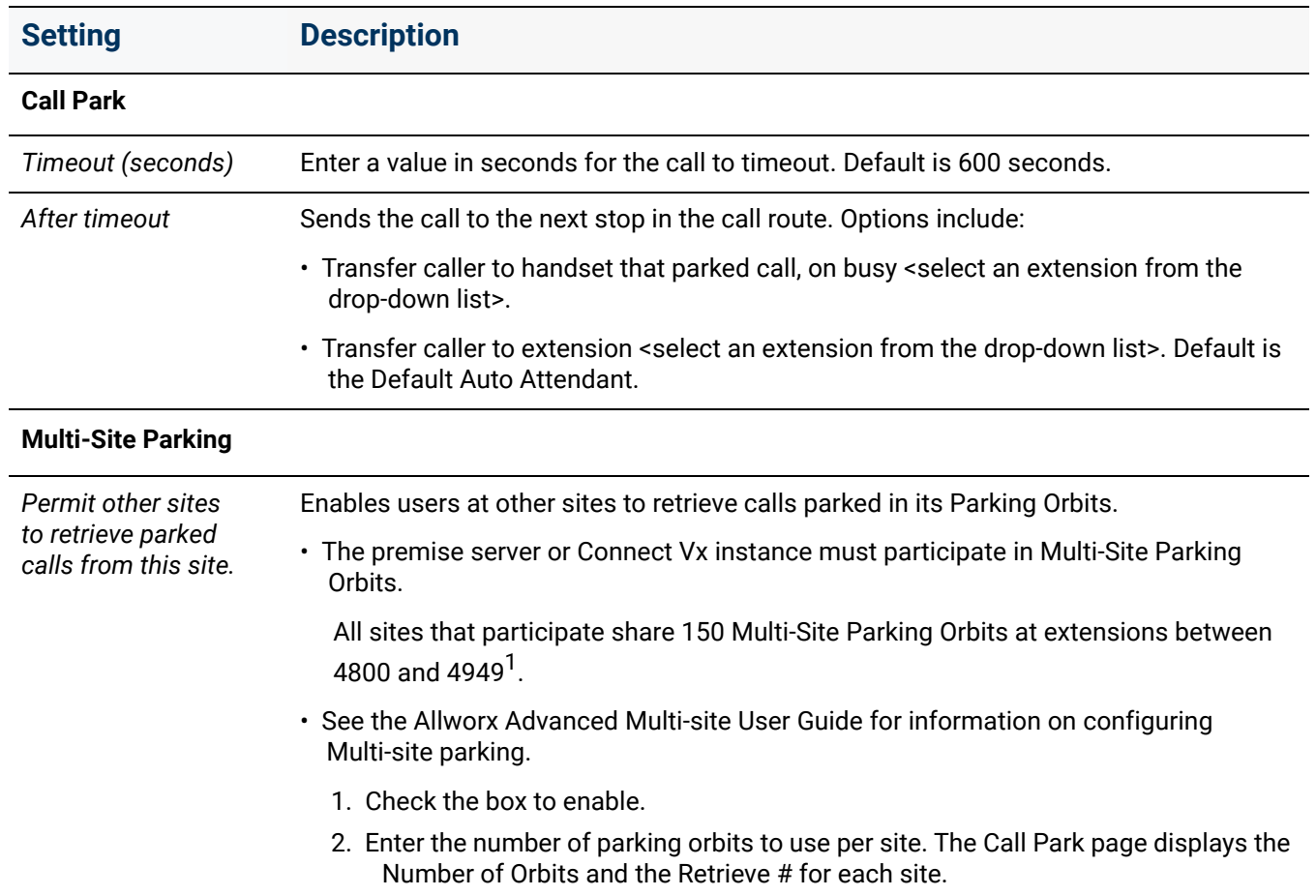

3. Click **Update** to save the changes.

Click here to return to the [Installing and Configuring Allworx Premise Servers](#page-28-0) or Configuring Connect Vx Instances.

## **Chapter 7 Call Queues/ACD**

Call queues distribute calls to a specific set of users (agents). There are two types of call queues.

- **Ring All** queues that do just that simultaneously ring the phones of all users signed in to the queue.
- **Automatic Call Distribution (ACD)** queues distribute calls to agents with an assigned ACD Appearance PFK. There are three methods for distributing those calls that are selected when defining the queue settings.

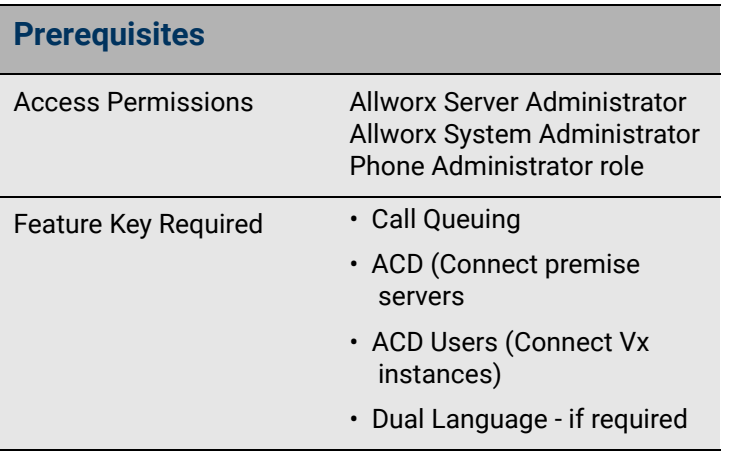

#### *Notes:*

<span id="page-56-0"></span>a allworx.

- *The Call Queue feature works only with Allworx IP phones, no other manufacturer's phones support this feature.*
- *Pressing the phone MUTE/DND button on a phone does not stop incoming queue calls from being sent to that phone. If an ACD call is distributed to this phone, the agent is placed in Busy No Answer, and Allworx View reports a missed call.*
- *The 92xx IP phone series and the Verge phone series programmable button LEDs behave differently in the following conditions.*
	- *When the agent logs in to the call queue:*
		- *- 92xx IP phone series: The LED flashes fast-green when a new call is inbound, regardless of the wrap-up status.*
		- *Verge phone series: The LED flashes fast-green when a new call is inbound and the agent is not in wrap-up, or flashes fast-red when a new call is inbound and the agent is in wrap-up.*
	- *When the agent is not logged in to the call queue (wrap-up status does not apply)*
		- *- 92xx IP phone series: The LED flashes slow-red when a new call is inbound.*
		- *- Verge phone series: The LED flashes fast-red when a new call is inbound.*

*Wrap-up Time is the period of time between when the agent hangs up a call and when the system makes them available to receive another ACD queue call. This time is defined in the queue settings.*

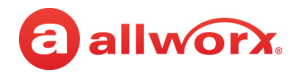

### 7.1 Available Features

Call queues provide the following features for Allworx System users.

- Feedback for callers in the queues:
	- Greeting plays when calls enter the queue
	- Configurable periodic status messages while waiting in the Call Queue
	- Ringing for waiting customers to hear as an alternative to periodic status messages
- Flexible queue access for agents:
	- Log in and out of queues
	- Receive calls from a queue or answer the calls in a queue
	- monitor the status of the queues
- Configuration of the maximum wait time for a call before hanging up or transferring to an Auto Attendant, an extension, another queue, or a user's Voicemail.
- Exit a queue at any time by pressing zero  $-$  different exit routes can be defined for each queue.
- Statistics for all queues are available from My Allworx Manager as an export file. Allworx premise servers have data streamed to a PC on the network using a TCP streaming port number configured on the Allworx System Administration web page for the premise server.

*Note: Call queue streaming is not enabled with the Connect Vx service to remove the security risk of transmitting this information over the Internet. The Allworx View application provides an alternative.*

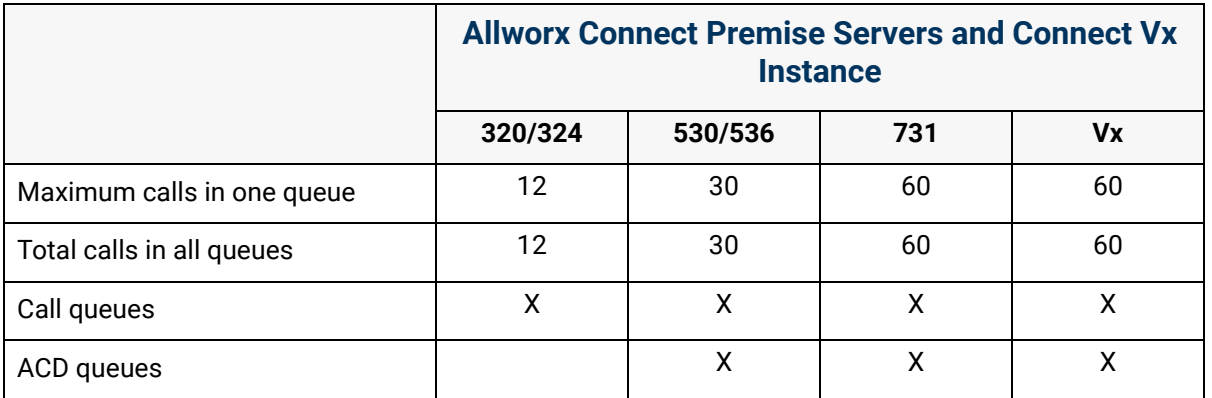

### <span id="page-57-0"></span>**Allworx Call Queues/ACD support**

## allworx.

### 7.2 Call Queue Operation

*Note: For information about the settings available when creating call queues, see ["To manage the Call](#page-60-0)  [Queue settings:" on page 55.](#page-60-0)*

Calls entering a Ring All call queue will simultaneously ring all phones that have been assigned a Queue Appearance PFK and are logged in to the queue. Caller ID information for the incoming call cannot be seen until the call is answered. Agent statistics are not recorded for this type of call queue.

Automated Call Distribution Queues direct each call to a specific agent with an assigned ACD Appearance PFK. This type of queue offers additional alarm and routing options. ACD queues also provide a means for setting the time an agent remains in the *Busy/No Answer* state before automatically being made available to receive subsequent ACD calls. An agent in *Busy/No Answer*  state has the ability to make themselves available by pressing the ACD PFK on the phone.

*Note: Connect 300 series premise servers do not support ACD queuing.* 

Calls in an ACD Queue are allocated to agents based on the *Distribution Mode* selected. Those settings are defined in the following table:

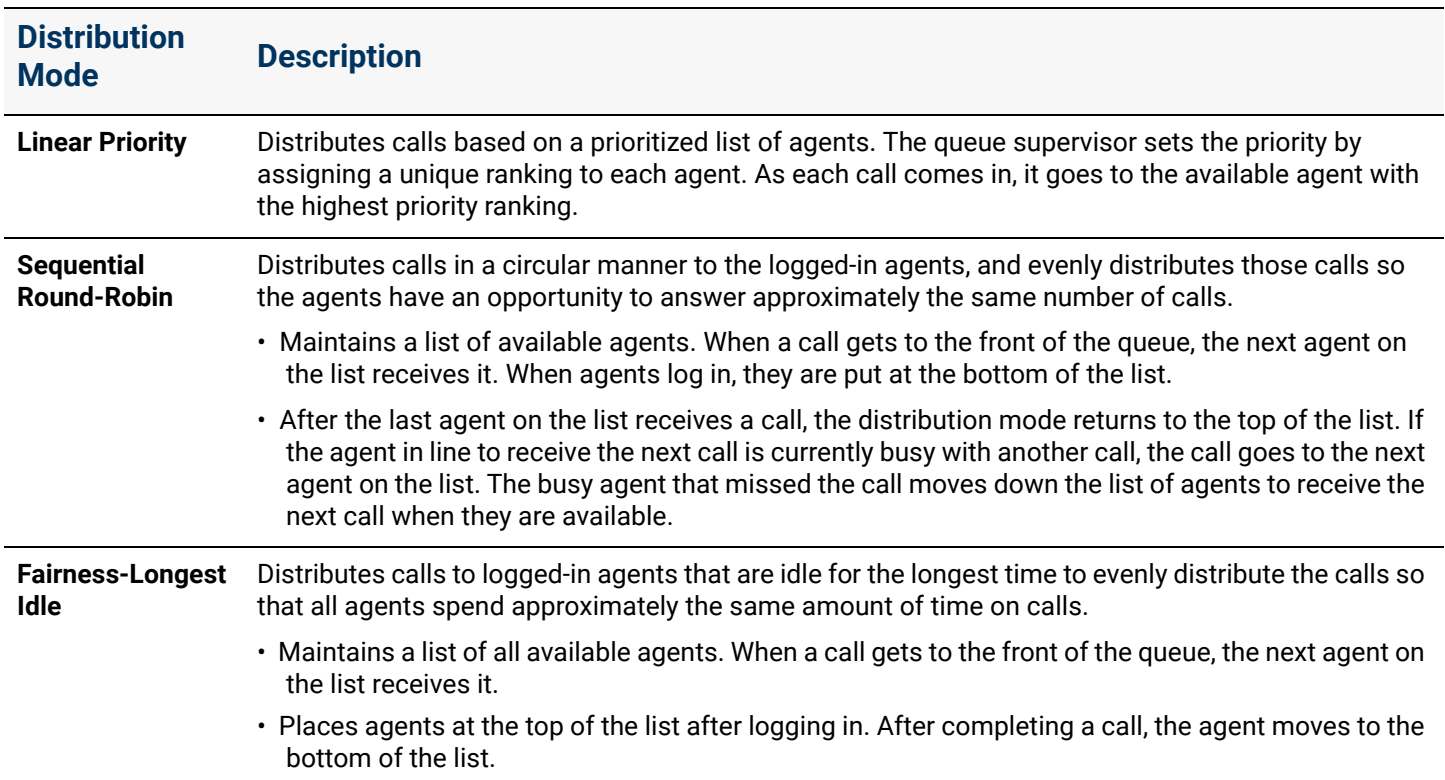

### 7.3 Setup Checklist

Complete the following steps in this order for a successful Call Queue setup. Click on the links in the column on the right for more information about each step.

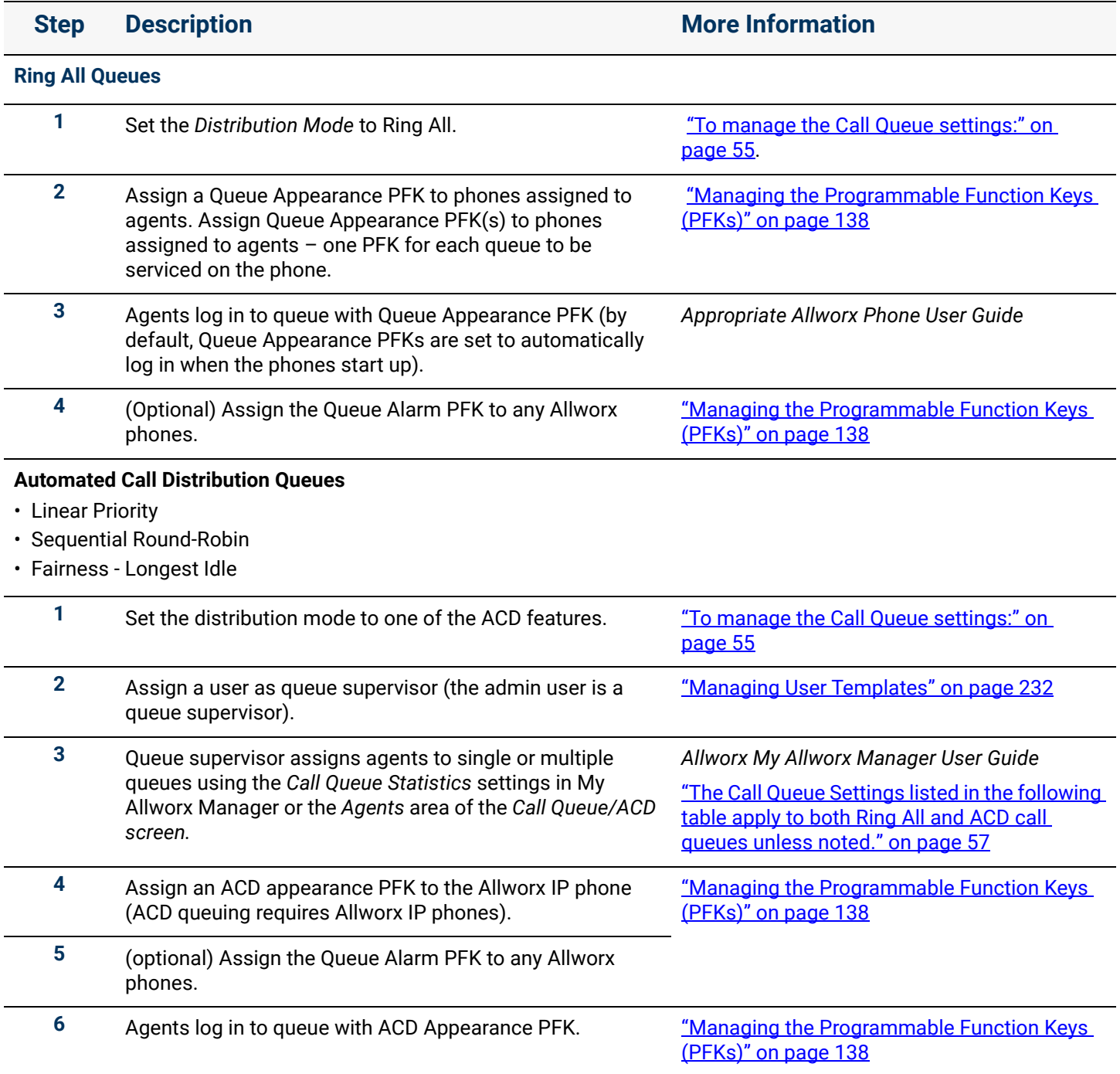

 *Continued*

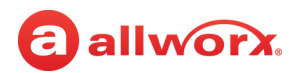

**Step Description More Information** 

#### **Ring All Queues and ACD Queues**

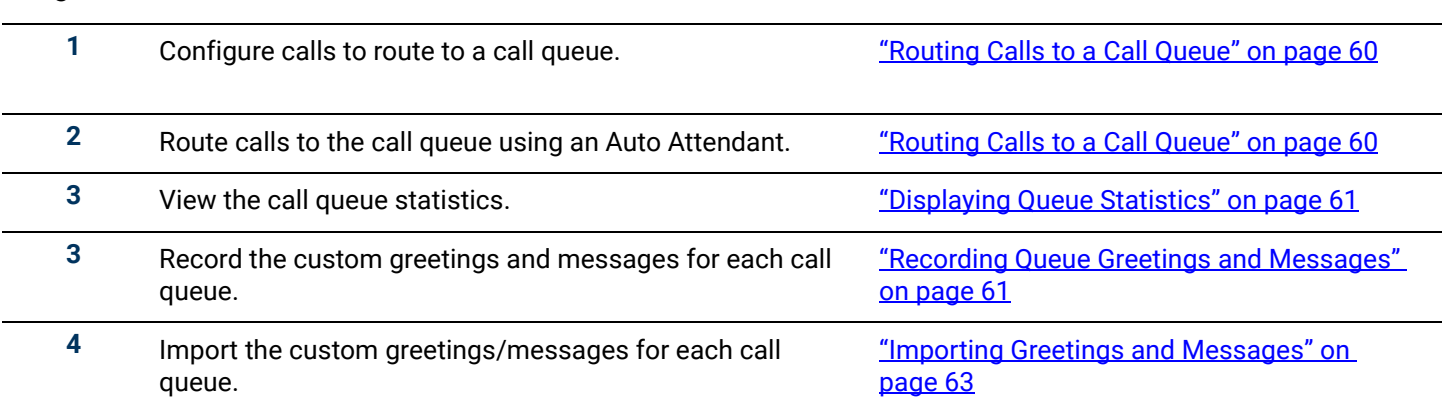

### 7.4 Managing Call Queues

Managing both Ring All and ACD Queues involves defining the following information:

- Custom recordings to play to callers in the queues
- Language settings
- Settings that determine how calls in the queues are distributed and routed

*Note: A total of 10 queues can be defined.*

#### <span id="page-60-0"></span>**To manage the Call Queue settings:**

- 1. Log in to the Allworx System Administration web page and navigate to the Phone System > Call Queues/ACD page.
- 2. Complete the following actions as required:
	- a. Click one of the *Call Queues / ACD* options.

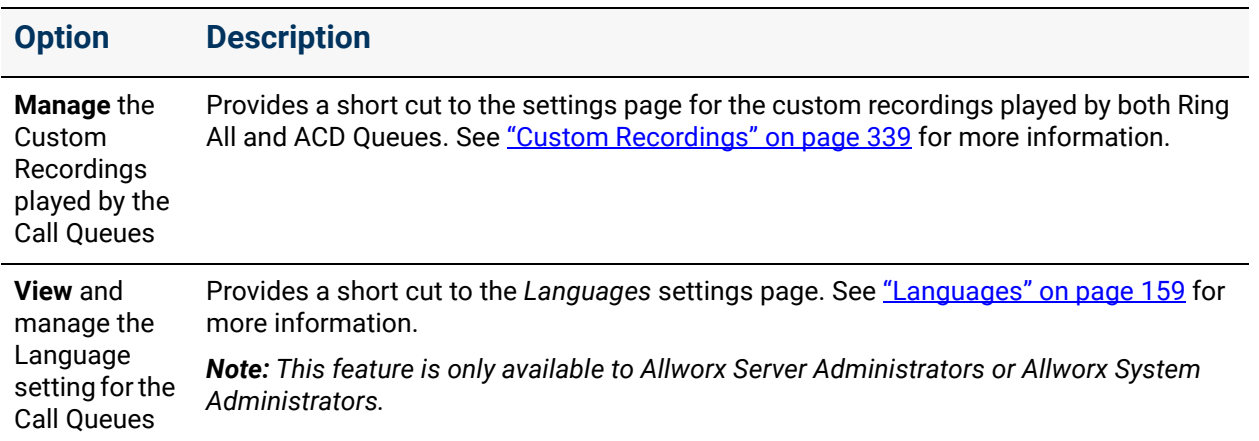

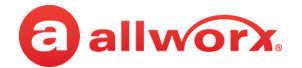

b. Click the more information button  $( ) \rightarrow )$  to expand a selected queue, and then click one of these options.

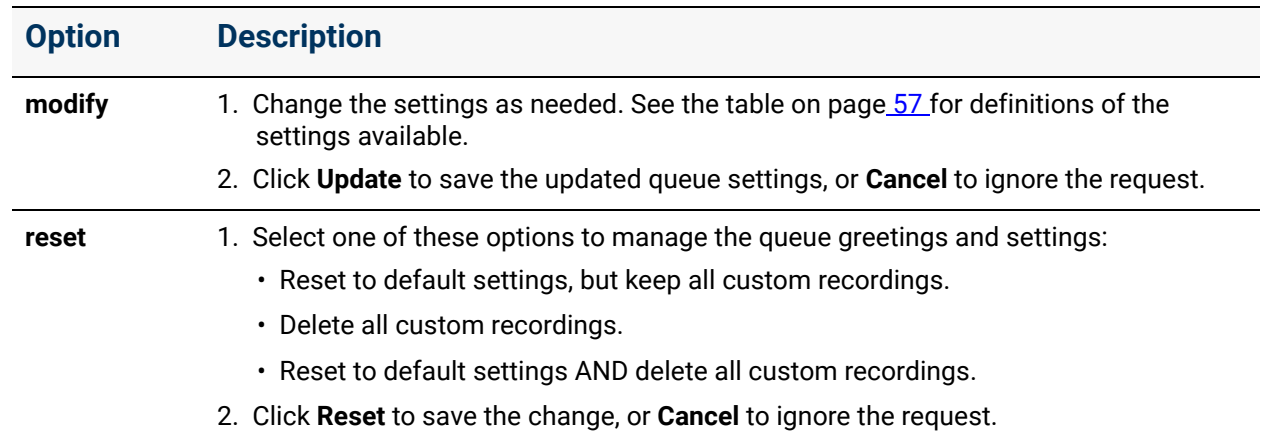

- 3. Locate the *Queue Streaming Settings* and *ACD Queue Busy Reasons* panes that display at the bottom of the screen.
- 4. Click **modify** and update the settings listed in the following table as necessary.

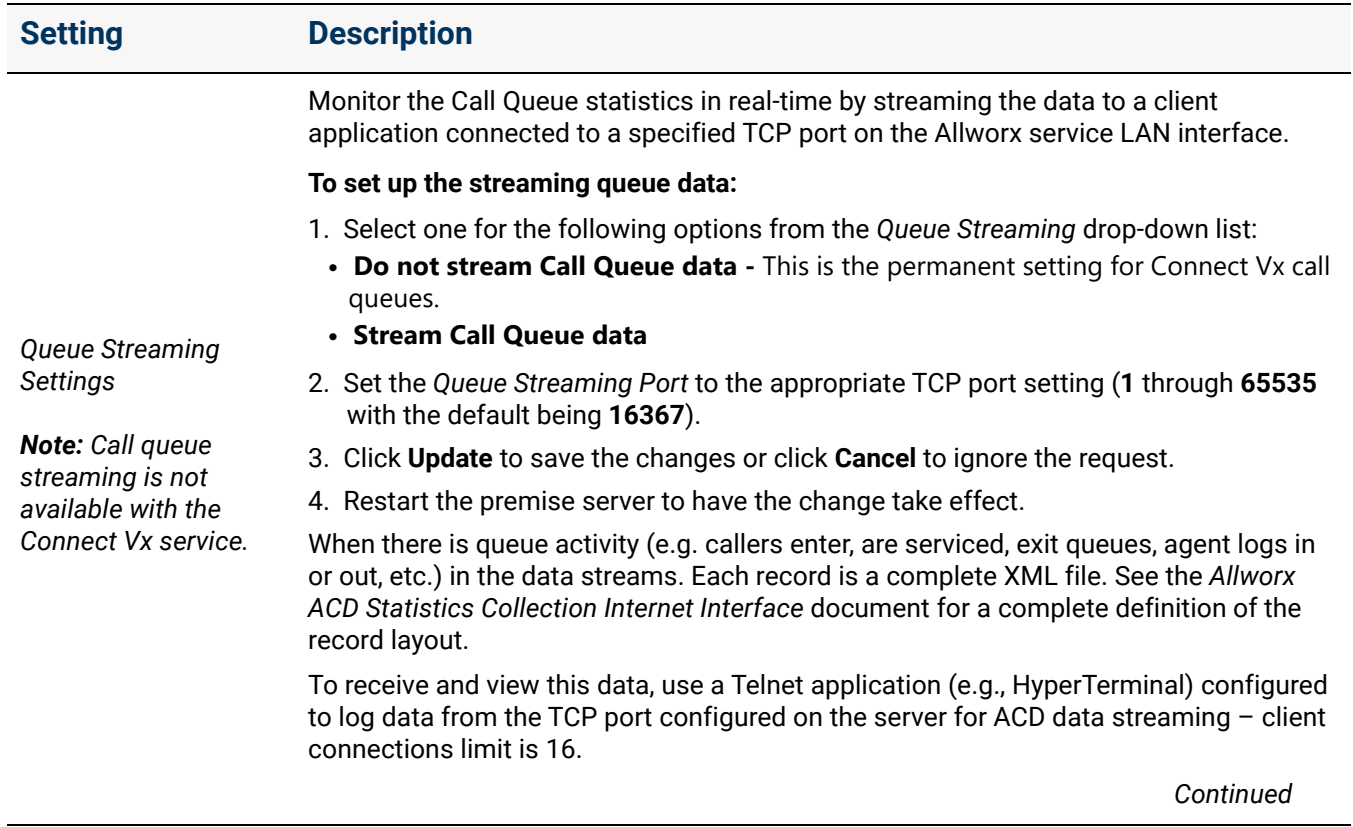

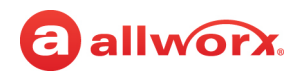

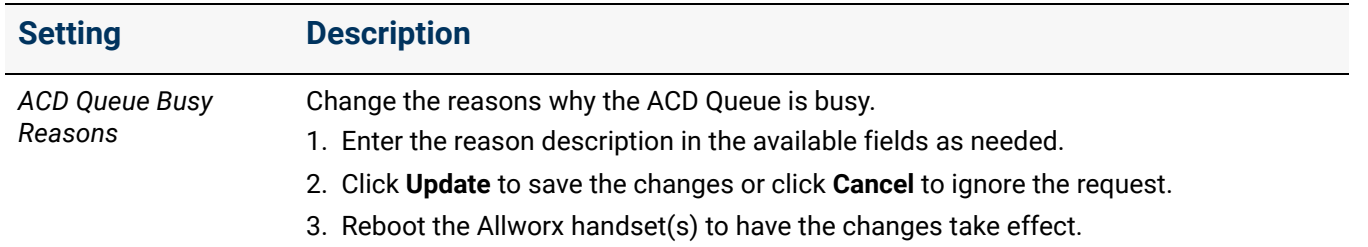

<span id="page-62-0"></span>The Call Queue Settings listed in the following table apply to both Ring All and ACD call queues unless noted.

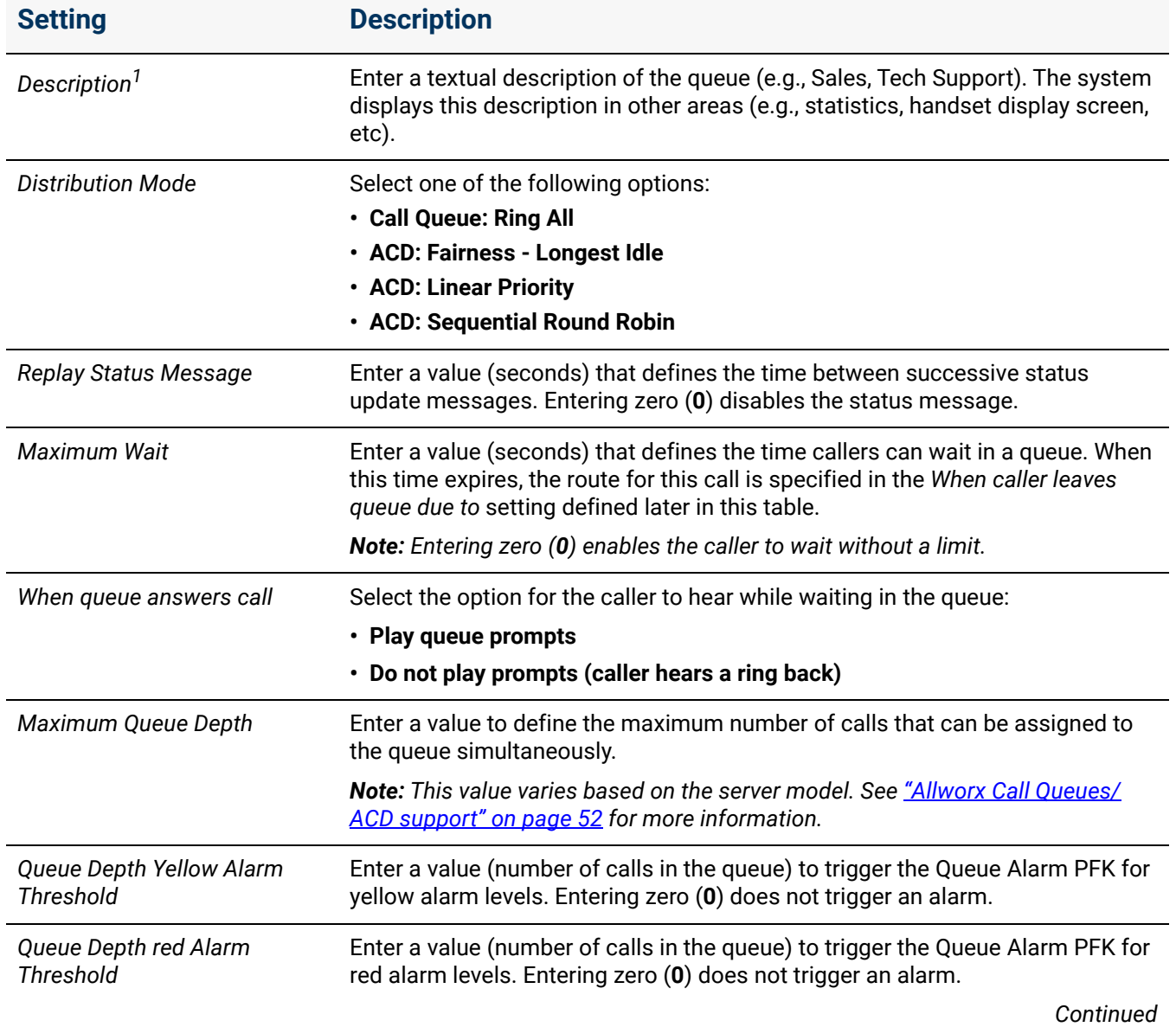

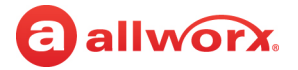

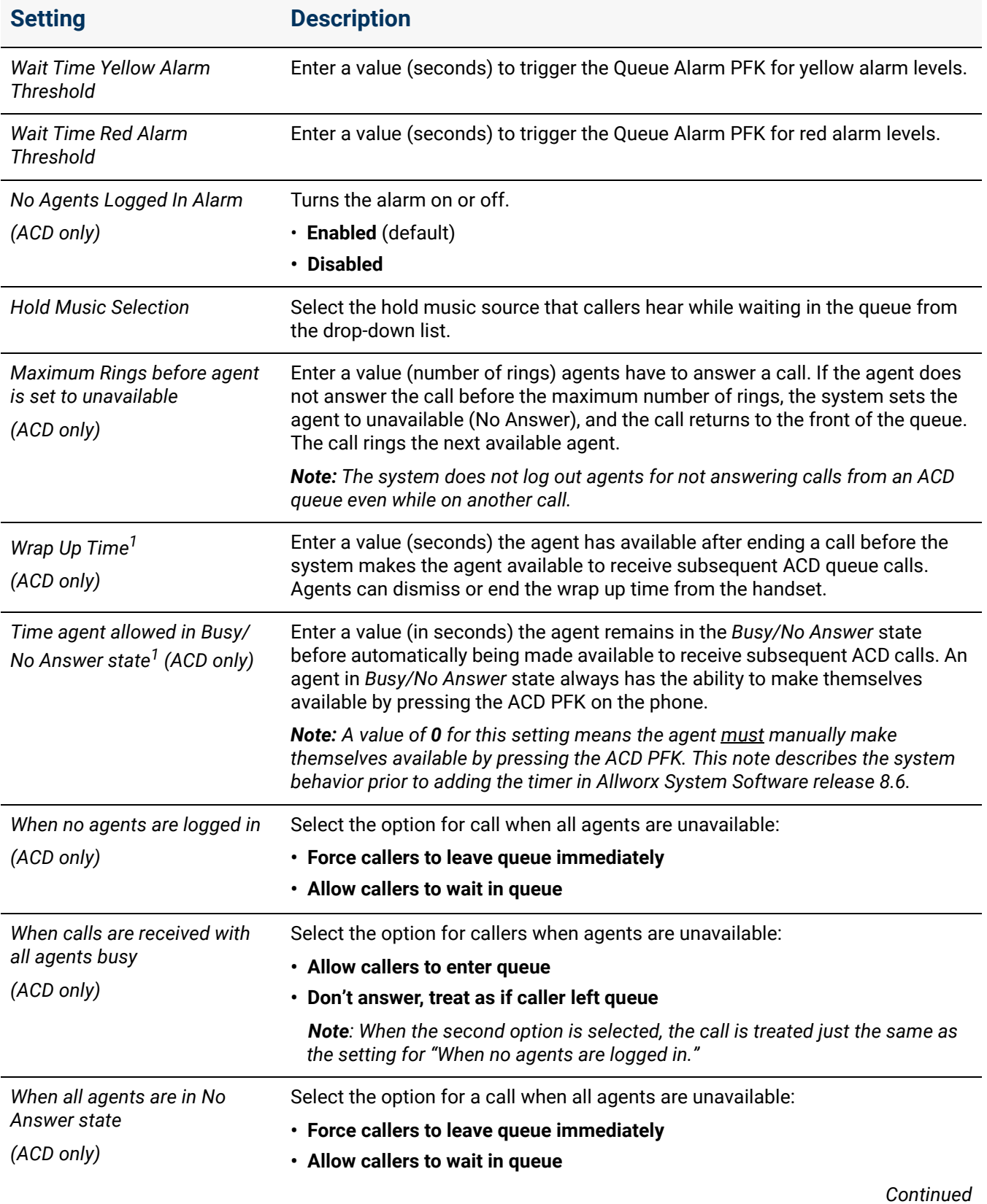

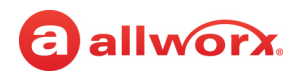

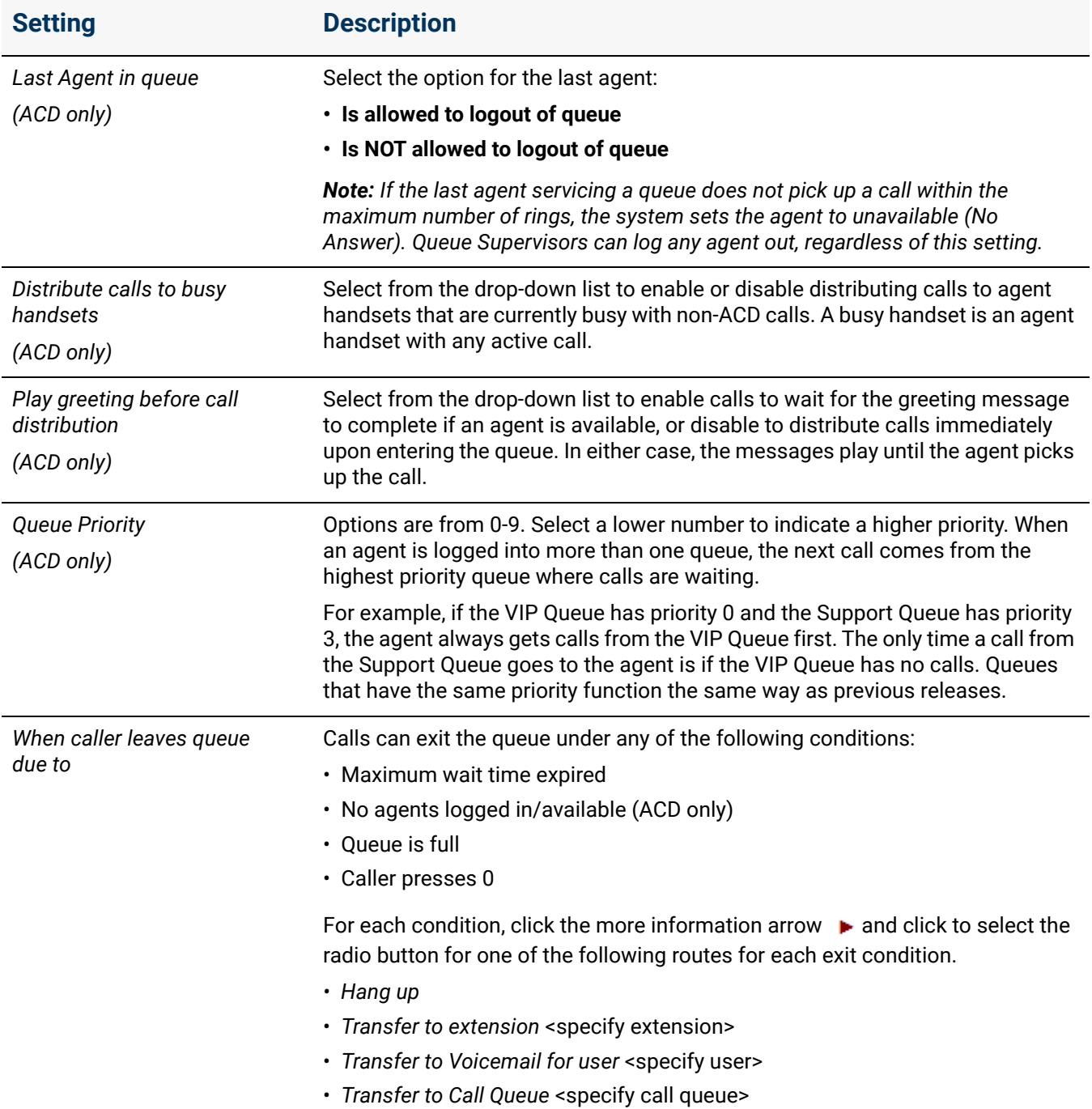

*Continued*

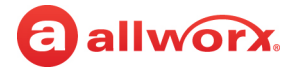

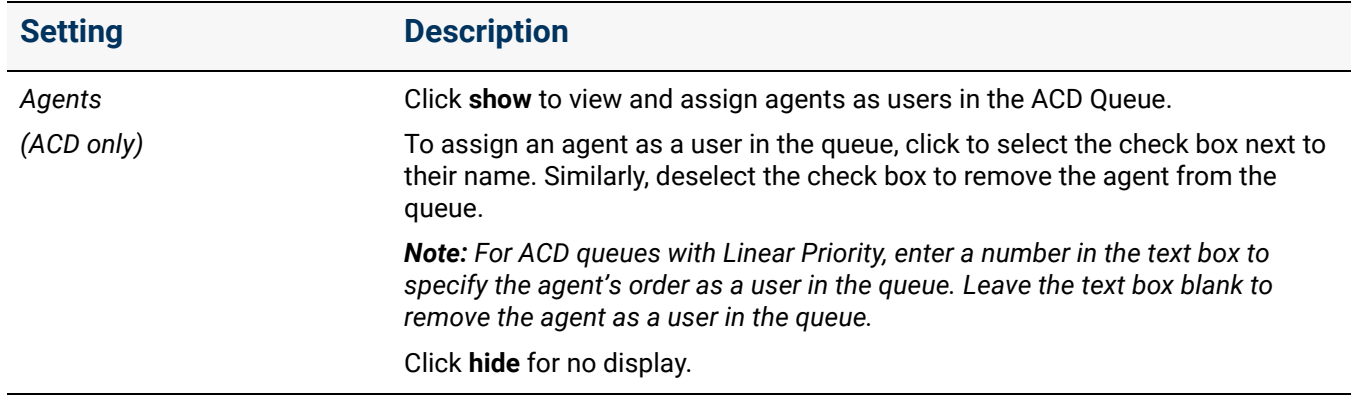

 $1$  Agent must log out and back into the Queue to use the new value.

5. Configure the Allworx IP phone for handling calls in a queue.

Configure an Allworx IP phone Programmable Function Key (PFK) as a Queue Appearance or ACD Appearance. See ["Managing the Programmable Function Keys \(PFKs\)" on page 138](#page-143-0) for more information. The PFK monitors the status of a queue and answers calls in the queue.

### <span id="page-65-0"></span>7.5 Routing Calls to a Call Queue

Calls enter a queue when routed there by an extension.

#### **Example 1**

Select a queue for the final call route of an extension (refer to this as the "queue extension"), and route the outside line directly to the queue extension. For more information see ["Outside Lines" on page 175](#page-180-0) for setting up outside lines, and ["Managing Call Routes" on page 97](#page-102-0) for extensions.

#### **Example 2**

Inbound calls can also enter a call queue when coming in through an Auto Attendant. If configured, the Auto Attendant plays a custom greeting. For example, "For Customer Support, press 2." After pressing 2, the caller hears the queue greeting, and the system places the call into the queue.

- Define the call route of the outside line to direct calls to the Auto Attendant ("Outside Lines" on [page 175\)](#page-180-0).
- Create a queue extension, and define the call route to immediately transfer calls to that queue extension (["Adding a New Extension" on page 91\)](#page-96-1).
- Configure the Auto Attendant menu shortcut to transfer calls to the queue extension ("Auto [Attendant Configuration Settings" on page 38](#page-43-1)).
- Record an Auto Attendant custom greeting with instructions for the caller to press the digit for the shortcut configured with the queue extension ("Recording Auto Attendant Greetings and [Messages" on page 41\)](#page-46-1).

## a allworx.

### 7.6 Supervising Calls

The supervisor presses the Call Supervision PFK, enters an agent's extension, and begins supervising the call. If the supervisor has a BLF PFK for the agent, press the Call Supervision PFK followed by the BLF PFK to initiate the session. There is no indication to the agent that supervision is in progress.

Call supervision is available via a PFK configured on the supervisor's Allworx phone. See "Managing [the Programmable Function Keys \(PFKs\)" on page 138](#page-143-0) to configure the handset. Enable the agent's phone for supervision by modifying the Call Supervision setting of the Handset Preference Group. See ["Creating and Using Handset Preference Groups" on page 120](#page-125-0) for more information.

## <span id="page-66-0"></span>7.7 Displaying Queue Statistics

Allworx ACD Queuing offers a rich variety of statistics to monitor, track, and analyze queue activity. The statistics can be accessed using three methods:

- View via My Allworx Manager
- Export to an XLS file from My Allworx Manager
- Stream to an external device connected to the server

See the *Allworx View User Guide* (allworxportal.com) for more information.

### 7.7.1 Queue Statistics Report

All users can see the agents of the logged in queues. The statistics are available for queues determined by if the queue is a Ring All queue or an ACD queue. See the *Allworx My Allworx Manager User Guide* for report information. This document includes the steps for viewing and exporting Ring All and ACD queue information, as well as definitions of the statistic fields.

### 7.7.2 Live Calls

To display the live calls from the queue, see ["Live Calls" on page 325](#page-330-0) for more information.

### <span id="page-66-1"></span>7.8 Recording Queue Greetings and Messages

Call queues play built-in or site-specific greetings and status messages. Users with Recording Manager permissions can record offline and then import the greetings into the system (see ["Importing](#page-68-0)  [Greetings and Messages" on page 63](#page-68-0) for more information), or record up to 9 greetings and 1 status message for each Call Queue using the Audio Message Center.

To enable Recording Manager permissions, see ["To modify or delete existing users:" on page 228](#page-233-0) and update the Recording Manager setting. Select the specific Call Queue for the user.

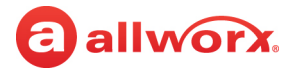

#### **To record a new queue greeting and status message:**

#### *Notes:*

- *Allworx does not recommend using a Reach handset to record new greetings or status messages because the ability of the server to record greetings is intolerant of network packet loss. As a result, recordings made via lossy networks can have impaired quality. Local or wired networks are best for making recordings.*
- *For systems with Dual Language Support: Users cannot change languages within the Message Center. To record new messages in a second language, select an option.*
	- *Set up an account configured for the secondary language and then record the greetings using that account.*
	- *Temporarily modify the user's default language to match the secondary language of the system.*
- 1. Access the Audio Message Center using one of the following methods:
	- Press the phone Messages  $(\text{m})$  function button twice.
	- Dial **6+**1 the primary extension from any phone or the company Auto Attendant.
	- Dial **404**1. When calling from an outside line or phone not assigned to a user, the system prompts users for a primary extension.
	- (from an outside line dialing directly to your office) While the greeting is playing, dial **\*6** + <extension> before the greeting finishes playing.
- 2. Log in using the assigned Allworx PIN followed by the **#** sign.

If configuring the system for Dual Language Support, the system associates the new greetings and messages with the current language. To record greetings for an alternate language, switch languages before proceeding to the next step.

- 3. Dial **9** to manage recordings, and then dial **2** to manage Call Queue.
- 4. Enter the number of the Call Queue to manage (**0** through **9**), and then dial **1** for the greeting or **2** for the status message.

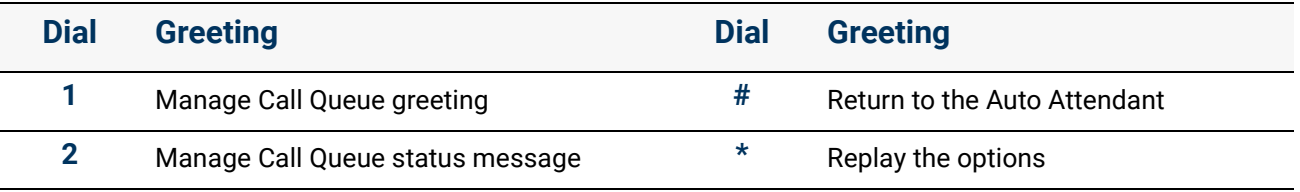

5. Dial **2** to start recording. Begin speaking after the beep.

<sup>1.</sup> Extensions may vary per system. If you are using a non-default Internal Dial Plan, consult the Phone Features tab of the My Allworx Manager page to determine what extensions to use for the corresponding feature.

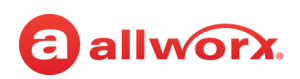

6. Dial **#** to stop recording and select from the following options:

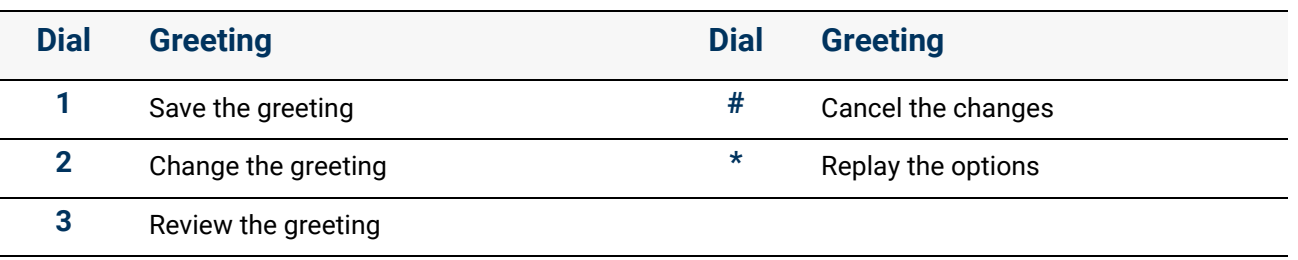

7. Hang up to end the session.

### <span id="page-68-0"></span>7.9 Importing Greetings and Messages

Greetings and messages recorded offline can be imported onto the Allworx system. These files use a specific internal format and have a specific file name format.

See ["Custom Recordings" on page 339](#page-344-0) for more information. File name formats are defined on the Allworx System Administration web page in the *File Naming Conventions* pane at **Maintenance** > **Custom Recordings**.

Click here to return to the [Installing and Configuring Allworx Premise Servers](#page-28-0) or Configuring Connect Vx Instances.

Section 3 - Phone System

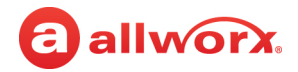

## **Chapter 8 Conference Center**

*Note: Conference Center is not available with the Connect Vx service. The appropriate changes/ omissions have been made to the Allworx System Administration web page. In this instance, the entire Conference page has been removed for Connect Vx.*

<span id="page-70-0"></span>allworx.

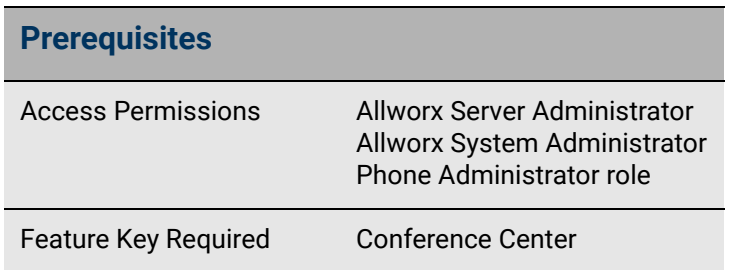

Conference Center enables users to reserve conference bridges using My Allworx Manager

while enforcing password restricted access to the conference for attendees.

The Conference Center terminates the call if the conference call extends beyond the scheduled end time if there are other scheduled conference calls.

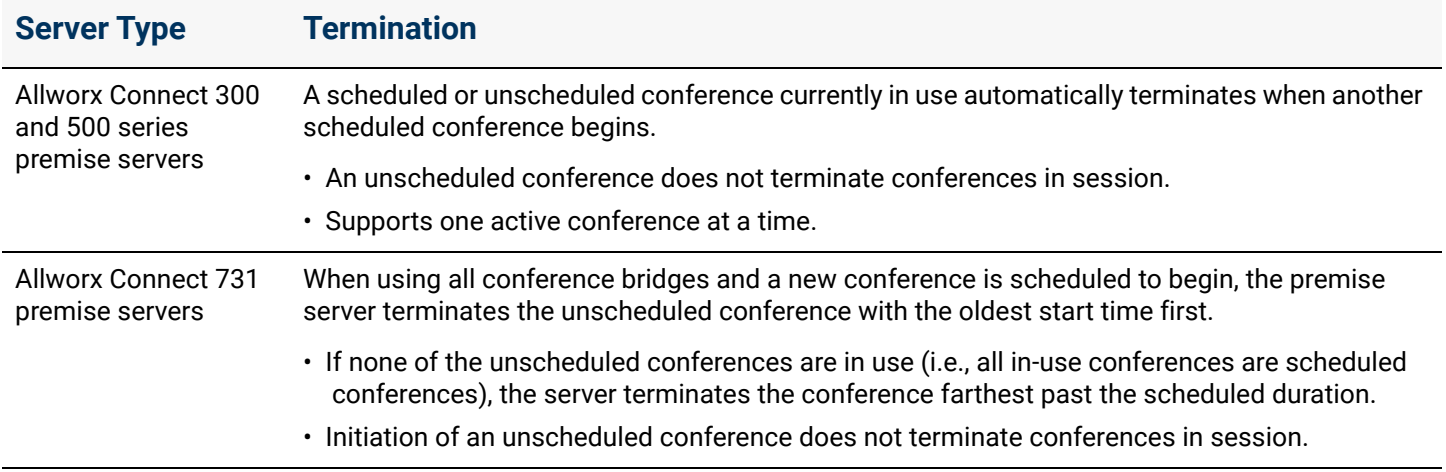

### **To manage the conference calls:**

- 1. Log in to the Allworx System Administration web page and navigate to **Phone System** > **Conference Center**. The premise server displays a list of scheduled conferences.
- 2. Locate the conference and click one of the following actions:

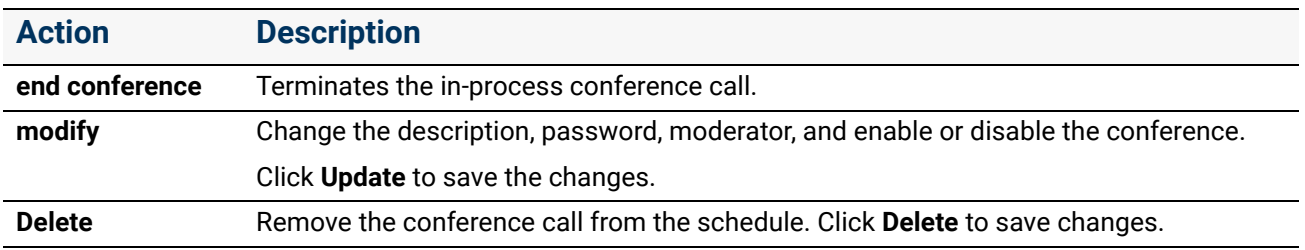

Click here to return to the [Installing and Configuring Allworx Premise Servers](#page-28-0) or Configuring Connect Vx Instances.

Section 3 - Phone System

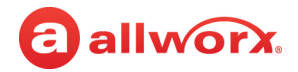
# allworx. **Chapter 9 Dial Plan**

The *Dial Plan* page manages how dialed phone numbers are interpreted and how calls are routed – including calls to outside lines. Allworx Administrators can customize internal user, system, and feature extensions.

*Note: Allworx user guides can refer to dialing patterns based on the factory default internal dial plan. After making changes to the dial plan, the* 

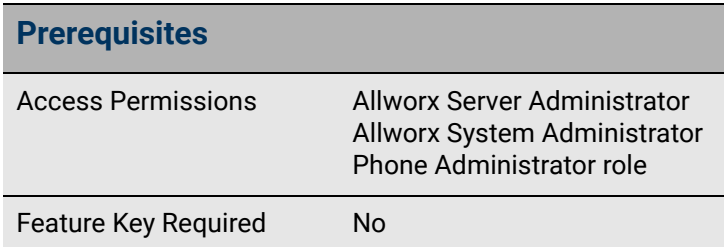

*My Allworx Manager > Phone Functions tab automatically updates to the new digits. Distribute this sheet to all end users. See ["Managing the Internal Dial Plan" on page 70](#page-75-1) for more information.*

# 9.1 Setup Checklist

Follow the order of these steps to successfully set up the Dial Plan. Click the links in the column on the right for more information about each step.

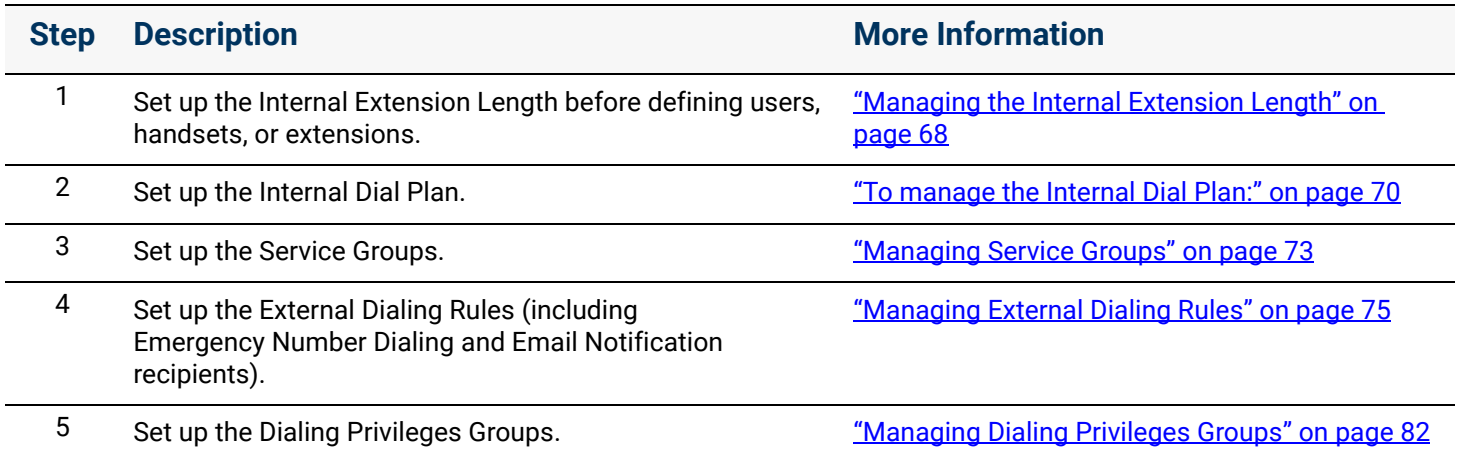

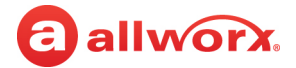

# <span id="page-73-0"></span>9.2 Managing the Internal Extension Length

#### **Caution:** *Internal extension lengths cannot be decreased AFTER increasing extension length. It is highly recommended that Allworx administrators perform an OfficeSafe Backup before increasing the extension length. Once the system extension length has increased, Allworx administrators can only decrease the extension length by performing an OfficeSafe Restore to reset the Allworx server to the backed-up configuration. Connect Vx service administrators should contact Allworx Support to restore the back-up configuration.*

Configure the extensions to be from three (default) to six digits. All existing extensions expand to the new length. After increasing the internal extension length to five or six digits, the extensions **show available** link is no longer available on the following Allworx System Administration web pages:

- **Phone System** > **Users** > **add new user**
- **Phone System** > **Users** > **Modify**
- **Phone System** > **Extensions** > **add new Extension**

#### *Notes:*

- *This feature is compatible with Reach 2.0.7 (minimum) and all modes of the Interact Softphone application.*
- *Set up the Internal Extension Length before defining users, handsets, or extensions.*
- *Unless in Extension Mode, 200 or more users/extensions on a single server or in a multi-site network requires at least four digits. Also, even if in Extension Mode, 900 or more users/extensions in a multisite network requires at least five digits.*

In addition to the changes in user and system extensions, the following server configurations automatically update when the internal extension length is changed:

- Extension call routes including Internal Caller-ID checking
- System Speed Dials (the Speed Dial extension doesn't change but the dialed extension changes)
- 
- 
- Speed Dial PFK (differs from Personal Speed Dial PFK)
- Default Extensions, extensions accessed by Shortcuts, and "Dial By Directory" listings of Auto **Attendants**
- DID mappings  **Off hook digits dialed for handsets** Off hook digits dialed for handsets
- Incoming outside line call routes Call Detail Records (prior records are unaffected by the change)

Extension Length changes do not affect the following server configurations<sup>1</sup>:

- System Speed Dial extensions (350-399, 34000- 34999)
- Conference Center (408)

*Note: Conference Center is not available with the Connect Vx service.*

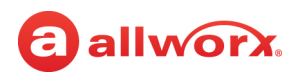

- System Park extension and Parking Orbits (700- 709, 4950-4999)
- Auto-Attendant extensions (400, 4301-43xx\*) Queue extensions (4400-4409, 4410-4419)
- Door Relay (403)

*Note: Door Relay is not available with the Connect Vx service.*

- Paging extensions (460-469) *Note: Paging is not available with the Connect Vx service.*
- 
- Modifying Internal Dial Plan
- Message Center (404) Personal Speed Dials (users must modify since the phone stores the numbers)

\* Where xx is the maximum number of Auto Attendants supported by the Allworx server.

The server prevents administrators from saving an Internal Dial Plan with overlapping numbers for Speed Dial numbers and Park to Extension with the following warning message:

*Once the extension length has been increased, it can only be decreased by restoring the server from a backup.*

#### **To change the extension length:**

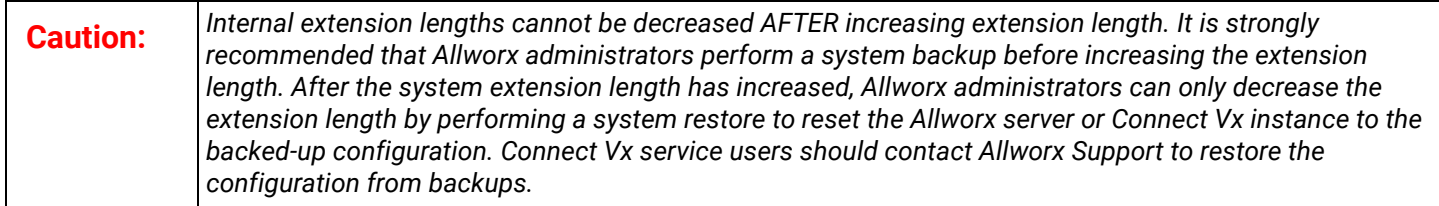

#### *Notes:*

- *Servers that are part of multi-site networks cannot change the Extension Length.*
- *Existing extensions change after modifying the system extension length.*
- 1. Log in to the Allworx System Administration web page and navigate to **Phone System** > **Dial Plan**.
- 2. Locate the *Internal Extension Length* pane and click **modify**.
- 3. Select the number of digits to use for the extensions from the drop-down list.

<sup>1.</sup> Extensions may vary per system. When using a non-default Internal Dial Plan, consult the My Allworx Manager Phone Features tab to determine what extensions to use for the corresponding feature.

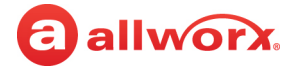

- 4. Click **Update** to save the changes or **Cancel** to disregard the changes.
- 5. Click **Reboot Phones** to update the handsets with the new internal extension length.

*Note: Verge phones are automatically notified of the change to the internal extension length by the premise server running Allworx System Software 8.5 or higher or the Connect Vx instance, and the configuration is updated at the phone without action from the user or administrator. If Verge phones are the only phones connected to the premise server or Vx instance, it is not necessary to click Reboot Phones.*

## <span id="page-75-1"></span>9.3 Managing the Internal Dial Plan

The Internal Dial Plan specifies the first digits for user extensions and other PBX functions such as forwarding calls and accessing outside lines. There are two configuration modes for the Internal Dial Plan:

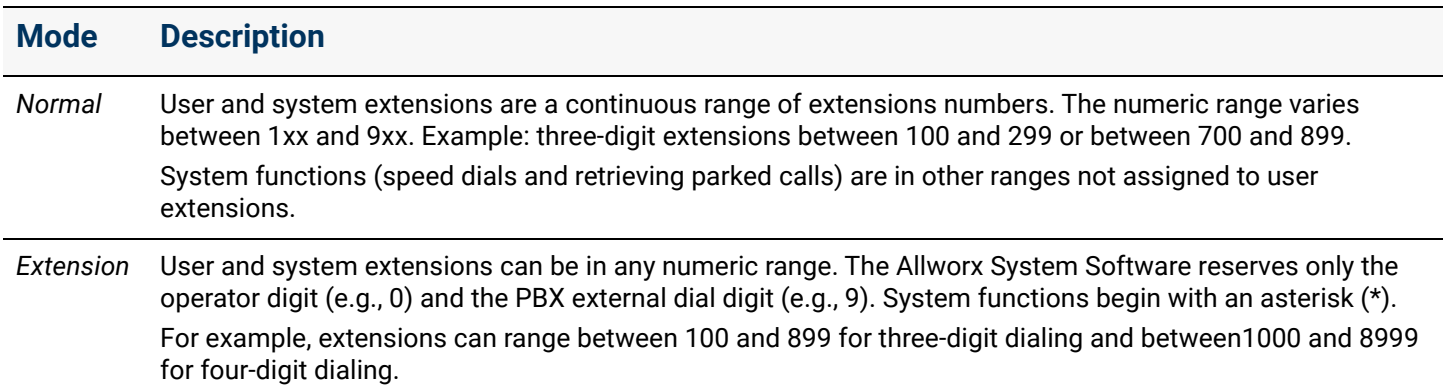

#### <span id="page-75-0"></span>**To manage the Internal Dial Plan:**

- 1. Log in to the Allworx System Administration web page and navigate to **Phone System** > **Dial Plan**.
- 2. Locate the *Internal Dial Plan* pane, and click one of the following actions:

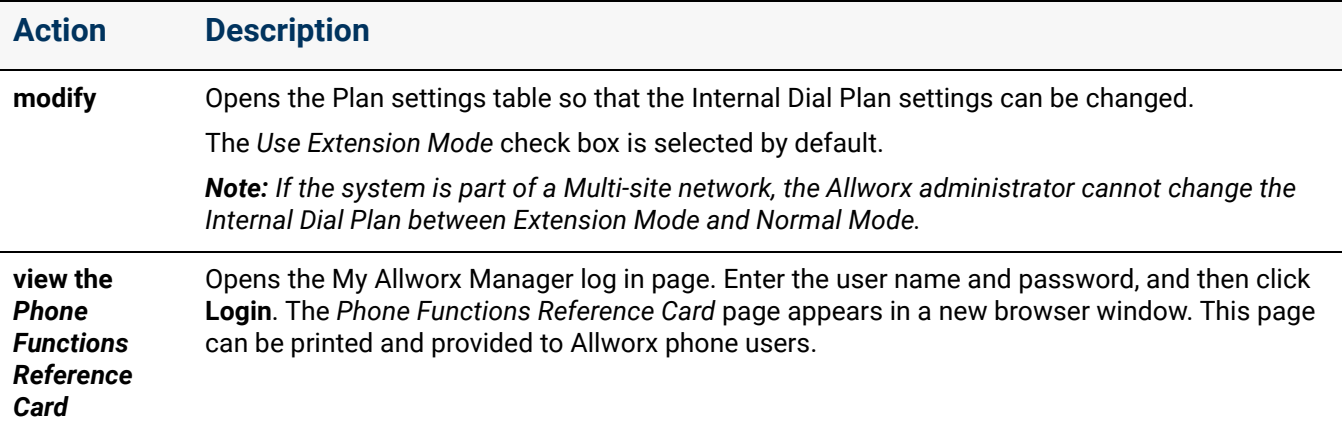

# allworx.

- 3. Select the leading digit from the drop-down list in the first column for each of the settings. During the selection, the table displays examples of the dialing plan in the second column.
- 4. Click **Update** to save the changes or **Cancel** to disregard the changes.
- 5. Locate the top message about rebooting Allworx phones and click **reboot Allworx handsets** to update the handsets to the new configuration.

*Note: Verge phones are automatically notified of these changes to the internal dial plan by the server running Allworx System Software 8.5 or higher or the Connect Vx instance, and the configuration is updated at the phone without action from the user or administrator. If Verge phones are the only phones connected to the premise server or Vx instance, it is not necessary to click Reboot Phones.*

### 9.3.1 Internal Dial Plan Settings

#### *Notes:*

- *It is recommended that you choose leading digits for the dial plan from the settings listed below using a "top-to-bottom" approach. Each time you change the digits in a row, the rows below it are automatically adjusted to only allow valid choices. As a result, some leading digits may be changed by the system in rows that are below the row you just modified.*
- *The Allworx System Software prevents administrators from saving an Internal Dial Plan with overlapping numbers for Speed Dial numbers and Park to Extension with the following warning message:*

*These settings create an overlap between Speed Dial numbers" and "Park to Extension" numbers. Choose different settings to prevent the overlap.*

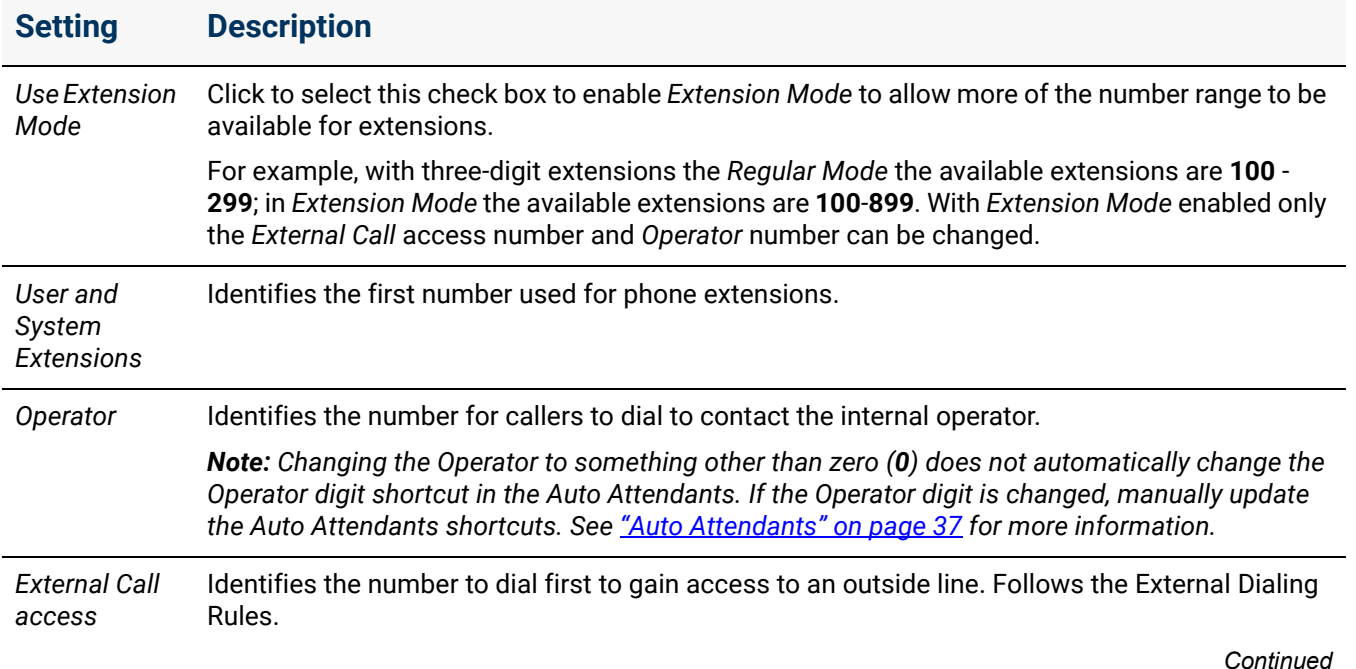

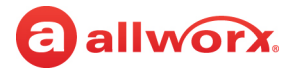

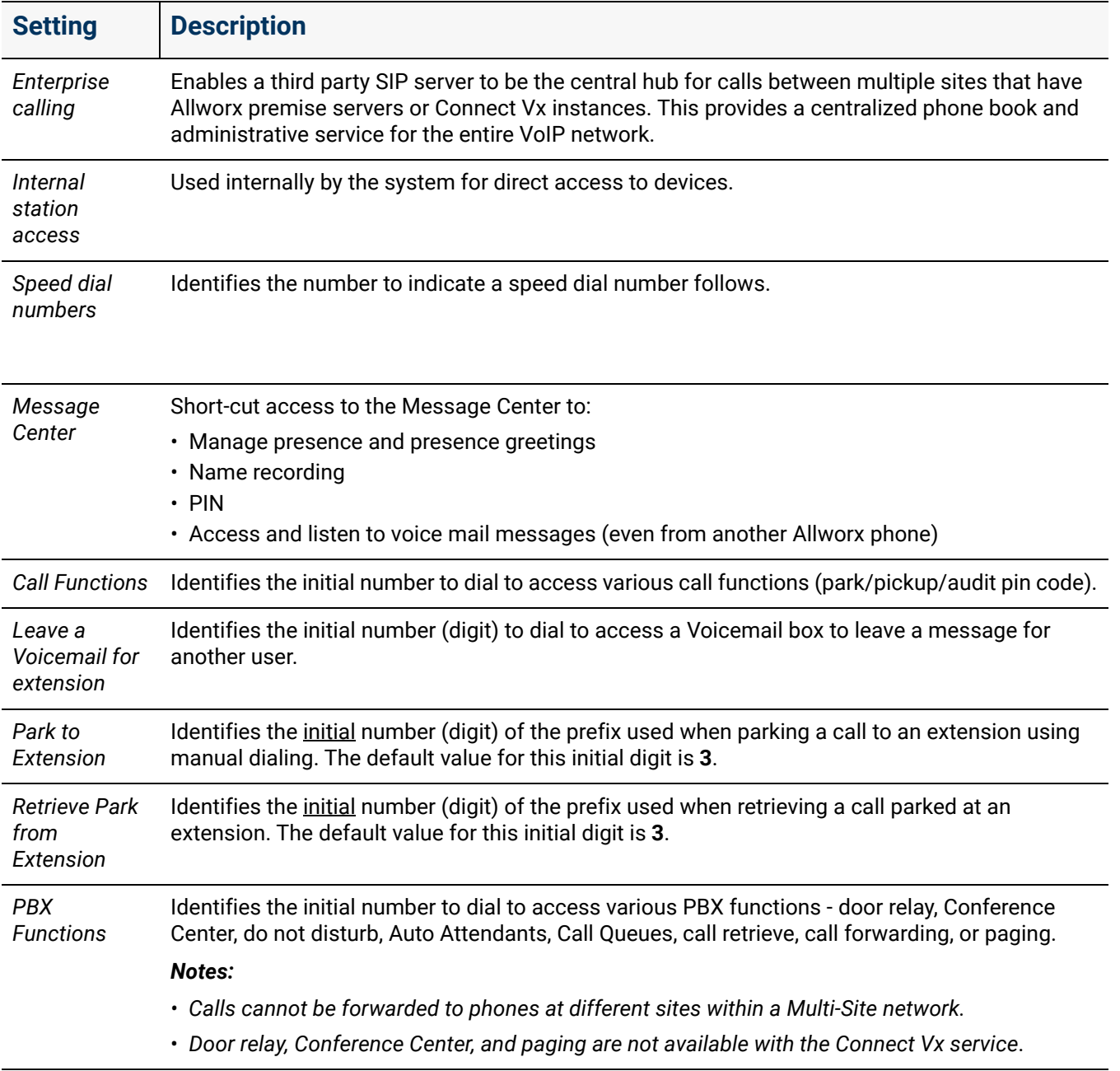

# 9.4 Managing DID (Direct Inward Dialing) Routing Configuration

Allworx administrators can disable or enable the DID-to-extension mapping feature. If enabled, internally dialed DID numbers route directly to the extension configured for the specific number. If disabled, the internally dialed DID numbers route via the External Dialing Rules.

# a allworx.

#### **To manage the DID Routing Configuration:**

- 1. Log in to the Allworx System Administration web page and navigate to **Phone System** > **Dial Plan**.
- 2. Locate the *DID Routing Configuration* pane and click **modify**.
- 3. Select **Enabled** or **Disabled** from the drop-down list.
- 4. Click **Update** to save the changes or **Cancel** to disregard the changes.

### <span id="page-78-0"></span>9.5 Managing Service Groups

A Service Group is a collection of services (T1 and CO Lines, SIP Gateways, SIP Proxies) used for placing outside calls. Allworx System Software uses a variety of services to place outside calls; some of these services are optimum for particular types of calls. For example: the SIP Proxy might be the least expensive way to make long distance calls, but the CO lines are best for local calls. Allworx System Software create several Service Groups automatically. Not all service groups are available on every server model or the Connect Vx instance. For example T1 lines are available only on the Allworx Connect 731 server.

- 
- All T1 Lines All T1 Lines, CO Lines and SIP Gateways
- All SIP Proxies  **No Devices (use to prevent placing external calls)**
- 
- All Trunk Devices All T1 Lines & CO Lines
- All SIP Gateways  **All CO Lines**
- 

*Note: CO and T1 lines are not available with the Connect Vx service. These options have been removed from the Allworx System Administration web page for Connect Vx.*

The Allworx administrator can define additional Service Groups to control the use of services or a set of services for certain dialed calls.

When initiating an outbound call using the Service Group, the services in the group are tried in a top-down order until an idle service is found. The outbound call then uses the first idle service in the list. Therefore, the last step in setting up a Service Group ensures that the order of the services reflects the preferred use priority. When one of the services in the group is a SIP proxy, the system software considers the SIP proxy idle until reaching the *Maximum Active Calls* setting.

#### **To manage the service group:**

- 1. Log in to the Allworx System Administration web page, navigate to **Phone System** > **Dial Plan**.
- 2. Locate the *Service Groups* pane and click one of the following actions:

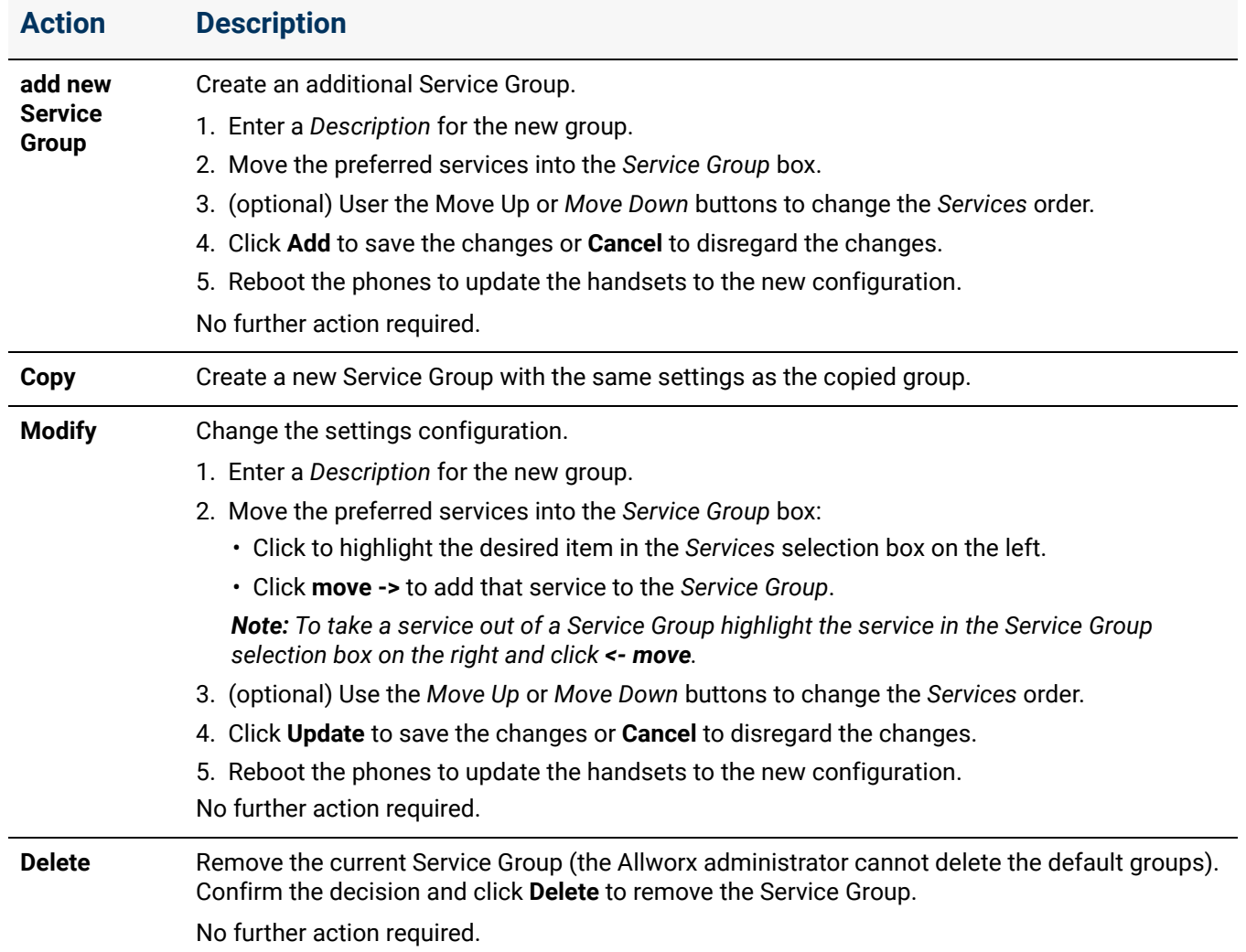

### 9.5.1 Configuring Remote Sites as Services

**Caution:** *Remote sites should not be the only method available to place external calls. Loss of Internet connectivity between the local site and the remote site (at either end) may disable the ability to place calls including Emergency calls.*

Select remote sites as services for handling outbound calls. If the line selection process results in a routing call to a remote site, the call connects using one of the remote sites' outside lines. The dialing rules configured on the remote site determines which lines to use and how to dial the number (with or without area code).

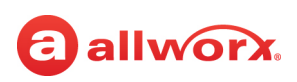

The Allworx System Software automatically prevents configuring the dial plans on multiple sites accidentally to avoid routing a call back and forth among the sites. If a call comes in from a remote site, the receiving premise server or Vx instance does not forward the call to the same or other remote sites. If the dialing rule that the call is using on the receiving site includes any remote sites, the system skips the remote sites and uses another outside line service.

### 9.5.2 Configuring Service Groups / Handset Outside Line Restrictions

Service Groups direct outbound calls to specific services. The system software selects the first idle service in the group. The handset configuration supports restricting the use of lines further when placing an outside call. The number dialed is used to locate the configured Service Group for the outbound call.

After finding the first idle service in the group, the Outside Line Selection Method in the handset Call Appearance Dialing Privileges Group is checked. If the idle service is restricted for the handset, it finds the next idle service and requires the handset to check again. This continues until the system finds a non-restricted idle service to place the call. If a non-restricted idle service can not be found, the caller hears a fast busy signal to indicate there are no available outside lines.

# <span id="page-80-1"></span><span id="page-80-0"></span>9.6 Managing External Dialing Rules

The external dialing rules indicate to the Allworx premise server and Connect Vx instance what digit sequences are valid for dialing out on the public phone network. As a user dials digits on an Allworx phone, the system software collects the digits, one at a time to place the call. Use the Dialing Rules and Service Groups for Call Appearances, but not for Line Appearances calls because these latter types of calls directly access outside lines.

Enhanced external dialing rules supports matching specific dialing sequences and then deleting, inserting, and/or appending digit strings to those numbers before sending the dial string to any SIP Gateway, SIP proxy, T1/PRI Line, or CO line. This flexible dialing supports programming the dialing behavior of the Allworx System Software to match specific business needs.

*Note: T1 and CO lines are not available with the Connect Vx service.*

Premise servers running Allworx System Software 8.5 and higher and Connect Vx instances, automatically notify Verge phones of changes to the external dialing rules, and then update that configuration on the Verge phones without action from the user or administrator. If Verge phones are the only phones in use, it is not necessary to reboot the phones after making the changes to NANPA, Home Area Code, and Automatic Route Selection discussed in this section.

The following tables provide some examples.

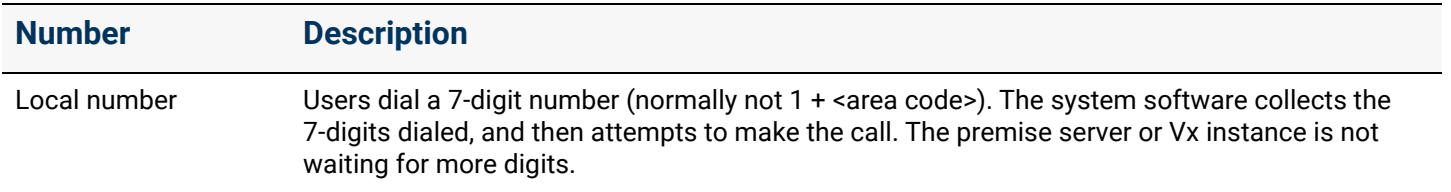

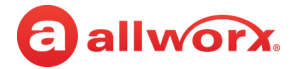

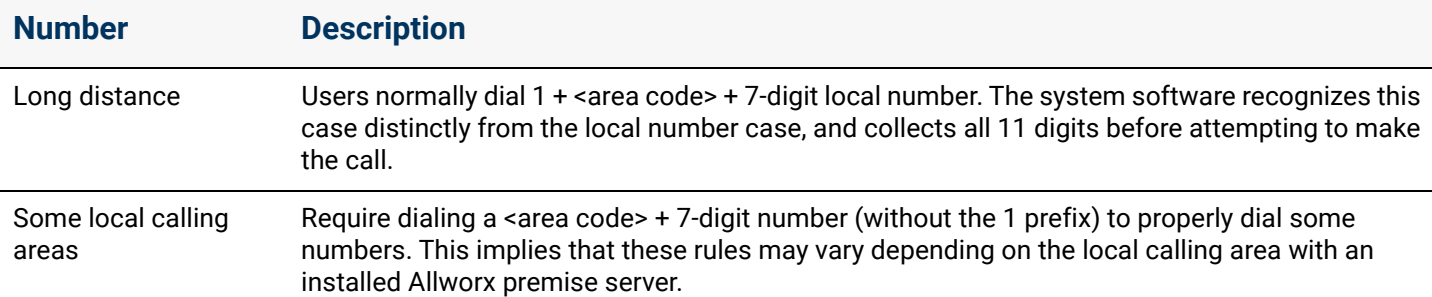

The dialing rules automatically detect when an outbound dialed number is associated with an internal extension (local or multi-site). When detecting this case, the system places the call to the internal extension. The system considers 10-digit DIDs for matching and attempts to match all 10-digit dialed calls as well as all 7-digit dialed calls, if the home area code is set. If there are overlapping DID blocks on a local premise server or Vx instance, the system software uses the first matching DID. In a multisite network, the local premise server or Vx instance uses the DIDs for the local site first followed by the DIDs at the remote sites.

#### **Example**:

DID 789-456-0123 maps to extension 101 (external call access number is 9 in this example).

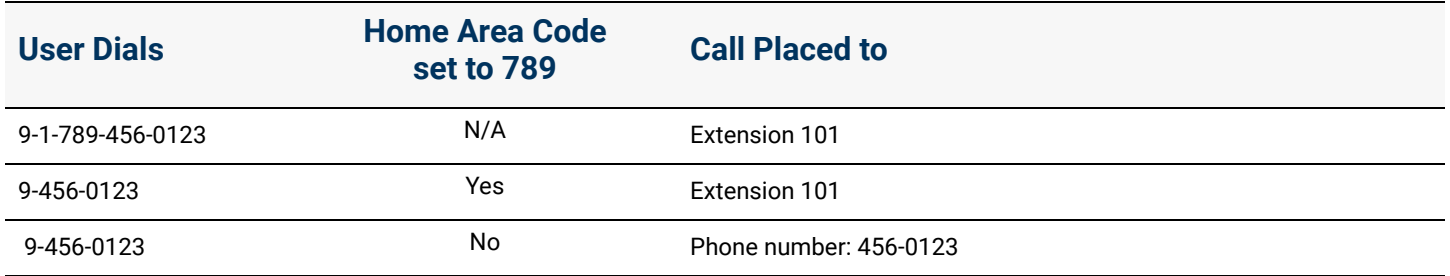

### 9.6.1 Managing the North American Numbering Plan Administration (NANPA)

The Allworx system software routes calls using the Service Group assigned to the type of number dialed. When enabling or disabling NANPA, it changes the types of numbers dialed that the system supports.

The International Public Telecommunications Numbering Plan defines a numbering plan for the worldwide Public Switched Telephone Network (PSTN) and other data networks. The North American Numbering Plan Administration (NANPA) enables calling a phone number with a leading "+" and when NANPA is enabled (default):

- **North American calling numbers** (+1 xxx xxx xxxx): the Allworx System Software removes the leading "+" for the output calling number (1 xxx xxx xxxx).
- **All other regions** (+N, where N is not "1", **example**: UK calling number +44 xx xxx xxxx): the Allworx System Software removes the leading "+" and prepends the International Prefix Code "011" to the output calling number (**example**: output UK number 011 44 xx xxx xxxxx).

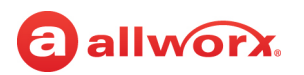

#### **To manage the NANPA settings:**

- 1. Log in to the Allworx System Administration web page. Navigate to **Phone System** > **Dial Plan** > **External Dialing Rules.**
- 2. Locate the *North American Number Plan* pane, and click **modify.**
- 3. Check the box to enable NANPA for installations in North America and disable NANPA for all other locations. When NANPA is disabled, set up external dialing rules to determine which outside lines to use.

When NANPA is enabled, the Allworx administrator cannot add, modify, or delete the default rules. The rules affected by enabling NANPA are service rules, operator rules, emergency rules, and 11 digit dialing rules.

*Note: There is one exception: when NANPA is enabled, the Allworx administrator can add to the 11-digit dialing rules if the total number of digits is equal to 11. For all other additions, modifications, or deletions the Allworx administrator must disable NANPA.*

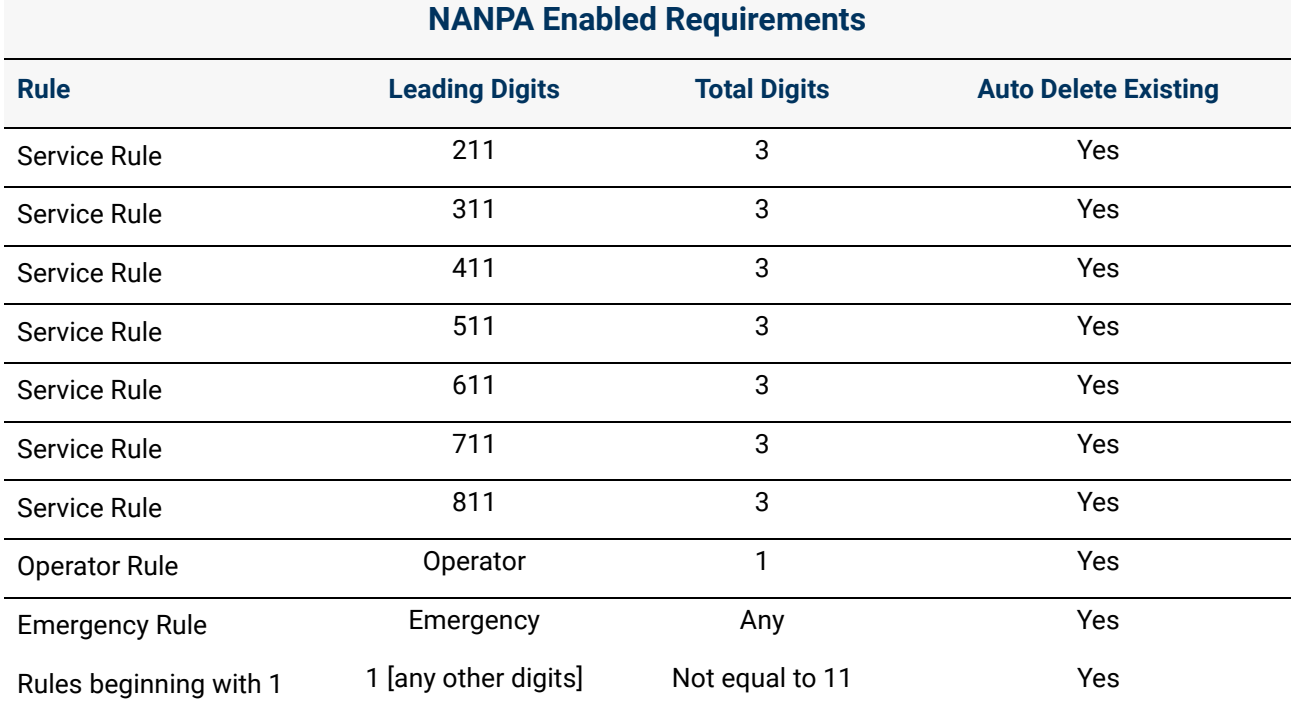

#### 4. Click **Update** to save the changes.

5. Locate the message about rebooting Allworx phones and click **Reboot Phones** to update the handsets with the new configuration.

*Note: Verge phone configurations with the changes are automatically updated. No reboot is necessary.*

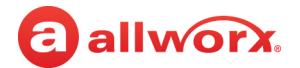

### 9.6.2 Managing the Home Area Code Requirements

Some features of the Allworx premise server or Vx instance and phones (example: redialing from call history and when mapping numbers to 11-digit forms to SIP proxies) require knowledge of the home area code. This required information is part of the dialing rules that support those features.

#### **To manage the home area code:**

- 1. Log in to the Allworx System Administration web page.
- 2. Navigate to **Phone System** > **Dial Plan** > **External Dialing Rules** > **Home Area Code** > **Modify**.
- 3. Enter the area code in the field provided.
- 4. Click **Update** to save the change.
- 5. Locate the message about rebooting Allworx phones and click **Reboot Phones** to update the handsets with the new configuration.

*Note: Verge phone configurations with the changes are automatically updated. No reboot is necessary.*

### 9.6.3 Selecting the Automatic Route

The dial method controls whether or not to include the area code when the placing a call. If the area code is not properly configured for the local rules, the system may not correctly place local calls. Configure the area codes to use the correct service for the local and other area codes to use the correct number of digits when placing the call.

*Note: When NANPA is enabled (default), any conflicting ARS (Automatic Route Selection) rule overrides the NANPA dialing rule.*

The Automatic Route Selection (ARS) rules allow

- Greater flexibility to support international dialing with the following enhancements:
	- Match calling numbers with leading "+"
	- Pre-pend a leading "+" to an outbound calling number
- Creating custom international dialing plans

#### **To select the automatic route:**

- 1. Log in to the Allworx System Administration web page and navigate to **Phone System** > **Dial Plan**.
- 2. Locate the *External Dialing Rules* pane and go to the *Automatic Route Selection* information.
- 3. Click one of the following actions:

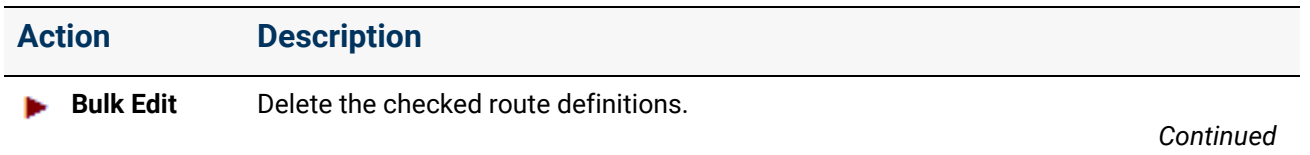

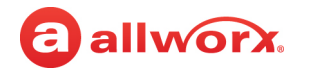

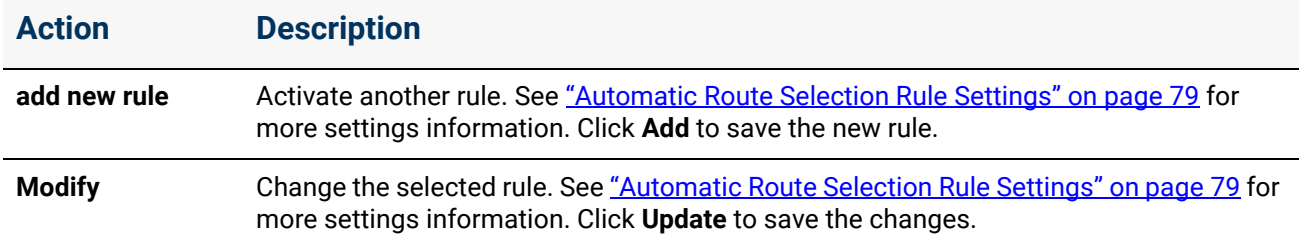

4. Locate the message about rebooting Allworx phones and click **Reboot Phones** to update the handsets to the new configuration.

*Note: Verge phone configurations with changes are automatically updated. No reboot is necessary.*

#### <span id="page-84-0"></span>9.6.3.1 Automatic Route Selection Rule Settings

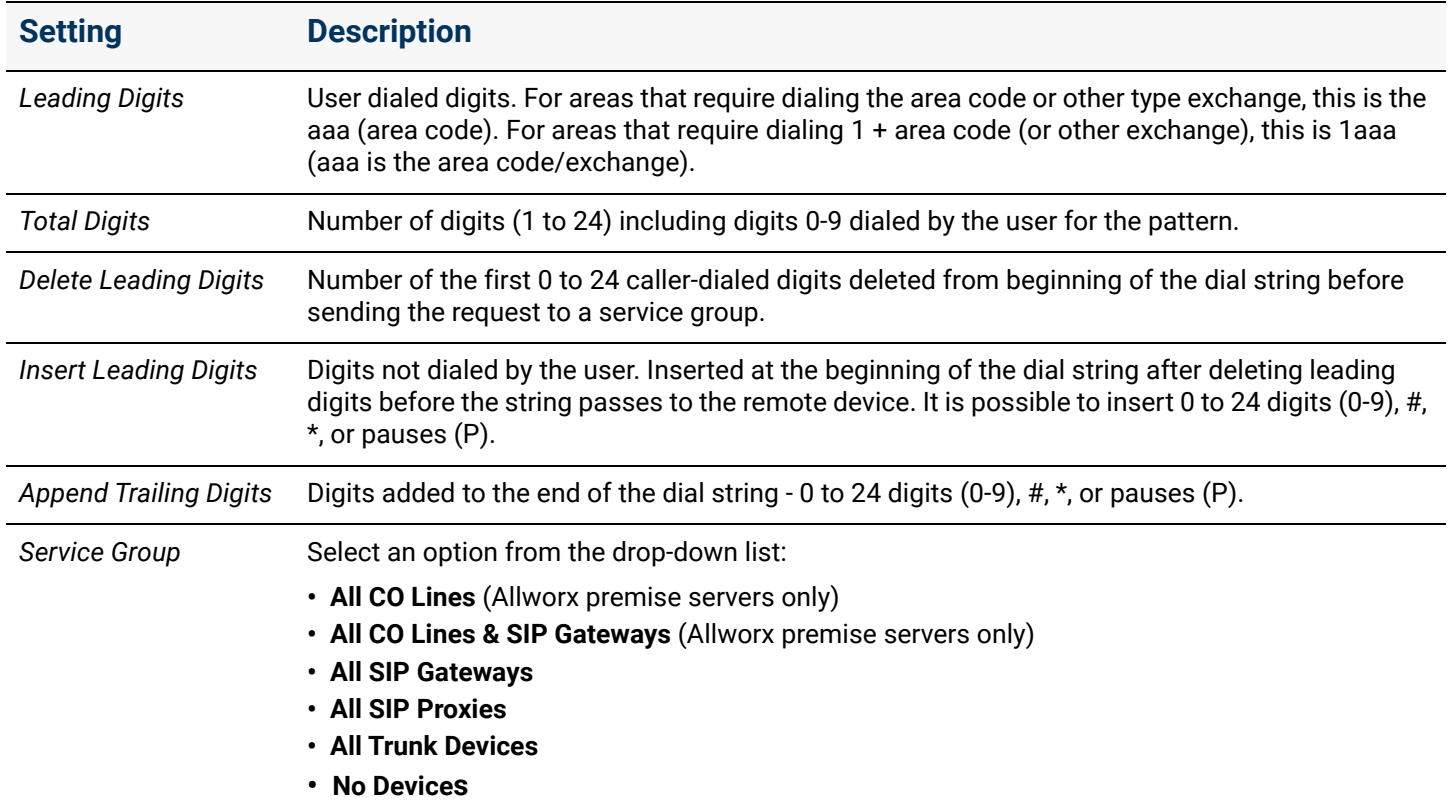

#### **Example 1:**

Adding an area code with "Area code NOT dialed". In this case, the user dials 1234567, the area code is 585, and the output dial string is 15851234567.

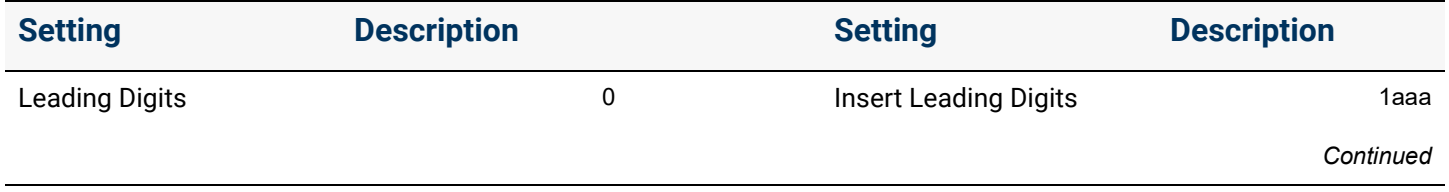

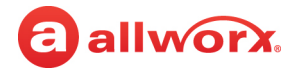

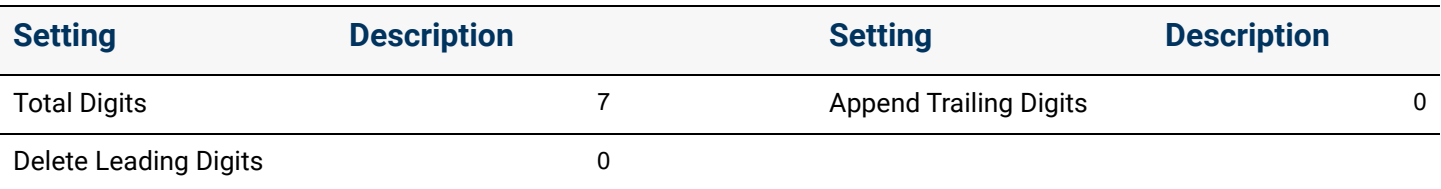

#### **Example 2:**

Adding an area code with "Area code dialed." In this case, the user dials **5851234567**, and the output dial string is **15851234567**.

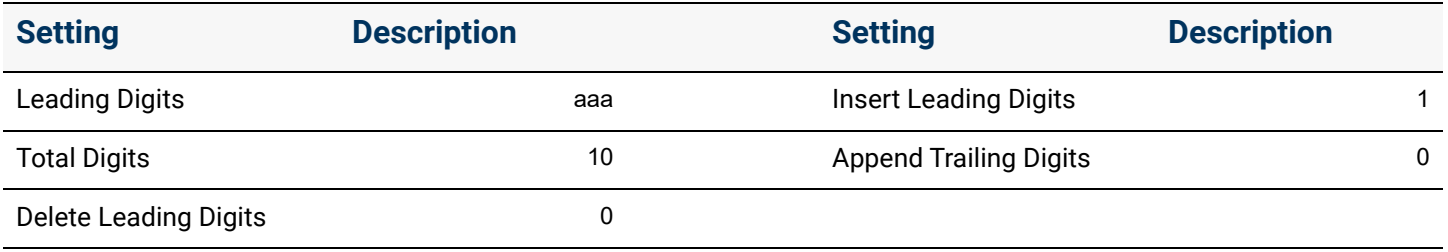

#### **Example 3:**

Adding an area code with "1 + area code dialed." The user dials **15851234567**, and the output dial string is **15851234567**.

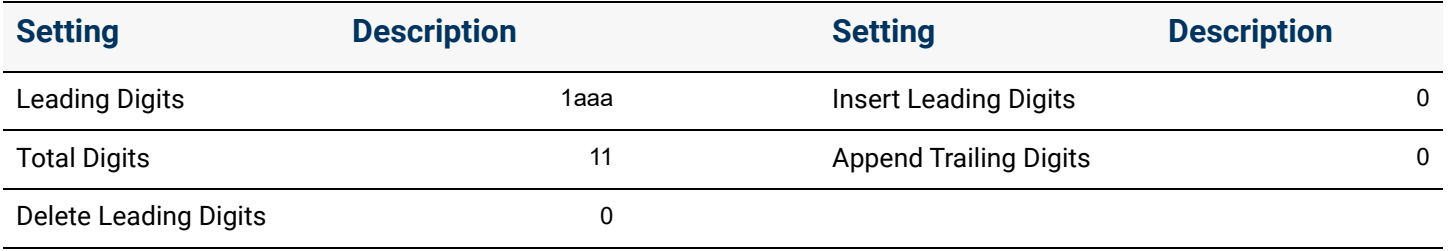

#### **Example 4:**

Adding a specific country while leaving all International calls service group set to **No Devices**. The user dials **44123451234567890** where **44** is the country code (England), **12345** is the area code, and **1234567890** is the 10-digit phone number. The output dial string is **01144123451234567890**. Repeat for each country.

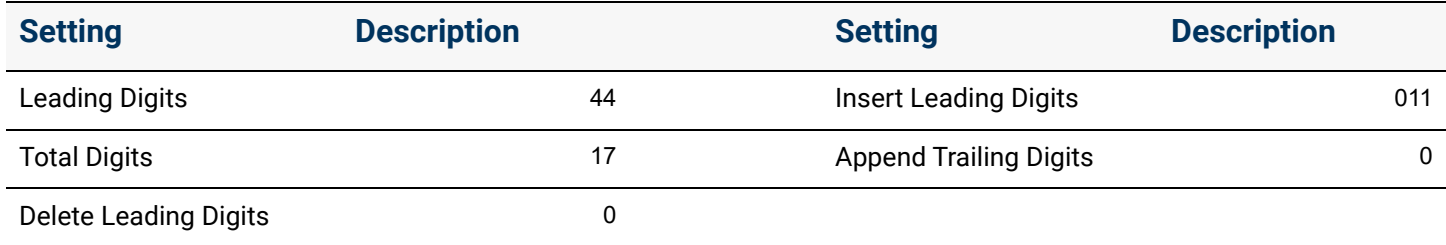

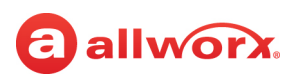

### <span id="page-86-0"></span>9.6.4 Managing the Emergency Number Rules

Prior to configuring the emergency dial plan, the emergency number rule defaults are **911** as the *Emergency Number* and the *Direct Dial* option is enabled (checked).

#### *Notes:*

*• Do not enter an Emergency number that conflicts with other dial plan options as this may result in the emergency center not being called.*

*Reboot the Allworx phones when making changes to the Emergency values. Verge phone configurations with the changes are automatically updated. No reboot is necessary.*

*• The Allworx System complies with the Kari's Law Act of 2017, by default, which enables users to initiate a call to 9-1-1 from any phone without dialing any additional digit, code, prefix, or post-fix. The law requires installers in the United States to ensure that the final installation of the system complies with these requirements. Users must be able to dial 9-1-1 from any desk phone without any other leading or trailing button presses. It is acceptable for there to be additional methods to dial an emergency number, such as dialing 9-1-1 after the trunk access digit. The law also requires the*  installer to configure an emergency alert at a central location at the facility or to another person or *organization regardless of location. The Allworx System allows emergency alerts to be delivered to multiple destinations by multiple methods. Please refer ["Email Notifications" on page 88](#page-93-0) for more information.*

#### **To configure emergency number rules:**

- 1. Log in to the Allworx System Administration web page and navigate to **Phone System** > **Dial Plan**.
- 2. Locate the *External Dialing Rules* pane and find the *Emergency* information

#### 3. Click **Modify**.

4. Update the following fields:

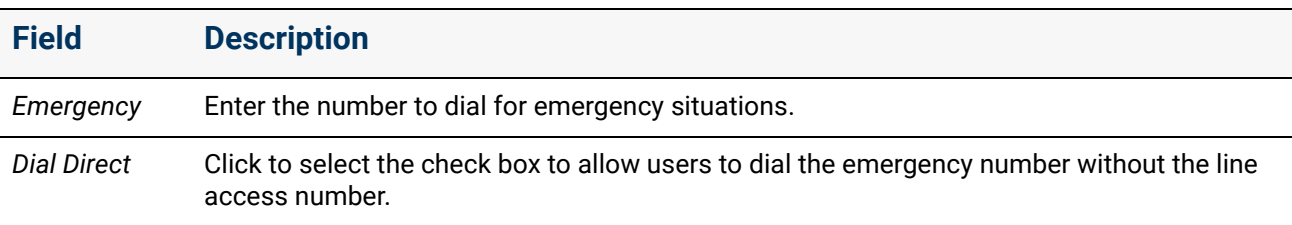

- 5. Click **Update** to save the changes or **Cancel** to disregard the changes.
- 6. (optional) Locate the *Emergency Call Email Notification* line and click **Modify**.
	- Click to select the check box to *Enable Email Notifications of Emergency Calls*, if needed.
	- In the *Addresses* text boxes enter the email address or user name of those individuals who are to receive the emergency email notifications.

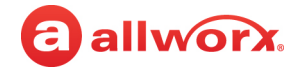

- 7. Click **Update** to save the change.
- 8. Locate the top message about rebooting Allworx phones and click **Reboot Phones** to update the handsets to the new configuration.

*Note: Verge phone configurations with the changes are automatically updated. No reboot is necessary.*

### 9.6.5 Managing the Services

#### **To manage the services:**

- 1. Log in to the Allworx System Administration web page and navigate to **Phone System** > **Dial Plan**.
- 2. Locate the *External Dialing Rules* pane, and then the *Services* table.
- 3. Click **Modify**.
- 4. Select the *Service Group* affected in the drop-down list. For the Public SIP Director and PIN Code feature, specify the number of digits.

*Note: In order to be able to change the PIN code length, the system cannot have any previously configured PIN codes.*

- 5. Click **Update** to save the changes.
- 6. Locate the message about rebooting Allworx phones and click **Reboot Phones** to update the handsets to the new configuration.

*Note: Verge phone configurations with changes are automatically updated. No reboot is necessary.*

### <span id="page-87-0"></span>9.7 Managing Dialing Privileges Groups

A Dialing Privileges Group is a set of dialing permissions and handset Call Appearances with the same settings. Apply custom configurations to any or all of the site handsets by creating a Dialing Privileges Group, specifying the settings and assigning handset Call Appearances to the group. Changes made to the group settings take effect immediately. Handset Call Appearance dialing permissions determine how to access outside lines, determine which outside lines to use, and enable or block phone numbers.

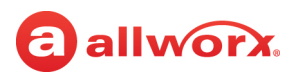

#### **To manage the dialing privileges groups**:

- 1. Log in to the Allworx System Administration web page and navigate to **Phone System** > **Dial Plan**.
- 2. Locate the *Dialing Privileges Groups* pane and click one of the following actions:

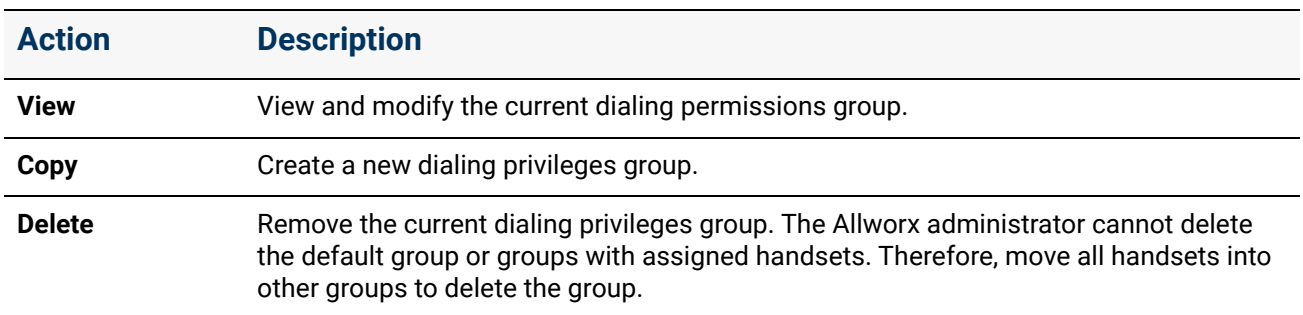

3. Locate the information to update and click **modify**.

#### **Dialing Privileges Group**

When upgrading Allworx system software, create an additional Dialing Privileges Group for each unique combination of Outside Line Connection settings for the existing phones.

*Note: The system does not change settings for existing handsets in this process.*

Dialing Privileges Group settings are described in the following table:

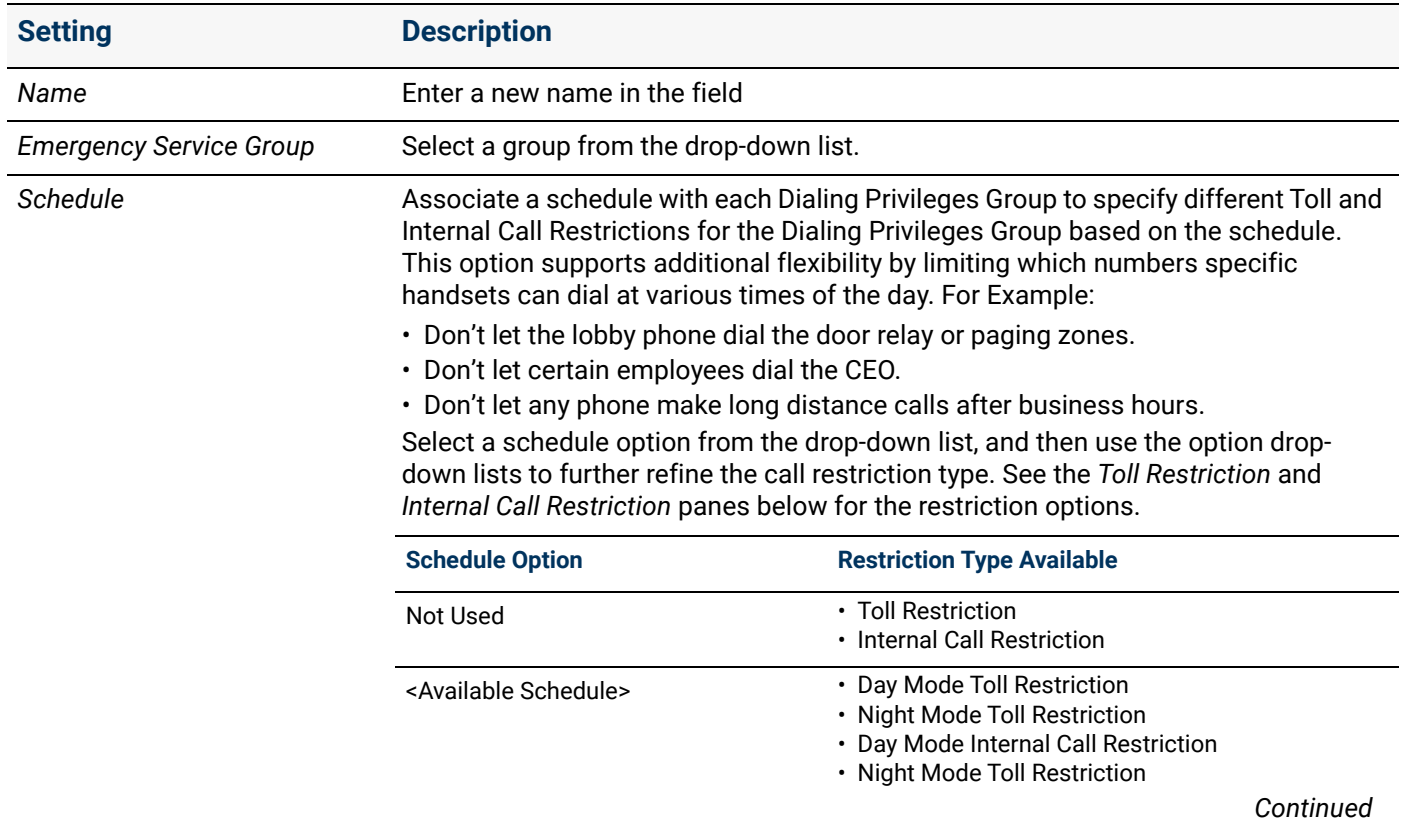

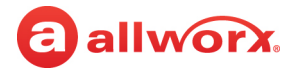

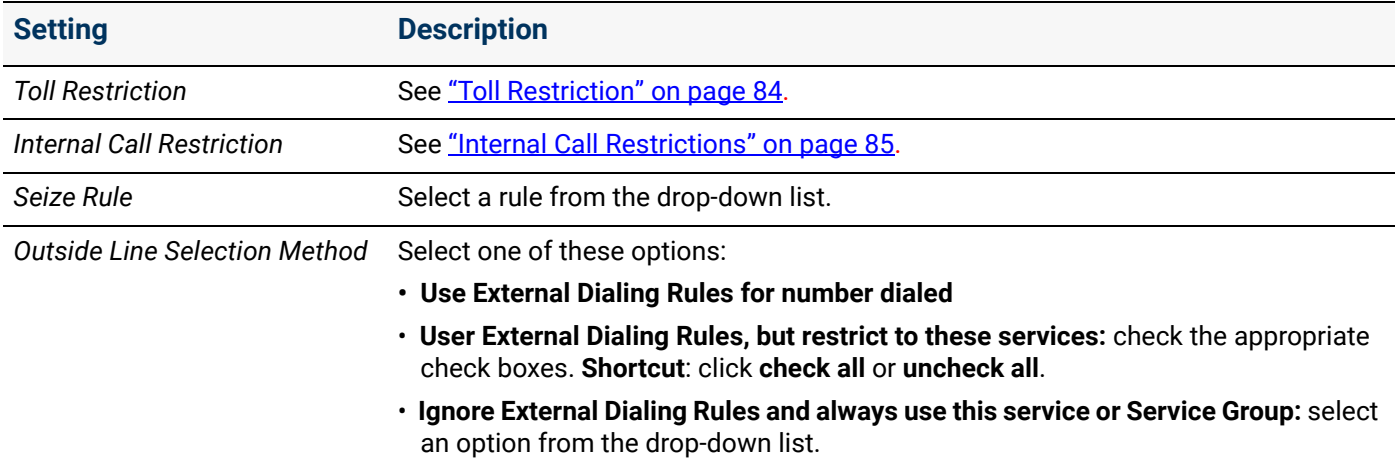

#### <span id="page-89-0"></span>**Toll Restriction**

Block external calls (specific numbers, area codes, etc.). When programming a specific Dialing Privileges Group, the Allworx administrator selects which Toll Restrictions to apply to the Dialing Privileges Group.

The system software enables all numbers defined by the External Dialing Rules unless listed in the Blocked Numbers list.

- Numbers in the Exceptions list override the blocked numbers. If listing a number as both blocked and as an exception, the system software enables calls to that number.
- Entries in the Blocked Numbers list need not be complete phone numbers but can be only the first part of phone numbers. The numbers entered are a pattern, which the Allworx premise server and Connect Vx instance reads left to right. Once the pattern has been matched (see example) the number is blocked. *Example:* Entering 1900 in the Blocked Numbers list prevents all 1-900 number calls.

Entries in the *Exceptions* list should be more specific than those in the *Blocked Numbers* list.

- The *Exceptions to the Blocked Numbers* list does not need to have any entries to specify enabling similar numbers.
- If the *Blocked Numbers* list contains **1** as an entry and the Exceptions to Blocked Numbers list contains **1800**, then users can dial 1-800 numbers but no other long distance number.
- If the *Blocked Number* list contains a complete number (e.g. **19005553850**) then the system software blocks only that number.

*Note: When attempting to block the emergency number, the Allworx System Software requires a confirmation prior to accepting the request.*

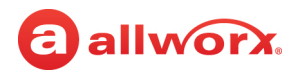

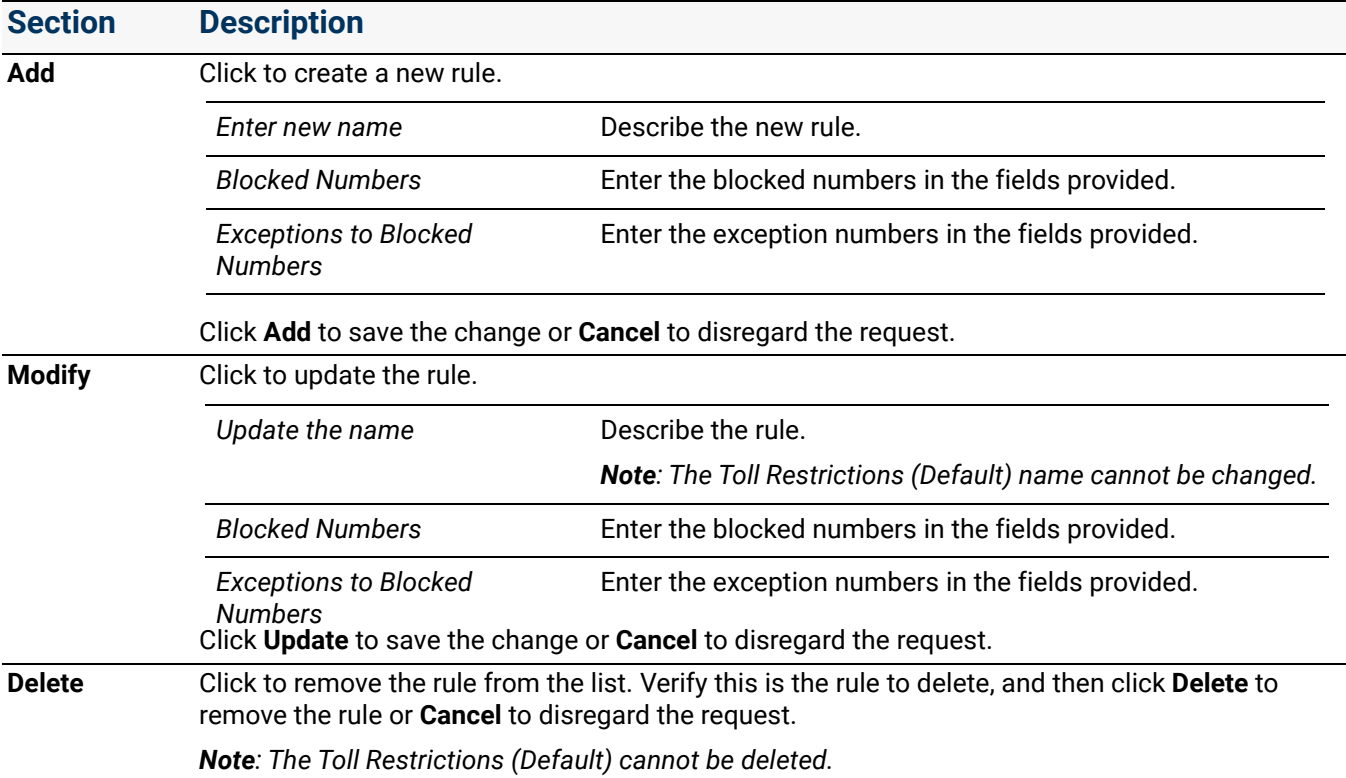

#### <span id="page-90-0"></span>**Internal Call Restrictions**

Block internal calls (extensions, PBX functions, etc.) When programming a specific Dialing Privileges Group, the Allworx administrator selects which Internal Call Restrictions that apply to the Dialing Privileges Group.

The system software enables all numbers unless listed in the Blocked Numbers list.

- Numbers in the Exceptions list override the blocked numbers.
- If listing a number as both blocked and as an exception, the system software enables calls to that number.
- Entries in the Blocked Numbers list need not be complete phone numbers but can be only the first part of phone numbers. Example: entering 12 in the Blocked Numbers list prevents calling internal extensions 1200 to 1299 or entering \*4 in the Blocked Numbers list prevents calling all PBX functions.

Entries in the *Exceptions* list should be more specific than those in the *Blocked Numbers* list.

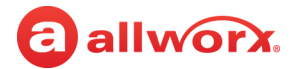

The *Exceptions to the Blocked Numbers* list does not need to have any entries to specify enabling similar numbers.

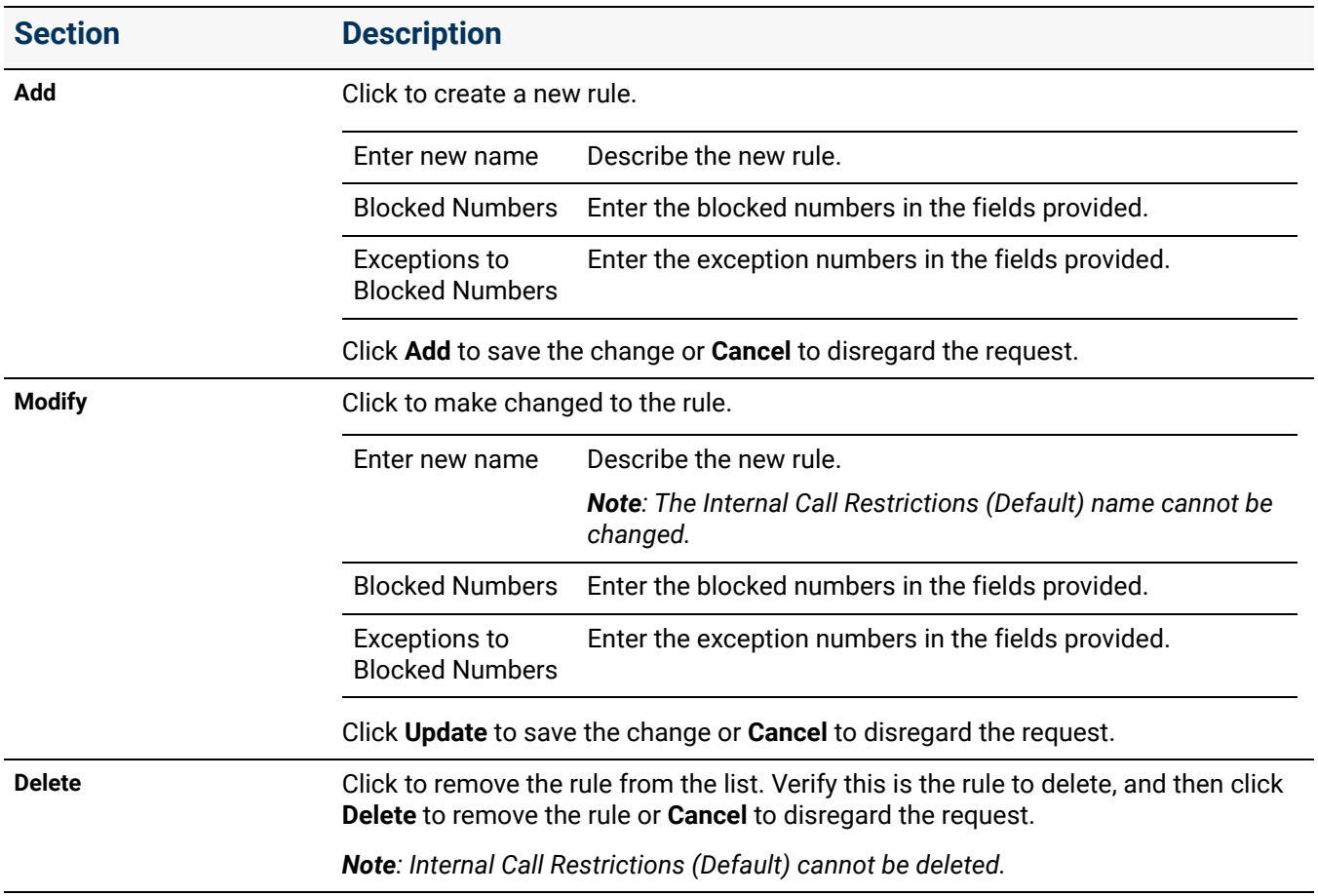

#### **Call Appearances Assigned to Group**

*Check the box next to a Call Appearance to include it in the group. When removing a Call Appearance from a user-defined group, it moves automatically to the default group.*

4. Click **Update** to save the changes or **Cancel** to disregard the request.

Click here to return to the [Installing and Configuring Allworx Premise Servers](#page-28-0) or Configuring Connect Vx Instances.

# **Chapter 10 Emergency Alerts**

The Emergency Alert includes the following:

a allworx.

- Sends audible and visual alerts to designated phones immediately after making an emergency call from any local or remote handset.
- Supports email and SMS message notification of emergency calls.
- Allows for sending email notifications to test the settings.

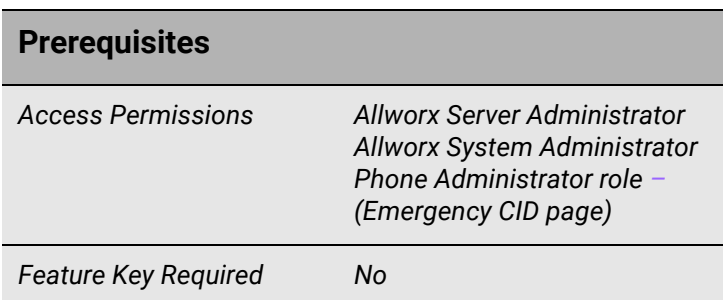

The 911 Alert supersedes any phone functionality except when the Allworx user is in an admin menu.

**Caution:** *Do not attempt to place emergency (911) calls prior to activating the Connect premise server or Vx instance. If the premise server or Vx instance is not activated the call does not go through.*

The Allworx System complies with the Kari's Law Act of 2017 (by default) which allows users to initiate a call to 911 from any phone without dialing any additional digit, code, prefix, or post-fix. The law requires installers in the United States to ensure that the final installation of the system complies with these requirements. Users must be able to dial 9-1-1 from any desk phone without any other leading or trailing button presses. It is acceptable for there to be additional methods to dial an emergency number, such as dialing 9-1-1 after the trunk access digit. The law also requires the installer to configure an emergency alert at a central location at the facility or to another person or organization regardless of location. The Allworx System allows emergency alerts to be delivered to multiple destinations by multiple methods. Please refer to ["Email Notifications" on page 88](#page-93-1) for more information.

*IMPORTANT: Prior to configuring the emergency dial plan, the emergency number rule defaults are listed in the following table:*

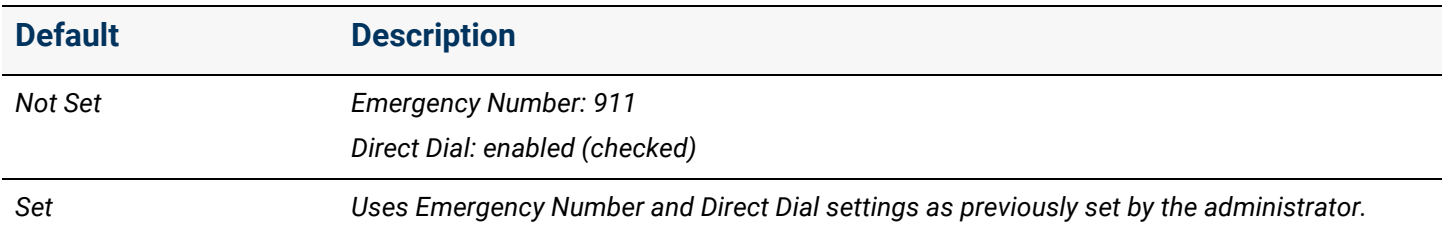

- To dial the emergency number without dialing the external line access digit, see "Managing the [Emergency Number Rules" on page 81](#page-86-0) for more information.
- To configure handsets to receive 911 alerts, assign an Emergency Alert PFK. See "Managing the [Programmable Function Keys \(PFKs\)" on page 138](#page-143-0) for more information.

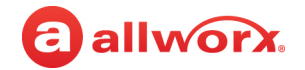

When any handset places an emergency call on the system, handsets with the Emergency Alert PFK produce an audible beeping and also display the following information:

- Handset internal caller ID, if available, or the handset description
- Date and time of the call
- Station number of the handset from which the call originate

# <span id="page-93-1"></span><span id="page-93-0"></span>10.1 Email Notifications

Email notifications can be sent to the appropriate personnel each time an emergency call is made. These email notifications include information about the handset user, Emergency Caller ID, the location of that handset, and the date and time the call was placed. After designating the recipients of the emergency call email notification, a test email can be sent to verify that the appropriate individuals receive notification.

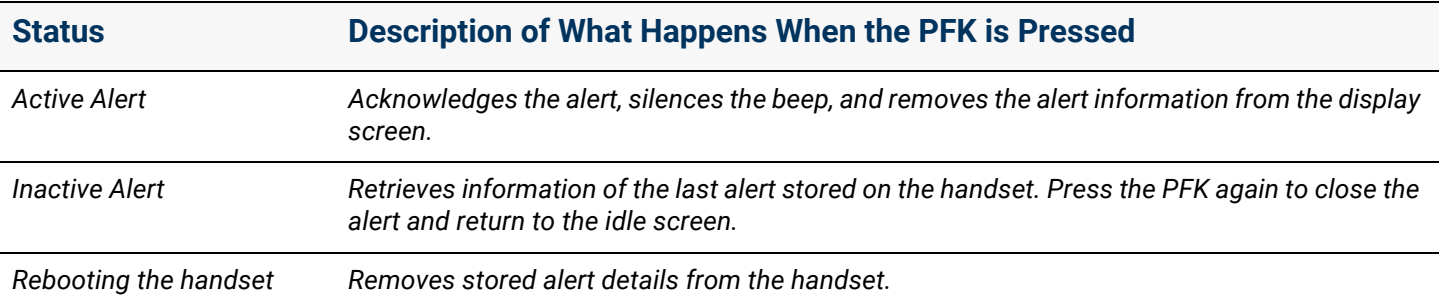

#### **To define recipients of Emergency Call Email Notifications:**

- 1. Log in to the Allworx System Administration web page and navigate to **Phone System** > **Emergency CID**.
- 2. Locate the *Emergency Call Email Notifications* pane and click **Modify**. The link takes you to the *Dial Plan* page.
- 3. Click to select the *Enable Email Notifications of Emergency Calls* check box, if needed.
- 4. Enter the username or email of the individual(s) to receive the email notifications.
- 5. Click **Update** to save the changes or **Cancel** to ignore the request.
- 6. Test the email notifications:
	- a. Navigate to **Phone System** > **Emergency CID**.
	- b. Click **Send Test Email**. A message appears stating the success or failure of the email send.

#### *Notes:*

- *For multi-site networks, email notifications provide a line that indicates the site name of where the call originated.*
- *To delete an email or username, simply click in the Addresses text box and press the Delete or Backspace keys to remove the entry.*

# a allworx.

*• For information about defining emergency dialing rules and email notification recipients on the Dial Plan page, see ["Managing External Dialing Rules" on page 75](#page-80-1).*

To enable alerts on a Reach device, see ["Feature Eligibility" on page 236](#page-241-0) for more information.

To enable alerts for the Interact Softphone application see "Managing Programmable Functions for [Interact Softphone" on page 151.](#page-156-0)

The Allworx premise server and Connect Vx instance automatically acknowledge active alerts by silencing all handsets beeping after 10 minutes and removing the handset display alert information after 60 minutes.

Additional emergency calls placed from other handsets within 15 seconds result in the system software disregarding the new alerts; the handset stores emergency calls placed after the 15 second time period after the user acknowledges the first alert. Press the PFK or CLEAR soft key to acknowledge an alert.

Emergency alerts supersede any handset functionality (e.g. placing/receiving a call, logging in to message center), except when the user of the handset is in an admin menu (e.g. viewing directory, CONFIG menu settings, changing presence setting). In this case, the PFK blinks. When the user exits the menu screens the handset repeats the audible beeping and alert information.

*Note: Calls do not disconnect when an Emergency alert is propagated to the handset.*

# 10.2 Managing Emergency Handset Caller ID

The Allworx premise server and Connect Vx instance supports assigning an Emergency Caller ID (CID) number to each Allworx handset. When dialing an emergency number from the handset, the Emergency CID, instead of the normal CID, passes to the emergency call center. For employees not at the main site, the properly configured Emergency CID helps the emergency call center locate the handset placing the call.

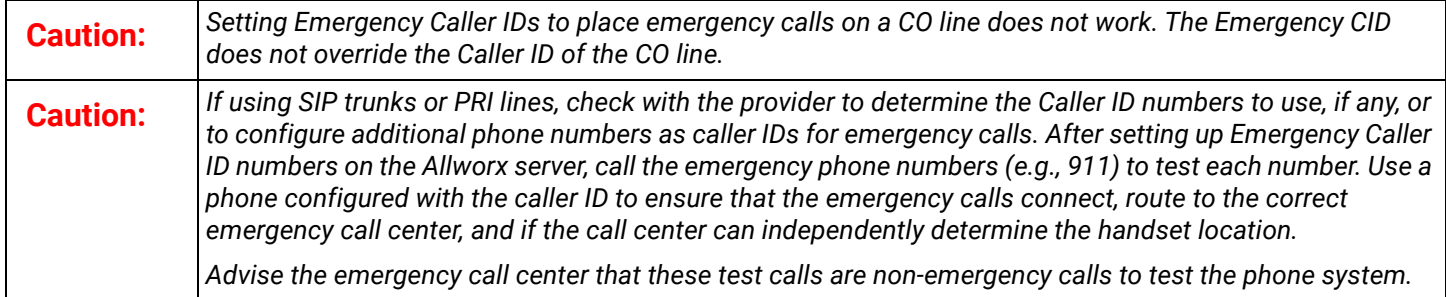

#### **To configure Emergency Caller IDs for specific handsets:**

- 1. Define an Emergency Caller ID and assign it to the handsets.
- 2. Give each Emergency CID a *Location* name and associate each with a *Service Group* to use when placing an emergency call.

*Note: When selecting th*e *Use External Dialing Rules service group from the drop-down list, the system software selects the outside line or service group with the area code of the Emergency CID* 

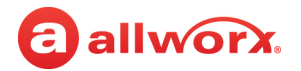

*number.*

#### **To manage the Emergency Caller ID numbers:**

- 1. Log in to the Allworx System Administration web page and navigate to **Phone System** > **Emergency CID**, and locate the *Emergency Caller ID Numbers* pane.
- 2. Click one of the following actions:

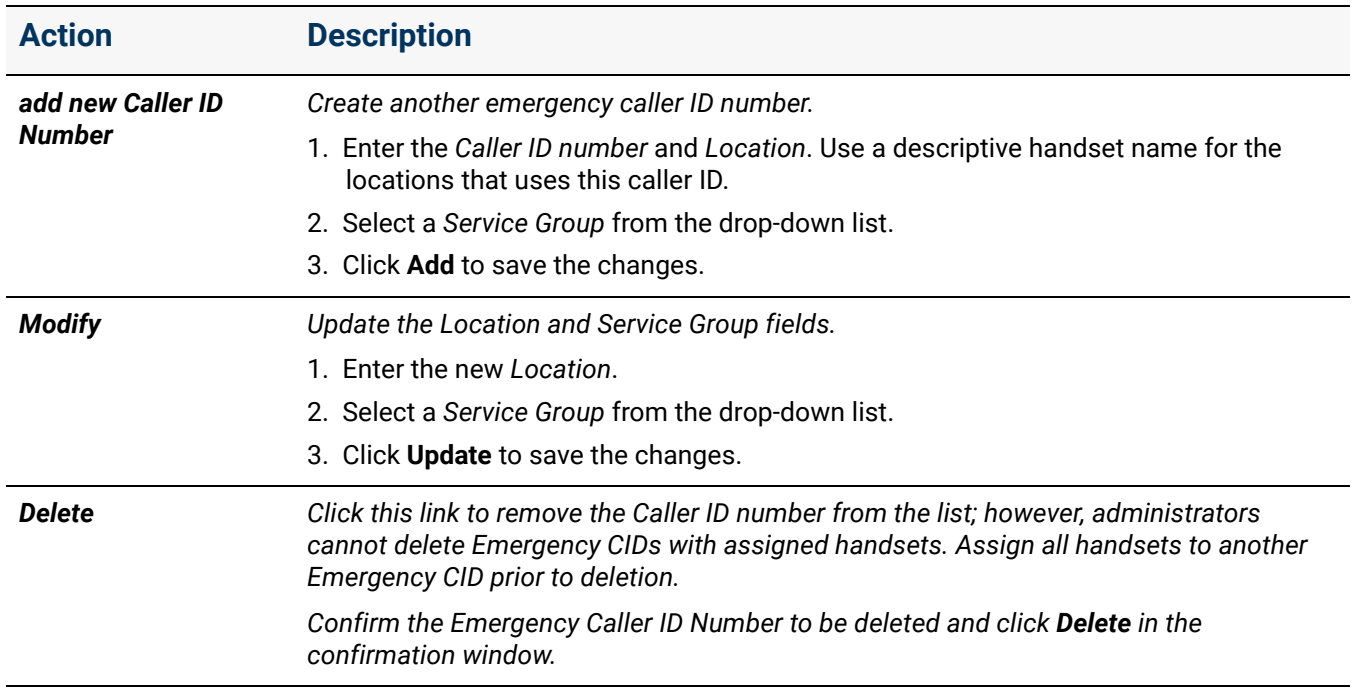

## 10.3 Assigning the Emergency Caller IDs

#### **To assign using the server administration page:**

- 1. Log in to the Allworx System Administration web page and navigate to **Phone System** > **Emergency CID.** The page displays all handsets on the system in the table in the *Handset Emergency Caller ID Number Assignments* pane. This table includes physical phones, as well as Interact Softphone and Reach handsets.
- 2. Locate the handset in the *Handset Emergency Caller ID Number Assignments* table*.*
- 3. Click **Modify**.
- 4. Select a *Caller ID Number* from the drop-down list.
- 5. Click **Update**. If using the handset option, the system requires a phone reboot to display the changes made on the Allworx System Administration web page.

*Note: Verge phone configurations with the changes are automatically updated. No reboot is necessary.*

Click here to return to the *Installing and Configuring Allworx Premise Servers* or Configuring Connect Vx Instances.

# a allworx **Chapter 11 Extensions**

From the *Extensions* page manage system and user extension call routes and Park to Extension options.

## 11.1 Adding a New Extension

Enables adding an extension to the Allworx system directory.

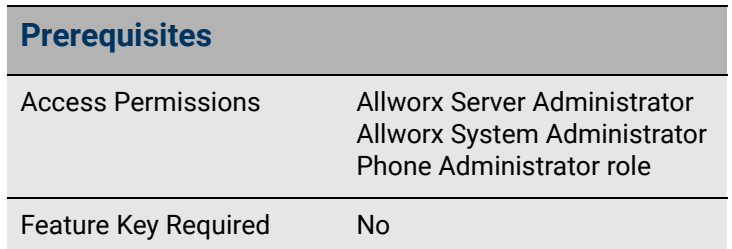

With Allworx System Software version 9.0, there is a new type of extension available. The new Convenience Extensions do not count against the System Extension limit. There is no limit to the number of Convenience Extensions users can have (within the number space available in the internal dial plan), and they can only be used to route to other extensions or Allworx applications like queues, auto attendants, and Voicemail boxes. These extensions cannot be routed to any devices or external phone numbers.

#### **To add a new System Extension or Convenience Extension to the directory:**

#### *Notes:*

- *When a new user is added, the extension is created automatically.*
- *After increasing the internal extension length to 5 or 6 digits, the extensions show available link is no longer available.*
- 1. Log in to the Allworx System Administration web page and navigate to **Phone System** > **Extensions**.
- 2. Click **add System Extension** or **add Convenience Extension**.
- 3. Update the following fields in the *Extension* area of the screen:

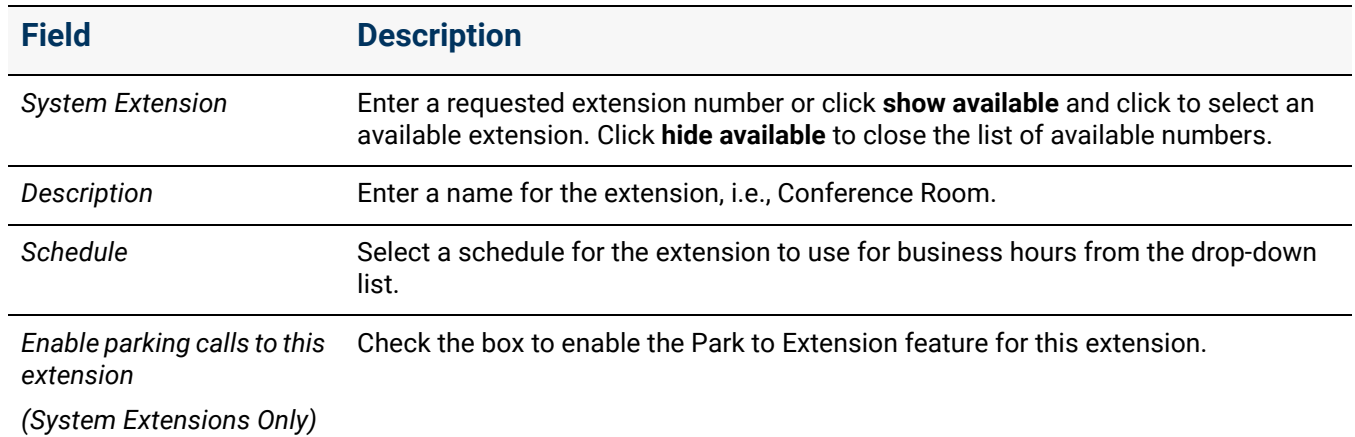

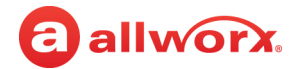

- 4. For Convenience Extensions go to step 6.
- 5. For System Extensions follow these steps:
	- a. Go to the *Primary Call Route* pane and click **add a connection attempt** to add the first connection in the call route when the new extension is dialed.

From the drop-down menus make the following selections:

- $\cdot$  Select the call destination in most cases this will be the new extension.
- Select the number of rings to occur before the call is re-routed.
- Select the ring type for the call (default is **Single Ring**). See ["Ring Families and Ring Types"](#page-99-0)  [on page 94](#page-99-0) for more information.
- b. Click **add a destination** to include another device that will ring simultaneously when a call is to that extension is received. Provide the same information as in the previous step.

For example, it may be helpful to include an office extension, a remote location extension, and a mobile phone number in a first connection attempt. This means that each time the extension is dialed, all three phones ring so the user has access to calls no matter their location.

c. Locate the *Finally* area that appears at the bottom of the *Primary Call Route* pane. This area defines how a call is redirected after the defined connection attempt is unsuccessful (the call is not answered).

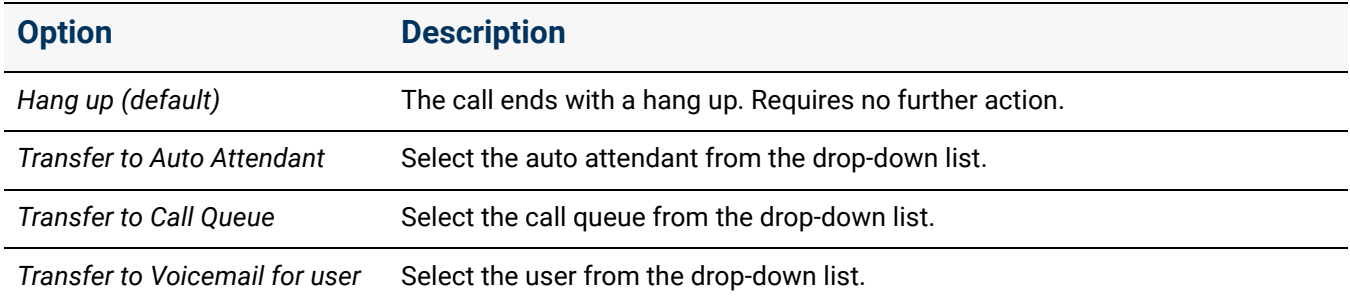

Click to select the radio button for one of the following options.

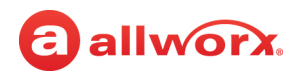

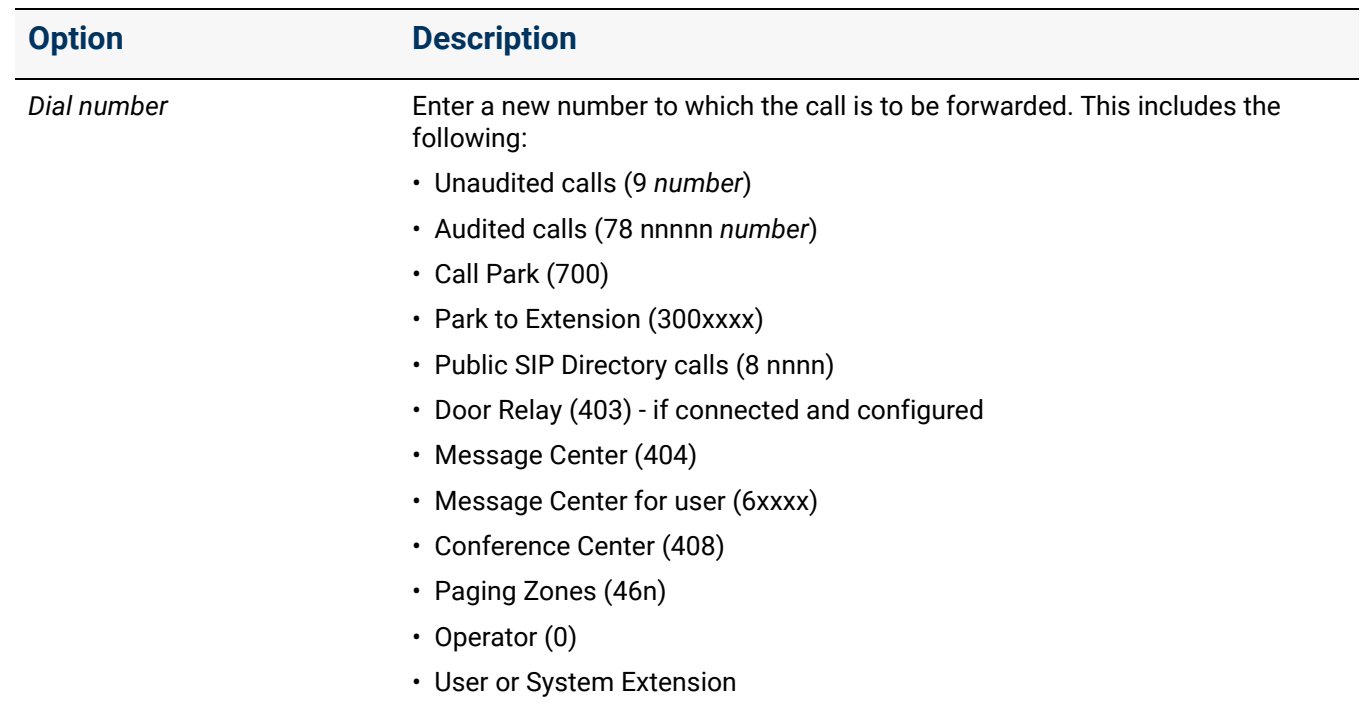

d. Click **add another connection attempt** if the call is to be forwarded to another destination before final handling.

For example, it may be helpful to forward a call to another person in the same department, or to an extension set up with a system Voicemail.

Select the required information from the drop-down menus as defined in previous steps.

#### *Notes:*

- *The Allworx system allows only two attempts to redirect a call (the actions specified in the Finally section). If redirected a third time the call drops. Additional redirects can be a problem when specifying an outside number or an extension in the Dialed number choice as the final redirect. If that last dialed number is not answered, it can send the call in to a loop.*
- *To remove a connection attempt, click delete this attempt*.
- e. Go to step 7.
- 6. For Convenience Extensions locate the *Primary Call Route* pane. This area defines how a call is redirected after the defined connection attempt is unsuccessful (the call is not answered).

Click to select the radio button for one of the following options.:

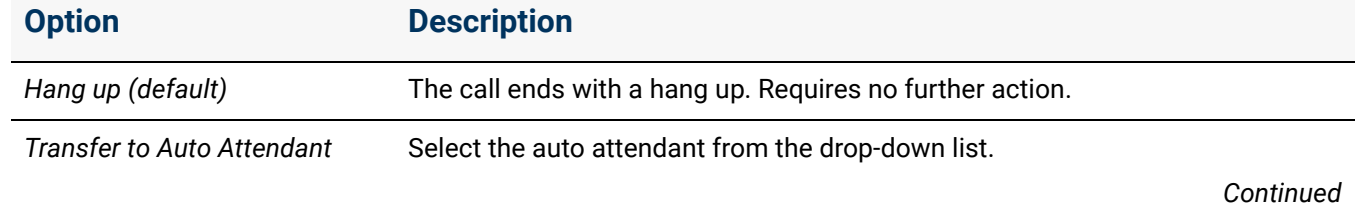

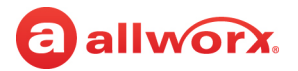

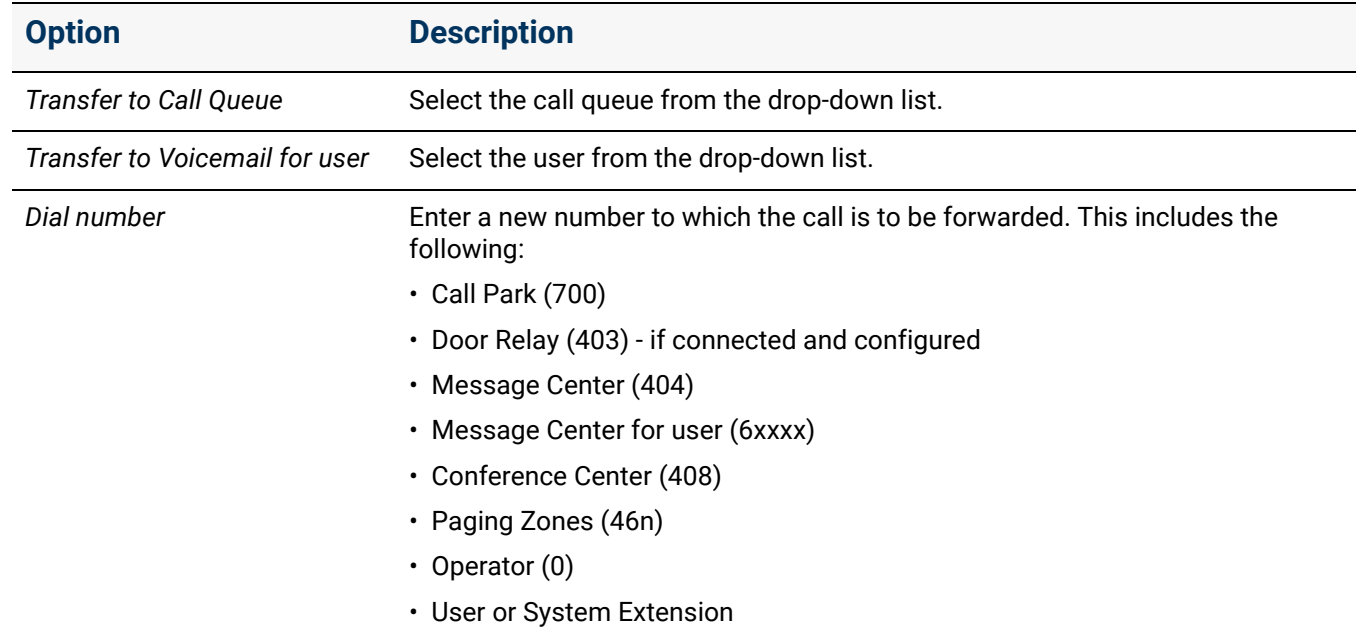

7. Click **Add** to save the System or Convenience Extension, or **Cancel** to ignore the request.

### <span id="page-99-0"></span>11.1.1 Ring Families and Ring Types

Phones can be set to ring with different patterns and tones for various reasons, including the following:

- Differentiate between incoming internal calls and incoming external calls
- Identify calls from a specific caller ID
- Differentiate between the lines for the incoming call (including calls on certain Call Appearances, Line Appearances, or ACD queues)
- Help multiple users in a shared space to identify which phone is ringing

The Allworx system provides 8 Ring Type Families and 8 Ring Types within each family. The Allworx Server Administrator chooses the Ring Type in the extension and programmable button definitions. Verge Phone users select the Ring Family to use from the phone.

*Note: The appearance programmable button Ring Type setting overrides any call-route-specific Ring Type choices made when defining the extension, unless the appearance programmable button Ring Type is set to AUTO which uses the Ring Type selected for the extension.*

The following table defines the available Ring Types.

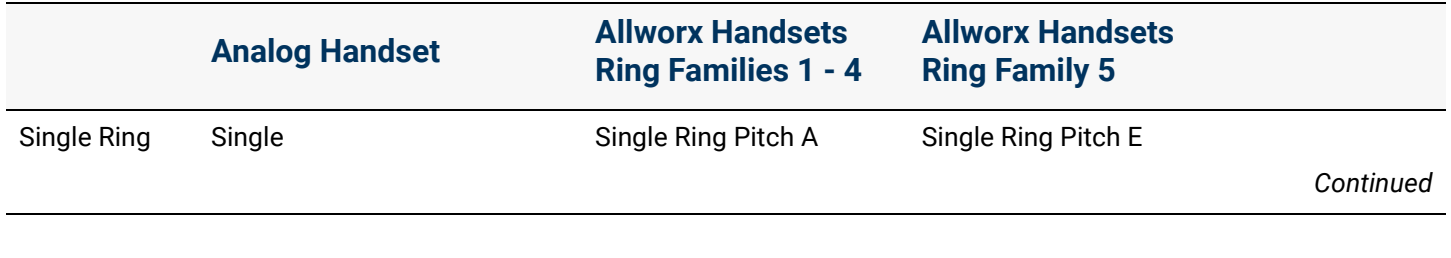

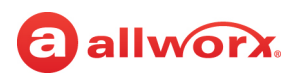

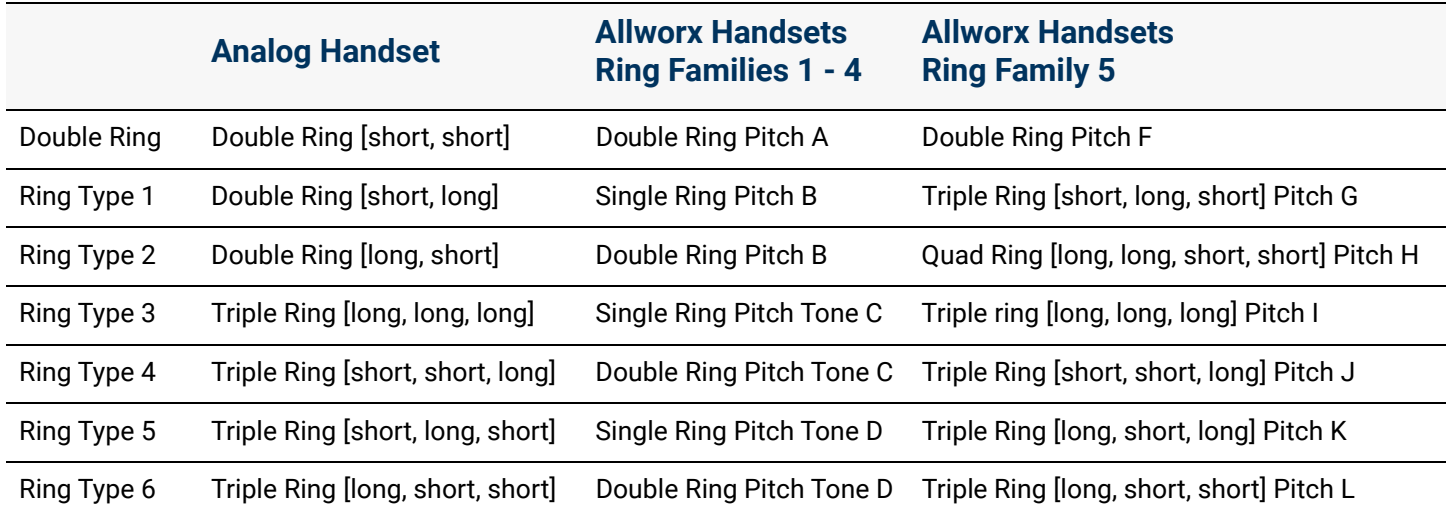

Verge phone users can choose from the 8 phone ring type families using the *Settings* or *Config* menu on the phone. Users of 91xx series and 92xx series phones can choose from 5 ring type families. Ring tone **Family 1** is the default family for 91xx series and 92xx series phones. Ring tone **Family 6** is the default family for the Allworx Verge phone series.

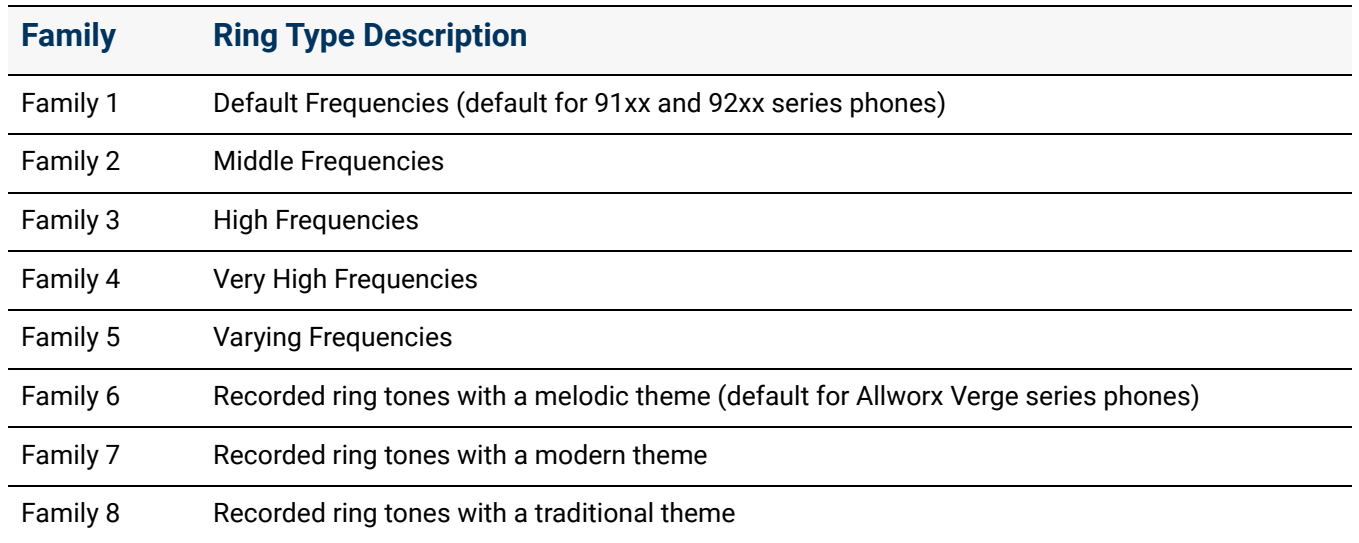

### 11.1.2 Transferring to an Auto Attendant

One of the options in the *Finally* pane when adding a new extension is **Transfer to Auto Attendant**. Outside Lines and internal extensions can be programmed to have an Auto Attendant answer the call, and using Multiple Auto Attendants to give the appearance of different businesses or different departments within a business. If the call route does not define the specific Auto Attendant to use, the answering Auto Attendant is determined by the source of the incoming call.

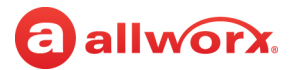

The following table defines which auto attendant answers the call based on the source of the call:

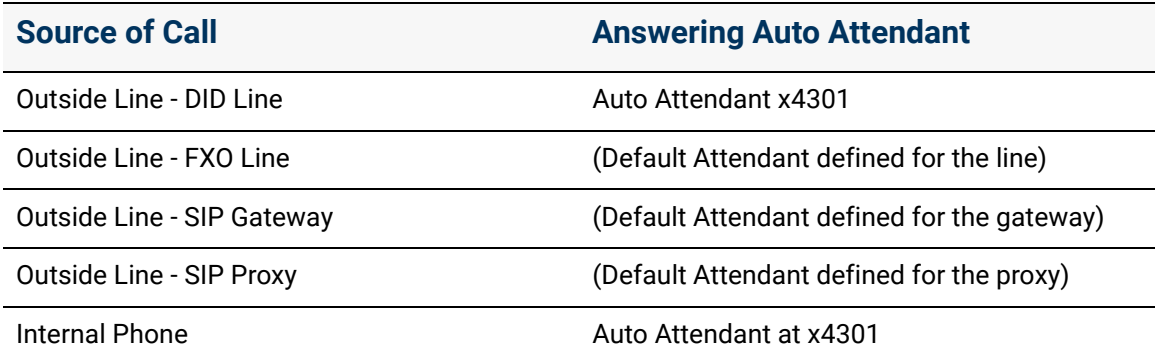

## 11.2 Managing Extension Settings

*Note: Extensions with the Park to Extension feature enabled can be easily identified by the automobile icon in the extension description.*

- 1. Log in to the Allworx System Administration web page and navigate to **Phone System** > **Extensions**.
- 2. Click the **Bulk Edit** side arrow and check the box next to the extension to select it. Click the box at the top of the column to select or deselect all extensions.
- 3. Click one of the following actions:

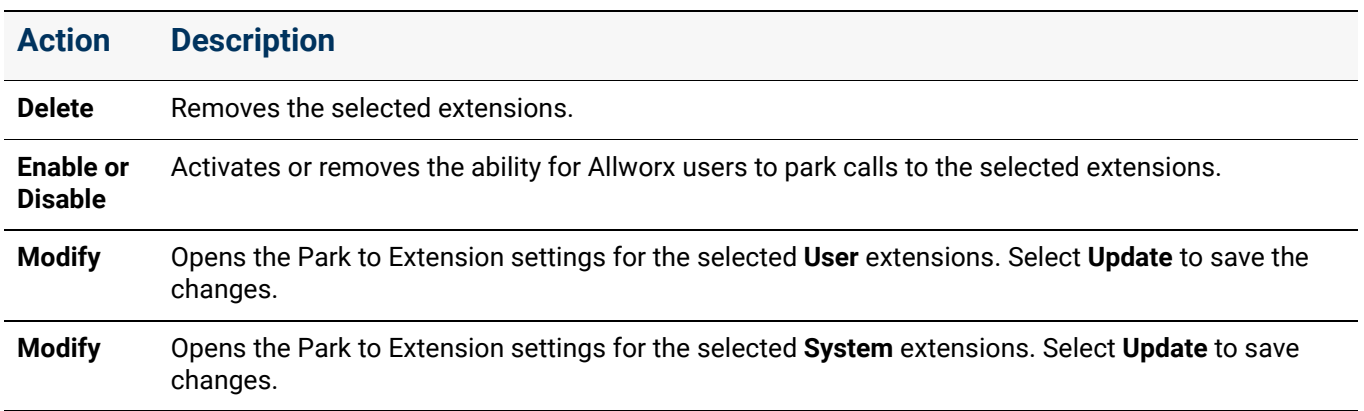

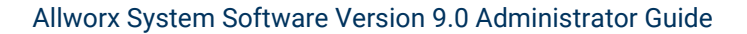

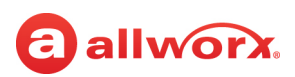

## 11.3 Performing a Search

Locate extensions based on extension, description, login name, or site.

#### **To perform a search:**

- 1. Log in to the Allworx System Administration web page and navigate to **Phone System** > **Extensions.**
- 2. Locate the *Search* line at the top of the page and enter the search criteria.
- 3. Press **Enter**.

The table displays the extensions with information that matches the search criteria.

# 11.4 Managing the Description

Click the description name as a short cut to manage the user. See "To modify or delete existing users:" [on page 228](#page-233-0) for additional information.

## 11.5 Managing Call Routes

The building blocks of a call route are the connection attempts and the *Finally* route. In a typical call route, there is one connection attempt and the *Finally* route. The Allworx premise server and Connect Vx instance support configuring the call routes for special purpose routing such as those listed in the following table:

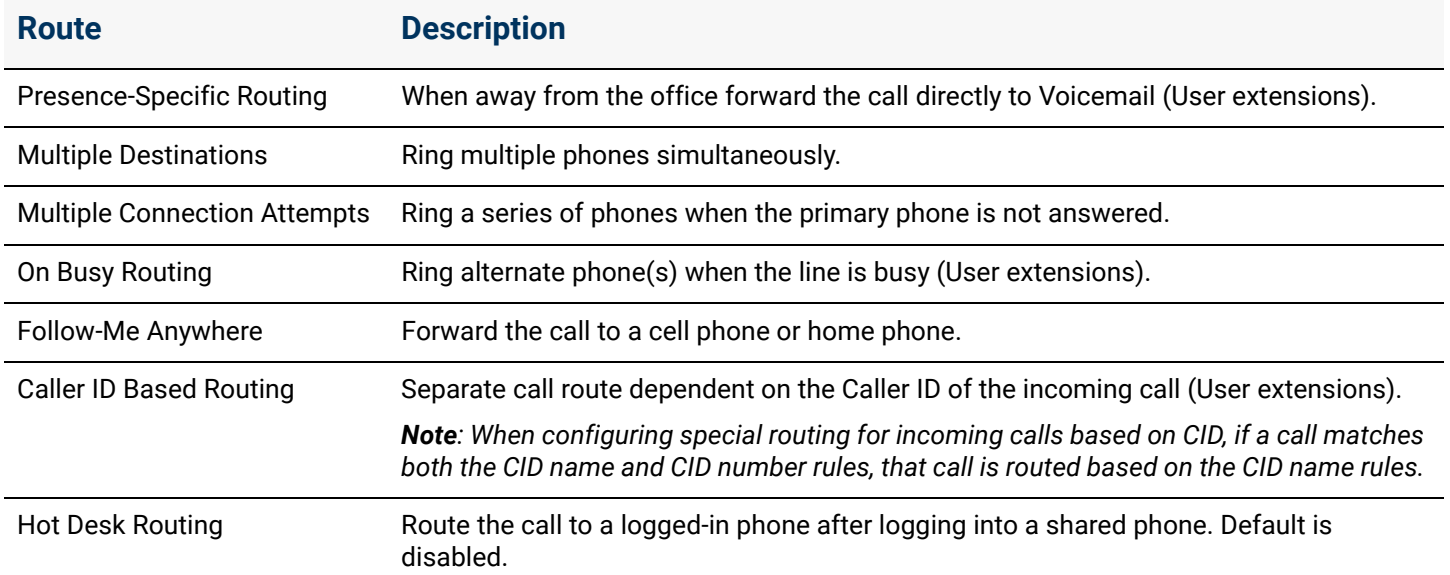

To allow users to define the extension routing using the My Allworx Manager page, see "To modify or [delete existing users:" on page 228](#page-233-0) for more information.

#### Section 3 - Phone System

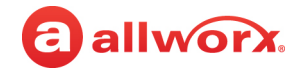

#### *Notes:*

- *The Shared Call Appearance feature does not support the call forwarding (45 + <extension>) function. Therefore, when creating a call route, do not include a Shared Call Appearance extension.*
- *Calls cannot be forwarded to phones at different sites within a Multi-Site network.*

#### **To modify a call route for an extension:**

**Extension Information**

- 1. Log in to the Allworx System Administration web page, and navigate to **Phone System** > **Extensions**.
- 2. Locate the extension or the user and click **View**. The page displays the *Extension Information* and associated *Presence* call route information which can be modified.
- 3. Locate the appropriate information and click to select one of the following options:

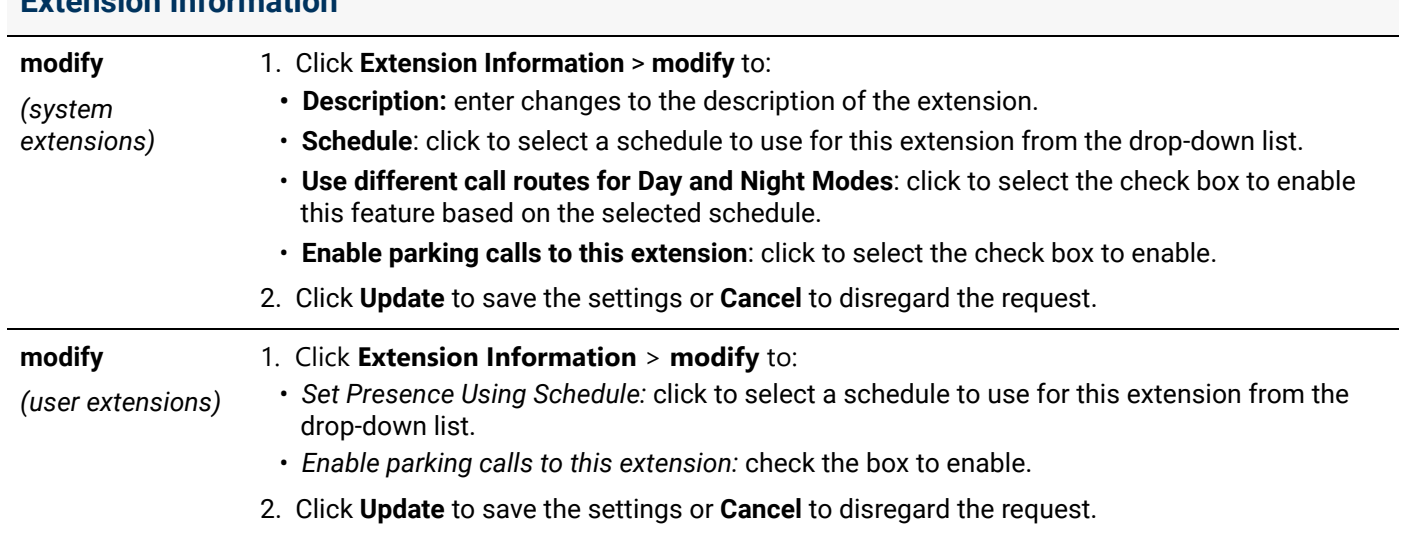

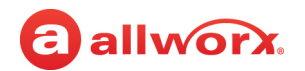

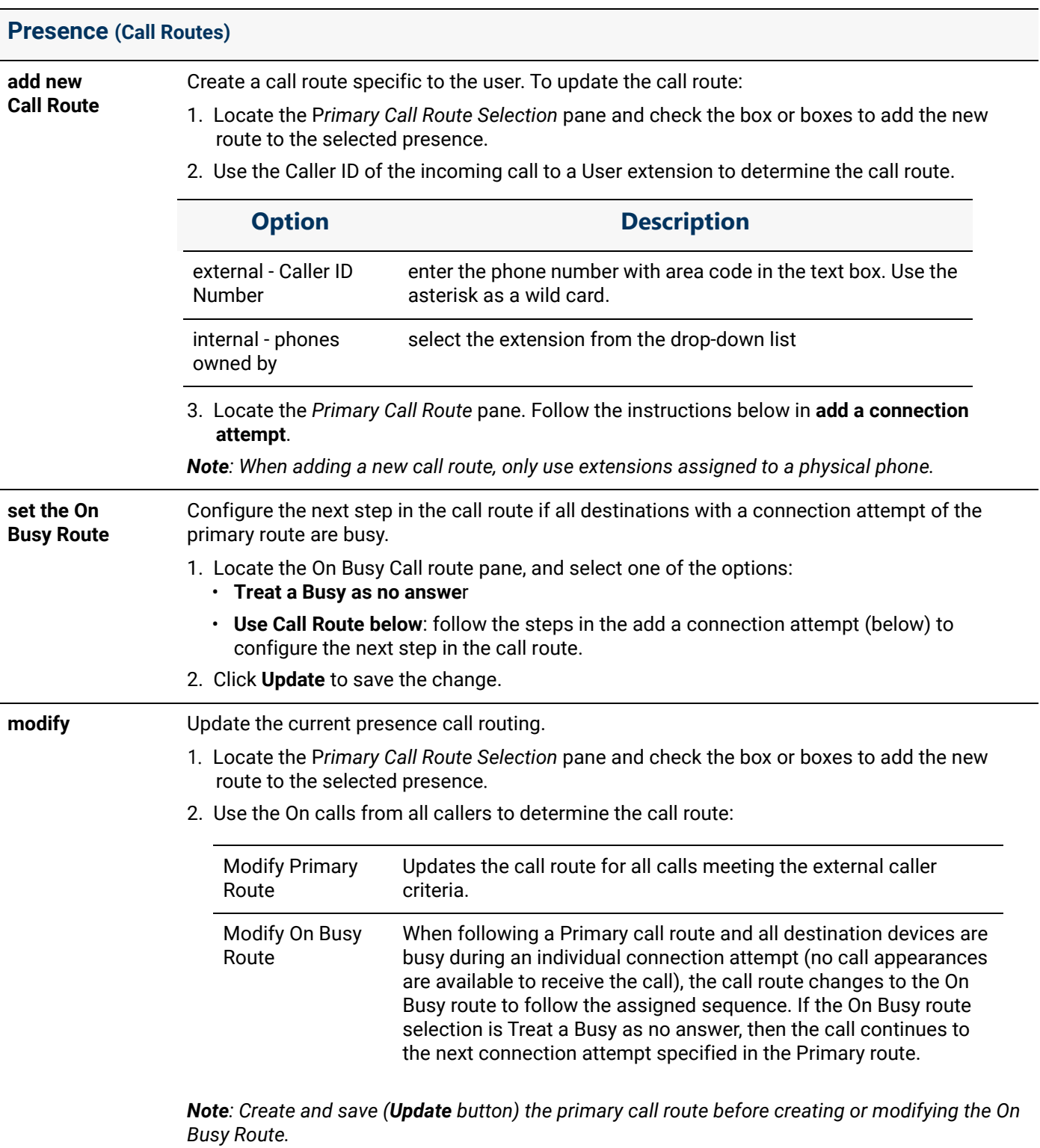

3. Locate the *Primary Call Route* pane. Follow the instructions in **add a connection attempt**.

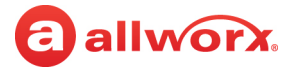

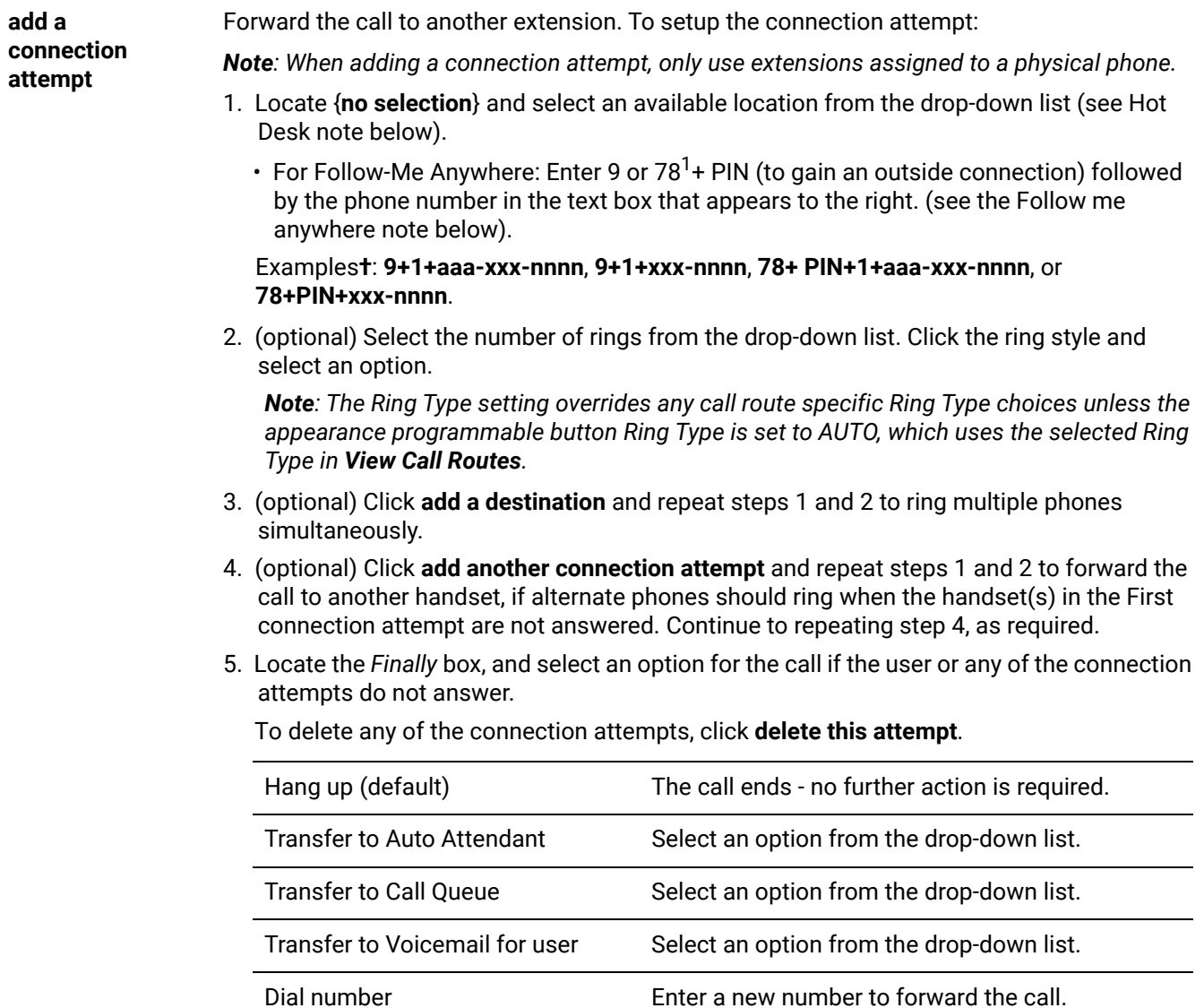

The *Dial number* field must be one of the following:

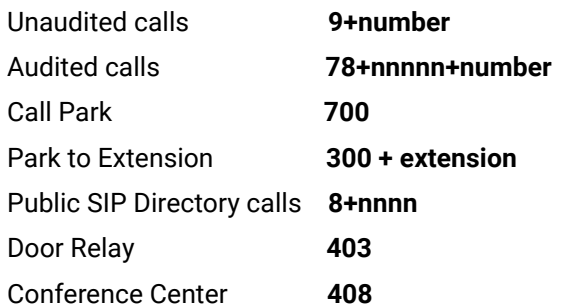

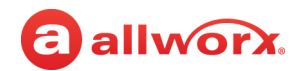

**add a connection attempt**

*(continued)*

*Paging Zones 46n*

*Notes: Conference Center, Paging, and Door Relay are not available with the Connect Vx service.*

User or System Extension

*Note: Use a P in a number to insert a 1 second pause before dialing continues.*

#### *Notes:*

- *Hot Desk Routes: enables users to log in to shared phones, receive their calls on that phone, and place calls with their caller ID. Users can initiate the log in using a Hot Desk PFK or by selecting the Hot Desk Login option from the phone Config menu. Users can add Hot Desk destinations manually or automatically to user call routes. If none are present when the user Hot Desks into a phone, then Hot Desk destinations are added as the first connection attempt to all Presence call routes.*
- *Follow me anywhere: Users can forward calls to other phones outside of the Allworx System such as cell or home phones. If the recipient does not answer the call, the system directs the call back to the system in order to follow the rest of the configured call route. In following the rest of the call route, unanswered Follow-Me-Anywhere calls may eventually be directed to the Finally route, which enables callers to leave messages in the default voice mail inbox. If the preferred setting is having callers leave messages on a personal phone voice mail, do not use the Follow-Me-Anywhere features. Instead, use the Finally route to direct calls to a cell or home phone by entering the phone number into the Dial number text box.*
	- *When an outside phone answers the call, the default is for the recipient to hear a prompt requesting to enter a 1 to accept the call. However, the Allworx administrator can configure user extensions so that Follow-Me-Anywhere calls to their extensions require a Message Center password in order to accept the call.*
	- *The Follow-Me-Anywhere feature requires the recipient to listen to a message and enter a code. Therefore, increment the normal number of rings by at least two in order to give the recipient extra time to answer the call.*

#### *Park to Extension*

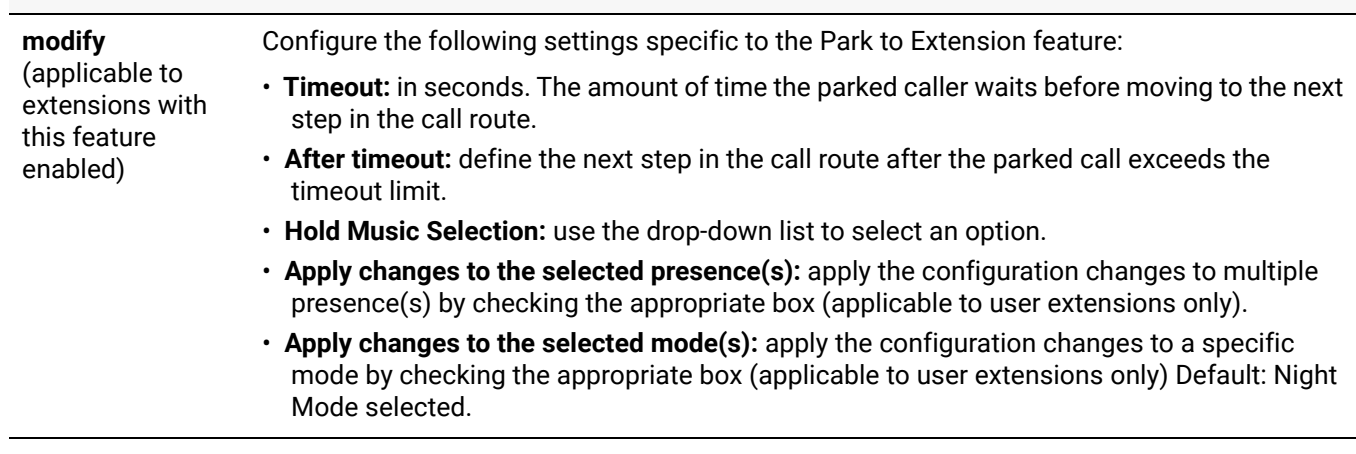

4. Click **Update** to save the changes or **Cancel** to ignore the request.

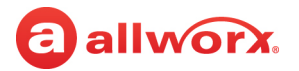

## 11.6 Deleting an Extension

#### **To remove an extension from the directory:**

- 1. Log in to the Allworx System Administration web page and navigate to **Phone System** > **Extensions**.
- 2. Locate the extension or the user and click **Delete**.
- 3. Review the confirmation and click **Delete** to remove the extension.

Click here to return to the [Installing and Configuring Allworx Premise Servers](#page-28-0) or Configuring Connect Vx Instances.
# allworx. **Chapter 12 Handsets**

Use the *Handsets* page to connect and manage Allworx handsets, as well as Reach, Interact Softphone, generic SIP, and analog handsets. The Allworx System Administration web page also provides access to manage handset preference groups, templates, Allworx phone Programmable Function Keys (PFKs), and Interact Softphone programmable functions.

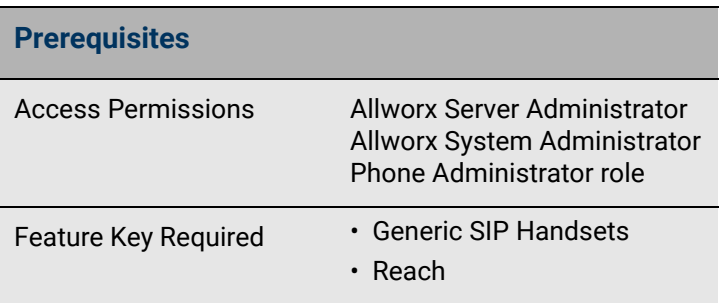

*Notes: The Verge 9304 IP Phone has limited* 

*personal contact support (see ["Contacts" on page 387](#page-392-0) for limitations) and does not support the Reach Remote Control or the Call Handoff features, but it is compatible with the Allworx Interact application.*

# 12.1 Connecting the Phone to the Customer Network

Handsets receive their configuration information and software updates from the Allworx server through the Allworx System Administration web page. This section includes information and procedures for connecting phones to these types of networks:

- Allworx premise server LAN  $-$  With Allworx phones, this connection setup is automatic. Both the phone and Allworx premise server IP addresses are provided by the Allworx server. For more information, refer to ["Connecting Allworx Desk Phones to the Customer Network" on page 104.](#page-109-0)
- Network with a customer-managed DHCP server or on a typical home network This procedure applies to both premise servers and Connect Vx instances. For more information, refer to ["Managing DHCP Settings" on page 104.](#page-109-1)
- Network with neither a customer-manager DHCP server nor an Allworx premise server or Connect Vx instance — Manually enter the IP addresses of the phone and Connect premise server or Connect Vx instance. For more information, refer to ["Using Static IP Addressing" on page 105.](#page-110-0)

The Allworx Verge IP Phone series provides a quick start guide in the box with the phone and on the Allworx Portal (allworxportal.com). This guide provides instructions for setting up the phone and connecting it to power and the available network.

#### *Notes:*

- *To connect Generic SIP handsets to the customer network, refer to the manufacturer's documentation.*
- *Handsets connected to Connect Vx instances are always remote to the instance. Pay special attention to steps below that are specific to networks that include a Connect Vx instance.*

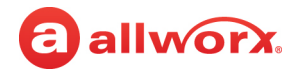

## <span id="page-109-0"></span>12.1.1 Connecting Allworx Desk Phones to the Customer Network

The following procedures describe connecting Allworx desk phones (92xx and Verge series phones) to the same Local Area network (LAN) as the Allworx premise server. If connecting to a different network, as with Connect Vx instances, see ["Adding Handsets to the Allworx Server" on page 108.](#page-113-0)

### <span id="page-109-1"></span>12.1.1.1 Managing DHCP Settings

The Allworx phone default is DHCP client enabled. When connecting an Allworx phone to a network with a DHCP server, the phone automatically receives the network setup information.

- If the network DHCP server is the Allworx premise server, the phone connects automatically.
- If the DHCP server is not an Allworx premise server, set up the DHCP server to provide the phone with the Allworx server IP address using the TFTP boot server (Option 66) in the DHCP data set. If the TFTP boot server option is set properly, the phone needs no additional configuration.
- If the phone gets its IP address from a non-Allworx DHCP server and the DHCP server does not provide the TFTP boot server IP address, manually set the boot server IP address (the address of the Allworx premise server) on the phone. For more information, refer to ["Using Static IP](#page-110-0)  [Addressing" on page 105.](#page-110-0)
- If the DHCP server is the Allworx premise server or if using a properly configured third-party DHCP server, use the Plug and Play feature to install the Allworx phone. For more information, refer to ["Using Plug and Play" on page 109.](#page-114-0)

If an Allworx phone's DHCP client has been disabled, enable it using one of the following procedures.

#### **To enable DHCP on a Verge phone:**

- 1. Press the phone **Settings** soft key. The *Settings* screen appears.
- 2. Press the **Admin** soft key and enter the Phone Administration Password. Press **OK**. The *Administrative Settings* screen appears.
- 3. Navigate to **Network Settings** > **DHCP**. Change the setting to **Enabled**.
- 4. Press the **Save** soft key, and then press the **OK** soft key.
- 5. Reboot the Verge phone.

#### **To enable DHCP on a 92xx phone:**

- 1. Press the phone **CONFIG** soft key.
- 2. Use the arrow buttons to highlight *Network Settings*, and press the select button .

If prompted for a password, enter **allworx** using the numeric keypad, and then press the select button  $\mathbb{Z}$ . The DHCP setting highlights.

3. Use the arrow keys to highlight *Edit Boot Server*.

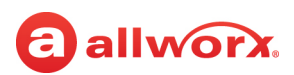

- 4. Press the select button  $\Box$  and use the numeric keypad to enter the Allworx premise server IP address. Use the asterisk key  $(*)$  for periods. When complete, press the select button  $\boxed{\leq}$ .
- 5. Press the **EXIT** soft key repeatedly until asked to save the settings. Press the **YES** soft key.
- 6. Reboot the phone: press the **CONFIG** soft key, use the arrow keys to highlight *Reboot Phone*, and press the select button **.** Answer **Yes** to the prompts.

The phone reboots and connects using the DHCP server and manually entered settings.

## <span id="page-110-0"></span>12.1.2 Using Static IP Addressing

If the phone is not using DHCP to acquire its IP address, set the IP address using one of the following procedures.

*Note: Only the boot server IP address is required for connections to a network that has a DHCP server but is not using Option 66. All of the following settings are required if the network has no DHCP server*.

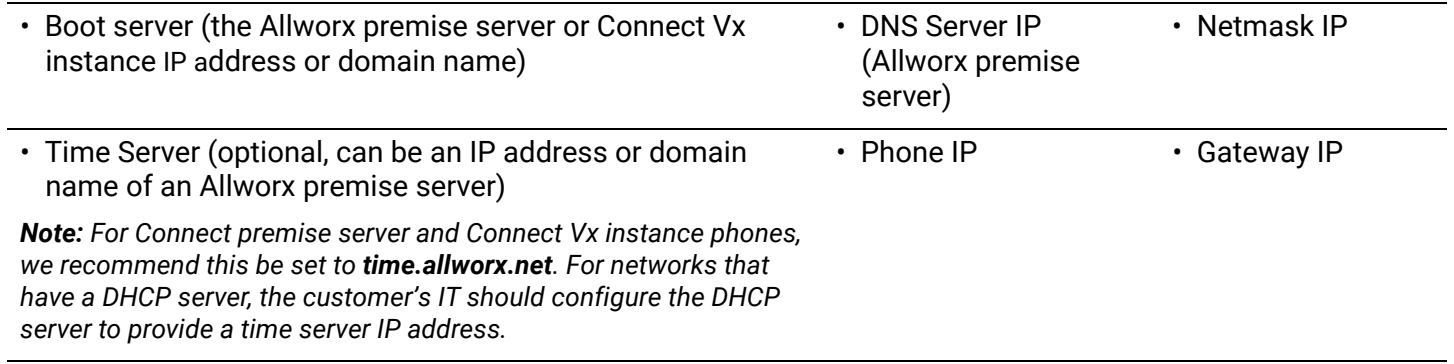

#### **To update the Verge phone series static IP address:**

- 1. Press the phone **Settings** soft key. The *Settings* screen appears.
- 2. Press the **Admin** soft key and enter the *Phone Administration Password*. Press **OK**. The *Administrative Settings* screen appears.
- 3. Navigate to **Network Settings** > **DHCP**. Change the setting to **Disabled**.
- 4. Use the navigation buttons to highlight and update the following settings (use the **\*** button for the period):

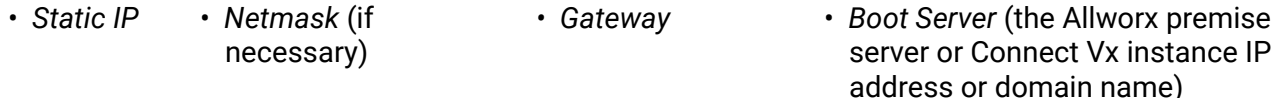

5. Press the **Save** soft key, and then reboot the Verge phone.

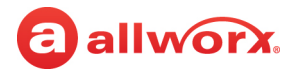

#### **To update the 92xx IP phone series static IP address:**

To access the **CONFIG** menu, either wait for the phone reboot to fail or interrupt the reboot by performing one of the following:

- For Allworx 9202 IP phones, press the **MUTE/DND** button three times.
- For all other 92xx IP phones, press the **RELEASE** button three times.
- 1. Press the phone **CONFIG** soft key.
- 2. Use the arrow buttons to highlight *Network Settings*, and press the select button . If prompted for a password, enter **allworx** using the numeric keypad, and then press the select button **...** The *Network Settings* menu appears and DHCP highlights.

*Note: The 92xx series IP phones also use the password from the VoIP Server page*.

- 3. Press the select button **1** until the DHCP setting is **Disabled**.
- 4. Use the arrow keys to highlight *Edit Boot Server*. Press the select button . Using the phone keypad, enter the IP address or the domain name of the Allworx premise server or Connect Vx instance. Use the asterisk key (\*) for periods. When complete, press the select button  $\Box$ .
- 5. Highlight, select, and enter the remaining settings from the list at the beginning of this section. Press the **EXIT** soft key repeatedly until the system prompts you to save the settings. Press the **YES** soft key.
- 6. Press the **CONFIG** soft key and use the arrow keys to highlight *Reboot Phone*, and press the select button  $\boxed{\mathcal{F}}$
- 7. Answer **Yes** to the confirmation.

The phone reboots and connects using the manually entered settings, including disabling DHCP.

### 12.1.3 Managing VLAN Settings

A site using Virtual Local Area Networks (VLANs) requires additional network configuration. Change the setting to **Manual** to reduce the phone boot time if the network settings VLAN is set to **Auto Configure**, and connecting the Allworx premise server or Connect Vx instance to a switch port that does not support a discovery protocol.

The Allworx phone's VLAN configuration options are as follows:

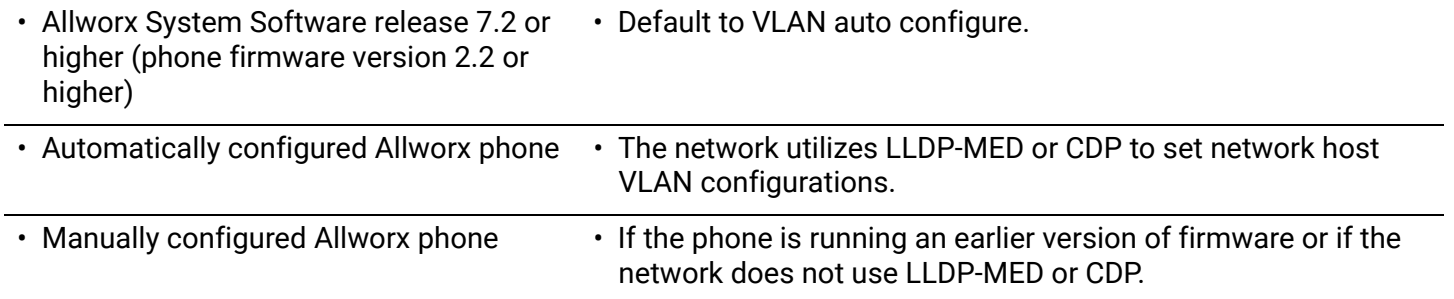

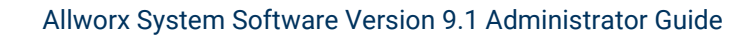

# allworx.

#### **To configure VLANs on the Verge phone series:**

*Note: If the phones are running an earlier version of the firmware or if the network does not use LLDP-MED or CDP, it may be more efficient to upgrade the phones prior to connecting to the site network. Do this in a lab by connecting the phones to an Allworx premise server that uses System Software release 7.2 or higher or to a Connect Vx instance.*

- 1. Press the **Settings** soft key, and then the **Admin** soft key.
- 2. Enter the phone administration password (available on the **Servers** > **VoIP** Allworx System Administration web page), and then press the **OK** soft key.
- 3. Use the navigation buttons to highlight *Network Settings* and press the select button  $\mathbb{Z}$ .
- 4. Navigate to **VLAN Mode** > **Select** > **Manual** > select button. This activates the rest of the VLAN CONFIGURATION settings.
- 5. Use the navigation buttons to highlight the *VLAN CONFIGURATION* settings. Press the select button  $\Box$  to open each setting. Enter the values and press the select button  $\Box$  to save the entered values.
	- Phone VLAN ID PC VLAN ID Phone VLAN Priority PC VLAN Priority
- 6. Press the **Save** soft key repeatedly until prompted to save the settings. The *Save Network Settings*  screen appears.
- 7. Press OK to acknowledge, and then restart the Verge phone. For more information, see "Restart / [Shutdown" on page 363](#page-368-0).

#### **To configure VLANs on the 92xx series phone:**

- 1. Press the phone **CONFIG** soft key. Use the arrow buttons to highlight *Network Settings* and press the select button  $\Box$ . If prompted for a password, enter **allworx** using the numeric keypad, and then press the select button  $\Box$  if the phone is not registered on the server. Otherwise, use the password on the *VoIP Server* page. The *Network Settings* menu appears.
- 2. Use the arrow keys to highlight *VLAN*. Press the select button **■** until the VLAN setting is **Manual.**
- 3. Use the arrow buttons to highlight *Phone VLAN Settings*. Press select **.** Enter the values and then press the select button  $\blacksquare$  to save the entered values.
	- Phone VLAN ID Phone VLAN Priority
- 4. Use the arrow buttons to highlight *PC VLAN Settings*. Enter the values and press the select button  $\Box$  to save the entered values.
	- Phone VLAN ID PC VLAN Priority

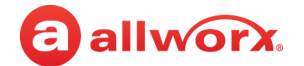

- 5. Press the **EXIT** soft key repeatedly until prompted to save the settings. Press the **YES** soft key.
- 6. Press the **CONFIG** soft key to reboot the phone, use the arrow keys to highlight *Reboot Phone*, and press the select button  $\Box$  Answer Yes to the confirmation.

The phone reboots and connects using the manually entered settings.

# 12.1.4 Creating an On-Phone Archive Profile

Allworx phones can store an On-Phone Archive profile using the CONFIG menu on the phone. Download additional profiles to the phone from the premise server or Connect Vx instance using the Handset Preference Groups.

The Verge phone series automatically creates an archive profile each time a user creates and saves a new network profile.

#### **To create the on-phone archive profile for a 92xx IP phone:**

1. Press the **CONFIG** soft key on the phone. Use the arrow buttons to highlight *Network Settings*, and press the select button  $\Box$ .

If there is already a connection between the Allworx server and the phone, the system prompts for a password, enter the password from the Allworx System Administration web page. Find that password by navigating to **Servers** > **VoIP**, and then press the select button  $\Box$ . The *Network Settings* menu appears.

- 2. Use the arrow buttons and the select button  $\Box$  to configure the network settings.
- 3. Press the **ARCHIVE** soft key to save the current network settings as the Archive profile. The Archive profile is used when changing the Network Settings and/or rebooting the phone.

# <span id="page-113-0"></span>12.2 Adding Handsets to the Allworx Server

After they are connected to the network, the handsets must be added in the Allworx server System Administration web page. This can be accomplished using either Quick Add, Plug and Play, or by entering the information manually.

If it is necessary to restart all of the Allworx handsets click **Reboot Allworx Handsets**. Handsets are not rebooted until they are idle. The premise server or Connect Vx instance automatically sends configuration information to Verge series phones without the need to reboot.

The Allworx premise server or Connect Vx instance automatically contacts the Allworx Portal about registered Verge series devices to communicate up-to-date phone warranty start dates. This registration happens automatically when connecting the Verge series devices to an Allworx premise server or Connect Vx instance. The system also sends a full list of Verge series devices to the Allworx Portal once per week. Allworx Server Administrators can click the **update Portal** link to send the entire list of Verge phones immediately.

Allworx users with permissions to the Allworx Portal can see the Allworx system information in one place (the *Portal Equipment Management* tool) to look up and manage the Allworx system information or to submit an RMA on-line. Allworx Server Administrators not connected to the Internet can manually export phone configuration information and import it onto the Portal.

#### **To perform a search:**

Locate handsets based on extension, description, owner, IP address, or caller ID.

- 1. Log in to the Allworx System Administration web page and navigate to **Phone System** > **Handsets**.
- 2. Locate the search line near the top of the page and enter the search criteria.
- 3. Press **Enter**. The table displays the information that matches the search criteria.

# <span id="page-114-1"></span>12.2.1 Using Quick Add

Quick Add can be used to add Allworx desk phone handsets (92xx and Verge series phones) to Connect premise servers and Connect Vx instances using either a MAC address or serial number. A bar code scanner can be used to enter serial number information directly from the label on the phone or its box.

#### **To use Quick Add:**

- 1. Navigate to **Phone System** > **Handsets**.
- 2. Click **add new Allworx Handset**.
- 3. In the *Handset Configuration* pane, click **enable Quick Add**.
- 4. Scan the phone serial number bar code to populate the *MAC Address* or *Serial Number* field, which immediately submits the form on this page. The browser remains on this page to immediately scan another phone - this is useful when adding multiple phones by scanning the serial numbers. The default selection for *Owner* is changed to **Assign later via phone or web** when using this method. This selection allows the phone's owner to be selected during Plug and Play installation, by default.

#### *Notes:*

- *Adding phones automatically without clicking the Add button requires that the bar code scanner be configured to include a "carriage return" at the end of the serial number.*
- *The Description field of the Allworx Handset pane is now optional. When the Description field is left empty, the MAC address of the phone is used as the description.*
- 5. Click **disable Quick Add** when the process is complete.

# <span id="page-114-0"></span>12.2.2 Using Plug and Play

Allworx desk phone handsets (92xx and Verge series phones) can be added to the Allworx premise server or Connect Vx instance using Plug and Play. Set up the network connection to the premise server or Connect Vx instance, and the phones will be registered during their next restart or power up. This tool is particularly useful when adding phones that are connected remotely, as is the case with all Connect Vx instances.

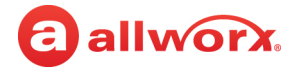

Plug and Play is enabled by unchecking the *Disable Phone Creates via WAN (Remote Phone) Plug and Play* check box on the VoIP Server configuration page of the Allworx System Administration web page. The *Plug and Play Secret Key* can be found on the **Servers** > **VoIP** page. For more information, refer to ["VoIP Server" on page 295](#page-300-0).

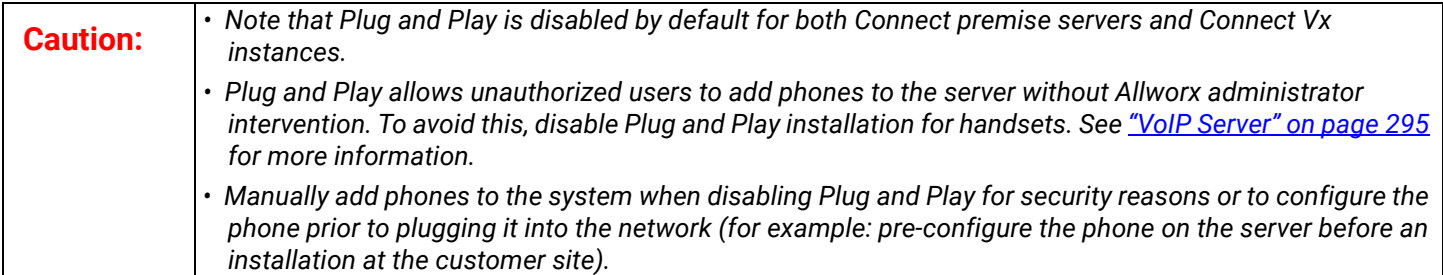

Plug and Play assigns the default Handset Preference Group or template to each phone added (see ["Allworx Handset Settings" on page 117](#page-122-0)). The user or extension is then selected on the phone screen. For more information about using the phone user interface, refer to the *Allworx Verge IP Phone Series User Guide* or other user guide that relates to the model of Allworx phone.

**Note**: To manually add generic SIP phones from other manufacturers, see <u>"Manually Adding a Generic</u> *[SIP Handset" on page 114](#page-119-0).*

The following Plug and Play options are available:

*Note: These options appear on the Allworx phone screen and display when Plug and Play is enabled and the phone connects to the Allworx server, but the handset has not yet been added to the System Administration web page.*

These options allow you to select when you assign users to a phone (*Now*, *Later*, or *Via Web*), and whether you are adding a new phone or replacing an existing phone.

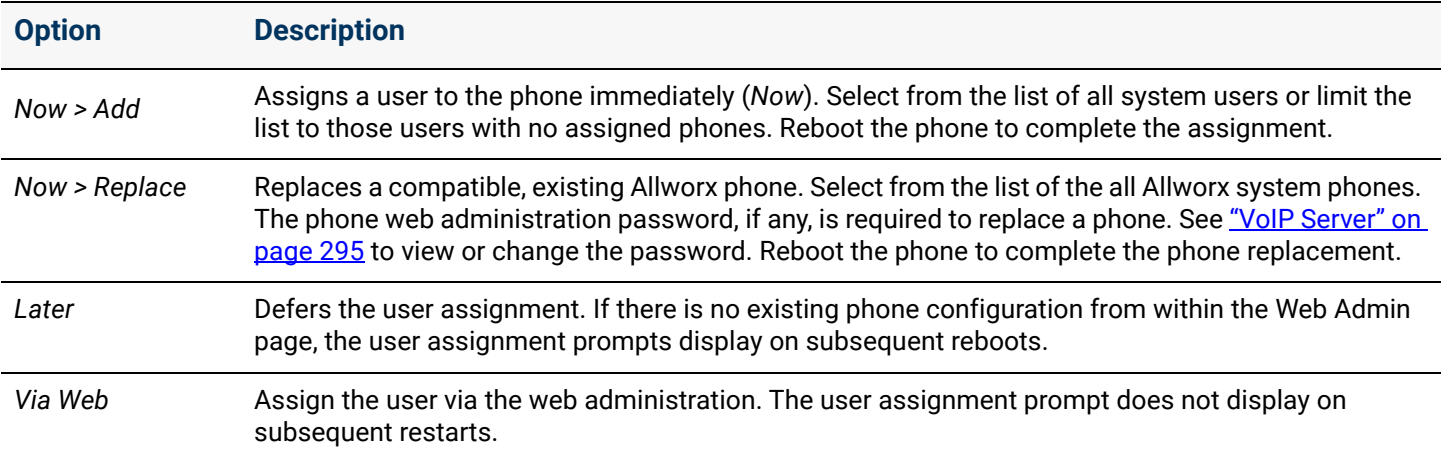

If there is difficulty configuring a phone, restore the phone to the factory defaults, and then re-apply the settings.

If rebooting an Allworx IP phone on the network and a new version of phone software is available, the phone firmware requests to load the upgrade.

• When using Plug and Play to register a phone, the Connect premise server or Connect Vx instance displays the phone on the *Phone System* > *Handsets* page. Locate the *SIP Handsets* pane with the correct model and the MAC address. For information about managing the handset configuration settings, refer to ["Managing the Allworx Handset Configuration" on page 117](#page-122-1).

## 12.2.3 Manually Adding a New Allworx Handset

Any Allworx handset (including Reach and Interact Softphone) can be added to the Allworx server System Administration web page manually using the procedures in this section.

*Note: Allworx Interact Softphone handsets cannot be added (connected) to Connect Vx instances.*

#### **To manually add an Allworx handset:**

- 1. Log in to the System Administration web page.
- 2. Navigate to **Phone System** > **Handsets**.
- 3. Click **add new Allworx Handset**.
- 4. In the *Handset Configuration* pane enter information in the text fields.

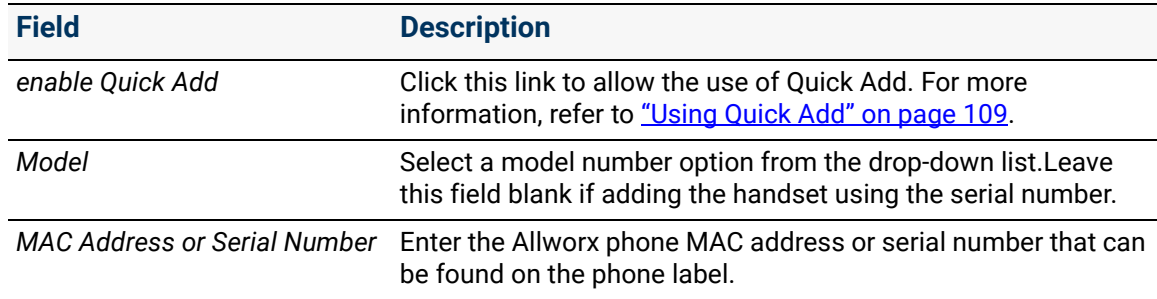

#### 5. Enter the information in the *Allworx Handset* pane.

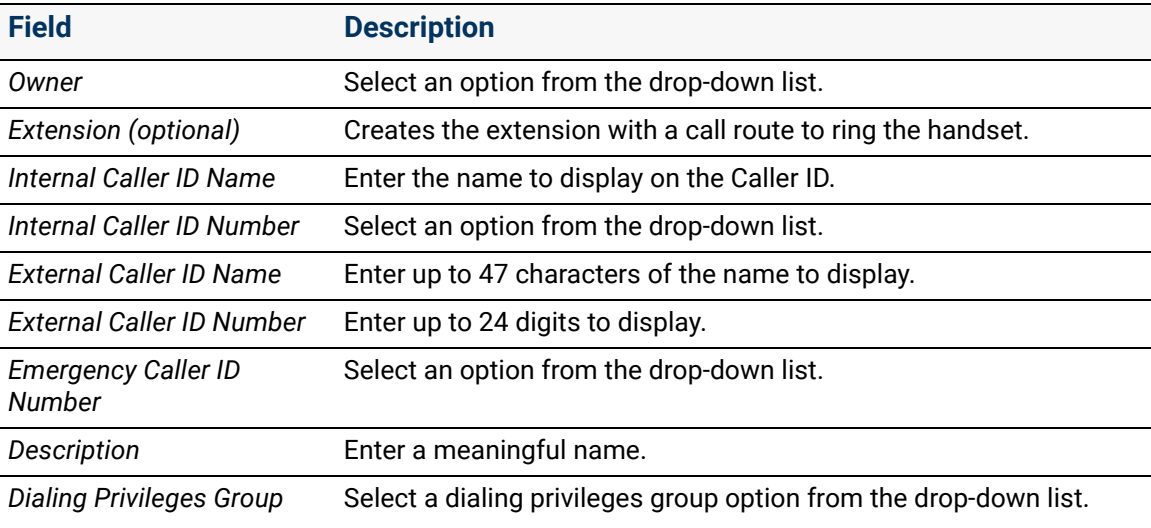

*Continued*

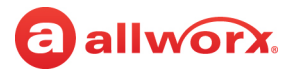

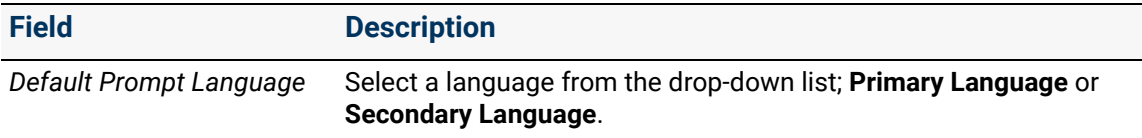

6. Enter information in the *Handset Features* pane.

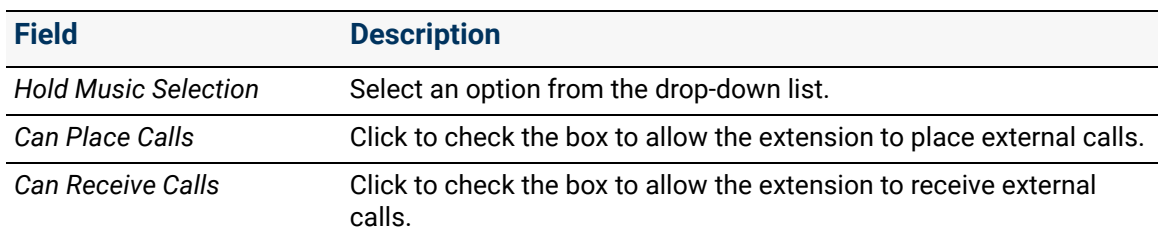

7. Click **Add** to add the new handset to the Connect premise server or Connect Vx instance.

#### **To manually add a Reach handset:**

*Note: If the Reach handset link is not available, no unused Reach licenses are available on the Connect premise server or Connect Vx instance. Additional licenses can be purchased from an Allworx distributor.*

- 1. Log in to the System Administration web page.
- 2. Navigate to **Phone System** > **Handsets**.
- 3. Click **add new Allworx Reach Handset**.
- 4. Enter the information in the following fields.

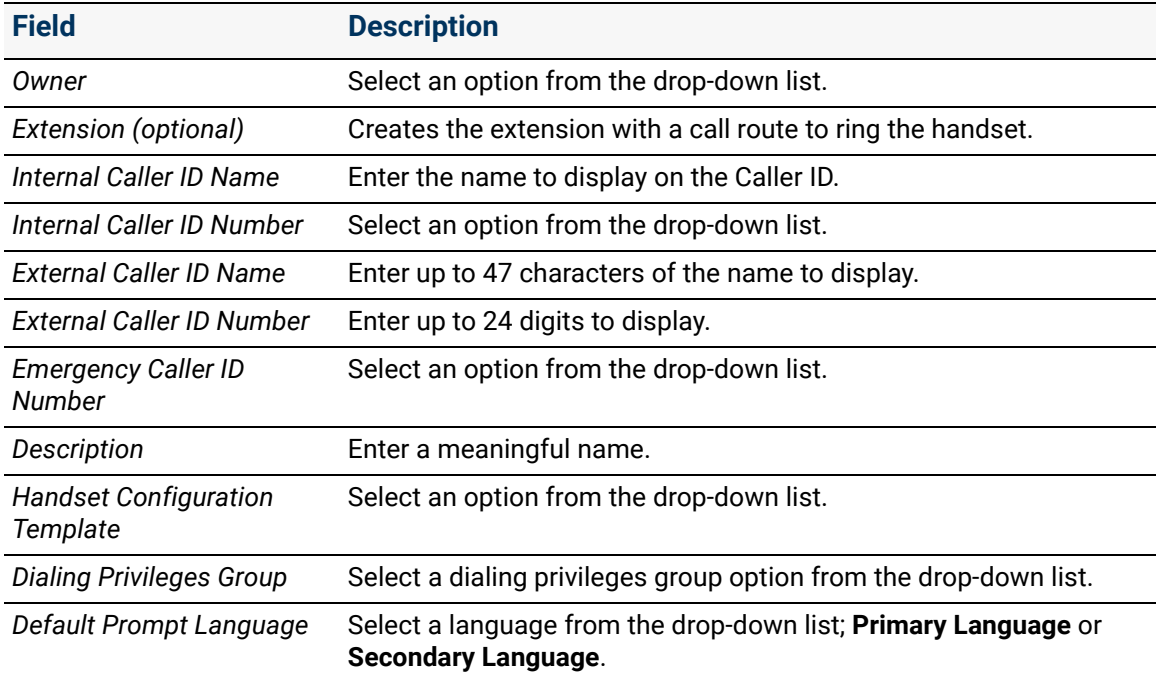

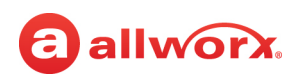

5. Enter the information in the *Handset Features* pane.

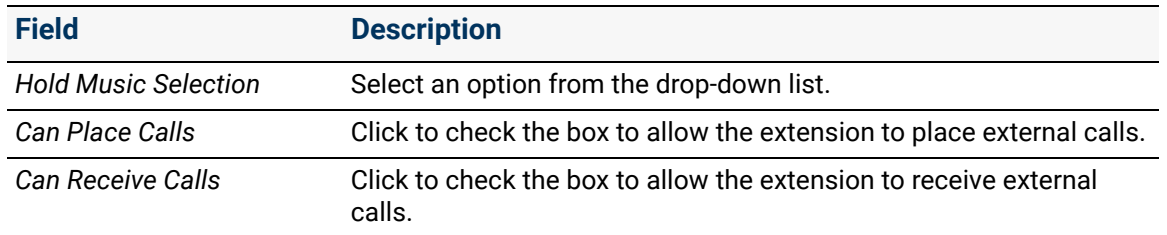

6. Click **Add** to add the new handset to the Connect premise server or Connect Vx instance.

#### **To manually add an Allworx Interact Softphone:**

#### *Notes:*

- *Allworx Interact Softphone cannot be added to Connect Vx instances.*
- *If the Allworx Interact Softphone link is not available, no unused Softphone licenses are available on the Connect premise server or Connect Vx instance. Additional licenses can be purchased from an Allworx distributor.*
- *Calls on mapped remote handsets do not display in the Active Systems Call window of the Interact Professional application.*
- 1. Log in to the System Administration web page.
- 2. Navigate to **Phone System** > **Handsets**.
- 3. Click **add new Allworx Interact Softphone**.
- 4. Enter the information in the following fields.

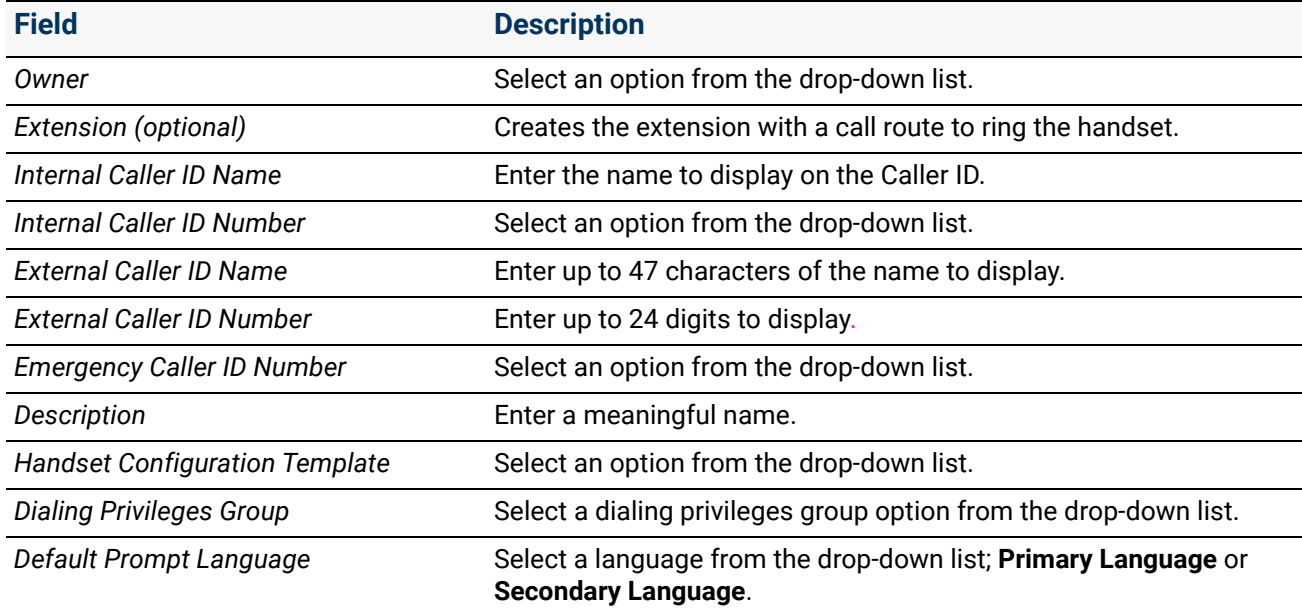

5. Click **Add** to add the new handset to the Connect premise server.

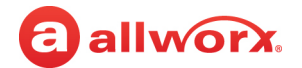

# <span id="page-119-0"></span>12.2.4 Manually Adding a Generic SIP Handset

*Note: Allworx Generic SIP feature keys provide licenses to enable Generic SIP handsets. Allworx administrators can add a small number of handsets without a key (4 on the Allworx Connect 300 series premise servers, 6 on the Allworx Connect 500 series premise servers, and 12 on the Allworx Connect 731 premise servers). No licenses are automatically provided on Connect Vx instances.*

- *Available feature keys provide 1, 5, or 10 licenses each.*
- *For larger numbers of Generic SIP handsets, install multiple feature keys.*

#### **To manually add a generic SIP handset:**

- 1. Log in to the System Administration web page.
- 2. Navigate to **Phone System** > **Handsets**.
- 3. Click **add new Generic SIP Handset**.
- 4. Enter the information in the following fields.

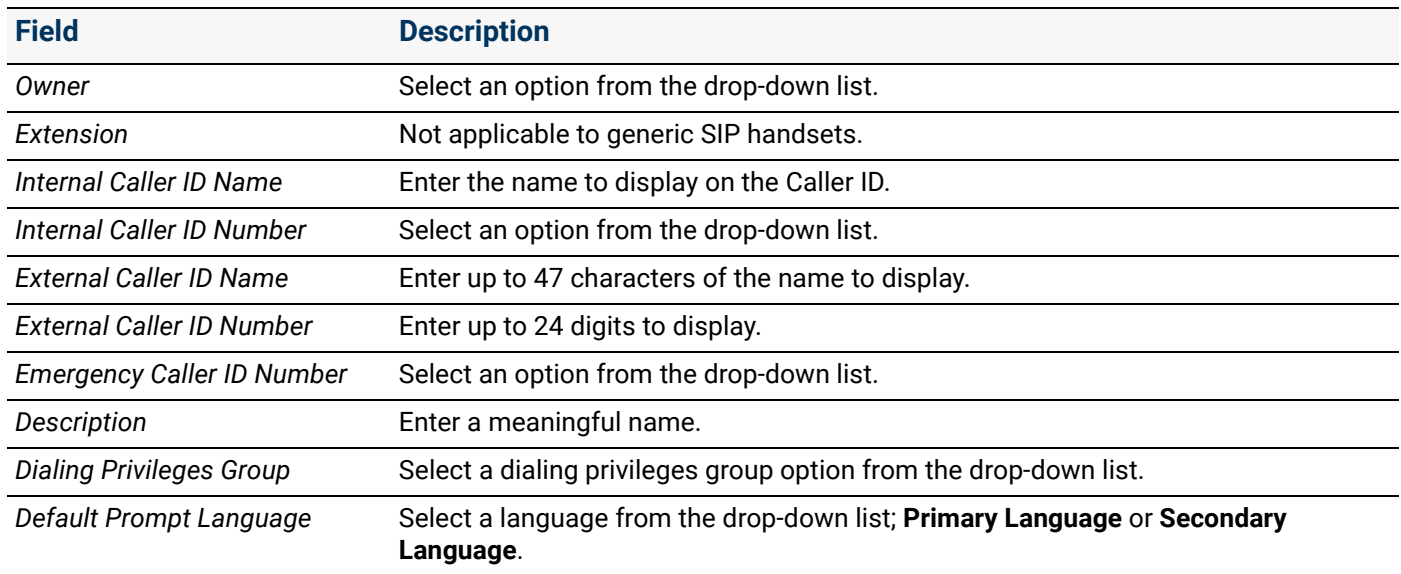

5. Enter the information in the *Handset Features* pane.

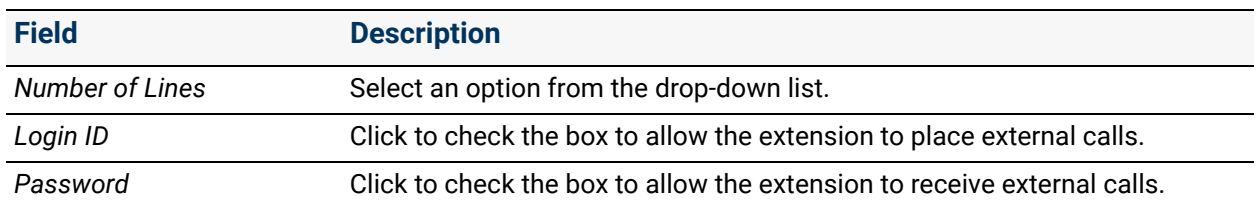

*Continued*

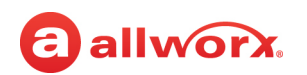

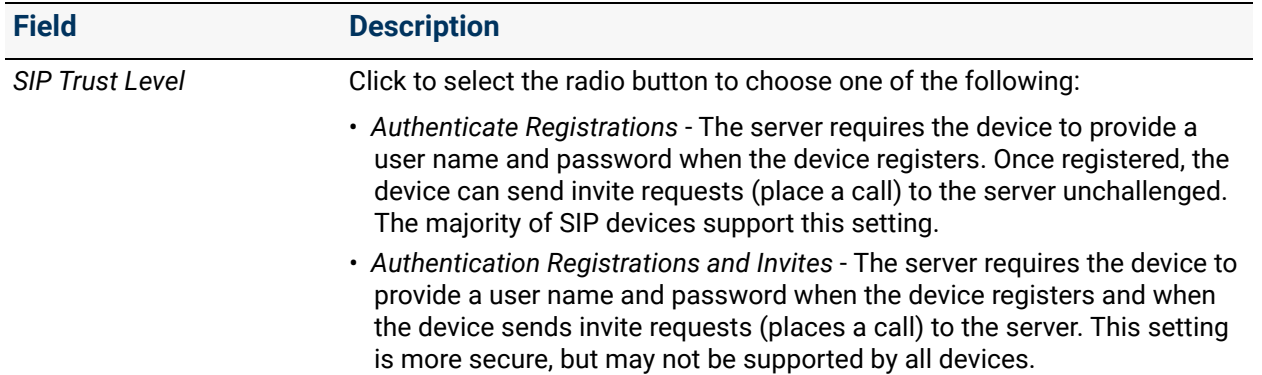

#### 6. Enter the information in the *Handset Features* pane.

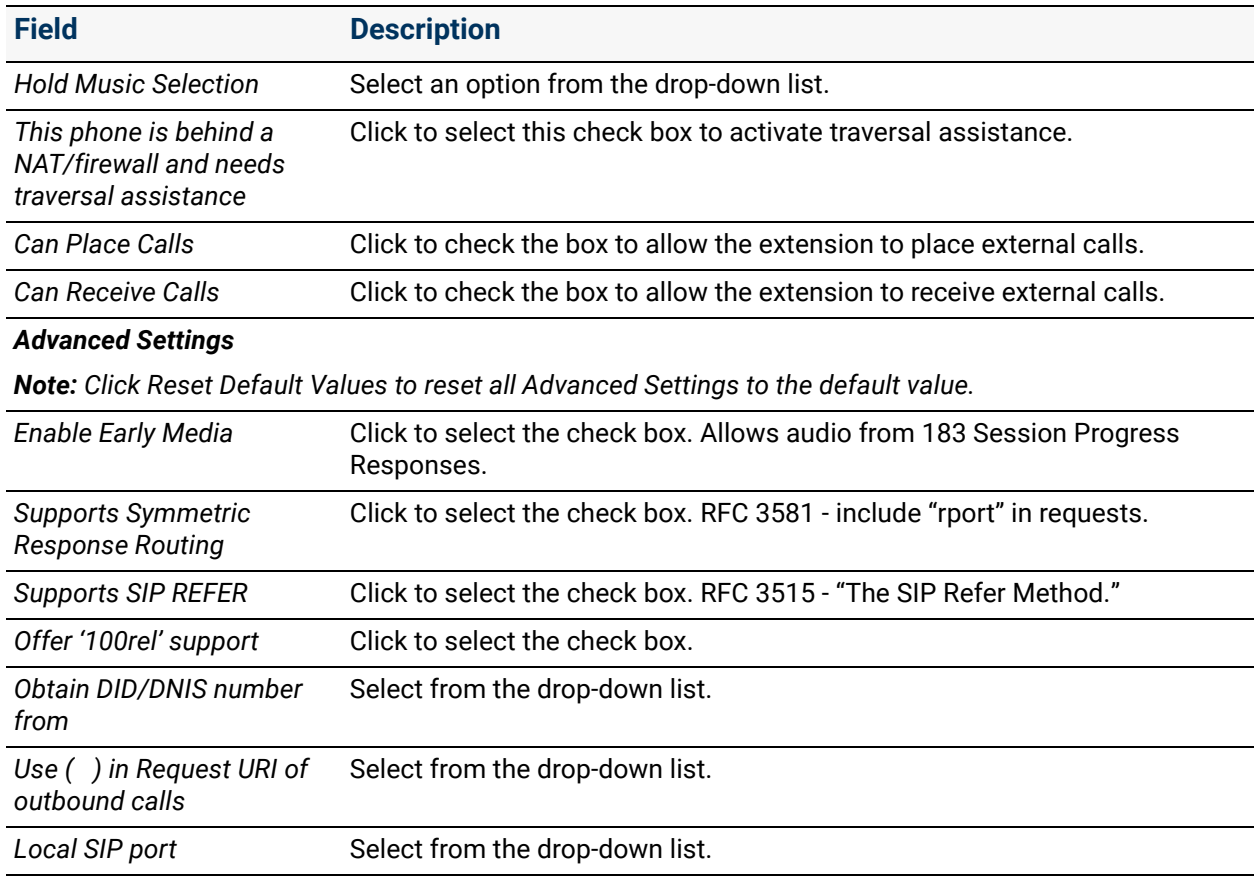

### 7. Click **Add** to add the new handset to the Connect premise server.

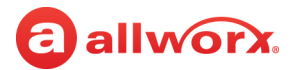

# 12.2.5 Manually Adding Analog Handsets

Analog handsets can not be used with the Connect Vx service unless connected through an Allworx Px Expander or a third-party SIP gateway (these handsets are managed on the third-party SIP gateway). For more information see ["Px 6/2 Expanders" on page 265](#page-270-0).

#### **To connect an analog phone via the premise server FXS Phone Port:**

*Note: Analog phones plugged in to Port Expander FXS ports do not automatically display on the Handsets page of the System Administration web page. Use the next procedure to add these analog phones manually.*

- 1. Plug the phone into one of the premise server FXS phone ports reserved for Inside Phone Extensions.
- 2. Lift the phone receiver so that the phone is off hook, and refresh the browser window and display the phone in the *Analog Handsets* pane of the Allworx System Administration web page. Then hang up the phone receiver.

#### **To manually add an analog phone:**

- 1. Log in to the Allworx System Administration web page and navigate to **Phone System** > **Handsets** > **Analog Handsets** > **New Analog Handset**. Click the additional information arrow  $\blacktriangleright$ , if necessary.
- 2. Update the settings described in the **Analog Handset Settings** table.
- 3. Click **Add** to update the *Analog Handsets* list or **Cancel** to ignore the request.

# 12.2.6 Testing the Phones

Some suggested steps for verifying that a phone is set up correctly:

- Dial **400**1 for Auto Attendant
- Enter  $#7$  the Auto Attendant plays back the phone configuration information
- Hang up  $-$  the phone rings back

If any of these steps fail, check the physical wiring between the phone and the premise server or Connect Vx instance, the network settings, or the phone and premise server or Connect Vx instance configurations.

<sup>1.</sup> Extensions may vary per system. If using a non-default Internal Dial Plan, consult the Phone Functions tab of the My Allworx Manager page to determine the extensions to use for the corresponding feature.

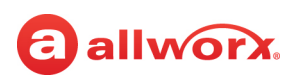

# <span id="page-122-1"></span>12.3 Managing the Allworx Handset Configuration

Allworx handset configuration can be manually managed. As a part of this configuration, Handset Preference Groups are required for all local and remote Allworx handsets, and templates are a useful tool for applying configuration settings. These procedures describe how to manage the Allworx handset settings, assigning a Handset Preference Group, and applying a Handset Template.

For detailed information, refer to ["Creating and Using Handset Preference Groups" on page 120](#page-125-0) and ["Creating and Using Handset Templates" on page 134.](#page-139-0)

# <span id="page-122-0"></span>12.3.1 Allworx Handset Settings

#### **To manage Allworx handsets:**

- 1. Log in to the Allworx System Administration web page and navigate to **Phone System** > **Handsets** > **SIP Handsets**. Click the additional information arrow  $\blacktriangleright$ , if necessary.
- 2. Click to select the *Show* check boxes for *Allworx Handsets, Allworx Reach, Allworx Interact Softphones,* and *Generic SIP Handsets* to show the desired handset type(s).
- 3. (optional) Click the **Bulk Edit** side arrow and check the box next to the handset to select it. Then click one of the following links:

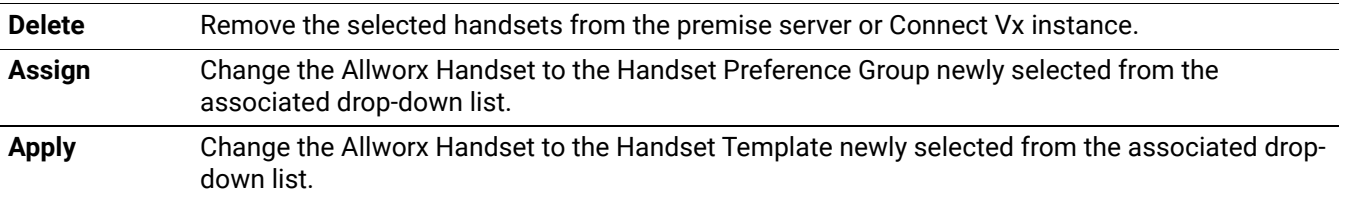

4. Review and update the settings of the individual handsets as listed in the following table:

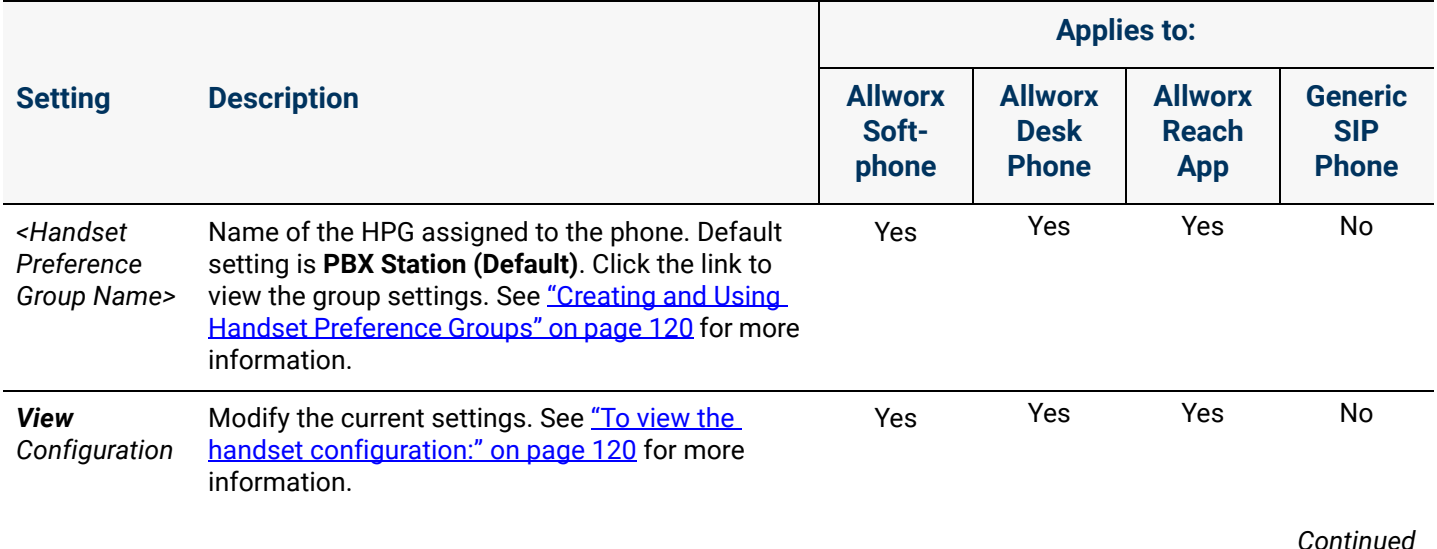

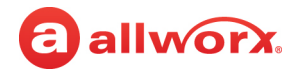

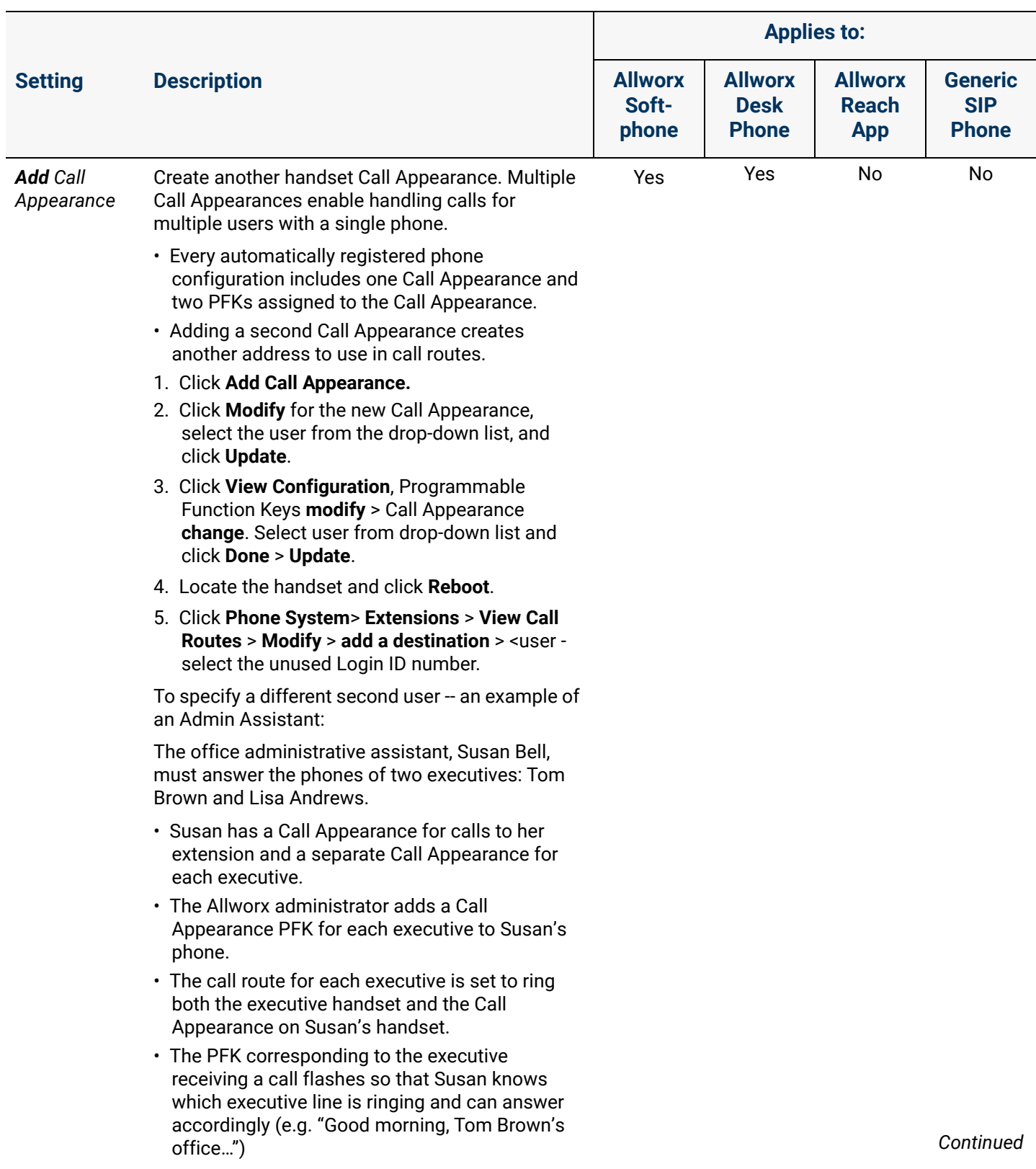

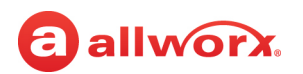

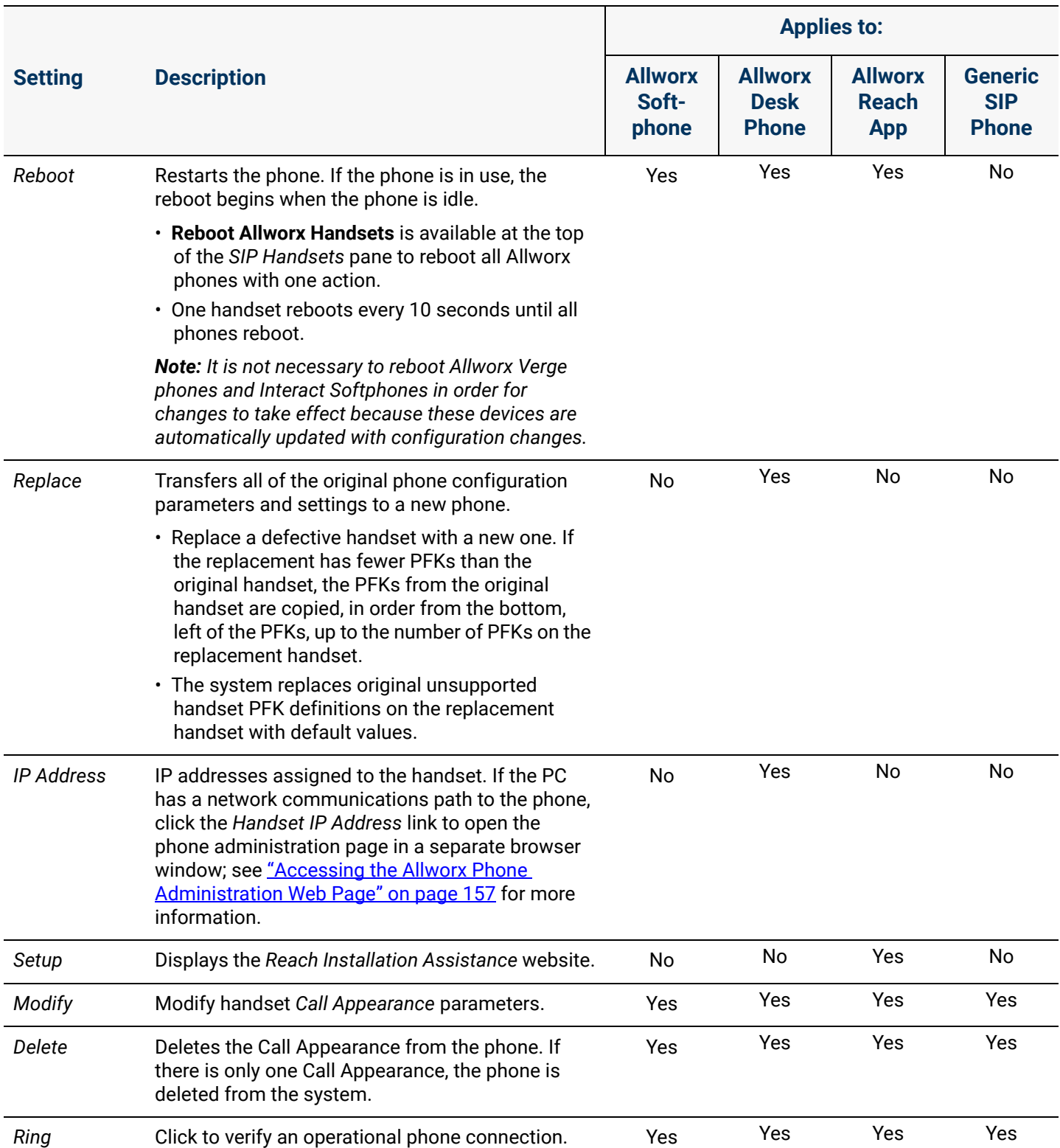

5. Reboot the phone after changing any settings on the *View Configuration* page to update the phone to the new settings using **Reboot** described above or manually from the phone.

*Note: It is not necessary to reboot Allworx Verge phones and Interact Softphone devices in order for changes to take effect because these devices are automatically updated with configuration changes.*

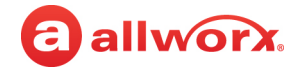

#### **To view the handset configuration:**

- 1. Log in to the Allworx System Administration web page, navigate to **Phone System** > **Handsets** > **SIP Handsets.** Click the additional information arrow  $\blacktriangleright$ , if necessary.
- 2. Click to select the *Show* check boxes for *Allworx Handsets, Allworx Reach, Allworx Interact Softphones,* and *Generic SIP Handsets* to view the desired handset type(s).
- 3. Click **View Configuration** to see the associated configuration parameters. In addition to the phone summary and status information, the following options display:

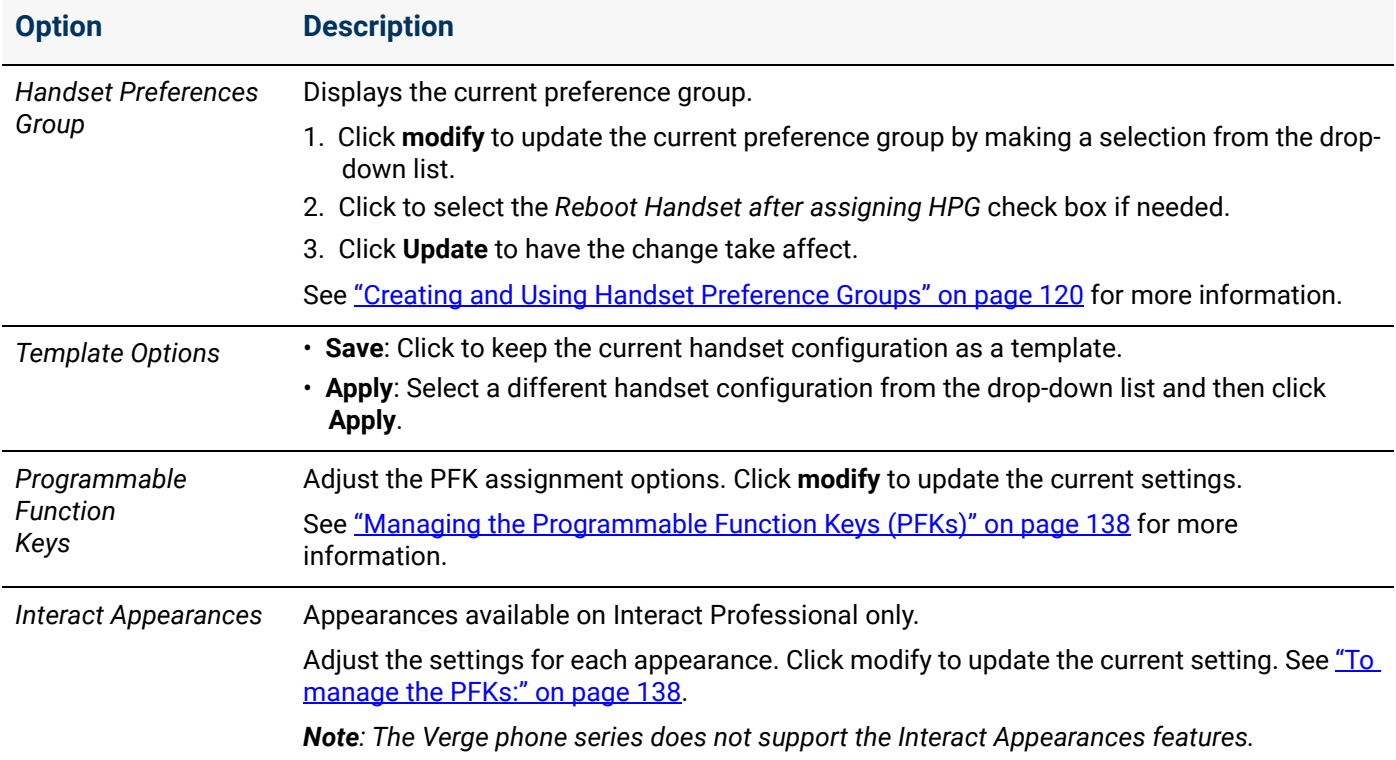

4. Reboot the phone to save changes.

### <span id="page-125-0"></span>12.3.2 Creating and Using Handset Preference Groups

Each Handset Preference Group is a custom configuration of the handset settings used to configure many handsets easily and efficiently by assigning handsets to the group. The *Handset Preference Group* pane displays the available default and custom preference groups. The PBX and Key System Default groups contain the factory default handset options for the respective modes.

Premise servers running Allworx System Software 8.5 and higher and Connect Vx instances automatically notify Verge phones when updates are made to the *Handset Preference Groups* pane, and then update that configuration on the Verge phones without action from the user or administrator. If Verge phones are the only phones connected to the premise server or Connect Vx instance it is not necessary to reboot the phones after making these changes.

*Note: Settings for existing handsets do NOT change in this process.*

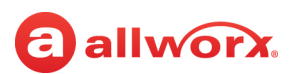

#### **To manage a Handset Preference Group:**

- 1. Log in to the Allworx System Administration web page and navigate to **Phone System** > **Handsets**
- 2. Locate the *Handset Preference Groups* pane. Click the additional information arrow  $\blacktriangleright$ , if required, to display the handsets assigned to each Handset Preference Group.

Click one of the following actions:

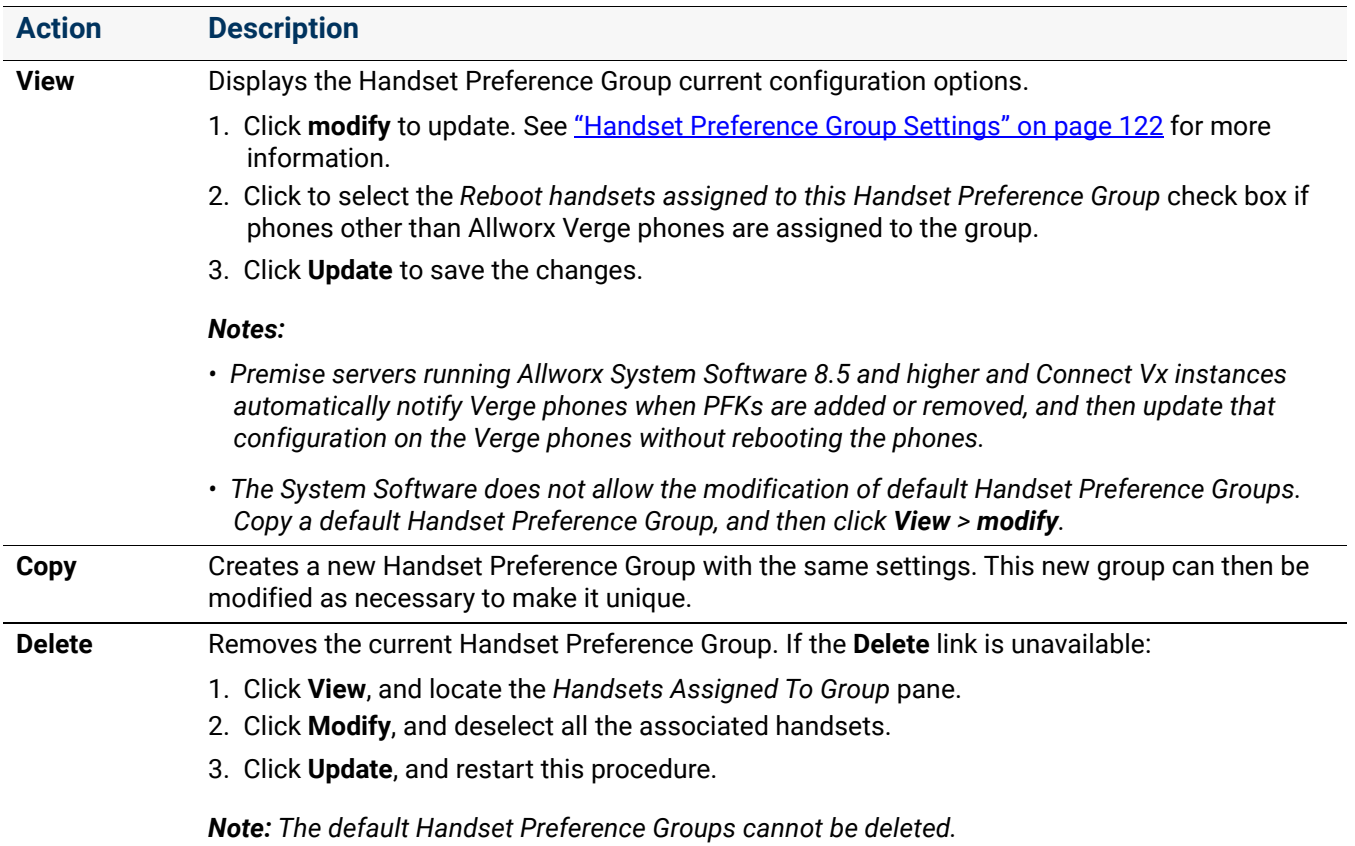

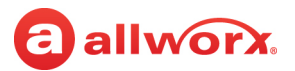

### <span id="page-127-0"></span>12.3.2.1 Handset Preference Group Settings

Do one of the following to update the setting:

- Check the box to enable
- Enter text or numbers, as required
- Click the drop-down arrow and select an option from the list

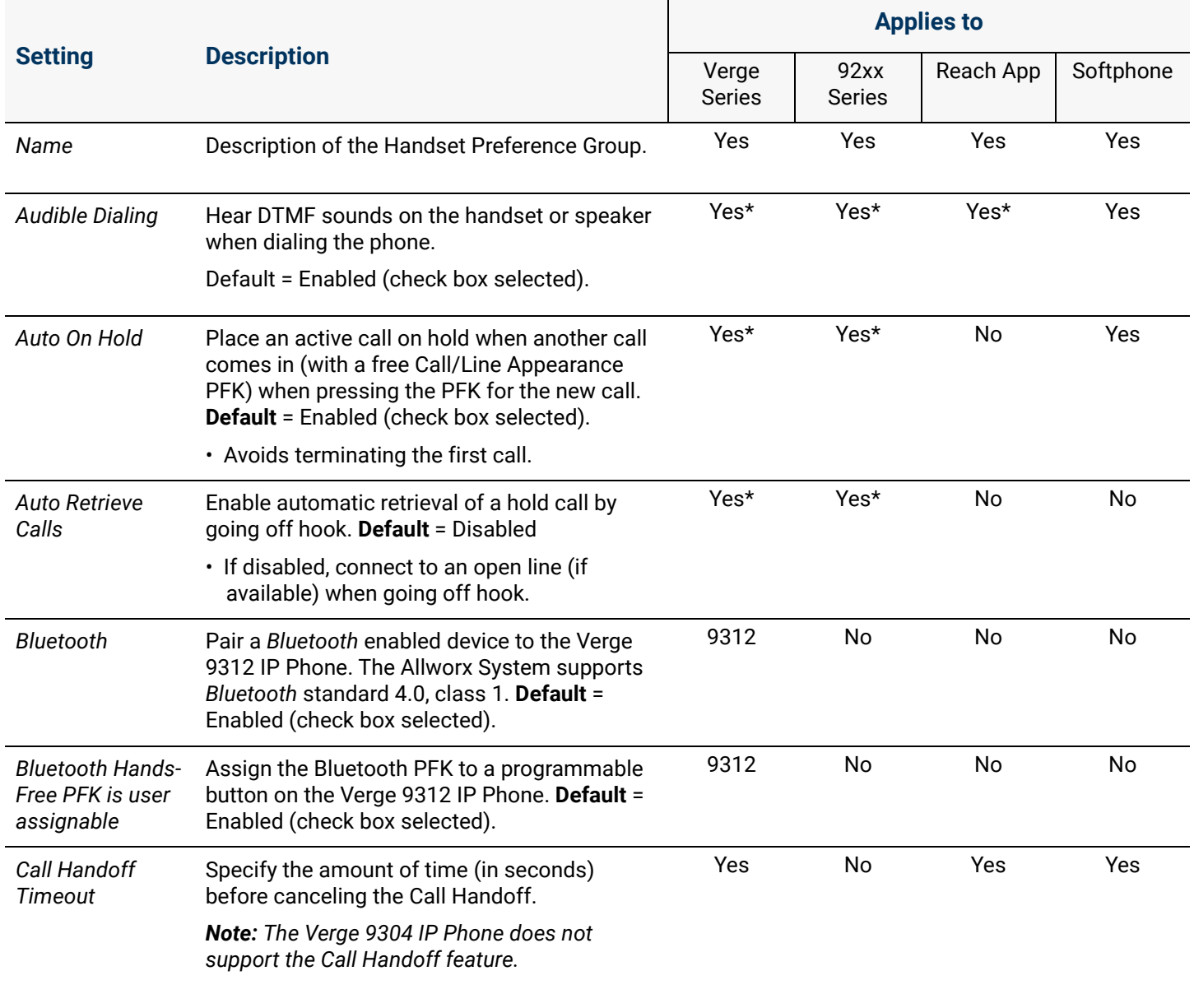

*Continued*

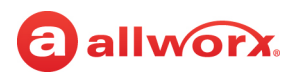

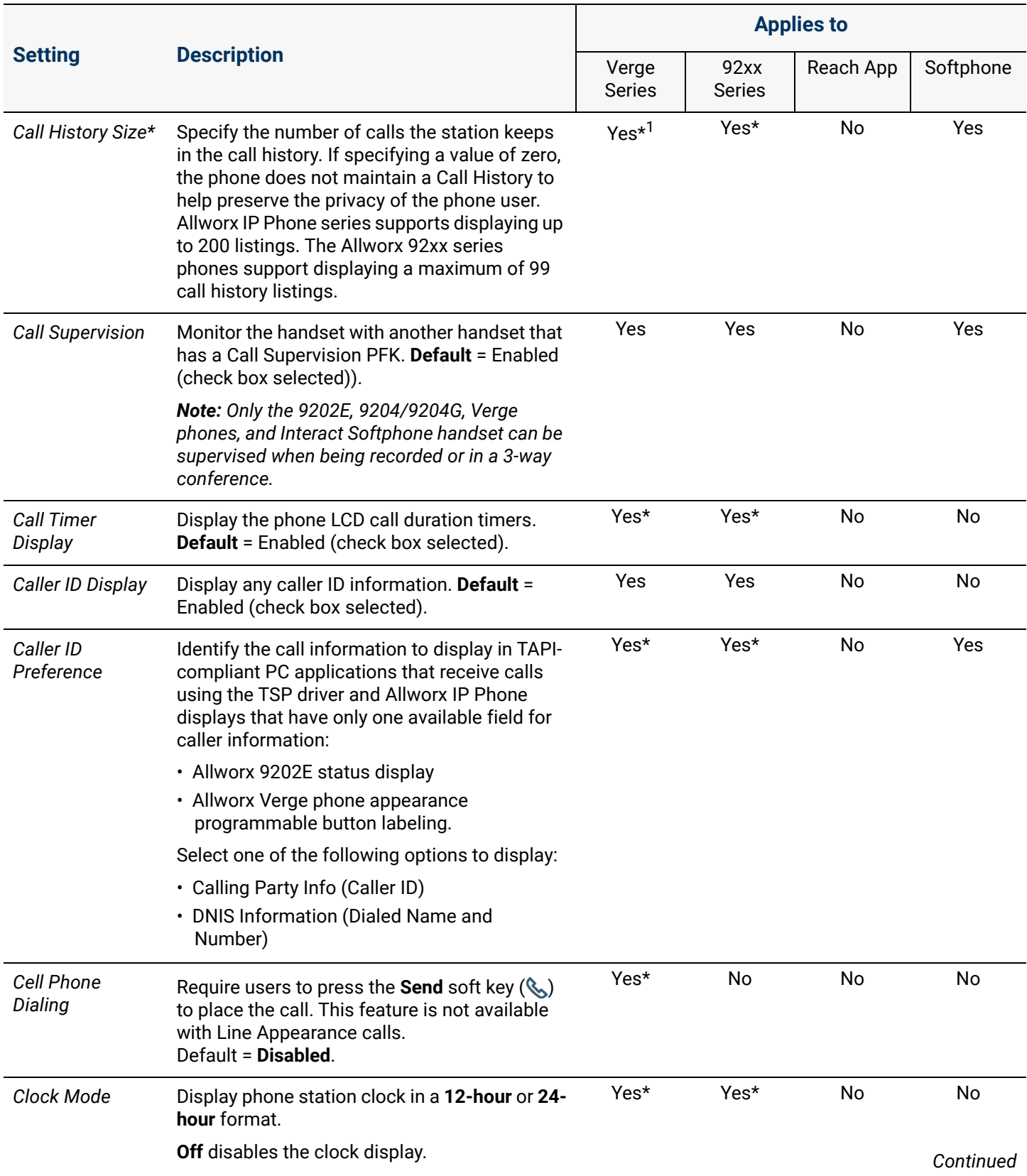

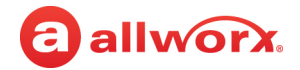

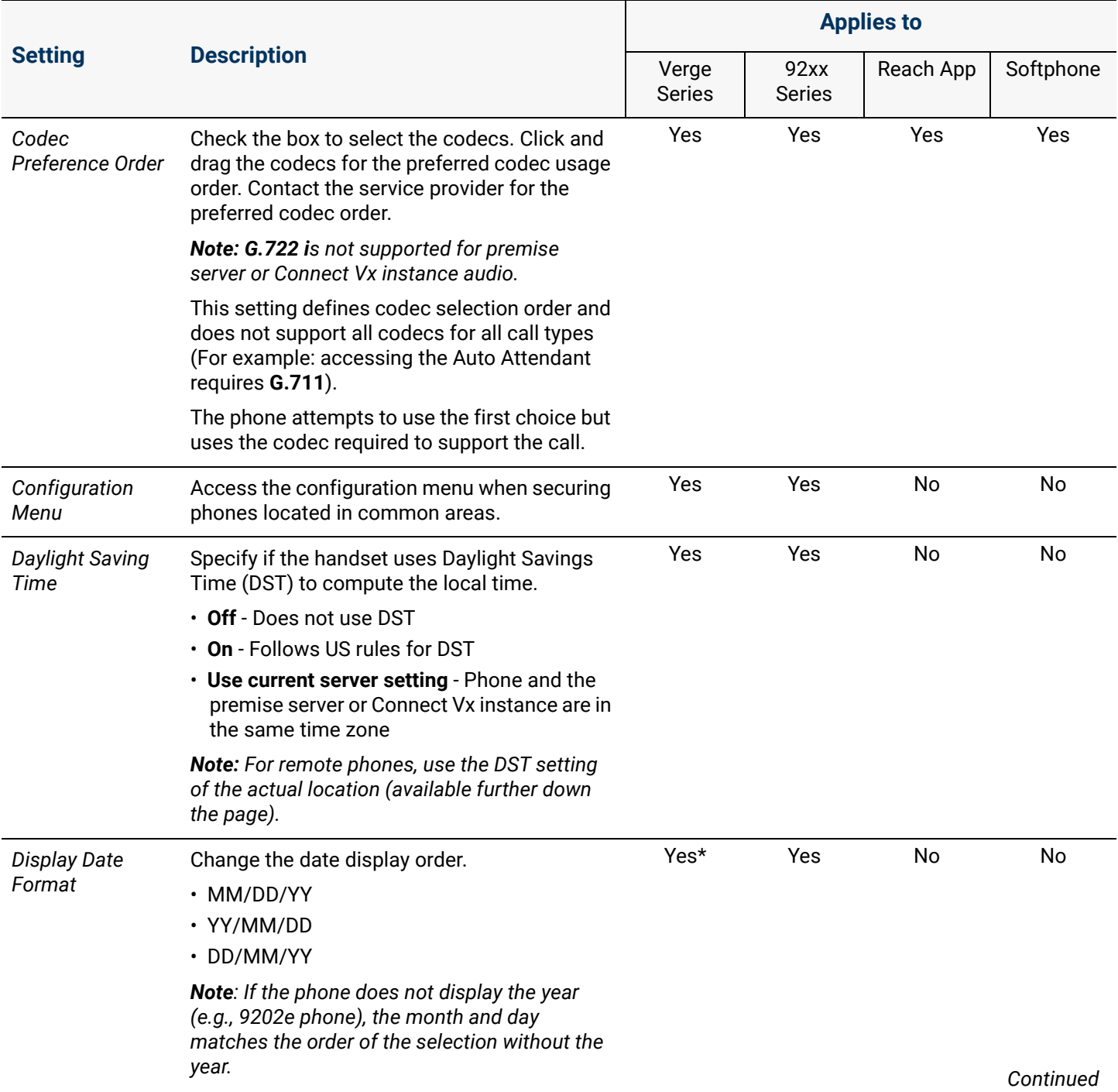

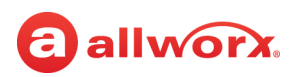

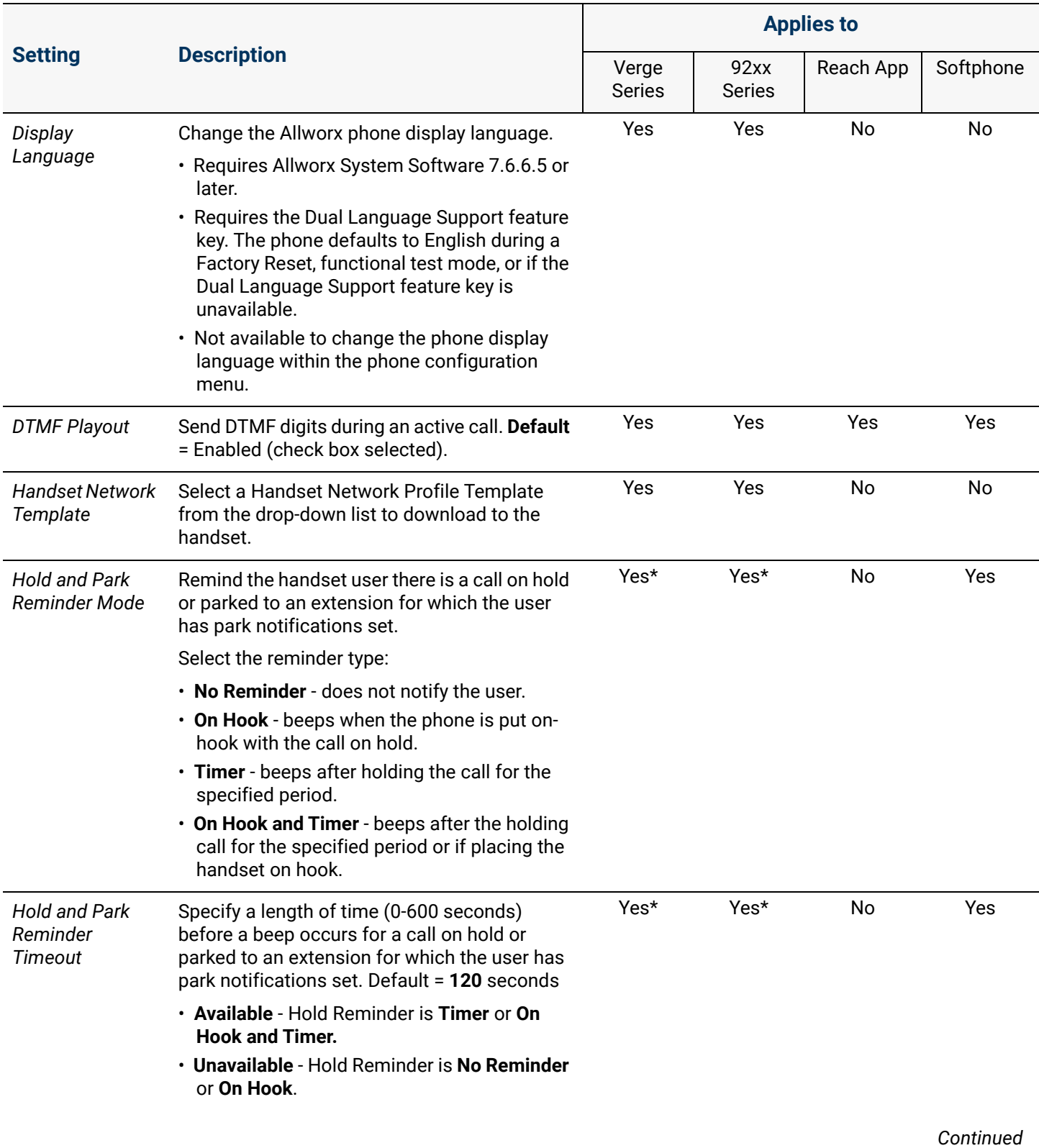

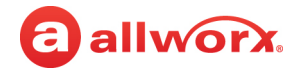

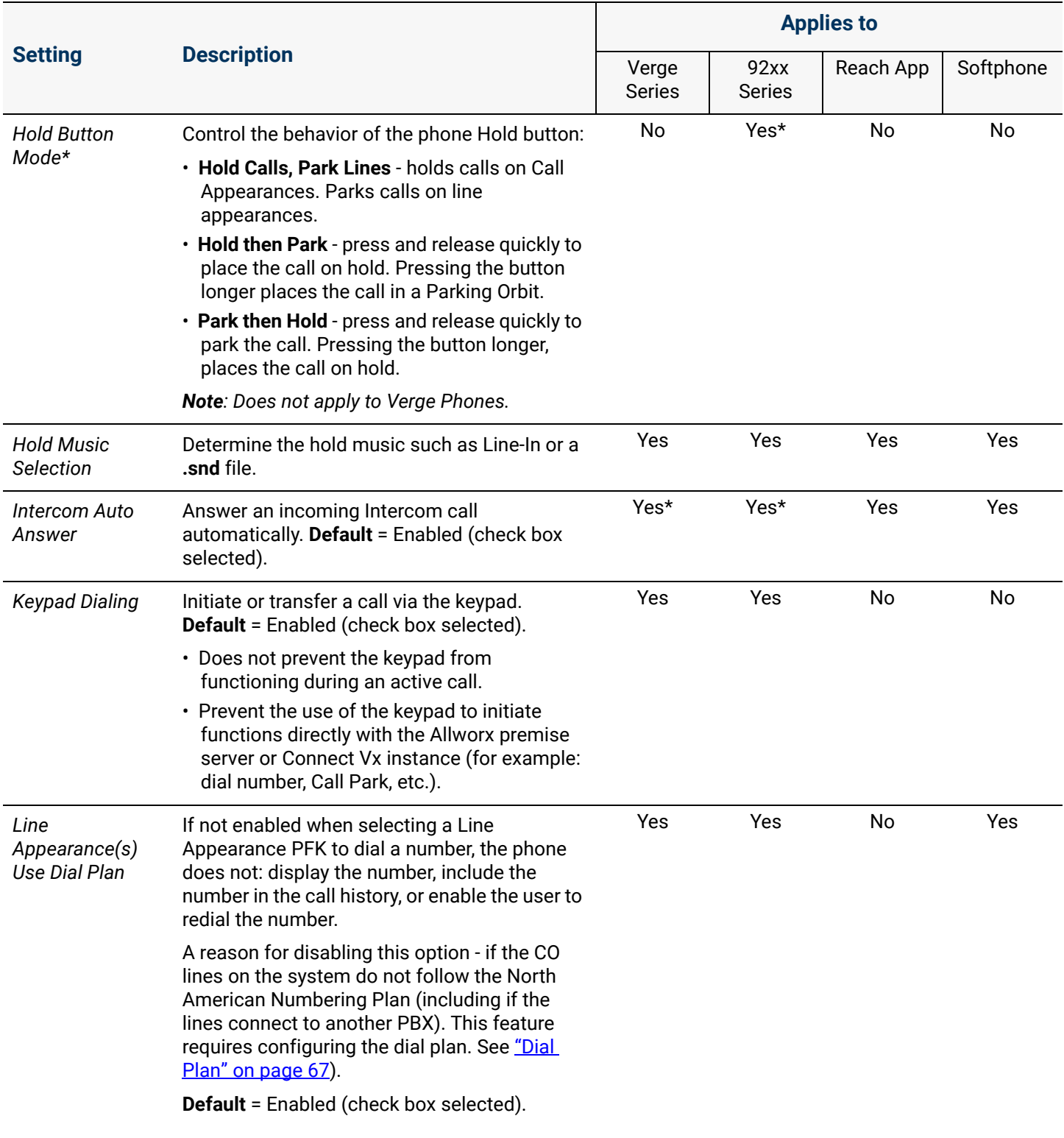

*Continued*

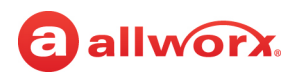

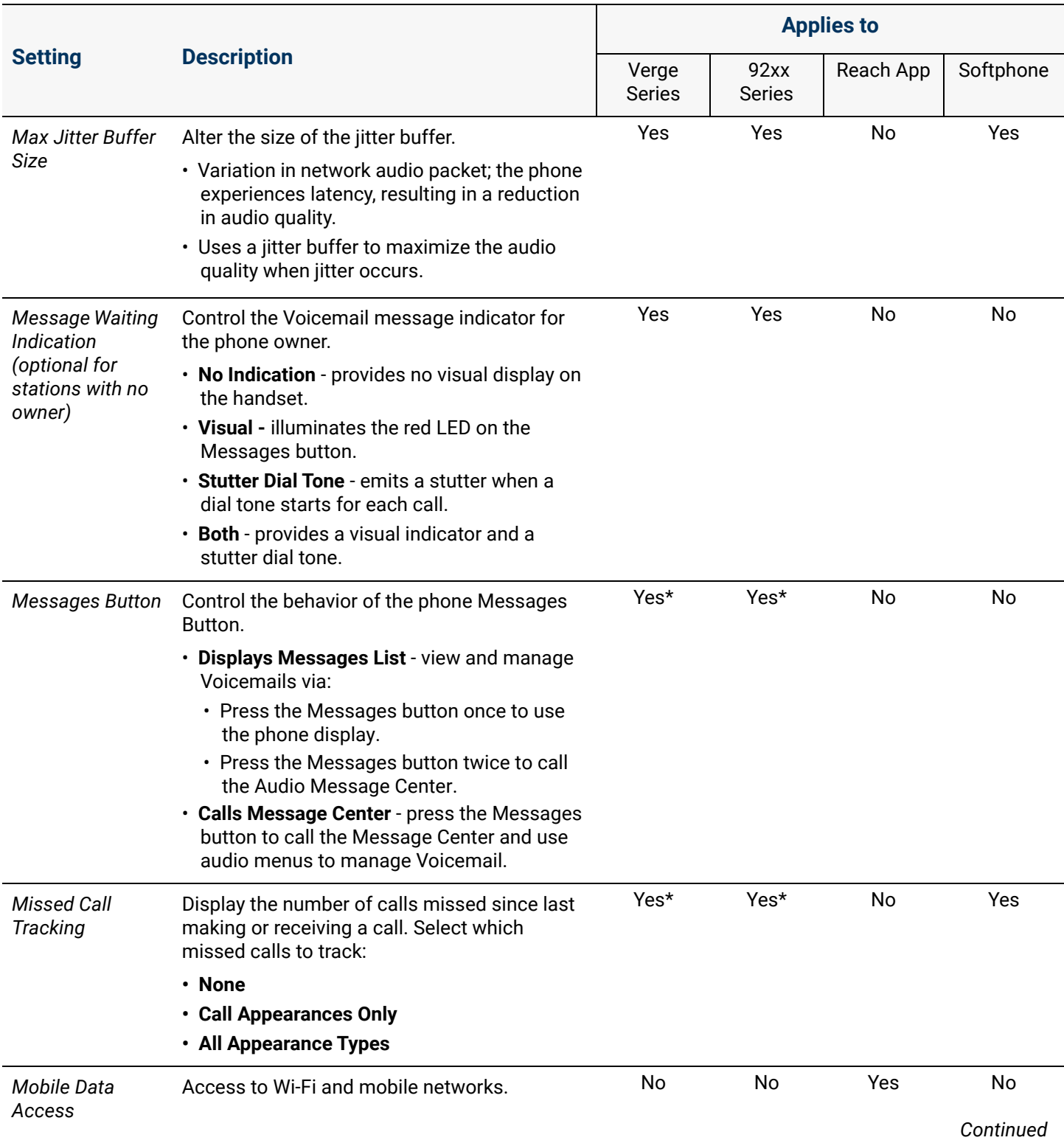

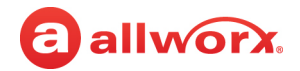

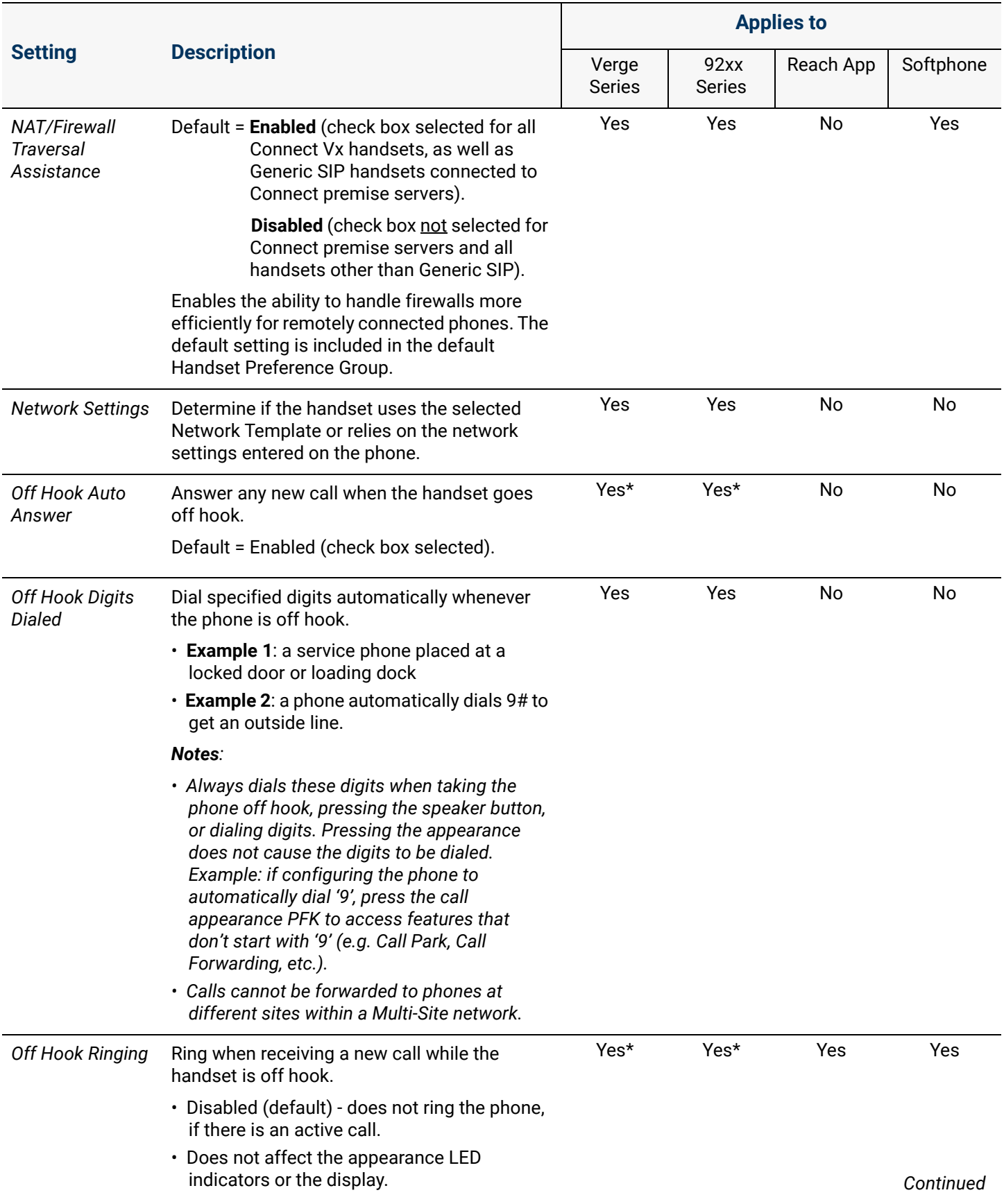

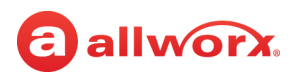

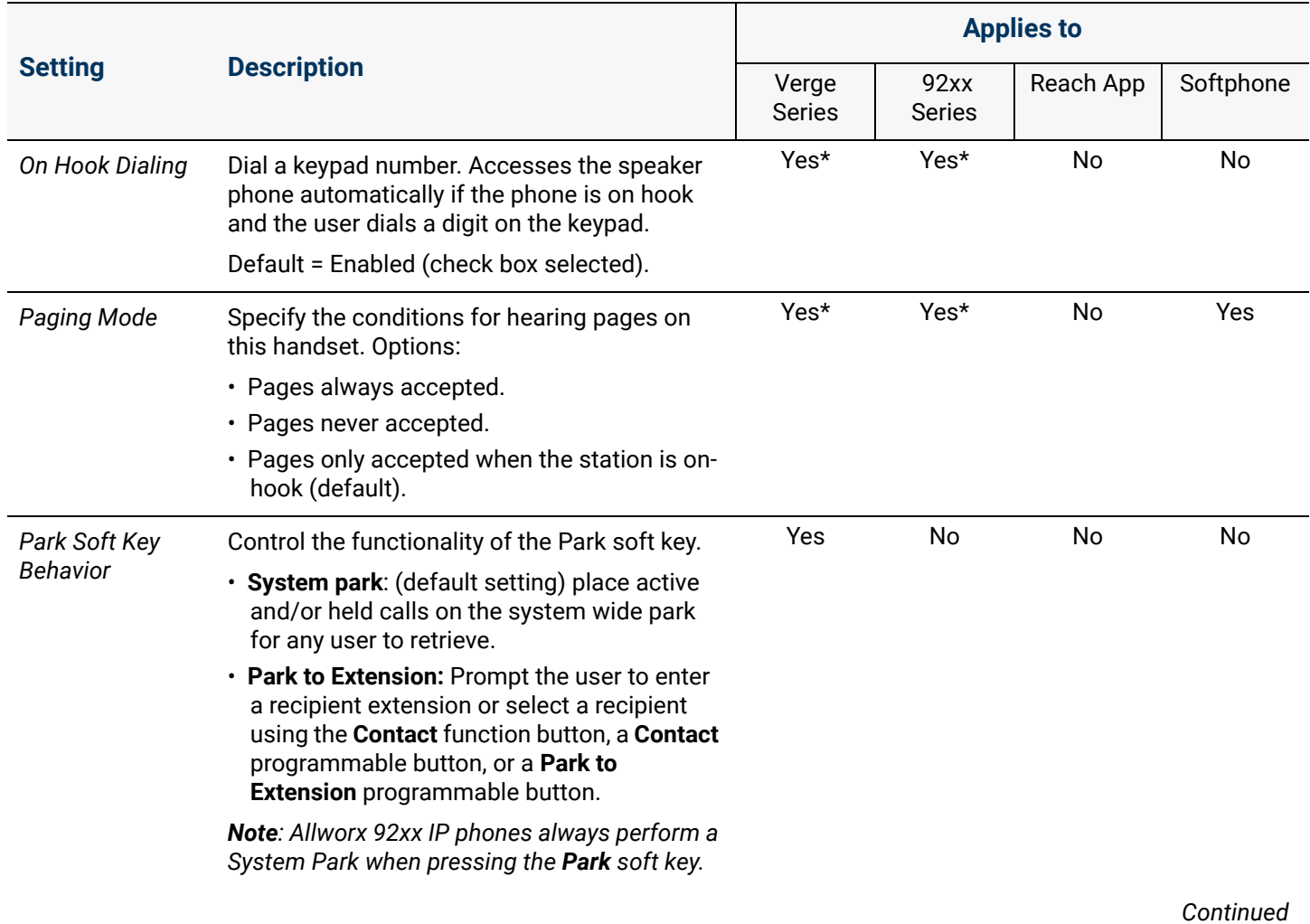

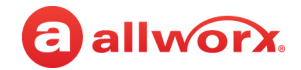

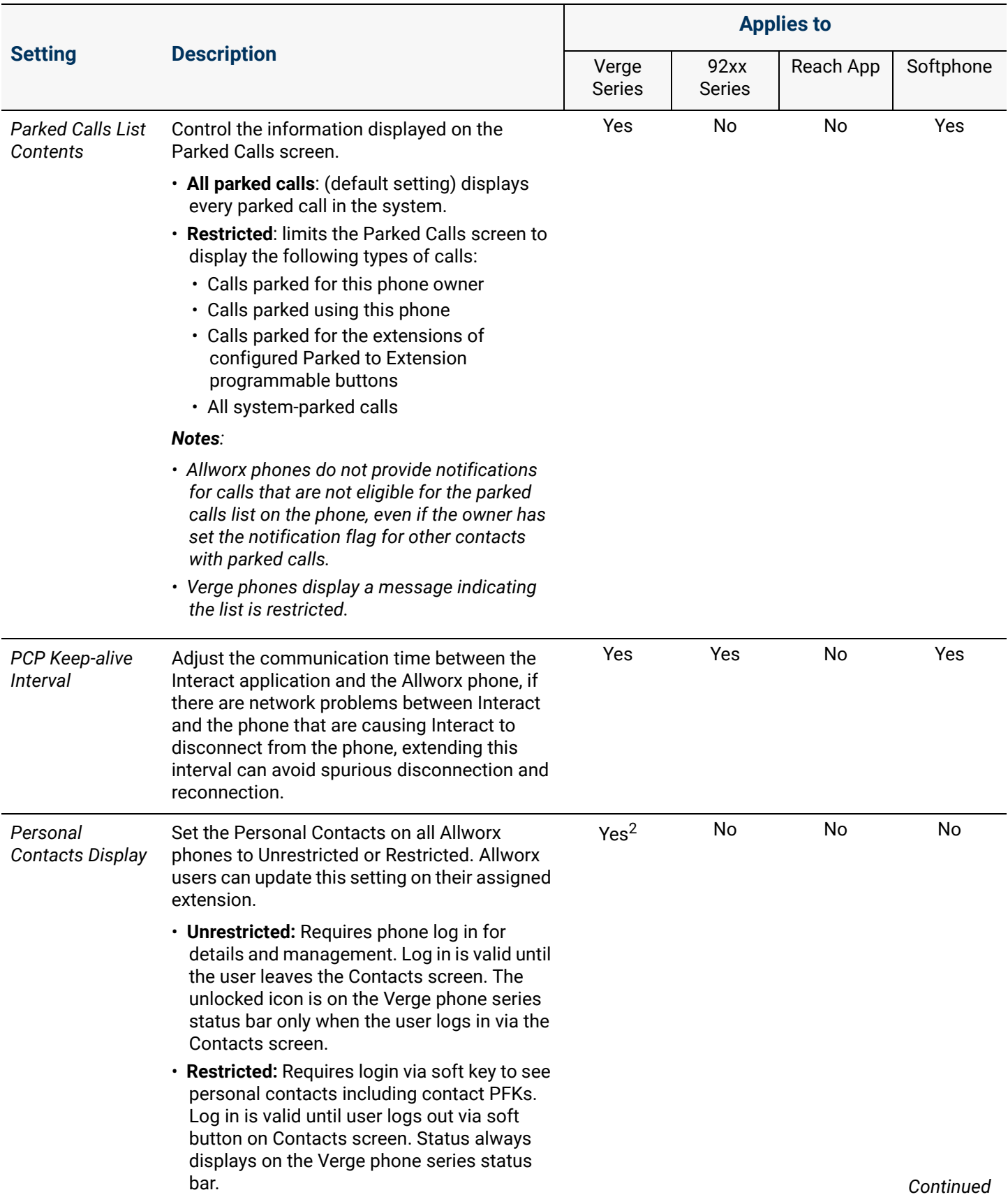

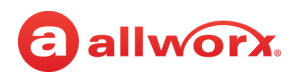

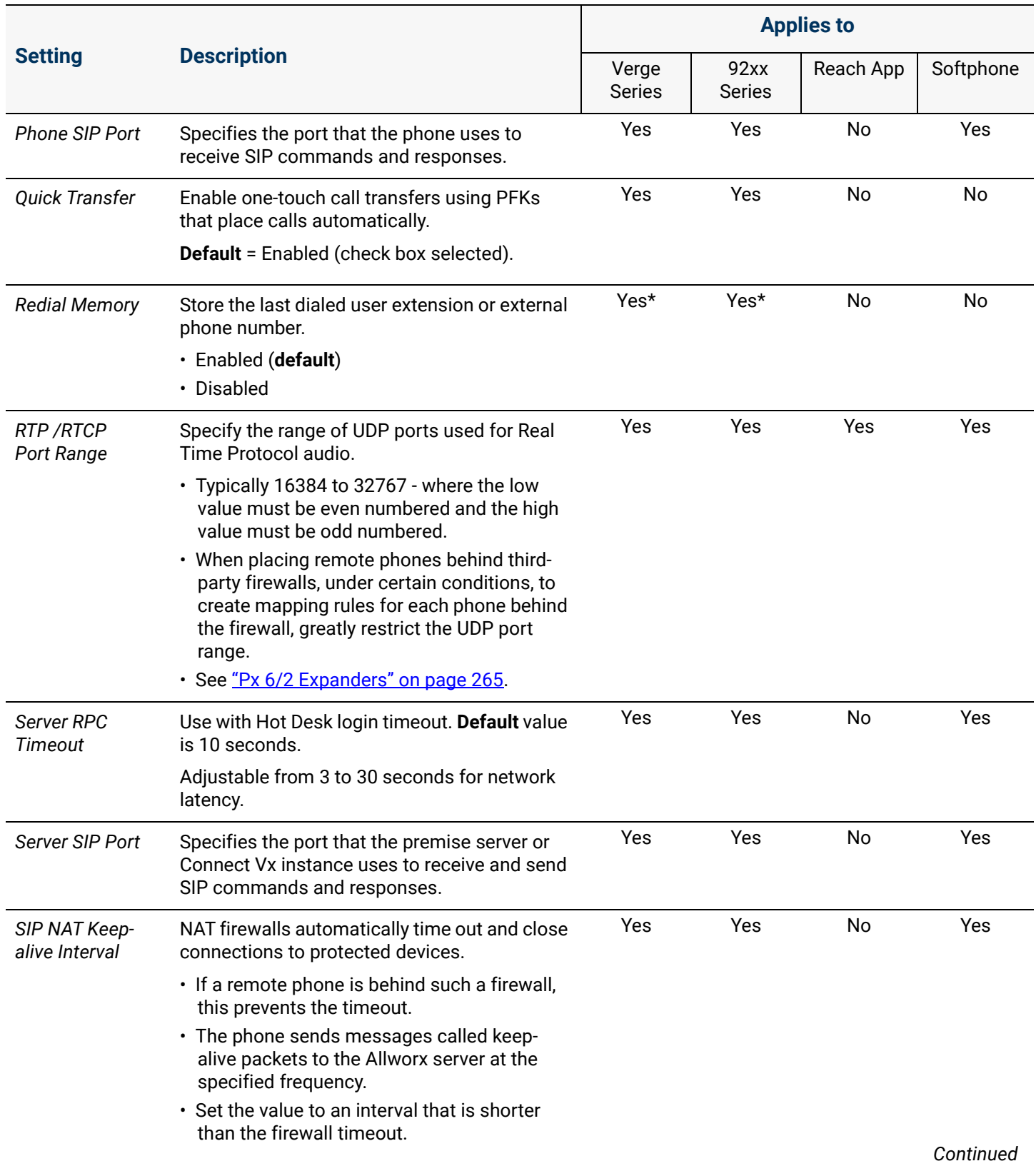

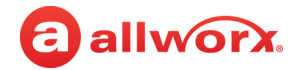

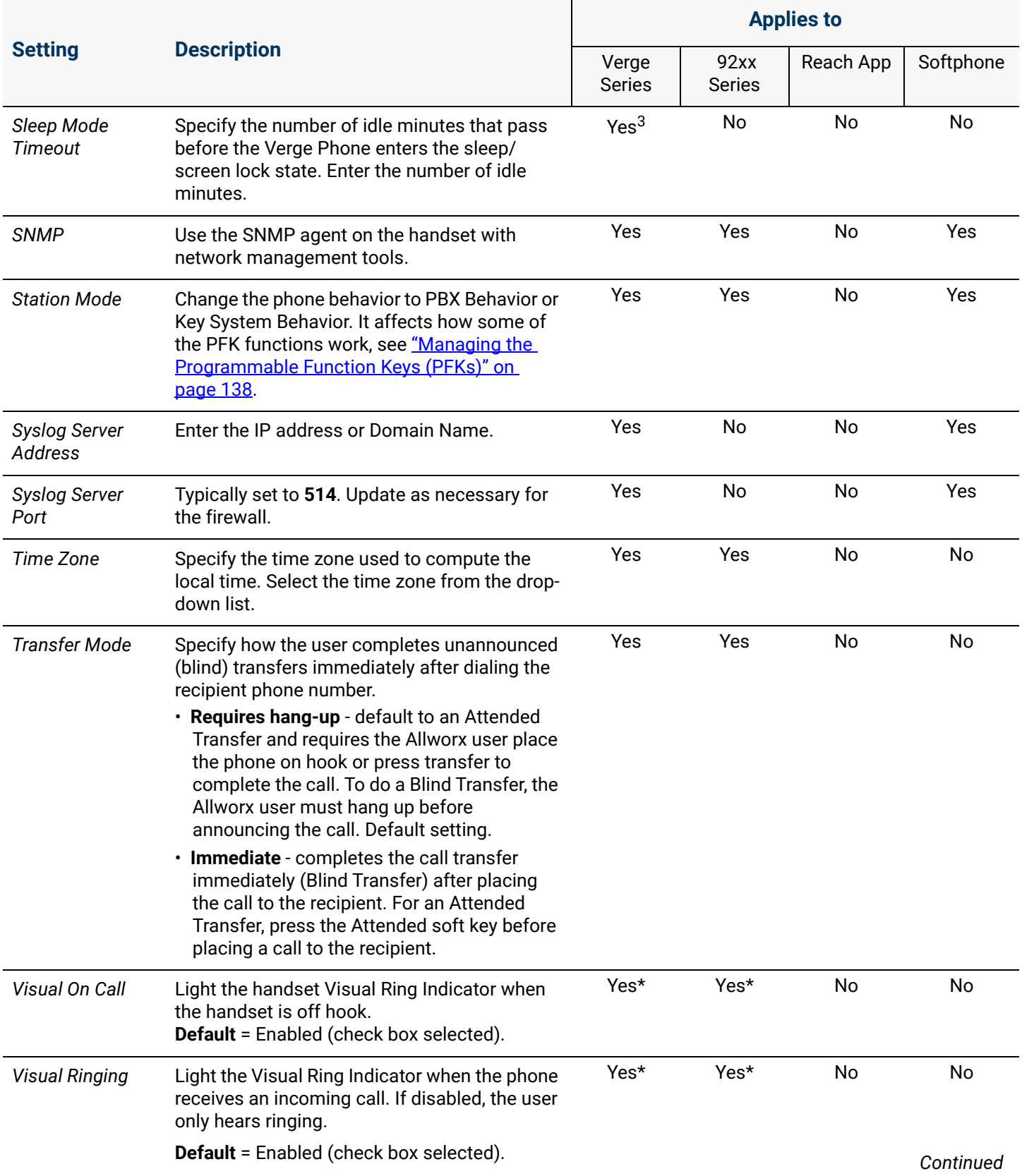

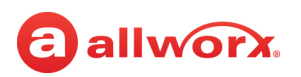

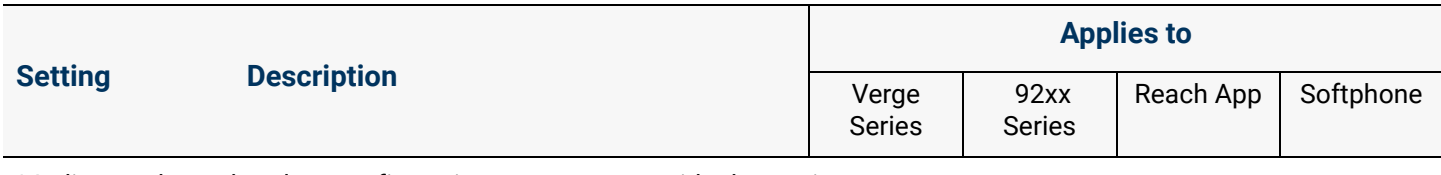

\* Indicates the on-handset configuration menu can override the setting.

1 Allworx 92xx IP phone series have maximum *Call History* size of 99.

<sup>2</sup> Can only override at handset if setting is "Unrestricted".

 $3$  Can only override at handset to a smaller value.

# 12.3.3 Multiple Remotely Connected Handsets

In most cases, temporarily enable adding handsets to the Allworx server using the WAN Plug and Play feature (see ["Using Plug and Play" on page 109](#page-114-0)). Then, on the phone configure the server IP address and *Plug and Play Secret Key* and register the phone.

*Note: After new phones have been registered, remember to go back and check the Disable Phone Creates via WAN Plug and Play check box on the Allworx server.* 

With Connect VX all phones are considered to be coming from a remote network. Many may be coming from the same site with the same public IP address. The historical recommendation to assign unique RTP Media Port Ranges in a Handset Preference Group (HPG) for each handset using the same IP is only necessary when multiple phones are behind a hostile/aggressive firewall that cannot be updated to allow consistent NAT (one-to-one). Be sure to enable *NAT/Firewall Traversal Assistance* in the HPG for each handset.

If needed, Allworx recommends that the firewall be adjusted as follows:

- 1. Always disable SIP ALG.
- 2. Enable source port that keeps the consistent or 1-to-1 NAT.
- 3. Only after these adjustments, resort to assigning an individual RTP Media Port Range and SIP port per device as described in ["Creating and Using Handset Preference Groups" on page 120](#page-125-0). When multiple phones are connected remotely to a Connect Vx instance, it may be necessary to build custom Handset Preference Groups to allow the handsets to work with the firewall.

*Note: Be aware that different firewall manufacturers may use different terminology, and have different procedures for making these changes.*

For information about assigning the RTP Media Port Range, see ["Multiple Remote Devices Behind the](#page-275-0)  [Same Firewall" on page 270](#page-275-0).

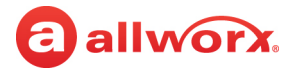

# 12.3.4 Assigning Handsets to Handset Preference Groups

*Note: If there is a change to the Display Language setting, the phone displays the current language at the beginning of the reboot and then displays the new language at the end of the reboot.*

When adding new handsets, the premise server and Connect Vx instance automatically assigns the handsets to the Handset Preference Group in the active Handset Template. If the phone factory default options are not accurate for the site, create a custom Handset Preference Group and incorporate it into a new, active phone template before adding the site handsets.

#### **To add handsets manually to Handset Preference Groups:**

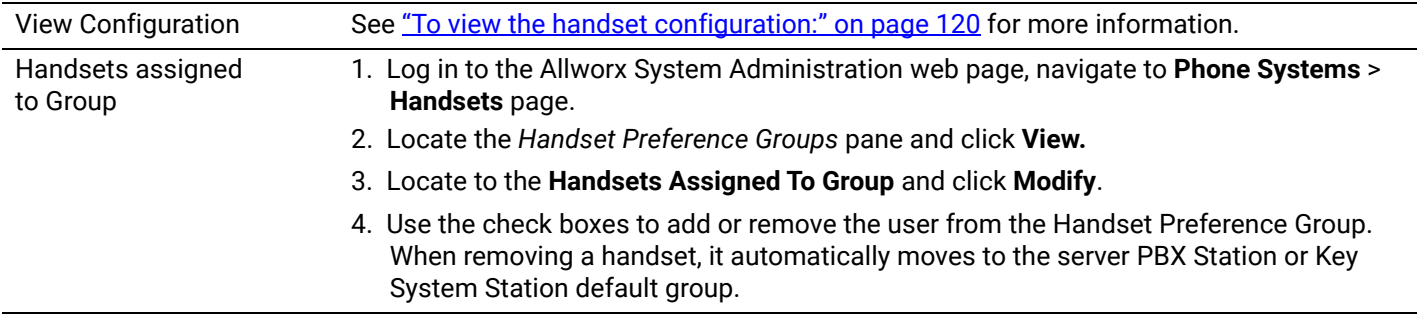

### 12.3.4.1 Rebooting Handsets After Modifying Handset Preference Group Settings

A handset that is assigned to a Handset Preference Group must be rebooted for any of the modified settings to be active. Reboot each handset individually at a convenient time, or select the **Reboot handsets assigned to this Handset Preference Group** check box (when updating the Handset Preference Group settings) to initiate a reboot for all assigned handsets.

*Note: Allworx premise servers with Allworx System Software 8.5 and higher and Connect Vx instances automatically update the settings on Verge phones when a change is made to Handset Preference Groups. No reboot is required.*

# <span id="page-139-0"></span>12.3.5 Creating and Using Handset Templates

To save time and reduce errors while configuring phone and Interact Softphone handsets, the Allworx premise server and Connect Vx instance include templates that store phone configurations for each phone type or allow the creation of customized templates.

#### **To see a list of current templates:**

- 1. Log in to the Allworx System Administration web page, navigate to **Phone System** > **Handsets**.
- 2. Locate and open (click the additional information arrow  $\blacktriangleright$ , if necessary):
	- *Handset Network Profile Templates* Displays the current network profile templates. Click **View** to see the available profile templates.
	- *Handset Configuration Templates –* Displays the list of *Active Templates* and *Handset Templates*. Click the phone model link in either table to view that template.

# allworx.

#### **To manage Network Profile Templates:**

The phone stores network and registration settings as a Handset Network Profile. Allworx administrators can select a Handset Network Profile to avoid manually changing phone settings for different situations such as connecting to a second Allworx premise server or Connect Vx instance for disaster recovery purposes.

- 1. Log in to the Allworx System Administration web page, navigate to **Phone System** > **Handsets** > Handset Network Profile Templates, and click the additional information arrow  $\blacktriangleright$ , if necessary.
- 2. Click one of the following actions:

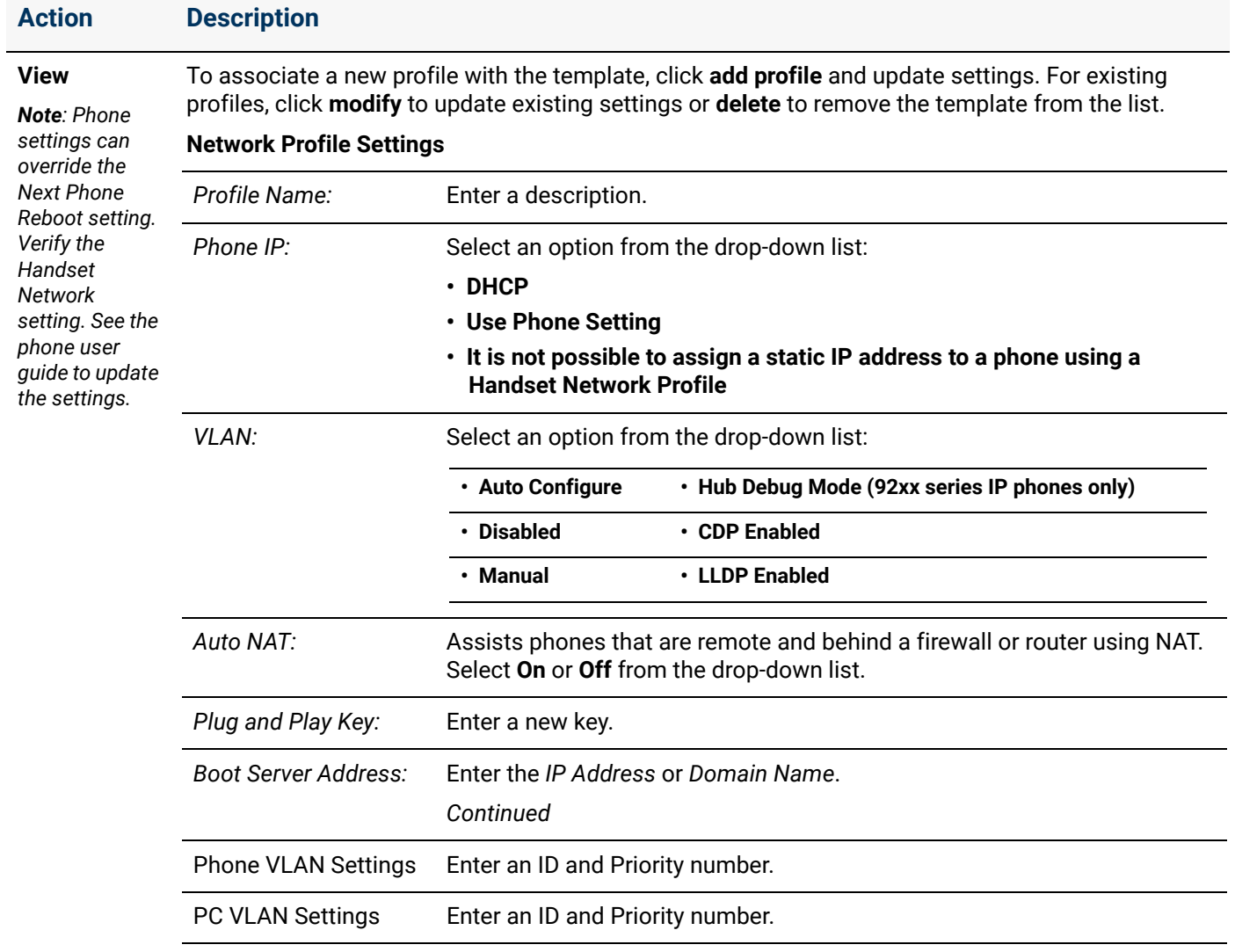

*Continued*

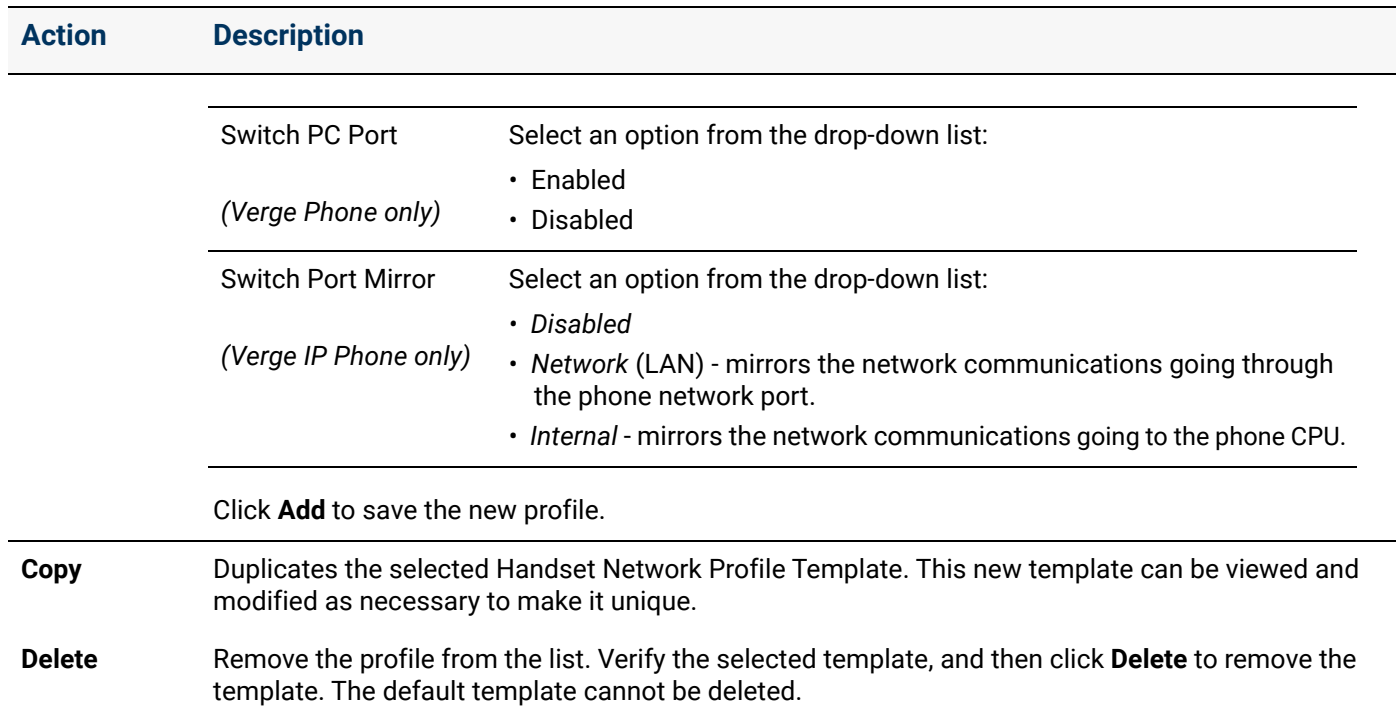

3. Select **add profile** for more profiles following the steps above.

After creating a template, assign it to the phone using the Handset Preference Groups. Follow the procedure ["Creating and Using Handset Preference Groups" on page 120](#page-125-0).

#### **To change the Handset Configuration Template:**

The current, default template for each phone type lists in the *Active Templates* list.

- 1. Log in to the Allworx System Administration web page, navigate to **Phone System** > **Handsets** > **Handset Configuration Templates.** Locate the phone model number, and click **Change**.
- 2. Select a Handset Template from the drop-down list to use as the default, and then click **Update** to save the change.

#### **To manage the Handset Templates:**

Allworx administrators cannot change or delete factory default handset templates.

- 1. Log in to the Allworx System Administration web page and navigate to **Phone System** > **Handsets** > **Handset Configuration Templates** > **Handset Templates**. Click the additional information arrow  $\blacktriangleright$ , if necessary.
- 2. Click one of the following actions:

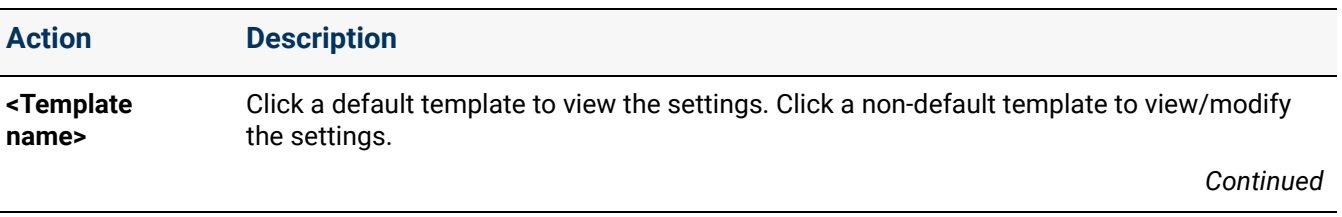

allwor

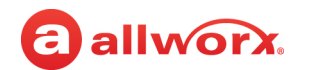

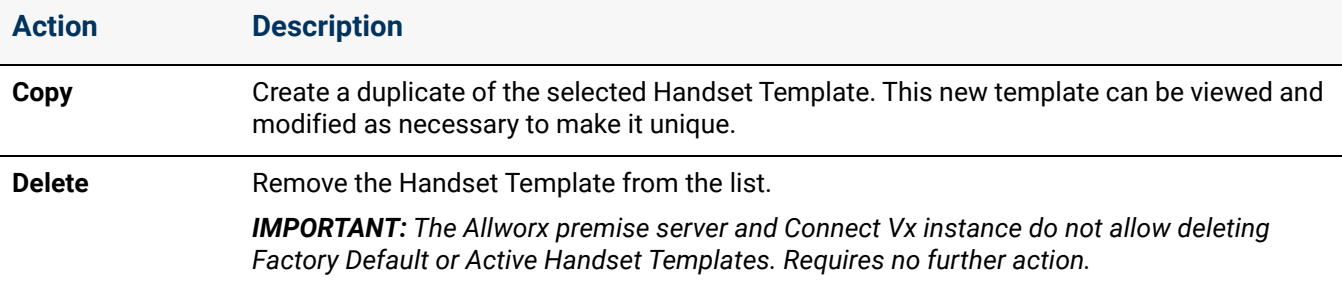

3. Click the Handset Template to open the *View Template* page and select one of these options.

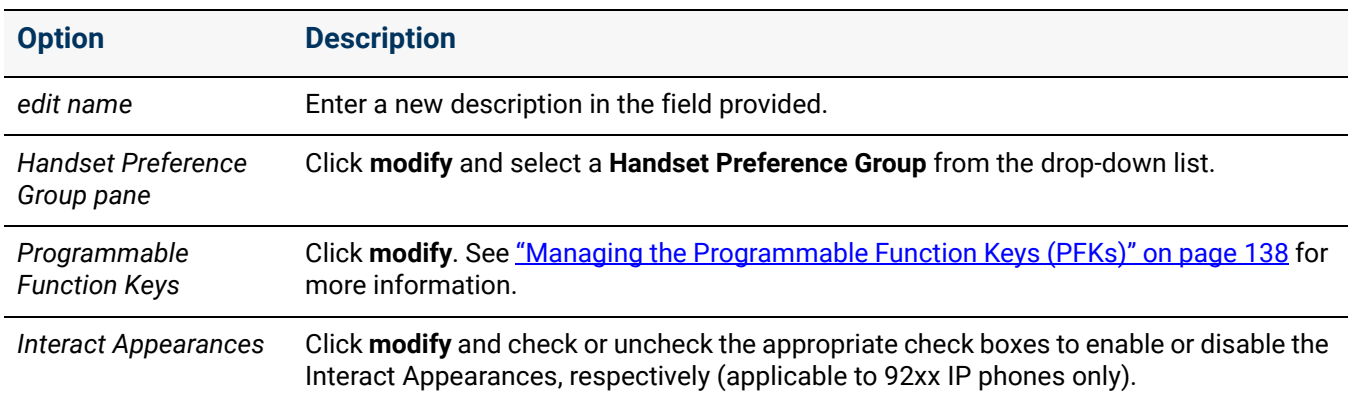

- 4. Click **Update** to save the change.
- 5. Navigate back to the **Phone Systems** > **Handsets** > **SIP Handsets**, and click **Reboot Allworx Handsets**. This reboots the Allworx handsets for the changes to take effect.

#### **To assign a handset template:**

- 1. Log in to the Allworx System Administration web page, navigate to **Phone System** > **Handsets** > **SIP** Handsets, and click the additional information arrow  $\blacktriangleright$ , if necessary.
- 2. Click one of the following links:

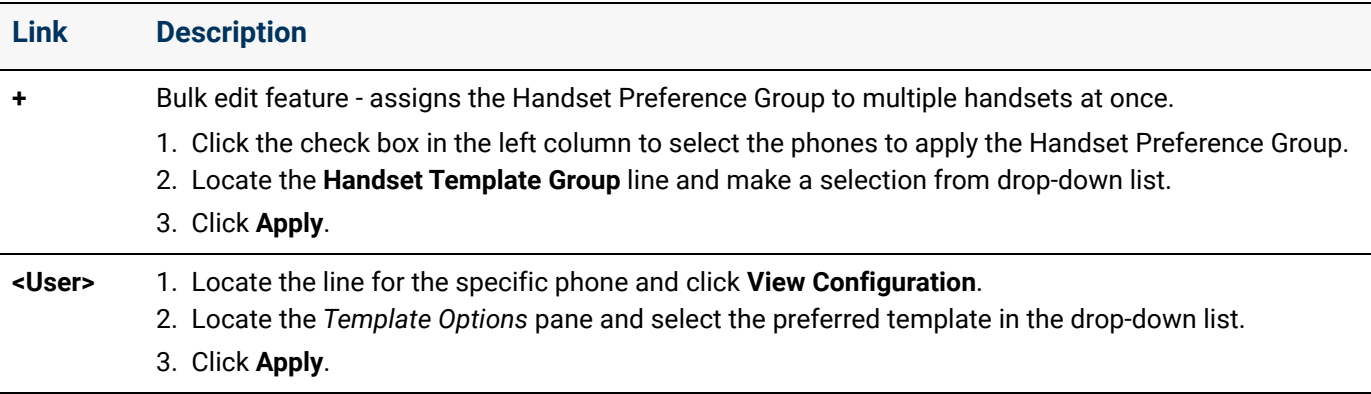

3. Locate the *SIP Handsets* pane and click **Reboot Allworx Handsets.** This reboots the Allworx handsets for the changes to take effect.

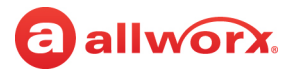

# <span id="page-143-0"></span>12.4 Managing the Programmable Function Keys (PFKs)

Manage the PFKs (labeled programmable buttons) by describing and assigning a PFK, reordering PFK assignments, and managing the call appearance configuration.

PFK pages are available for Allworx Verge IP Phone models 9312, 9308, and 9304.

Connect premise servers running Allworx System Software 8.5 and higher, or Connect Vx instances, automatically notify Verge phones when PFKs are added or removed, and then update that configuration on the Verge phones without action from the user or administrator. If Verge phones are the only phones connected to the server, it is not necessary to reboot the phones after making these changes.

#### **To manage the PFKs:**

- 1. Log in to the Allworx System Administration web page and navigate to **Phone Systems** > **Handsets**.
- 2. Locate the *SIP Handsets* pane and click the additional information arrow ►, if necessary.
- 3. Click **View Configuration** in the handset row. The configuration page appears for that handset.
- 4. Locate the *Programmable Function Keys* pane.
	- a. For Verge 9312 phones click the radio button to select **Standard configuration (with PFK Pages)** or **Expander configuration (no PFK Pages)**.

The configuration for Verge 9312 phones with physically attached 9318Ex Expanders are automatically set to **Expander configuration (no PFK Pages)** when the phone contacts the premise server or Connect Vx instance during the boot process.

The Programmable Button Pages feature can be disabled on a 9312 phone that does not have any 9318Ex expanders by manually selecting the **Expander configuration (no PFK Pages)** radio button.

b. Click **modify**. Notice the numbered row in the table corresponding to the individual phone PFK.

Users can assign options to more than one column of PFKs. There are links for the left/right sets of PFK buttons for the Verge phones. For Verge 9312 IP phones that are in **Standard configuration (with PFK Pages)**, there are additional links for the left/right sets of PFK buttons for each of the five (5) pages.

To enable Verge phone users to configure a single or multiple PFKs, click to select the **User Can Edit** check box corresponding to the PFK number.
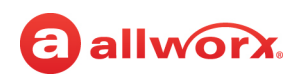

5. (Optional) Click **Show PFK auto-assignment options** to manage all unused PFKs at once. Click one of the following options:

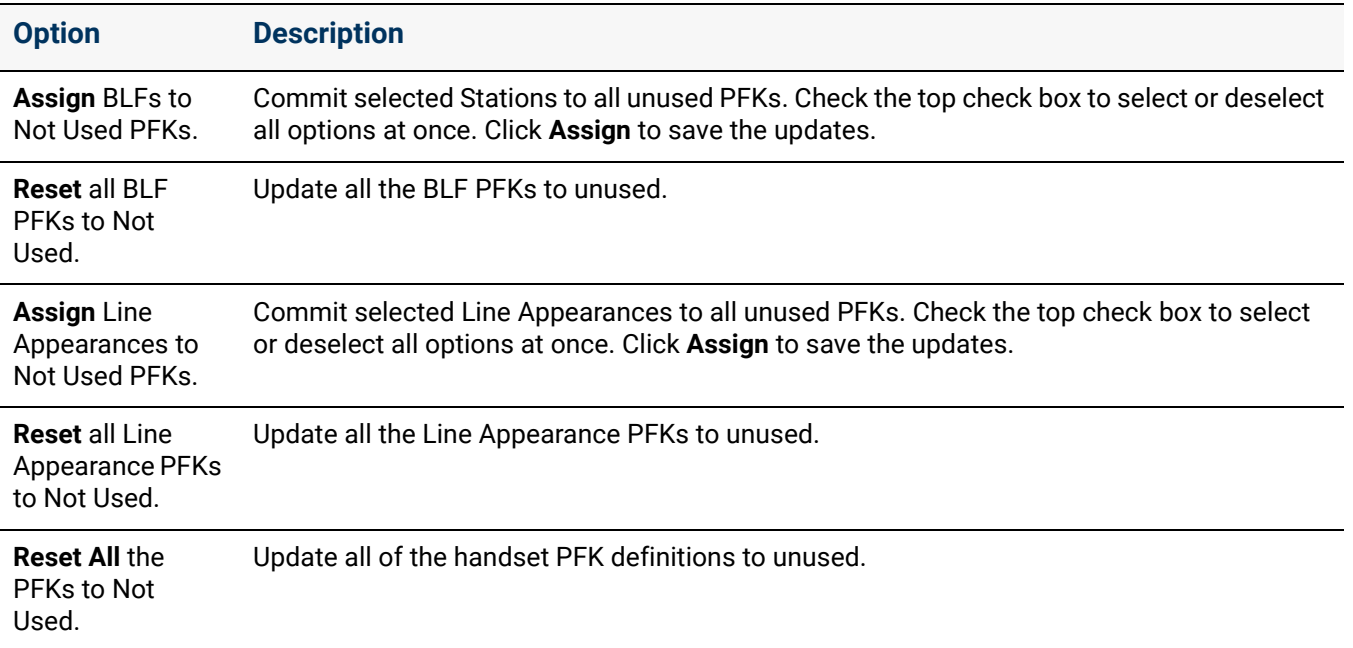

6. Click the drop-down list in the *Type* column to select one of the following functions for each PFK.

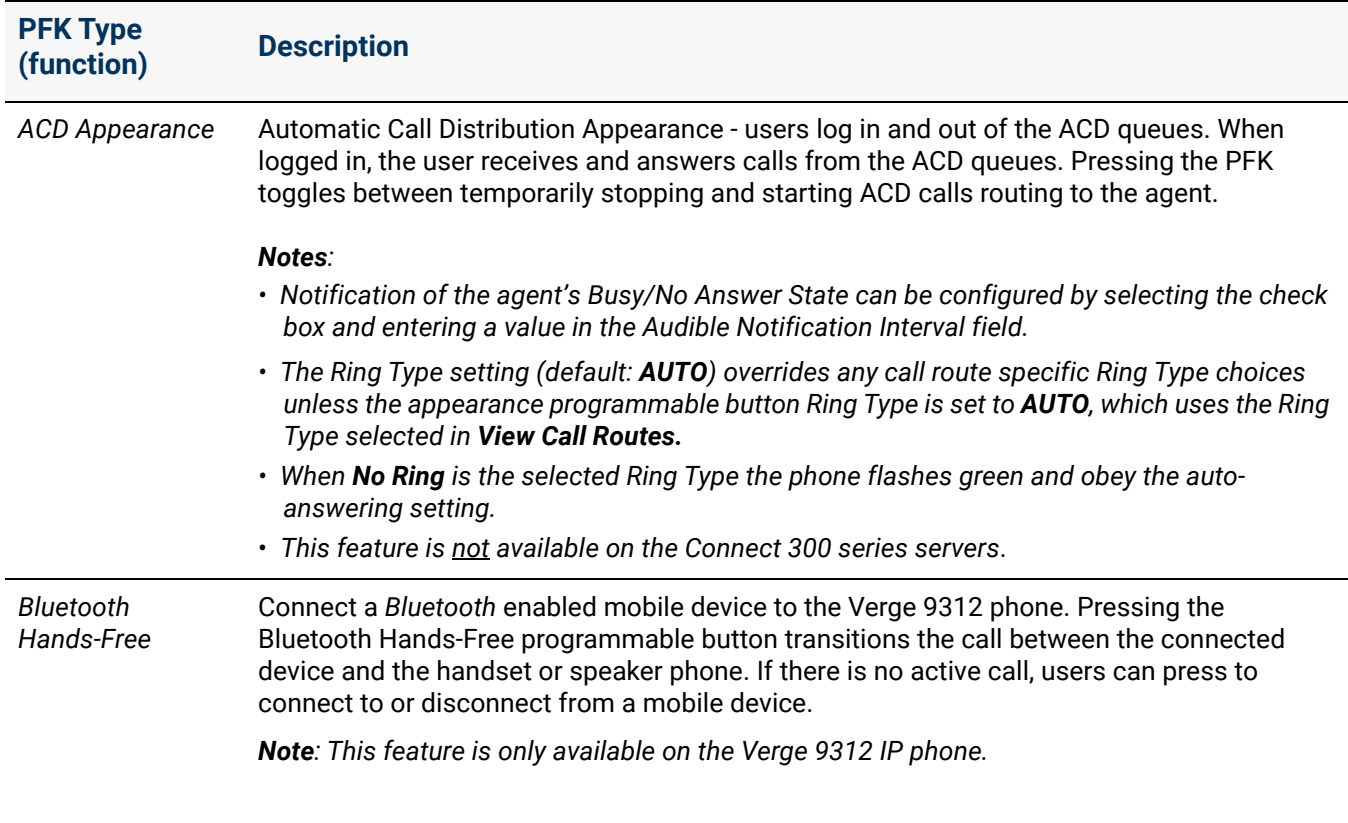

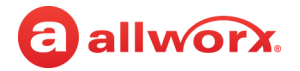

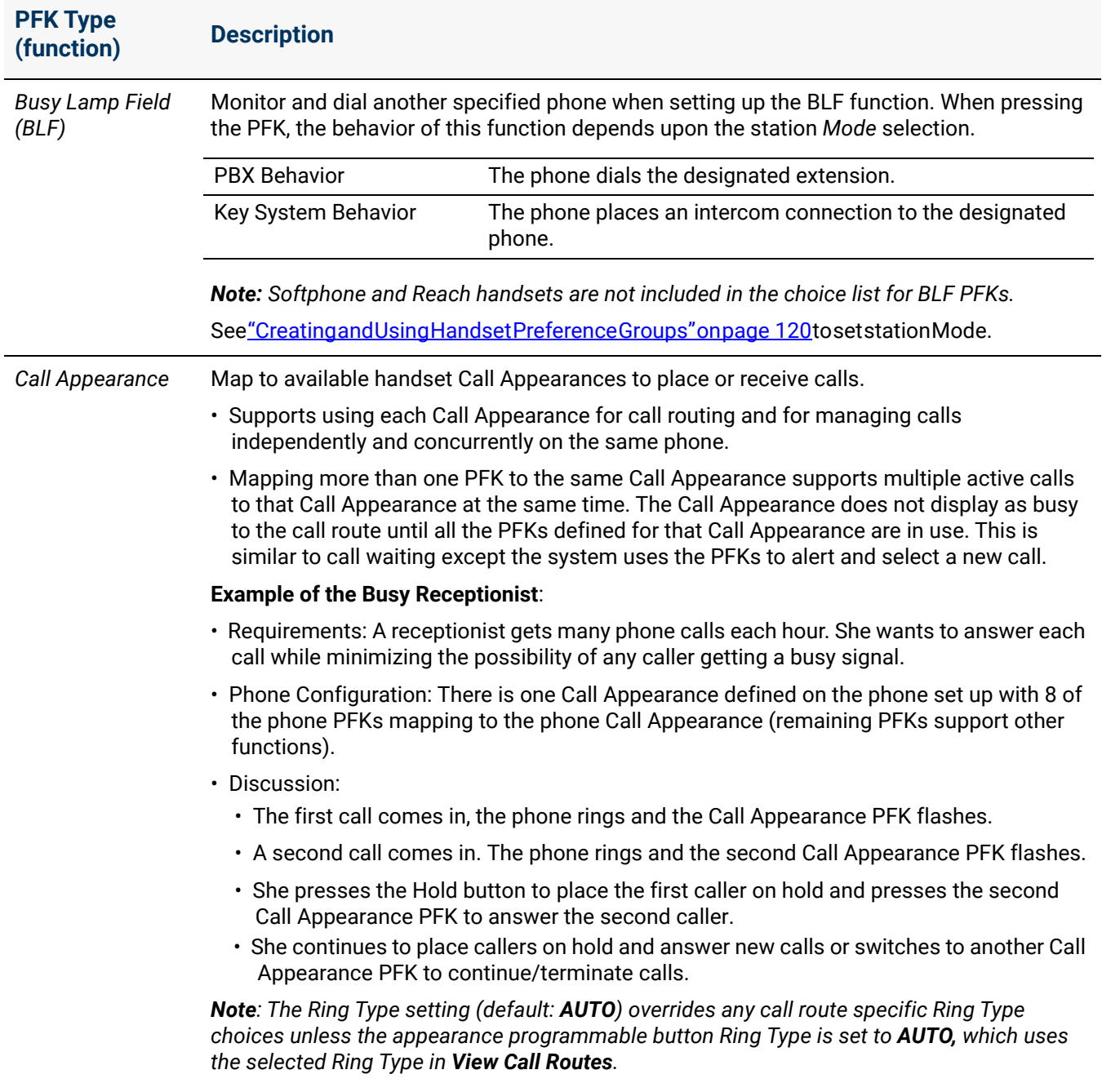

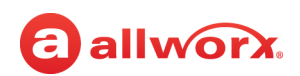

<span id="page-146-0"></span>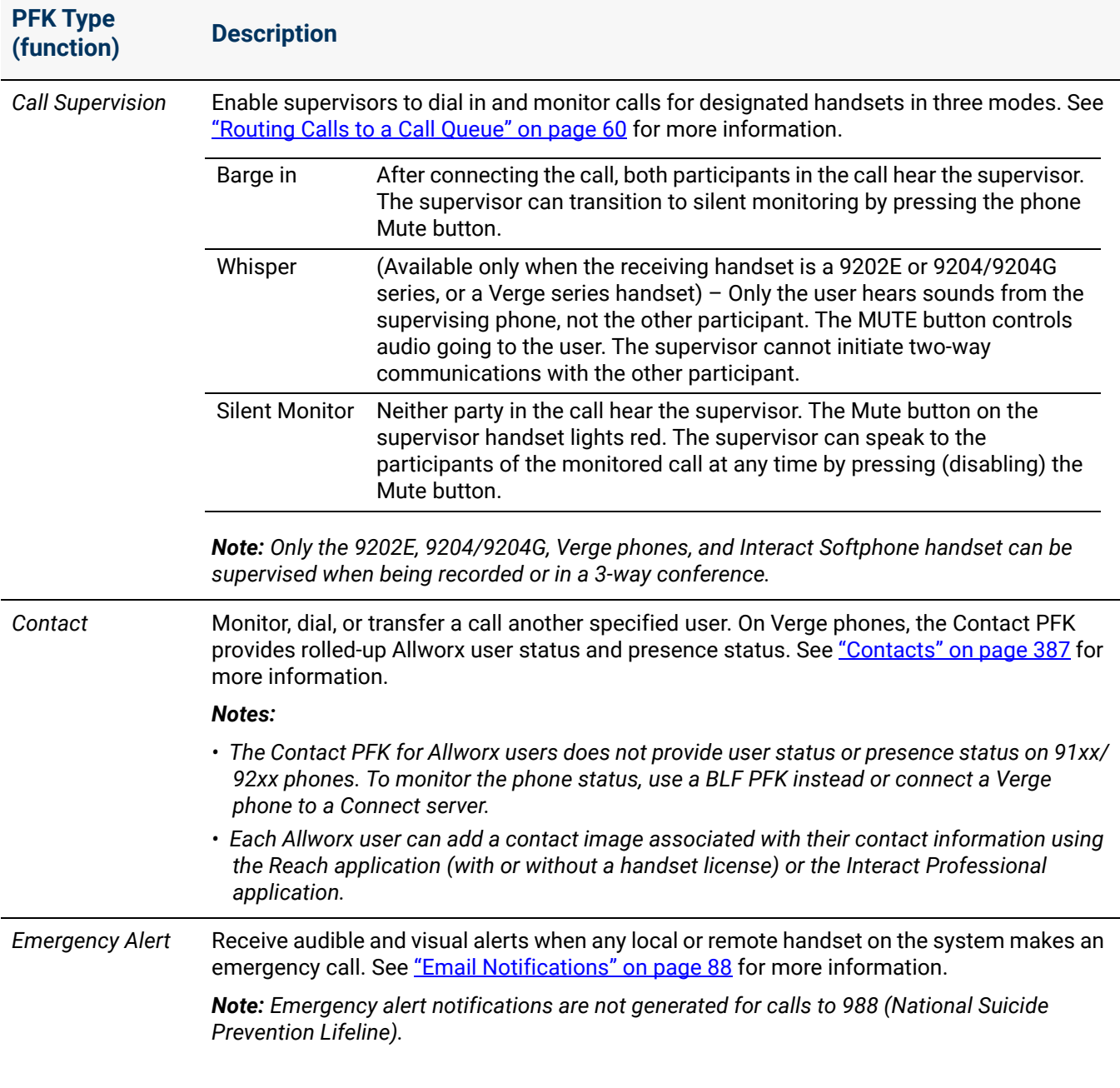

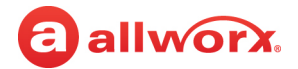

<span id="page-147-0"></span>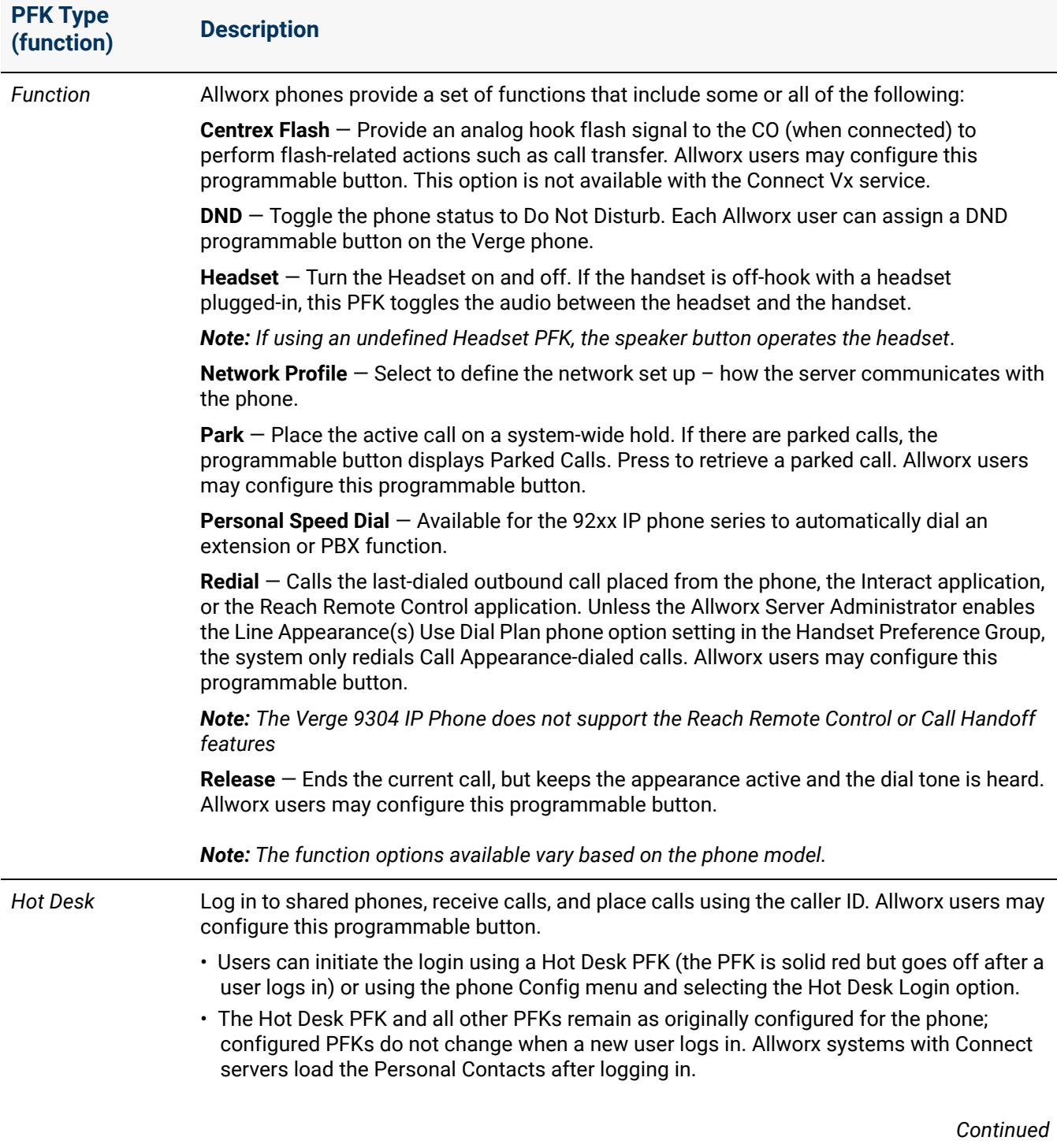

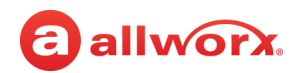

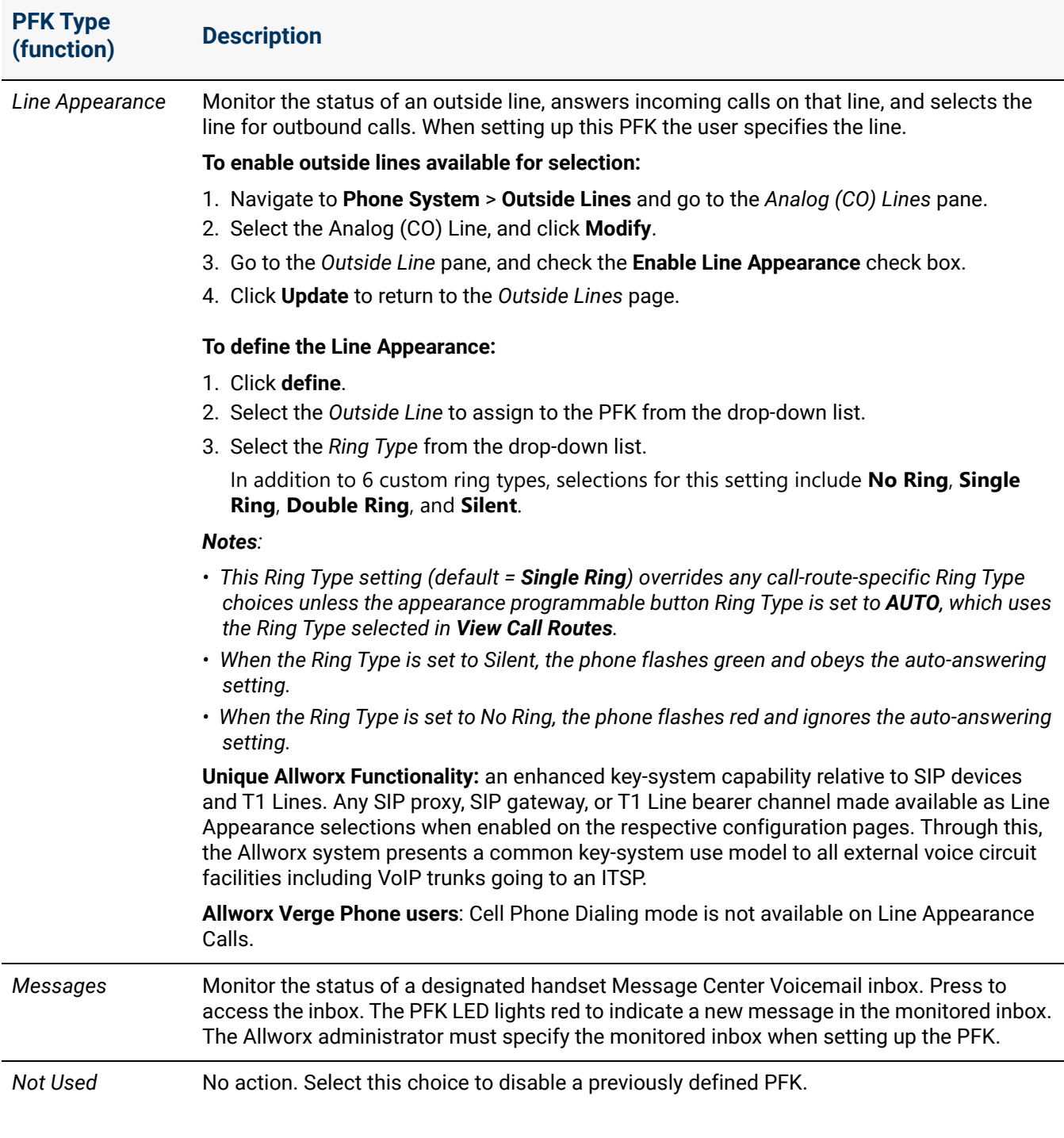

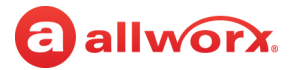

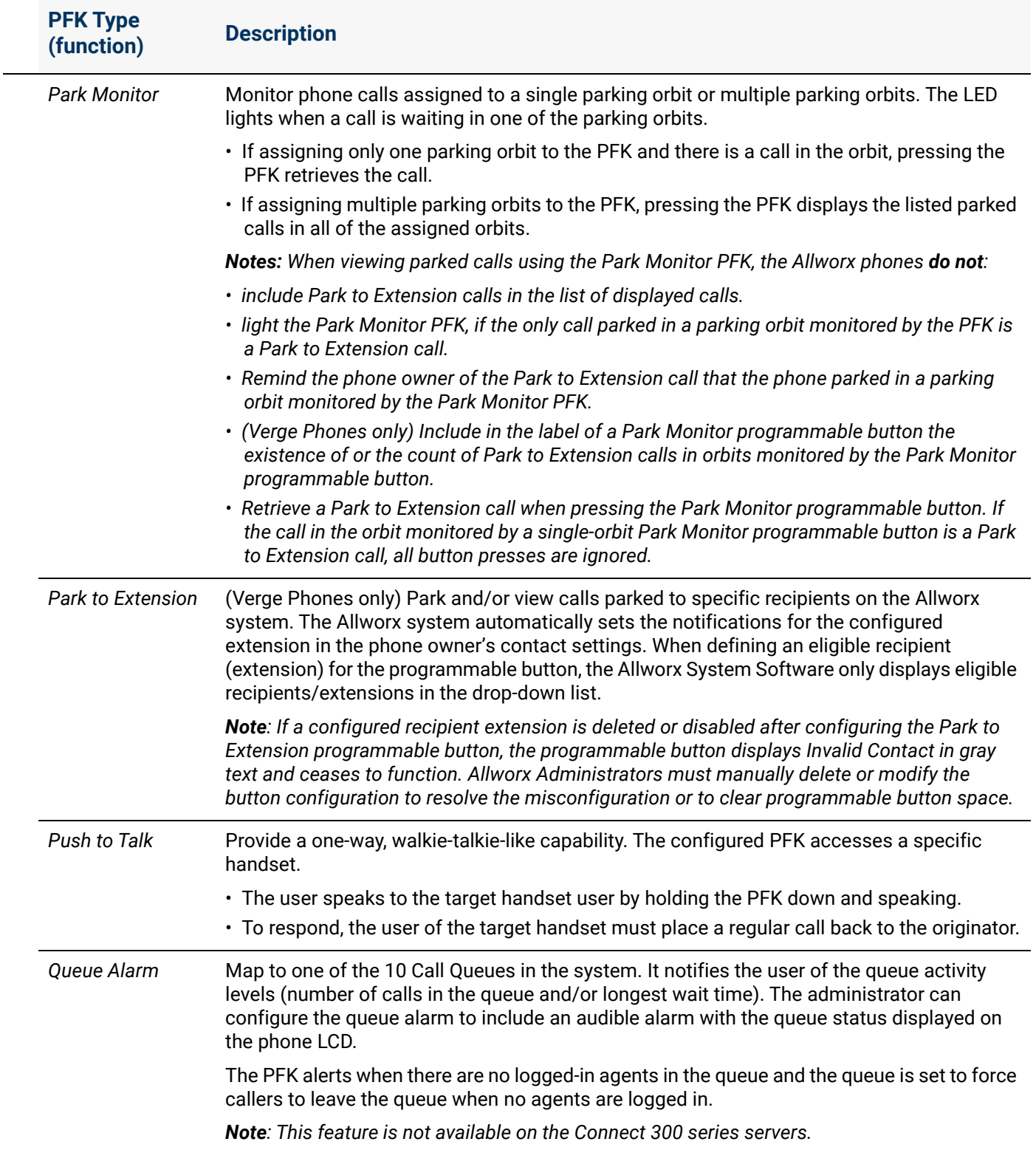

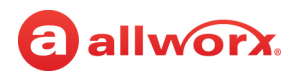

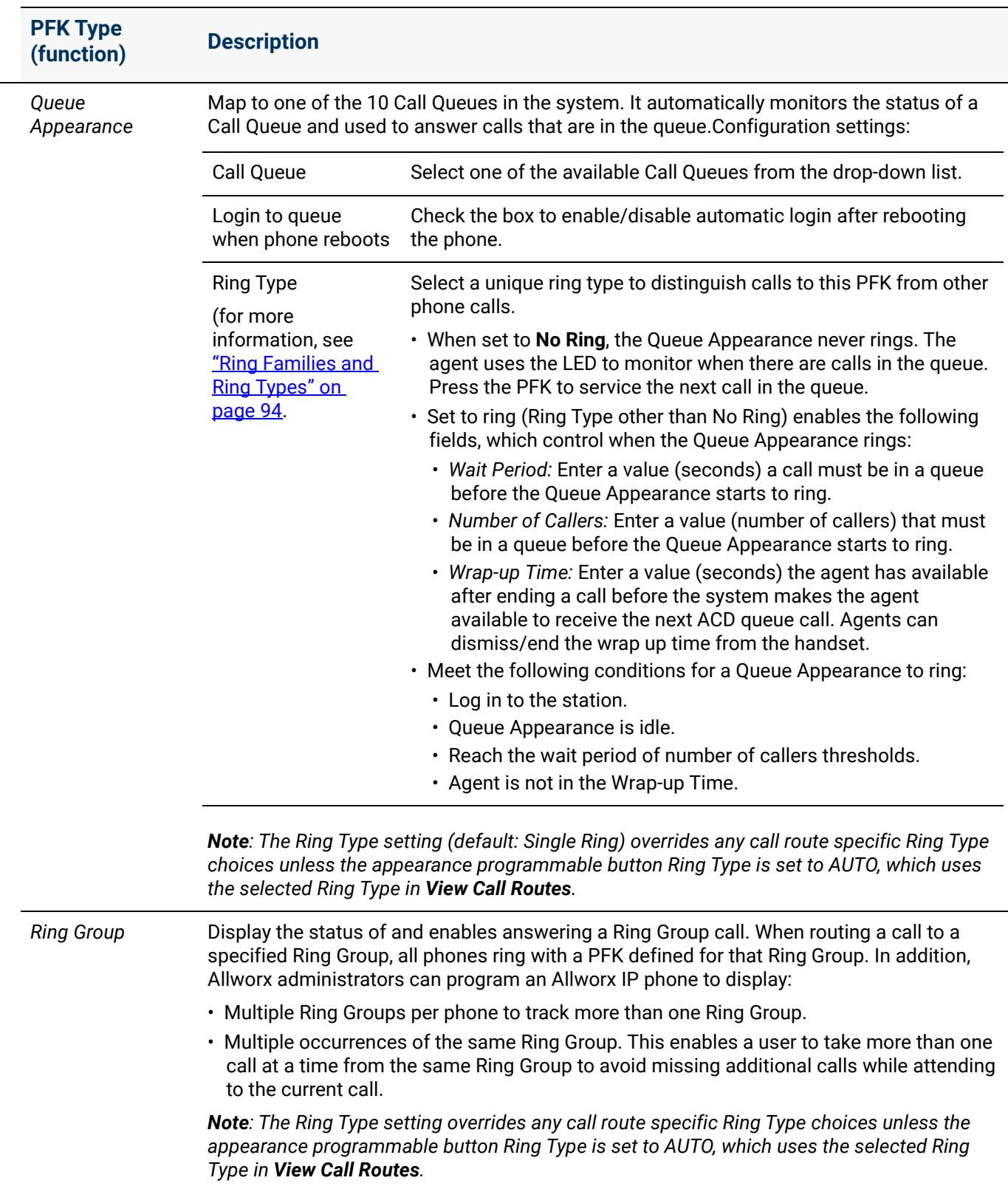

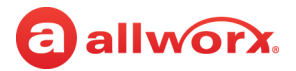

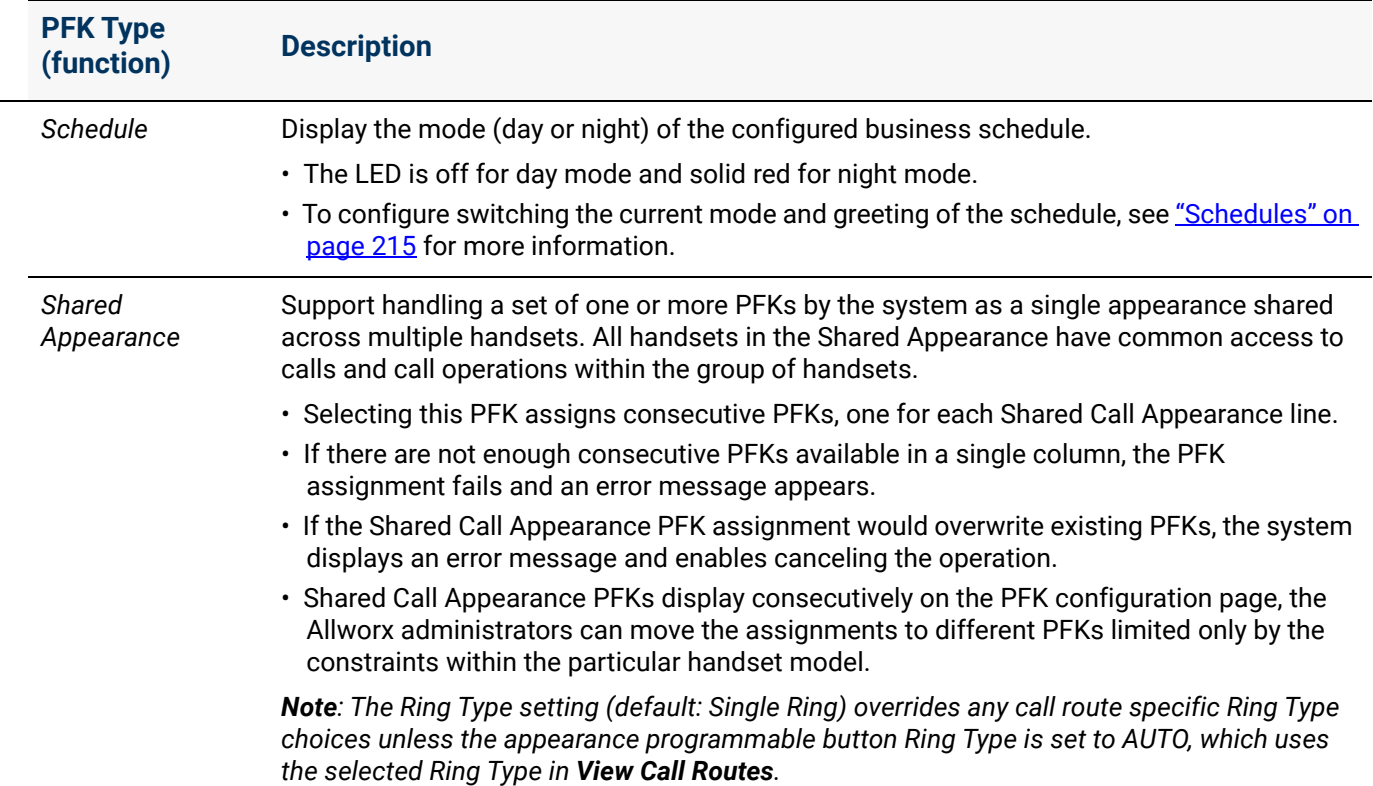

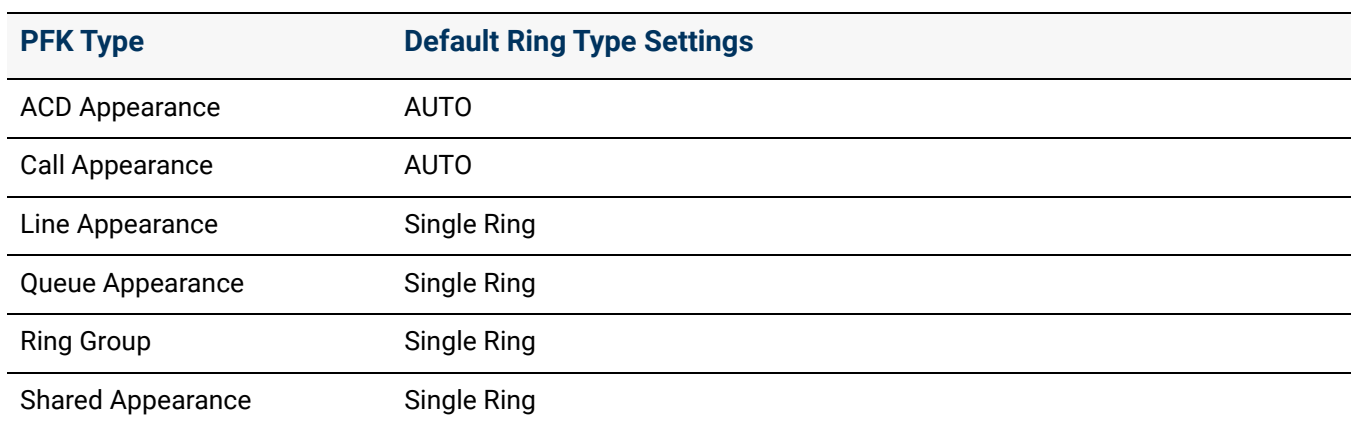

The following table lists the default ring type setting for the PFK types.

7. In the *Type* column click **change** to further characterize the feature. A drop-down list appears with selections based on the feature selected from the drop-down list (except *Emergency Alert*, *Hot Desk*, and *Not Used*). The table below describes the menu options for each feature.

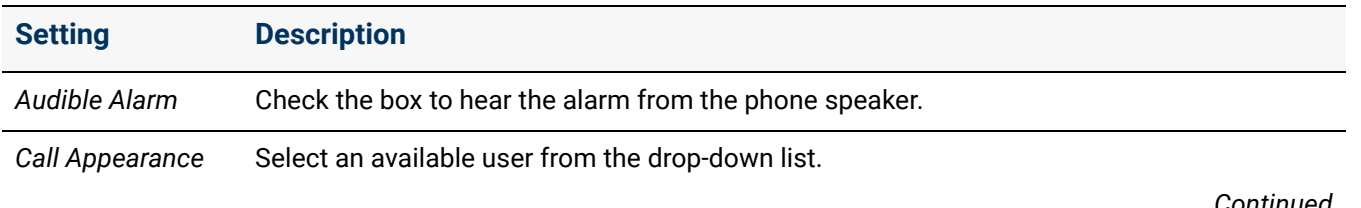

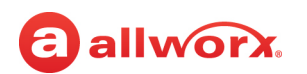

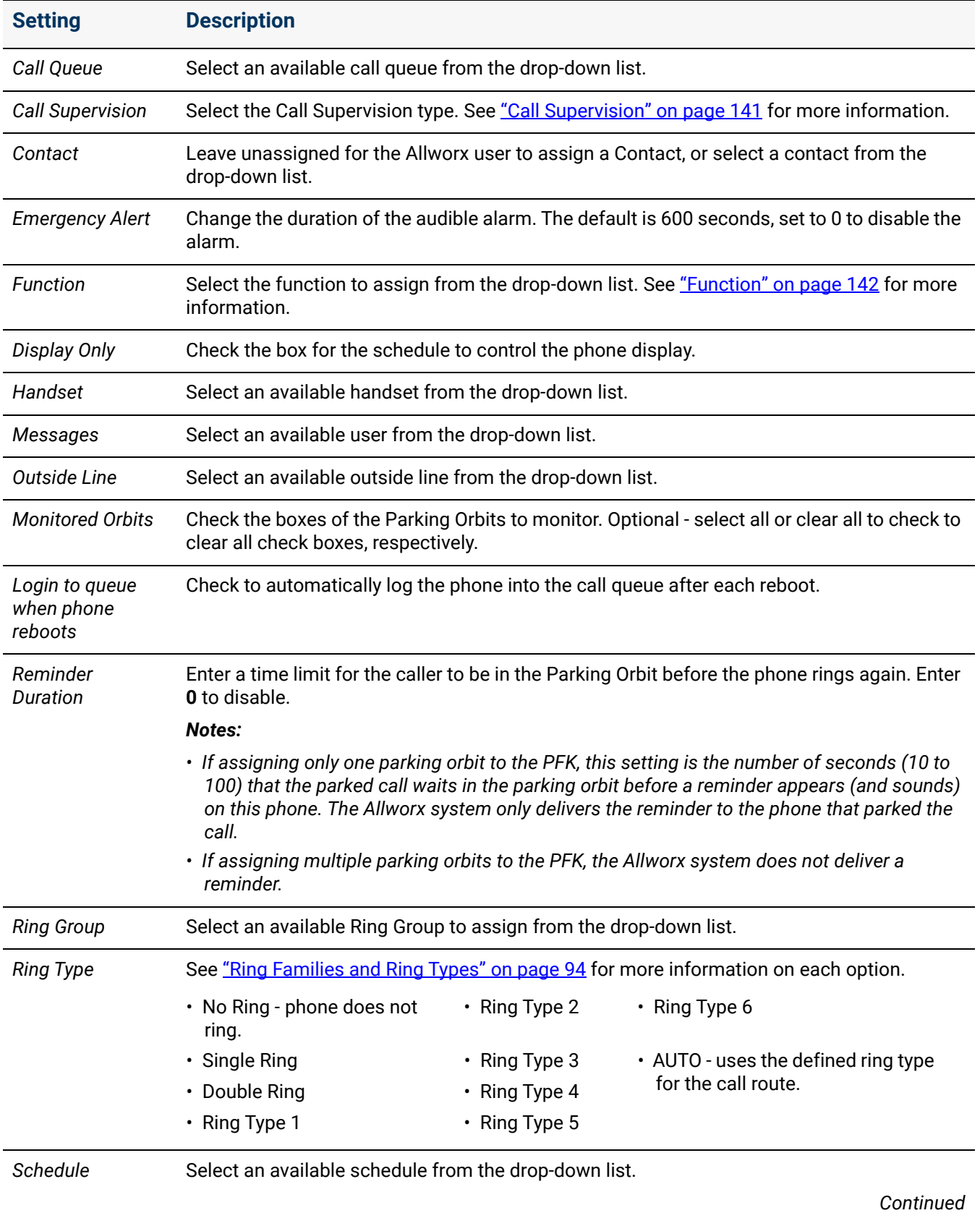

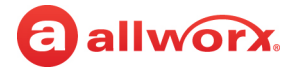

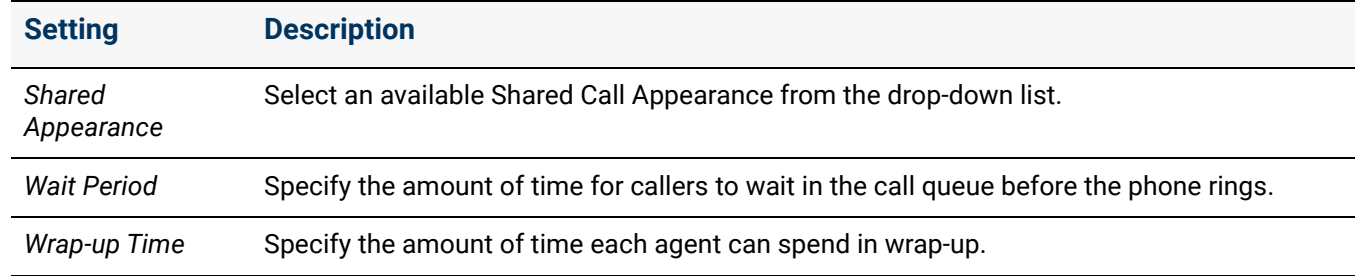

- 8. Locate the *User Can Edit* column. Click to select the check boxes of the PFKs that Allworx users can modify.
- 9. Click **Done** to save the change or **Cancel** to disregard the request. Repeat for each PFK, as necessary.
- 10.Use the *Location* column icons to adjust the order of the programmable function keys.

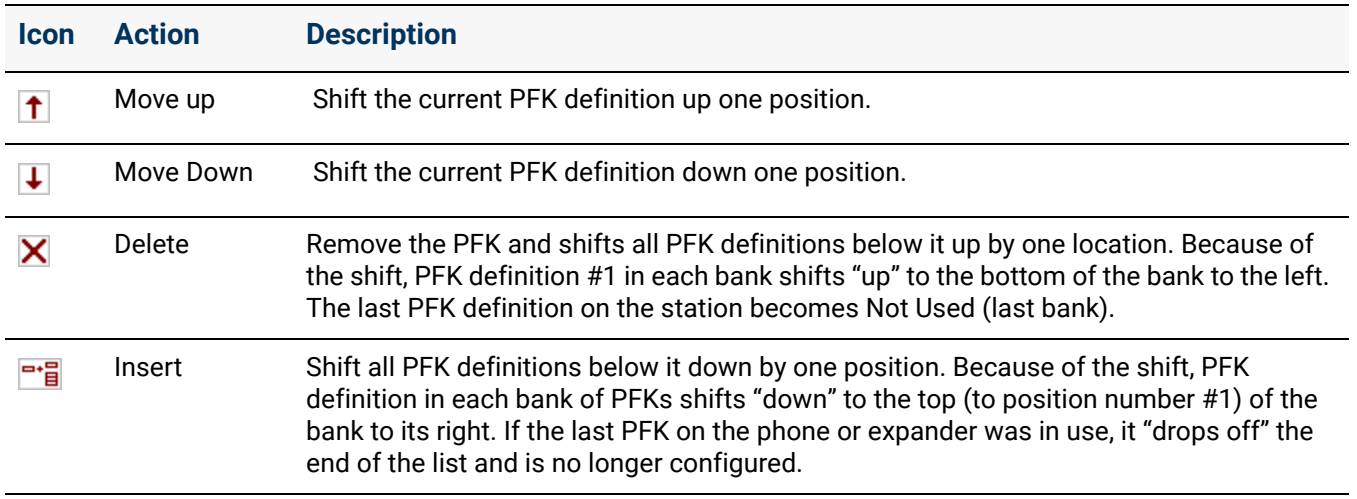

11.Click **Update** to save the changes or **Cancel** to disregard the request. Premise servers running Allworx System Software 8.5 or higher and Connect Vx instances automatically notify Verge phones when PFKs are added or removed, and then update that configuration without rebooting the phones.

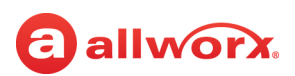

#### **PFK Mapping When Switching PFK Pages Modes**

The premise server and Connect Vx instances automatically maps the PFKs between pages and 9318Ex expanders when changing the mode for a Verge 9312 IP phone. This diagram shows the numbering for the PFKs and their locations in each configuration.

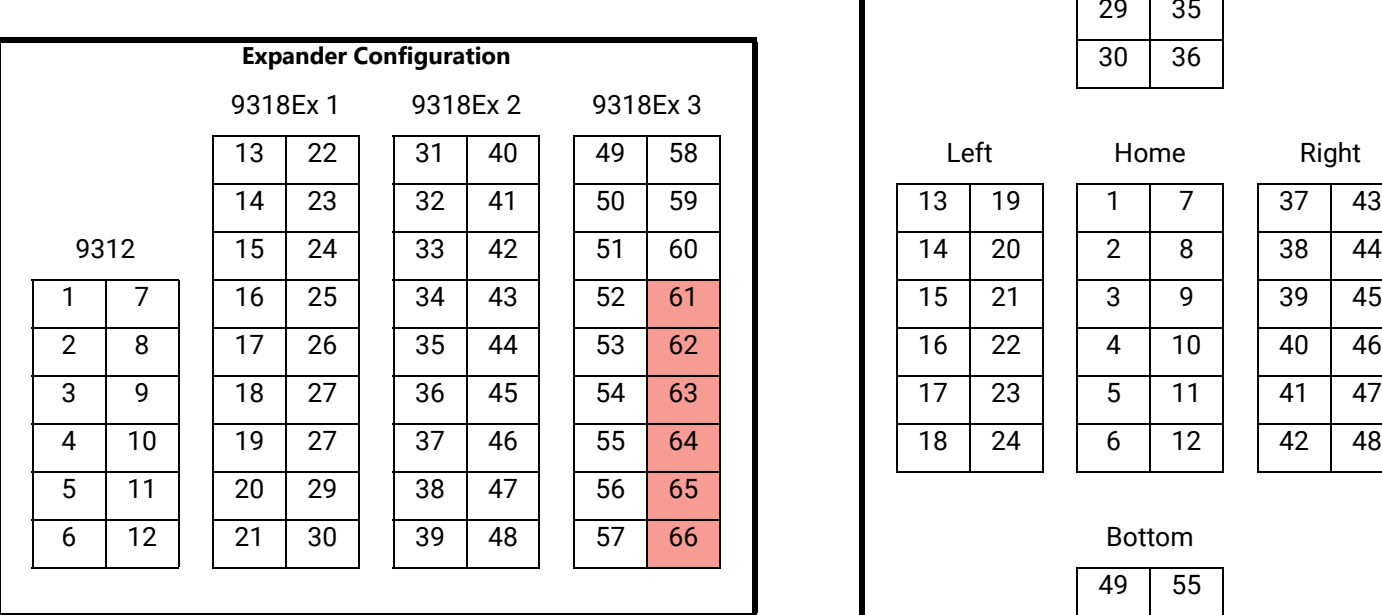

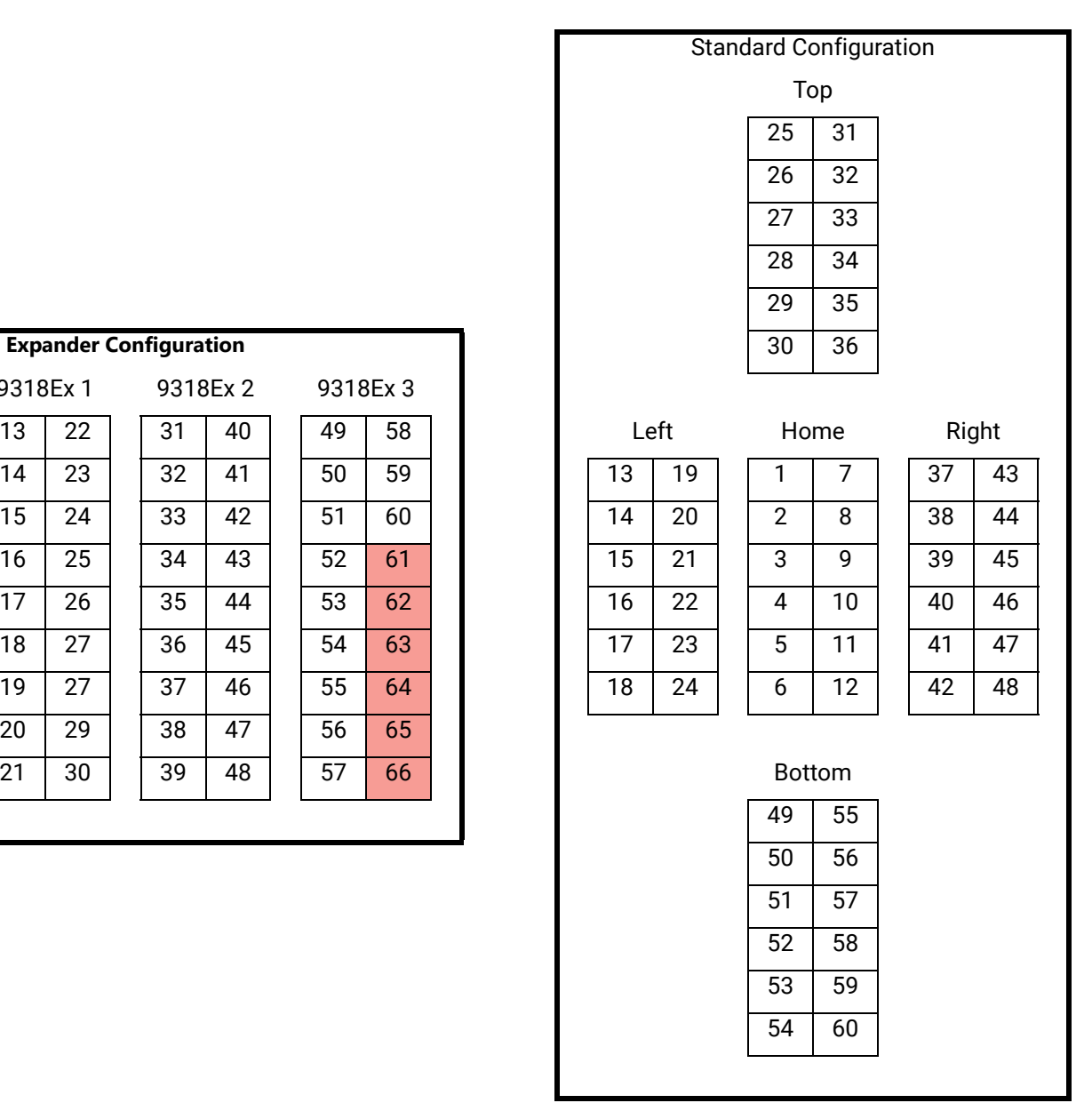

As the Programmable Button Pages feature provides only 60 PFKs on a Verge 9312 IP phone, the higher-numbered PFKs (i.e., 61 through 66, highlighted in red) in **Expander configuration (no PFK Pages)** will be discarded when the mode is switched to **Standard configuration (with PFK Pages)**. In addition, if buttons 61 through 66 contained any Shared Call Appearance PFKs then all of the PFKs for the associated Shared Call Appearance(s) will be removed, even if those remaining PFKs are programmed on lower-numbered buttons.

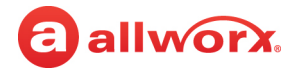

#### **PFK Mapping During a 9224 Phone Replacement With a 9312 in Standard Configuration**

The premise server and Connect Vx instances automatically maps the PFKs from one device to the other when replacing a 9224 IP phone with a Verge 9312 IP phone in **Standard configuration (with PFK Pages)**. This diagram shows the numbering for the PFKs and their locations on each phone or Tx unit.

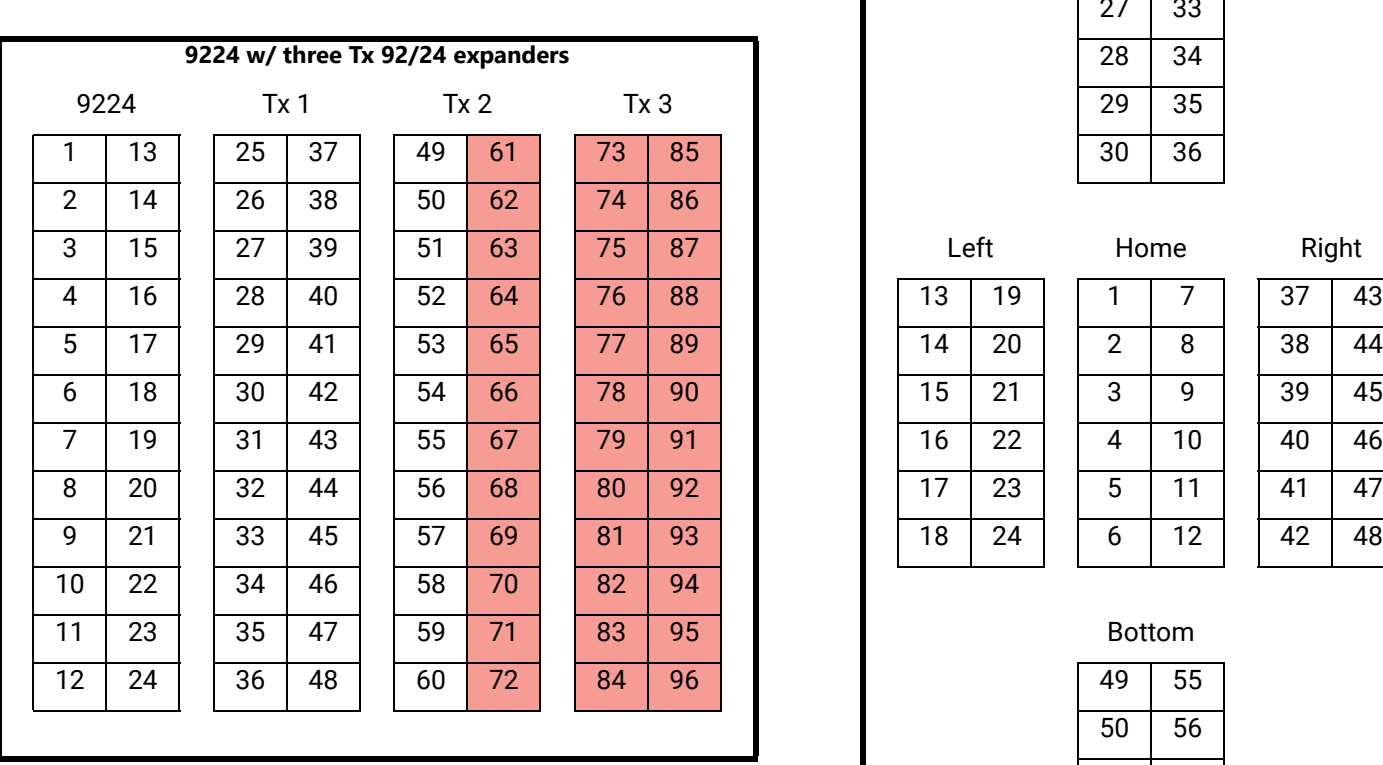

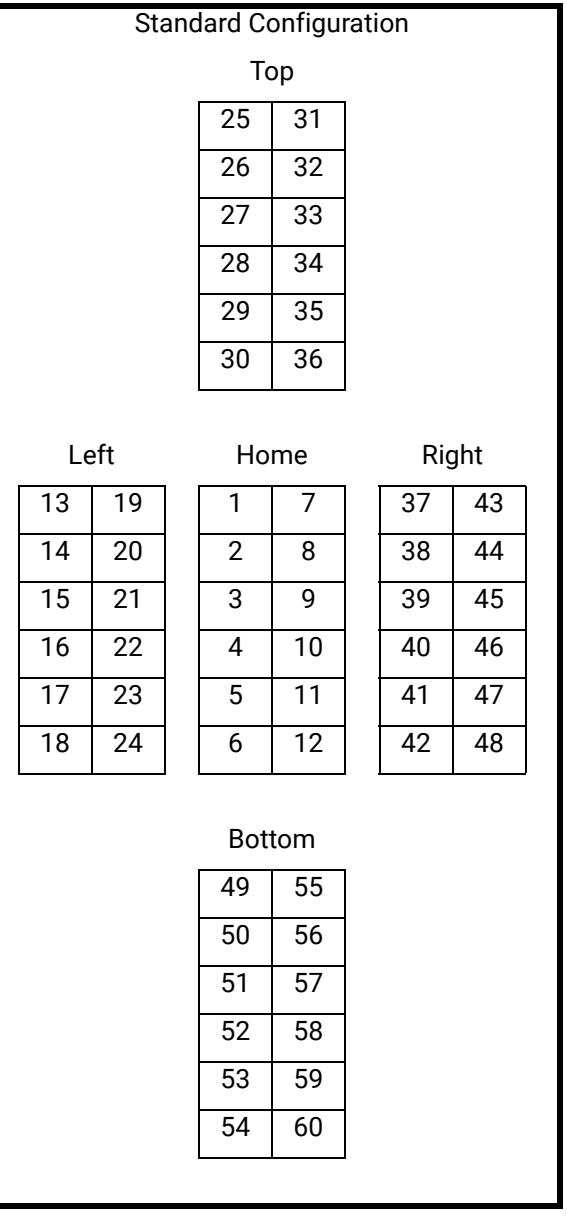

As the Programmable Button Pages feature provides only 60 PFKs on a Verge 9312 IP phone, the higher-numbered buttons (i.e., 61 through 96, highlighted in red) on Tx 2 and Tx 3 will be discarded when the 9224 phone is replaced. In addition, if buttons 61 through 96 contained any Shared Call Appearance PFKs then all of the PFKs for the associated Shared Call Appearance(s) will be removed, even if those remaining PFKs are programmed on lower-numbered buttons.

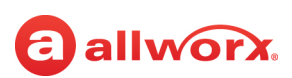

#### **To manage the Interact Appearance configuration for Allworx 92xx and 91xx series phones:**

The Call Appearance on the Allworx phone is for originating and receiving calls and PFKs beyond the physical keys that are available on the actual phone.

- Call Appearance Line Appearance Ring Groups (formerly known as Call Monitors)
- Shared Call Appearances Queue Appearance

When routing calls from the Call Appearance to applications within the Allworx system (e.g., Auto Attendants, Call Queues, or Conference Center), the premise server and Connect Vx instance use or override the call appearance language, depending on the application language setting. The handset rings when any of these appearances ring.

- 1. Log in to the Allworx System Administration web page and navigate to **Phone System** > **Handsets**.
- 2. Locate the user name, and click **View** Configuration on the specific handset.
- 3. Locate the *Interact Appearances* pane, and click **modify** to open the configuration page.
- 4. Check the boxes to enable the desired Interact Appearances.
- 5. For each appearance type enabled, click **change** to adjust the appearance settings.

*Note: See ["Ring Families and Ring Types" on page 94](#page-99-0) for more information about steps 5 and 6.*

6. Click **Update** to save the changes or **Cancel** to ignore the request.

### 12.5 Managing Programmable Functions for Interact Softphone

Manage programmable functions by defining and assigning a function to an Allworx Interact Softphone handset to provide functionality for the user. Connect premise servers and Connect Vx instances automatically notify Interact Softphone handsets when programmable functions are added or removed, and when there are changes to the configuration of existing programmable functions.

- 1. Log in to the Allworx System Administration web page and navigate to **Phone System** > **Handsets**.
- 2. Locate the Interact Softphone user name, and click **View** Configuration for the specific Interact Softphone handset.
- 3. Locate the *Programmable Functions* pane and click **modify**.
- 4. Click **Add a Function**.

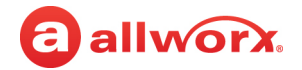

- 5. Select one of the following functions from the drop-down list.
	- ACD Appearance Oueue Alarm
	- Call Appearance Call Appearance
- - Emergency Alert Ring Group
	- Line Appearance Shared Appearance
	- Park to Extension
- 6. Enter the required information in the *Function* pop-up fields that appear in the gray box next to the drop-down list.
- 7. Continue to add functions until the handset has the needed functionality.
- 8. Click **Update** to assign those functions to the Interact Softphone handset.

*Note: Handset Templates can be used to easily and consistently assign groups of programmable functions to Interact Softphone handsets. For more information see ["Creating and Using Handset](#page-139-0)  [Templates" on page 134.](#page-139-0)*

### 12.6 Managing Generic SIP Handset Settings

This section describes managing the available settings for generic SIP handsets connected to the Allworx server.

#### *Notes:*

- *• On a Connect Vx instance, all handsets are connected remotely. For more information, see ["Manually](#page-119-0)  [Adding a Generic SIP Handset" on page 114](#page-119-0).*
- *If installing Generic SIP handsets on the premise server or Connect Vx instance, Internal Dial Plan changes can modify system software configuration so that Generic SIP phones no longer register.*

Registered phones display on the *Handsets* page with an expiration date/time to indicate a registered phone.

*Note: Allworx Generic SIP feature keys provide licenses to enable Generic SIP handsets. Allworx administrators can add a small number of handsets without a key (4 on the Allworx Connect 300 series servers, 6 on the Allworx Connect 500 series servers, and 12 on the Allworx Connect 731 servers). No licenses are automatically provided with on Connect Vx instances.*

- *Available feature keys provide 1, 5, or 10 licenses each.*
- *For larger numbers of Generic SIP handsets, install multiple feature keys.*

#### **To manage a Generic SIP Handset:**

- 1. Log in to the Allworx System Administration web page and navigate to **Phone System** > **Handsets** > **SIP Handsets**.
- 2. Click to select the *Generic SIP Handsets* check box. Only the Generic SIP Handsets display.

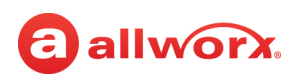

3. Locate the phone and go to the *Action* column. Click one of the actions listed in the following table and update the options as needed:

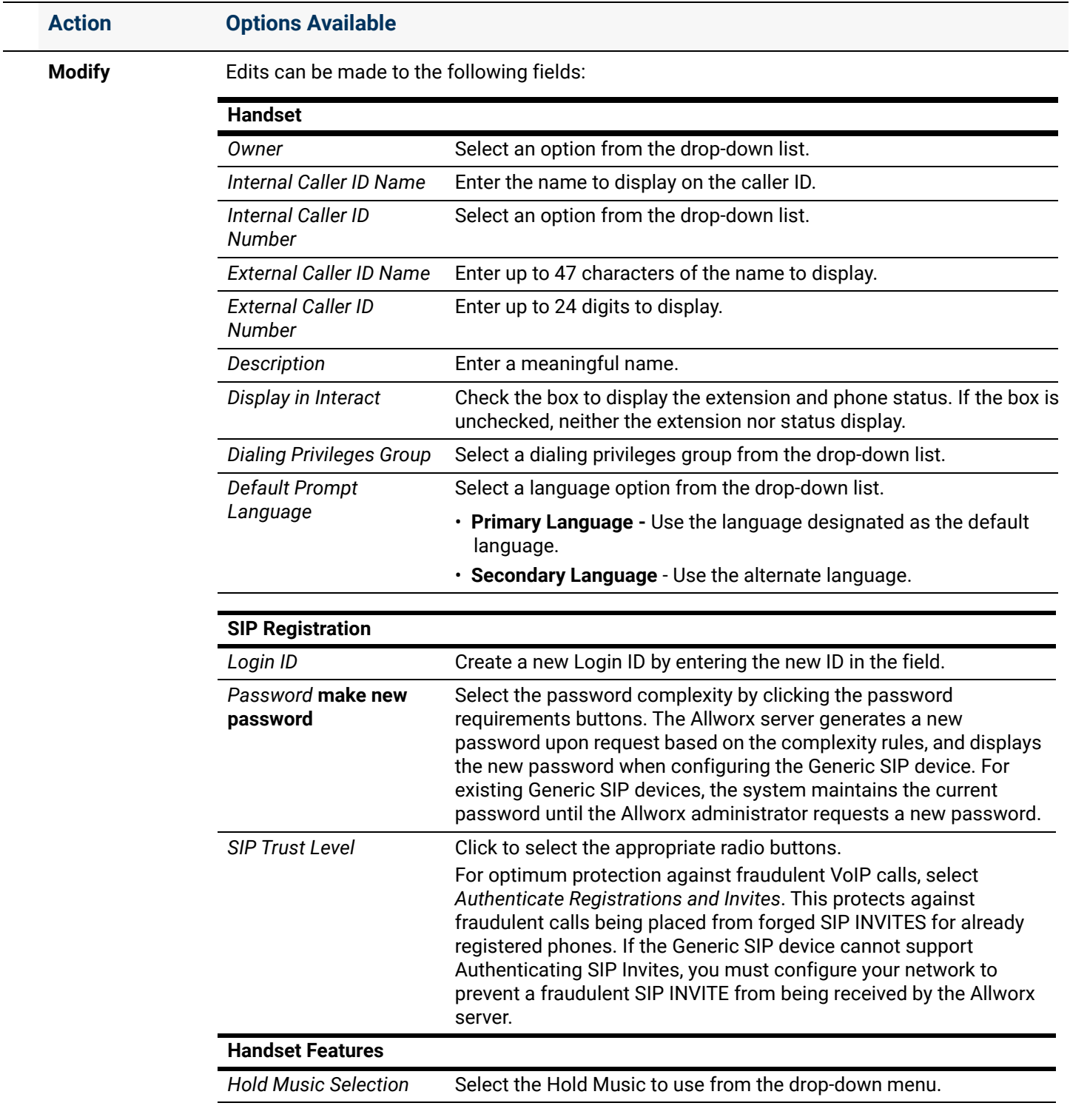

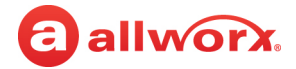

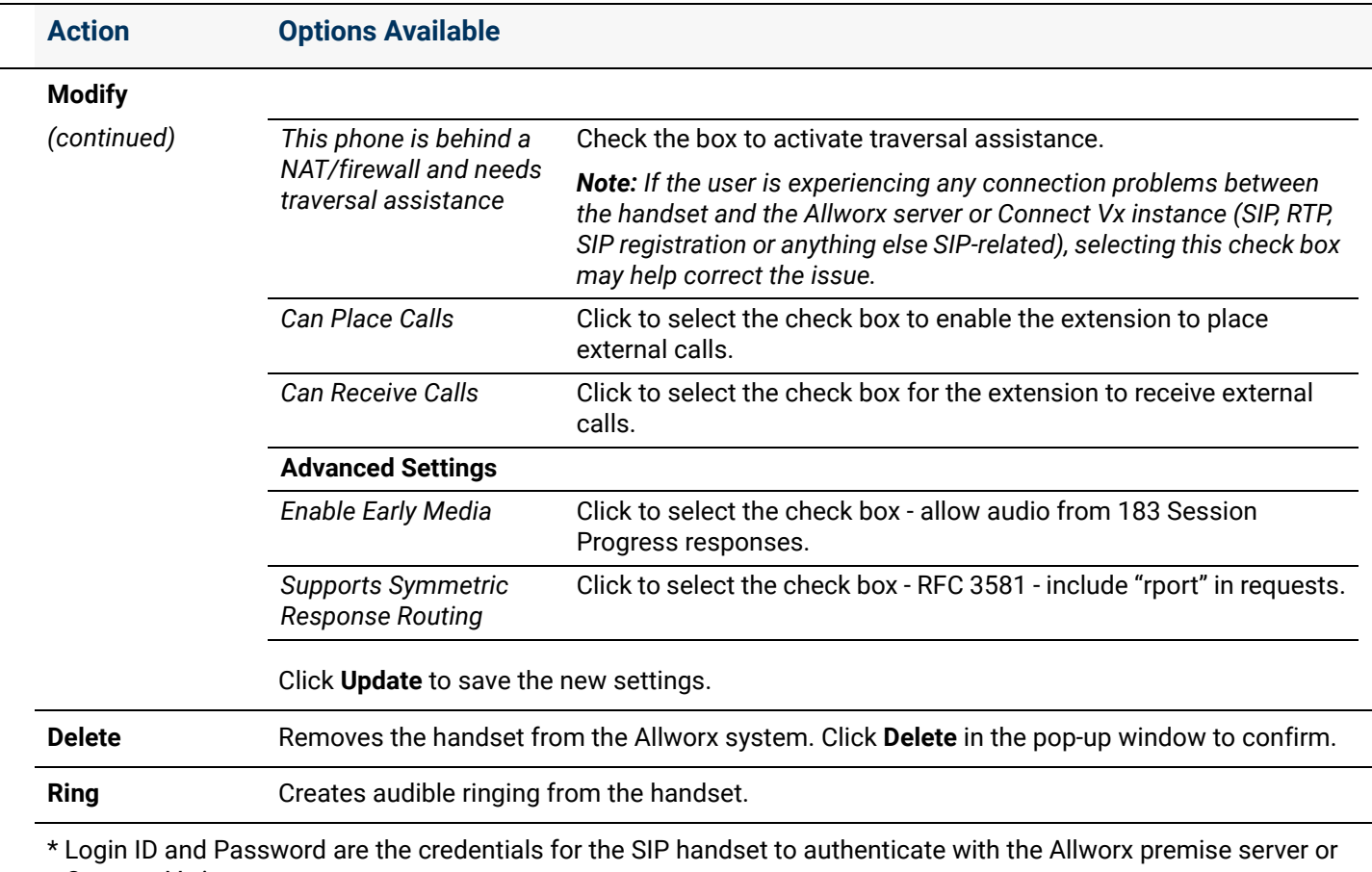

Connect Vx instance.

- If not specifying a Login ID, the server generates one when creating the handset and generates a handset User ID automatically.
- Do not use the same Login ID on multiple phones.

#### **To review the configuration:**

- 1. Login to the Allworx System Administration web page and navigate to **Phone System** > **Handsets** > **SIP Handsets**. Click the additional information arrow ►, if necessary.
- 2. Review the installed Generic SIP phone User IDs.
- 3. Determine if the registration configuration for each Generic SIP phone is the same or different from the current User ID on the System Administration web page *Handsets* page. If there is a difference, modify the on-phone configuration to match the new User ID.

*Note: For generic SIP handsets: unregistered handsets display the registration information in gray italic font while registered handsets display the registration information in the standard black font. Additionally, the last handset reboot date/time and the last handset SIP registration time display for each handset.*

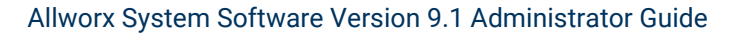

## allworx.

### 12.7 Managing Analog Handset Configuration

#### **To manage the analog phone settings:**

- 1. Log in to the Allworx System Administration web page and navigate to **Phone System** > **Handsets**.
- 2. Locate the Analog Handsets pane. Click the additional information arrow  $\blacktriangleright$ , if necessary
- 3. Click one of the following actions:

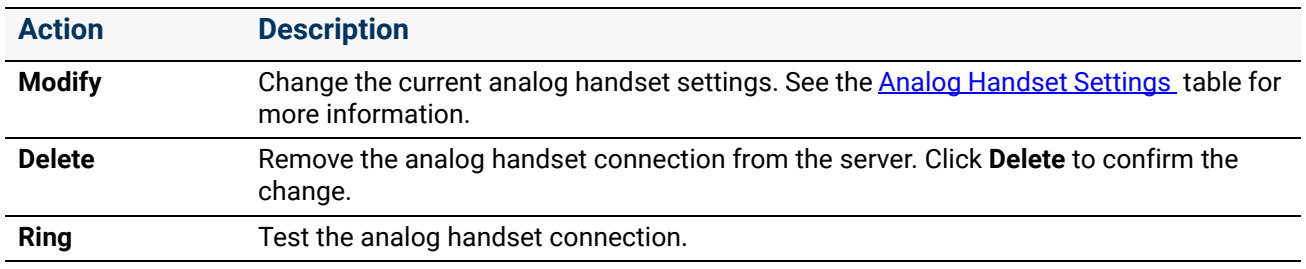

4. Click **Update** to save the changes or **Cancel** to ignore the request.

#### <span id="page-160-0"></span>**Analog Handset Settings**

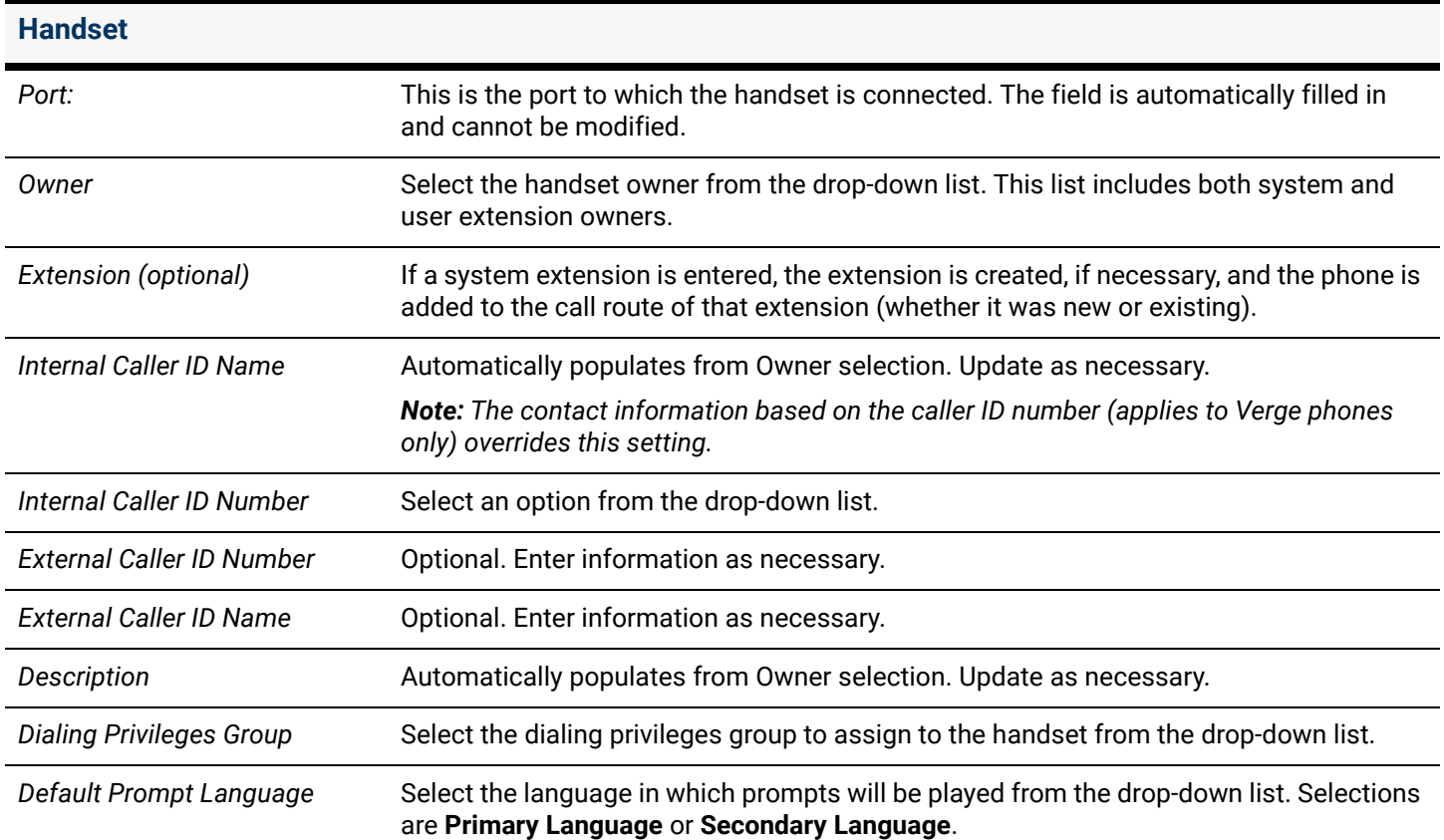

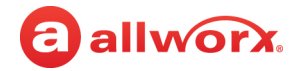

#### **Handset Features** *Hold Music Selection* From the drop-down list select the source for music to be played when a call is on hold. **• Line-In • None • moh\_supplied.snd • moh\_supplied\_louder.snd** *Can Place Calls* Check the box to allow the handset to place calls. *Can Receive Calls* Check the box to allow the handset to receive calls. *Second Call Handling* Identifies how to manage a second incoming call. **• Busy • Call Waiting • Not Busy** *Message Waiting Stutter Dialtone* Check the box to enable. When enabled a stutter dial tone is played instead of the normal dial tone to indicate that the owner of the phone has new messages in the message center. A stutter dial tone sounds as if it is being rapidly interrupted or chopped. Use with analog phones that do not have a message waiting light. *Message Waiting Light* Check the box to enable a light to indicate that a message is waiting to be picked up. *Note: When enabled, select the type of caller ID (Type I or Type II) under the Caller ID Display check box. Caller ID Display* Check the box to allow a caller ID to display on the handset. *Note: When enabled, select the type of caller ID (Type I or Type II) under the Caller ID Display check box.* • **Caller ID Type I SDMF** - check the box to enable. • **Caller ID Type II MDMF** - check the box to enable. *Auto Off-Hook Dialing* Enter the digits for the Allworx phone to automatically dial every time the user takes the phone off hook. *Auto Answer DTMF String* Enter the DTMF digits sent when the user answers a call. The system sends these digits to the FXS device as soon as it answers the call. The following characters are available for use: *FAX machine connected to this port* Click to select this check box if a FAX machine is connected. This selection forces a negotiation to the G.711 codec for calls using SIP trunks. **DTMF Digits Timing Controls Variables**  $0 - 9$  $\cdot$  A – D • \* • # • P generates a one second pause • + increases the duration and gap of all DTMF tones by 50ms • - decreases the duration and gap of all DTMF tones by 50ms • \$xN sends the last N digits (0 for all digits) of the dialed extension \$nN sends the last N digits (0) for all digits) of the DNIS number

# allworx.

### 12.8 Accessing the Allworx Phone Administration Web Page

The web administration page is used to set and view the configuration information for Allworx handsets. From this interface you can modify the handset configuration and personal speed dials, and view information such as event logs, call history, and phone configuration parameters. The phone web administration page has the same look and feel as the Allworx System Administration web page, but the password used to access the phone web administration page is NOT the same. The *Phone Administration Password* can be found by navigating to **Servers** > **VoIP** on the Allworx System Administration web page for the appropriate Connect premise server or Connect Vx instance.

#### *Notes:*

- *The administrative PC must be able to reach the phone IP address. Therefore, it is not possible to access the phone administration web page unless the administrative PC and the phone are on the same network, or the admin PC has direct access (via VPN) to the phone network.*
- *The Verge Phone series supports secure HTTP when logging in to the phone administration web page.*

#### **To access the phone administration web page of an Allworx handset:**

*Note: To learn the web page password, see ["VoIP Server" on page 295](#page-300-0) for more information*.

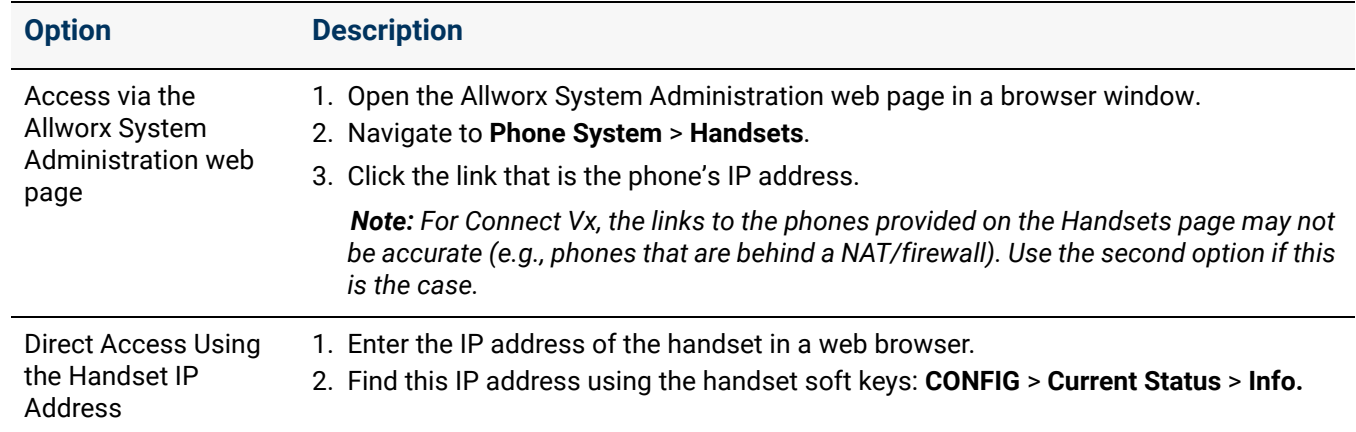

6. Access the administrative web page of an Allworx handset using one of the following options.

Click here to return to the [Installing and Configuring Allworx Premise Servers](#page-28-0) or Configuring Connect Vx Instances.

Section 3 - Phone System

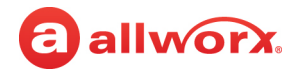

# allworx **Chapter 13 Languages**

The *Languages* page supports US English and one secondary language for audio prompts. The language configuration supports playing prompts in one of two languages. Callers switch between the two languages by pressing **##**.

*Note: To change the handset display to Castilian Spanish or Canadian French, see ["Handset](#page-127-0)  [Preference Group Settings" on page 122.](#page-127-0)*

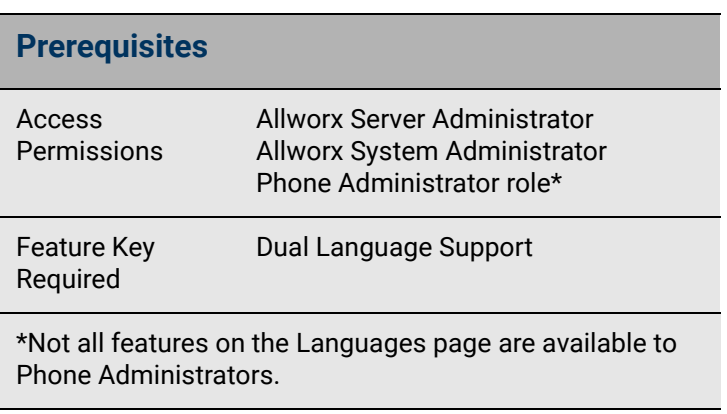

#### **Important information about dual languages:**

- Factory-installed primary language is US English.
- Additional languages: Install a Language Pack (available from the Allworx Portal) and select it as either the primary or secondary language.
- Assign a language to the points of origin for new calls (Outside Lines, Users, and handset Call Appearances). The default language is **Primary**.
- Configure the prompts in the following Allworx system call features to use the language of the call point of origin or override it with a specific language:
	- Auto Attendants\* Call Queues\*
	- Leaving Voicemail Phone Features (Call Park, Call Forward, Do Not Disturb extensions, Displays) *Note: Calls cannot be forwarded to phones at different sites within a Multi-Site network*.
	- Conference Center\* Follow Me\*
	- Message Center\*
	- \* If configured, callers can toggle between languages by pressing ##. Example: An Auto Attendant uses Spanish prompts. The prompt speaks in English "To switch to English, press ##."

*Note: Conference Center is not available when using the Connect Vx service.*

- Record and save custom greetings for Auto Attendants and Call Queues, with a length limit of 15 minutes per greeting, separately for the primary and secondary languages. The custom recordings are not a part of the previously downloaded language pack. Therefore, if the primary or secondary language changes, the premise server or Connect Vx instance continues to use the original primary custom recordings. To manage the custom recordings, see ["Custom Recordings" on page 339](#page-344-0) for more information.
- Incoming calls to the Allworx system from remote Allworx premise server or Connect Vx instance retain the language used by the remote system (navigate to the System Administration web page

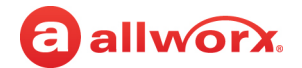

settings on the **Phone System** > **Languages** page, and the *Default Prompt Language* setting on the phone call appearance), unless overridden by language settings on the local server.

*Note: All Allworx premise server or Connect Vx instance connected together in a multi-site network must run the same release of software and use the same languages.*

### 13.1 Installing the Language Pack

The Allworx system default language is US English. After adding the Dual Language Support feature key to the system, the Allworx administrator can install one additional language.

#### **To install an additional language:**

- 1. Download the language pack from the *System Support Files* section on the *Software* download page of the Allworx Portal [\(allworxportal.com\)](https://allworxportal.com/).
- 2. Unzip the downloaded file and copy the language pack (.alp) file onto the PC.
- 3. Log in to the Allworx System Administration web page and navigate to **Phone System** > **Languages**.

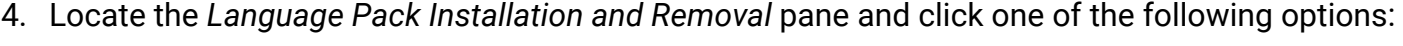

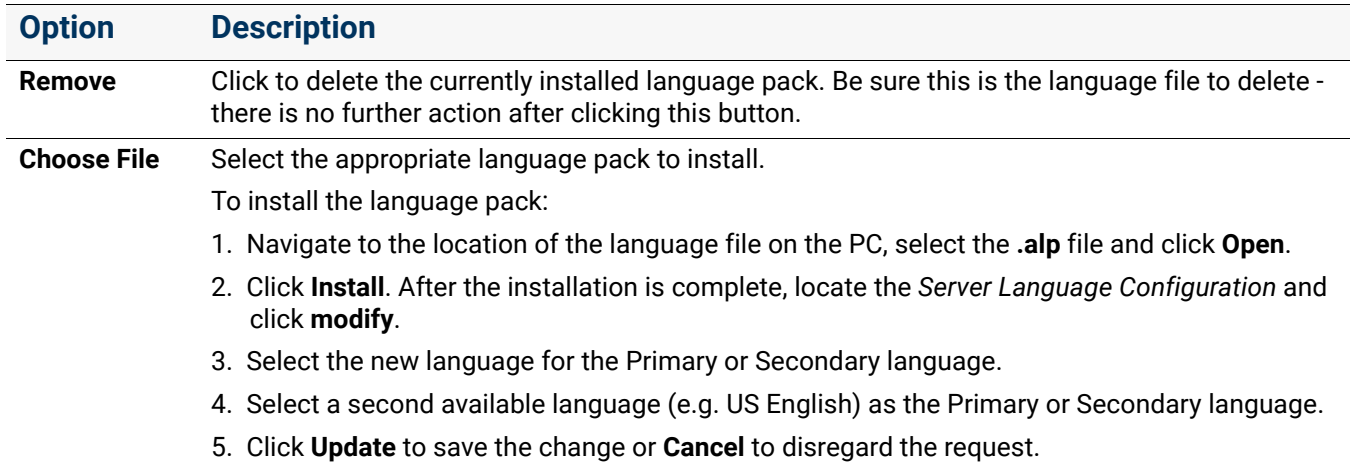

5. Restart the premise server or Connect Vx instance to have the changes take effect.

### 13.2 Managing the Language Settings

Features such as Auto Attendants and Call Queues within the Allworx system play audio prompts. To configure outside lines, see <u>"Outside Lines" on page 175</u>. To configure specific handsets, see ["Handsets" on page 103.](#page-108-0)

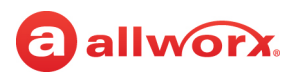

#### **To control the language behavior of the prompts:**

- 1. Log in to the Allworx System Administration web page, and navigate to **Phone System** > **Languages**. Locate the *Call Application Language Settings* pane.
- 2. Click **modify**. Locate the feature line and change the settings.

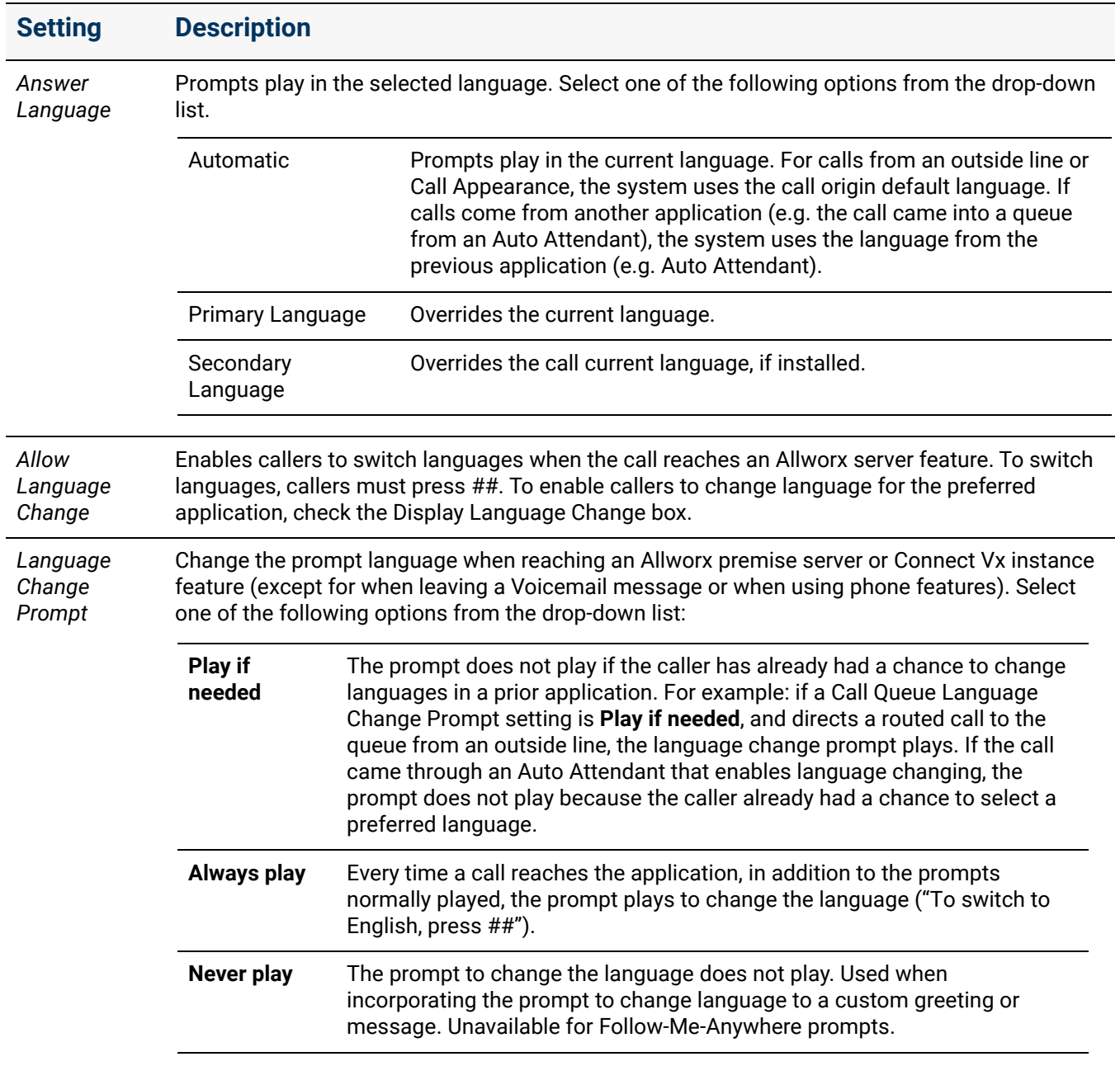

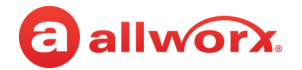

#### **Configuration Examples**

**Example 1:** A company has clients that speak English or Spanish. English-speaking clients use one phone number while Spanish-speaking clients use another phone number. The premise server or Connect Vx instance configuration is:

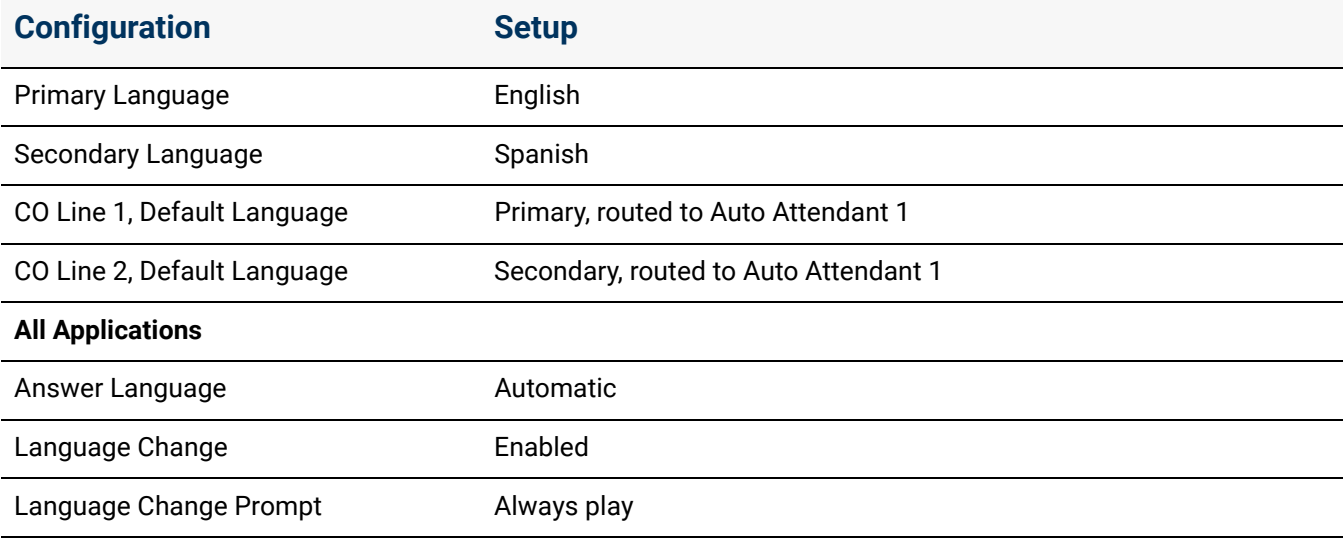

#### **Results:**

- English-speaking clients call the English phone number (CO Line 1) and route to Auto Attendant 1 to hear English prompts as well as a prompt to switch to Spanish. Callers dial the appropriate extension. All additional prompts are in English, i.e., leave a Voicemail or the Follow-Me-Anywhere prompt to record.
- Spanish-speaking clients call the Spanish phone number (CO Line 2) and route to Auto Attendant 1 hearing Spanish prompts as well as a prompt to switch to English. Callers dial the appropriate extension. All additional prompts are in Spanish, i.e., leave a Voicemail or the Follow-Me-Anywhere prompt to record.

**Example 2:** A company has a Customer Support operation; the technicians speak English or French Canadian. The company has one incoming line for Customer Support calls. All callers are directed to the same Auto Attendant.

- English-speaking callers dial a support queue shortcut serviced by English-speaking technicians.
- French Canadian-speaking callers switch to a second Auto Attendant, and then dial a queue shortcut serviced by French Canadian-speaking technicians. The premise server or Connect Vx instance configuration is:

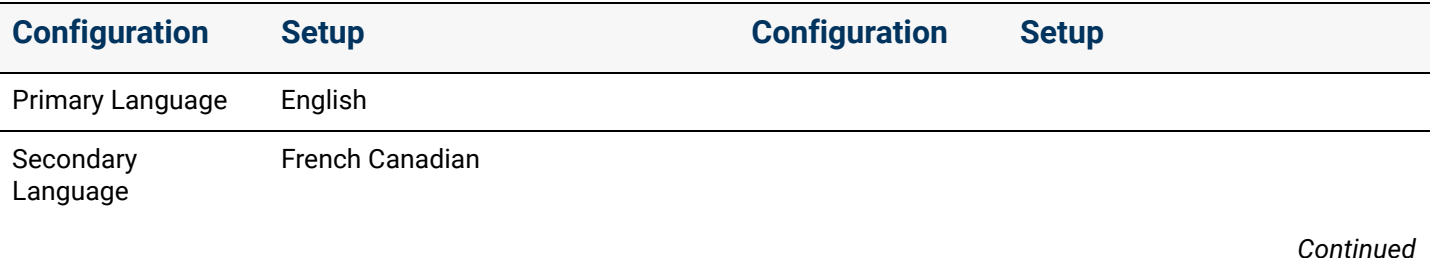

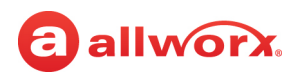

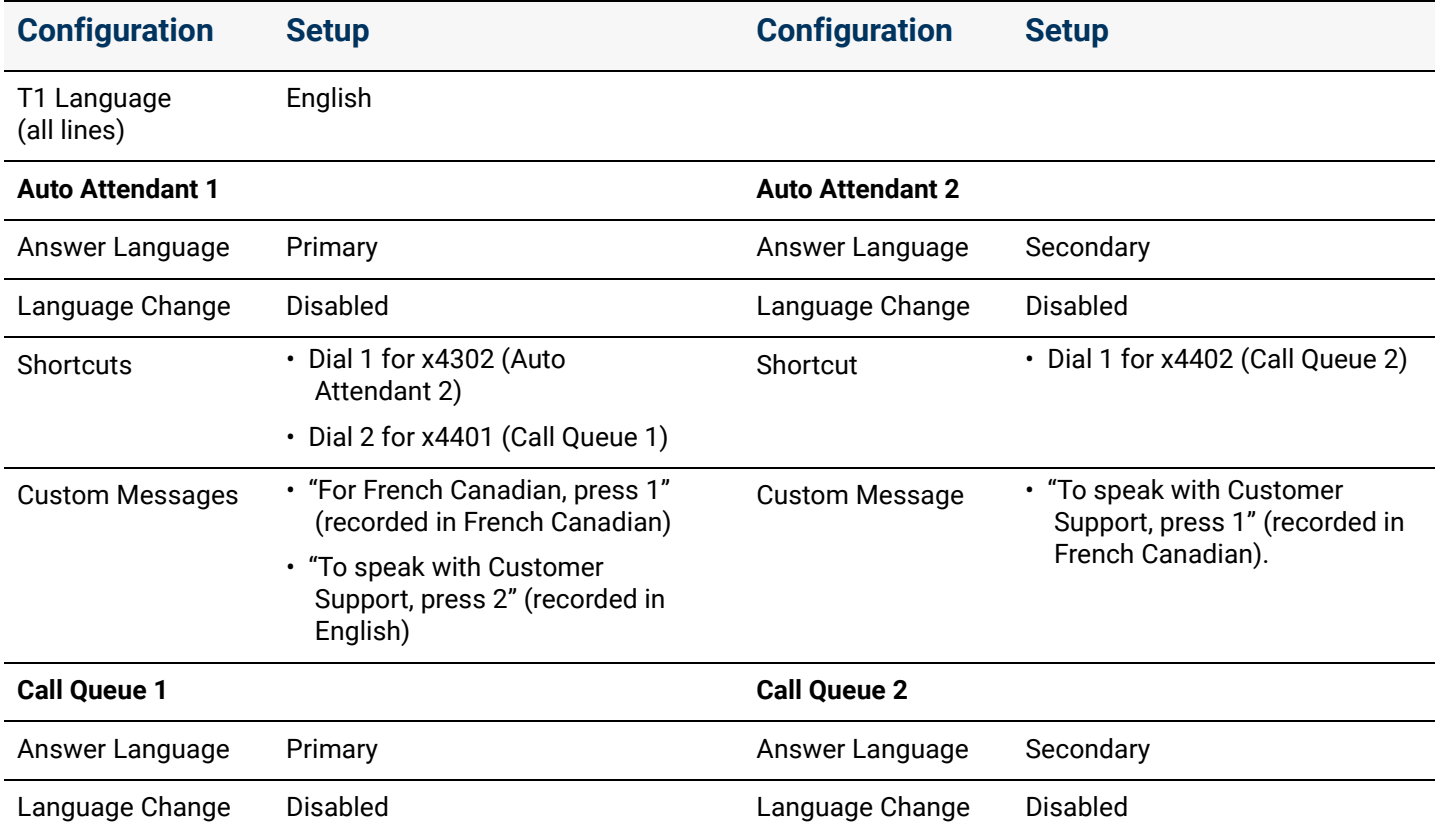

#### **Results:**

The premise server or Connect Vx instance directs all callers to Auto Attendant 1 to:

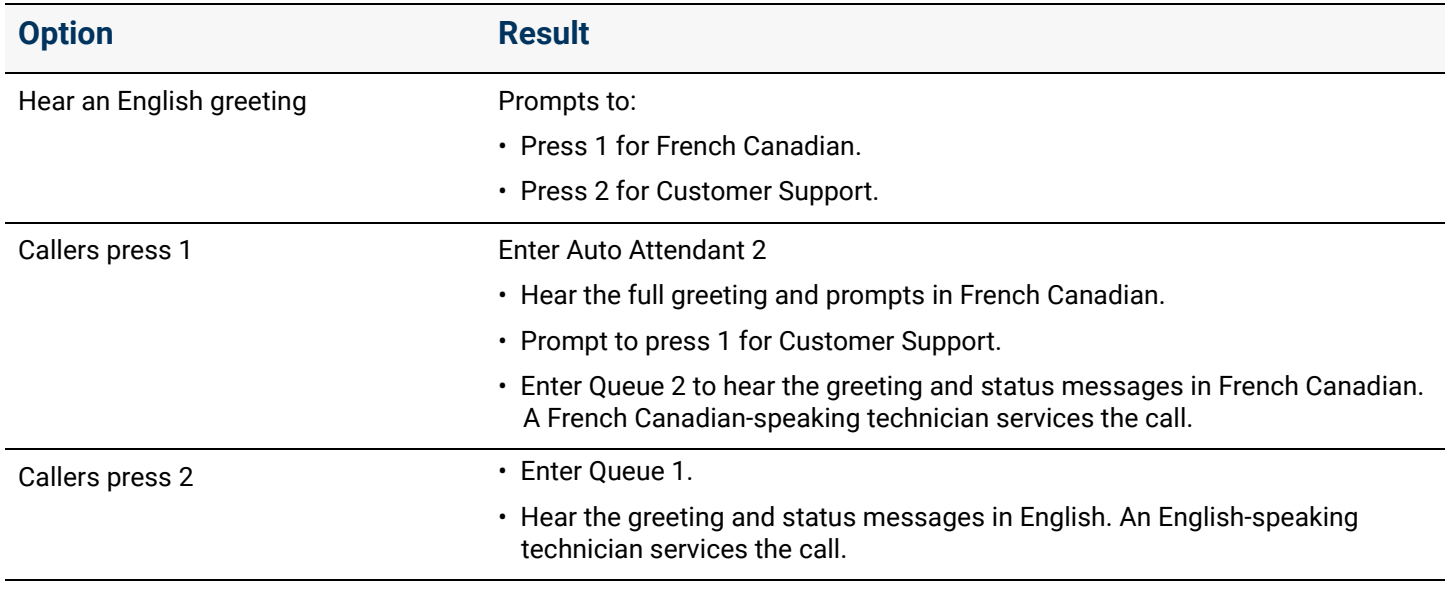

Click here to return to the [Installing and Configuring Allworx Premise Servers](#page-28-0) or Configuring Connect Vx Instances.

Section 3 - Phone System

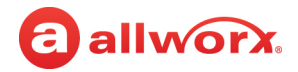

# **Chapter 14 Message Aliases**

Message Aliases allow Allworx administrators to add user or group email addresses on the Allworx premise server or Connect Vx instance.

The Allworx System Software supports unified messaging which allows:

• Combining user Voicemail and email messages into one inbox.

a allworx

• Forwarding messages to another email account or POP to an email client.

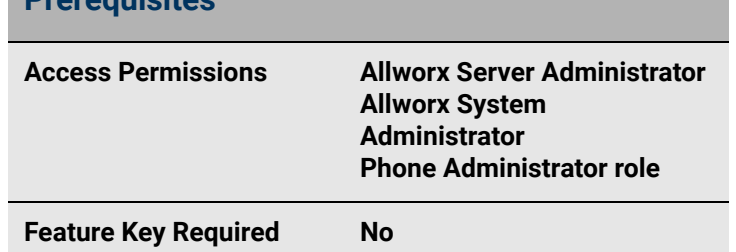

- Using a phone to listen, delete, or forward Voicemail messages when deleting a Voicemail message via a phone the server inbox deletes the message.
- Deleting unified messages from the server due to a POP or mail forward; the server also deletes the Voicemail, and it is no longer accessible by phone.

**Prerequisites**

### 14.1 Accessing Voicemail and Email Messages

#### **To access Voicemail and Email messages from the premise server or Connect Vx instance:**

- Forward messages to another email account.
- Use a POP3 or IMAP email client to transfer the messages to a PC. IMAP is only available after installing a Mobile VM feature key. See <u>"Email" on page 283</u> for more information.

### 14.2 Managing Message Aliases

*Note: If saving a copy of each message on the premise server or Connect Vx instance, users can exceed the server inbox storage space quota. To avoid this, users should manage old messages in the Message Center. To delete saved messages for individual users, see ["Deleting User Messages, Recordings,](#page-235-0)  [Contacts, or Contact Images" on page 230](#page-235-0) for more information.*

Use the Message Aliases feature to forward any incoming message (Voicemail or Email) for a user to other users or to an external (non-Allworx server) email account.

- 1. Log in to the Allworx System Administration web page and navigate to **Phone System** > **Message Aliases**.
- 2. Determine the type of Message Alias.
	- *User Message Alias* Message sent to a specific user that can include multiple addresses. When selecting an extension, the alias is available in the Visual and Audio Message Centers as a recipient of new Voicemails.

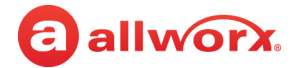

- *Group Message Alias* A distribution list that is available for selection in the Visual and Audio Message Centers as a recipient of new Voicemails.
- 3. Click one of the following links in the *User Message Aliases* or *Group Message Aliases* pane.

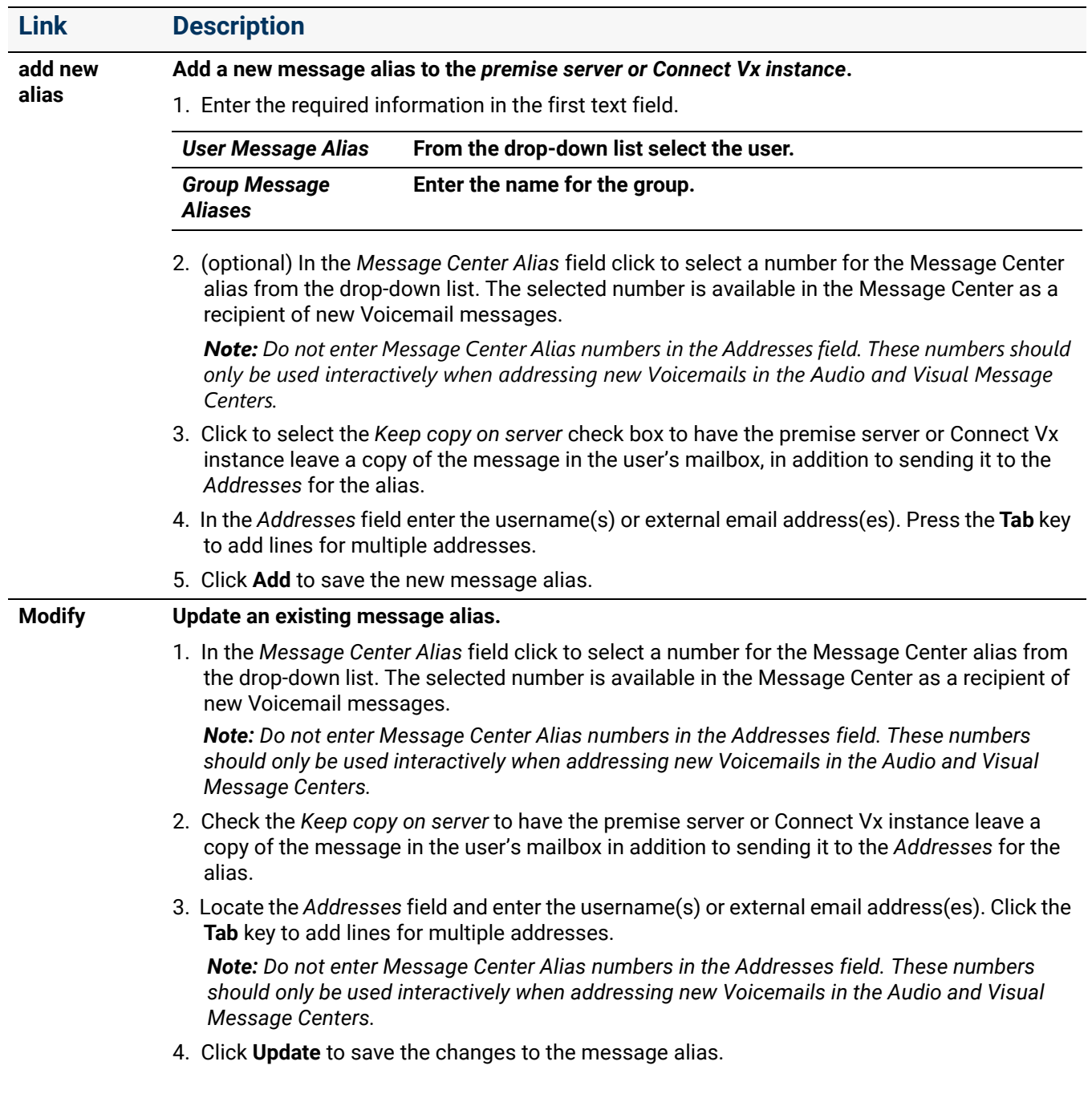

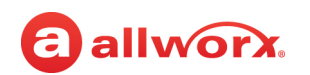

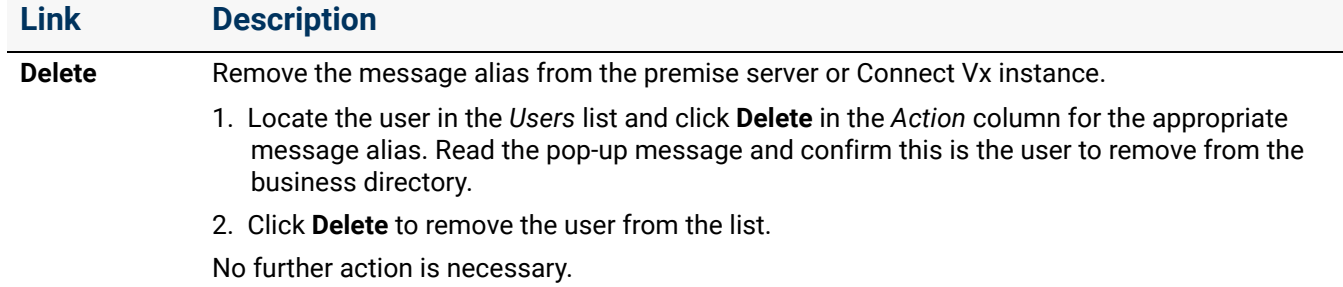

*Note: Voicemail to email messages are sent both to and from the user that owns the mailbox that received the Voicemail. All of the entries included in the Address list of the Message Alias are blind copied on the email.*

### 14.3 Avoiding Common Mistakes when Forwarding Messages

A common error is assigning the Allworx premise server or Connect Vx instance domain name to be the same as an existing domain name. For example, an Internet hosting service provides email for employees as **user@mycompany.com**. Configure the email application to POP the email off the hosting service email server for employees to get email.

When installing the Allworx premise server or Connect Vx instance, it also receives a domain name of mycompany.com. This creates a conflict when configuring the Internet DNS servers sending mail to user@mycompany.com on the external hosting service IP address, but the Allworx DNS server configuration determines that it is responsible for handling email for the same domain name.

To avoid this conflict, do not use the same domain name for both servers. Put user@mycompany.com in the Message Alias Address list for the Allworx premise server or Connect Vx instance to recognize the username and send the email to itself instead of the external IP address.

To setup external accounts (SMTP, POP3 Client, IMAP Client), see ["Email" on page 283.](#page-288-0) When using personal email accounts for External SMTP Accounts or POP3 Clients, see "User Template Settings" [on page 233](#page-238-0) for more information.

*Example 1:*

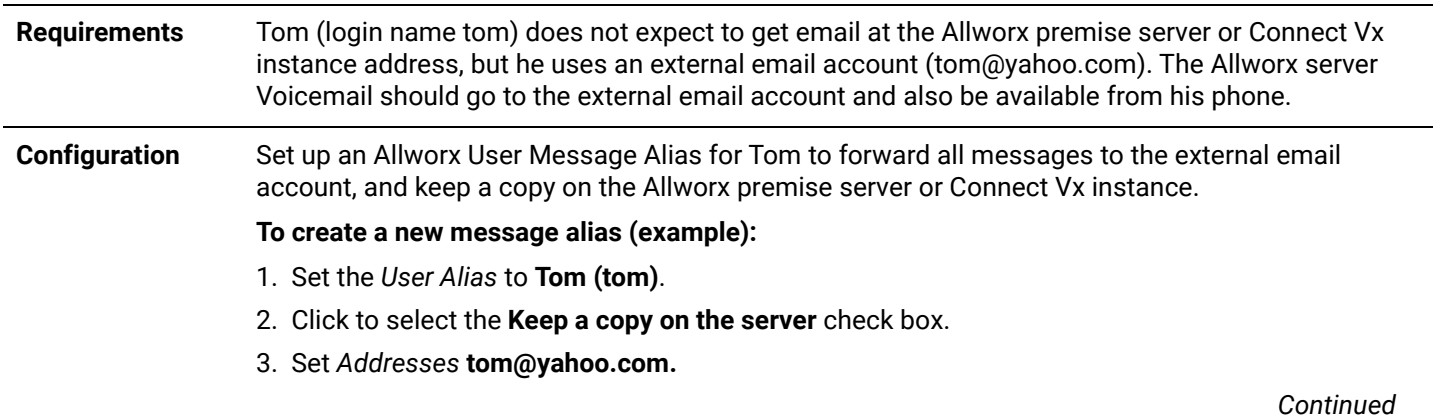

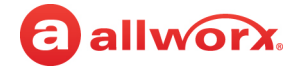

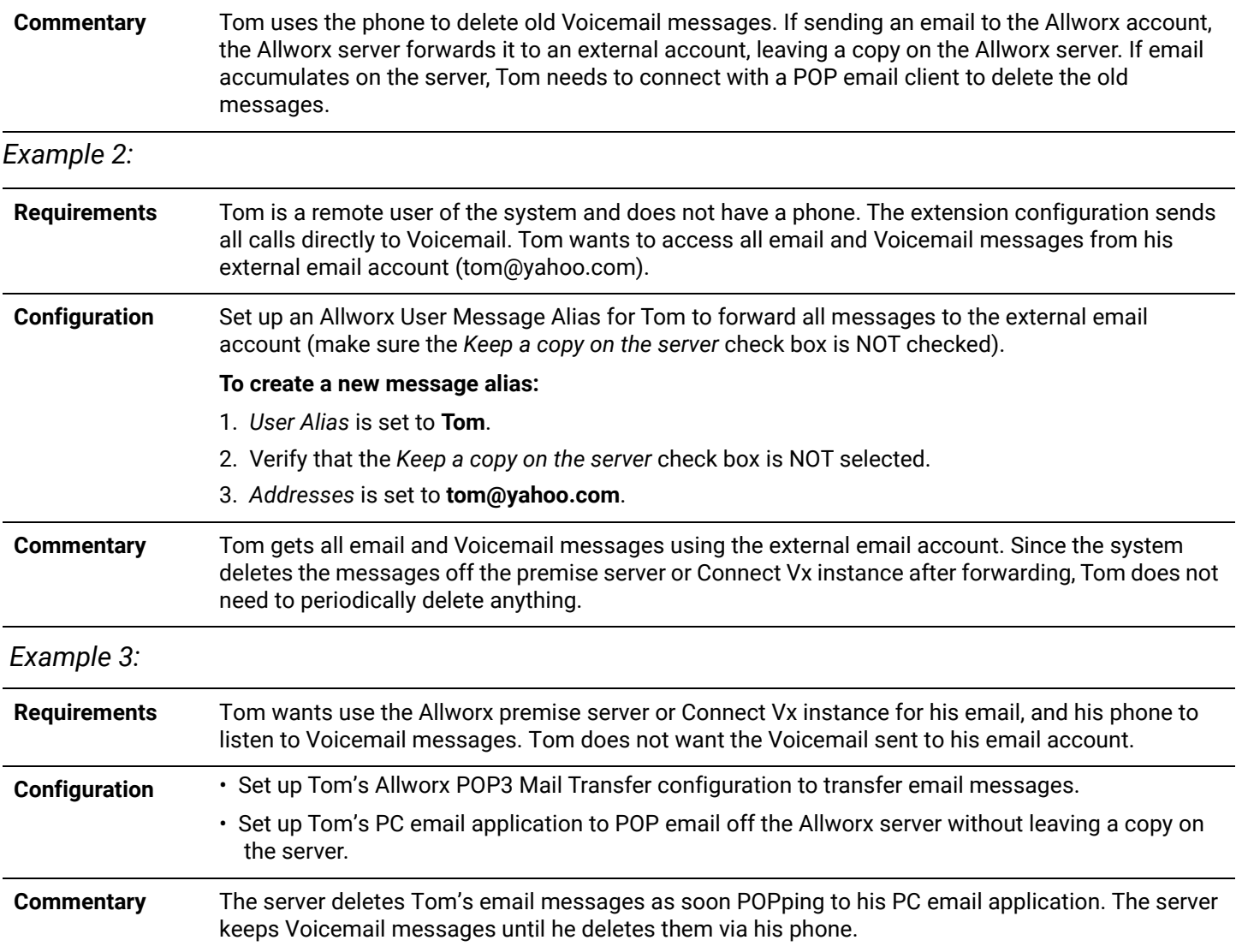

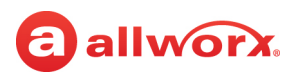

#### *Example 4:*

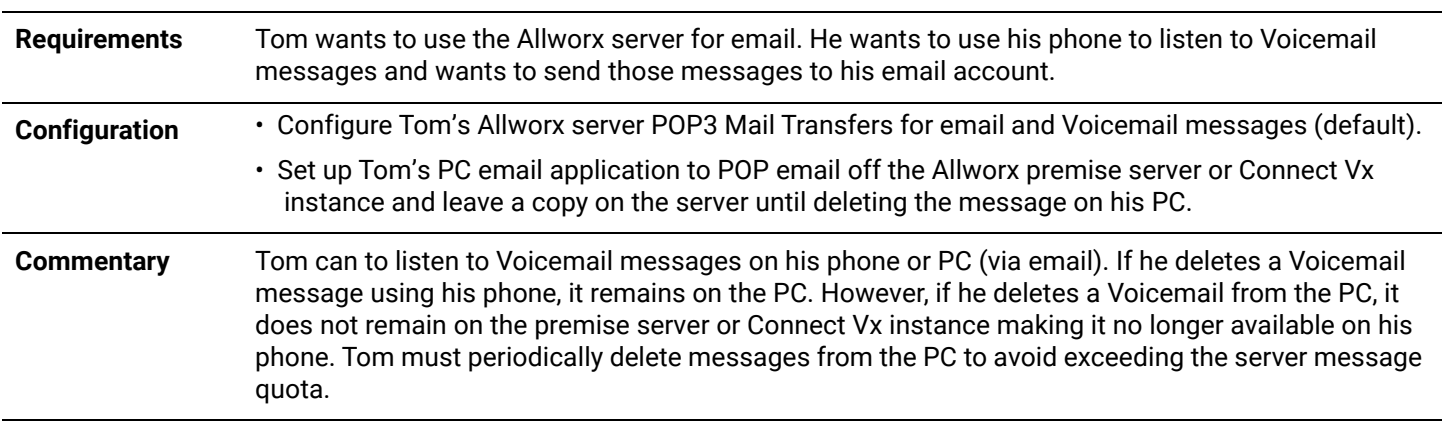

Click here to return to the [Installing and Configuring Allworx Premise Servers](#page-28-0) or Configuring Connect Vx Instances.

Section 3 - Phone System

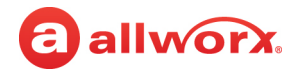

# a allworx. **Chapter 15 Music On Hold**

Music on Hold provides audio to callers in queues, calls held on phones, and parked calls. It also supports configuring multiple file sources and playing different music to different callers. System phones dialed into a local Allworx Conference Center do not play hold music into the conference when placing the phone into a hold state.

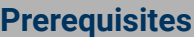

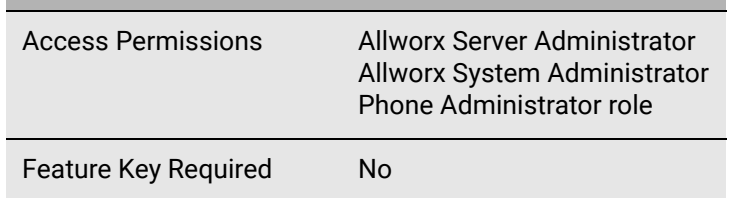

Music can come from a Line-In source or from audio files stored on the Allworx premise server. Allworx Connect Vx instances do not provide Line-In as a source, but use only audio files stored on the Connect Vx instance. The appropriate changes/omissions for Connect Vx have been made to the Allworx System Administration web page. To use a Line-In source, consult the *Allworx Connect Server Family Installation Guide*.

Allworx premise servers and Connect Vx instances support up to 30 recordings with a maximum storage size limit of 250MB on Connect premise servers and Connect Vx instances. The music on hold provided with the Allworx System Software is set as the default audio to be played when a caller is placed on hold or waiting in a queue. For premise servers this default prevents silence on hold when **Line in** is selected, but the customer does not have a source connected.

### 15.1 Filename Requirements

The Allworx premise server and Connect Vx service provide two electronic hold music files (default music file: **moh\_supplied.snd**), and the Music On Hold file repeats as long as there are callers on hold. These two files provide the same music at different volume levels. If a different style or a site-specific music track is necessary, import it onto the Allworx premise server or Connect Vx instance. See "To [import or export greetings and messages:" on page 43](#page-48-0) for more information.

*Note: Allworx recommends assigning the files to Handset Preference Groups instead of individual Call Appearances. Assigning the file to a Handset Preference Group updates the Hold Music Selection preference setting for the group. See ["Handset Preference Group Settings" on page 122](#page-127-0) for more information.*

The system audio (e.g. Auto Attendant greetings) files must be Telephony, raw, mu-law (u-law), mono, 8-bits per sample, 8KHz sample rate and use the following file naming convention:

#### File name: **moh\_n\_m.snd** where

- 'n' is a number between 1 and 30. This is a unique number among the Music On Hold files on the system. If importing a Music On Hold file that duplicates the number 'n' of a file that is already on the system, the system replaces the existing file.
- 'm' is a user defined string that uniquely identifies the file. Valid characters include ('A'-'Z'), ('a'-'z'), ('0'-'9'), and underscore.

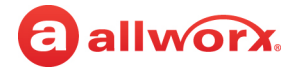

• Sample file name: **moh\_1\_sales.snd** or **moh\_2\_service.snd**.

To convert files into an Allworx-supported format, see ["Custom Recordings" on page 339](#page-344-0).

To assign individual call queues or ACD queues, see ["To manage the Call Queue settings:" on page 55](#page-60-0).

### 15.2 Managing the Music On Hold

#### **To manage the Music On Hold:**

1. Log in to the Allworx System Administration web page, and navigate to **Phone System** > **Music On Hold**. The following panes display on the page:

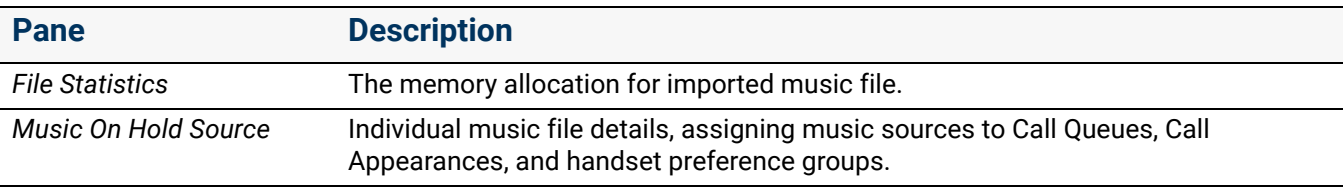

2. Locate the *Music On Hold Sources* pane and click **modify**. The *Reach Link, Call Queue*, *Handset Preference Group*, and *Call Appearance* tables display.

*Note: The Allworx system applies the Park to Extension - Default source setting at the time a User or System Extension is created. Manage changes to the Music On Hold Sources settings for Park to Extension for User and System Extensions by navigating to Phone System > Extensions and locating the Bulk Edit pane.*

3. Select the table, and then click the associated *Source* drop-down list to select an available option.

The Allworx System Software comes with two built-in Music on Hold files from which Allworx Administrators can choose the best option for better playback sound clarity when placing callers on hold. The options are described in the following table:

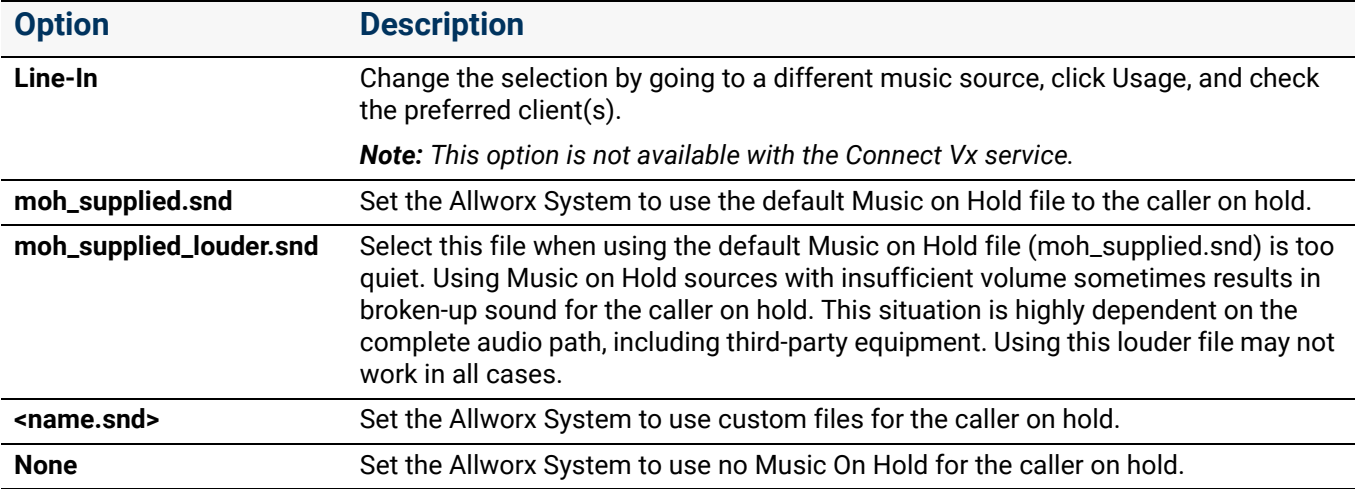

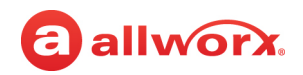

To assign a Music on Hold source to multiple line types, click the **Bulk Edit** additional information arrow  $\blacktriangleright$  and the music source from the drop-down list. Check the line type boxes to use the Music On Hold source file, and then click the **Assign** button. Click **Confirm** to save the changes.

- 4. Repeat step 3 to update each available table/line item.
- 5. Click **Update** to save the change.

Click here to return to the [Installing and Configuring Allworx Premise Servers](#page-28-0) or Configuring Connect Vx Instances.

Section 3 - Phone System

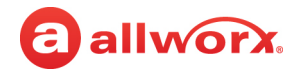
# a allworx. **Chapter 16 Outside Lines**

The *Outside Lines* page supports access to various communication lines. Allworx premise servers and Connect Vx instances support placing and receiving calls over the following line types:

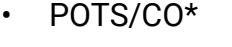

- **SIP Proxies**
- Px Expanders
- SIP Gateways
- T1/PRI\*\*\*
- T1/CAS-T1-RBS\*\*

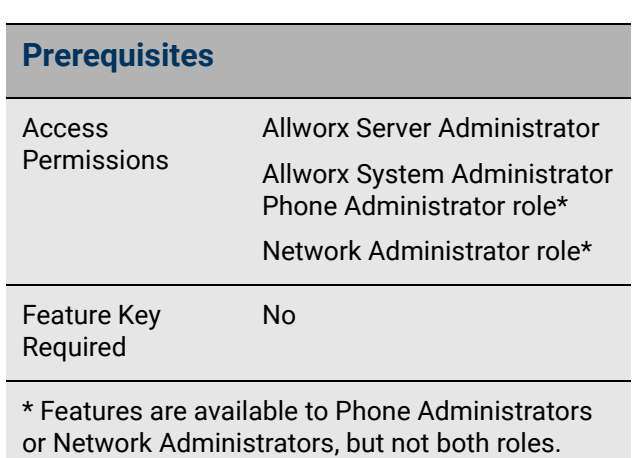

*\* Applies to Connect 324, 536, and 731 premise servers only and is not supported by Connect Vx service.*

*\*\* Applies to Connect 731 premise server only and is not supported by Connect Vx service.*

Additionally, the Allworx premise servers and Connect Vx instances, and Allworx IP phones support a configuration like a Key system where it is just a push of a button for a specific outside line, and incoming calls illuminate that line's button – one incoming call can go to many people.

#### **Example Configuration**:

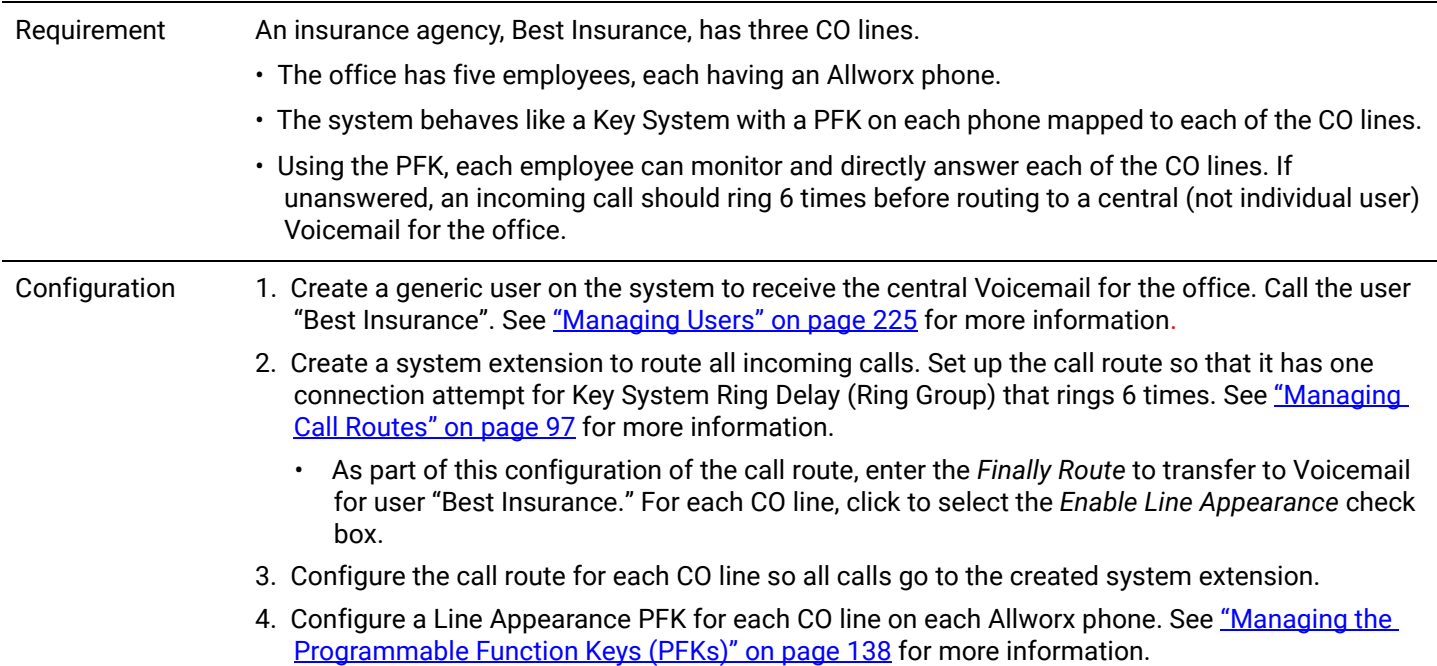

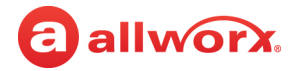

### 16.1 Setup Checklist

Complete the following steps in this order to successfully setup the outside phone lines and the DID routing plan. Click on the links in the column on the right for more information about each step.

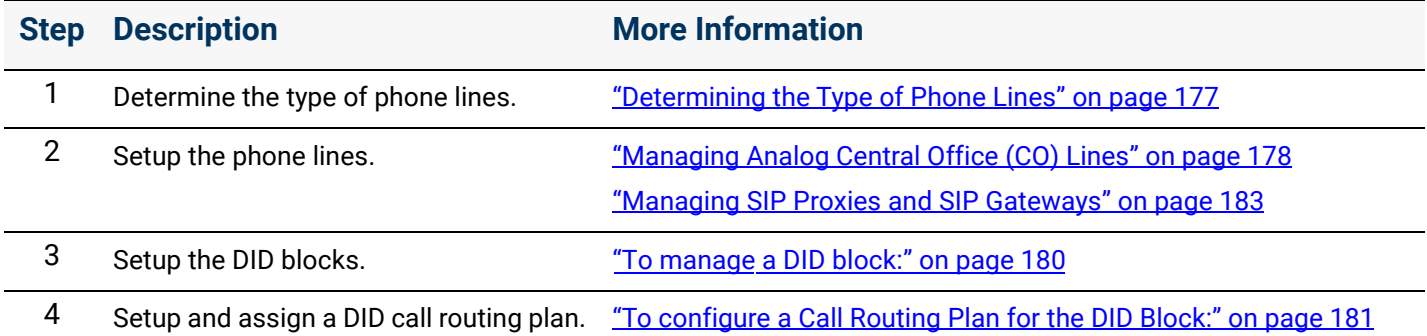

### 16.2 Managing Incoming Call Handling

The Incoming Call Handling facility allows incoming calls to be routed based on their Caller ID information.

Anonymous Call Handling is the call routing when the incoming Caller ID is private. Anonymous Call detection requires receiving Caller ID information that specifies the calling party has requested privacy. By default, the Allworx premise servers and Connect Vx instances route anonymous calls normally, unless otherwise specified.

#### **To manage anonymous call handling:**

- 1. Log in to the Allworx System Administration web page and navigate to **Phone System** > **Outside Lines**.
- 2. Locate the *Incoming Call Handling* pane, and click the additional information arrow  $\rightarrow$ , if necessary.
- 3. Click **modify.** The *Incoming Call Handling* window opens. Click one of the following options for anonymous calls:

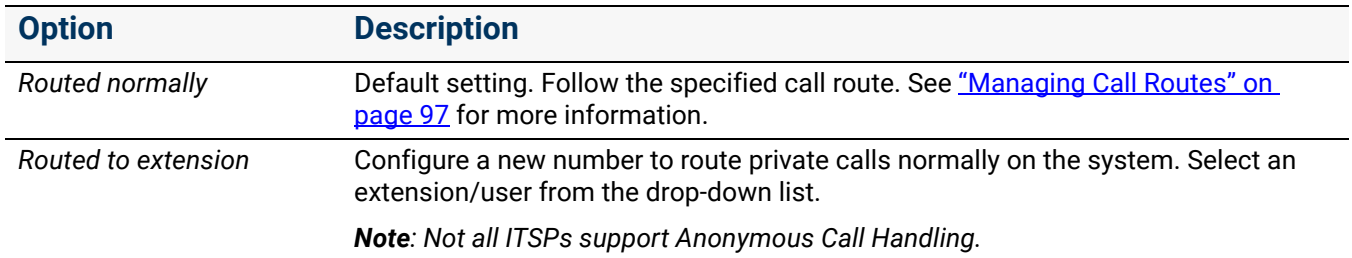

4. Click **Update** to save the changes.

#### *Notes:*

*• Allworx premise servers with System Software 8.5.3 or higher and Connect Vx instances conform with RFC 5079 when dealing with anonymous call requests, allowing the calling system to understand the reason why the call was rejected.*

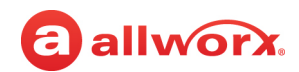

*The following configuration must be in place for this capability to be in effect:*

- *1.An extension must be defined with a call route that hangs up immediately (i.e., no connection attempts).*
- *2.This extension must be selected for anonymous calls under Phone System > Outside Lines > Incoming Call Handling.*
- *When an anonymous call is received on a SIP trunk, the Allworx premise server and Connect Vx instance sends a 433 Anonymity Disallowed response.*

#### **To manage other incoming call handling:**

- 1. Log in to the Allworx System Administration web page and navigate to **Phone System** > **Outside Lines**.
- 2. Locate the *Incoming Call Handling* pane, and click the additional information arrow  $\rightarrow$ , if necessary.
- 3. Click **modify.** The *Incoming Call Handling* window opens.
- 4. Add a new name or number pattern in a blank *Caller ID Name* or *Caller ID Number* field.
- 5. Select the extension to which the matching call will be routed.
- 6. Click **Update** to save the changes.

Up to 1000 patterns for caller ID names and/or numbers can be added. Matches are determined by comparing the leading digits or characters of the rule against the incoming caller ID name or number, respectively. Caller ID names are matched with a case-insensitive comparison ("Private" will match "PRIVATE") and routed as selected. Some examples are:

- A Caller ID Number rule set to "858" will match all calls from this San Diego area code.
- A Caller ID Name rule set to "wireless" will match all calls with the name "WIRELESS CALLER".

To remove an entry, delete the pattern then click **Update**.

### <span id="page-182-0"></span>16.3 Determining the Type of Phone Lines

The first thing to consider when setting up outside phone lines is what sort of phones lines are coming into the location, and will the number of those lines expand in the future. The Allworx system works with any incoming telephone, SIP, or PRI line currently in place or may obtain in the future. Knowing the types of phone lines required is important when deciding what type of Allworx system is necessary.

If using a T1 line with PRI, use a Connect 731 premise server. Otherwise, any of the Allworx Connect premise servers can handle both CO (regular telephone lines that come in from a Telco) and SIP lines (VoIP calling that goes out a network connection instead of the regular telephone lines). The Allworx Connect Vx service handles SIP lines only.

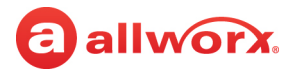

### <span id="page-183-0"></span>16.4 Managing Analog Central Office (CO) Lines

*Note: CO lines are not supported by Connect Vx service.*

Central office (CO) lines connect and route telephone calls in the public switched telephone network. By default, the line rings to the default Auto Attendant.

*Note: The CO (FXO) trunk line does not support the Reach Extend feature. The Reach Extend call does not complete when using a CO line. The SIP or T1 PRI line is the only configuration that supports the Reach Extend Feature.*

#### **Limitations with CO lines:**

If connecting the parties from one CO (POTS) line to another CO (POTS) line, the announced call transfer feature does not work. Set up the handset so that all transfers are blind transfers by managing the **Handset Preference Group** > **Unannounced Transfer Mode** > **Immediate** option. See ["Managing User Templates" on page 232](#page-237-0) for more information.

#### **To manage an Outside (CO) FXO Line:**

- 1. Plug in the phone line that comes in from the Telco into one of the FXO ports on the Allworx system and reboot the Allworx premise server.
- 2. Log in to the Allworx System Administration web page, navigate to **Phone System** > **Outside Lines**.
- 3. Locate the *Analog (CO) Lines pane, and click the additional information arrow ►, if necessary.* Locate the **Analog (CO) Lines** table, and click one of the following links:

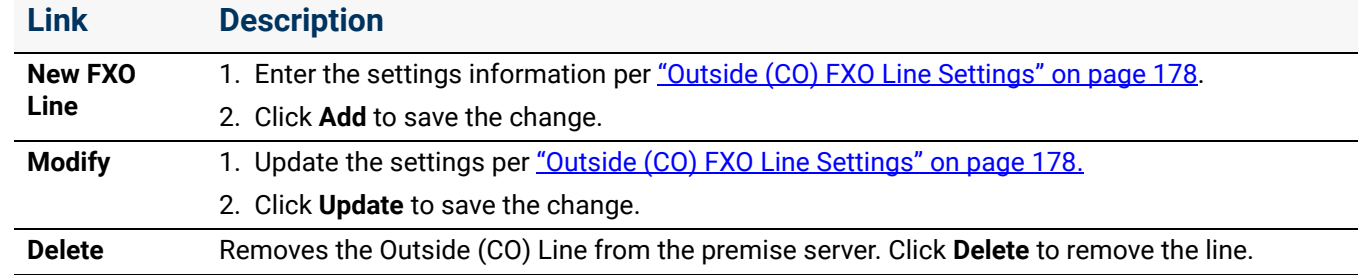

#### **Outside (CO) FXO Line Settings**

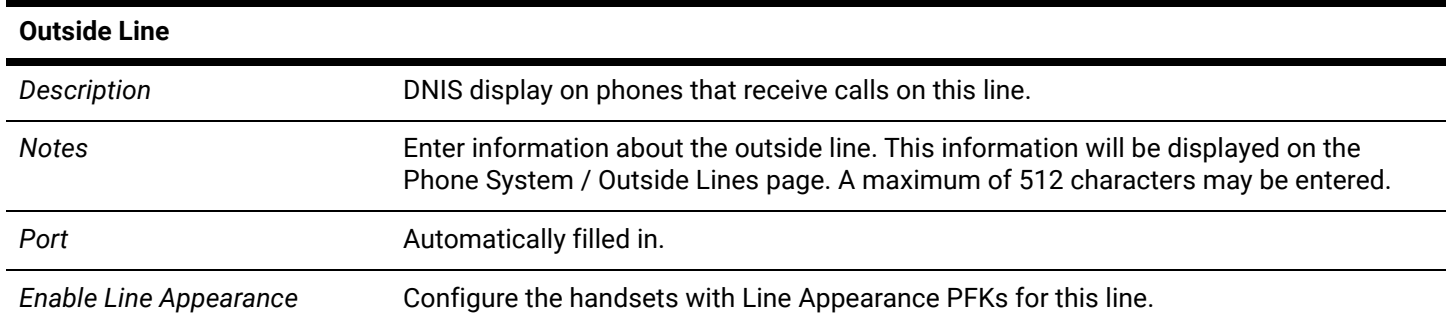

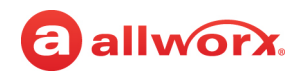

*Default Language* Select a language for systems configured with multiple languages to use with Auto Attendant and/or queue prompts for inbound callers.

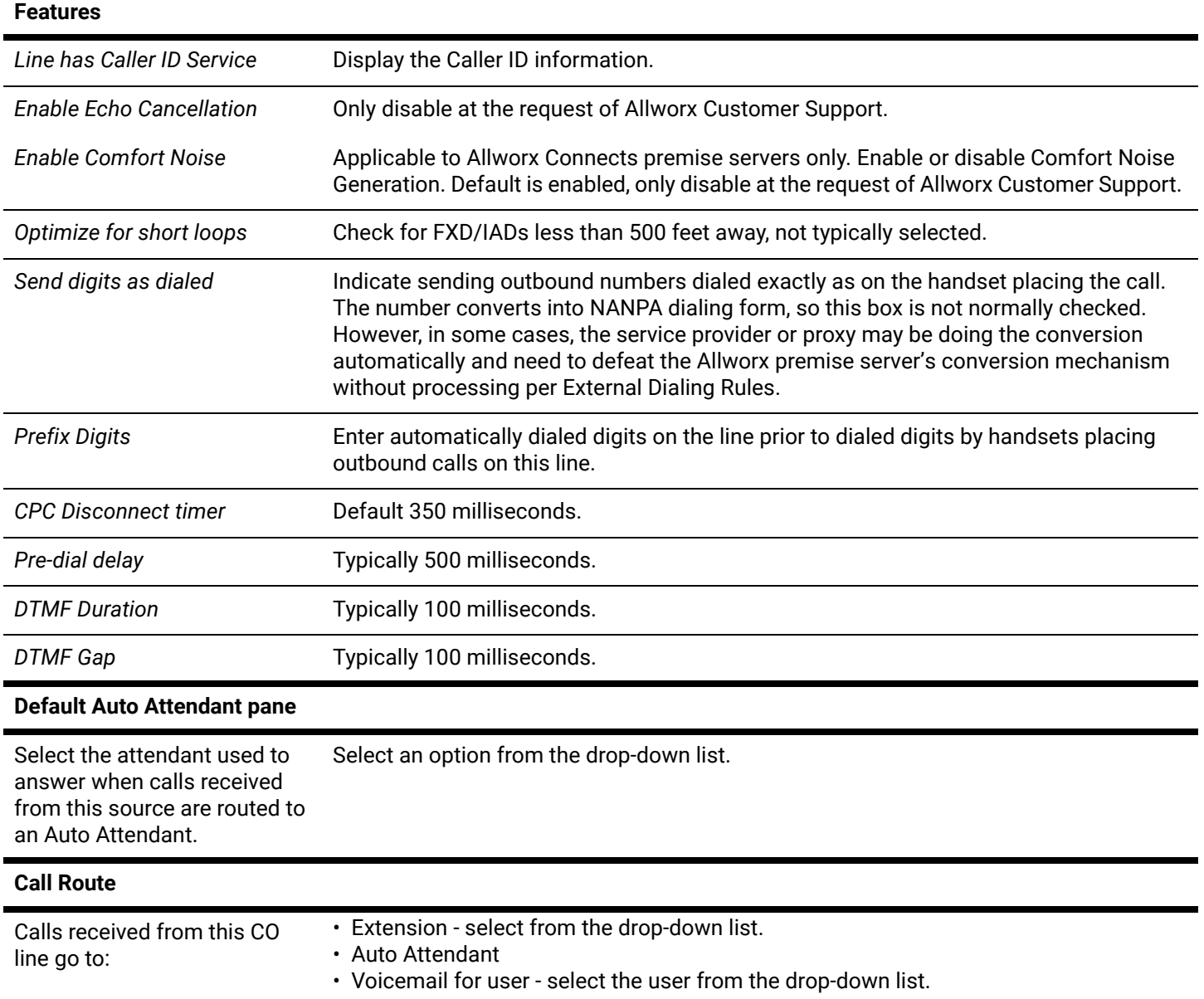

#### **To setup Fax Server Support and route an outside line to the device:**

The Allworx server provides the ability to send control information in the form of DTMF digits to devices connected to the premise server FXS ports. Use a phone extension phone and/or the dialed number (DNIS) along with arbitrary DTMF characters to control the following devices:

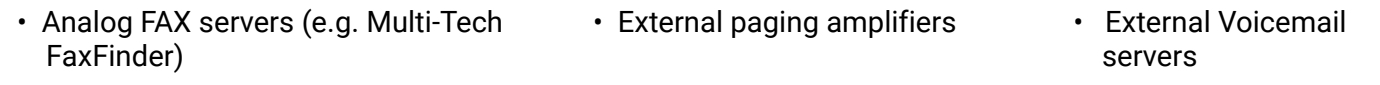

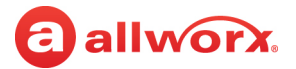

The server sends the digits immediately after the device answers and before audio from the calling source is available. To add the device and configure sending the DTMF digits, see ["Managing Analog](#page-160-0)  [Handset Configuration" on page 155.](#page-160-0) To receive incoming calls, route an outside line to the attached device port.

- 1. Create an extension that rings the port of the device. See <u>"Adding a New Extension" on page 91</u> for more information.
- 2. Route an outside line to the extension.

*Note: For specific device setup instructions for the Multi-Tech FaxFinder, refer to the Multi-Tech FaxFinder Setup Application Notes document located on the Allworx Portal at [\(allworxportal.com\)](https://allworxportal.com/)*.

### 16.5 Managing Direct Inward Dial (DID) Blocks

Direct Inward Dialing (DID) is a block of phone numbers for calling into a PBX without requiring a physical line for each number offered by a local telephone company. Working with the PBX, it maps each number to a PBX extension. Each PBX user has a unique outside number that rings the user's phone directly, rather than directing the incoming call to an Auto Attendant.

### 16.6 Setup Checklist

Follow this order of the steps to successfully configure the Allworx premise server or Connect Vx instance for DID service. The table also provides links to the appropriate chapter for more information.

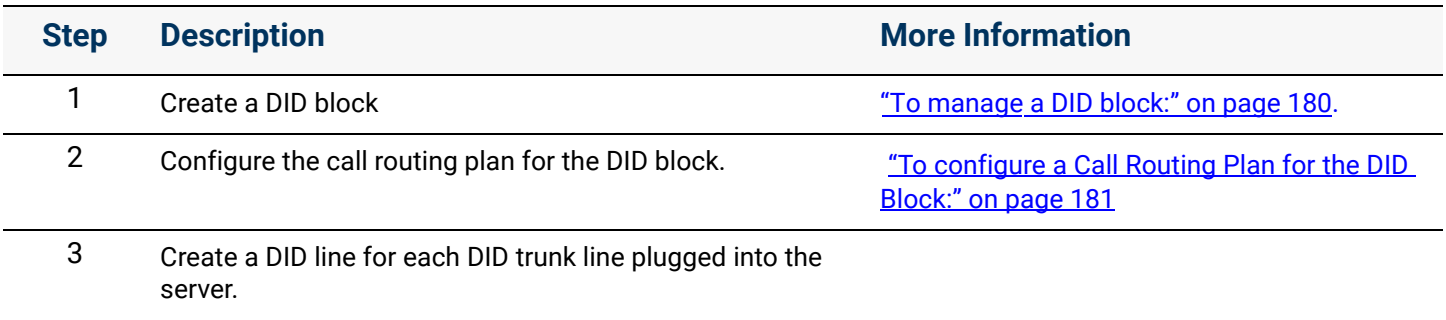

#### <span id="page-185-0"></span>**To manage a DID block:**

- 1. Login to the Allworx System Administration web page and navigate to **Phone System** > **Outside Lines**.
- 2. Locate the *Direct Inward Dial Blocks* pane, and click the additional information arrow  $\rightarrow$ , if necessary.

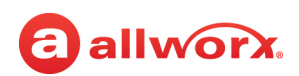

#### 3. Click one of the following actions:

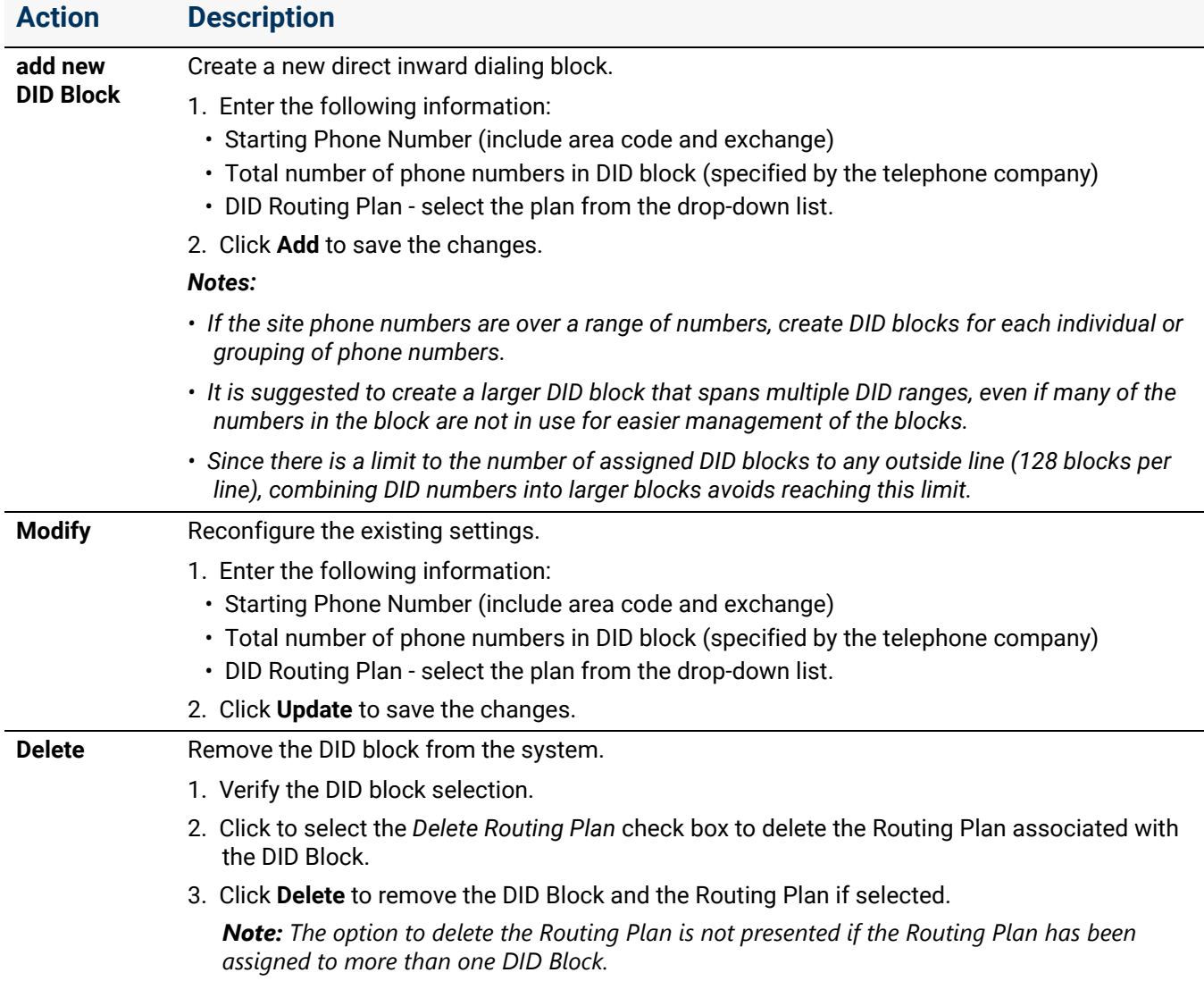

#### **To configure a Call Routing Plan for the DID Block:**

The premise server or Connect Vx instance uses the *Default Extension* to map any unassigned phone numbers to an extension.

- 1. Create the DID block. See "To manage [a DID block:" on page](#page-185-0) 180 for more information.
- 2. Log in to the Allworx System Administration web page and navigate to **Phone System** > **Outside** Lines. Locate the *Direct Inward Dial Routing Plans* pane. Click the additional information arrow ► if necessary.

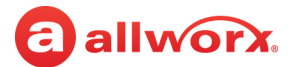

#### 3. Locate the needed Routing Plan and click one of the actions listed in the following table:

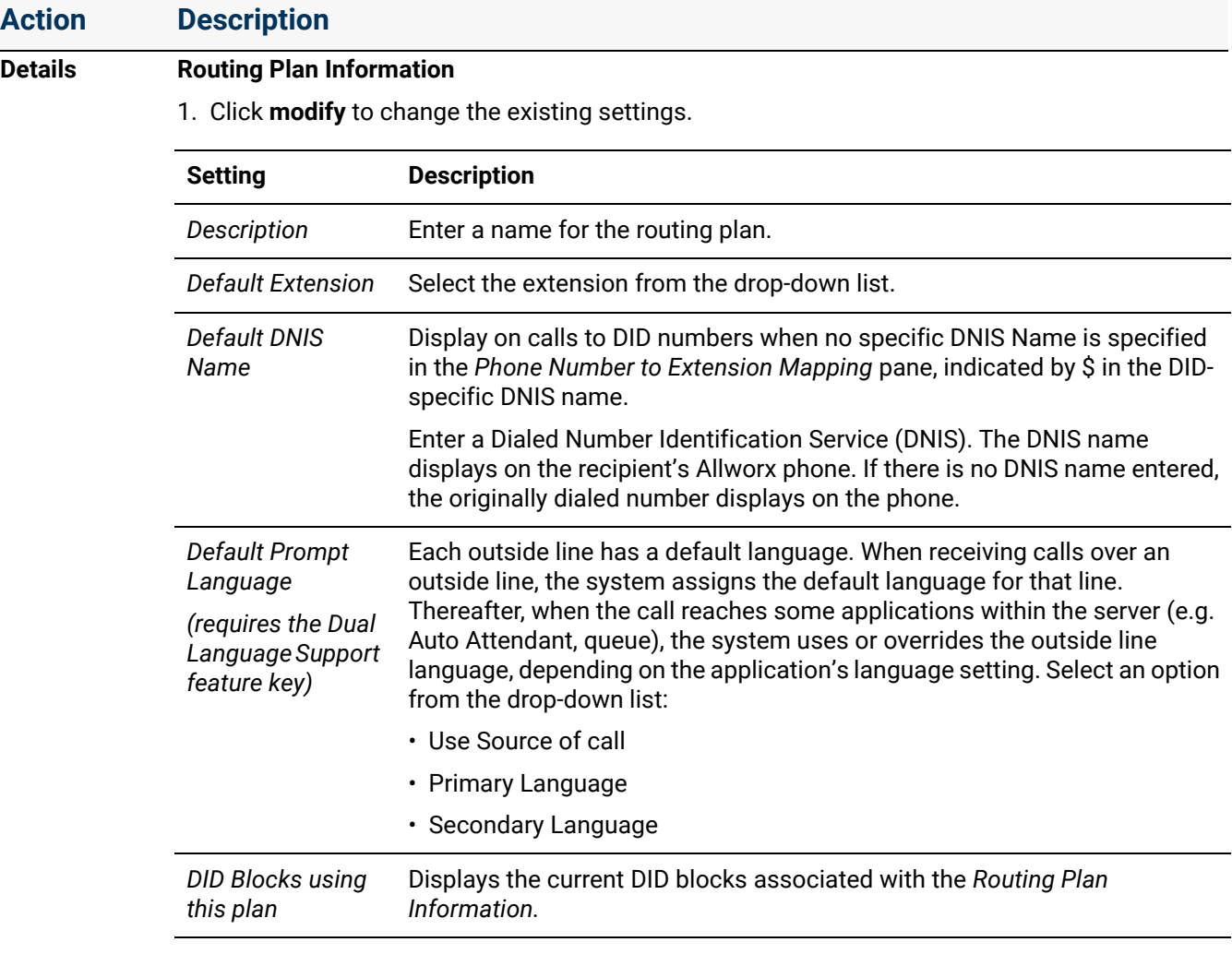

2. Click **Update** to save the changes.

#### **Phone Number to Extension Mapping**

1. Click **modify** to change the existing settings.

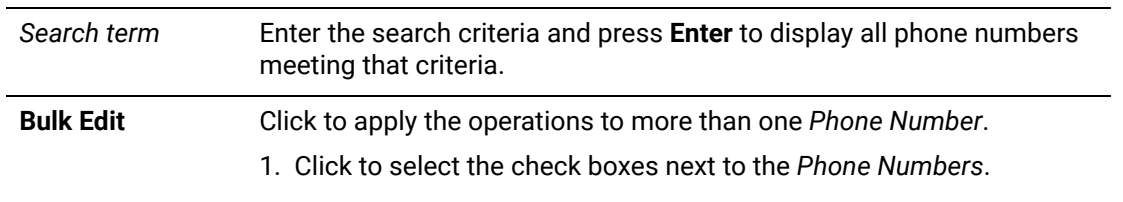

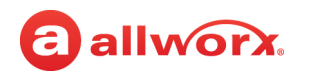

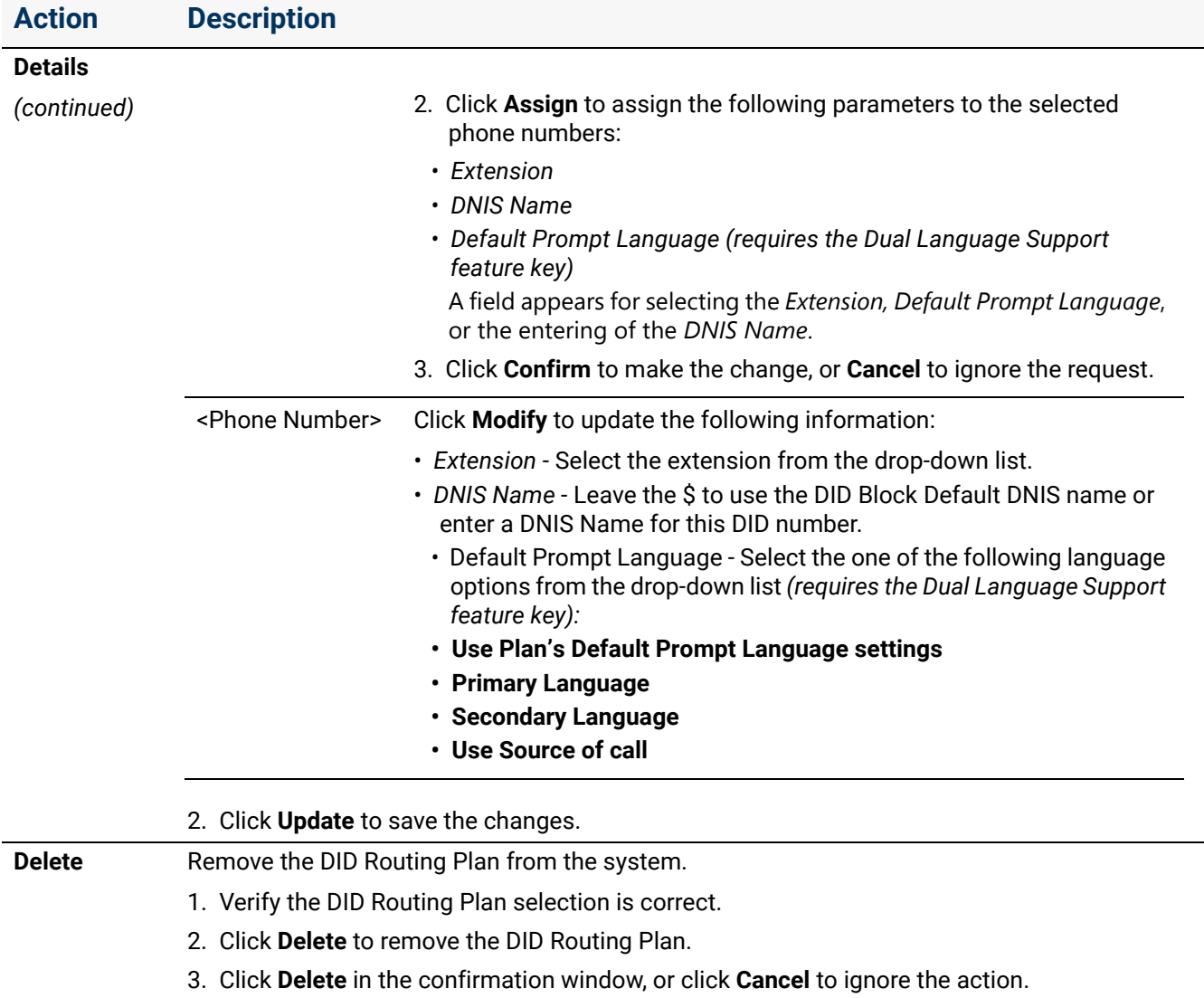

### <span id="page-188-0"></span>16.7 Managing SIP Proxies and SIP Gateways

Allworx premise servers and Connect Vx instances support connectivity to external SIP-compliant devices such as Internet Telephony Service Provider (ITSP) servers and SIP gateways. The Allworx products interface with three different types of SIP devices based the ability to interact with the Allworx system. SIP Gateways and SIP Proxies are different features with similar configurations.

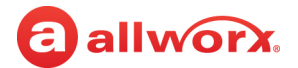

#### **SIP devices include:**

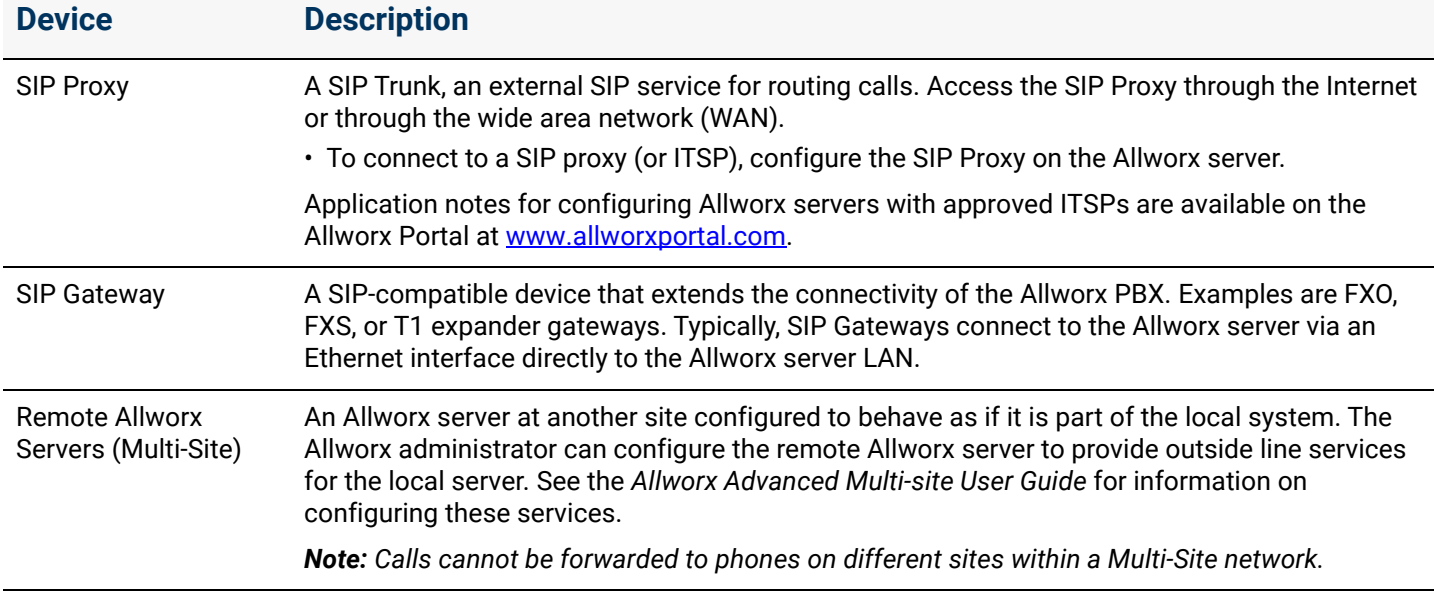

Setting up a SIP line is a bit more complex than setting up a CO line, since the SIP line requires the use of an ITSP, or Internet Telephone Service Provider. To set up the SIP line, be certain that the network settings and configuration are complete. Since the SIP lines require the use of the network to transmit the phone calls, verify the network is set up properly and that network traffic is able to transverse the network and go out successfully to the Internet.

Gather some basic information from the SIP Provider to enable the SIP trunks.

- User ID- some SIP providers require a user ID to activate the service. This is usually the telephone number that is associated with the new SIP line.
- Name or IP Address of the main SIP Server- This is the server that processes calls.
- Name or IP Address of the main Outbound SIP Server- required only if this server is different than the main SIP Server. If it is the same, leave this field blank.
- SIP Registration requirements- provided by the SIP Provider if required. If so, gather the SIP Login ID and SIP Password to register with the SIP Service.
- Registration server- The name or IP Address of the server that used to 'log in to' for SIP Service. Required only if this is a different server than the Outbound SIP Server (see above).
- The number of lines ordered from the SIP Provider and the maximum number of calls that the SIP Provider can or will handle on those lines.

After testing the network, get to the Internet through the Allworx server, and have all the necessary information from the SIP provider, set up the SIP proxies for use.

#### **Limitations with SIP Outside Lines:**

The following calling features are not available when using SIP trunks or SIP Gateways, except when one of the parties in the call is using an Allworx phone or Px expander:

- Consultation and call transfer (using  $\star$ , #, or  $\star$ 7) by users of Follow-Me-Anywhere call routes.
- Disconnecting calls (using \*#) when accessing outside lines through the Message Center.

#### **To manage a SIP Gateway or SIP Proxy:**

SIP Proxies and SIP Gateways have configuration settings specific to using the ITSP or device.

- 1. Log in to the Allworx System Administration web page and navigate to **Phone System** > **Outside Lines** page.
- 2. Locate the appropriate pane and click the additional information arrow  $\blacktriangleright$ , if necessary.
- 3. Click the link. Update the parameters (see table below) specifically for the ITSP service in use.

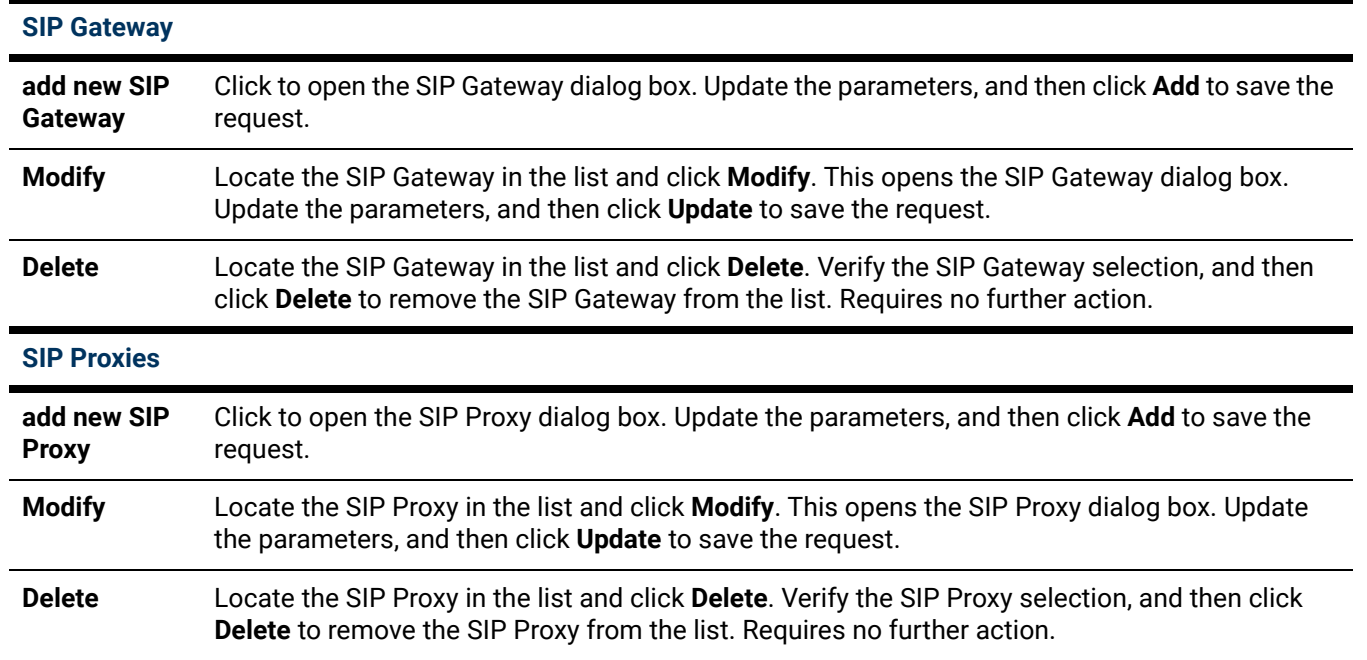

#### **SIP Gateway and SIP Proxy Settings**

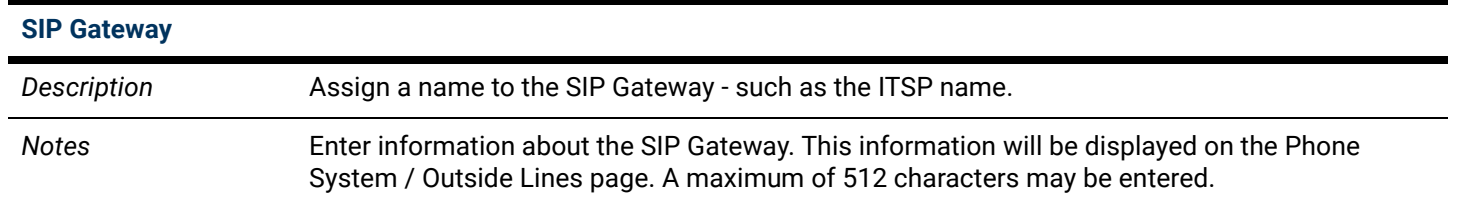

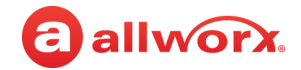

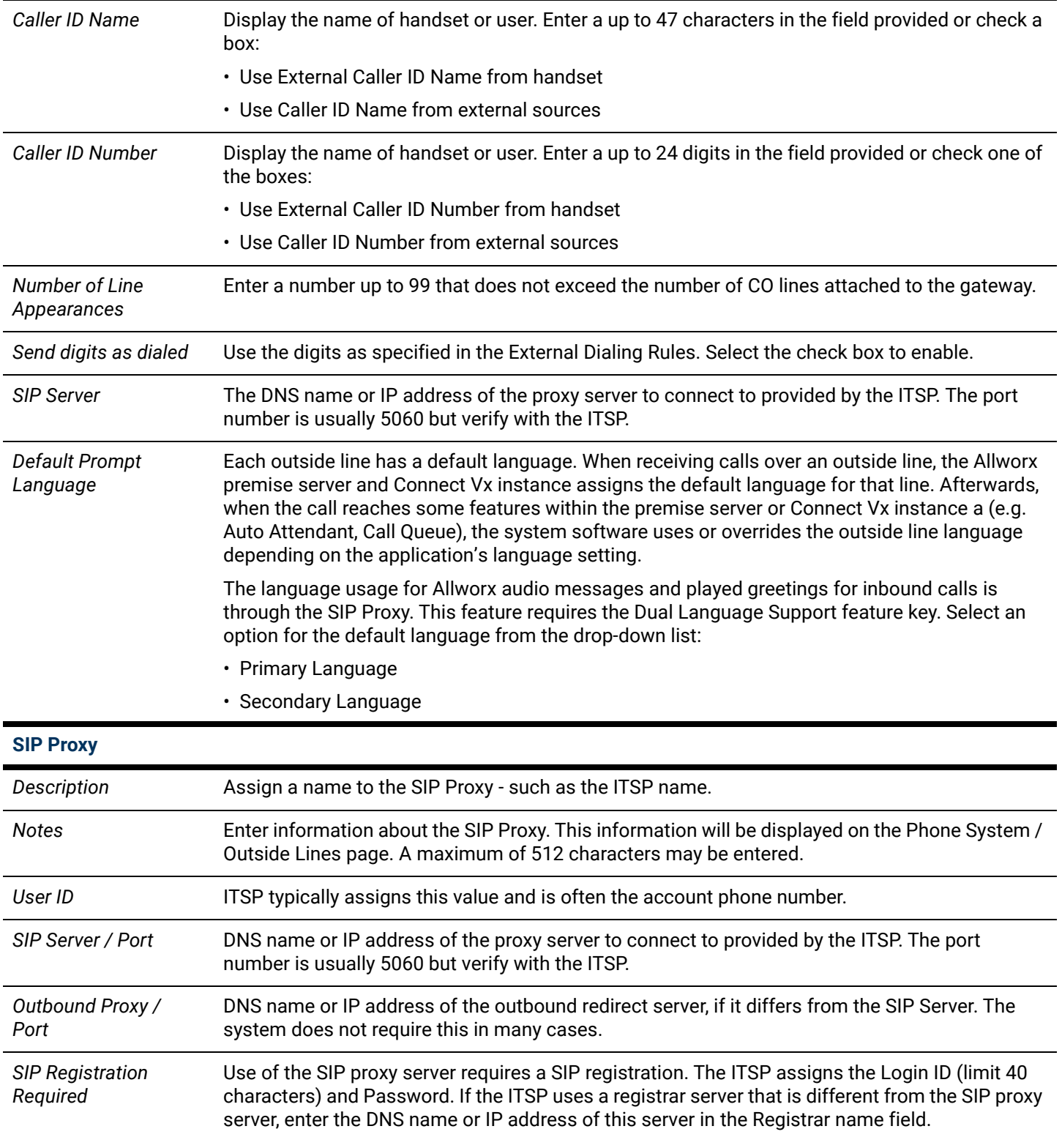

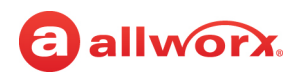

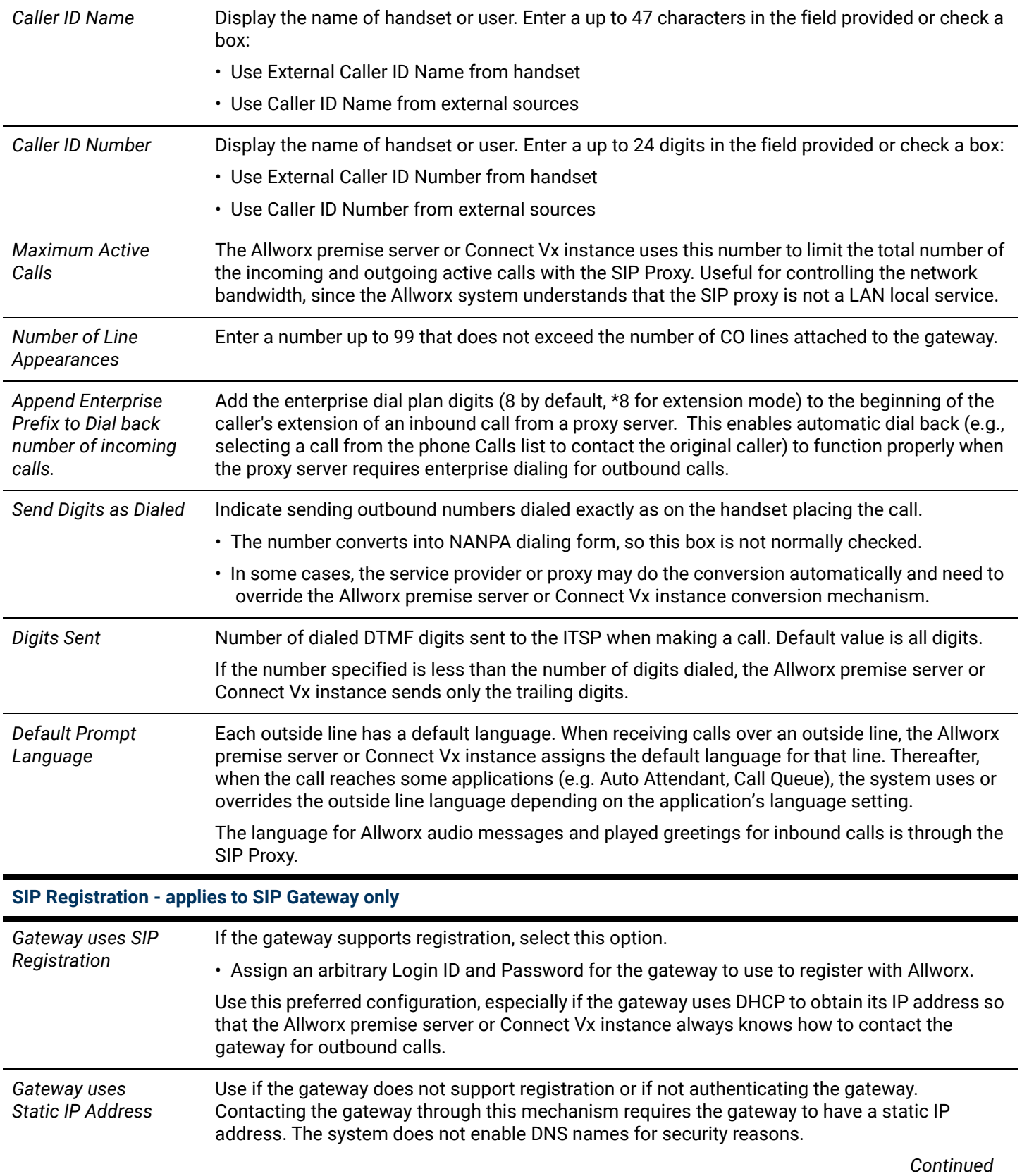

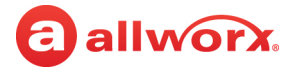

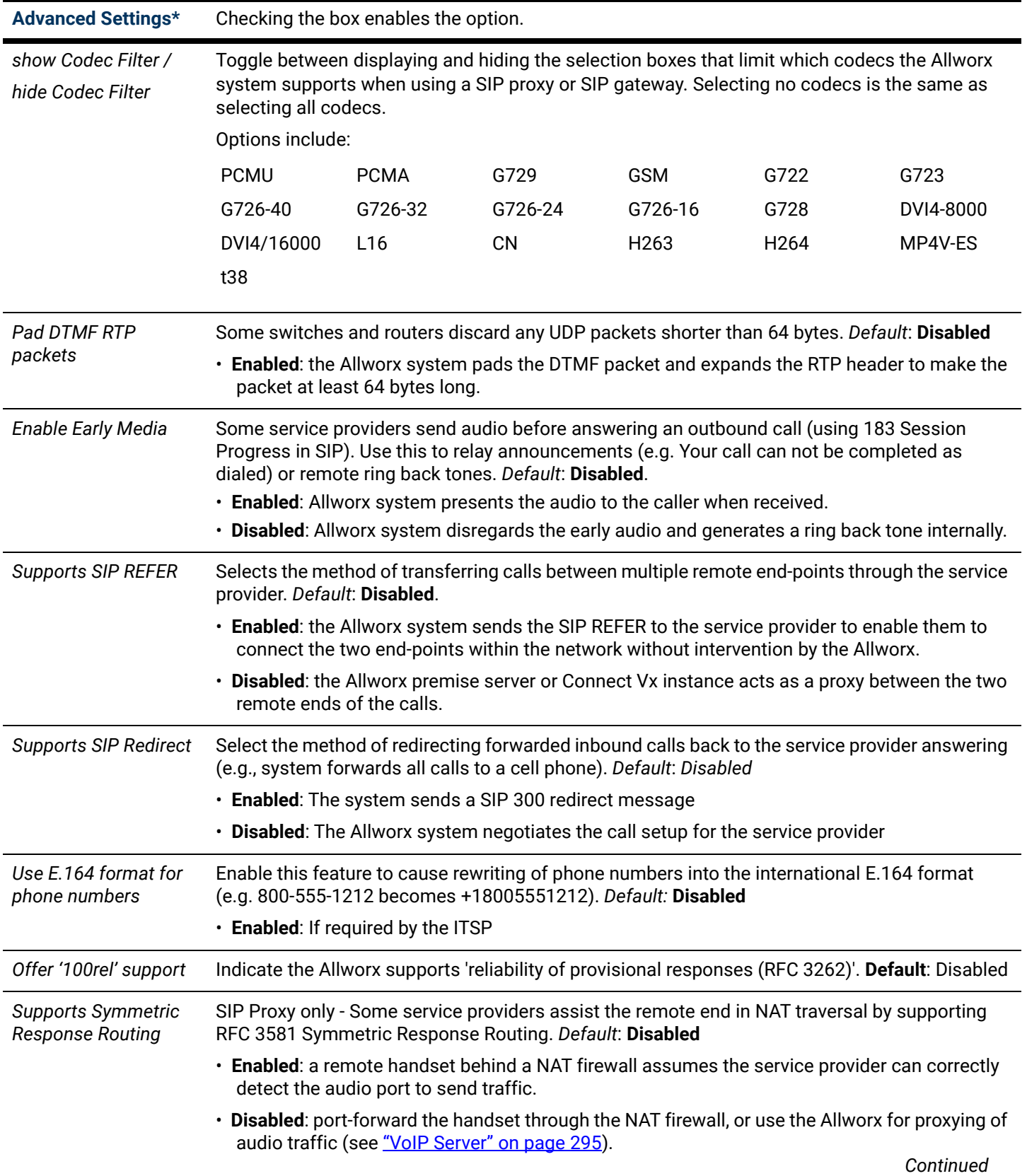

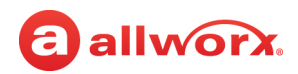

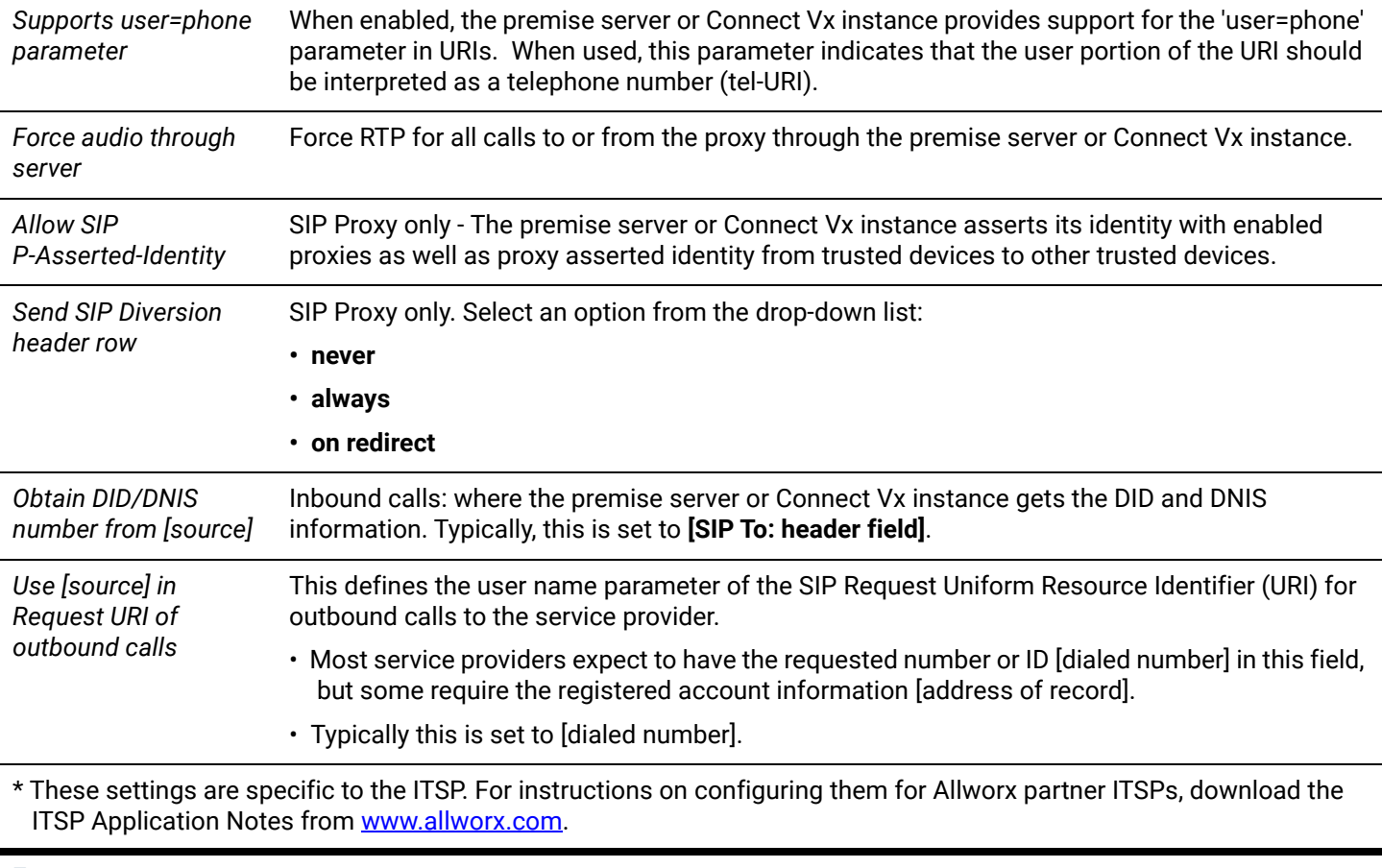

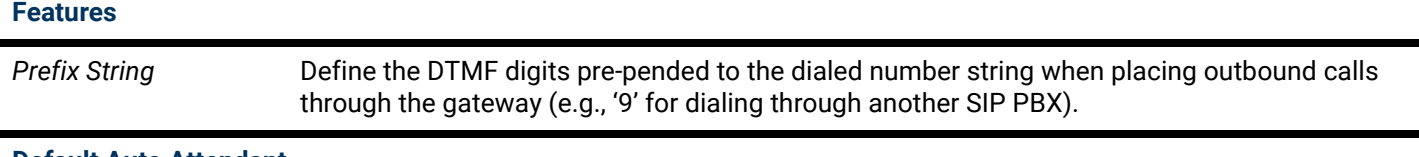

#### **Default Auto Attendant**

Select the auto-attendant to use from the drop-down list when routing inbound calls from this Proxy to an Auto Attendant.

#### **Call Route**

Each outside line (CO Line, DID Line, SIP Proxy, SIP Gateway, or a T1 Line) has an associated call route. The *Call Route*  pane directs the call coming into the system through T1 Line 1 channel 01.

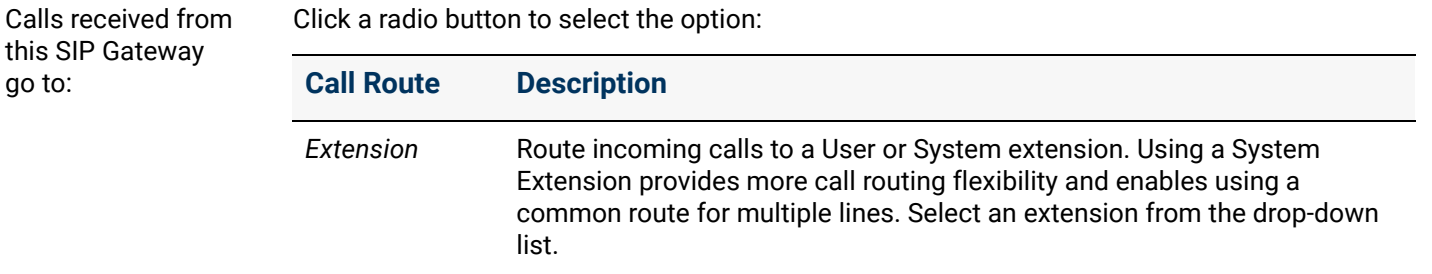

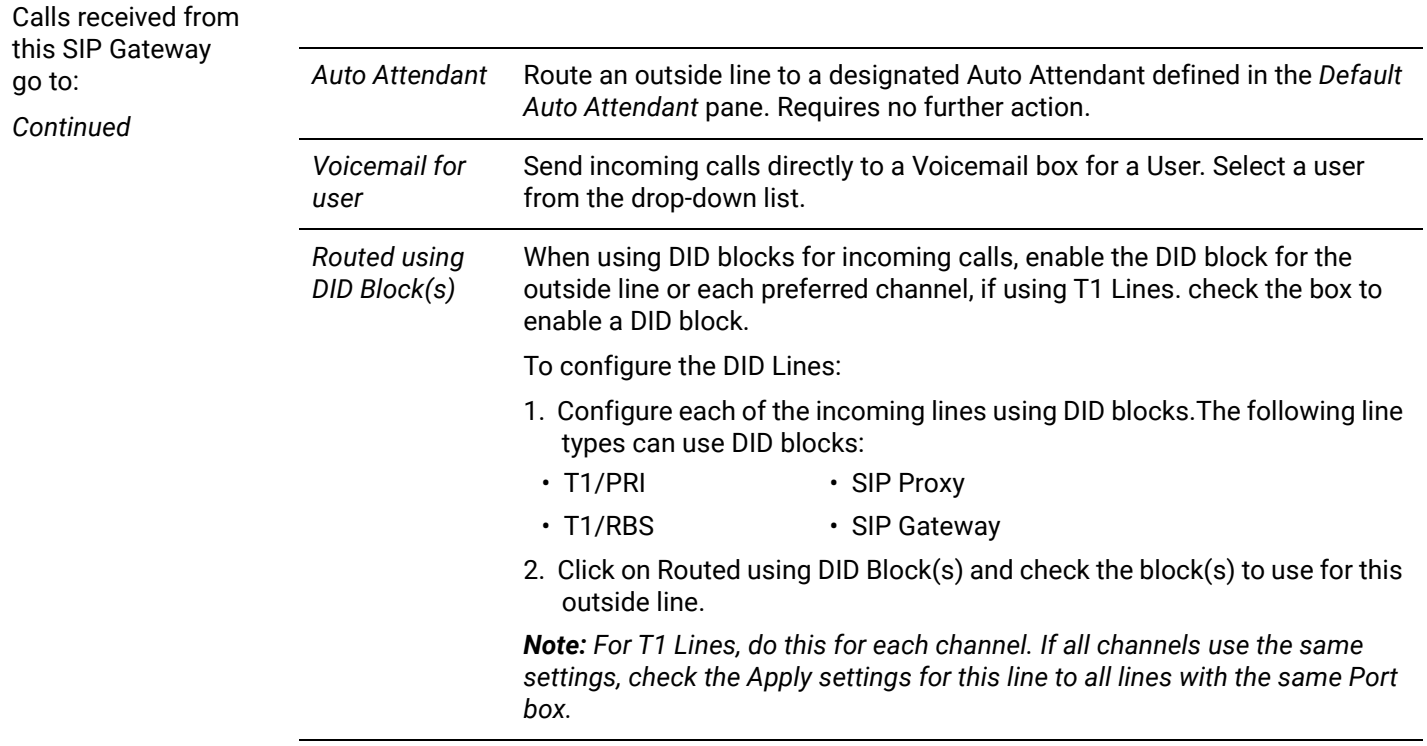

### 16.8 Managing Enterprise Dialing

Use the following procedures to configure the Enterprise Client and the Central Hub/Enterprise Server.

### 16.8.1 Configuring the Allworx Enterprise Client

Configure each Allworx premise server or Connect Vx instance as an enterprise client and direct interoffice calls to the central hub. The system creates a SIP Proxy for the central hub with the call routing set to Proxy is an enterprise server.

The Enterprise Dialing rule is set to a service group that contains just the SIP Proxy entry for the central hub server. The number of digits to collect/send is set to cover the entire enterprise. See ["Internal Dial Plan Settings" on page 71](#page-76-0) for more information.

The Allworx dial plan uses an 8 prefix<sup>1</sup> to indicate forwarding the dialed number to the Enterprise Server (premise server or Connect Vx instance).

*Example:* Dialing 81234 sends a SIP INVITE with a URI of **<sip:1234@centralHubServer>** to the Enterprise Server.

<sup>1.</sup> Extensions may vary per system. If using a non-default Internal Dial Plan, consult the My Allworx Manager > Phone Functions tab to determine what extensions to use for the corresponding feature.

### 16.8.2 Configuring the Central Hub / Enterprise Server

The central hub is a SIP proxy server that:

- Accepts incoming INVITEs from the Allworx premise server or Connect Vx instance
- Determines the final destination for the request
- Forwards the request to the Allworx destination
- Maintains an active list of Enterprise extensions and the mappings to extensions at each site

*Example:* An enterprise with four-digit dialing might have the following information in its databases.

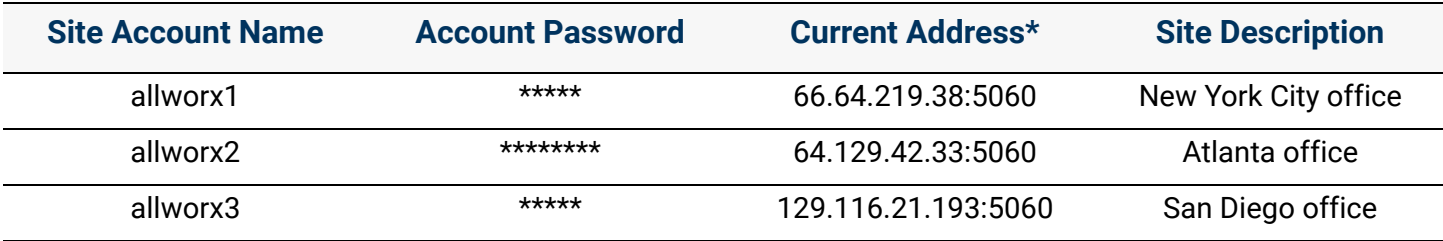

\* IP Address and SIP Protocol port of the Allworx premise server or Connect Vx instance. This can be static or updated through periodic SIP Registration.

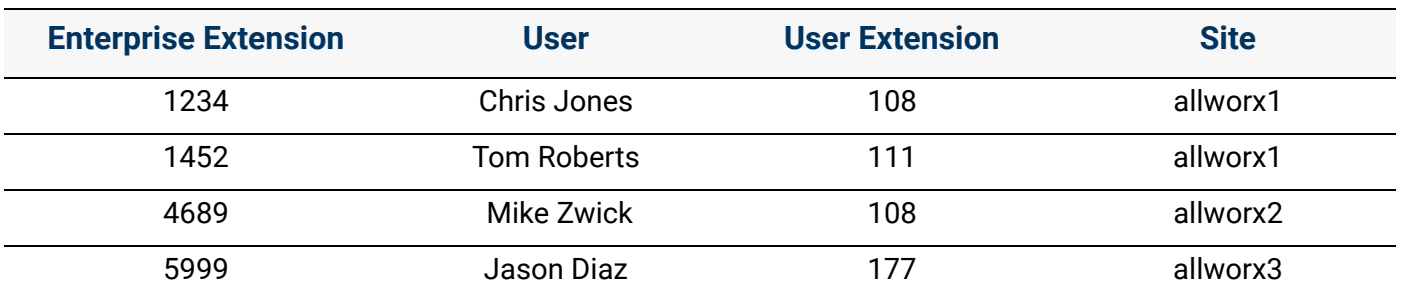

Configure the Enterprise extensions as follows (using three-digit extensions):

*Example:* **Chris Jones in New York City dials 84689 to reach Mike Zwick.** The SIP INVITE is sent to the central hub with a URI of <sip:4689@centralHubAddress>. The Central Hub validates the sender credentials and finds 4689 in the databases. It creates an INVITE with <sip:108@64.129.42.33:5060> as the URI and sends it to allworx2. Mike Zwick answers the phone and establishes the call.

**Later, Chris Jones dials 81452 to reach Tom Roberts.** The SIP INVITE is sent to the central hub with a URI of <sip:1452@centralHubAddress>. The Central Hub validates the sender credentials and finds 1452 in its databases. The recipient is on the same server as the sender (allworx1), so the hub responds with a 300 Redirect with a Contact header URI of <sip:111@66.64.219.38:5060>. The Allworx server (allworx1) initiates a call to extension 111. Tom Roberts answers the phone and establishes the call.

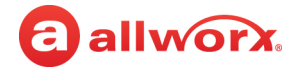

#### **To access Enterprise Dialing:**

*Note: The steps for configuring and maintaining the SIP centralized server are well beyond the scope of this document. To deploy such an arrangement across sites requires detailed knowledge about the use and administration of SIP proxy servers. Contact Allworx Customer Support for an application note with additional helpful administration.*

- 1. Log in to the Allworx System Administration web page and navigate to **Phone System** > **Outside Lines**.
- 2. Click one of the following links:

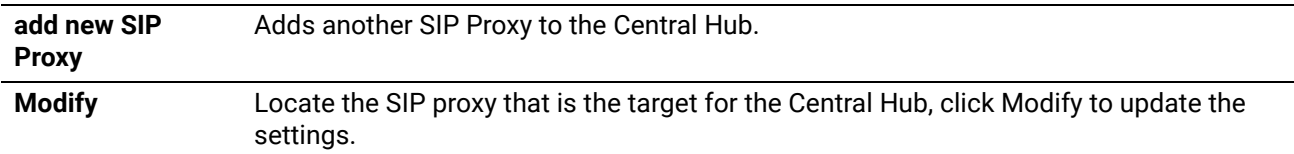

- 3. Locate the **Call Route** and check **Proxy is an Enterprise Server** to indicate the SIP Server is an Enterprise central server. Calls received from this proxy follow the server internal dial plan.
- 4. Click the **Update** button to save settings.

### 16.9 Managing T1 Lines

Connect 731 premise servers have one T1 Line interface. Allworx 24x and 48x premise servers have two T1 Line interfaces. There are differences in T1 port functionality between the 24x and 48x premise servers. For more information about T1 Lines or configuring the T1 line, see ["T1 Lines" on page 251](#page-256-0).

*Note: T1 lines are not supported with the Connect Vx service.*

#### **To manage the T1 Lines:**

- 1. Log in to the Allworx System Administration web page and navigate to **Phone System** > **Outside Lines** page. Locate the *T1 Lines* pane and click the additional information arrow ►, if necessary.
- 2. Locate the T1 Line and click **modify**. The T1 Line settings page opens. If the T1 option is unavailable, see ["Configuration" on page 245](#page-250-0) to enable the T1 port.
- 3. Update the settings, as required, and then click **Update** to save the changes.

#### **T1 Lines Settings**

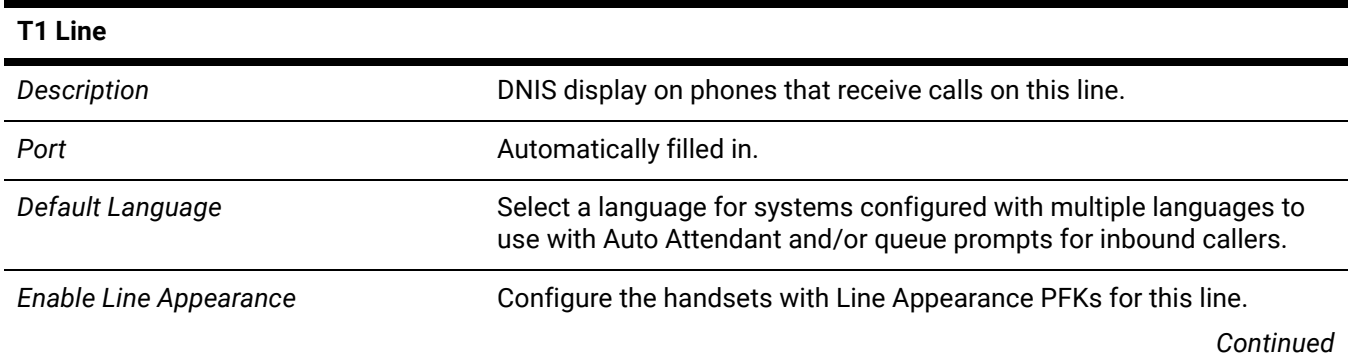

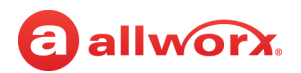

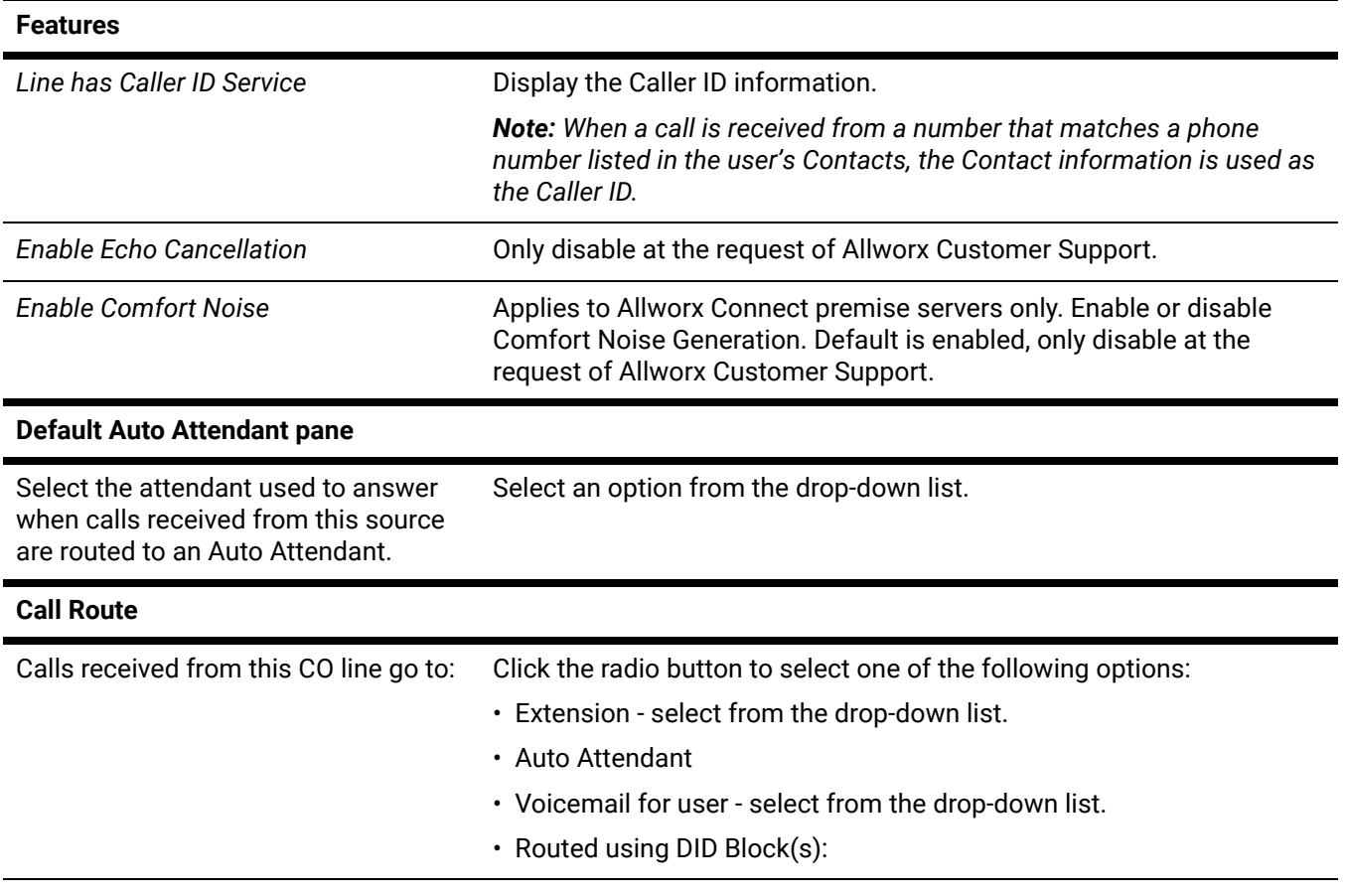

### 16.10 Allworx Port Expanders

See ["Px 6/2 Expanders" on page 265](#page-270-0) for more information.

Click here to return to the [Installing and Configuring Allworx Premise Servers](#page-28-0) or Configuring Connect Vx Instances.

Section 3 - Phone System

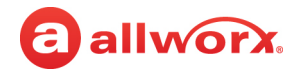

# a allworx **Chapter 17 Paging**

*Paging* provides communication over a speaker in specific areas within a building. As provided on Allworx Connect premise servers, paging is performed by transmitting the page audio on the Local Area Network (LAN) using IP multicast. Because multicast traffic is not supported on the Internet, Connect Vx instances are unable to provide paging in the same way. For Connect Vx instances, local Paging enlists

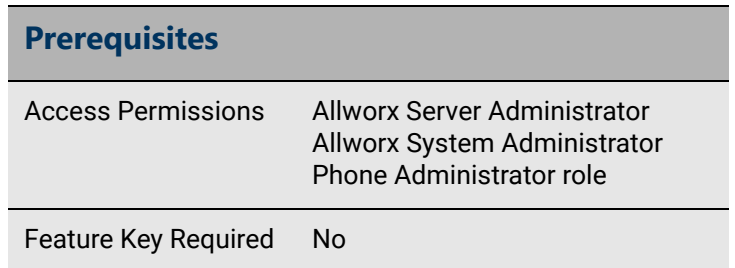

the phone that is placing the page to perform the multicast transmission on behalf of the server.

An Allworx Verge phone has the ability to send a page to other devices connected on the same LAN as the originating Verge phone. Allworx Reach, Softphone, and non-Verge desk phones cannot be used to place a page. Paging calls are not played on devices on other LANs, even if registered on the same Connect Vx instance. Connect Vx paging zones cannot be included in multi-site paging. Paging calls to other premise sites can placed by calling the paging zone extensions on those sites.

*Note: Both local Connect Vx and Connect premise server pages cannot be sent from or received by Interact Softphone and Reach handsets.* 

Allworx system software supports up to 10 paging zones via a single paging circuit with one active page at a time. Any attempts to page during another page results in a fast, busy signal.

The types of Paging are:

• **Overhead Paging** - The audio exits through the LINE IN/OUT jack or terminal block of the associated premise server. If used at a site, connect the LINE IN/OUT jack or terminal block to a paging amplifier or a public address announcement system.

*Note: Overhead paging can be provided with Connect Vx instances by using a third-party solution.*

• **Zoned Paging** - A defined set of phones emitting the same class of pages. The Allworx Server Administrator can assign each handset to be in more than one paging zone. The system assigns any combination of zones to the Overhead Paging circuit (premise servers only) for those pages and also plays the audio out to the LINE IN/OUT jack or terminal block.

#### *Notes:*

- *Individual phones can only be in four (4) paging zones at one time.*
- *On all premise servers the paging relay activates any time audio is sent to LINE OUT.*
- *Paging zones that include Connect Vx instance local Paging cannot include the LINE OUT option because Connect Vx instances do not have a line-level output.*

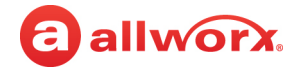

- *Connect Vx instance paging zones cannot be part of a multi-site group.*
- *Multi-Site paging zones must be managed from a Connect premise server Allworx System Administration web page.*

Managing the paging configuration (i.e., base address and port, maximum hop count, and duration) is done the same way for both local Paging on Connect Vx instances and Paging on Connect premise servers.

For more information about setting *Paging* options, see ["To manage the VoIP server:" on page 295](#page-300-1). The *Paging Maximum Duration* should be set between 1 and 30 minutes.

### 17.1 Connecting Paging Amplifier / Door Release Relay

The Allworx premise server internal relay controls a door release mechanism. Users dial a phone extension (default: X403) for entry into a secured area. Connect premise servers have two relays to [support a door release and a paging amplifier. The Allworx premise server comes with two sets of C](http://www.allworxportal.com)form relay contacts for connecting external devices to the rear terminal block. Only connect SELV circuits that meet IEC 60950-1, UL 60950-1, or NEC Class 2 circuits. Loop the bare wires of the external device to the corresponding screws on the terminal block and tighten the screws.

#### *Notes:*

- *For more information about relay physical connections, see the specific Allworx premise server installation guide available on the Allworx Portal [\(allworxportal.com\)](https://allworxportal.com/).*
- *Allworx Connect Vx instances do not support Door Release Relay; however, similar functionality can be provided using third-party solutions.*

### 17.2 Paging with Remote Phones

Remote phones do not receive pages. Users can send pages from a remote phone, but do not hear the zoned or overhead pages. To enable paging to a remote phone, set up a VPN between the Allworx premise server and the remote phone. See ["VoIP Server" on page 295](#page-300-0) for more information.

#### *Notes:*

- *Paging is not available with the Connect Vx service.*
- *This document does not cover the configuration of the site firewall for a Connect premise server VPN because that configuration is dependent upon the many possible variations due to individual site requirements.*

### 17.3 Managing Paging Zones

Use the following procedures to change the paging zone name, manage the paging zone settings, or manage the paging zone operation on handsets. Individual phones can only be in four (4) paging zones at one time.

#### **To change the paging zone name:**

1. Log in to the Allworx System Administration web page and navigate to **Phone System** > **Paging**.

*Note: The Allworx System Administration web page includes the Paging option; however, settings related to functionality not supported by Connect Vx are not displayed.*

2. Locate the *Paging Zone Names* pane and click **modify** to update the information:

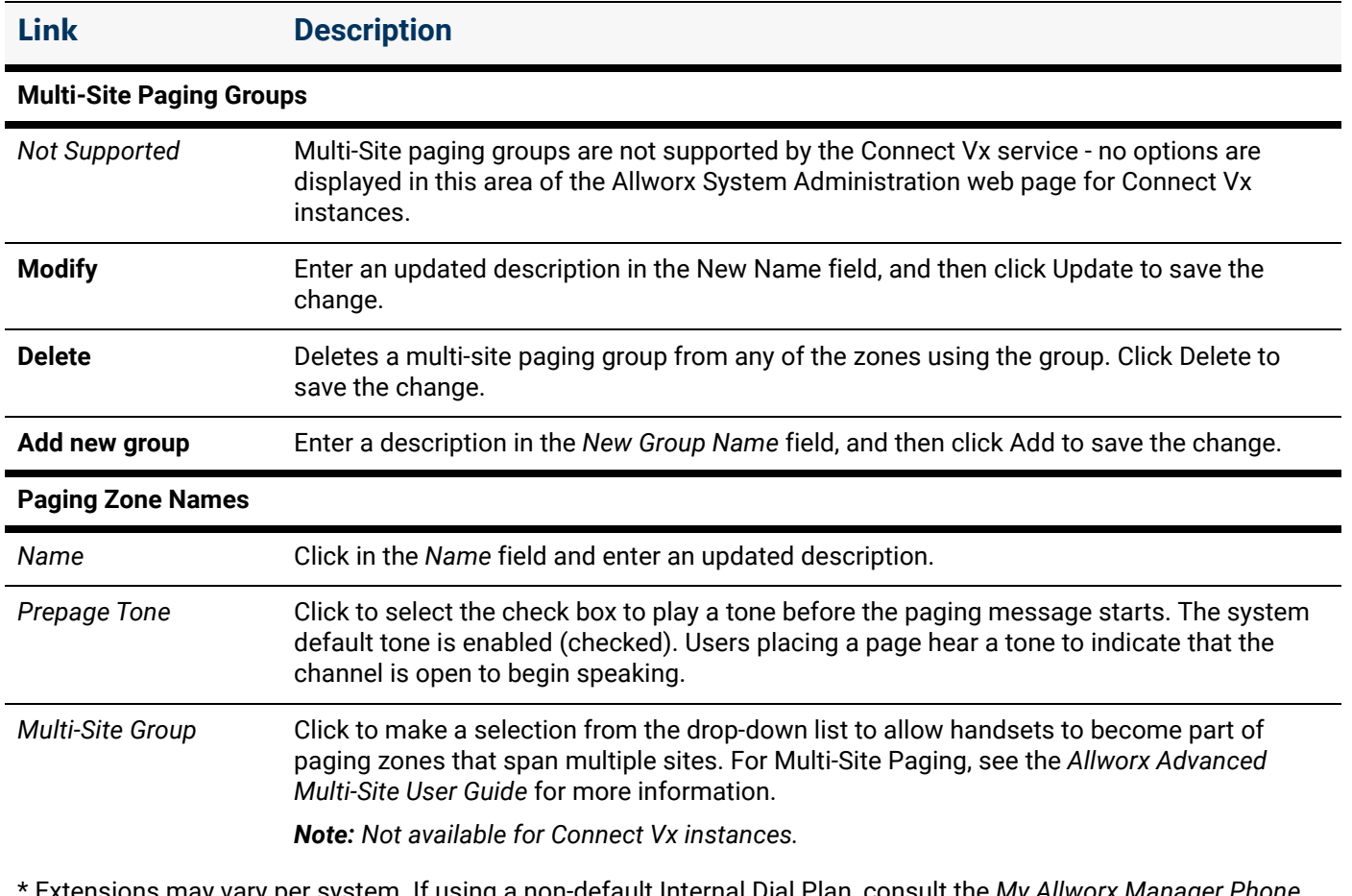

Extensions may vary per system. If using a non-default Internal Dial Plan, consult the *My Allworx Manager Phone Functions* tab to determine what extension to use for the corresponding feature.

3. Click **Update** to save changes. Any changes to paging zone names require a reboot of all handset types. Otherwise, handsets with a PFK defined for those paging zones will not use the new name.

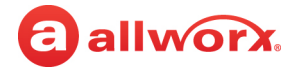

#### **To manage Paging Zones on an Allworx handset:**

By default, the system enables each applicable line out and handset for Paging Zone 0 and disables all others.

- 1. Log in to the Allworx System Administration web page and navigate to **Phone System** > **Paging**. Locate the *Paging Zones* pane.
- 2. Click **modify**. A table of handset users and *Paging Zones* displays.
- 3. Click to select the appropriate check boxes for each *Handset* and *Paging Zone* to enable features.
- 4. Click **Update** to save the changes. Any changes to paging zone names require a reboot of all handset types.

#### **To manage the paging zone operation on handsets:**

The Allworx administrator can enable or disable the Paging Zones on the handset configuration page. See ["Handset Preference Group Settings" on page 122](#page-127-0) for more information.

Click here to return to the [Installing and Configuring Allworx Premise Servers](#page-28-0) or Configuring Connect Vx Instances.

# a allworx. **Chapter 18 Roles**

Roles assigns permission levels to users for delegating some of the administrative task management using the assigned Allworx user name and password.

See ["Role Permissions" on page 200](#page-205-0) for the administrative tasks and delegation permissions.

The following user roles are available.

• **Server Administrator**: Predefined system administrator with access to manage all functions of the premise servers and Connect Vx instances. The Allworx Server Administrator assigns roles, manages the

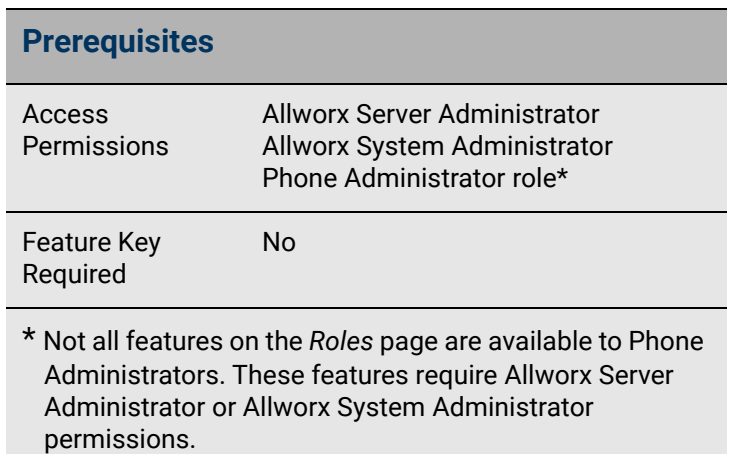

server administrative functions, manages day-to-day phone system settings, manages the network and VoIP settings, and initiates system backups and/or restarts.

- **System Administrator**: Access to manage the administrative functions of the premise servers and Connect Vx instances. The user permission setting does not enable this role to change the password of the Allworx Server Administrator. However, the Allworx Server Administrator can change the password of the System Administrator.
- **Phone Administrator**: Access to manage day-to-day phone system settings including changes to system recordings as well as adding, changing, and deleting users, extensions, and handsets.
- **Network Administrator**: Access to manage the Network and VoIP settings, as well as SIP proxies and SIP gateways outside lines.
- **Support Technician**: Access to initiate system backups and restarts as well as managing logging operations.

#### *Notes:*

- *• User roles assigned on the server can be active on every Allworx server in a multi-site network by selecting the appropriate option when assigning user roles. For more information, see ["Managing](#page-230-0)  [Users" on page 225](#page-230-0).*
- *The Allworx administrator can assign users to manage queue and Auto Attendant recordings. See ["User Template Settings" on page 233](#page-238-0) for more information.*
- *The Allworx administrator can assign users to manage individual queue settings or queue supervisor. See ["User Template Settings" on page 233](#page-238-0) for more information.*

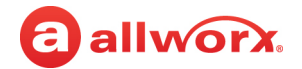

### 18.1 Managing User Roles

#### **To assign or remove user roles:**

When changing the user role and the user is logged into the premise servers and Connect Vx instances, the user must log out and re-login in order to access the changes.

- 1. Log in to the Allworx System Administration web page and navigate to **Phone System** > **Roles**. The *Roles* page displays.
- 2. Locate the section of the role, and click the additional information arrow  $\blacktriangleright$ , if necessary. The Allworx System Administration web page displays a list of users assigned to each role.
- 3. Click one of the following actions:

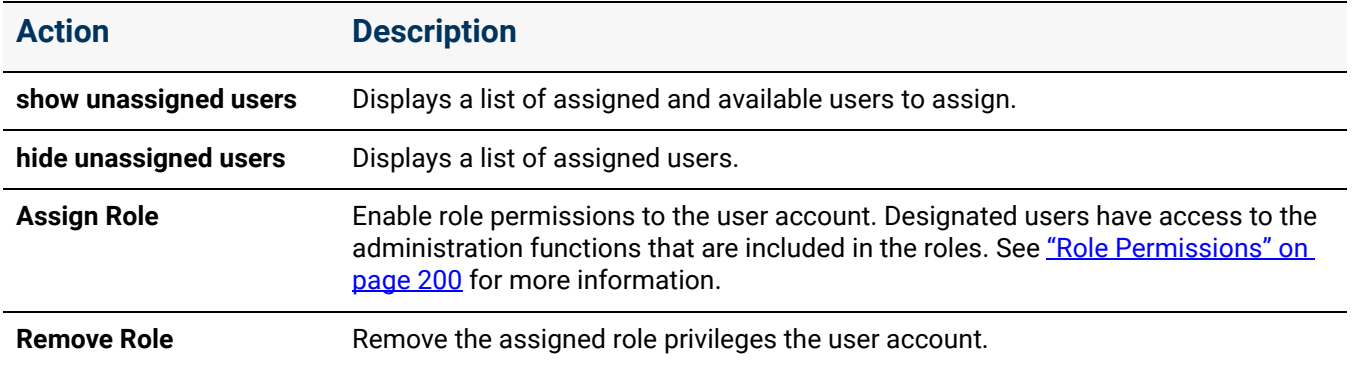

*Note: User roles are initially assigned when adding a user to the system. For more information, see ["Managing Users" on page 225.](#page-230-0)*

### <span id="page-205-0"></span>18.2 Role Permissions

Each assigned user role has access to specific management tasks. Use the table to identify the administrative management access level of each User Role.

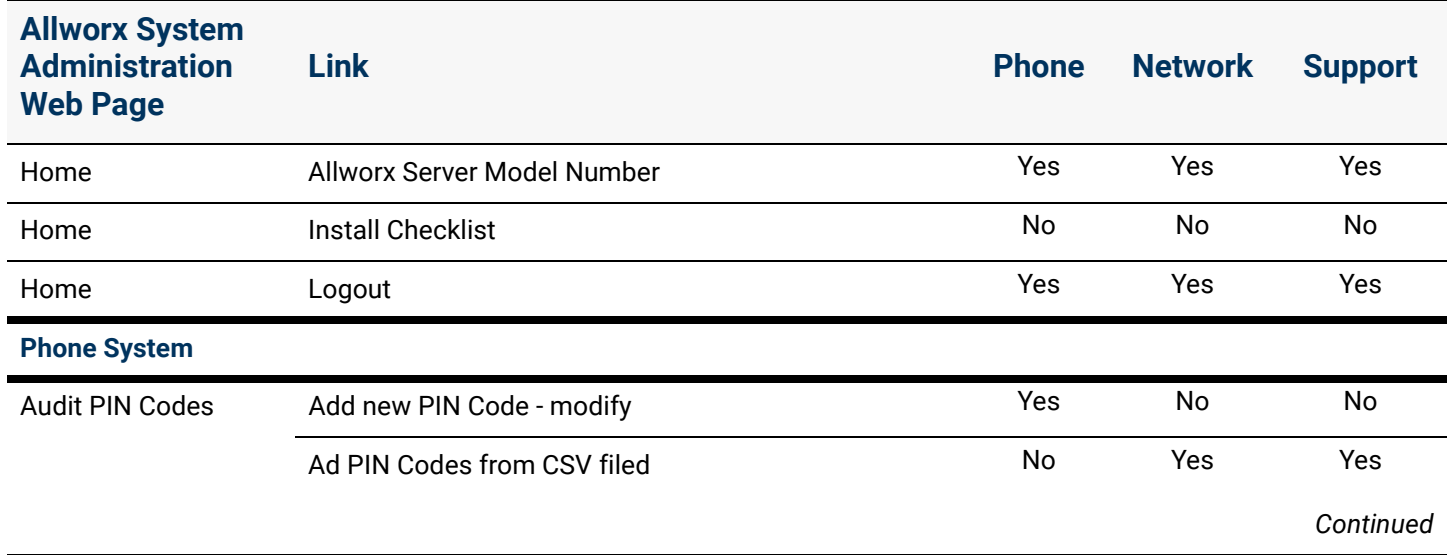

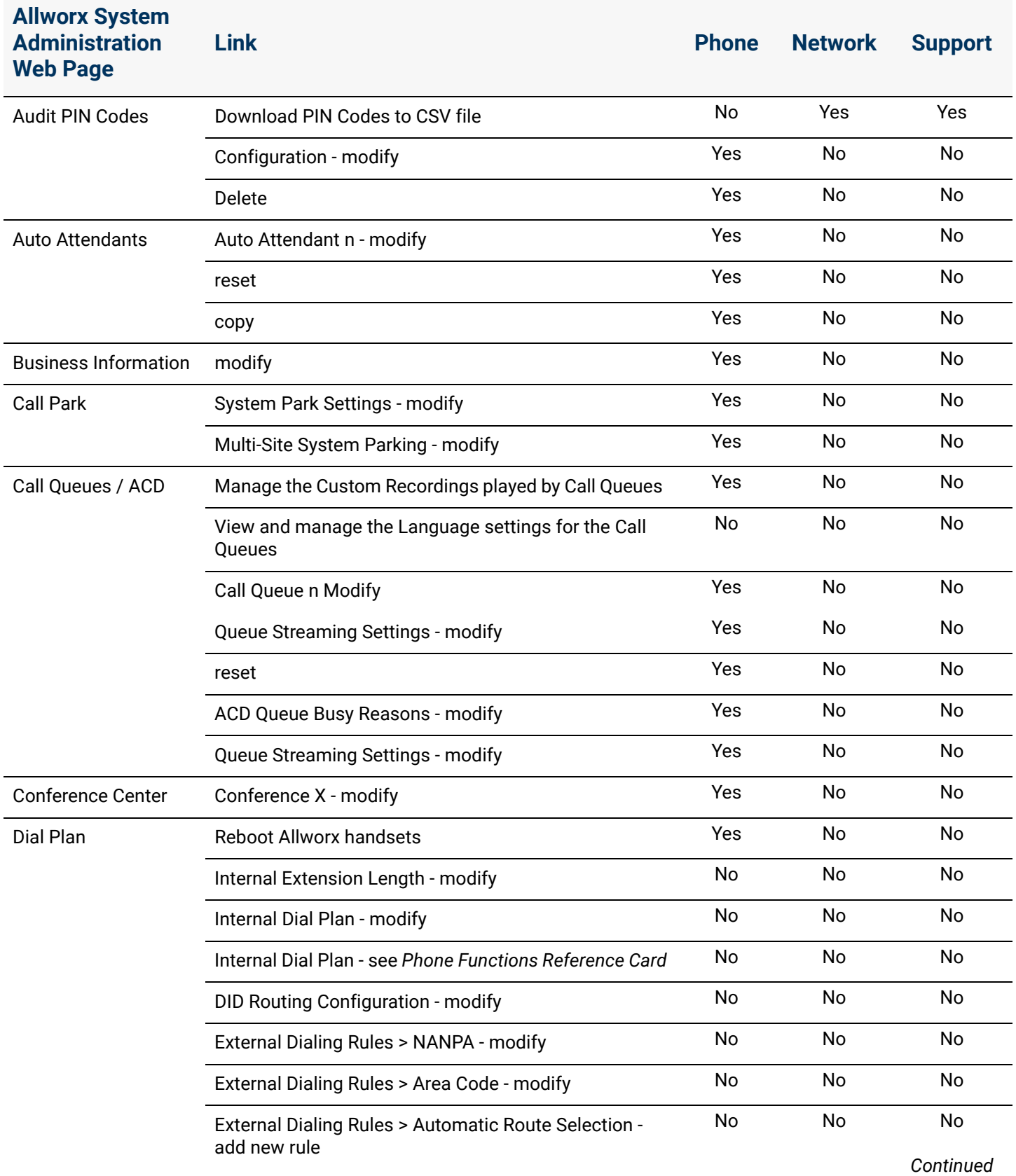

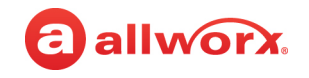

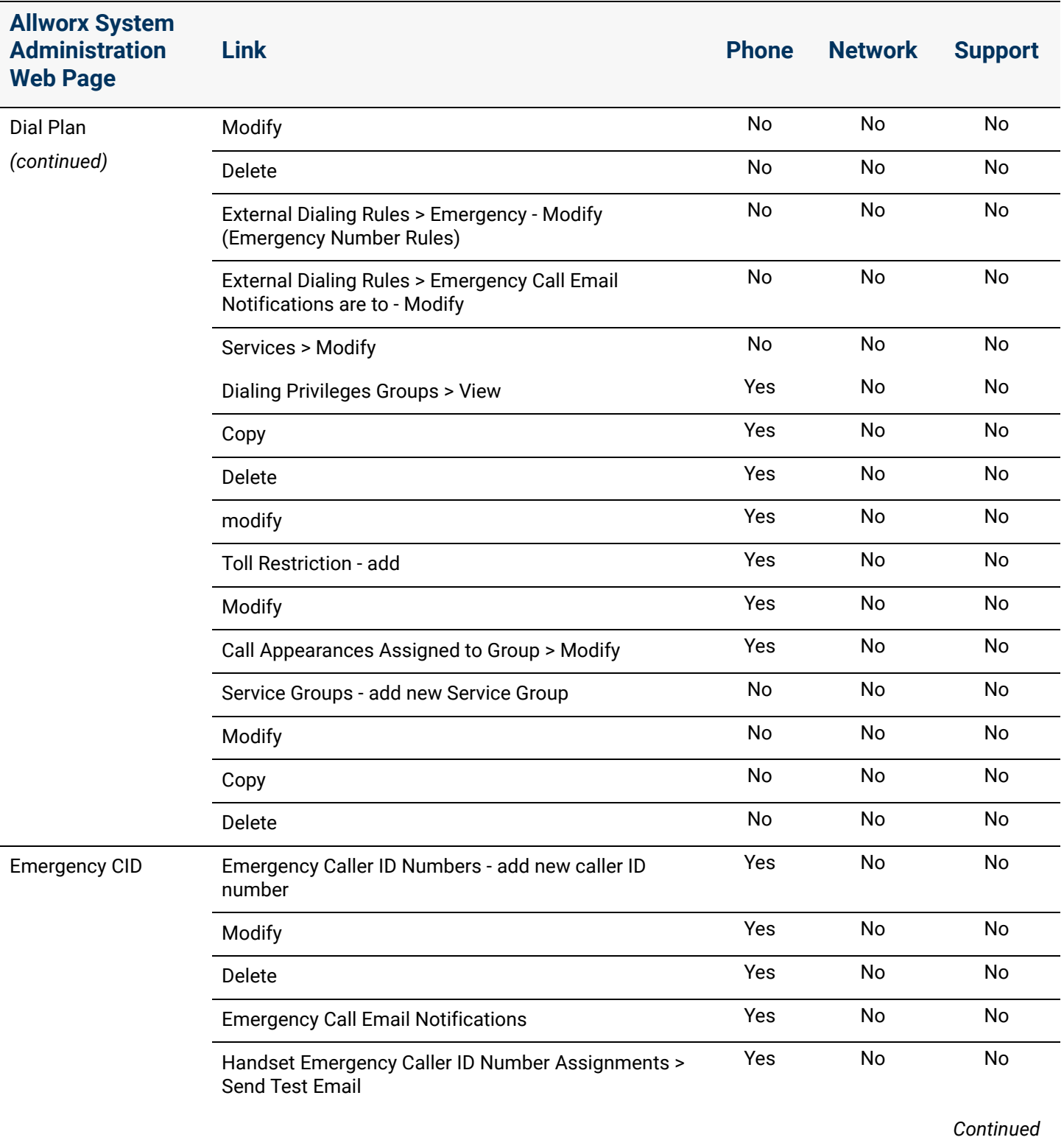

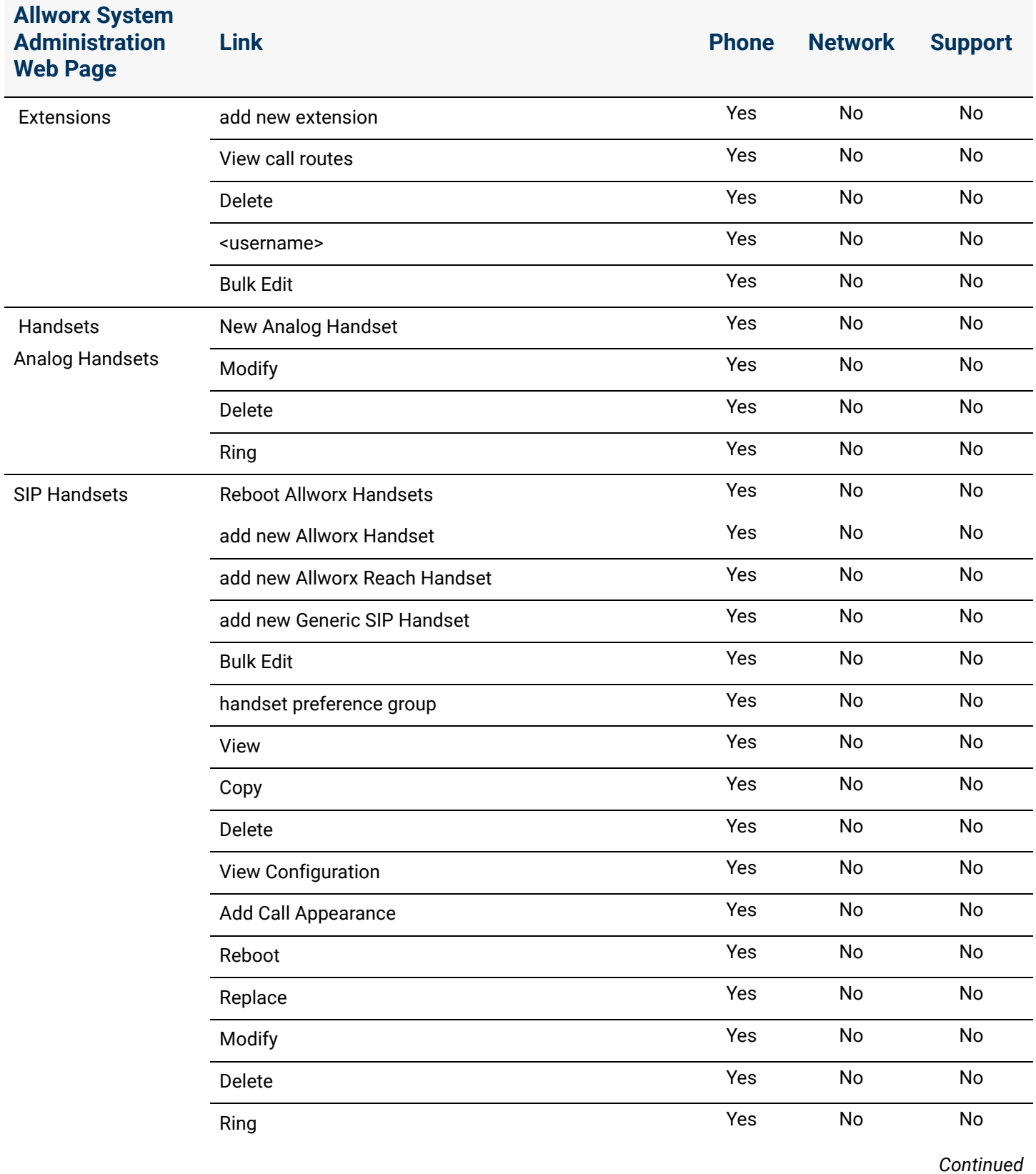

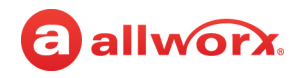

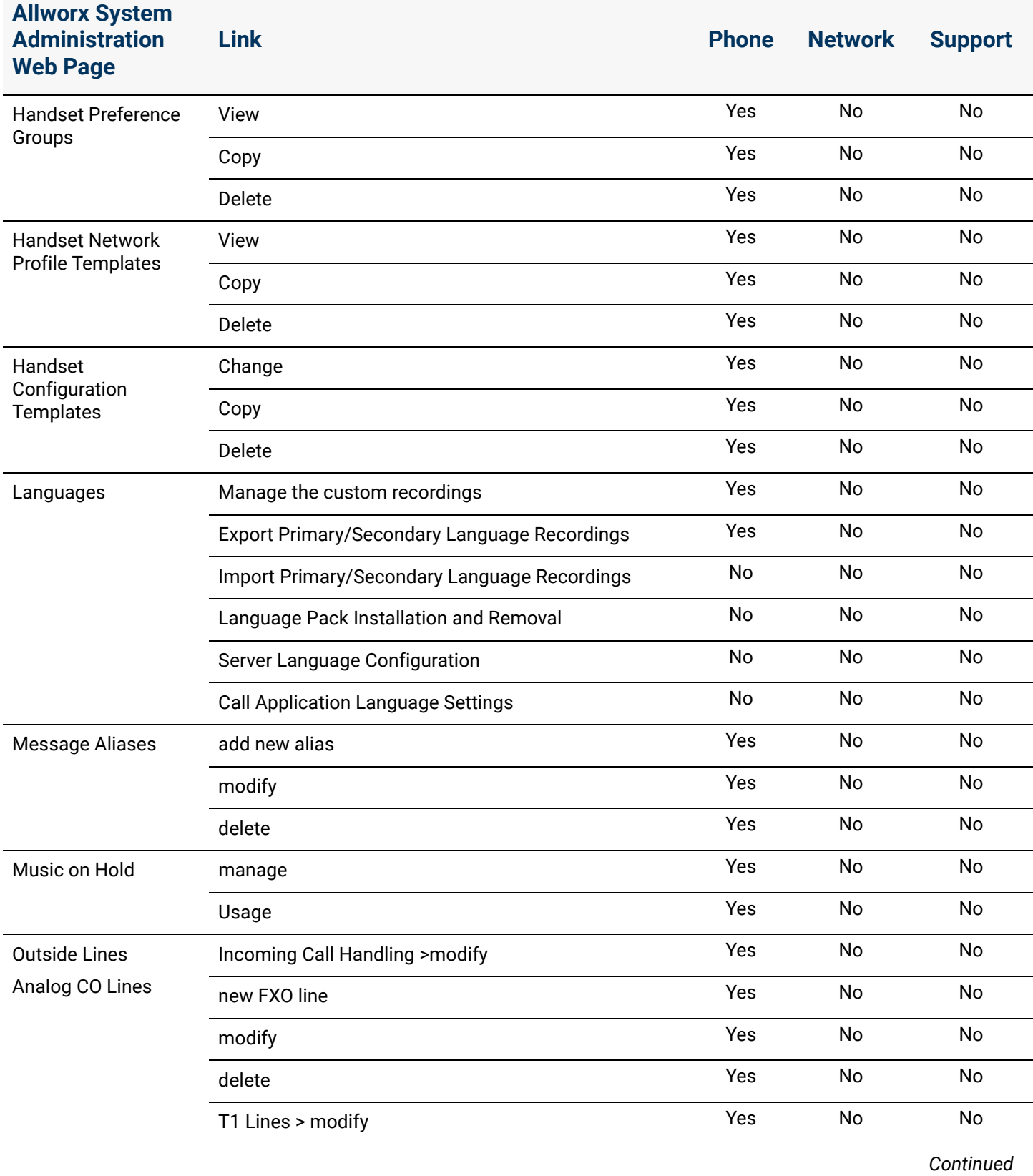

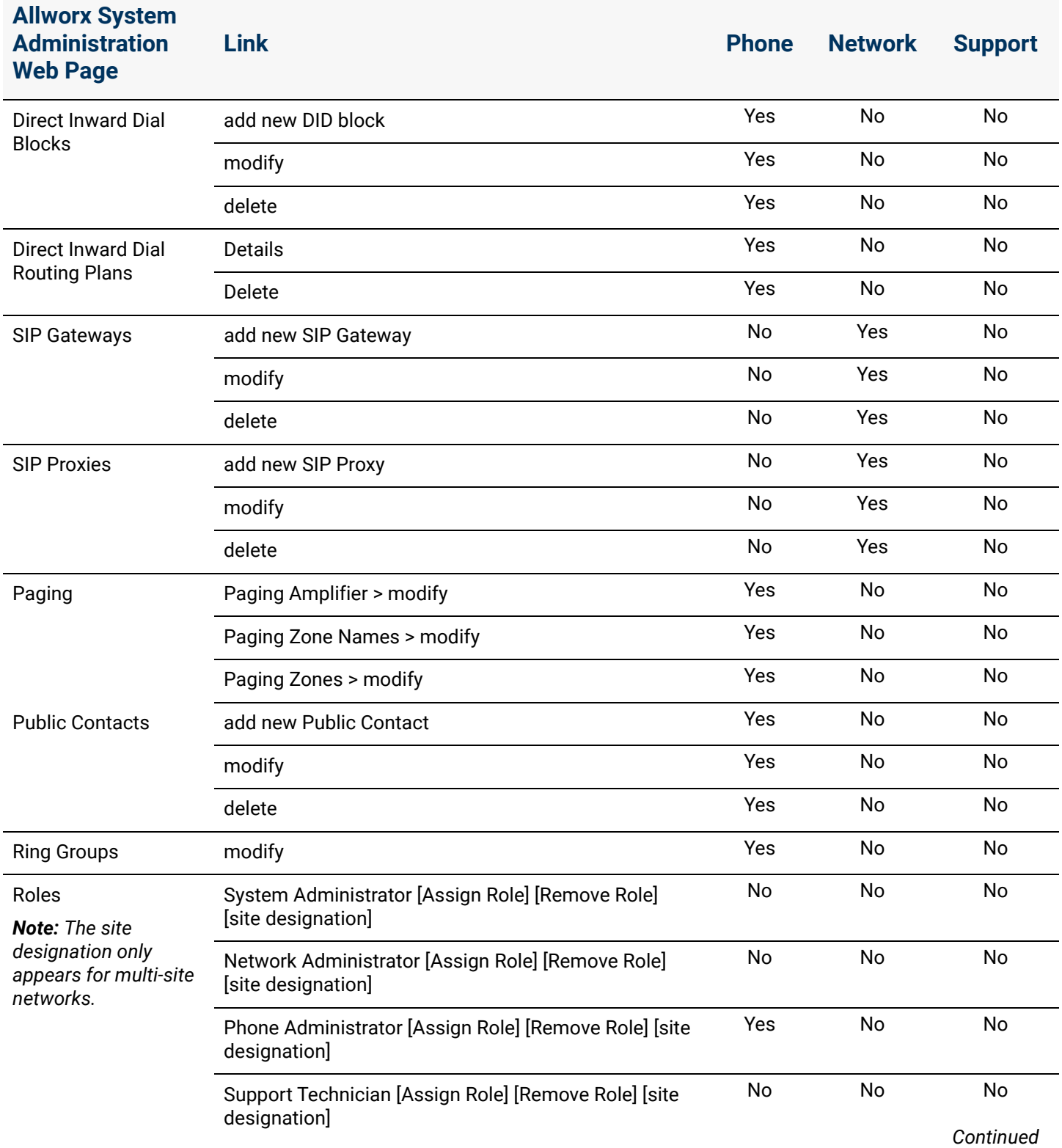

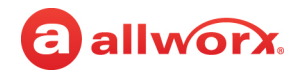

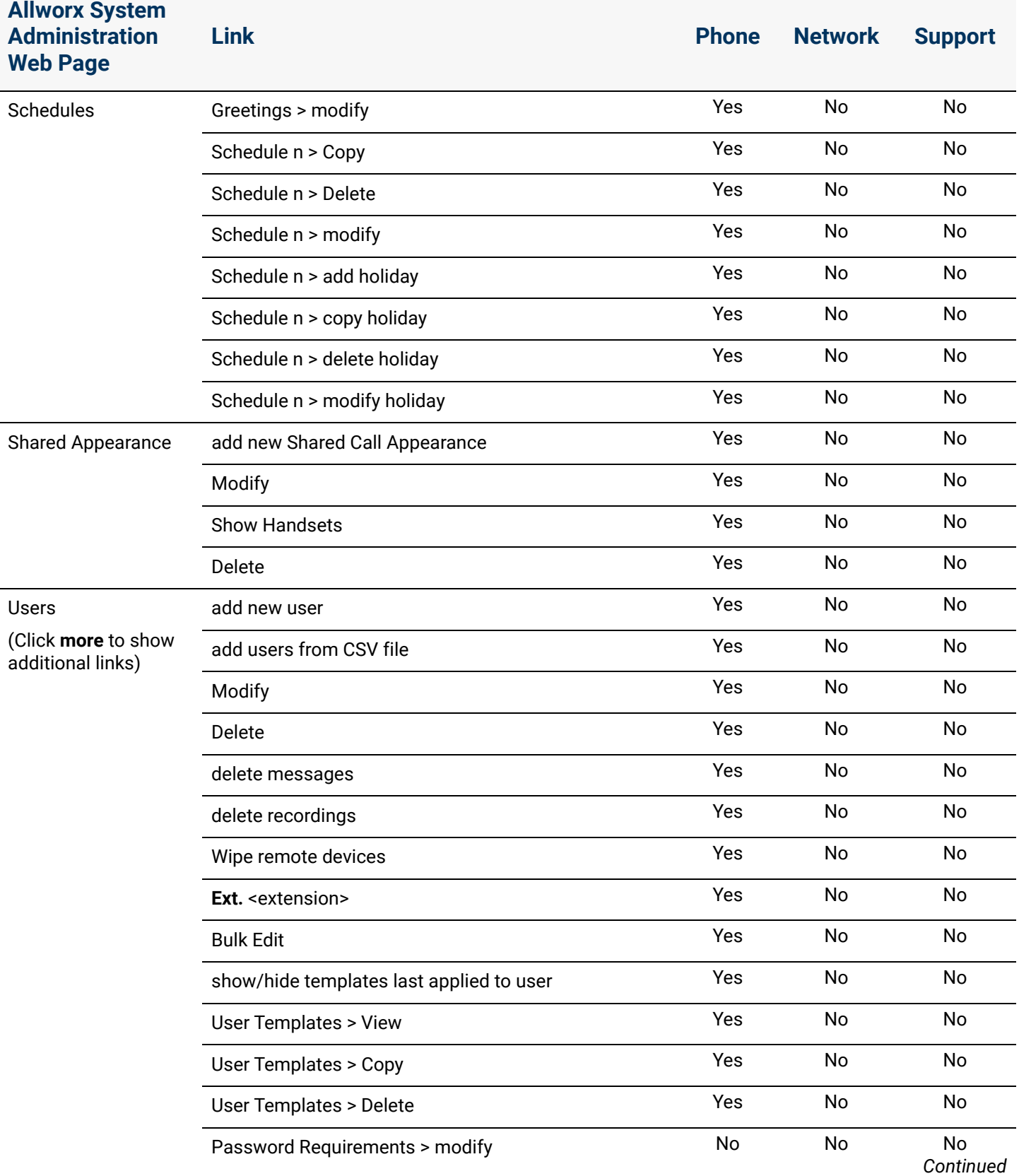

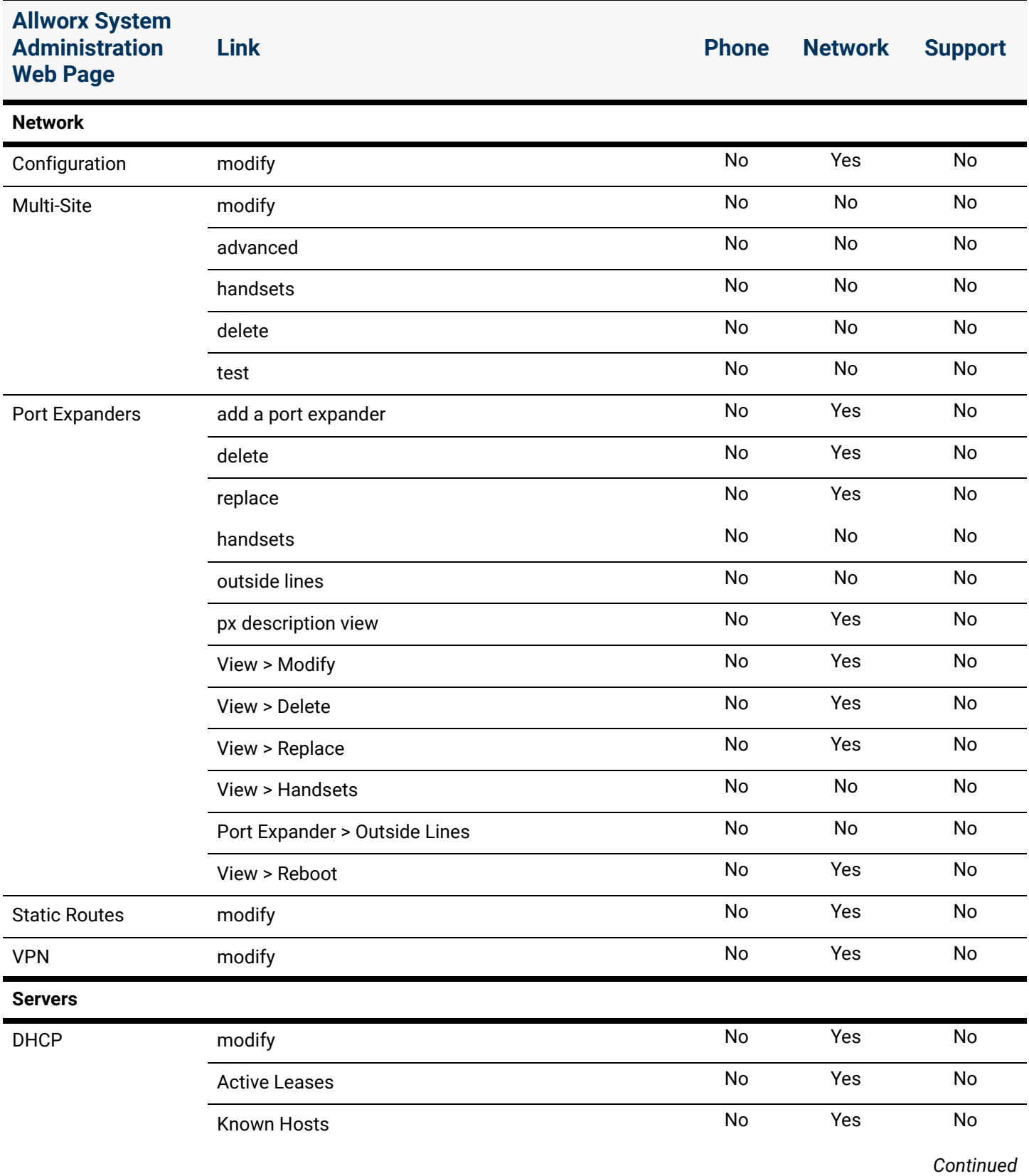

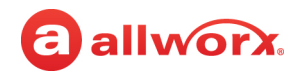

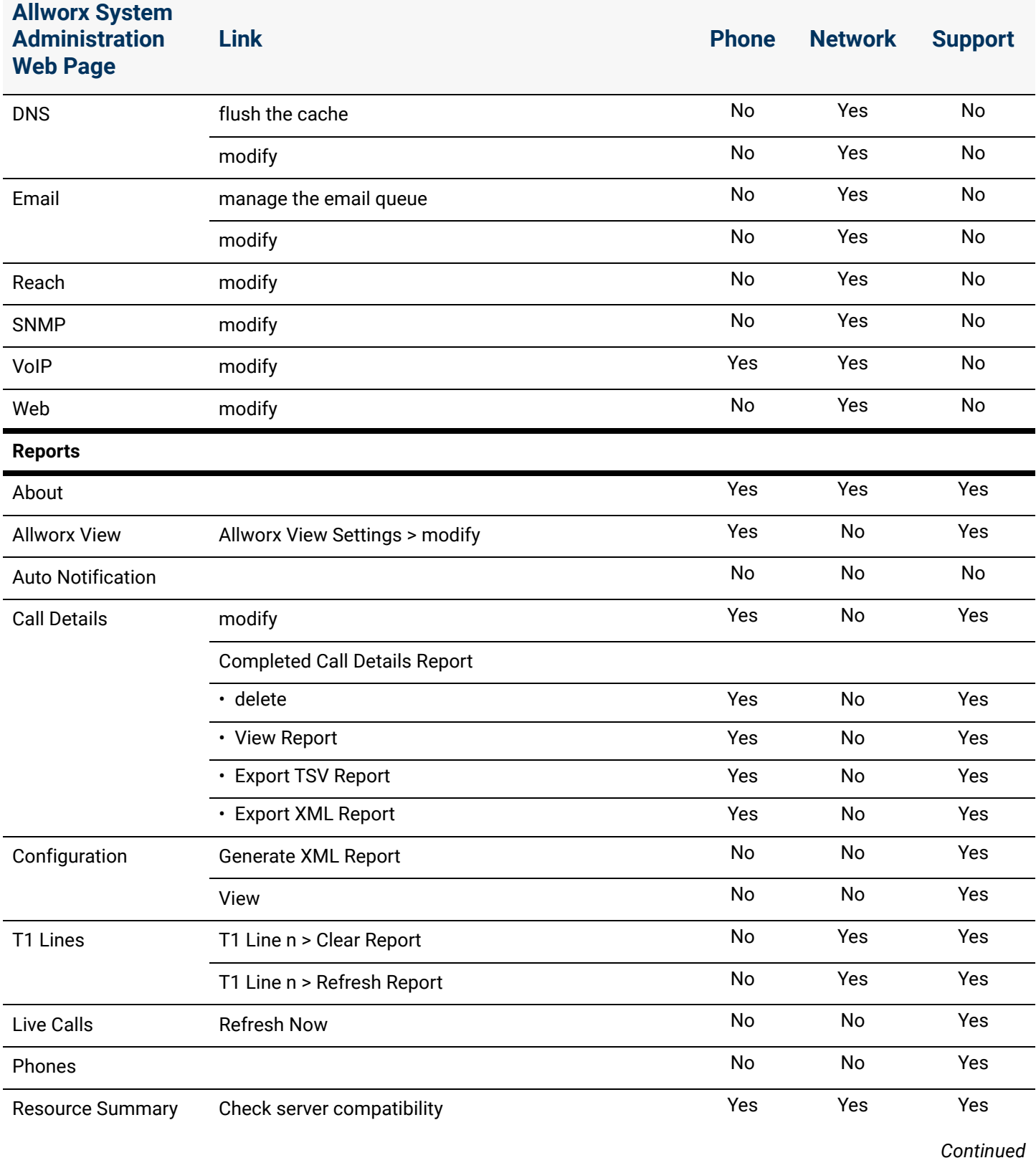

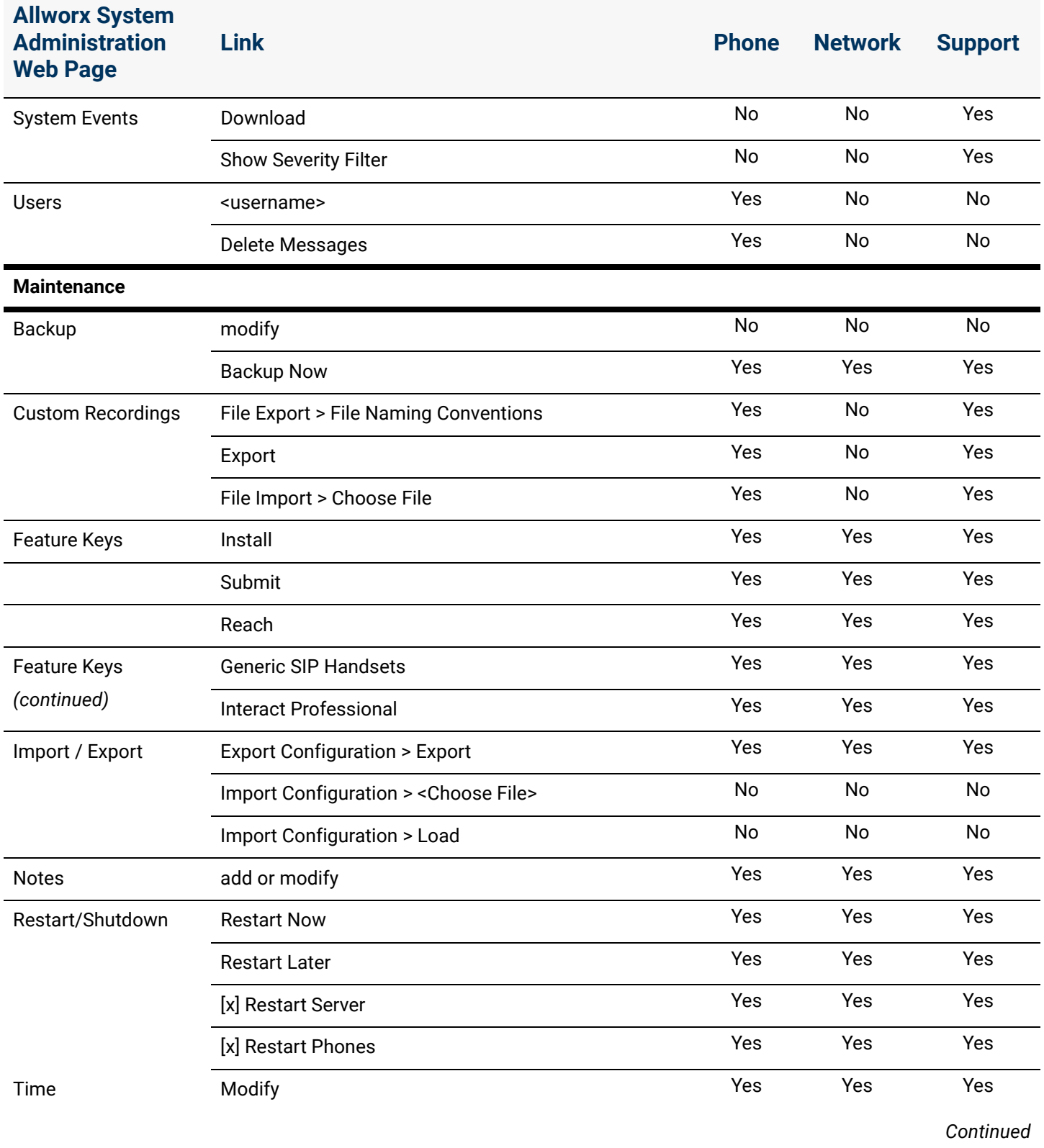

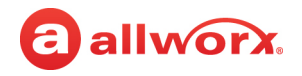

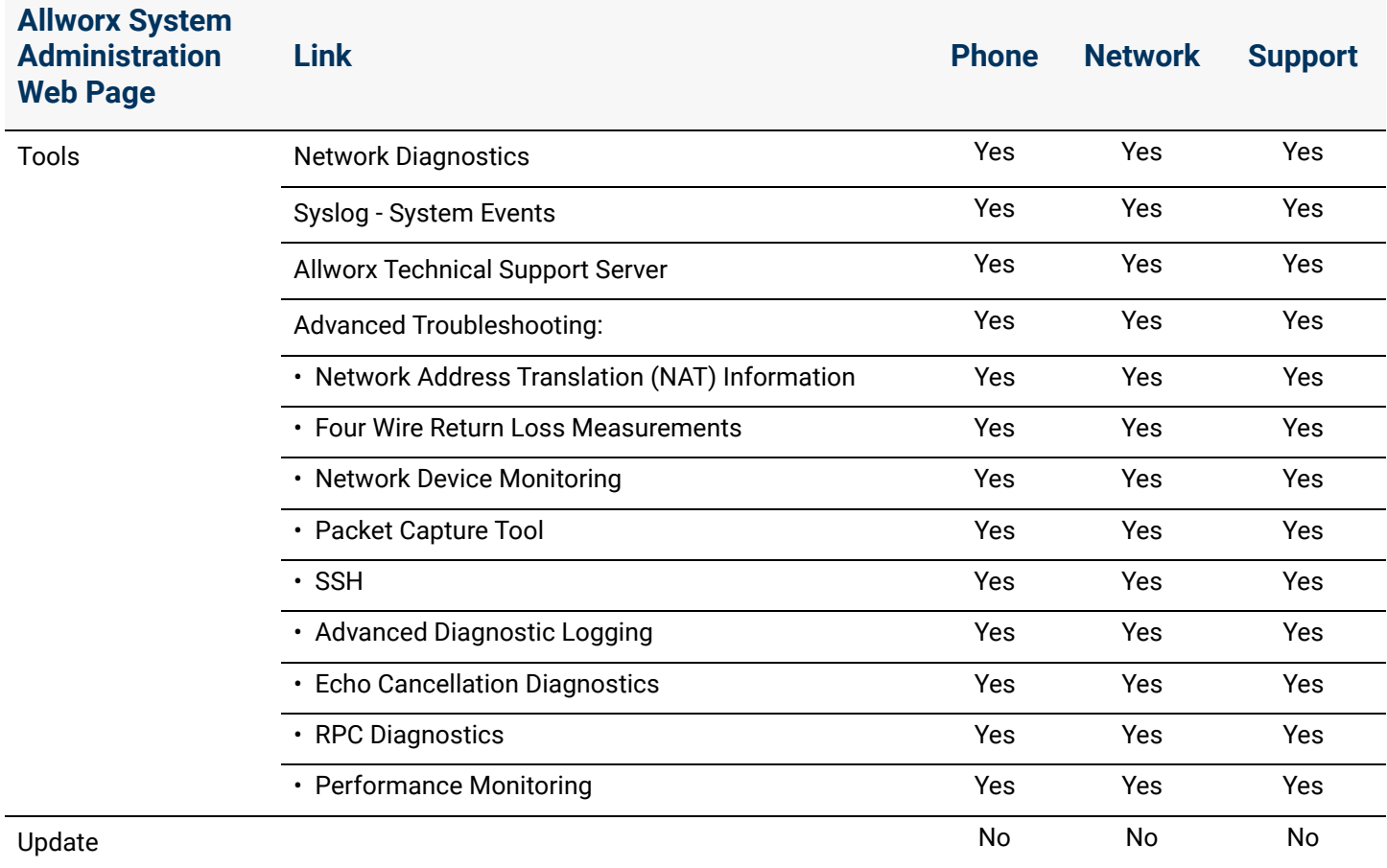

Click here to return to the [Installing and Configuring Allworx Premise Servers](#page-28-0) or Configuring Connect Vx Instances.
## a allworx. **Chapter 19 Public Contacts**

A common set of contacts referencing any person or company managed by the Allworx Server Administrator and are available as read-only contacts to all Allworx users. The Public Contacts are available when users press the Verge phone series Contact function button, the 92xx IP phone function, or dial the assigned speed dial number.

When adding a Public Contact, the limitations include the following:

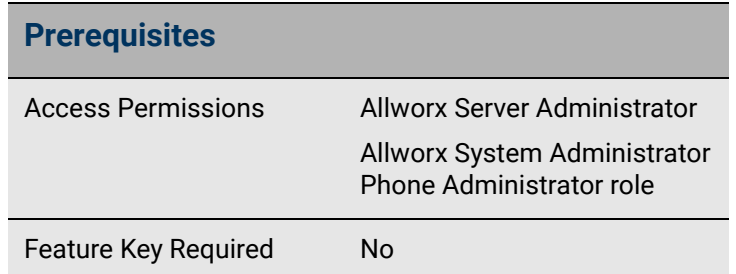

- Each Public Contact stores one phone number labeled as **Work**
- The maximum number of Public Contacts is up to  $1,015 -$  depending on the dial plan
- Only Allworx users can tag the Public Contact as a favorite available on Verge phones, Reach, and Interact only

#### **To manage a Public Contact number:**

- 1. Log in to the Allworx System Administration web page and navigate to **Phone System** > **Public Contacts**.
- 2. Click one of the following links (requires only a phone number to add a new contact):

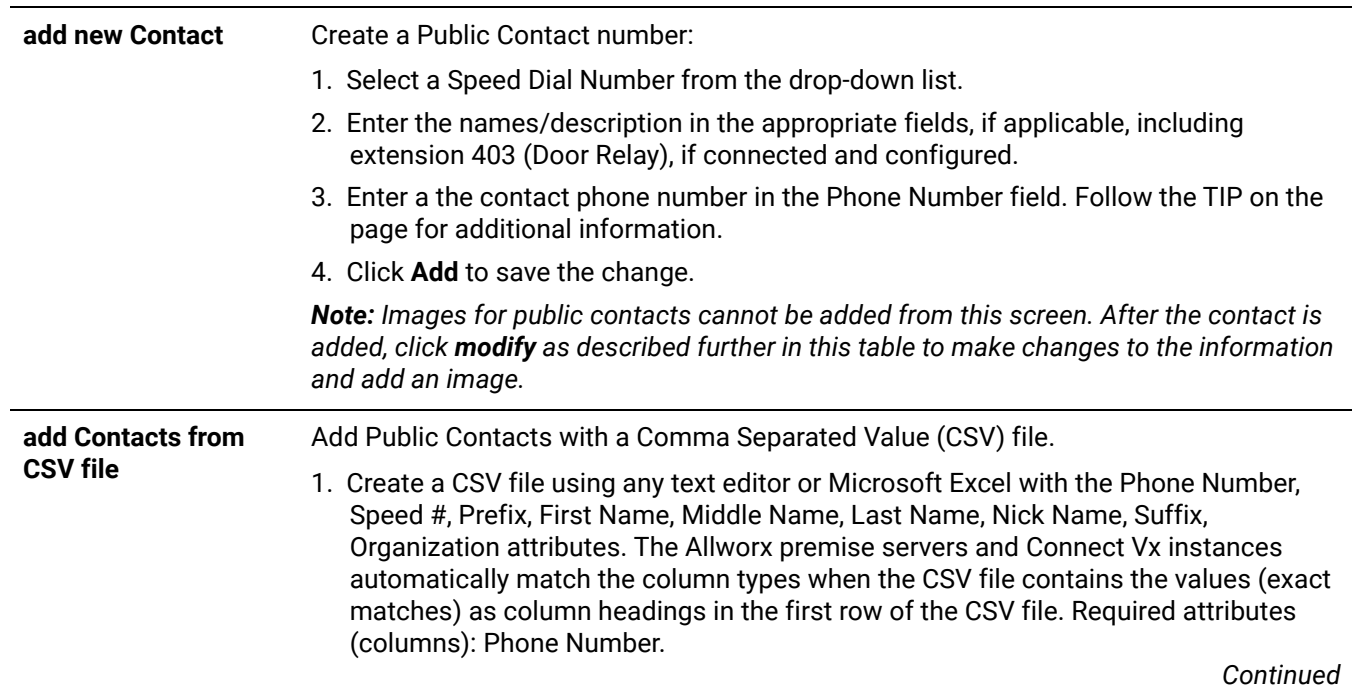

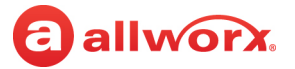

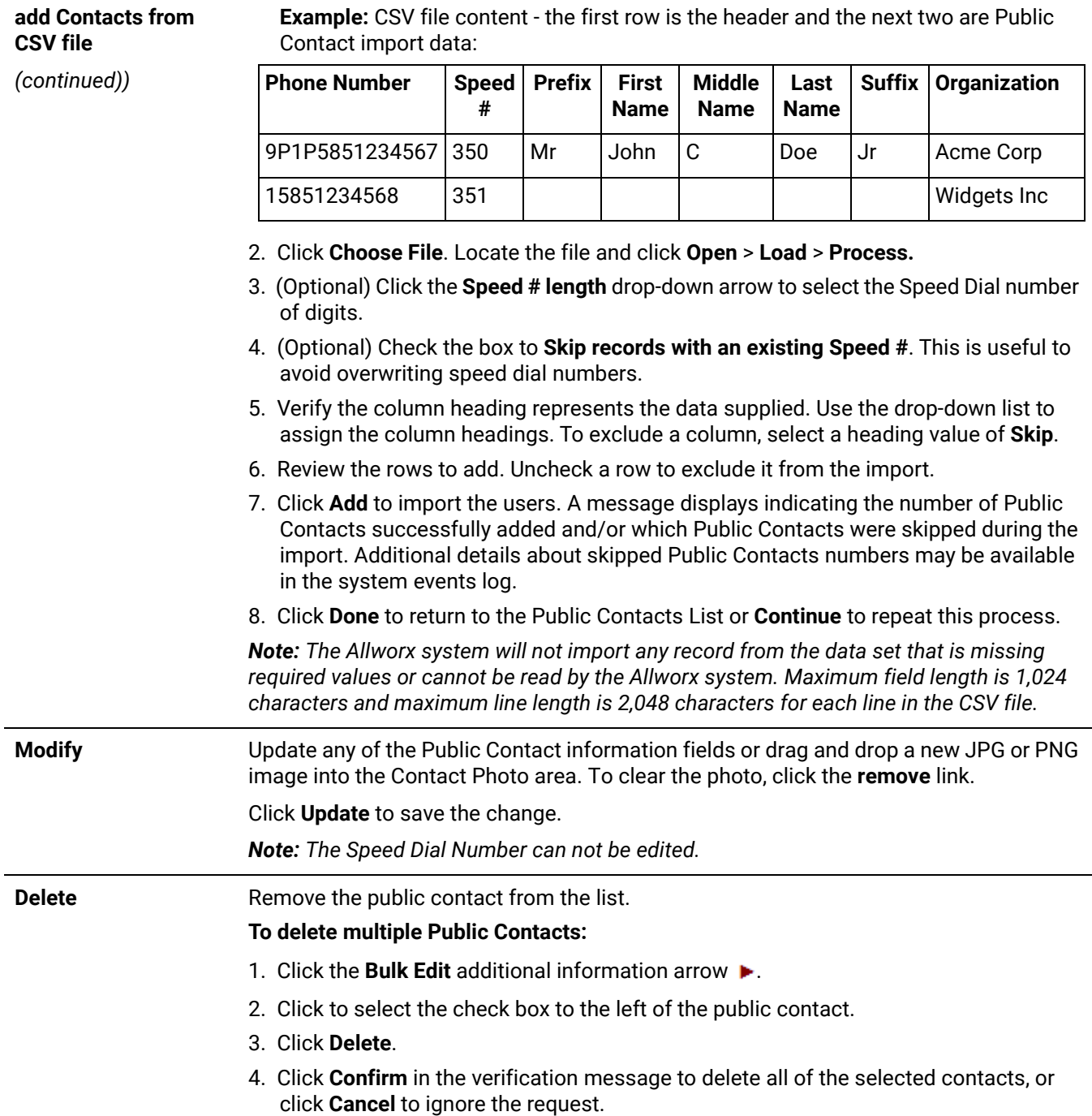

Click here to return to the [Installing and Configuring Allworx Premise Servers](#page-28-0) or Configuring Connect Vx Instances.

## a allworx. **Chapter 20 Ring Groups**

The *Ring Groups* (formerly known as Call Monitors) are call routing destinations that enable ringing one call to multiple phones and multiple calls to a single Ring Group. Calls are answered in first in, first out order.

#### **Ring Groups Features:**

- Up to 10 available Ring Groups (numbered 0 through 9)
- Ring Group configuration
- Ring multiple Allworx IP phones on the system with a single call
- Stack multiple ringing calls to a single Ring Group extension
- Configure Allworx handsets for multiple Ring Groups
- Configure Allworx handsets for multiple occurrences of the same Ring Group

To configure calls to route to the Ring Group, see ["Managing Call Routes" on page 97](#page-102-0) for information about setting up Call Routes — assign an extension to the Ring Group, and then configure the incoming call routing to go to the Ring Group extension.

To configure calls to route to an Auto Attendant, see ["Auto Attendants" on page 37](#page-42-0) for more information.

To configure a Ring Group PFK, see ["Managing the Programmable Function Keys \(PFKs\)" on page 138](#page-143-0) for more information.

#### **To modify the description of the Ring Group:**

- 1. Log in to the Allworx System Administration web page and navigate to **Phone System** > **Ring Groups**.
- 2. Click **modify**.
- 3. Enter a new ring group description in the *Description* field.

*Note: If you change the description of a ring group, any handsets (including Verge phones) with a PFK defined for that ring group will not use the new description until the handset has been rebooted.* 

4. Click **Update** to save the changes. Click **Cancel** to ignore the request.

Click here to return to the [Installing and Configuring Allworx Premise Servers](#page-28-0) or Configuring Connect Vx Instances.

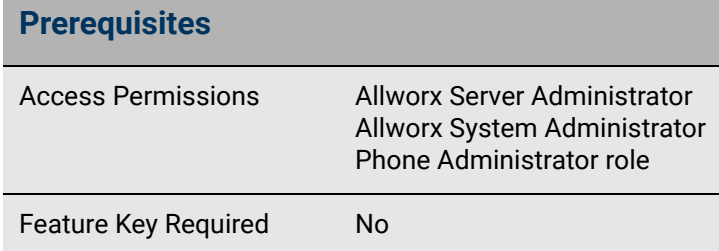

Section 3 - Phone System

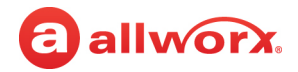

# a allworx **Chapter 21 Schedules**

The *Schedules* page provides settings to play the appropriate greetings of the Auto Attendants based on the time of day, and switching between open and closed modes for call routes of system extensions automatically or manually.

The Allworx administrator can define multiple schedules and configure each system extension

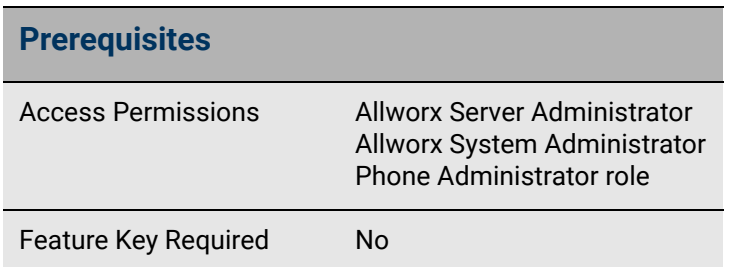

or Auto Attendant to follow any one of the defined schedules. A schedule consists of defined daily periods, associated open/closed modes, and Auto Attendant greeting names. The Auto Attendant plays the schedule greeting first, and then plays the custom message.

*Note: If a schedule is set for manual mode, the setting for Schedule Mode (DayNight) and associated greeting number do not persist following a reboot. When a premise server or Connect Vx instance boots, the mode and greeting number is set according to the automatic schedule, and then if previously configured as such, the premise server or Connect Vx instance restores the mode to manual.*

To assign a schedule to an Auto Attendant, see ["Configuring the Auto Attendant" on page 37](#page-42-1) for more information.

### <span id="page-220-0"></span>21.1 Managing the Greetings

Each business schedule can use up to nine (9) different greetings. The greetings numbers are  $0 - 8$ .

- Greeting 0: Fixed description of **Open**
- Greeting 1: Fixed description of **Closed**
- Greetings 2 through 8: A unique, customer-defined greeting name for each greeting used on the Auto Attendants on the Allworx *premise server or Connect Vx instance*

#### **To manage the greeting names:**

- 1. Log in to the Allworx System Administration web page and navigate to **Phone System** > **Schedules**.
- 2. Locate the Schedule and click **Show Greeting Names for this schedule**.
- 3. Click **modify** and enter the new name in the field.
- 4. Click **Update** to save the changes.

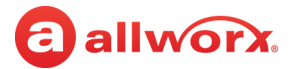

## 21.2 Managing the Schedules

Use the following procedures to manage the schedules and settings as well as assign the schedules.

Allworx users with Phone Administrator or System Administrator permissions can call into the Allworx System Audio Message Center and use the prompts to navigate to and override the current day/night mode and/or greeting for a Schedule. This enables these Allworx users that cannot make it to the site facility (such as in the case of inclement weather) to control the mode and greetings remotely. After making the necessary changes to the schedule mode, incoming calls route according to the configured mode immediately.

#### **To manage the schedules:**

1. Log in to the Allworx System Administration web page and navigate to **Phone System** > **Schedules**.

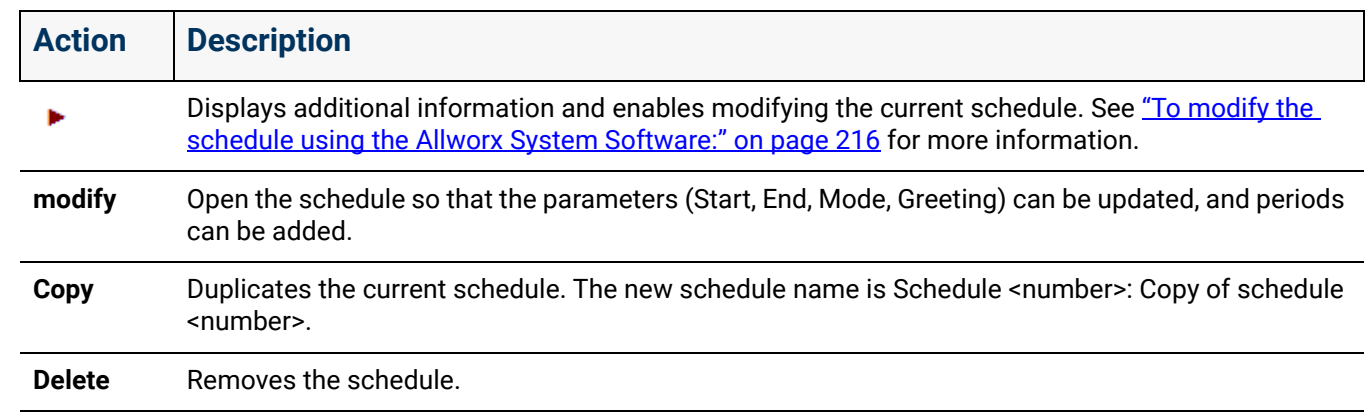

2. Locate the schedule to manage and click on of the following actions:

3. Click **Update** to save the changes.

#### **To modify the schedule using the Allworx System Software:**

The purpose of a schedule is to change modes/greetings automatically, based on the Allworx premise server or Connect Vx instance clock. It is possible to disable the automatic control to change the modes/greetings manually.

At installation, the Allworx system defines the following schedules:

- Schedule 0 (open) The Open default is Monday through Friday,  $8:00 5:00$  and assigns greeting 0. Users can modify but cannot delete this schedule.
- All other hours as Closed and uses greeting 1. Users can modify the schedule time and add schedules to accommodate business needs.
- 1. Log in to the Allworx System Administration web page, navigate to **Phone System** > **Schedules.**
- 2. Click the additional information arrow  $\blacktriangleright$  and locate the schedule to configure.

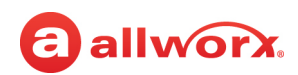

3. Click one of the following actions:

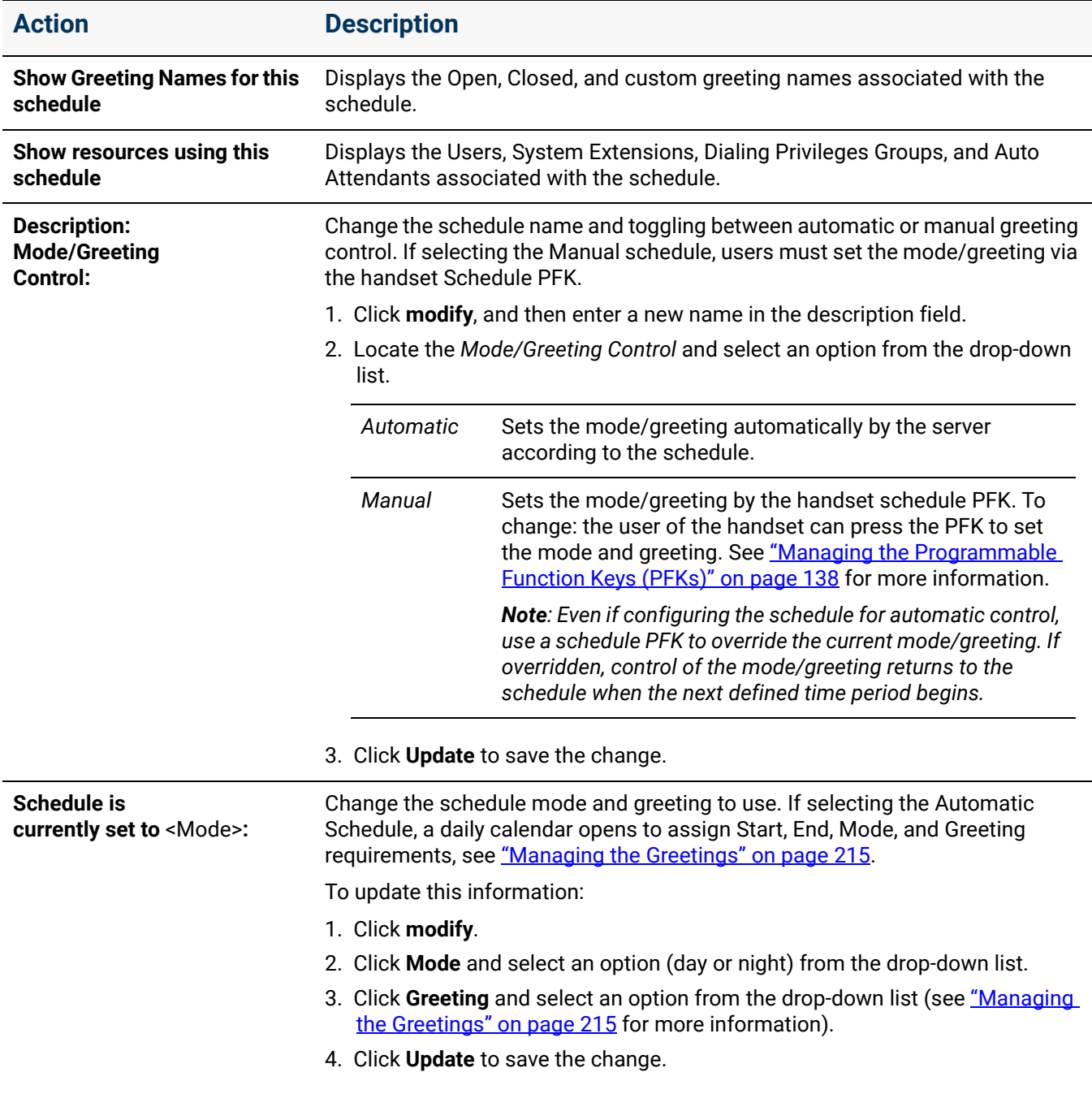

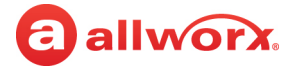

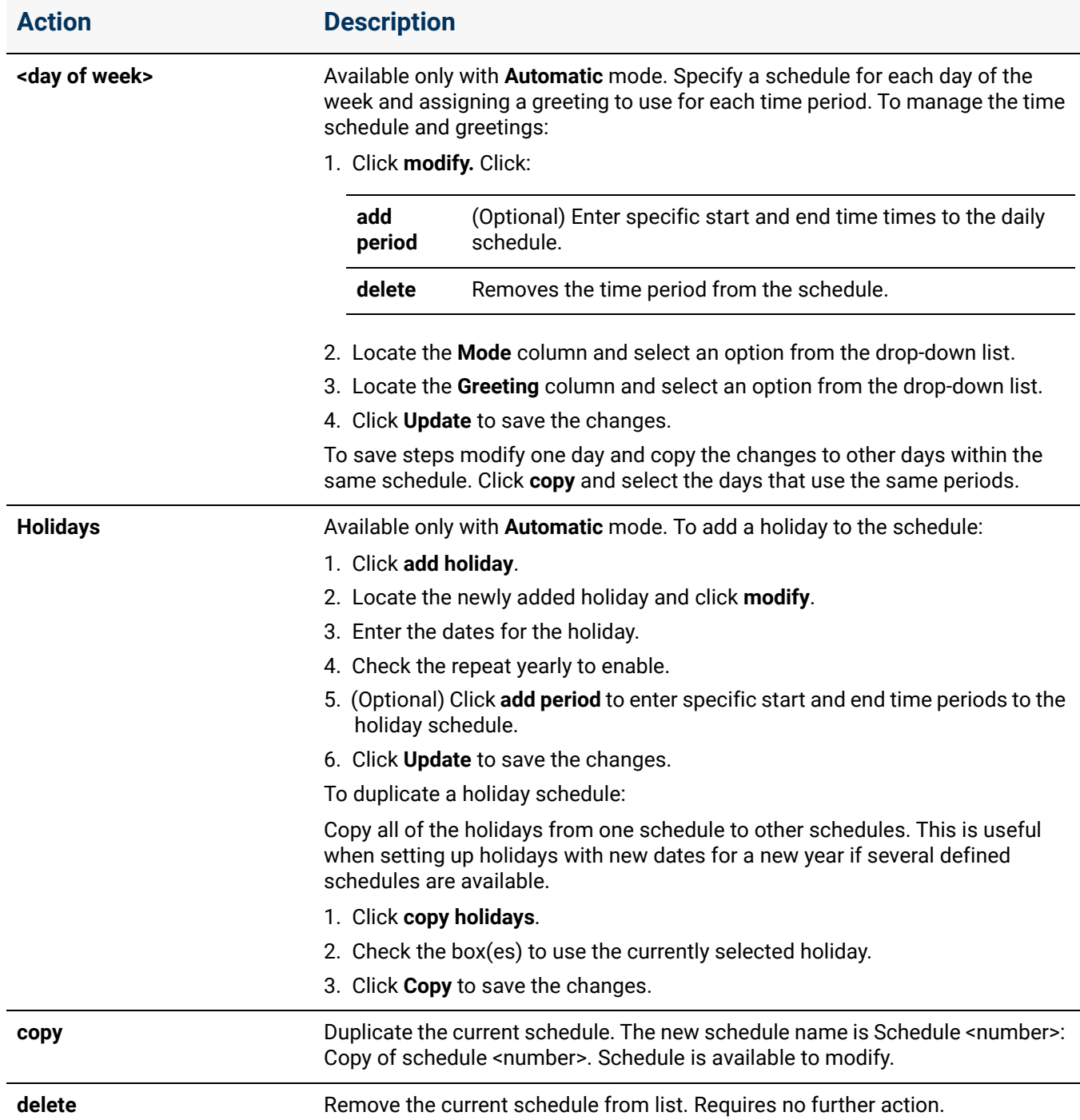

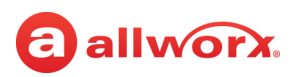

#### **To modify the Schedule mode/ greeting remotely:**

*Note: To modify the mode/greeting for a schedule, the user (not the administrator) must have Allworx System Administrator or Allworx Phone Administrator role permissions.*

- 1. Call the Auto Attendant from an outside line, and then do one of the following:
	- Dial  $6^1$  + the primary extension.
	- Dial  $404<sup>1</sup>$ . The system prompts users for a primary extension.
	- (from an outside line dialing directly to your office) While the greeting is playing, dial  $6<sup>2</sup>$  + primary extension before the greeting finishes playing.
- 2. Log in using the assigned extension and PIN code.
- 3. Press 8 to manage schedules.
- 4. Wait for the prompt: "Enter the number of the schedule you wish to manage followed by the pound sign", and then enter a schedule number.

The Message Center responds with "Schedule <number> is set to <mode type> mode, greeting <number>.

- 5. Select one of the following options:
	- Enter the new greeting number to play.
	- Press 9 to change the mode.
	- Press # to return to the previous menu to manage other Schedules.
	- Press \* to listen to the choices again.
- 6. Hang up after updating the required Schedules.

Click here to return to the [Installing and Configuring Allworx Premise Servers](#page-28-0) or Configuring Connect Vx Instances.

<sup>1.</sup> Extensions may vary per system. If using a non-default Internal Dial Plan, consult the My Allworx Manager Phone Functions tab to determine what extensions to use for the corresponding feature.

<sup>2.</sup> Extensions may vary per system. If using a non-default Internal Dial Plan, consult the My Allworx Manager Phone Functions tab to determine what extensions to use for the corresponding feature.

Section 3 - Phone System

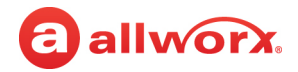

## **Chapter 22 Shared Call Appearance**

Shared Call Appearance shares a set of one or more PFKs across multiple handsets. All handsets in a Shared Appearance have common access to calls within the group of handsets.

#### **Example:**

allworx

An incoming call rings on all handsets with the Shared Call Appearance.

- One user answers and places a call on hold.
- Another user retrieves a call the first user placed on hold.

There are two cases for Shared Call Appearances:

- **Call Group** Users with similar business needs or tasks assigned to a group can answer any calls to the group shared appearance. A handset can place the call on hold and another handset can retrieve the call.
- **Executive/Assistant Arrangement** An appearance exists on the handsets of both an executive and assistant. The assistant answers the calls to the executive and places the caller on hold for the executive to pick up. The assistant always displays the state of all calls on the executive's handset.

#### *Notes:*

- *9202E and Reach handsets do not support the use of Shared Call Appearances.*
- *The Shared Call Appearances feature does not support the call forwarding (45+<extension>) function, nor can calls be forwarded to phones at different sites within a Multi-Site network.*

For more information about placing a call on hold using the Call Shared Appearance, see the appropriate phone user guide. Shared Call Appearances support three distinct types of hold behavior.

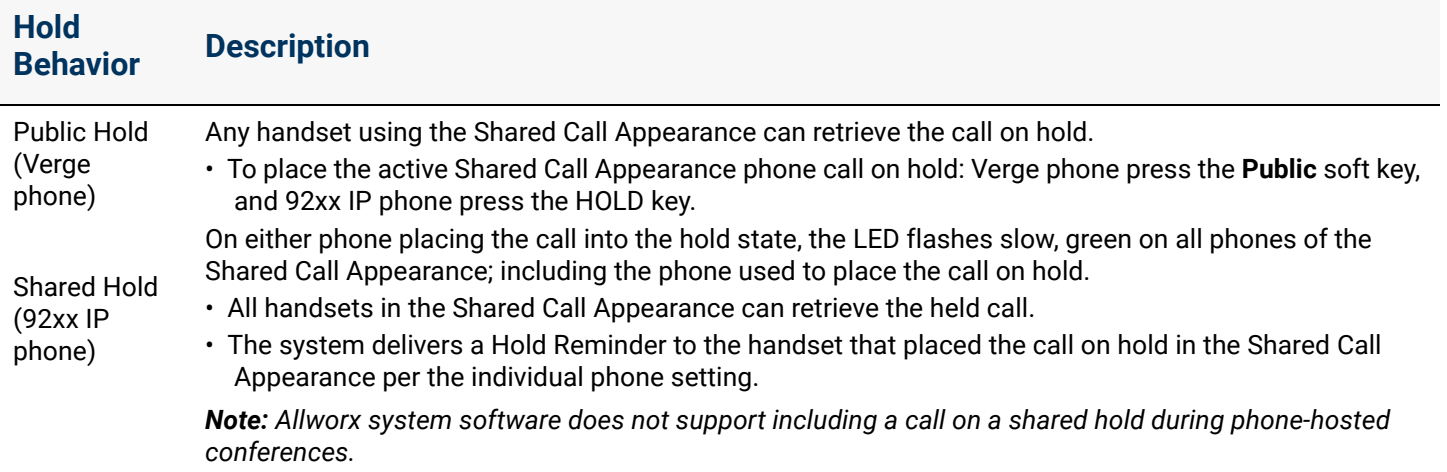

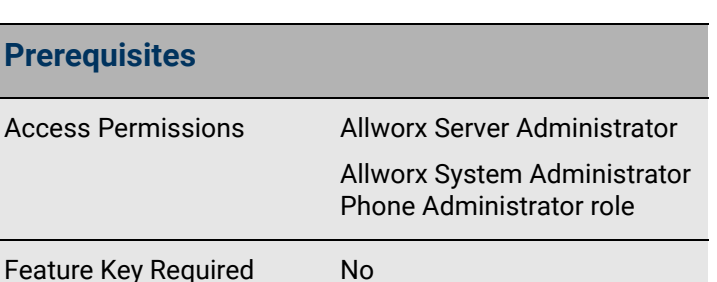

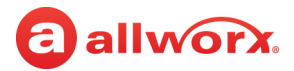

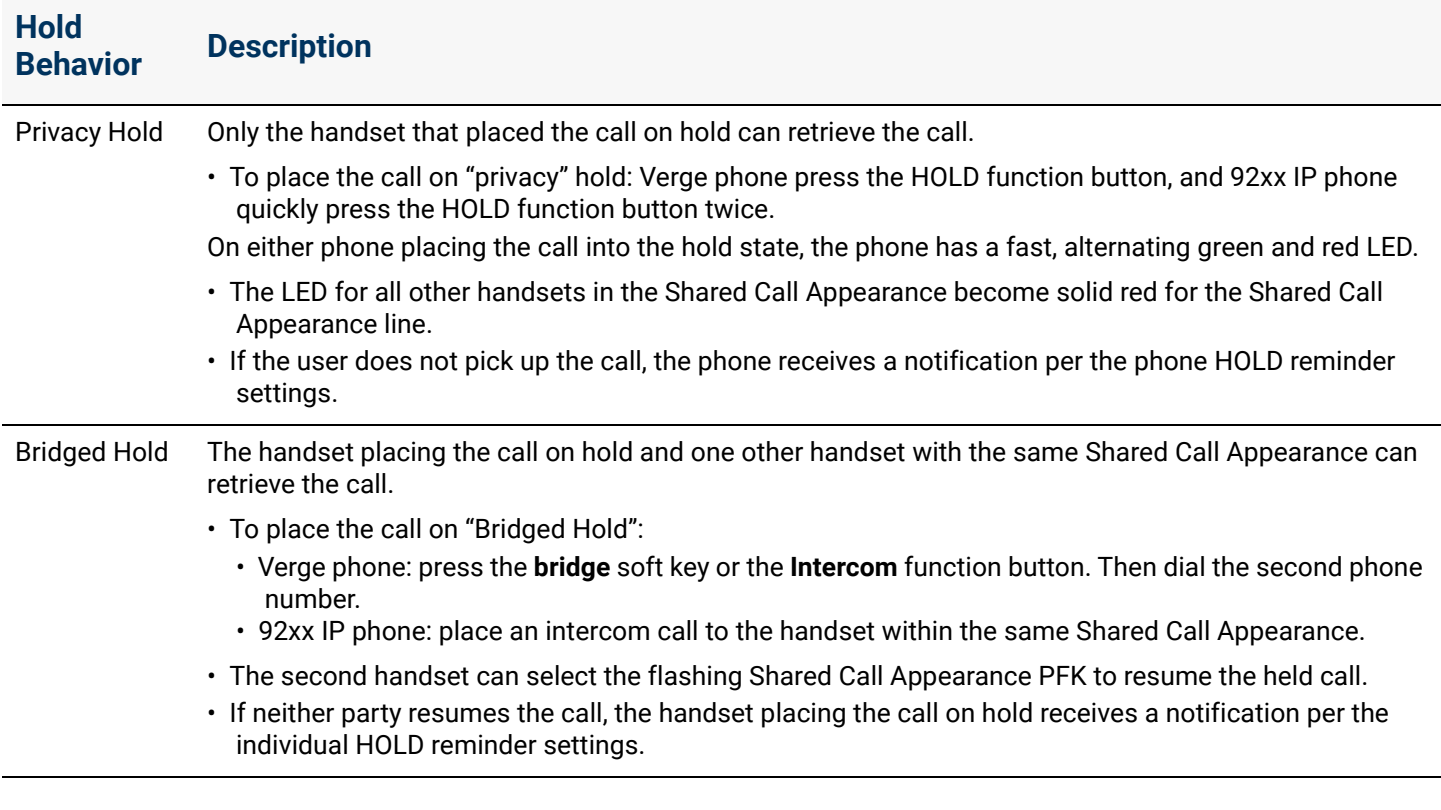

### 22.1 Setup Checklist

Follow the order of the steps to successfully setup the Shared Call Appearance. Click the link in the column on the right to see more information.

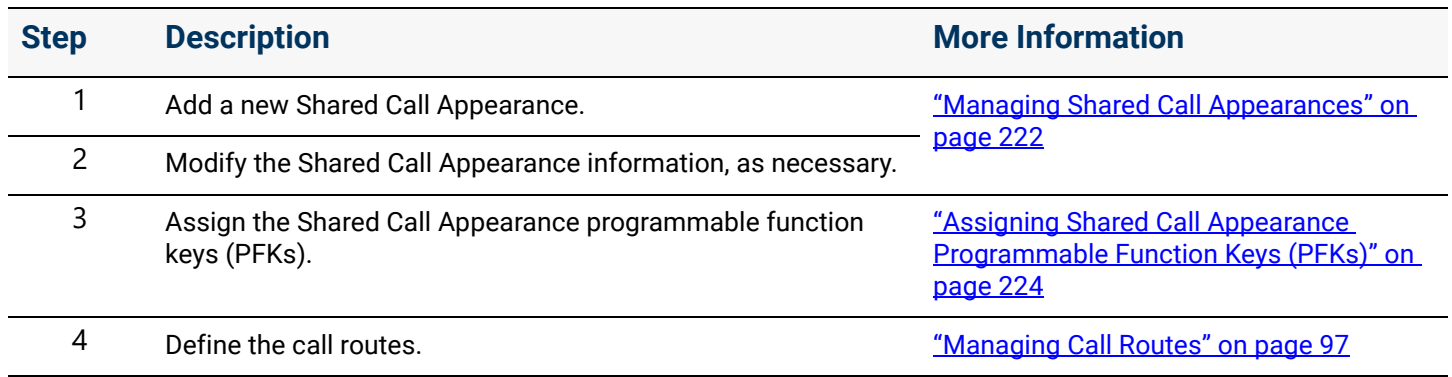

### <span id="page-227-0"></span>22.2 Managing Shared Call Appearances

The Shared Call Appearance has all the attributes assigned to a normal call appearance (Caller ID, hold music, etc.). Outbound Caller ID is common for all outbound calls on a given Shared Call Appearance. If deleting a Shared Call Appearance, the premise server or Connect Vx instance removes it from all handsets.

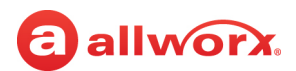

#### **To manage a Shared Call Appearance:**

- 1. Log in to the Allworx System Administration web page and navigate to **Phone System** > **Shared Appearances**.
- 2. Click one of the following actions:

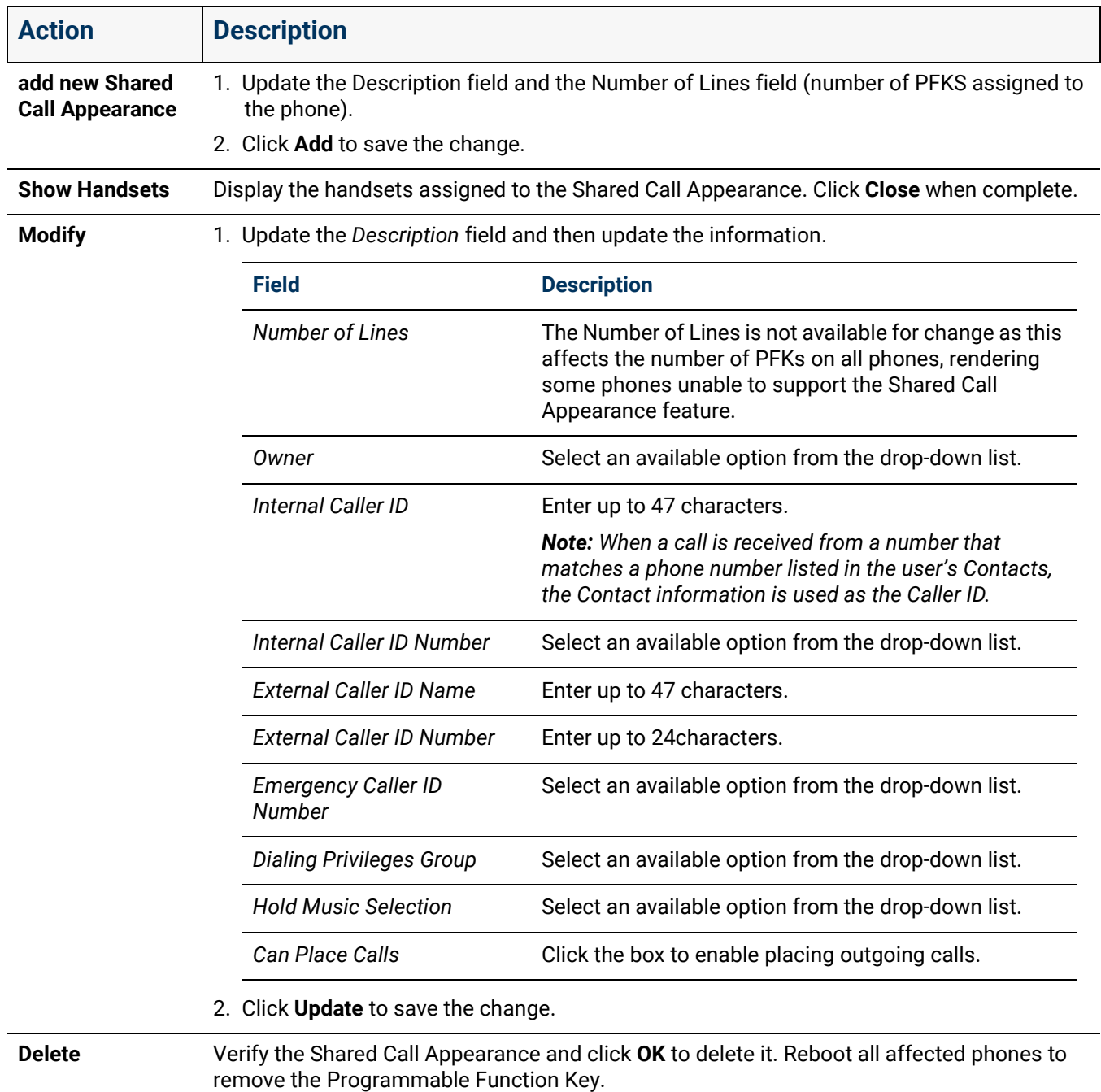

### <span id="page-229-0"></span>22.3 Assigning Shared Call Appearance Programmable Function Keys (PFKs)

When assigning a Shared Call Appearance PFK to a handset, the system assigns consecutive PFKs for each Shared Call Appearance line. The Allworx system notifies the Allworx administrator when:

- There are not enough consecutive PFKs available and the PFK assignment fails.
- The Shared Call Appearance PFK assignment would overwrite existing PFKs.The Allworx administrator can choose to cancel the operation.

After the premise server or Connect Vx instance allocates consecutive PFKs for all the lines in the Shared Appearance, the Allworx administrator can move the lines to other PFKs within the constraints of the handset model.

- If replacing a phone that is using a Shared Call Appearance, the replacement phone automatically shares the Shared Call Appearance.
- If the handset has enough PFKs available to accommodate all Shared Call Appearance lines.
- If the handset does not have enough PFKs available, the Allworx system notifies the Allworx administrator, and the handset replacement finishes without adding the Shared Call Appearance to the new handset.

To assign a Shared Call Appearance PFK, see ["Managing the Programmable Function Keys \(PFKs\)" on](#page-143-0)  [page 138](#page-143-0) for more information.

### 22.4 Defining Call Routes

Each defined Shared Call Appearance is selectable as a destination in any extension call route. For more information, see ["Managing Call Routes" on page 97](#page-102-0). In multi-site networks, Allworx administrators can map defined Shared Call Appearances on one site to other sites to use as destinations in the other site call routes.

Click here to return to the [Installing and Configuring Allworx Premise Servers](#page-28-0) or Configuring Connect Vx Instances.

allworx.

## allworx **Chapter 23 Users**

The *Users* page is used to add users and user templates, delete email and/or Voicemail messages, delete recordings of the user name and/or presence greetings, wipe remote devices, and manage password requirements.

The *Name* area for each user displays a red dot  $\left( \bullet \right)$  next to each user that has not recorded their name in the Message Center.

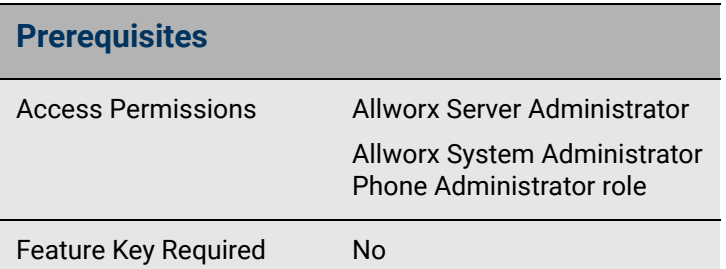

The user template contains a set of common configuration settings to apply when creating or modifying users, but this template does not include all user settings. Some configuration settings are available at **<user>** > **modify**.

The *System User (Default) Template* contains the factory default settings. For best results create a custom template (optional) and then apply that custom template or the default System User Template when adding new users.

## 23.1 Setup Checklist

Follow the order of the steps to successfully set up the users. Click the links in the column on the right for more information about each step.

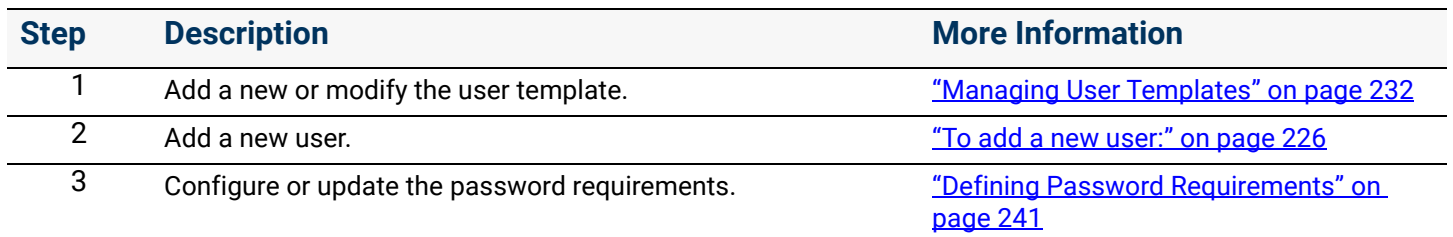

### 23.2 Managing Users

Use the following procedures to show or hide the template applied to each user, add a new user, and modify or delete existing users.

#### **To show or hide the template applied to each user:**

- 1. Log in to the Allworx System Administration web page and navigate to **Phone System** > **Users**.
- 2. Locate the *Users* pane, and click the additional information arrow  $\rightarrow$ , if necessary.
- 3. Click the *show or hide templates last applied to user* to view or conceal the user template applied to each user. An exclamation point (!) indicates a template override.

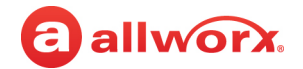

#### <span id="page-231-0"></span>**To add a new user:**

*Note: After increasing the internal extension length to 5 or 6 digits, the extensions show available link is not available.*

- 1. Log in to the Allworx System Administration web page and navigate to **Phone System** > **Users**.
- 2. Locate the *Users* pane and click the additional information arrow  $\blacktriangleright$ , if necessary. Click one of the following actions:

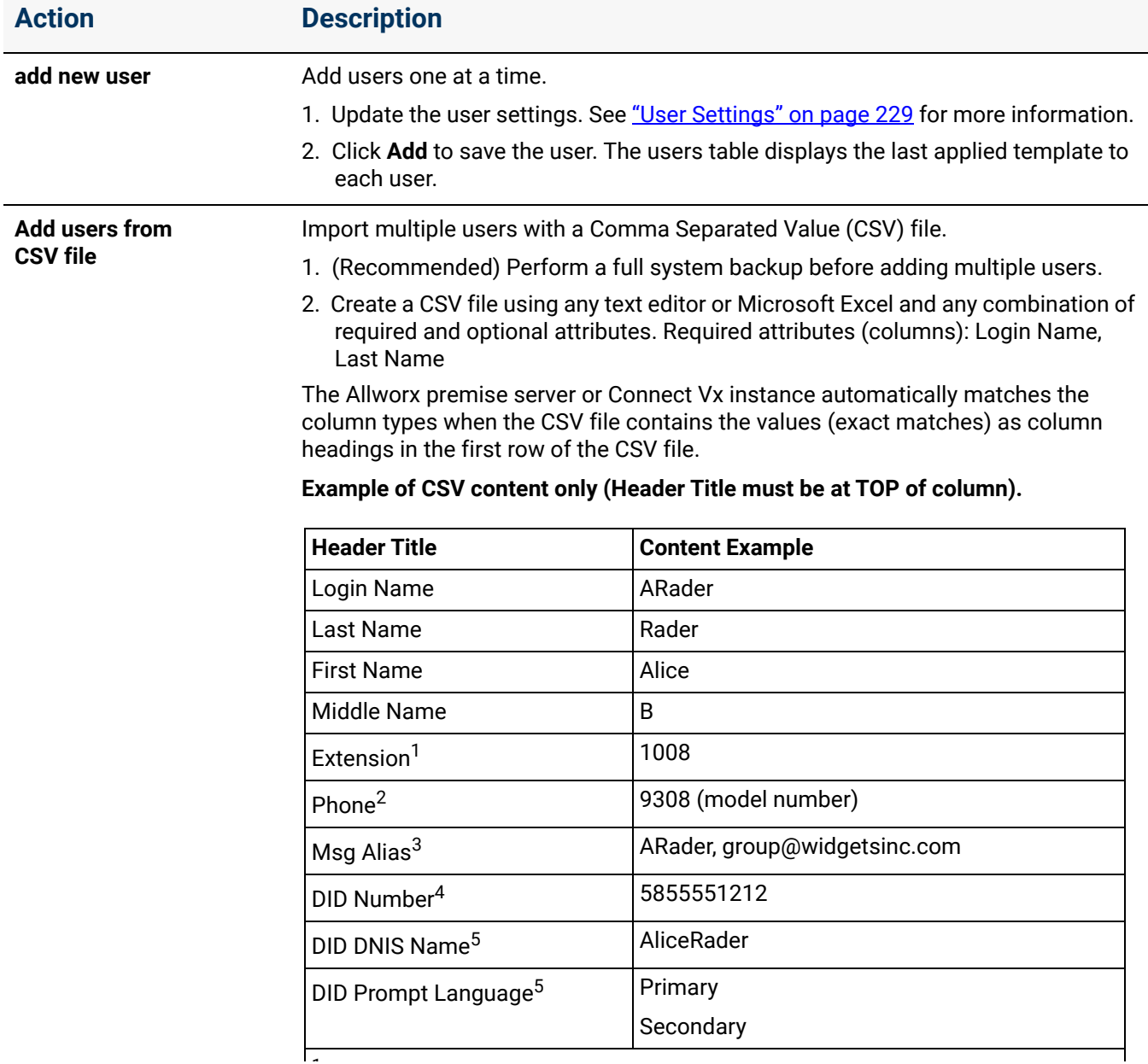

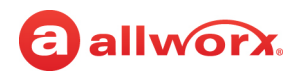

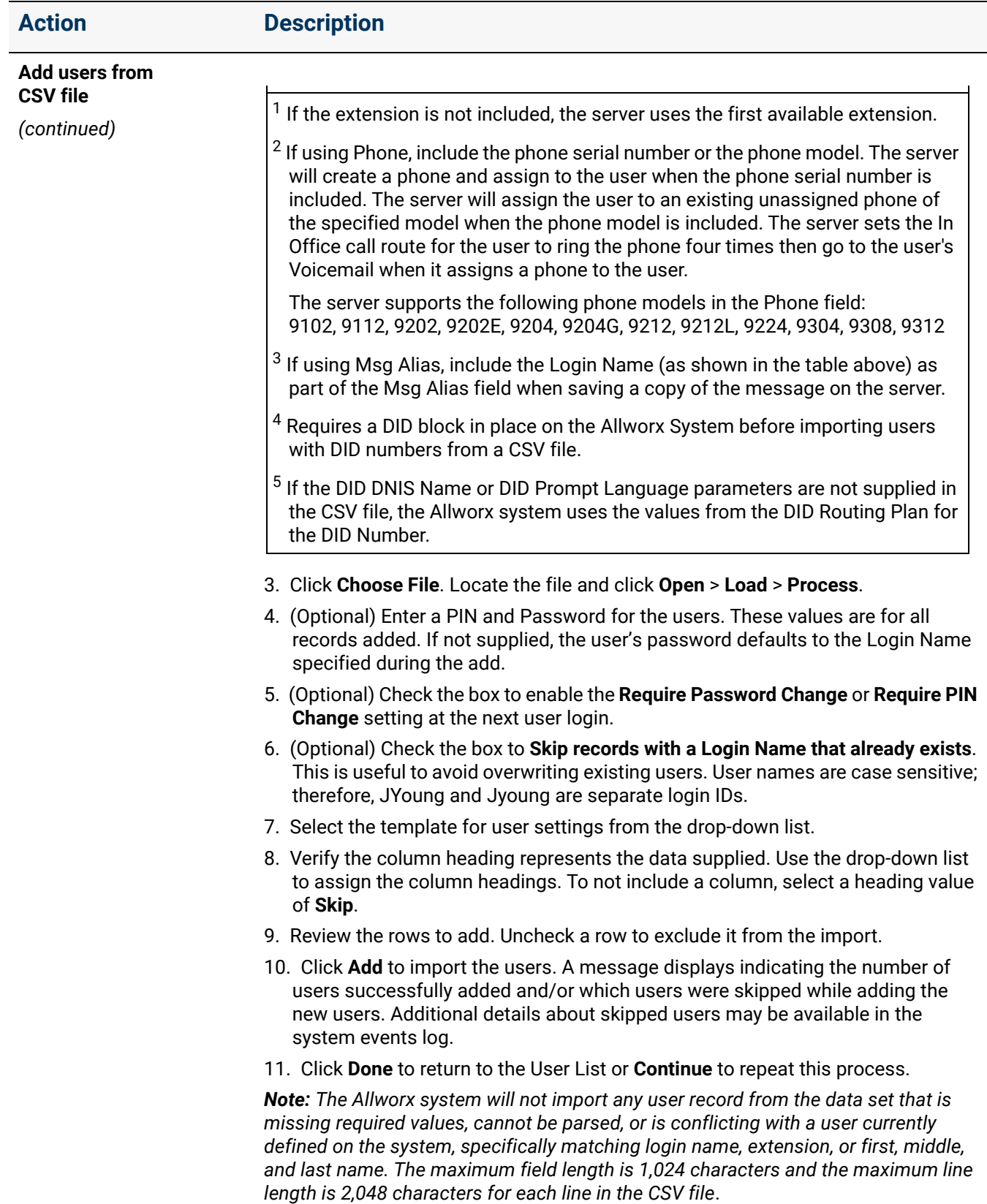

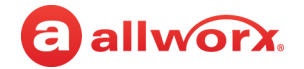

#### **To modify or delete existing users:**

When modifying templates already applied to users, changes are NOT automatically applied to the users. To update the user settings, reapply the template to each associated user.

- 1. Log in to the Allworx System Administration web page and navigate to **Phone System** > **Users** and locate the *Users* pane. Click the additional information arrow  $\blacktriangleright$ , if necessary.
- 2. Select on of the following actions:

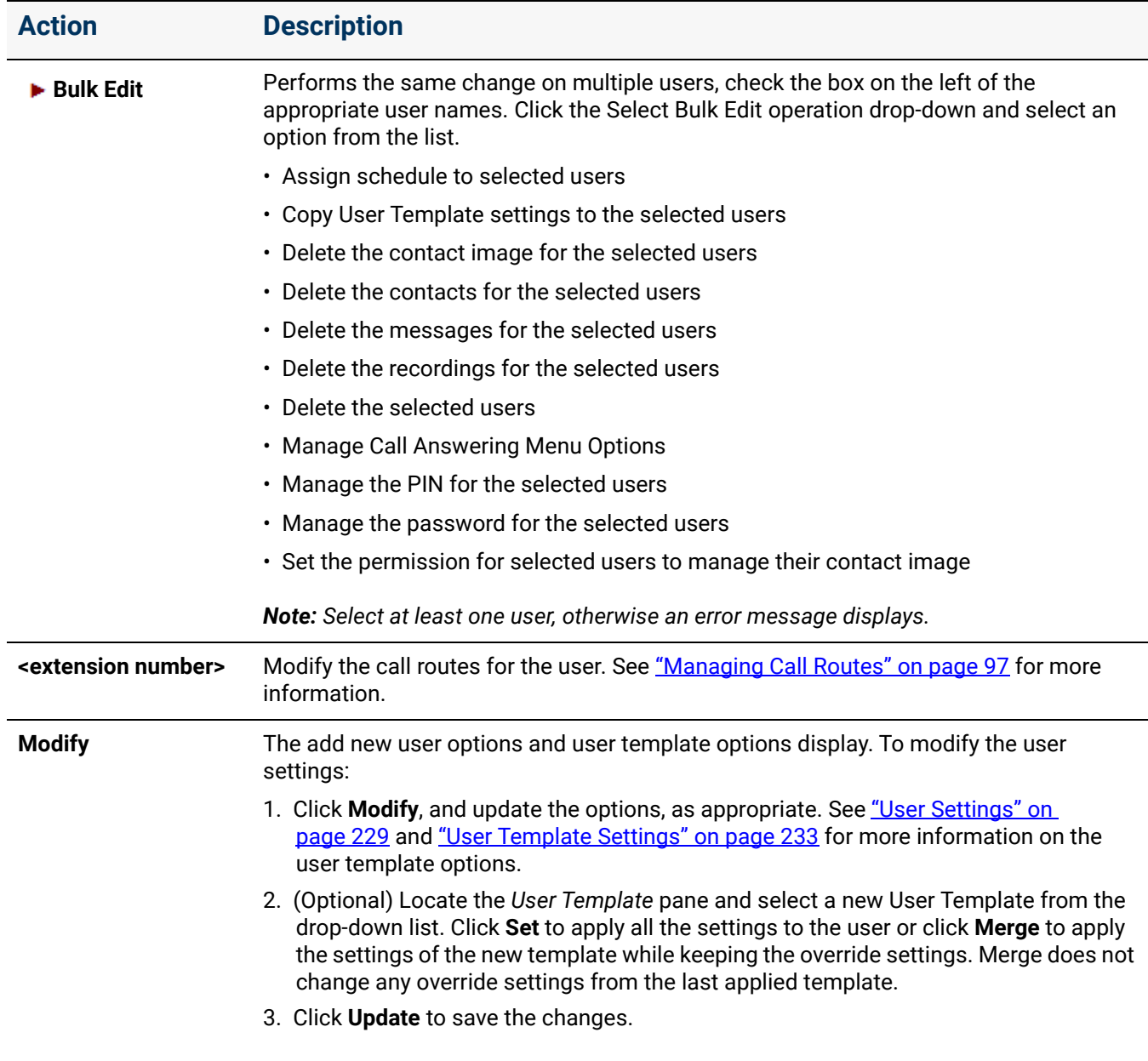

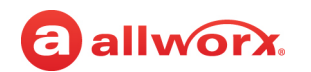

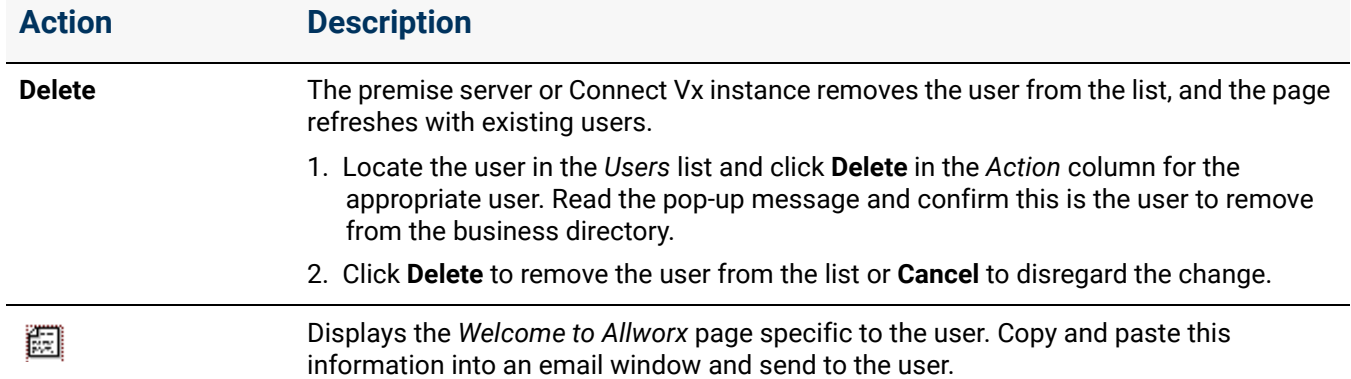

### <span id="page-234-0"></span>**User Settings**

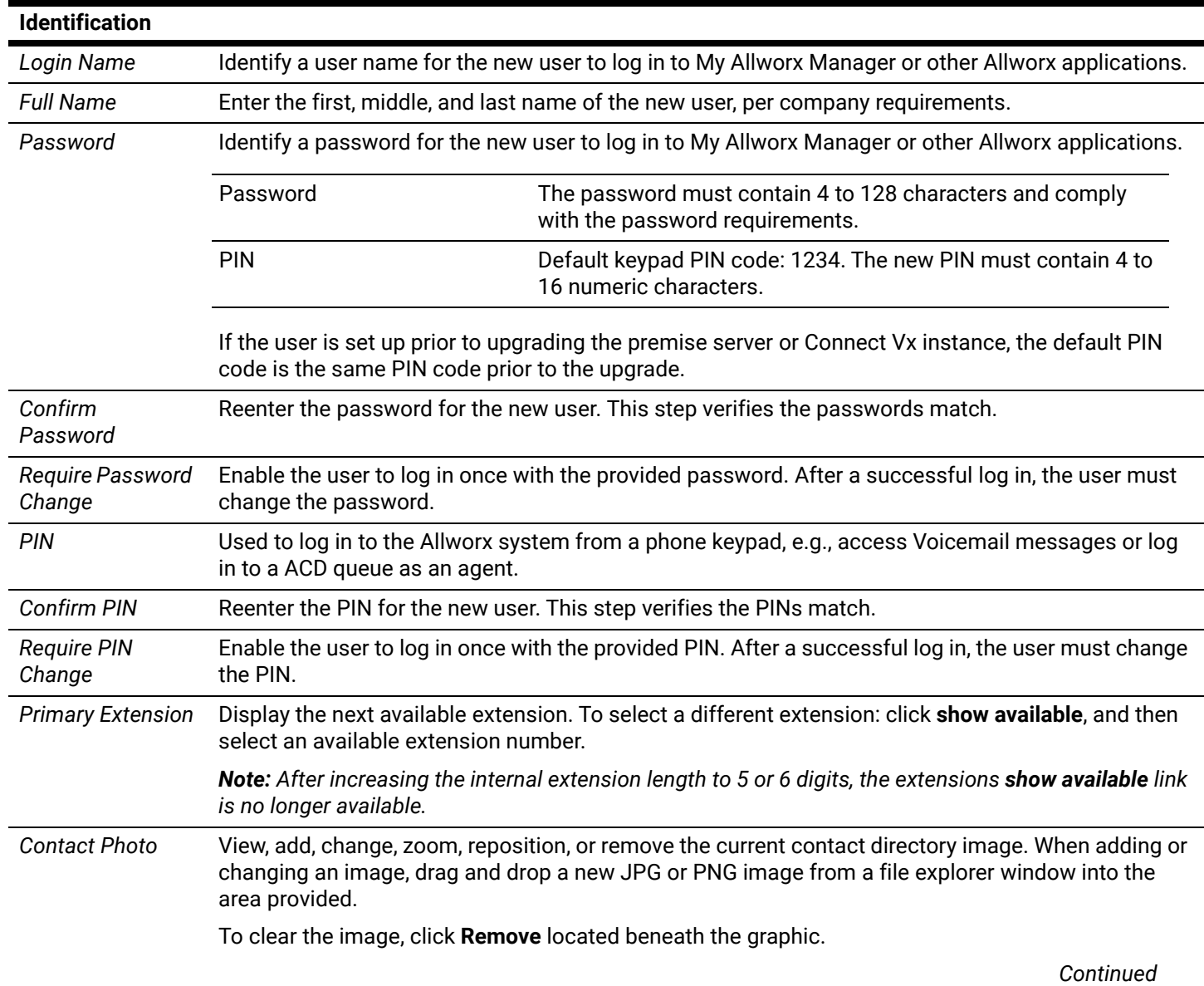

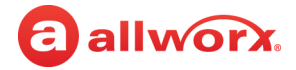

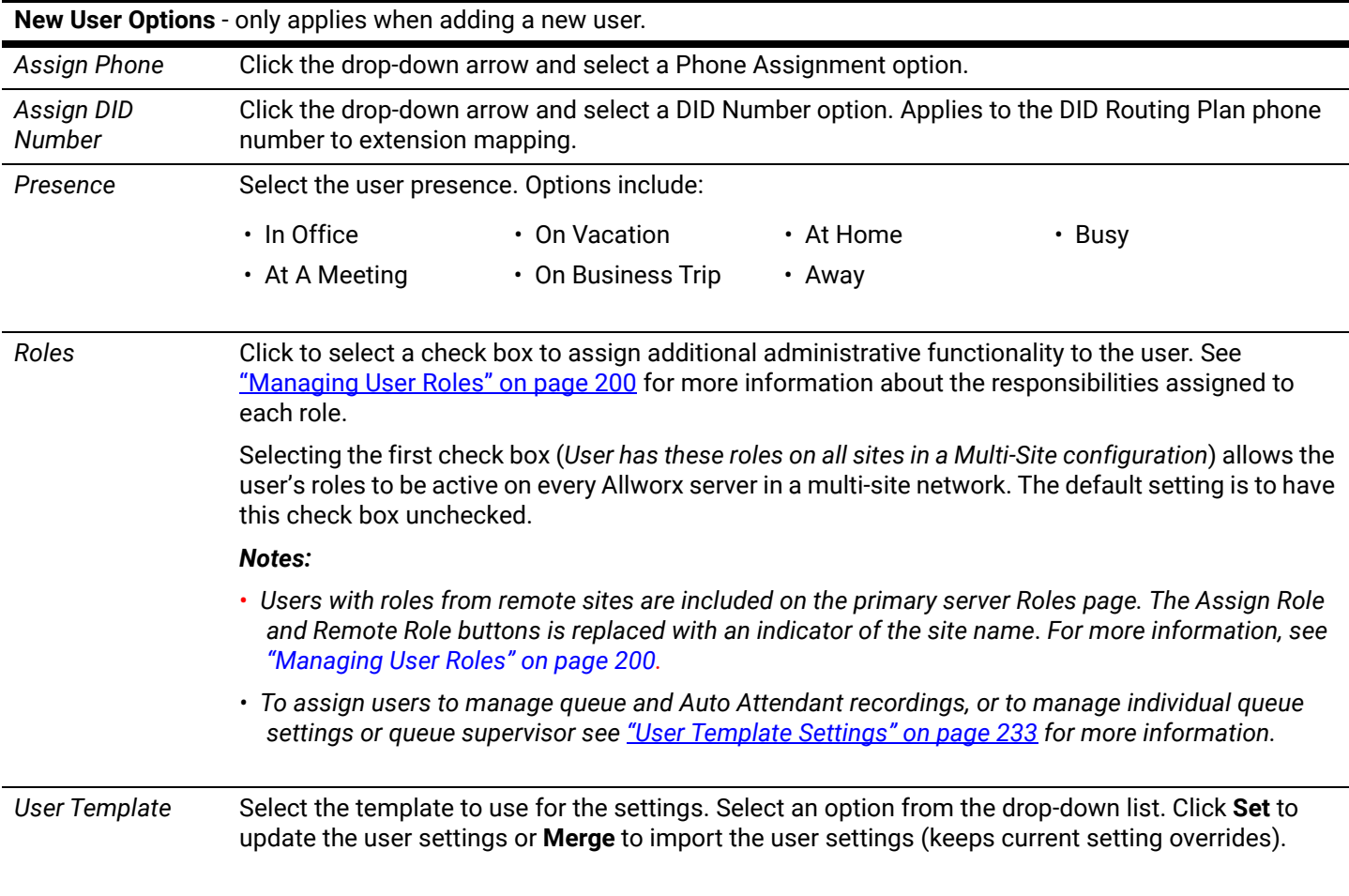

When updating the remaining sections on the user page, see ["User Template Settings" on page 233](#page-238-0) for more information. An exclamation point (!) indicates a template override.

### 23.3 Deleting User Messages, Recordings, Contacts, or Contact Images

Deleting the user email, Voicemail messages/recordings, personal contacts, and/or a contact image permanently removes the data from the Allworx server.

1. Log in to the Allworx System Administration web page and navigate to **Phone System** > **Users**. Locate the *Users* pane and click the additional information arrow  $\blacktriangleright$ , if necessary.

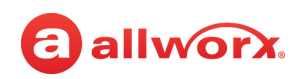

2. Locate the username, click **more**, and then click an action:

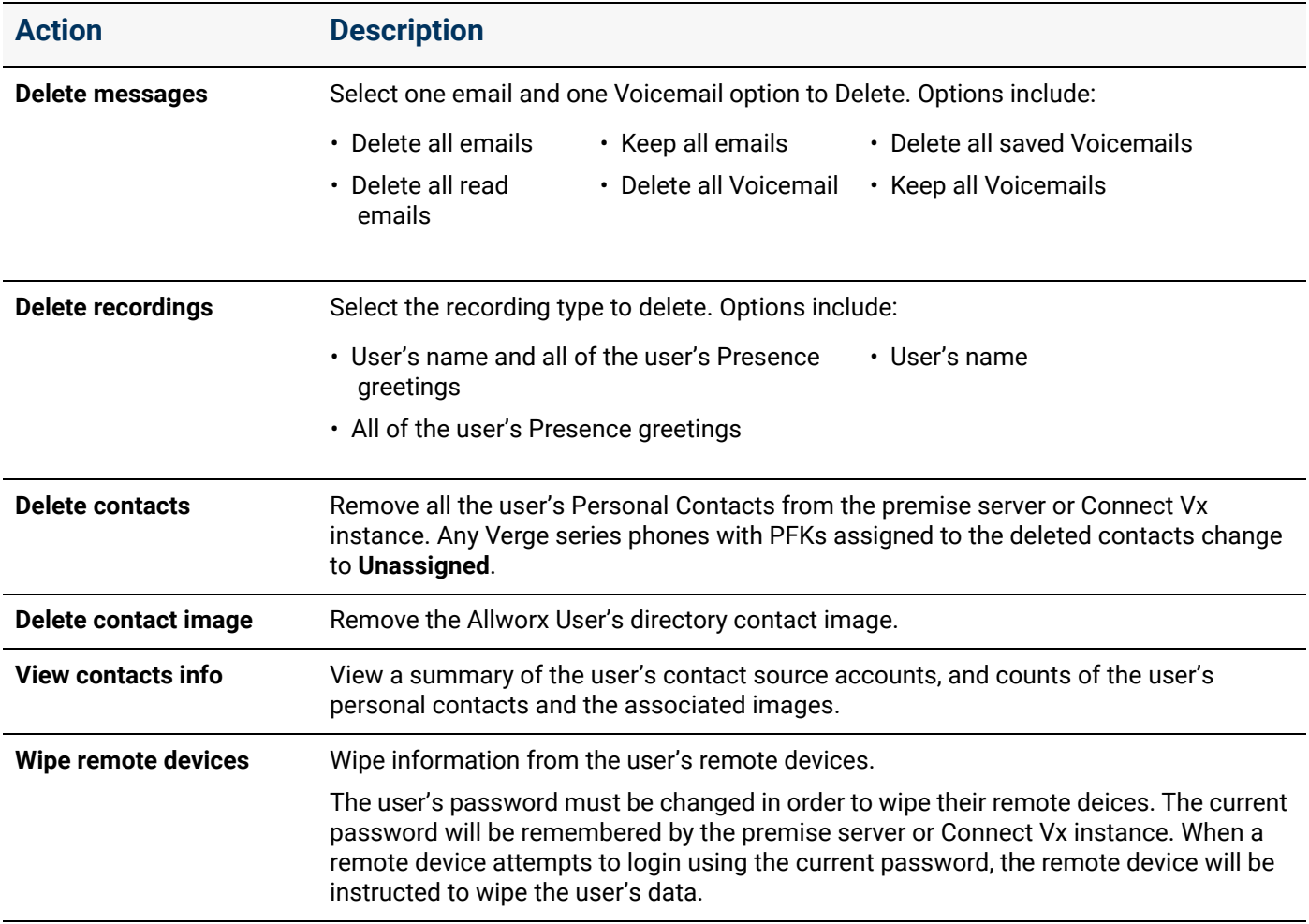

3. Click **Delete** to save the changes.

### 23.4 Viewing Contacts Info

View the Allworx user's personal contact information - source account, premise server or Connect Vx instance storage, number of contacts, and number of contact images stored on the Allworx premise server or Connect Vx instance. This drop-box is for information only, there are no editable options available.

1. Log in to the Allworx System Administration web page and navigate to **Phone System** > **Users**. Locate the Users pane and click the additional information arrow  $\blacktriangleright$ , if necessary.

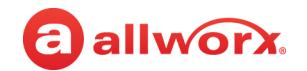

- 2. Locate the user name, click **more...** in the *Action* column, and then click **View Contacts Info**. The table displays:
	- **Source Account** Device or application used to create the Personal Contact
	- **Server Storage** Contacts and/or images stored on the premise server or Connect Vx instance

Additionally, the drop-box displays the number of stored contacts and images.

3. Click **Close** to return the drop-down box to the original position.

### 23.5 Wiping Existing User Remote Devices

The Wipe command removes the following information from a lost or stolen remote device:

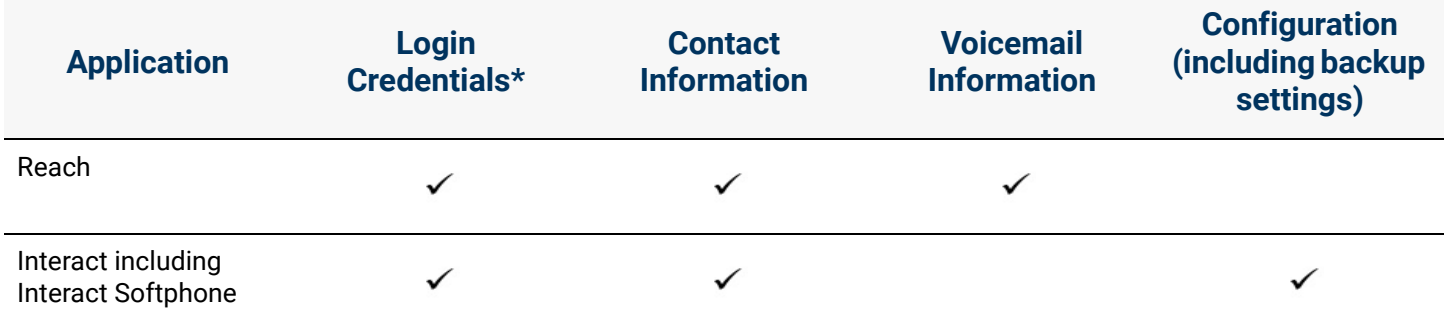

\* Requires the Allworx administrator to change the user password, which restarts the Reach application and Terminates the Interact application.

• Device user must re-log in entering the credentials and using the new password.

• Reach users must reclaim a new license to restore the Voicemail information and to send/receive calls.

1. Log in to the Allworx System Administration web page and navigate to **Phone System** > **Users**.

- 2. Locate the *Users* pane, and click the additional information arrow  $\blacktriangleright$ , if necessary.
- 3. Locate the user name, and click the **more** option. Select the **Wipe remote devices** option.
- 4. Type a new user password in the field provided. Confirm the password in the next field.
- 5. Click **Wipe** to save the change.

### <span id="page-237-0"></span>23.6 Managing User Templates

User Templates contain a set of common configuration settings applied when creating or modifying users, but do not include all user settings. Some configuration settings are from the **<user>** > **modify** page. Prior to adding users on a new system, review feature options (e.g. Off-Site Access to Outside Lines or the ability to create conferences) to determine which are necessary for all users.

#### **To see the list of users for each template:**

1. Log in to the Allworx System Administration web page and navigate to **Phone System** > **Users**.

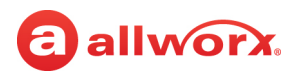

- 2. Locate the *User Templates* pane and click the additional information arrow  $\rightarrow$ , if necessary. A table of the available user templates displays.
- 3. Select **View** for the appropriate template, and navigate to the *Template Last Applied To Users* pane for the complete list of users.

#### **To manage user templates:**

- 1. Log in to the Allworx System Administration web page and navigate to **Phone System** > **Users**.
- 2. Locate the *Users Template* pane, and click the additional information arrow ►, if necessary.
- 3. Click one of the following actions:

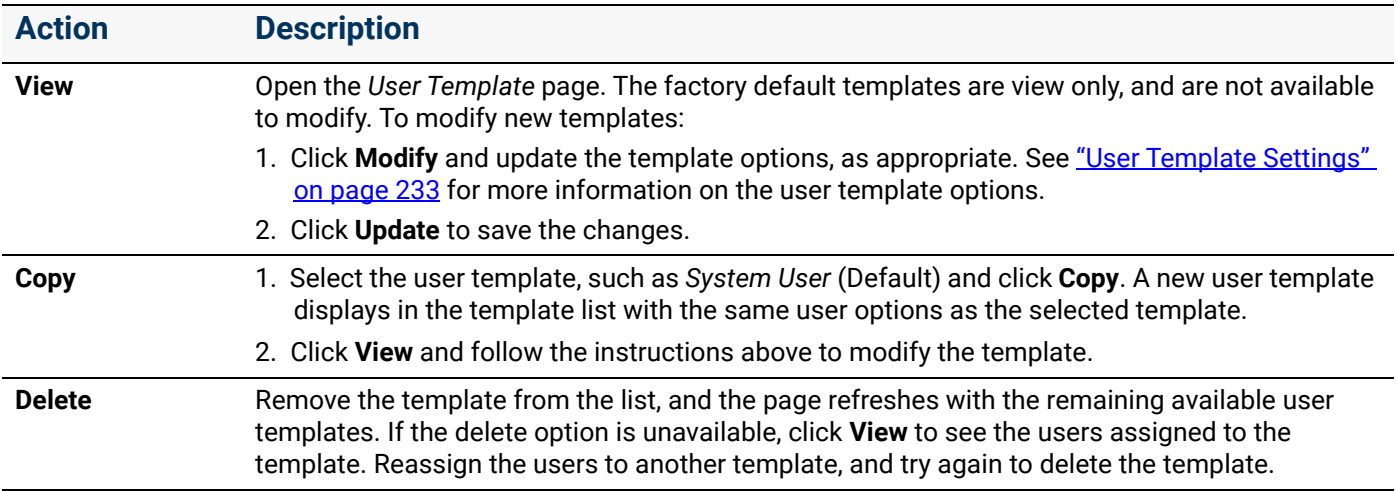

#### <span id="page-238-0"></span>**User Template Settings**

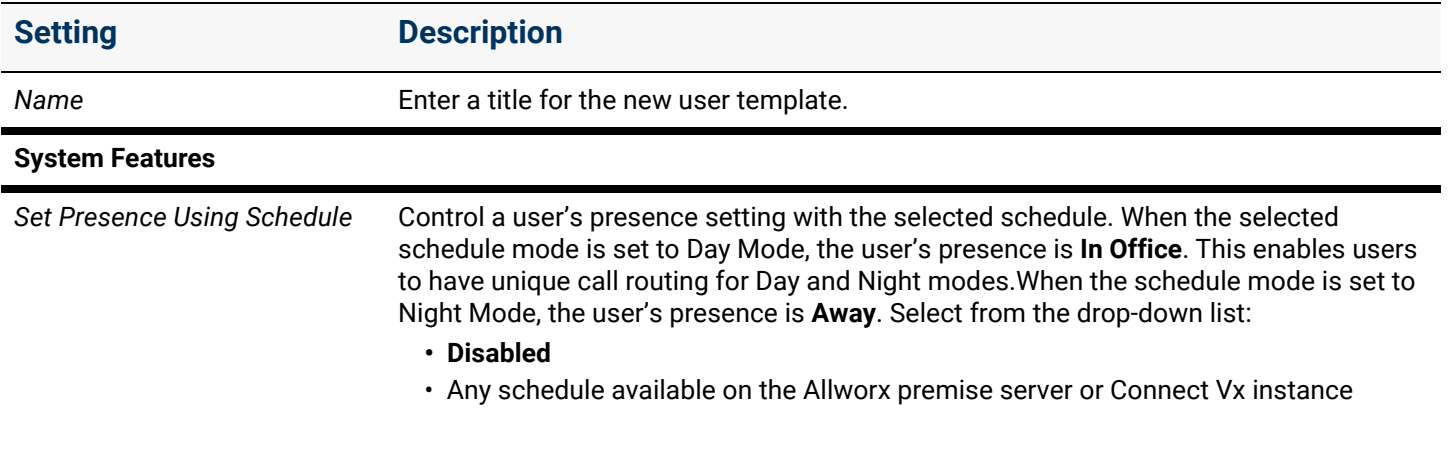

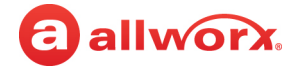

### **Setting Description** *Set Presence Using Schedule* Users can override the presence setting using any of the current available methods. However, the presence changes as the schedule mode changes except for the *On Vacation* and *On Business Trip* presence status, according to the following table.

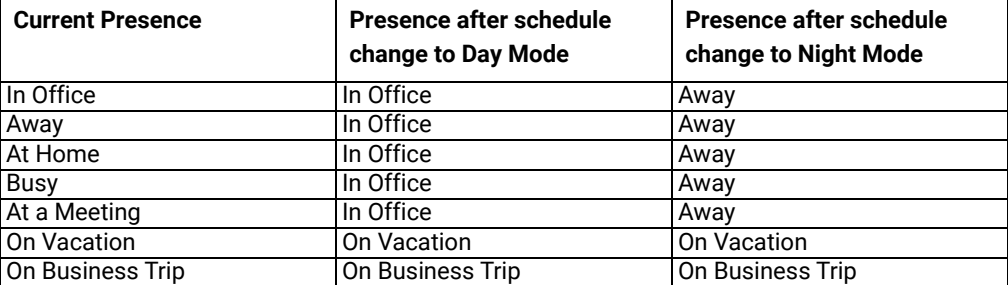

*Enable Voicemail* Click to select the check box to allow callers to leave a Voicemail message for the extension. If disabled (not checked), the user cannot log in to the Message Center and other callers cannot leave a message. When setting up a *Finally…* call route, the user is not in the drop-down list for T*ransfer to Voicemail* for the user.

Limits the Voicemails by the first limit reached among:

- Maximum number of Voicemails
- Maximum Voicemail storage limit (Allworx Connect servers and Connect Vx instance only)

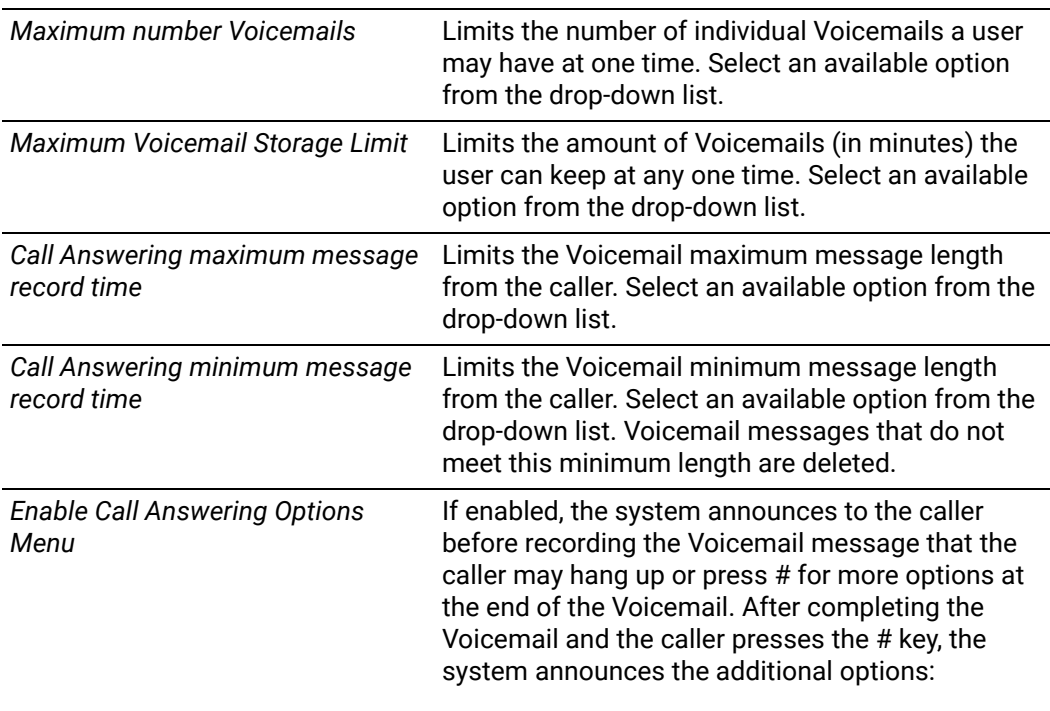

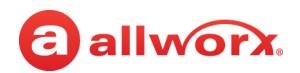

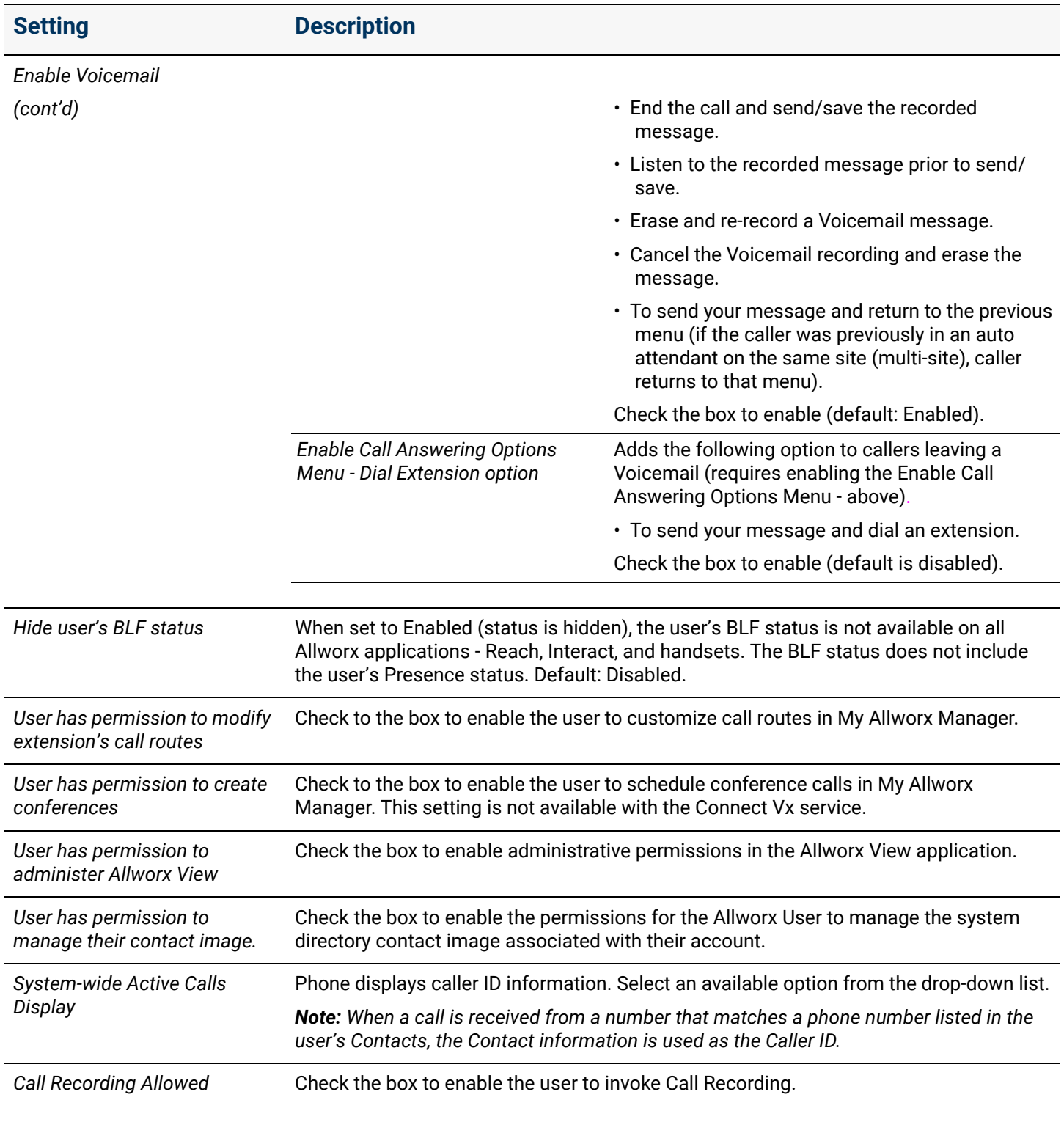

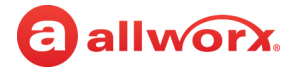

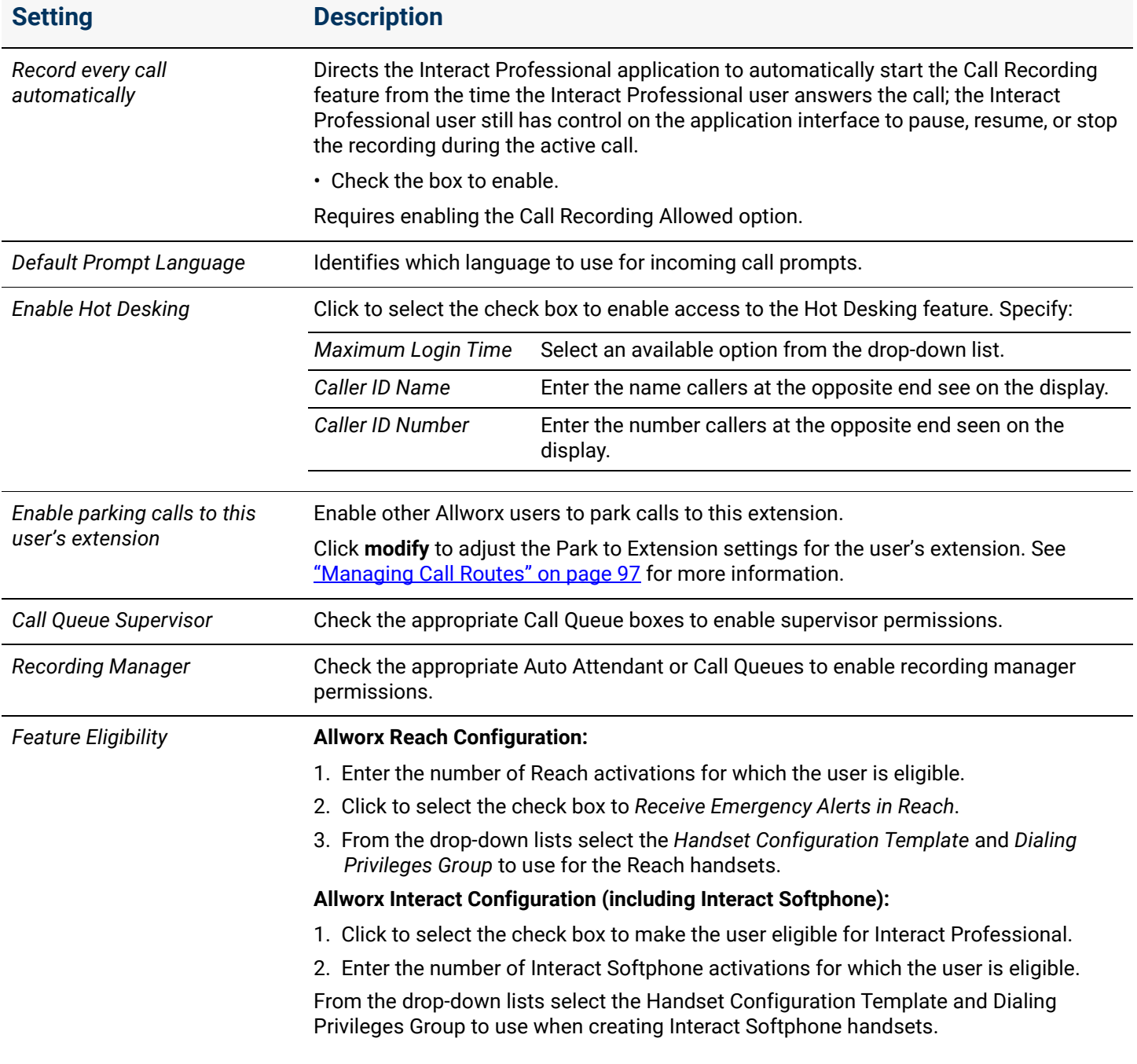

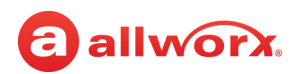

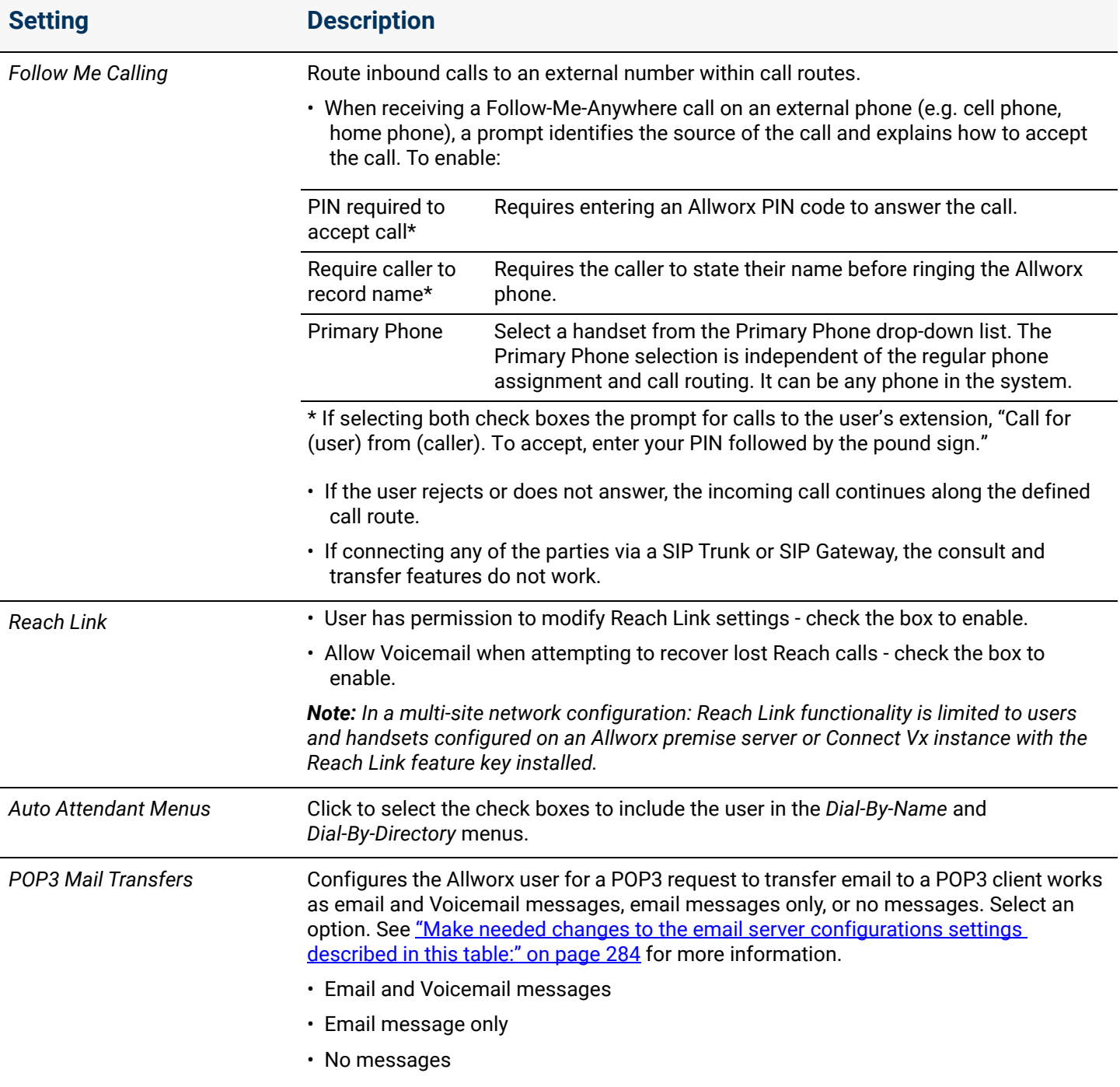

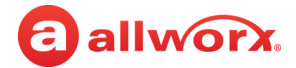

#### **Setting Description**

#### **Voicemail Notification and Escalation**

Sends email to specified email address when a Voicemail inbox receives a message on the Allworx System. Cell Phone service providers typically forward email addresses to cell phone numbers as an SMS message to the cell phone. The email messages sent by the Allworx server provide the following information:

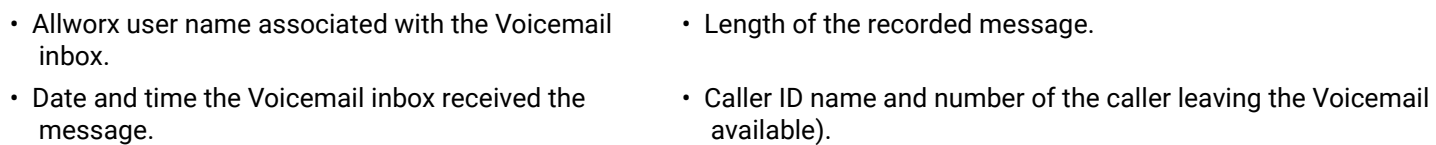

*Note: The Allworx SMTP server sends the email messages, which require a valid network path from the Allworx premise server or Connect Vx instance to the destination mail server through the Internet.*

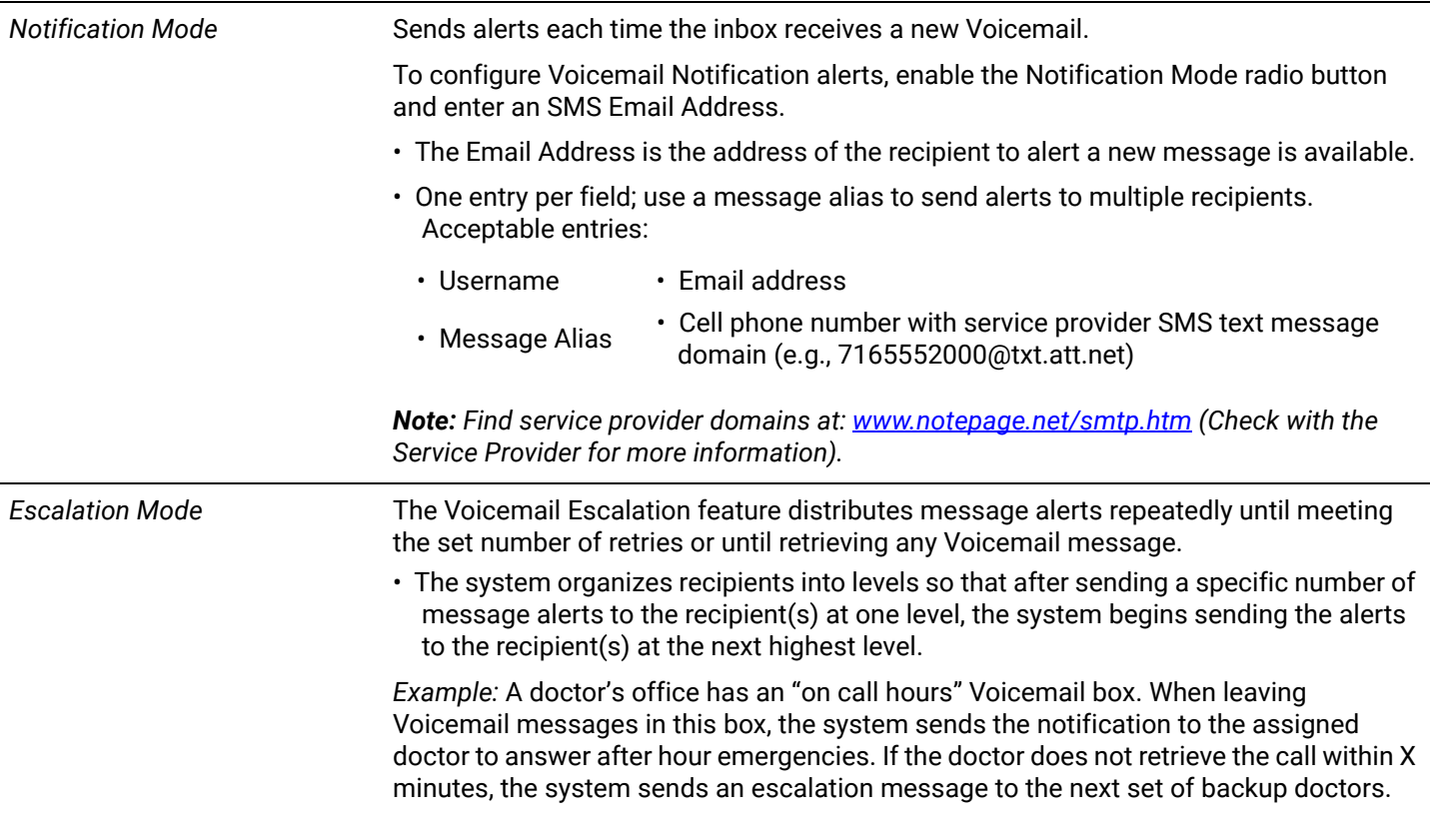

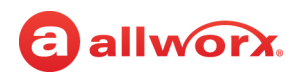

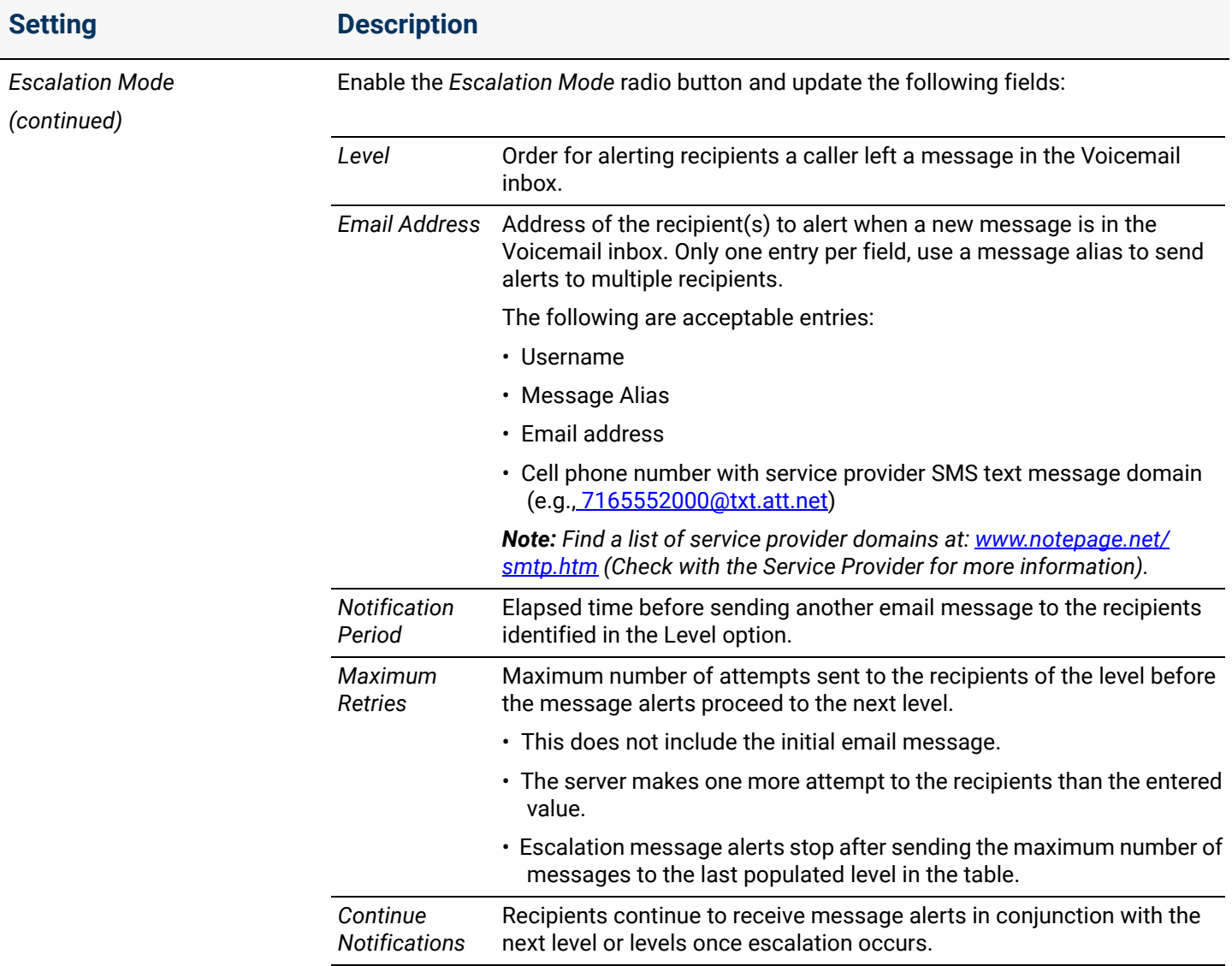

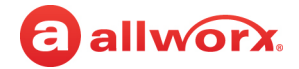

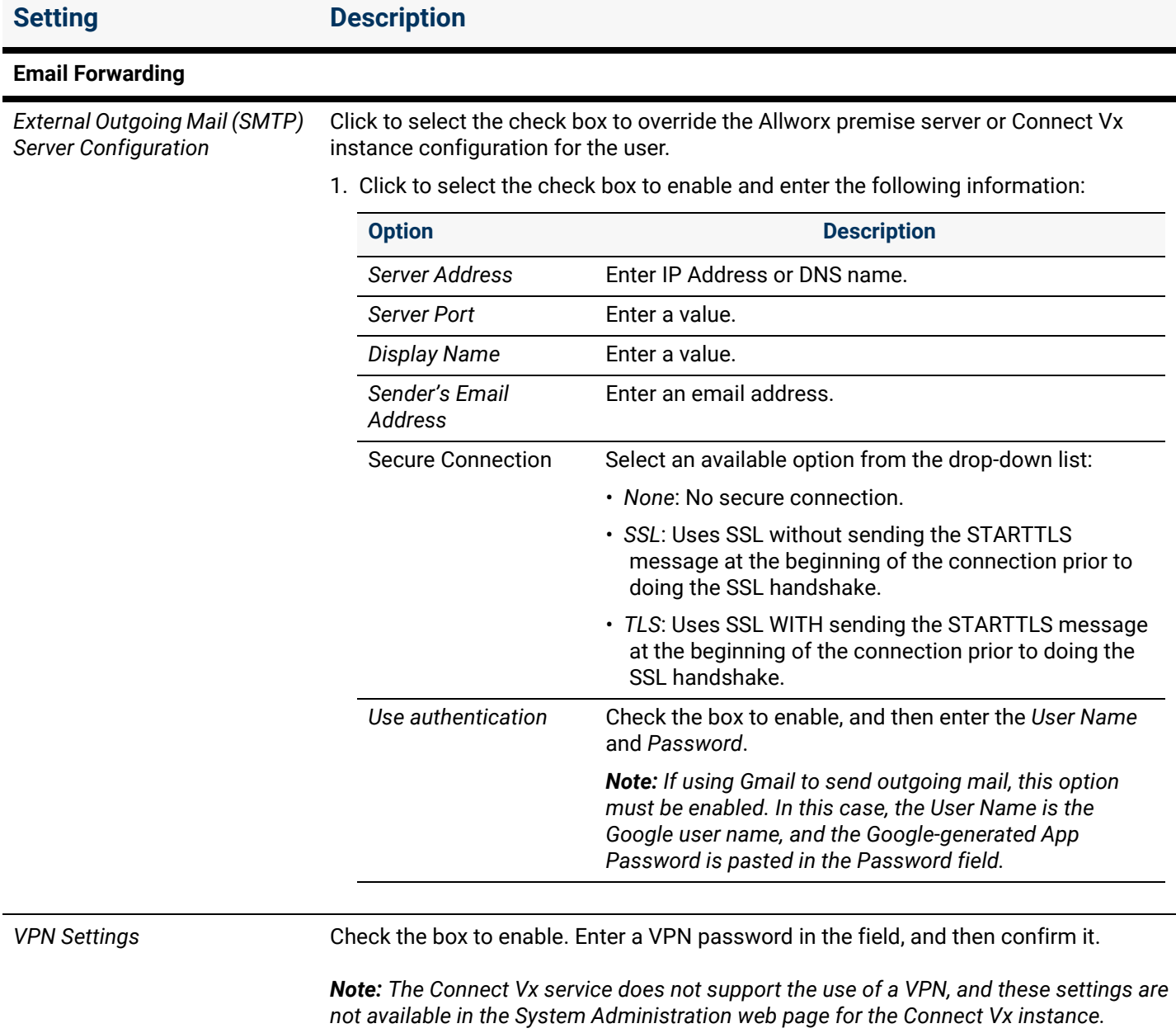

## allworx.

### <span id="page-246-0"></span>23.7 Defining Password Requirements

PIN codes or passwords enable access to phone functions and applications. The Allworx administrator can require more stringent password requirements for all accounts, as well as require users to change the PIN or password at the next login by using My Allworx Manager.

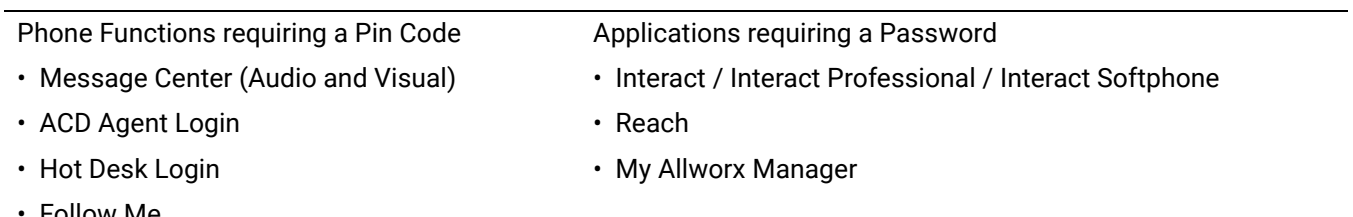

• Follow Me

#### **To change the password requirements:**

- 1. Log in to the Allworx System Administration web page and navigate to **Phone System** > **Users**.
- 2. Locate the *Password Requirements* pane, and click the additional information arrow  $\blacktriangleright$ , if necessary. A message displays indicating if Strong User Passwords are or are not required, and the current password requirements.
- 3. Click **modify** to change the settings.

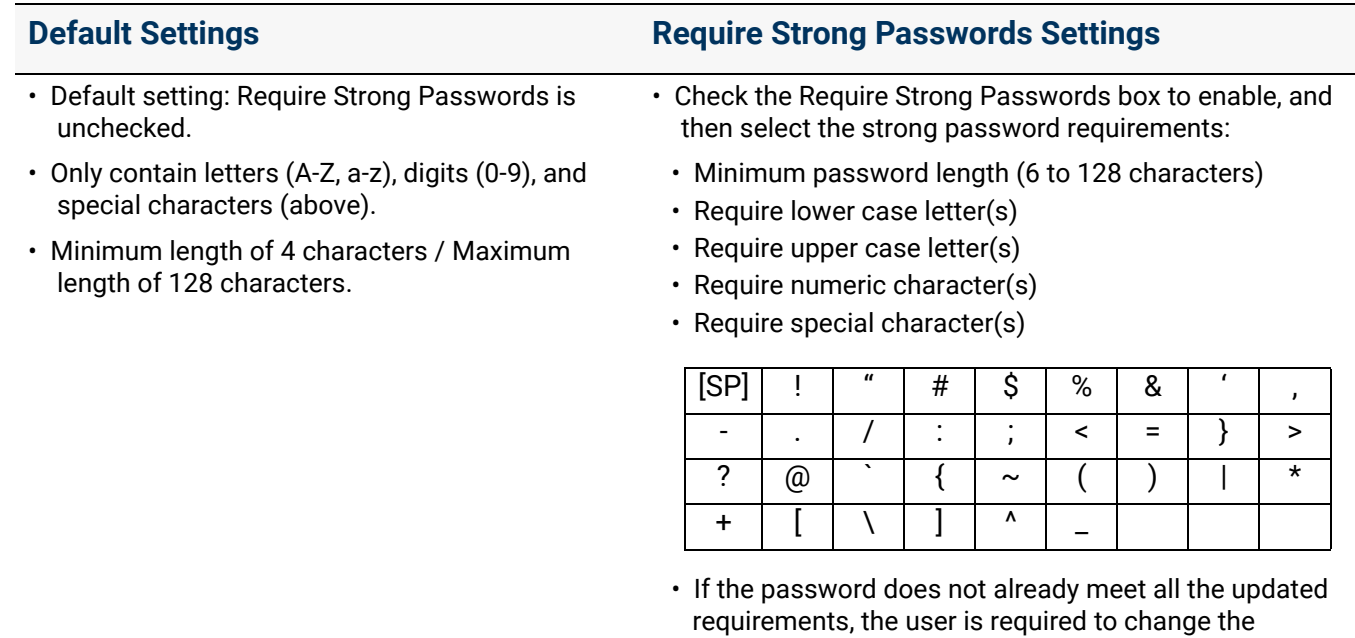

password at the next login.

4. Click the **Update** button to save the changes.

Click here to return to the [Installing and Configuring Allworx Premise Servers](#page-28-0) or Configuring Connect Vx Instances.

Section 3 - Phone System

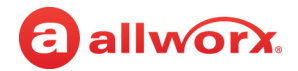

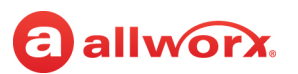

## **Part 4 Network**

The Network sections describe setting up and customizing the network for the Allworx premise server or Connect Vx instance specific to the business requirements. Each chapter explains:

- Necessary access permissions and feature keys
- Necessary equipment to perform the procedures
- Necessary procedures to setup and customize the Allworx premise server or Connect Vx instance network

Feature and procedure differences for the Allworx Connect Vx service are noted in each chapter.

The various *Network* pages on the Allworx System Administration web page allow the Allworx administrator to set up, configure, and manage the settings of the following features:

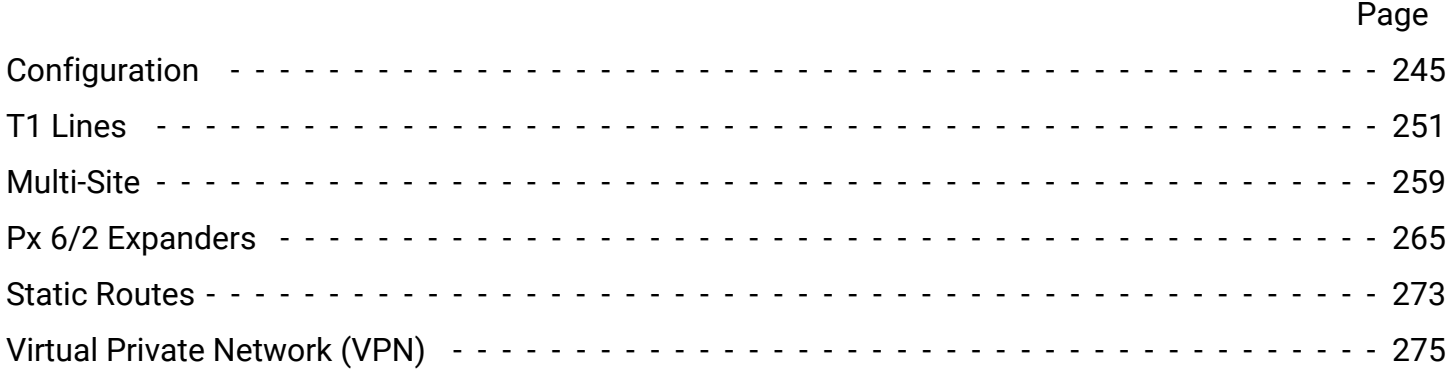

Section 4 - Network

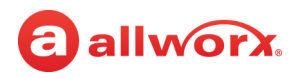

## **Chapter 24 Configuration**

The *Configuration* page allows administrators to customize network settings for the needs of their business.

Prior to configuring the network:

<span id="page-250-0"></span>allworx

• Review the security advisories available at: [https://allworxportal.com/](https://www.allworx.com/resources#security-advisories) [resources#security-advisories](https://www.allworx.com/resources#security-advisories).

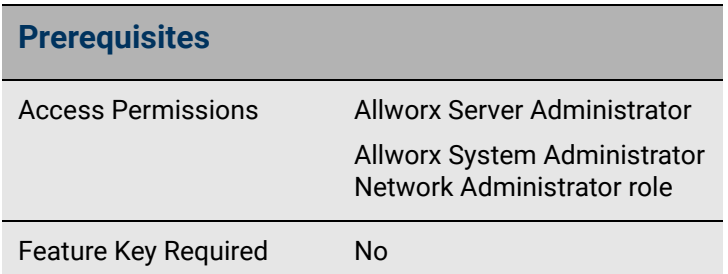

• Perform a backup of the premise server configuration using OfficeSafe. For more information, see ["Backup" on page 337.](#page-342-0)

*Note: Allworx performs daily backups for all Connect Vx instances and stores those backups in the cloud. Restoration of a system is initiated by contacting Allworx Support to perform the restore.* 

• Perform a backup of the View database prior to changing the network configuration (For more information, see the *Allworx View User Guide* available on the Allworx Portal at allworxportal.com for more information).

#### **To manage the network configuration:**

- 1. Log in to the Allworx System Administration web page and navigate to **Network** > **Configuration**. The current settings are displayed.
- 2. Click **modify** to make changes to the configuration as needed.

*Note: For Connect Vx instances, the only active settings are Host Name and Fully Qualified Domain Name. For information about these settings see page [250](#page-255-0).*

3. Update the settings described in the following table:

*Note: For security, the Allworx administrator can no longer manage the Allworx server from the Public interface IP Address. The Allworx server requires all updates from a LAN IP Address*.

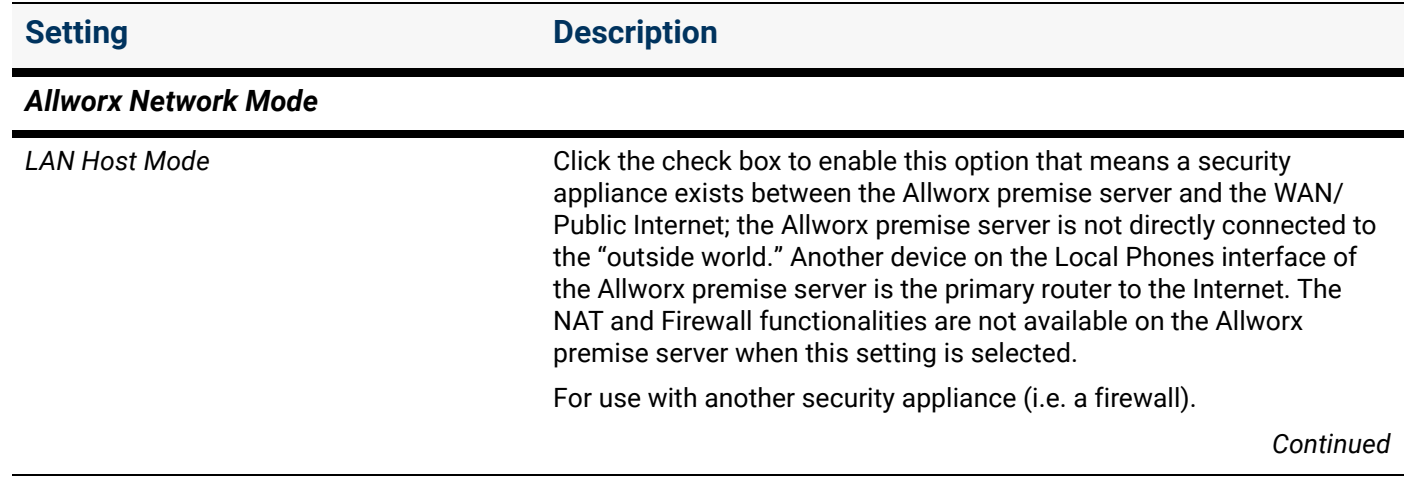

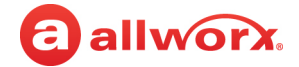

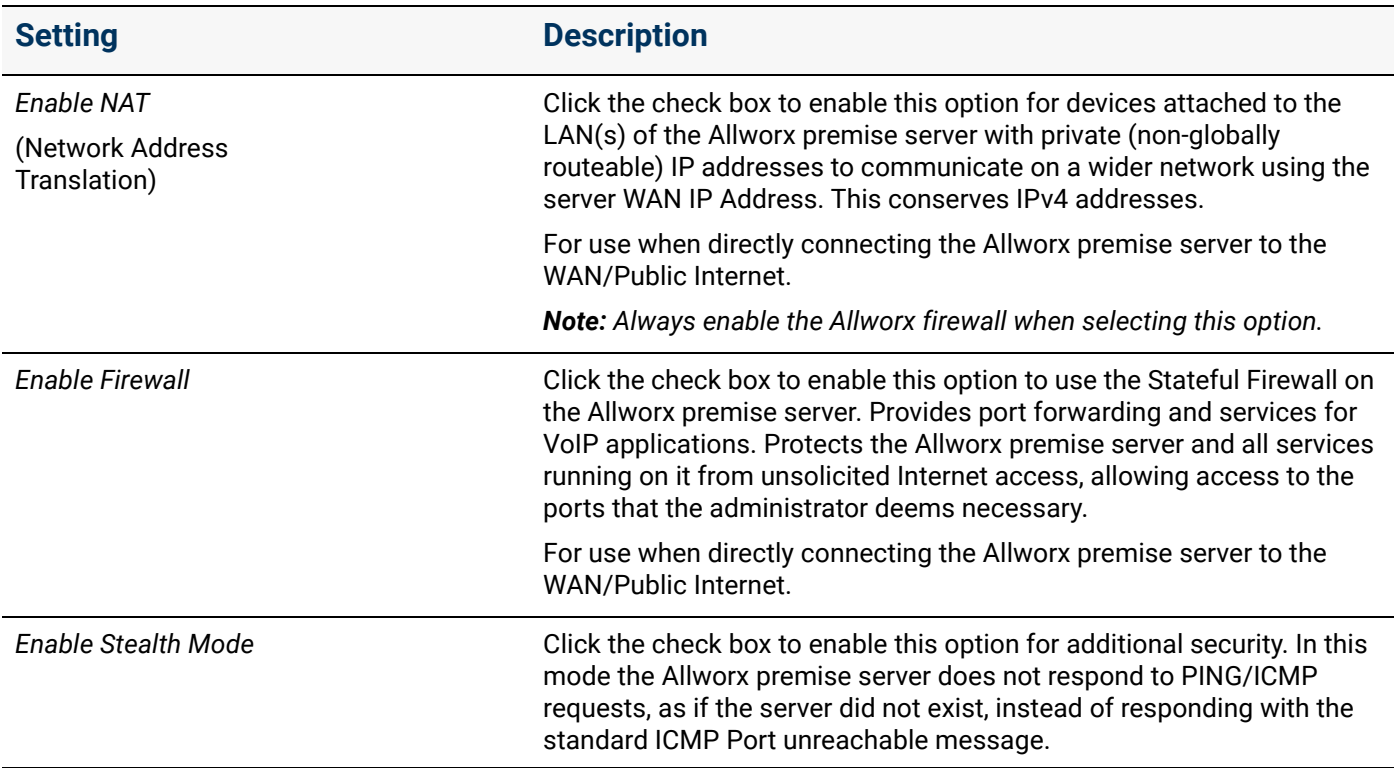

#### *VLAN Configuration*

- The Allworx Network Stack supports up to 16 user-defined VLANs shared between the Ethernet ports. Any VLAN shares the full bandwidth among all the VLANs on that port. Virtual Network Interfaces provide the ability to define multiple virtual interfaces on a single physical interface so the Allworx administrator can separate voice and data. Each virtual interface enables a separate IP address and 802.1Q VLAN tagging setup. The *Configuration* page has an updated section for configuring VLAN settings for the Ethernet ports.
- There is always at least one configured VLAN, which acts as the phone LAN. The phone VLAN can be on any Ethernet port - tagged or untagged. The system does not require configuring any other VLAN interfaces. Any Ethernet interface without enabled VLANs (and without configured PPPoE) is unused.
- Each interface has a uniquely assigned VLAN Tag/ID. The Allworx administrator may configure one interface per physical port as untagged without specifying the VLAN Tag/ID. By default, the WAN port has one untagged interface - VLAN Tag/ID unspecified, and the LAN port (ETH0 on Connect servers) has one untagged interface - VLAN Tag/ID unspecified. Both ports cannot use the same VLAN Tag/ID.
- The Allworx administrator cannot delete the first VLAN in the list because of the assigned Local Phone network. At a minimum, there is always one Ethernet port with a configured VLAN (tagged or untagged) for local phones, but the Allworx administrator can disable all other network interfaces.

#### **SNMP**

The server SNMP daemon listens on all VLAN interfaces, and uses the firewall to block access from the public interface. See ["SNMP Server" on page 289](#page-294-0) to enable or disable SNMP for all interfaces.

*Note: SNMP servers are not currently available with the Connect Vx service.*
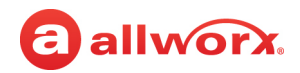

**Setting Description**

#### **Upgrades**

During the first major software upgrade to Allworx System Software Release 8.0 and higher, the software imports the settings from a previous version of the Allworx System Software and creates two VLANs

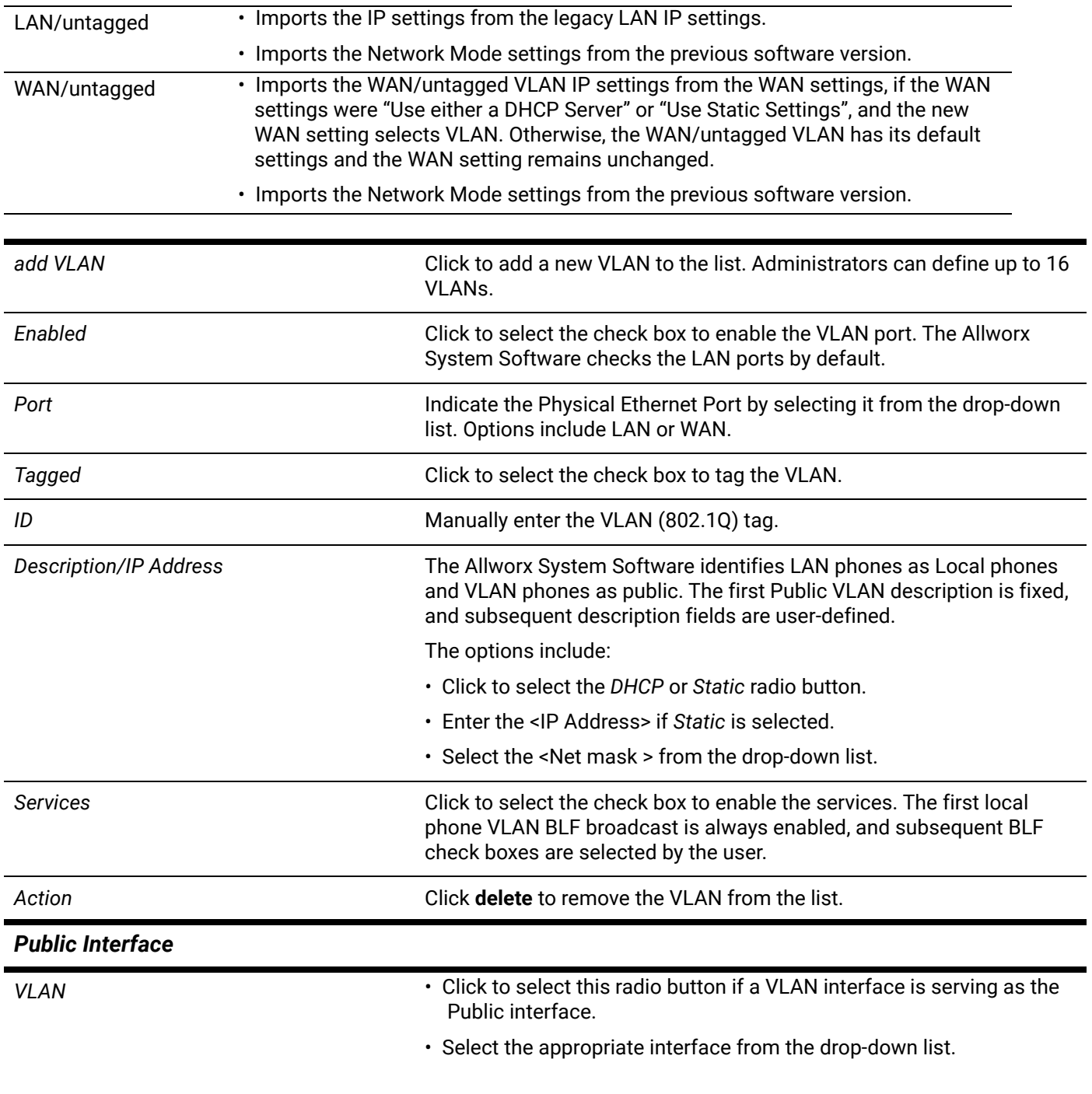

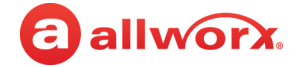

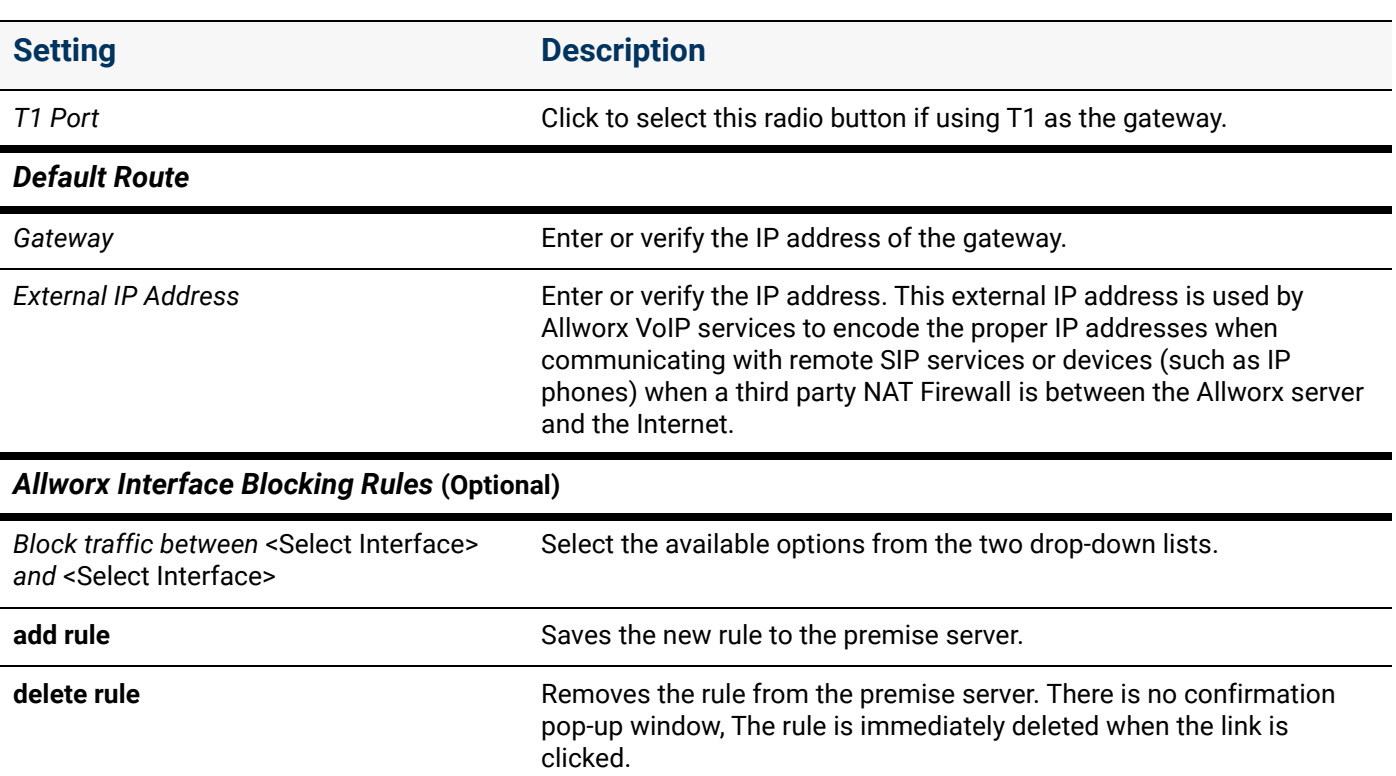

**Firewall** (Optional if enabling the firewall, but this section is not available for Connect Vx. Each Connect Vx instance has its own Linux firewall that is pre-configured to only allow activity on the ports that the Connect Vx requires.)

The Allworx System Software supports a simple firewall between any two possible network interfaces to prevent unauthorized access. The Allworx administrator can add rules consisting of the pairs of interfaces. The Allworx System Software drops packets normally routed between the interfaces that are in such a rule. These rules are in effect regardless of the state of the Firewall and NAT check boxes, and do not effect spoof ports.

#### **Upgrades**

After upgrading from 8.4 or lower, the administrator will notice that the *DNS Client* and *DNS Server* entries are no longer listed in the Firewall pane. On upgrade both rules are removed from the Firewall rules and translated to NAT rules **if they were enabled in the previous version**.

At the time of the upgrade, the server creates Firewall rules using the current settings for the ports for all protocols/ applications. When the Firewall rules database is built the server converts legacy host Firewall rules. The server first looks for the protocol (TCP/UCP) and port in the Firewall rules database, and if the port and protocol are in that database the firewall rule is enabled for that protocol and port.

If the protocol and port are not found in the Firewall rules database, that means there was a legacy host Firewall rule entry for it, but the server isn't using it for any of the hard coded firewall rules seen on the Allworx System Administration web page. In this case, the server adds a NAT rule entry to preserve the behavior the server had before, but of which the administrator may not have been aware.

When the conversion is done the server clears the host Firewall rules and that database parameter is not used after conversion.

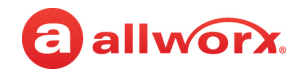

**Setting Description**

The Firewall rules and NAT rules are added to the Configuration Report. For information about generating this report see ["Configuration" on page 321.](#page-326-0)

Click to select the following check boxes to allow the associated port to be exposed through the firewall. The default port selections are shown in the *Description* column. A selected check box indicates that the port is enabled – exposed through the firewall.

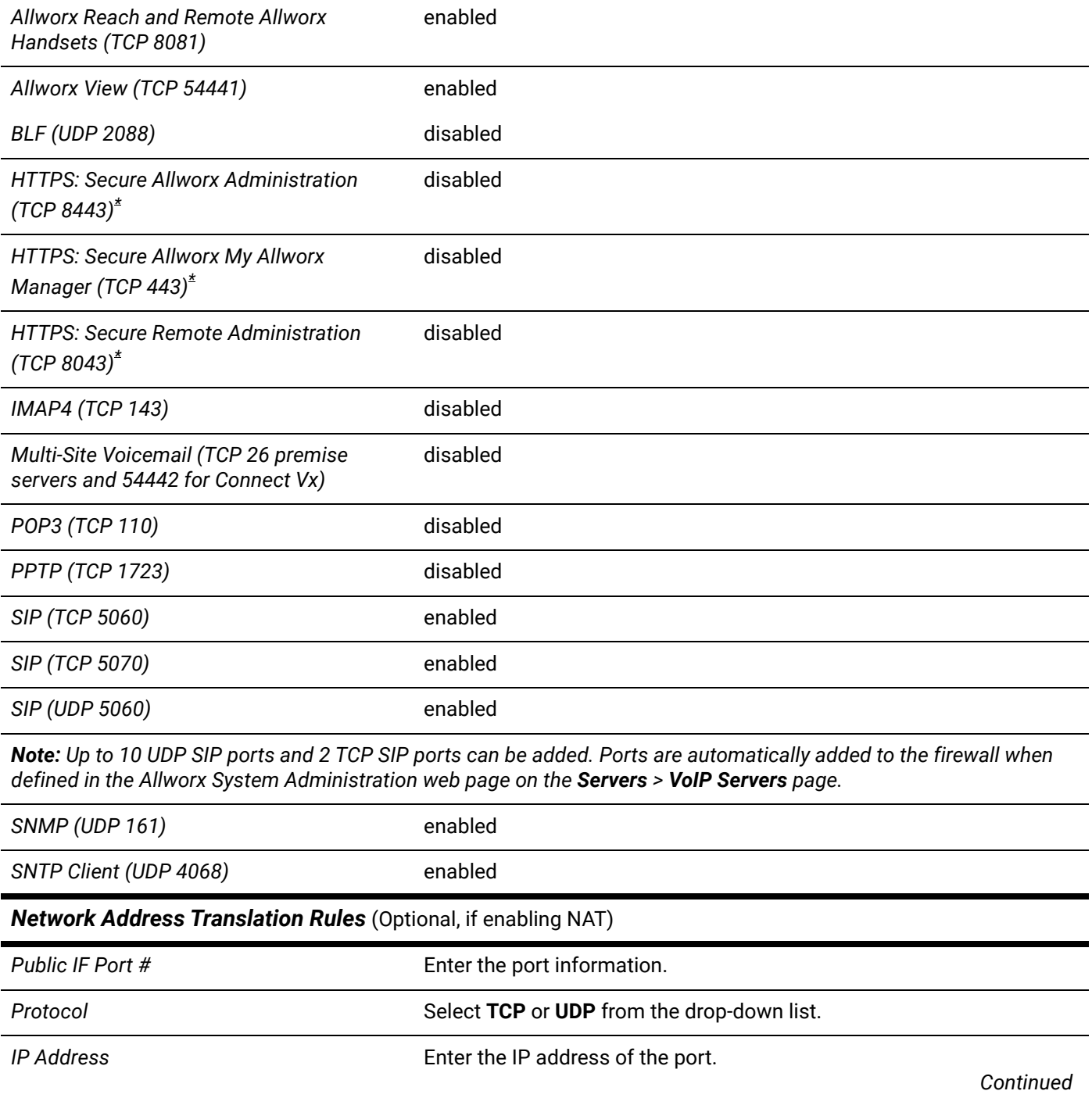

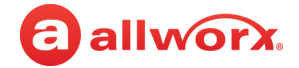

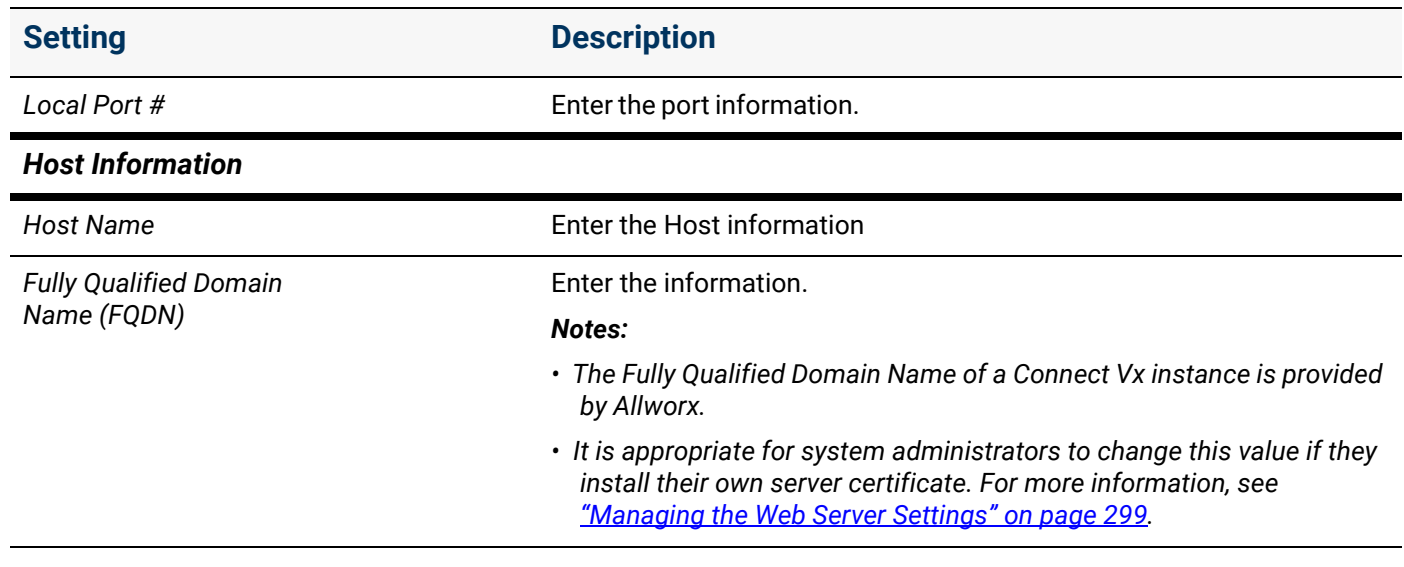

4. Click **Update** to save the changes. Restart the Allworx server to have the new settings take effect.

Click here to return to the [Installing and Configuring Allworx Premise Servers](#page-28-0) or Configuring Connect Vx Instances.

# <span id="page-256-0"></span>a allworx. **Chapter 25 T1 Lines**

*Note: T1 lines are not available with the Connect Vx service. The appropriate changes/omissions have been made to the Allworx System Administration web page for Connect Vx. In this instance, the entire T1 Lines page has been removed for Connect Vx.*

T1 Lines are the integrated T1 interfaces on Allworx Connect 731 servers that provide a dedicated connection to a service provider. Access to the T1 Line interfaces is through the connectors labeled T1 on the Allworx premise

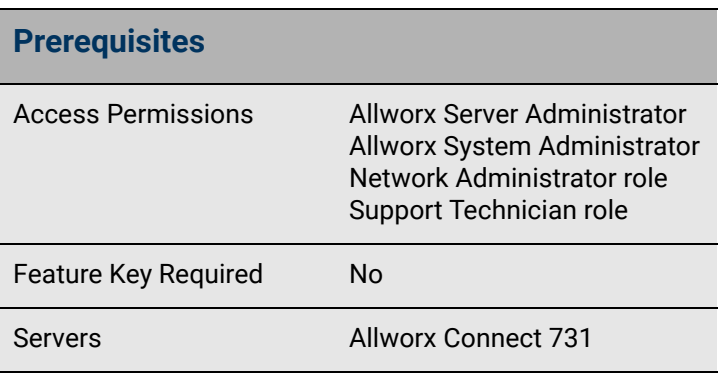

server front panels. The service provider provisions the line to the interface, which dictates the configuration of the T1 Lines. The settings must match the expected configuration of the service provider for proper operation. Configure the lines in use before connecting the premise server to the T1 line.

When using the T1 Line for circuit switched voice operation (PRI or RBS modes), the preferred method is to set all of the T1 Line parameters including the functional definition for each time slot on the T1 line. After setting this configuration, each slot configured to support circuit switch voice calls display as a new outside line. That is, logically treat each separate slot configured for circuit switched voice calls as a separate telephone line.

*Note: The PRI line type is the only configuration that supports the Reach Extend feature.*

The differences are listed in the following table:

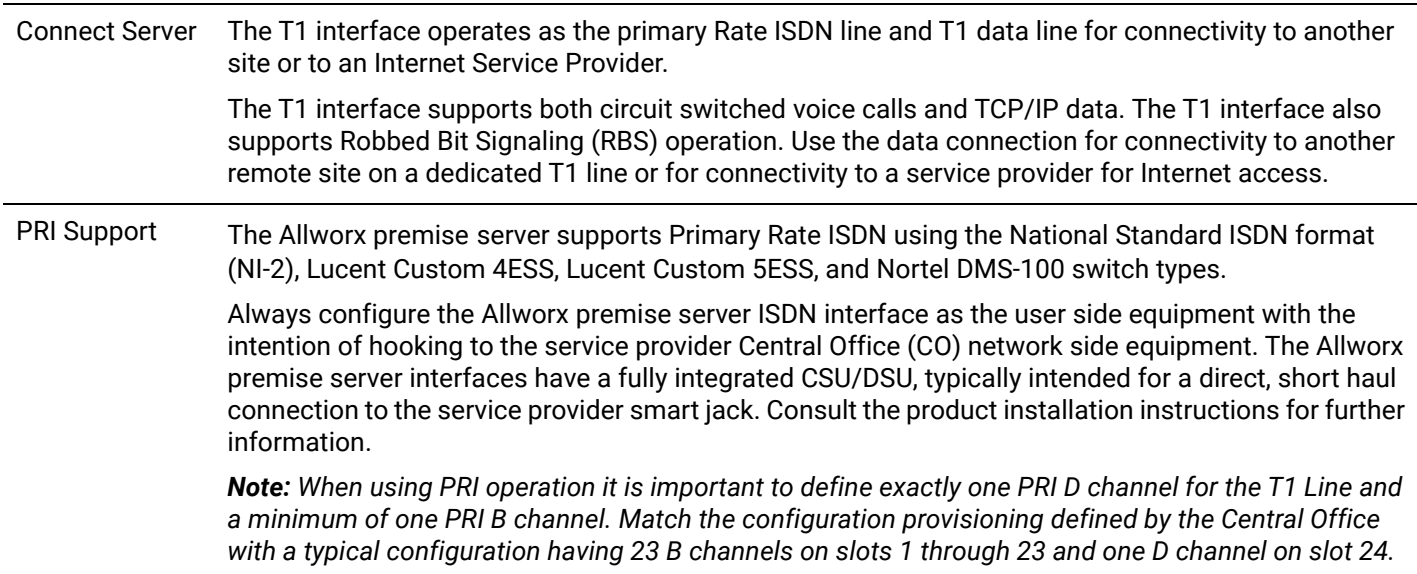

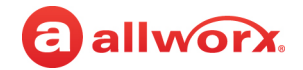

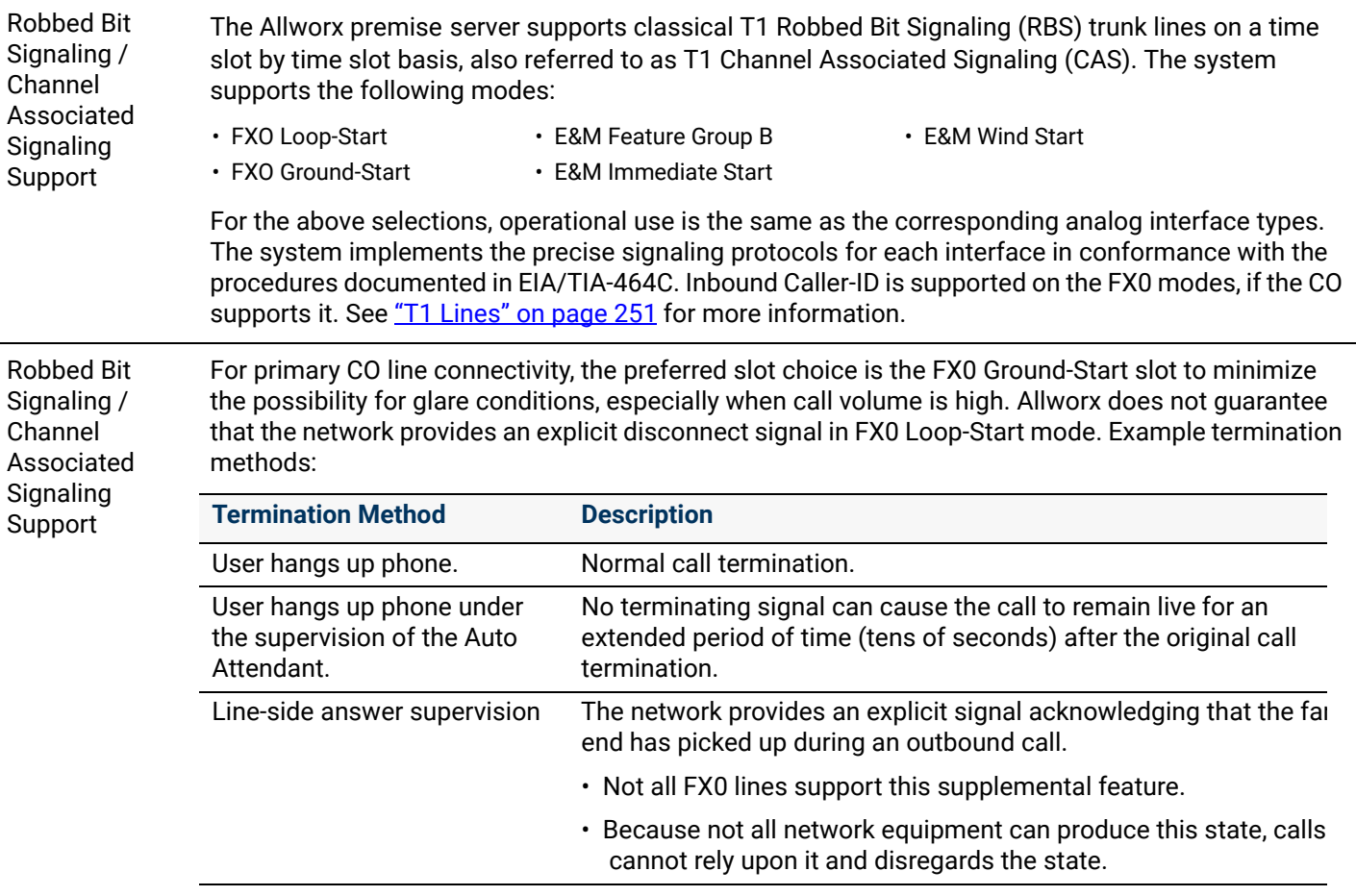

#### Data Support *Notes:*

- *The Allworx administrator can configure or reconfigure the T1 lines without a system restart, but changes to the Network Configuration settings do require a system restart after an update.*
- *Since the data support is fully symmetrical, it is possible to connect two Allworx servers back-to-back between the T1 interfaces either on the same site or across sites using a dedicated T1 line that spans between the two sites via the service provider.*

The Allworx premise server configuration enables the Allworx server to carry TCP/IP packets using PPP encapsulation on any combination of slots constituting a full or fractional T1 interface. Even when configuring a T1 interface for circuit switched PRI operations, use extra (non-voice) slots for dedicated data connections as long as the remote end service provider enables this configuration.

Each T1 interface that has data slots configured on it constitutes a single logical serial channel using HDLC encapsulation of PPP packets per RFC-1662, using any combination of slots for data on each T1 Line, there can be only one logical data interface definition per T1 line.

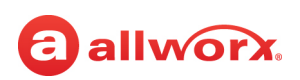

### 25.1 Restrictions

**Connect 731 Servers** – Designate one interface as the logical Public interface. Select the Ethernet Public Interface or the T1 interface for routing TCP/IP traffic. Select either Ethernet VLAN or T1-A port as the data WAN interface for the system even though it is possible to provision multiple interfaces simultaneously.

## 25.2 Configuring the T1 Lines

The following steps describe configuring T1 lines on the Allworx premise server.

### **To configure the T1 lines:**

To change the T1 Lines setting, see ["Managing T1 Lines" on page 192](#page-197-0) for more information.

#### **To configure the T1 line on the Allworx premise server:**

- 1. Log in to the Allworx System Administration web page and navigate to **Network** > **T1 Lines**.
- 2. Locate the T1 Line and click **modify.** Set the *Line Mode* to **T1**. If using an NFAS line, check the *Enable NFAS* box.

It is important to provision T1 Lines not in use as **Disabled**. The disabled state is the factory default setting for each T1 line.

### **To resynchronize (bounce) a T1 line:**

a. Log in to the Allworx System Administration web page and set the *Line Mode* to **Disabled**, and then click **Update**.

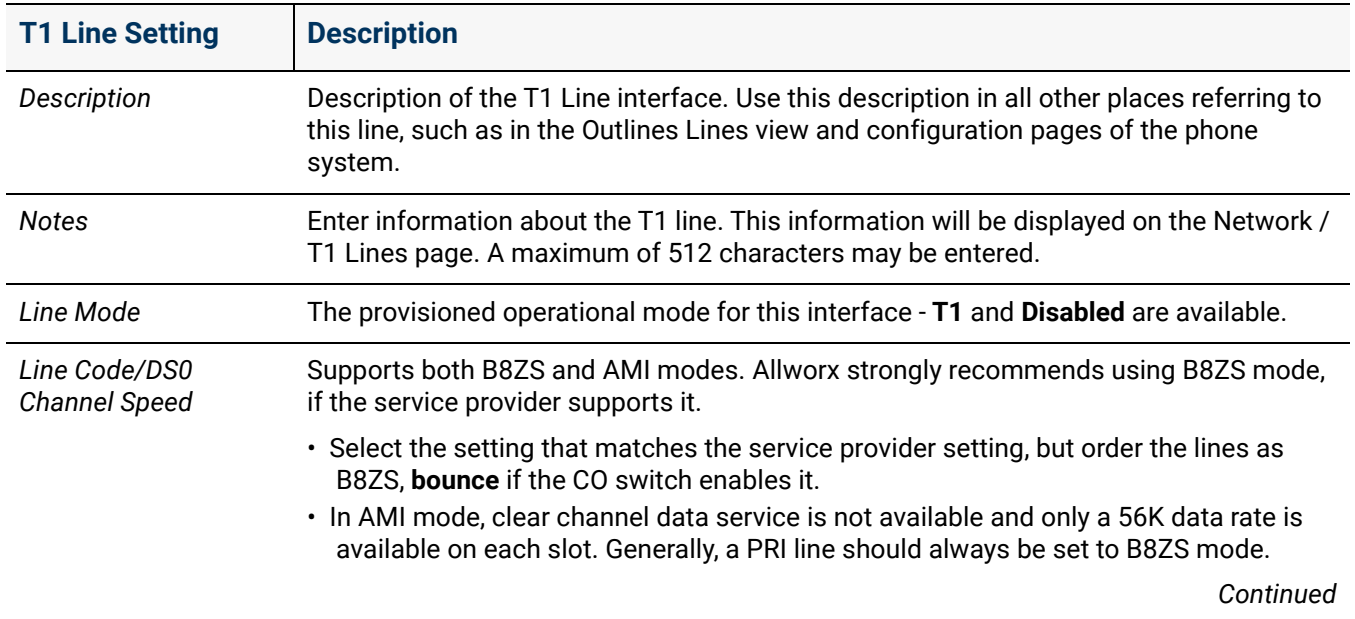

b. Follow steps 1 and 2 again, and then continue on to step 3.

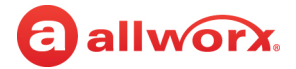

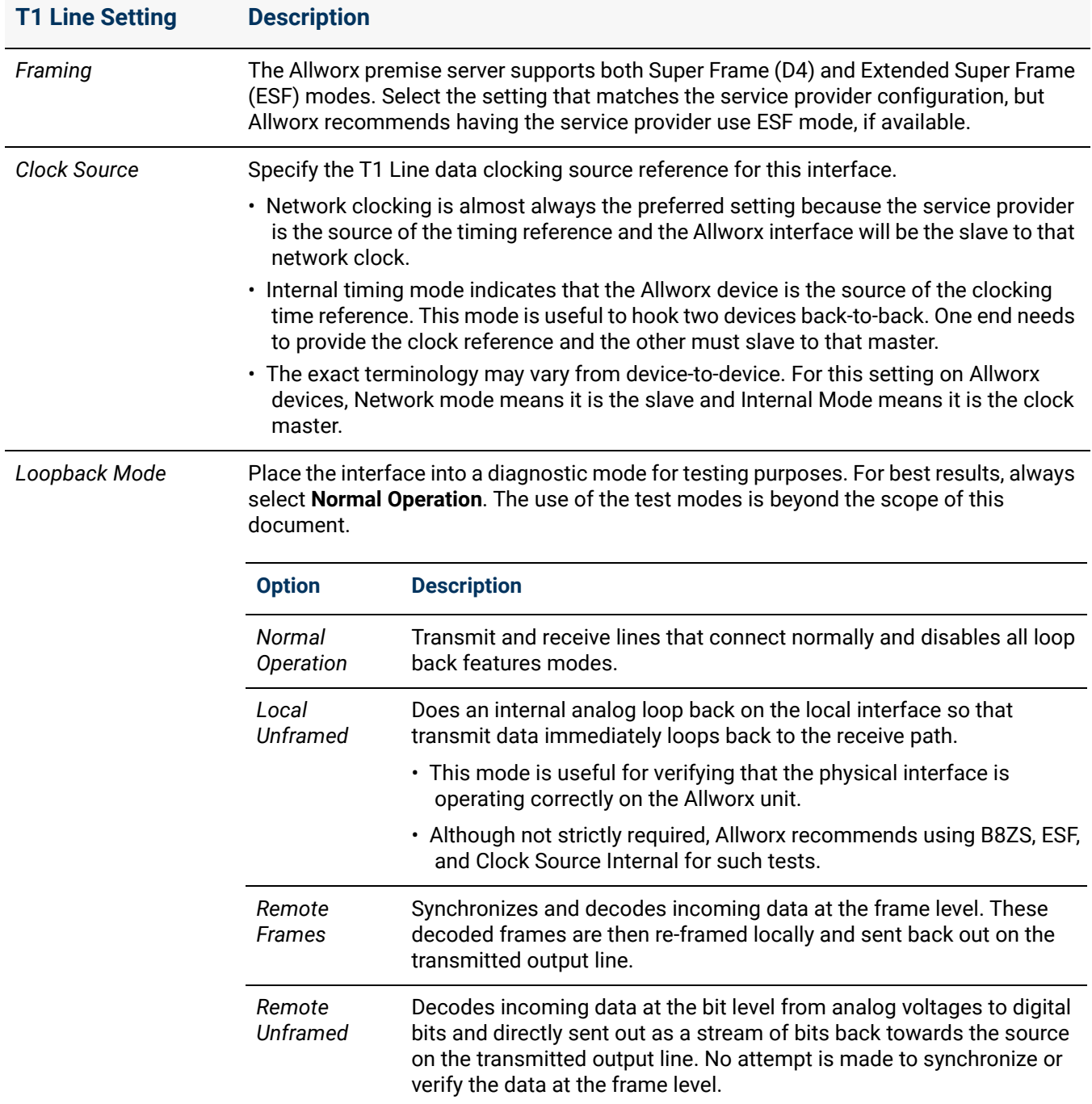

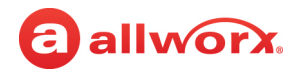

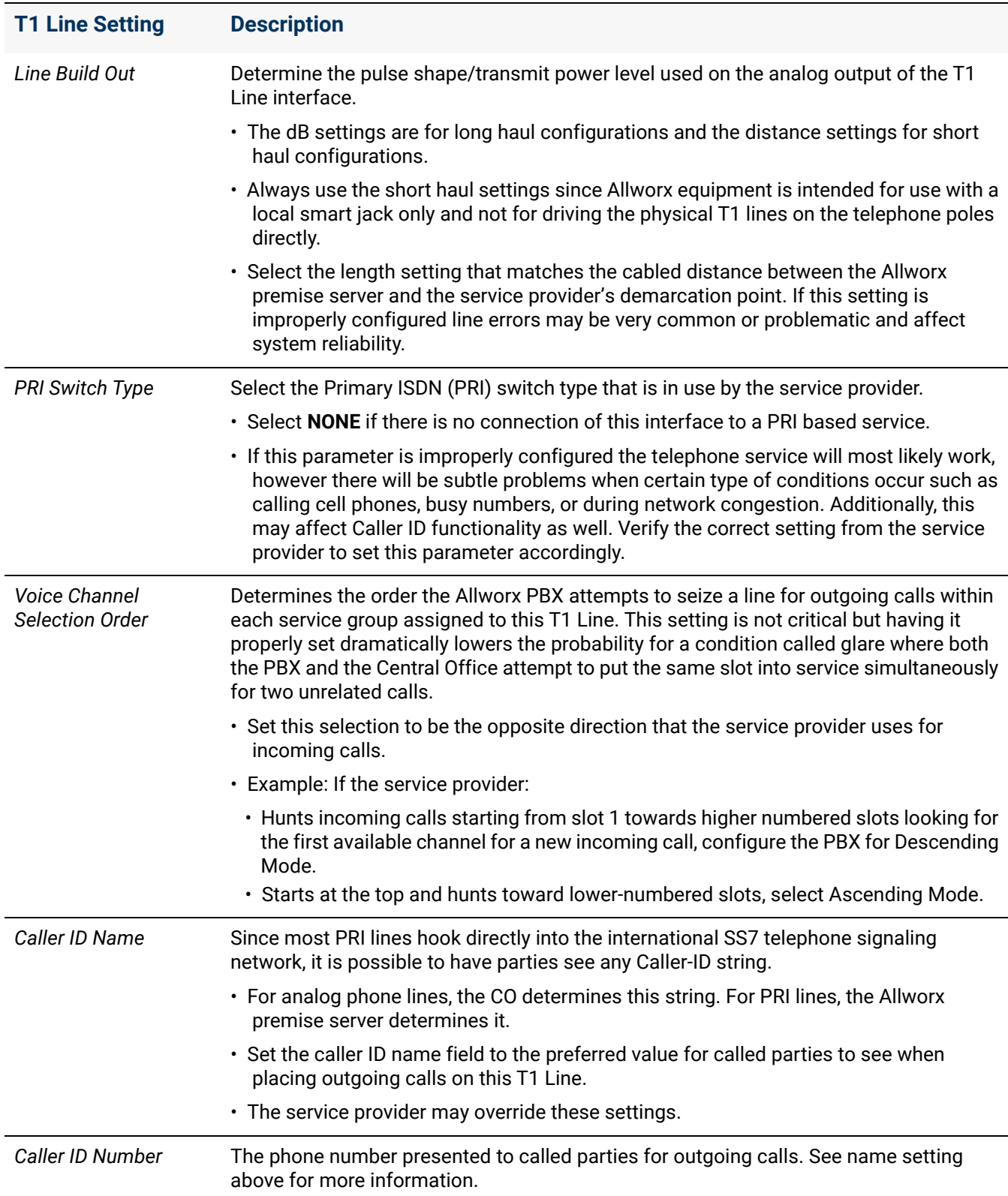

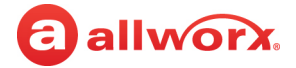

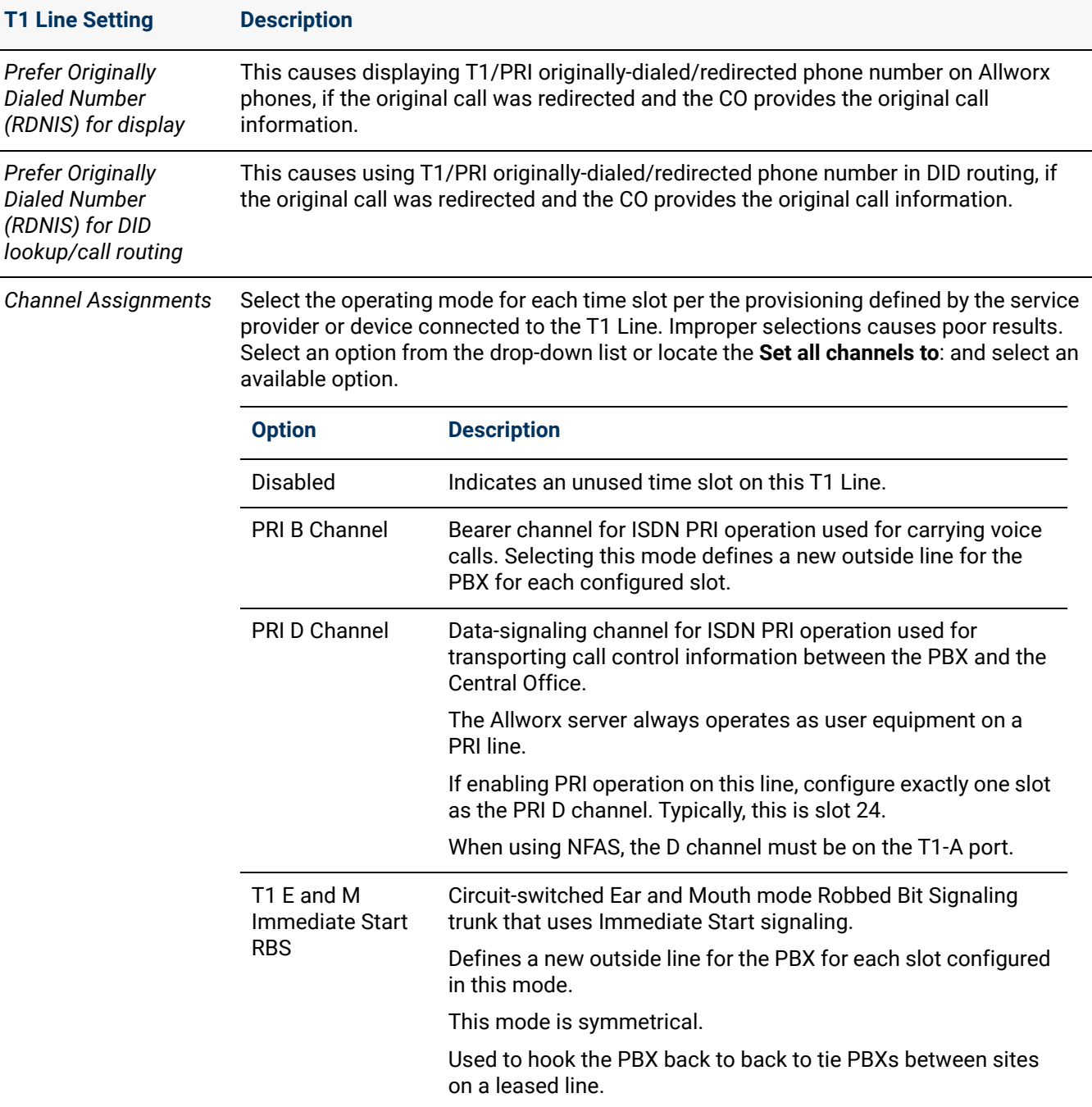

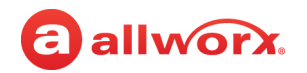

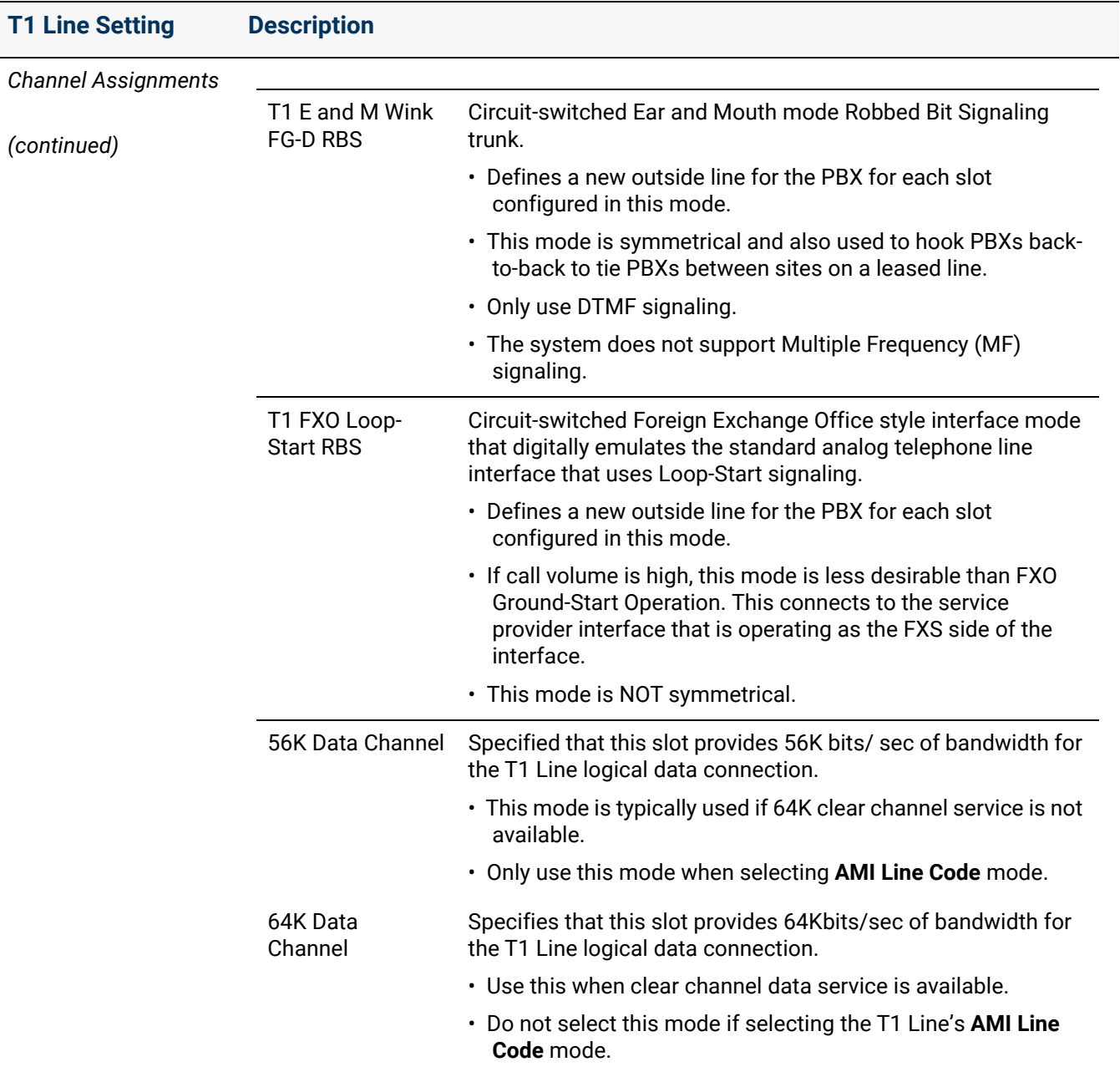

### 3. Click **Update** to save the changes. Click **Cancel** to ignore the request.

Click here to return to the *Installing and Configuring Allworx Premise Servers*.

Section 4 - Network

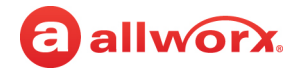

## allworx. **Chapter 26 Multi-Site**

The Multi-Site feature supports the ability to integrate multiple sites seamlessly. Allworx administrators can join up to 99 Allworx premise servers and Connect Vx instances in a Multi-Site network with up to 1975 users and up to 1975 system extensions across all sites. The total number of Multi-Site users and Multi-Site system extensions varies with the maximum users licensed on each Allworx premise server and Connect Vx instance.

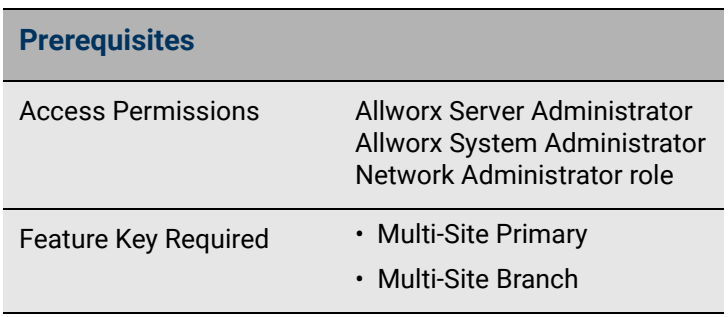

The Multi-Site feature supports increased multi-site network security and reduces the time necessary to rebuild or rejoin a multi-site network.

#### *Notes:*

- *User roles can be set so that these roles are available on all servers in a Multi-Site configuration. For more information, see ["User Settings" on page 229.](#page-234-0)*
- Calls cannot be forwarded to phones at different sites within a Multi-Site network.

### 26.1 Setup Checklist

Follow the order of the steps to successfully setup the multi-site network. Click the link in the column on the right for more information.

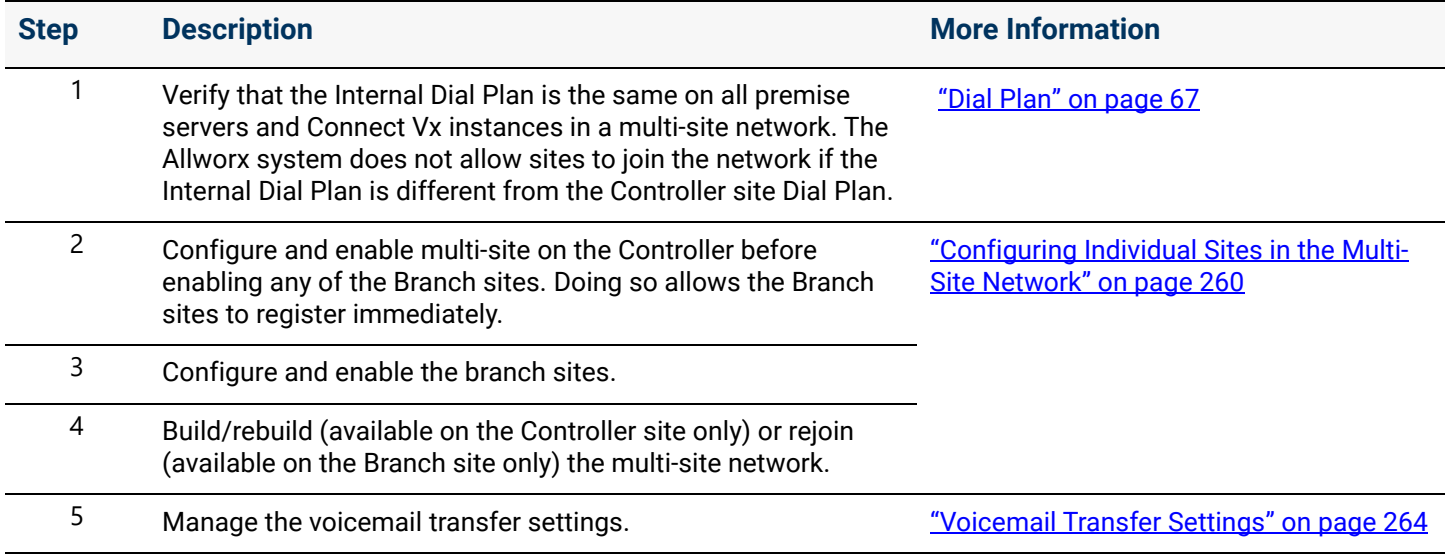

For more information refer to the *Allworx Advanced Multi-Site User Guide* available by navigating to **Support & Training** > **Documentation** [when you log in to the Allworx Portal](http://www.allworx.com) [\(allworxportal.com](https://allworxportal.com/)).

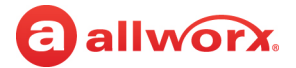

## 26.2 Managing the Multi-Site Network

Prior to setting up the multi-site network or for tips to configure the Allworx Phone system for a multi-site network complete the following:

- Read the *Allworx Advanced Multi-Site Setup Guide* for details.
- View customers: Perform a backup of the View database prior to changing the multi-site configuration (see the *Allworx View User Guide* for more information).

### 26.2.1 Viewing Users and Extensions in a Multi-Site Network

Allworx administrators can join up to 99 Allworx premise servers and Connect Vx instances in a Multi-Site network with up to 1975 users and up to 1975 system extensions across all sites. Locating User and Extension information for that large of a network can be difficult. Use the *Site display filter* field to view a single site or all sites.

#### **To filter user and extension information:**

- 1. Log in to the Allworx System Administration web page and navigate to **Phone Systems** > **Extensions** or **Phone System** > **Users**.
- 2. In the *Site display filter* drop-down list at the top of the window, select an individual site or **All sites**.
	- The listings for only that site are displayed. If all sites is selected, the users are grouped together by site name.
- 3. Click on any column heading to sort the listings. For example, click **Ext** to sort by extension.
- 4. If a single user or extension is required, enter the information in the *Search* text box to have that information displayed.

### <span id="page-265-0"></span>26.2.2 Configuring Individual Sites in the Multi-Site Network

The Allworx administrator must designate one site in the multi-site network as the Controller Site. This server considers the other sites in the multi-site network as Branch Sites. The Controller Site tracks which sites are in the multi-site network, and maintains and transmits the site list to all other premise servers and Connect Vx instances in the multi-site network.

#### *Notes:*

- *Site information (including site configurations) is transmitted directly between sites.*
- *The Controller Site does not manage the configurations at other sites.*

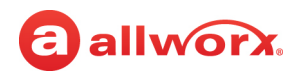

#### **To configure the sites:**

- 1. Log in to the Allworx System Administration web page.
- 2. Install the Multi-Site Primary and Multi-Site Branch feature keys. See ["Feature Keys" on page 345](#page-350-0) for more information. Verify that Multi-Site Primary displays in the *Currently Installed Feature* list. If it is not in the list, obtain a Multi-Site Primary key from the Allworx Partner.
- 3. Navigate to **Network** > **Multi-Site** and click one of the following links:

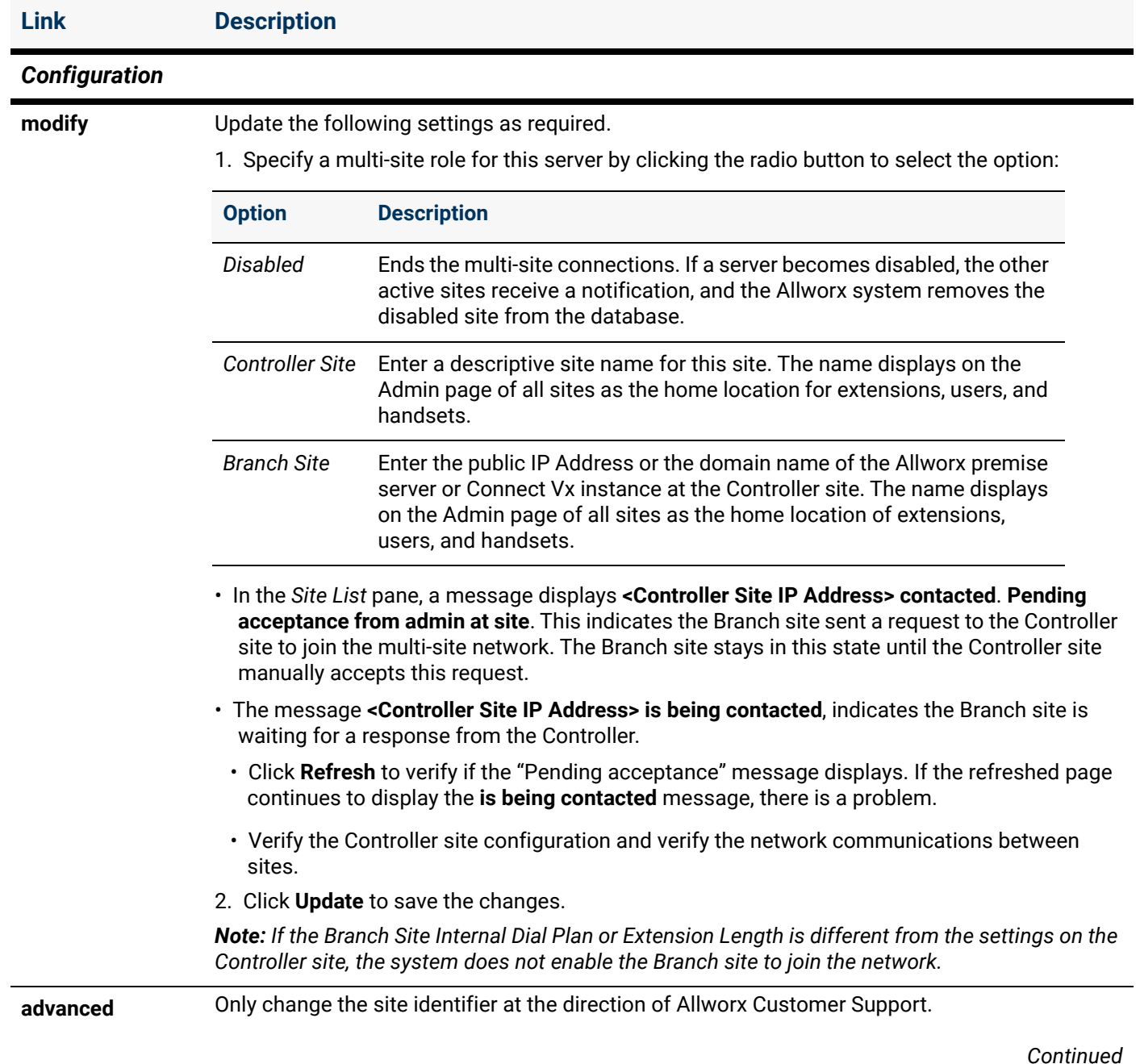

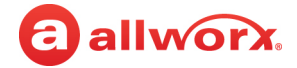

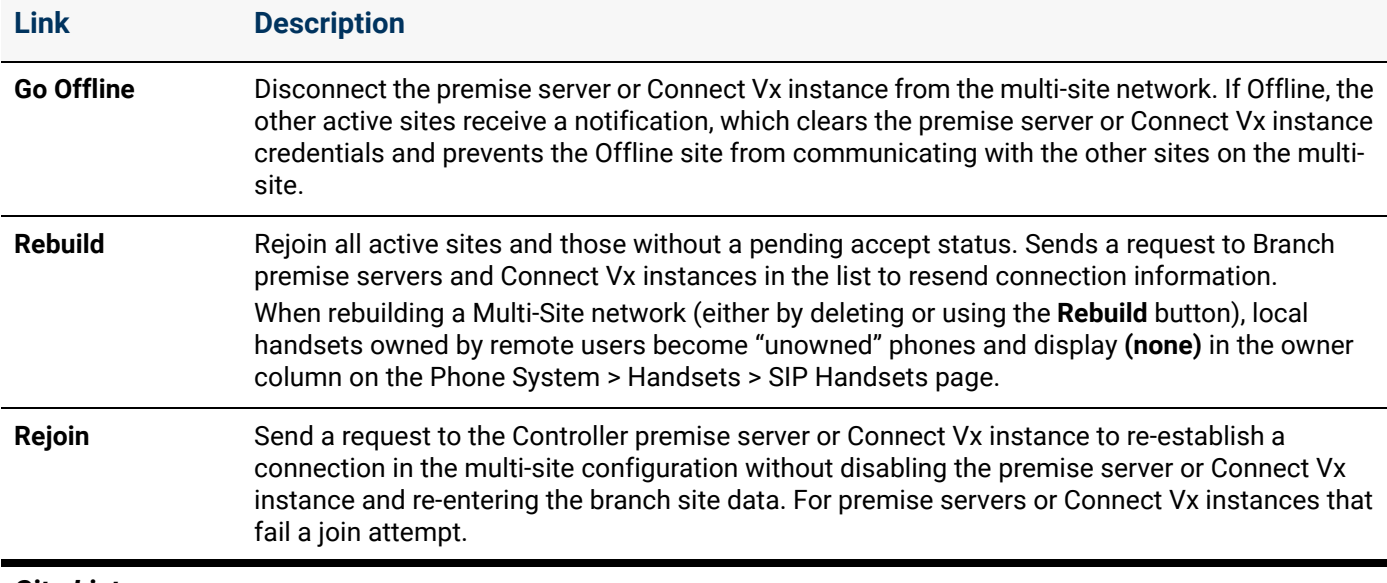

#### *Site List*

This pane provides a list of sites available to add to the multi-site configuration.

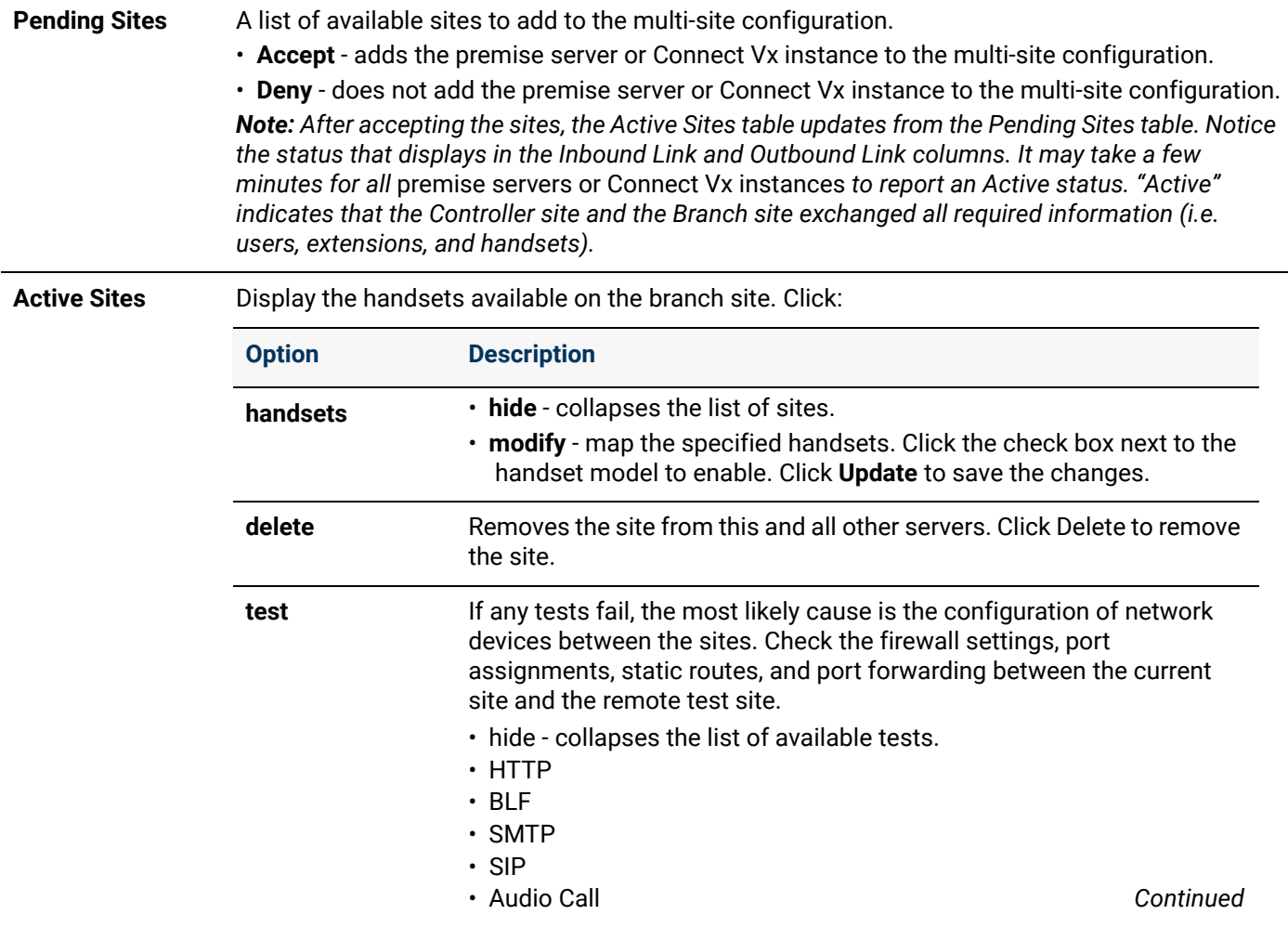

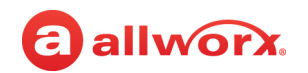

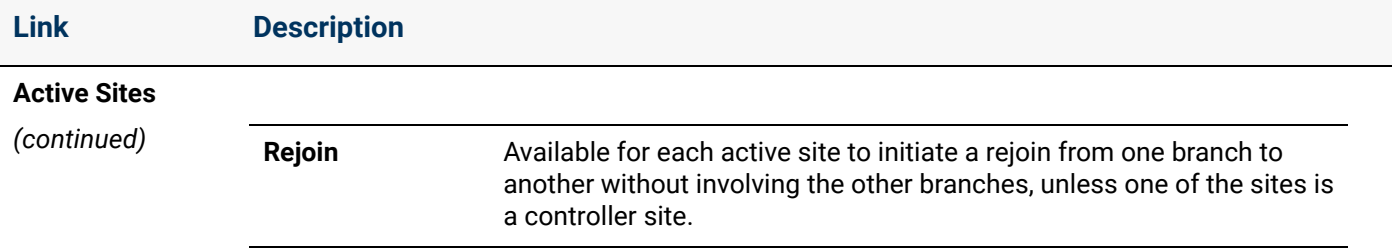

#### *Mapped Handsets*

This pane displays a list of handsets mapped from the branch site to the controller site.

#### *Conflicts*

This pane displays if there are cases where the same defined extension phone number is on more than one premise server or Connect Vx instance, as a result, conflicts in the data result during the data exchange between sites. Another kind of conflict occurs if users defined on more than one premise server or Connect Vx instance have the same username. Check and resolve conflicts on each premise server or Connect Vx instance:

Entries in the Username and User Extension Conflicts table indicate either an Ext conflict or a Login Name conflict. Look up the extension at each of the conflicting sites.

- If users on different sites are using the same extension, change one of the user's extensions on all but one of the conflicting sites to resolve the conflict.
- If users on different sites are using the same Login name, delete one of the conflicting users and re-add it with a different username.

#### *Note: This deletes the configurations and saved Voicemails for the deleted user.*

For any entries in the *System Extension Conflicts* table, delete the extension from one of the conflicting sites to resolve the conflict. Remember the call route of the deleted extension, and then add a new extension with that same call route.

Verify that all conflicts have been resolved on all premise servers and Connect Vx instances.

**Link Description**

#### <span id="page-269-0"></span>*Voicemail Transfer Settings*

This pane provides for the configuration of the firewall settings for transferring Voicemail between sites.

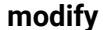

**iy** Update the following settings as required.

1. Enter the information in the text fields provided.

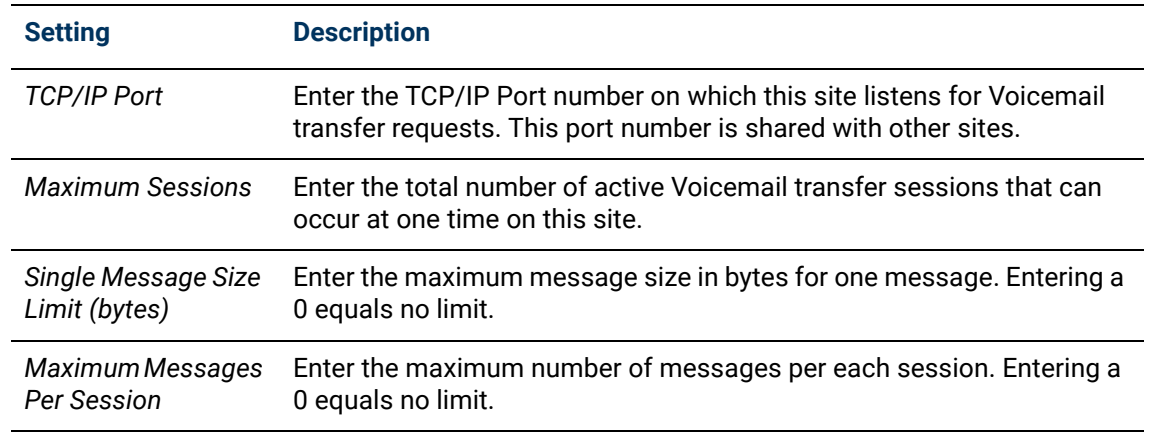

2. Click **Update** to save the changes. Click **Cancel** to disregard the request.

Click here to return to the *Installing and Configuring Allworx Premise Servers* or Configuring Connect Vx Instances.

## a allworx. **Chapter 27 Px 6/2 Expanders**

The Px 6/2 Expander increases the system analog capability by adding six (6) FXO and two (2) FXS ports to Connect Vx instances and Allworx Connect premise servers. Allworx administrators can use the Plug and Play installation feature for locally connected Px Expanders.

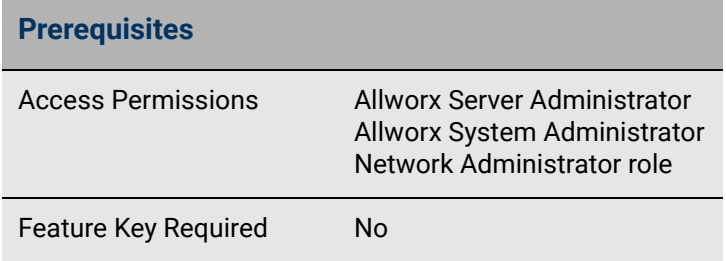

For detailed unpacking and installation instructions, see the *Allworx Px 6/2 Expander* 

*Installation Guide* or *Allworx Verge IP Phone Series Quick Start Guide* that are available by navigating to **Support & Training > Documentation** [when you log in to the Allworx Portal](http://www.allworx.com) [\(allworxportal.com](https://allworxportal.com/)).

Allworx defines a remote device as a Px Expander or phone connected on a Local Area Network (LAN) that is different from the Allworx premise server or Connect Vx instance.

*Note: Px Expanders are always remote to a Connect Vx instance.*

#### **Example:**

An Allworx premise server is at the company main office, but an employee has a home office phone.

The Allworx administrator configures the following:

- Allworx premise server for calls to and from the phone as though the employee is at the main office
- Analog phones or CO lines on a remote Px Expander to integrate into the Allworx server network and dial plan

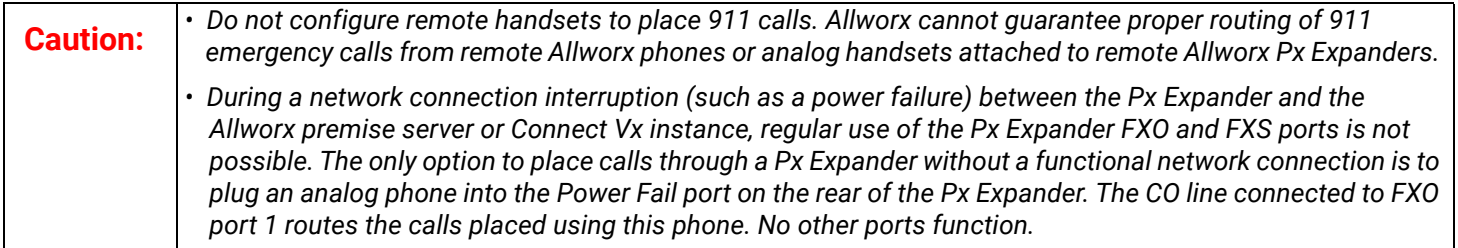

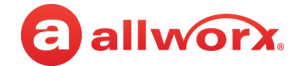

### 27.1 Px Expander Setup Checklist

Follow this order of steps to successfully set up a Px Expander. Click the link in the column to the right for more information.

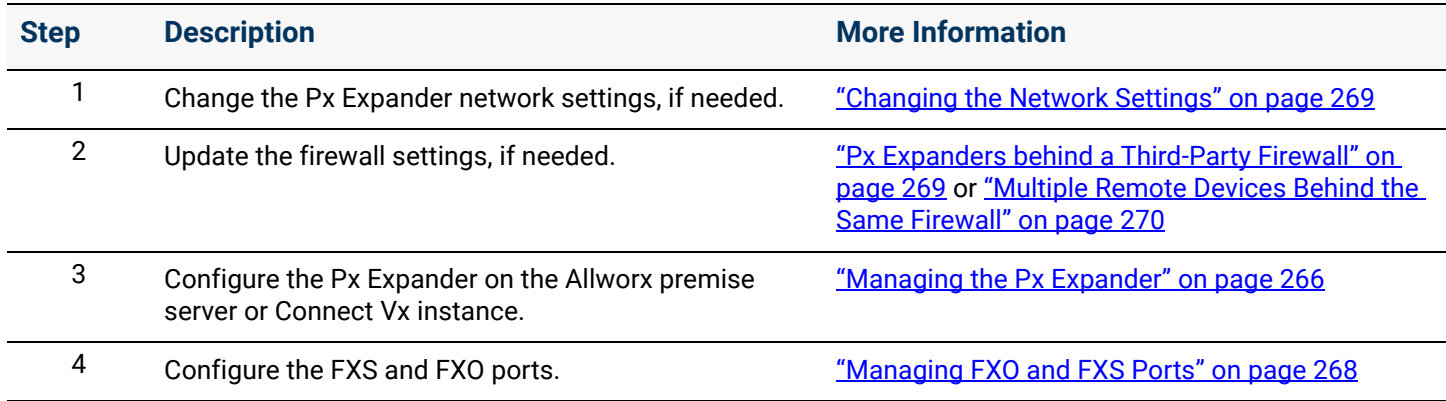

### <span id="page-271-0"></span>27.2 Managing the Px Expander

The Allworx System Administration web page lets you display a list of the existing Px Expanders on an Allworx premise server or Connect Vx instance and then manage their settings or add new devices.

*Note: To enter configuration information, see the Allworx Px 6/2 Expander Installation Guide available on the Allworx Portal [\(allworxportal.com\)](https://allworxportal.com/).*

#### **To add or manage a Px Expander on the Allworx server or Connect Vx instance:**

- 1. Set up and configure the Px Expander using the *Allworx Px 6/2 Expander Installation Guide*.
- 2. Log in to the Allworx System Administration web page and navigate to **Network** > **Port Expanders**.
- 3. Click one of the following actions:

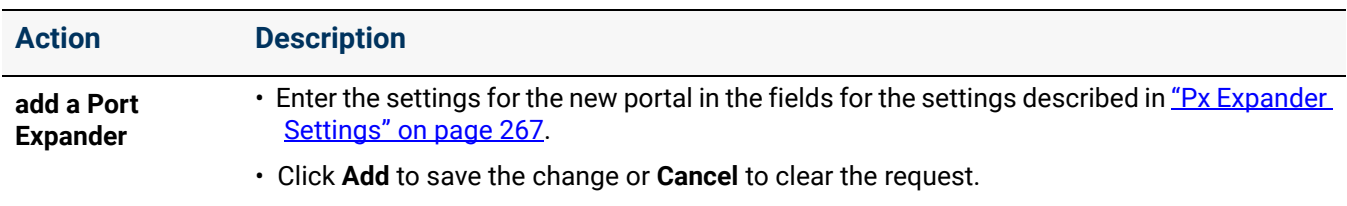

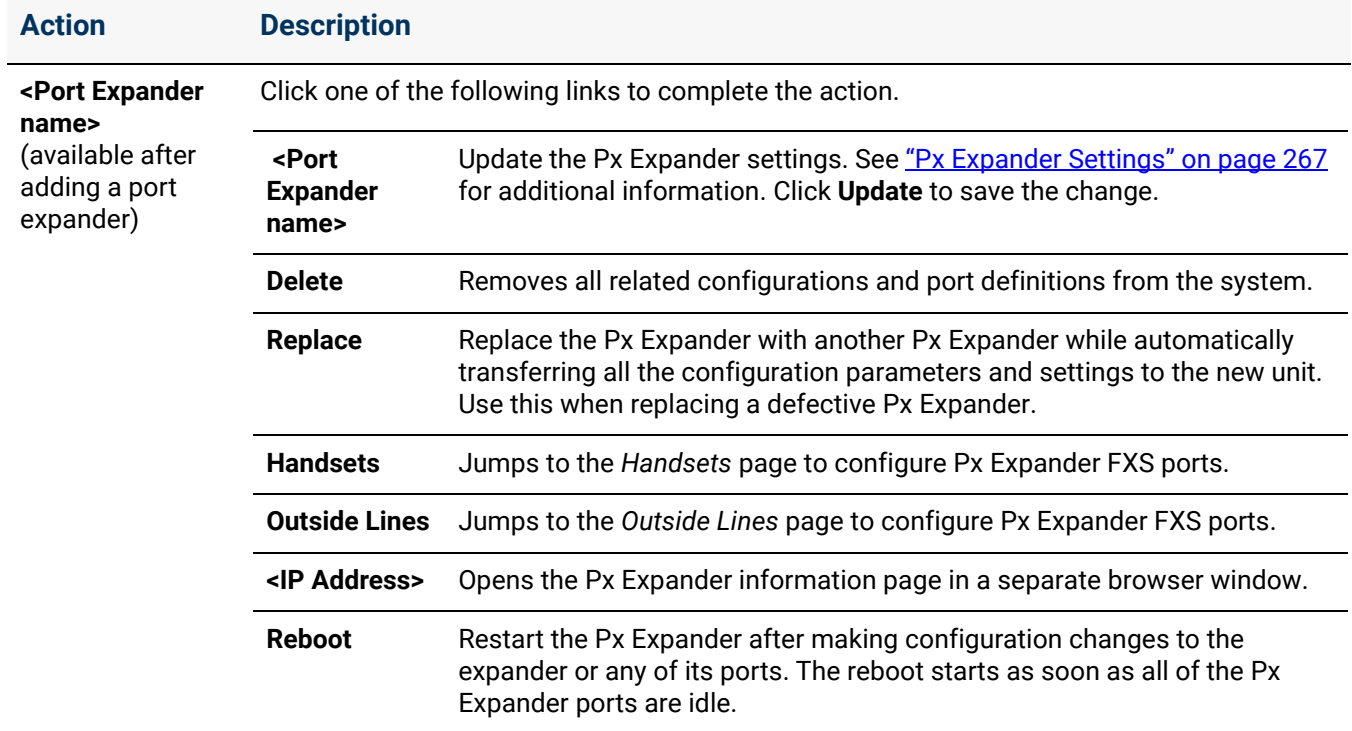

### <span id="page-272-0"></span>**Px Expander Settings**

The settings in the following table are to be configured for each Px 6/2 Expander.

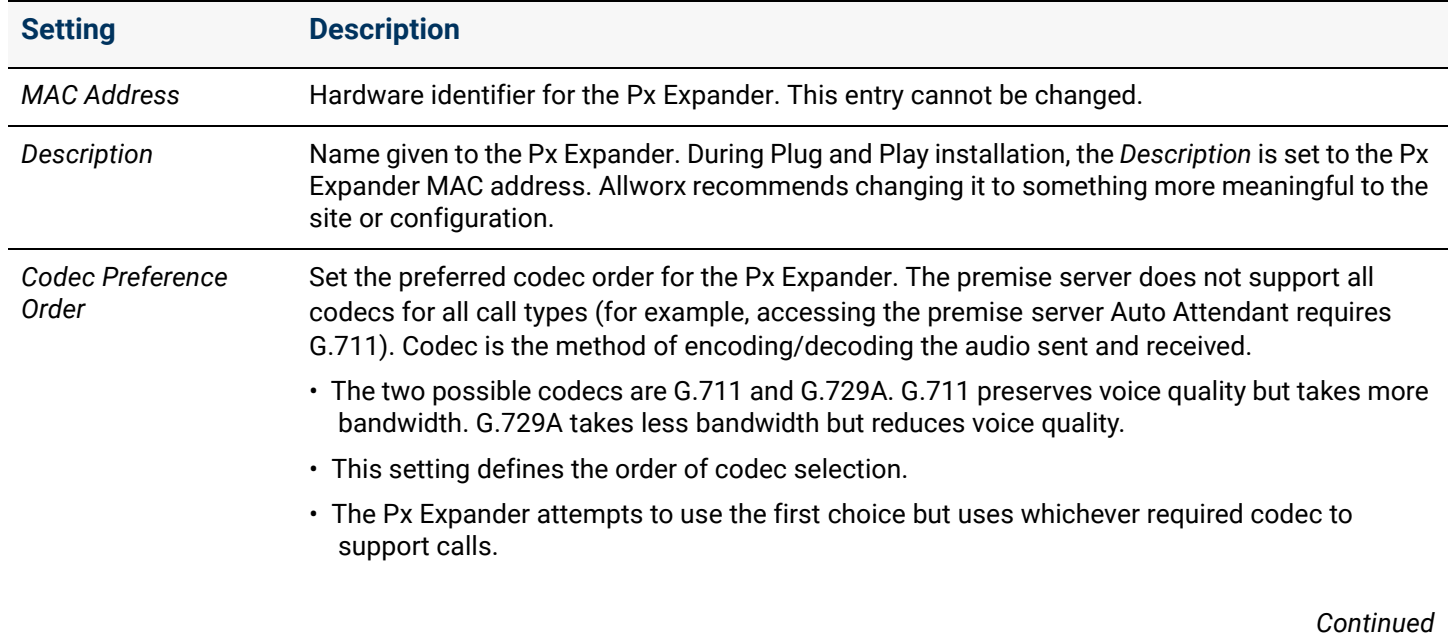

#### Section 4 - Network

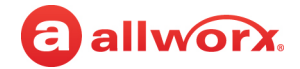

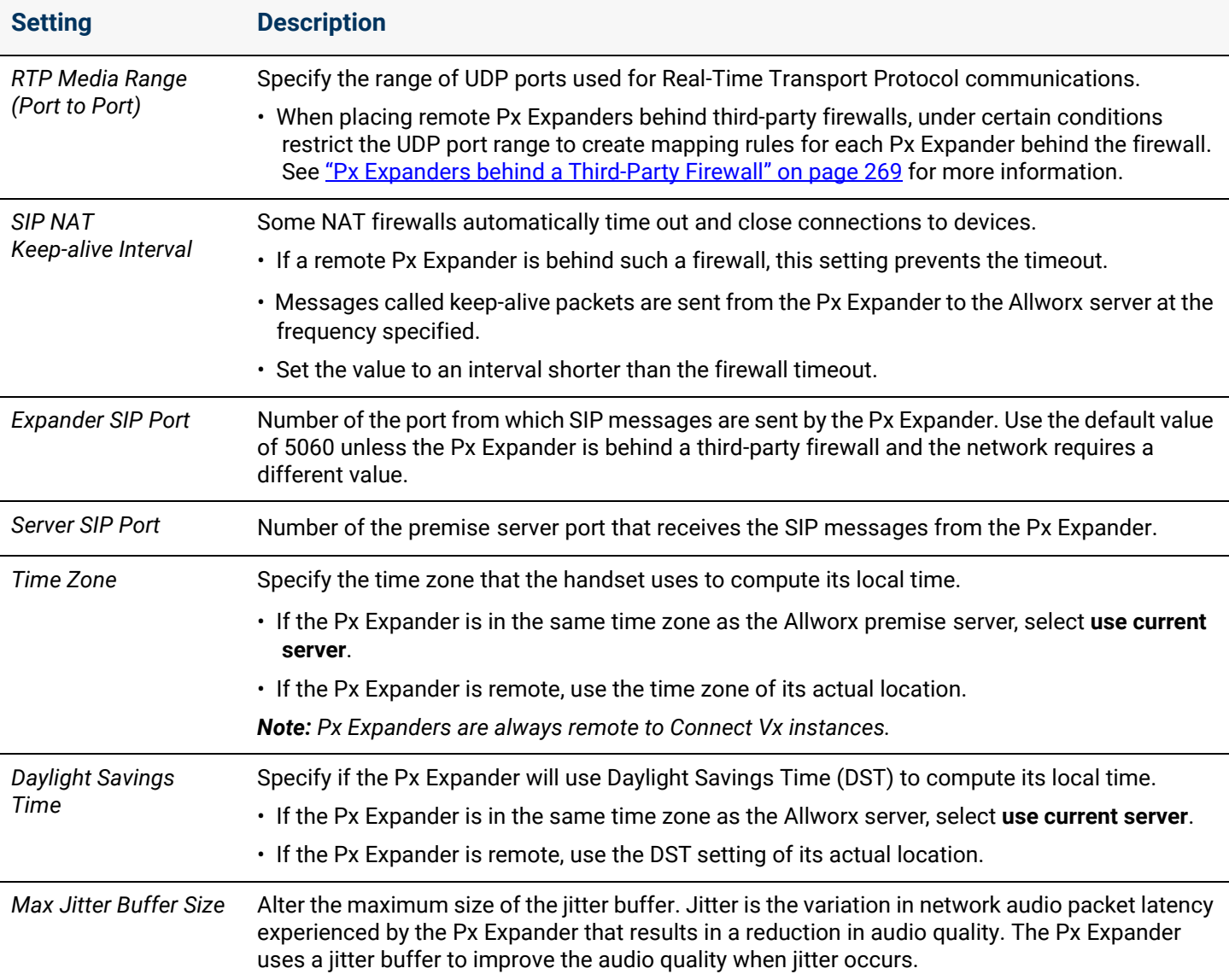

### <span id="page-273-0"></span>27.3 Managing FXO and FXS Ports

After installing an Allworx Px Expander, the Allworx administrator can use the Allworx System Administration web page to configure the FXS and FXO ports on the *Handsets* and *Outside Lines* pages, just like the premise server ports.

#### **To set the configuration, navigate to:**

- **Phone System** > **Handsets** and locate the *Analog Handsets* pane
- **Phone System** > **Outside Lines** and locate the *Analog (CO) Lines*

On the *Dial Plan* page, the system adds Px Expander FXO ports to the default service groups. Create new custom service groups or modify existing service groups to include the Px Expander FXO ports. Navigate to **Phone System** > **Dial Plan** and locate the *Service Groups* pane.

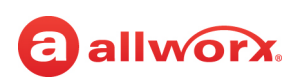

## <span id="page-274-0"></span>27.4 Px Expanders behind a Third-Party Firewall

Px Expanders work even when behind a firewall; however, there are exceptions that require additional configuration steps.

By default, all audio traffic from remote phones and Px Expanders runs through the Allworx premise server or Connect Vx instance. When calls to and from remote devices connected to a Connect premise server go out over SIP trunks or over the Internet to other remote devices, the bandwidth usage is 180 Kbytes per second per call which is double a regular incoming call.

This increased traffic may over-extend the available network bandwidth. Enabling audio between devices to go directly from one to the other, rather than through the premise server, can reduce server bandwidth usage. See ["VoIP Server" on page 295](#page-300-0).

*Note: If enabling audio between devices when the phone or Px Expander is behind a firewall, the firewall requires modifications to its configuration.*

### <span id="page-274-1"></span>27.4.1 Changing the Network Settings

If the remote device does not register with the premise server or Connect Vx instance, or if calls to or from the premise server or Connect Vx instance do not connect, change the settings on the firewall and/or Px Expander to enable communications.

#### **To change the network settings on a Px Expander:**

1. Locate the *Config Mode* page for Px Expanders (refer to the *Allworx Px Expander Installation Guide* available on the Allworx Portal).

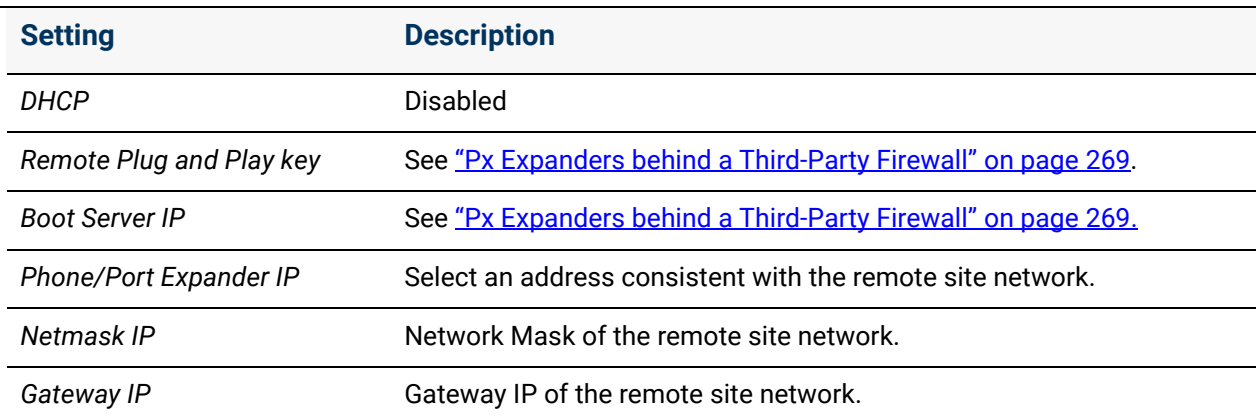

Make changes to the following settings:

2. Log in to the Allworx System Administration web page and navigate to **Network** > **Port Expanders**.

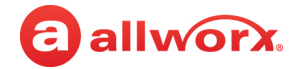

#### 3. Click **Port Expander Description**.

Set the RTP port range for the phone or Px Expander to **16384** or **16393**. Forward the required IP ports through the firewall at the remote site, per the following table:

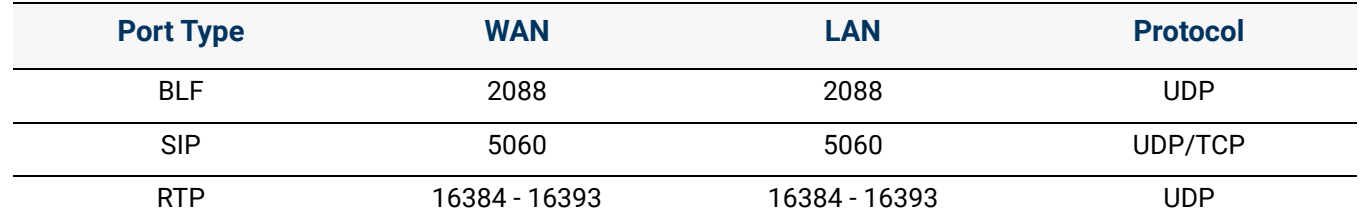

### <span id="page-275-0"></span>27.4.2 Multiple Remote Devices Behind the Same Firewall

If there is more than one remote Px Expander behind a firewall, the first course of action (if possible) should be to adjust the firewall settings as follows.

- 1. Always disable SIP ALG.
- 2. Enable source port that keeps the consistent or 1-to-1 NAT.
- 3. Only after these adjustments, resort to assigning an individual RTP Media Port Range and SIP port per device as described in the following procedure.

#### *Notes:*

- *Be aware that different firewall manufacturers may use different terminology, and have different procedures for making these changes.*
- *For information about multiple remote handsets, see ["Multiple Remotely Connected Handsets" on](#page-138-0)  [page 133](#page-138-0).*

#### **To assign separate RTP media port ranges and SIP ports to individual Px Expanders:**

1. Use the phone soft keys to navigate to **Config** > **Network Settings** menu for phones. Locate the *Config Mode* page for Px Expanders (refer to the *Allworx Px Expander Installation Guide* available on the Allworx Portal).

Change the following settings:

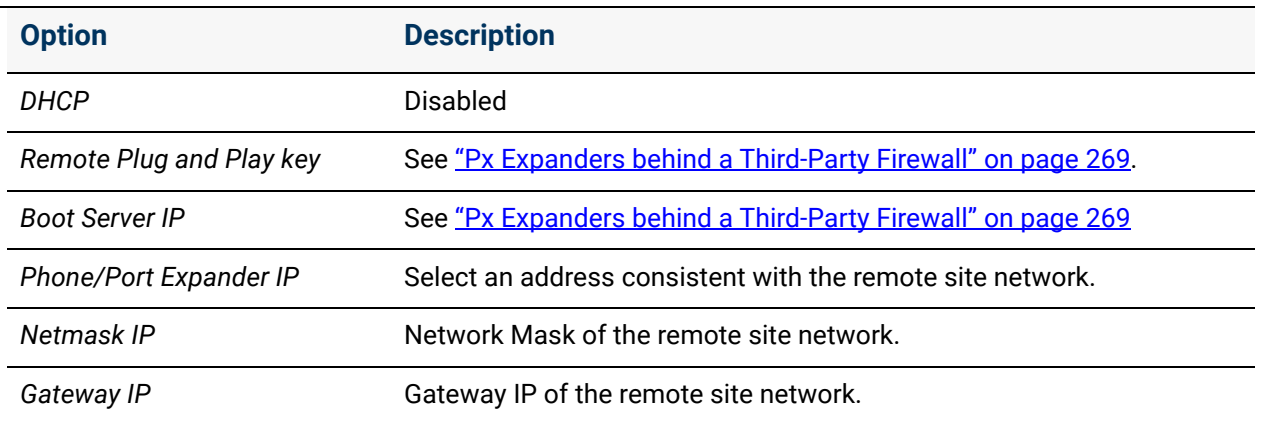

## allworx

*Configure the VoIP settings* See ["VoIP Server" on page 295.](#page-300-0)

- 2. Log in to the Allworx System Administration web page and navigate to **Network** > **Px Expanders.**
- 3. Click **Port Expander Description**. Allocate 10 ports for each device in the standard range (e.g. phone1: 16384 to 16393, phone2: 16394 to 16403).
- 4. Select a different SIP port for each device, starting at 5060 (e.g. phone1: 5060, phone2: 5061).
- 5. Forward the required IP ports through the firewall at the remote site, per the following table.

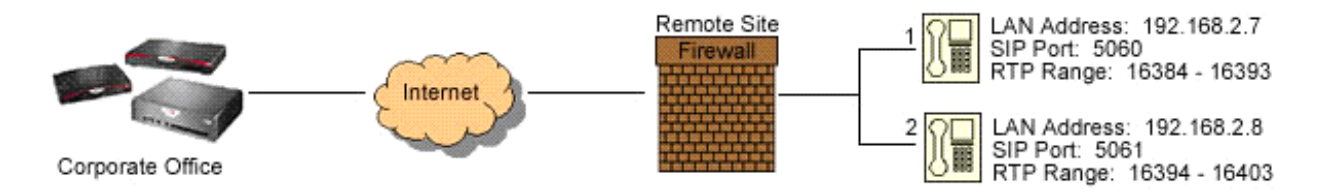

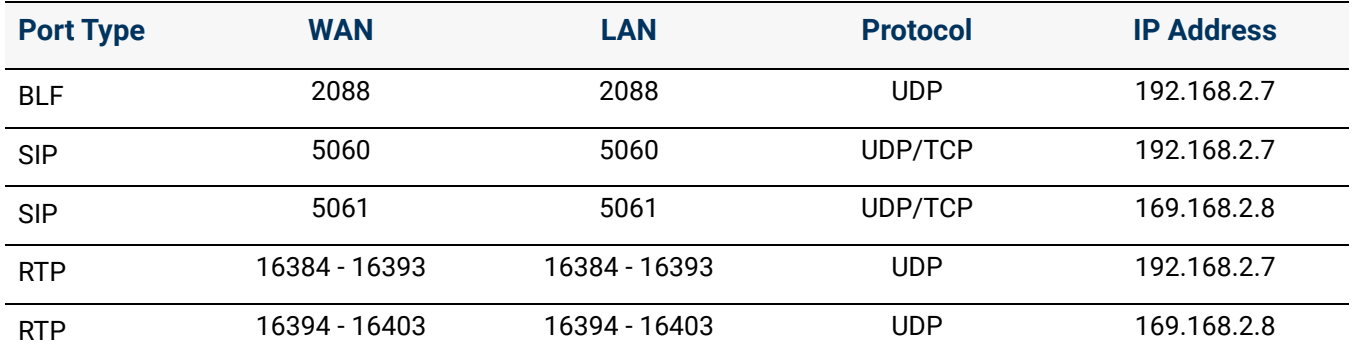

*Note: Map the BLF port for one of the remote devices. The device that gets the BLF messages from the premise server or Connect Vx instance forwards the BLF information to every other Allworx desk phone in that subnet.*

### 27.5 Different Remote Site Phones — Each with a Firewall

This is very similar to ["Multiple Remote Devices Behind the Same Firewall" on page 270](#page-275-0) because it is necessary to do the mappings on each site firewall.

- Map the correct RTP port range for the device that is on the configured firewall.
- Map the BLF port (2088) for one device on each firewall.

Click here to return to the [Installing and Configuring Allworx Premise Servers .](#page-28-0)

Section 4 - Network

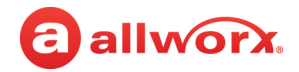

## allworx. **Chapter 28 Static Routes**

A *Static Route* occurs when a router forwards traffic using a manually-configured routing entry rather than information from a dynamic routing protocol.

*Note: Static Routes cannot be used with the Connect Vx service. The appropriate changes/ omissions have been made to the Allworx System Administration web page for Connect* 

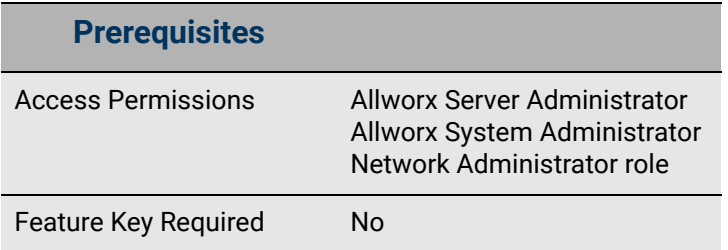

*Vx. In this instance, the entire Static Routes page has been removed for Connect Vx.*

This chapter describes customizing the static routes for the business needs.

#### **To manage the Static Routes:**

- 1. Log in to the Allworx System Administration web page and navigate to **Network** > **Static Routes**.
- 2. Click **modify** and update the settings:

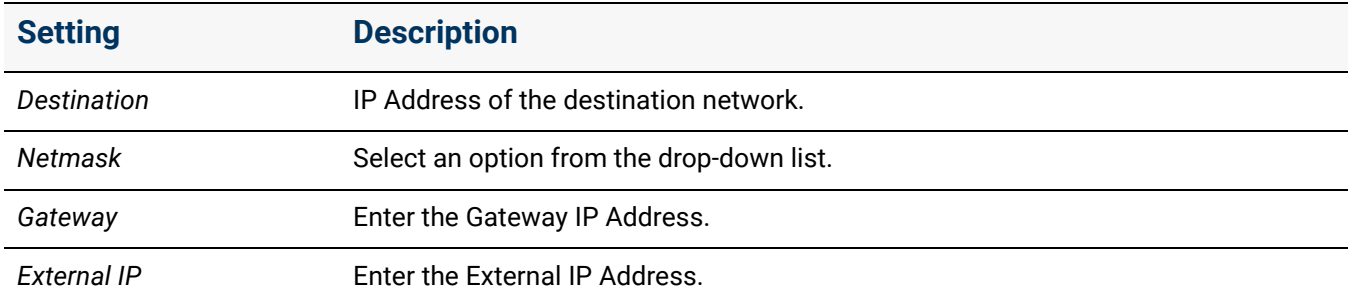

3. Click **Update** to save the changes. Restart the Allworx server for the new Network Static Route settings to take effect.

Click here to return to the Installing and Configuring Allworx Premise Servers.

Section 4 - Network

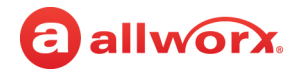

# **Chapter 29 Virtual Private Network (VPN)**

*Note: VPNs are not available with the Connect Vx service. The appropriate changes/omissions have been made to the Allworx System Administration web page for Connect Vx. In this instance, the entire VPN page has been removed for Connect Vx.*

VPNs (Virtual Private Networks) provide access to remote and secure data. The Allworx Connect premise servers support a single-user diagnostic VPN.

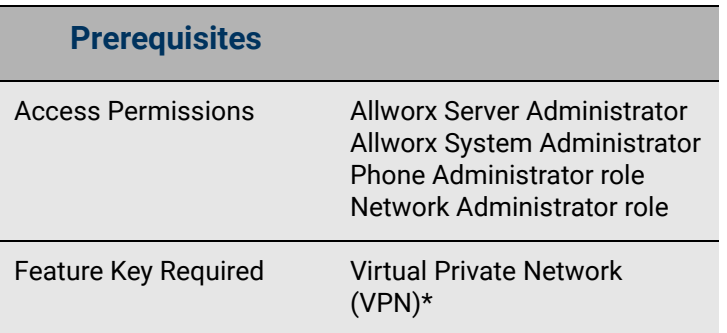

### **To enable the VPN PPTP (Point-to-Point Tunneling Protocol) server:**

- 1. Log in to the Allworx System Administration web page and navigate to **Network** > **VPN**. The *VPN*  page displays.
- 2. Click **modify**.

a allworx.

- 3. Click to select the *Enable VPN PPTP Server* check box.
- 4. Update the fields with the required information.
- 5. Click **Update** to save changes.
- 6. Restart the Allworx server for the VPN changes to take effect.

To enable a VPN for individual users, see ["User Template Settings" on page 233](#page-238-0) for more information.

Click here to return to the Installing and Configuring Allworx Premise Servers.

Section 4 - Network

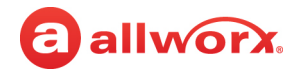

## allworx. **Section 5 Servers**

The server's features support customizing the premise server and Connect Vx instance types specific to the business requirements. Each chapter explains:

- Necessary access permissions and feature keys
- Necessary equipment to perform the procedures
- Necessary procedures to setup and customize the Allworx server network

Feature and procedure differences for the Allworx Connect Vx service are noted in each chapter.

The various *Server* pages on the Allworx System Administration web page allow the Allworx administrator to set up, configure, and manage the settings of the following premise server and Connect Vx instance types:

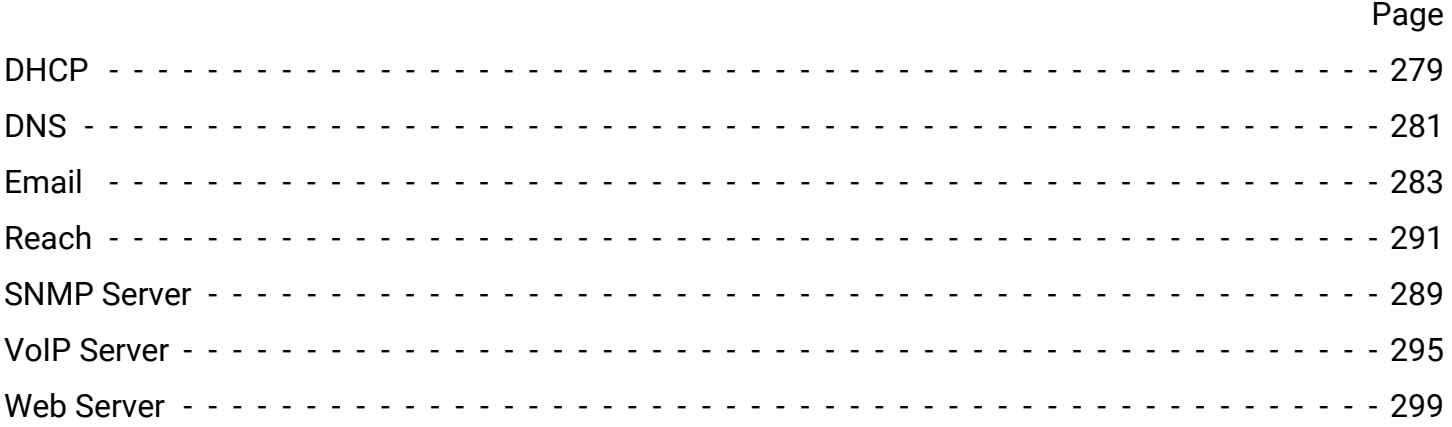

Section 5 - Servers

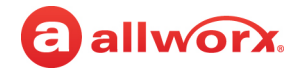

## <span id="page-284-0"></span>allworx. **Chapter 30 DHCP**

*Note: DHCP server settings are not available with the Connect Vx service. The appropriate changes/omissions have been made to the Allworx System Administration web page for Connect Vx. In this instance, the entire DHCP page has been removed for Connect Vx.*

The DHCP (Dynamic Host Configuration Protocol) server displays the active leases associated with the DHCP server.

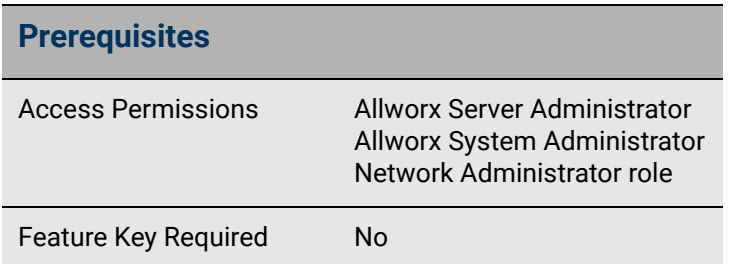

*Note: The DHCP server can only support a /24 network.* 

### 30.1 Managing the DHCP Server

The DHCP server settings are displayed on this page along with the following:

- **Active Leases**  These are current client devices that are not expired.
- **Known Hosts**  These are client devices with expired licenses that have an IP address that has not been assigned to another device (i.e. not recycled). The intent is that if a known device ever comes back and submits a DHCP request for a lease, it will receive the same IP address it had before -- as long as that device remains in the list.

#### **To manage the DHCP server:**

- 1. Log in to the Allworx System Administration web page and navigate to **Servers** > **DHCP**. The *DHCP Server* page displays with information panes for the *DHCP Server*, *Active Leases,* and *Known Hosts*.
- 2. Locate the *DHCP Sever* pane at the top of the page.
- 3. Click **modify** to update the following settings.

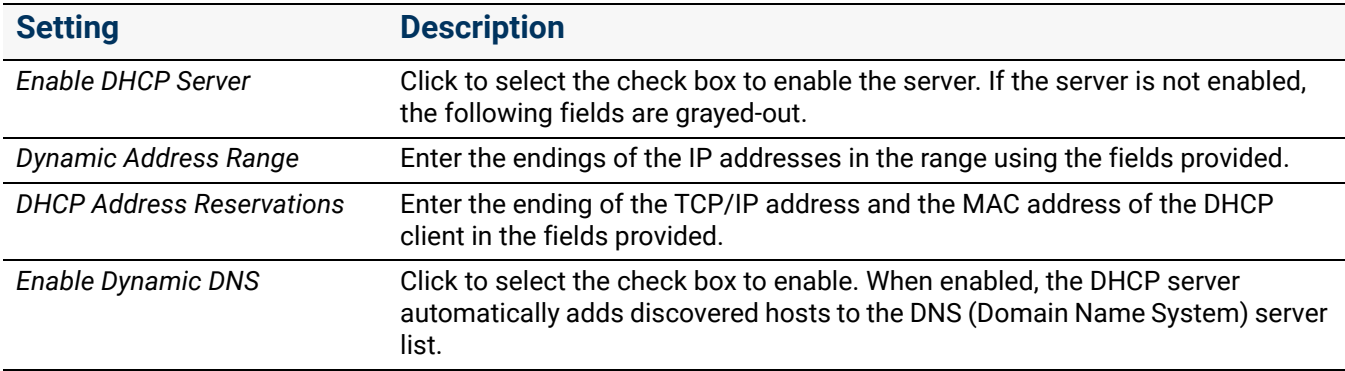

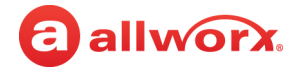

4. Click **Update** to save the changes. Restart the Allworx premise server to have the changes take effect.

#### **To Delete a** *Known Host:*

- 1. Log in to the Allworx System Administration web page and navigate to **Servers** > **DHCP**.
- 2. Locate the *Known Hosts* pane, and click the *IP Address* upward or downward facing arrow to sort the premise servers in ascending or descending order, respectively.
- 3. Click to select the check the box next to the appropriate *IP Address*.
- 4. Click **Delete** to remove that host IP address from the list. Removing an entry from this table returns the associated IP address to the pool of available addresses for the new client leases.

Click here to return to the Installing and Configuring Allworx Premise Servers.

## <span id="page-286-0"></span>allworx. **Chapter 31 DNS**

*Note: DNS server settings are not available with the Connect Vx virtual server. The appropriate changes/omissions have been made to the Allworx System Administration web page for Connect Vx. In this instance, the entire DNS page has been removed for Connect Vx.*

The DNS server resolves and maintains a directory of domain names, and then translates those names to Internet Protocol (IP) addresses.

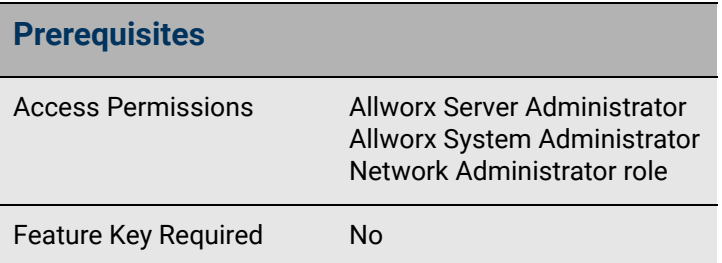

#### **To manage the DNS server:**

1. Log in to the Allworx System Administration web page and navigate to **Servers** > **DNS**.

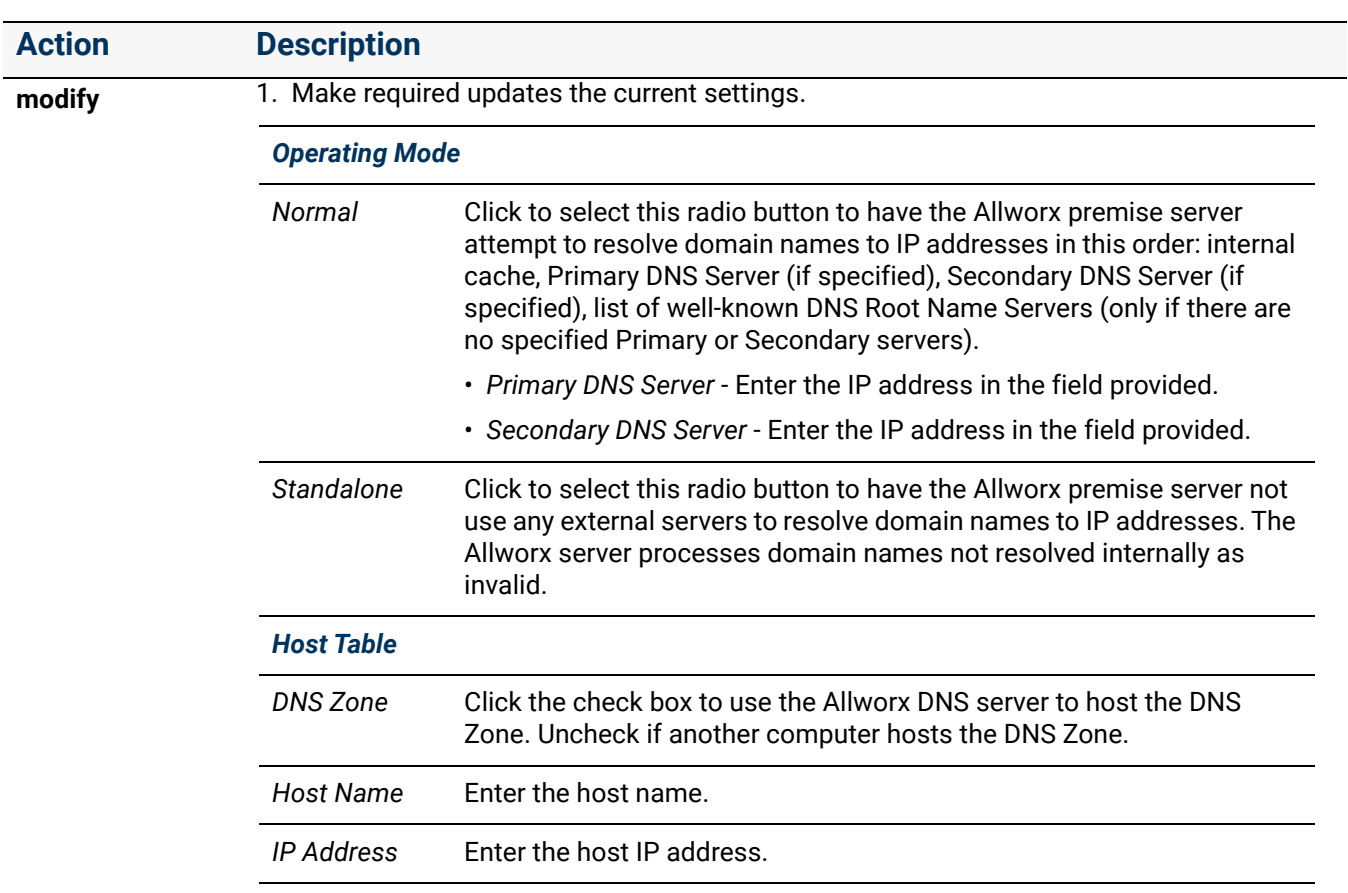

2. Click one of the following actions on the *DNS Server* page.

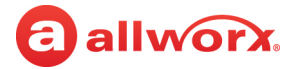

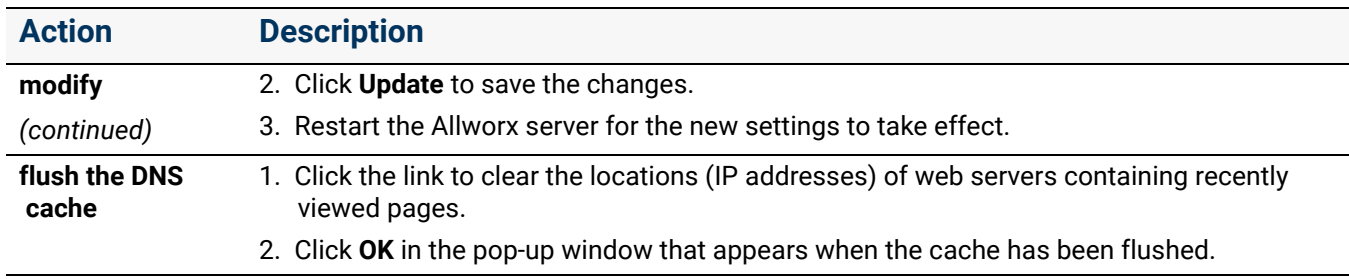

Click here to return to the **Installing and Configuring Allworx Premise Servers**.
# <span id="page-288-1"></span>allworx. **Chapter 32 Email**

The email server handles and delivers email over a network. The procedures in this chapter describe using the *Email* page to customize the email premise server or Connect Vx instance for the business needs.

Log in to the Allworx System Administration web page and navigate to **Servers** > **Email**. The email premise server or Connect Vx instance displays with the current settings and values.

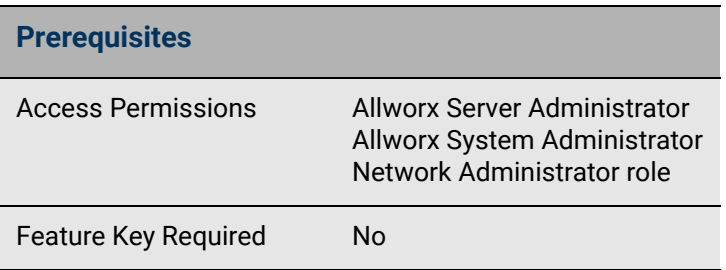

### <span id="page-288-0"></span>**To manage the email server settings:**

Navigate to the *Email Server* pane and click one of these actions.

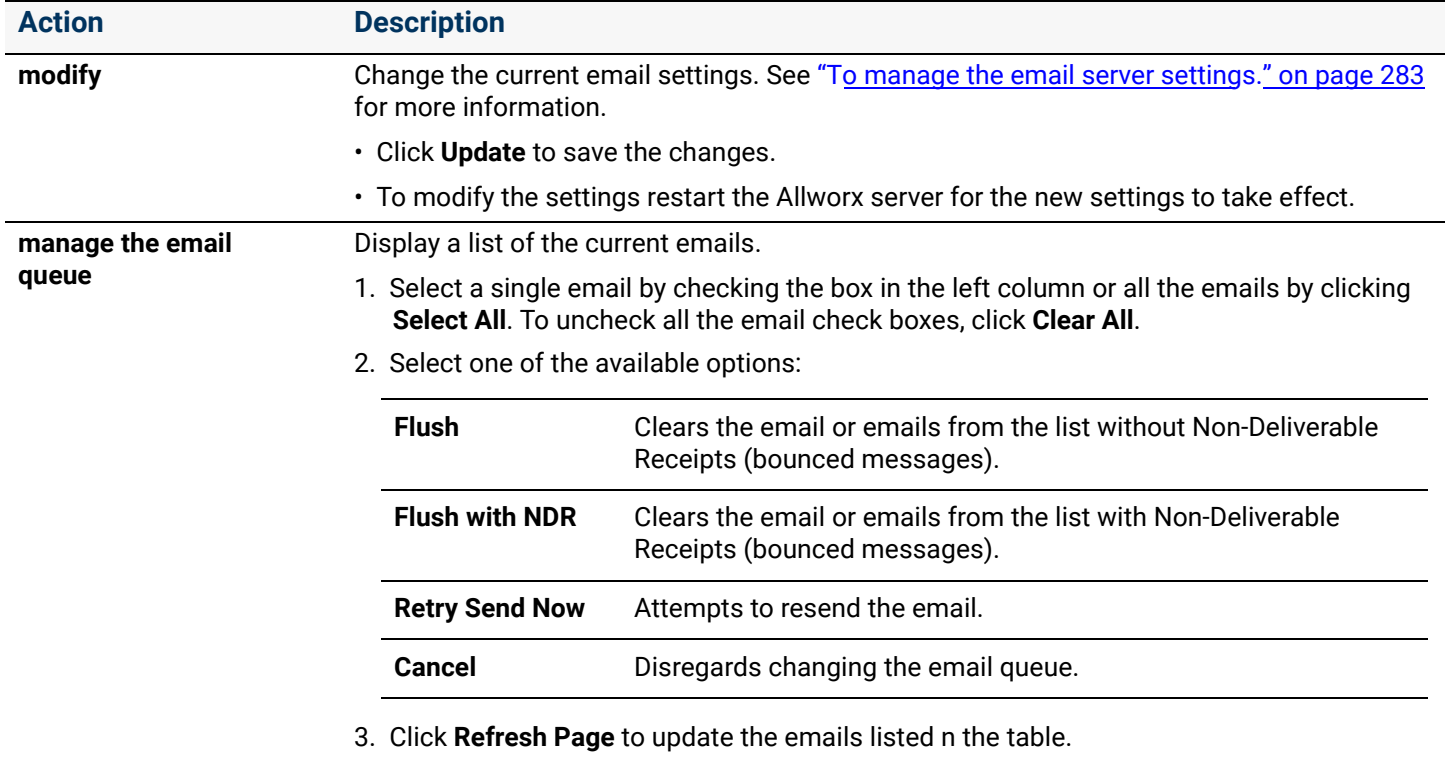

### **To manage the Voicemail to Email Signature:**

- 1. Navigate to the *Voicemail* to *Email Signature* pane and then click **modify**.
- 2. Enter text for the signature. A maximum of 1000 characters may be entered.
- 3. Click **Update** to save the changes.

The premise server or Connect Vx instance appends this signature text to every Voicemail to email it sends.

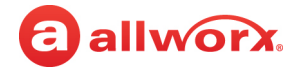

#### **To manage** *Email Server* **settings:**

- 1. Navigate to the *Email Server* pane; click the more information button ( $\rightarrow$ ) to expand the pane if needed.
- 2. Click **modify**.
- 3. Make needed changes to the email server configurations settings described in this table:

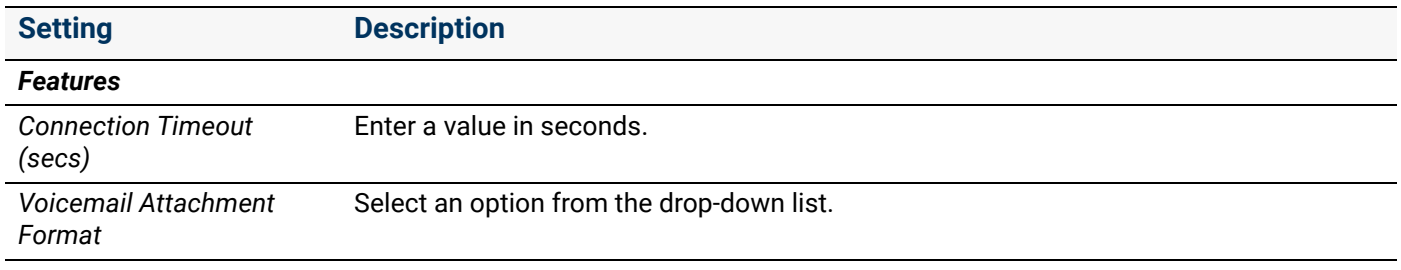

#### *SMTP Settings*

Forward Voicemail and email using external Internet SMTP services such as Gmail and Hotmail. The Allworx System Administration web page includes SMTP server settings to enter login credentials for an existing email account. Use this account for email, Voicemail, and text alerts. For user Voicemail, it sends the email to the address in the user's Message Alias.

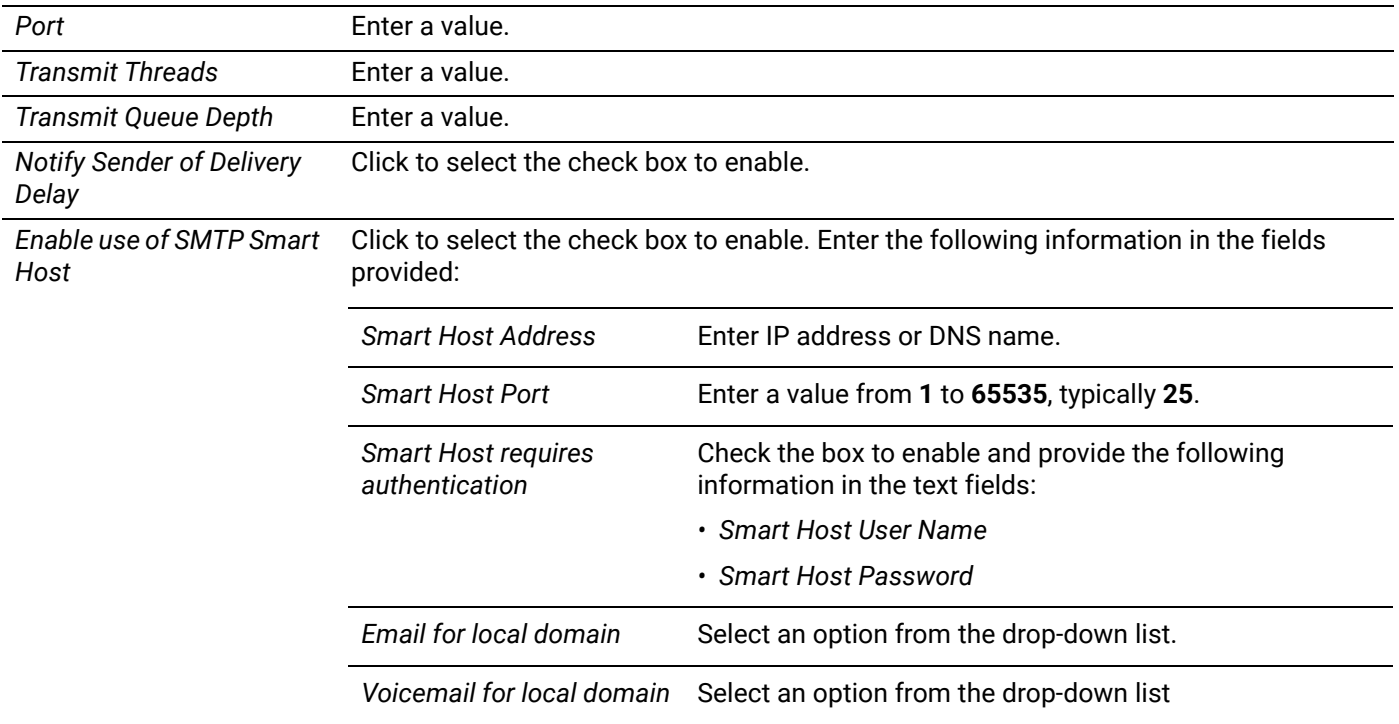

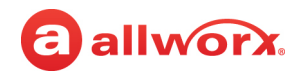

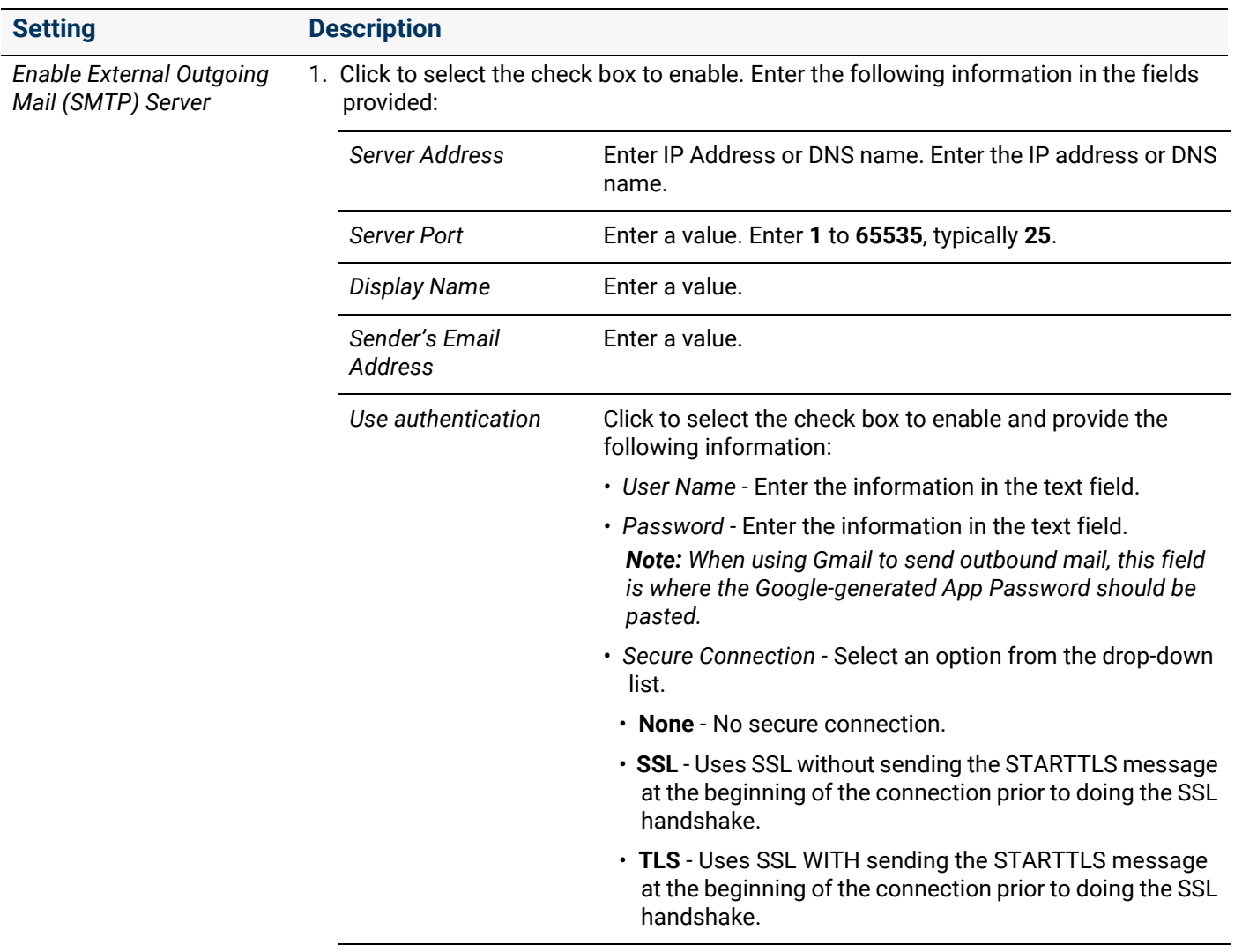

2. Click **Send Test Email.**

#### *POP3 Settings*

Only the email and Voicemail message option transfers Voicemail messages to the PC inbox. Configure the email program on the PC used to receive messages to pop the messages from the Allworx server. Use the following information to configure the email program:

#### *Notes:*

- *POP3 settings are read-only for Connect Vx virtual servers.*
- *Most email programs enable leaving the messages on the server when transferring to the PC. When using this feature, the user may exceed the server inbox quota. To avoid this, Allworx recommends enabling the email program to:*
	- *Delete all the server email after N days.*
	- *Delete the email when the user deletes it on the PC.*

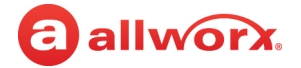

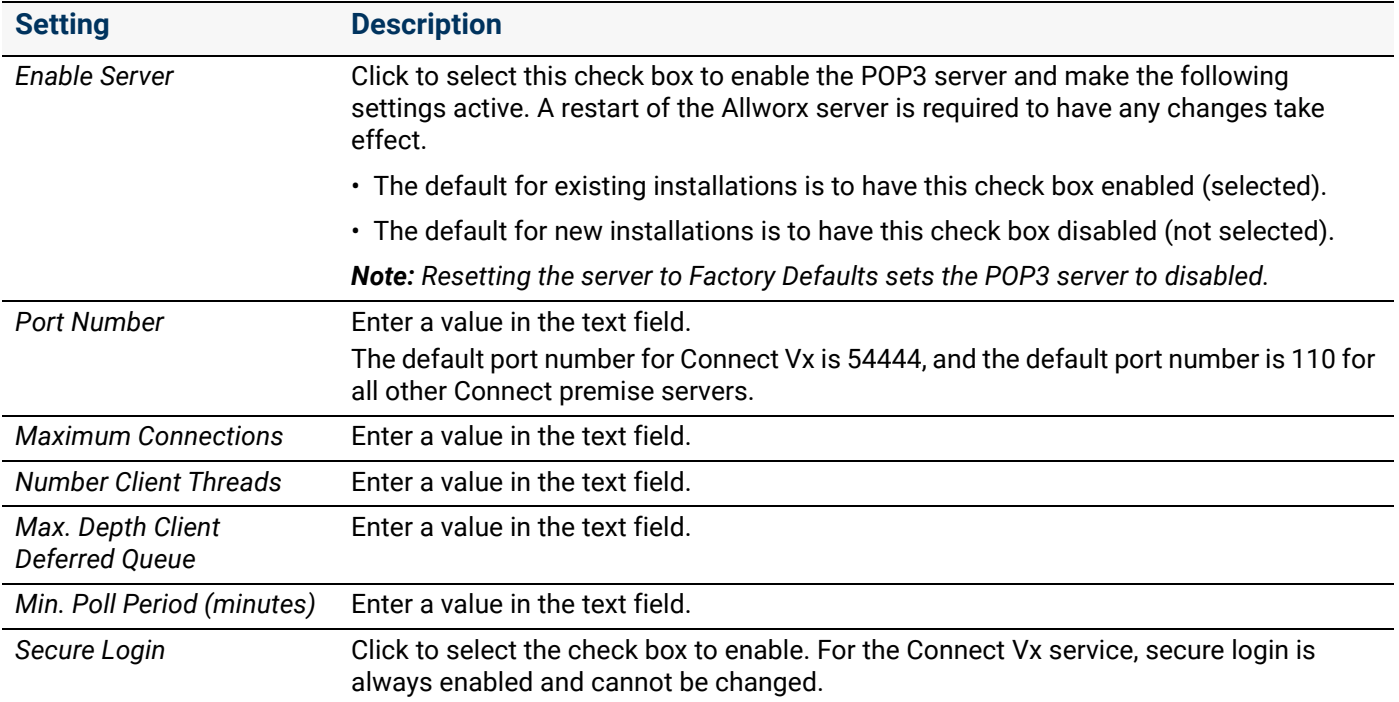

#### *IMAP Settings*

IMAP synchronizes email so users can access an account from multiple locations. Configure the PC email application to send and receive messages from the Allworx premise server or Connect Vx instance. The details depend on the application but require:

- Entering the Allworx premise server or Connect Vx instance IP address LAN TCP/IP Address (from the **Network** > **Configuration** > **Modify** page) as the incoming IMAP server address.
- Entering the same address as the outgoing SMTP server address.
- Entering the Allworx user login name / password as the IMAP user / password.
- Do not use Secure Password Authentication (SPA).
- Do not use SSL to communicate with the Allworx premise server or Connect Vx instance.
- Do not use authentication for the outgoing premise server or Connect Vx instance.

#### *Notes:*

- *IMAP settings are read-only for Connect Vx instances.*
- Enabling the IMAP protocol requires a Mobile Link Feature Key on the Allworx premise server or Connect Vx instance.

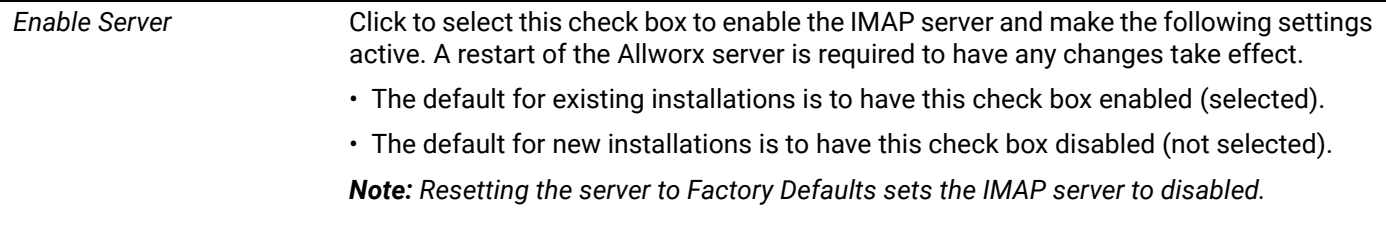

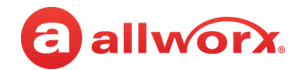

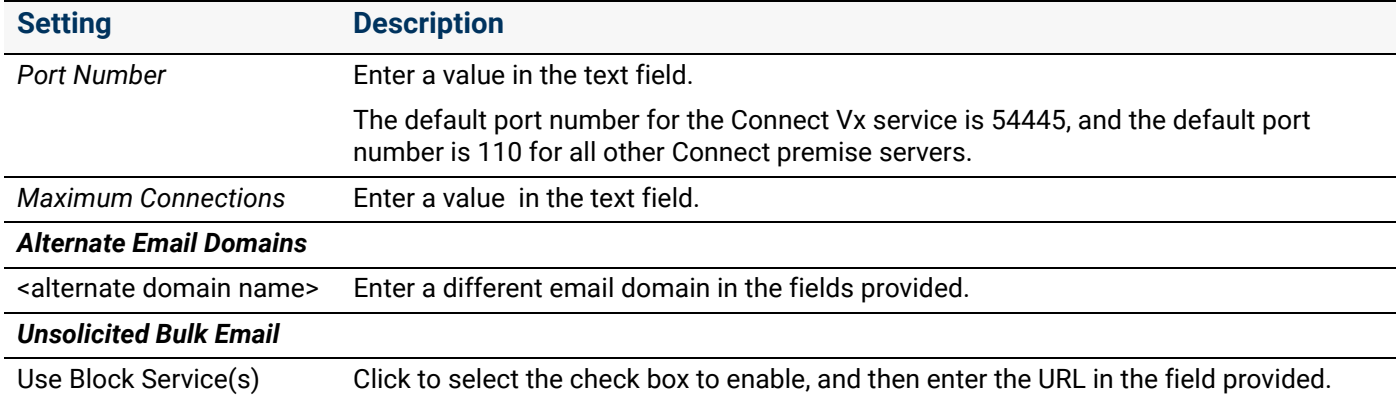

Click here to return to the [Installing and Configuring Allworx Premise Servers](#page-28-0) or Configuring Connect Vx Instances.

Section 5 - Servers

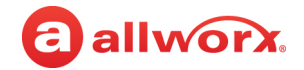

## allworx. **Chapter 33 SNMP Server**

*Note: SNMP server settings are not available with the Connect Vx service. The appropriate changes/omissions have been made to the Allworx System Administration web page for Connect Vx. In this instance, the entire SNMP page has been removed for Connect Vx.*

**Prerequisites**

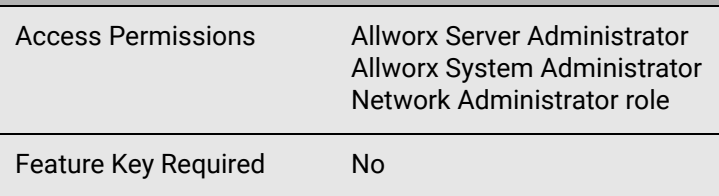

The SNMP (Simple Network Management Protocol) server collects information from and configures network devices on an Internet Protocol (IP) network such as:

- Servers Printers
- 
- Hubs Switches
- **Routers**

### **To manage the SNMP server:**

- 1. Log in to the Allworx System Administration web page and navigate to **Servers** > **SNMP**. The *SNMP Server* page displays with the current values.
- 2. Click **modify** and update the *Enable SNMP Agent* line. Click to select the check box to enable.
- 3. Click **Update** to save the changes. Any saved changes require restarting the Allworx premise server.

Click here to return to the Installing and Configuring Allworx Premise Servers.

Section 5 - Servers

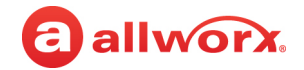

# a allworx. **Chapter 34 Reach**

Allworx Reach extends the rich functionality of Allworx IP phones to iOS and Android devices. The Allworx Reach Link Allworx Reach Extend applications provide additional functionality.

The *Reach* settings use the Reach for Android or Reach for iOS application.

*Note: The Verge 9304 IP Phone does not support the Reach Remote Control or Call Handoff features.*

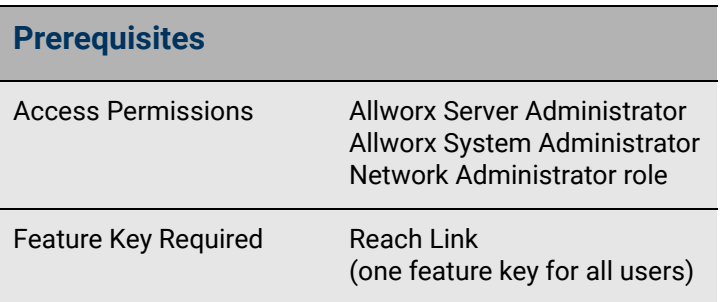

## 34.1 Reach Link

Allworx Reach Link™ is a separate feature that supports the Reach application to keep active calls connected as the mobile data network changes. Reach Link plays tones and provides explanations to the other party during network interruptions, and provides recovery methods for calls that cannot be reconnected. Adjusting the Reach Link settings requires permissions enabled within each application.

*Note: In a multi-site network configuration Reach Link functionality is limited to users and handsets configured on an Allworx premise server or Connect Vx instance with the Reach Link feature key installed.* 

The following table provides information about where Reach Link settings are entered.

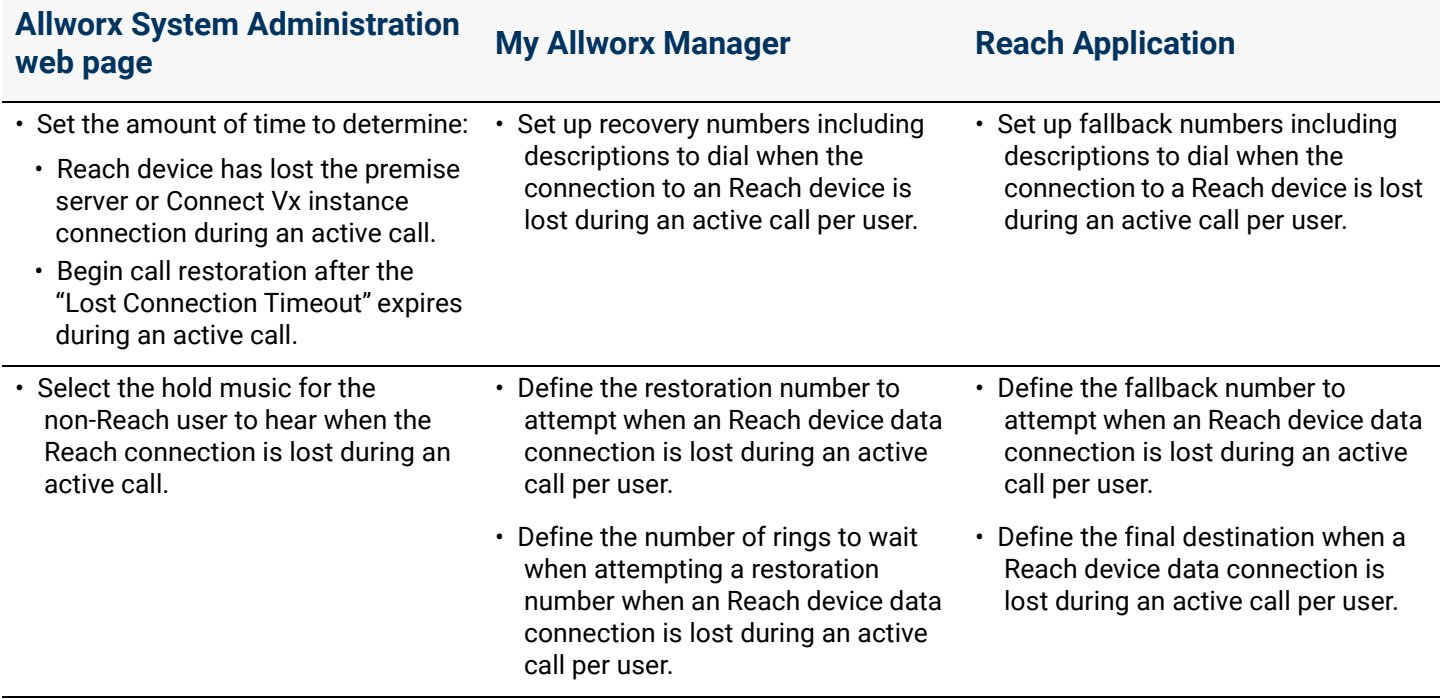

### **To manage the Reach Link server:**

- 1. Log in to the Allworx System Administration web page and navigate to **Servers** > **Reach**.
- 2. In the *Reach Link Server* pane click **modify** and then update the following settings:

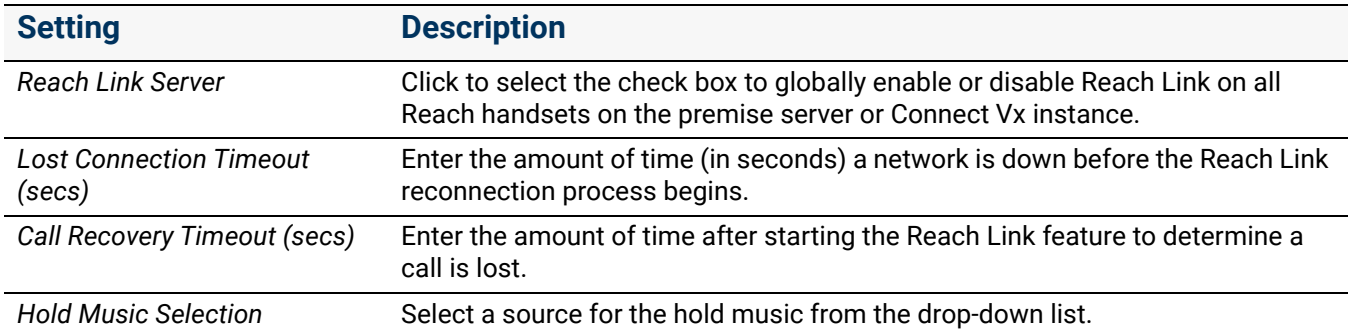

3. Click **Update** to save the changes. Any saved changes require restarting the Allworx premise server or Connect Vx instance.

### 34.2 Reach Extend

The Reach Extend feature provides Allworx Reach users with the option to place or receive a call through a cell phone instead of depending on VoIP call quality over Wi-Fi and cellular data networks, while presenting a business Caller ID to remote parties.

This feature is available on a Reach Handset with the following Allworx system setup requirements:

- Connect premise server or Connect Vx instance.
- Trunk lines configured as SIP or T1 PRI lines, or multi-site operation enabled.
	- The Reach Link feature does not work with CO (FXO) trunk lines.
	- If the Allworx system configuration has a CO line as well as SIP and/or PRI lines, and only a CO line is available for a Reach Extend call, that Reach Extend call will not complete. For example, this applies to situations when configuring external dialing rules and choosing a CO line as the Service Group for a particular route selection.

*Note: T1 and CO lines are not supported with the Connect Vx service.*

• Reach Link feature key installed.

For outgoing calls using the Reach application, users placing calls can select the option to use their cellular service. If selected, the Allworx system automatically places a call to the user's cell number – the user simply needs to answer the cell phone call and press the **1** digit to cause the Allworx system to dial the destination on their behalf using their business Caller ID.

For incoming business calls using the Reach application, the user can select the option to send the ringing call to their cell service. If selected, the call immediately routes to their cell phone to answer using the native cell phone application without answering the call in Reach.

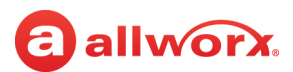

## 34.3 Reach Push Notifications

Both Android and iOS operating systems have battery management features that restrict background activity in the applications, and the optimal way for VoIP applications to stay connected to the servers (premise or Connect Vx instance) is to use "push notification" services. Allworx Reach users can receive notifications of incoming calls when both the Allworx premise server or Connect Vx instance and the mobile handsets have network connectivity to the Apple Push Notification or the Google Cloud Messaging services. The Allworx administrator configures the Reach Push Notification settings. However, there are no settings in the Reach application for users to modify. Both Android and iOS are encouraging adoption of Push Notifications; therefore, the recommended setting is **Enabled**.

Additionally, Allworx administrators can select **Use Allworx Portal to proxy Push Notifications**, if company network policy or firewall rules require limiting outbound SSL connections to a smaller, more predictable pool of IP addresses (Google and Apple push notification services are highly replicated and the potential IP address ranges are large and unpredictable). There may be circumstances where Allworx Support recommends configuring this on a temporary basis. The recommended setting is **Disabled** so the Allworx premise server or Connect Vx instance uses Google and Apple services directly.

### **To enable the Reach Push Notifications:**

- 1. Log in to the Allworx System Administration web page and navigate to **Servers** > **Reach**.
- 2. Locate the *Reach Push Notifications* pane.
- 3. Click to select the *Enable Reach Push Notifications* check box.
- 4. (optional) Click to select the *Use Allworx Portal to proxy Push Notifications* check box.
- 5. Click **Update** to save the changes.

After enabling Push Notifications, the Allworx administrator or an administrator with network administrator permissions can check the push server connection status. Go to **Servers** > **Reach** and locate the *Reach Push Notifications* pane that displays a table with the push service name, domain, resolved IP, and status. This table updates every 10 seconds while the page is active or updates immediately if the user makes a change to the settings.

Click here to return to the [Installing and Configuring Allworx Premise Servers](#page-28-0) or Configuring Connect Vx Instances.

Section 5 - Servers

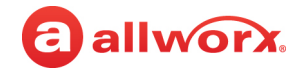

## allworx. **Chapter 35 VoIP Server**

The VoIP server supports businesses transferring the traditional phone systems to a dedicated server-based system, and offers a central location to control the internal communications systems.

### **To manage the VoIP server:**

1. Log in to the Allworx System Administration web page and navigate to **Servers** > **VoIP**. The *VoIP Server* page displays with the current values.

### **Prerequisites**

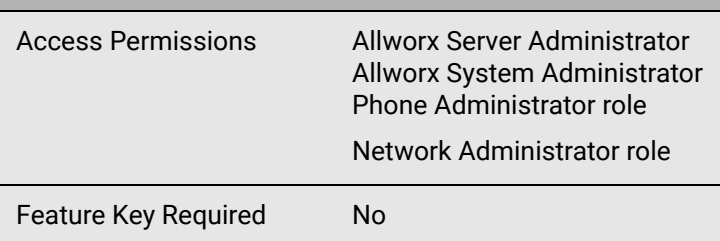

2. Click **modify** and update the following settings:

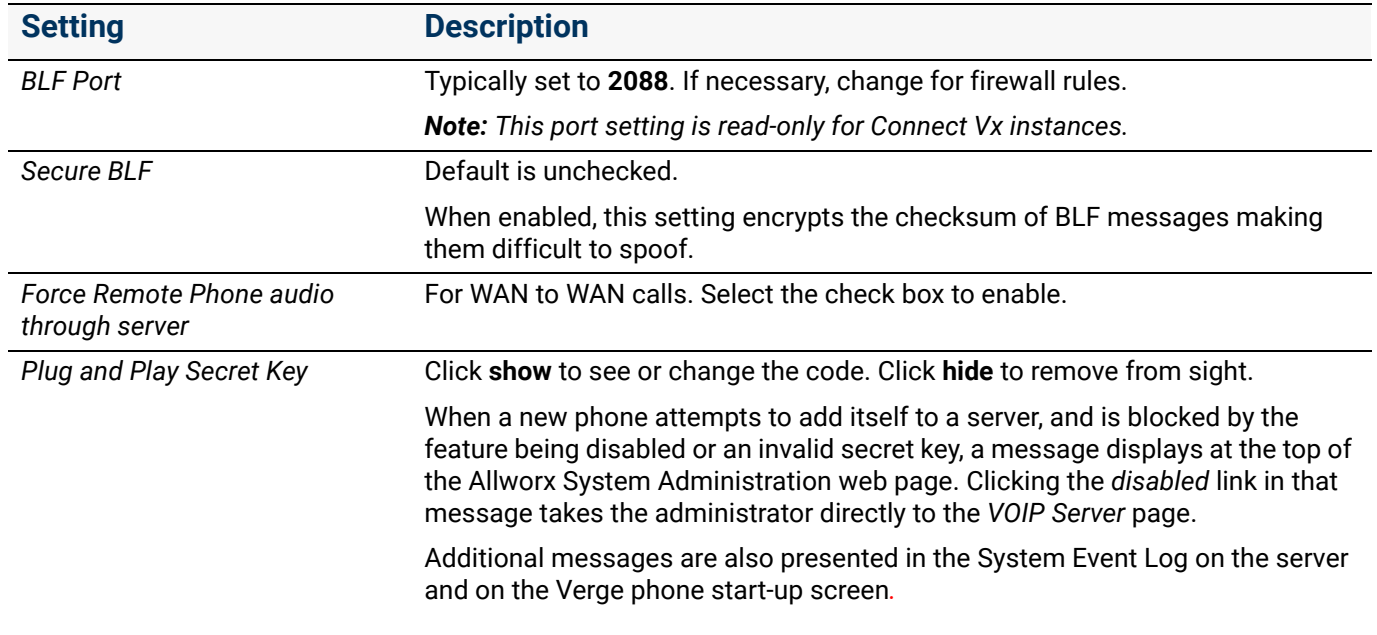

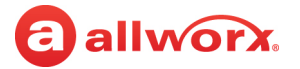

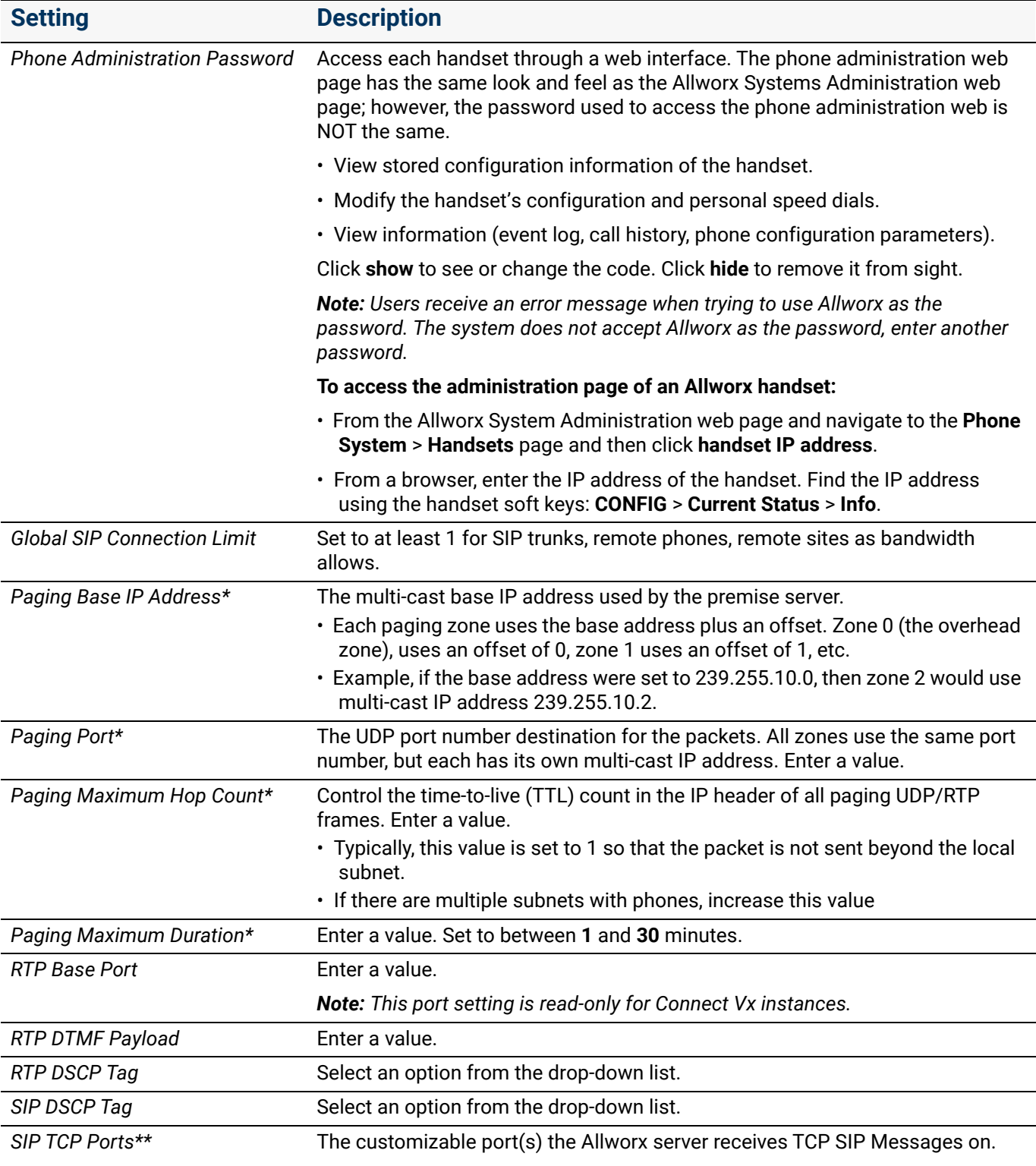

*Note: This port setting is read-only for Connect Vx instances.*

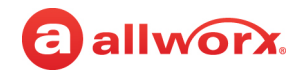

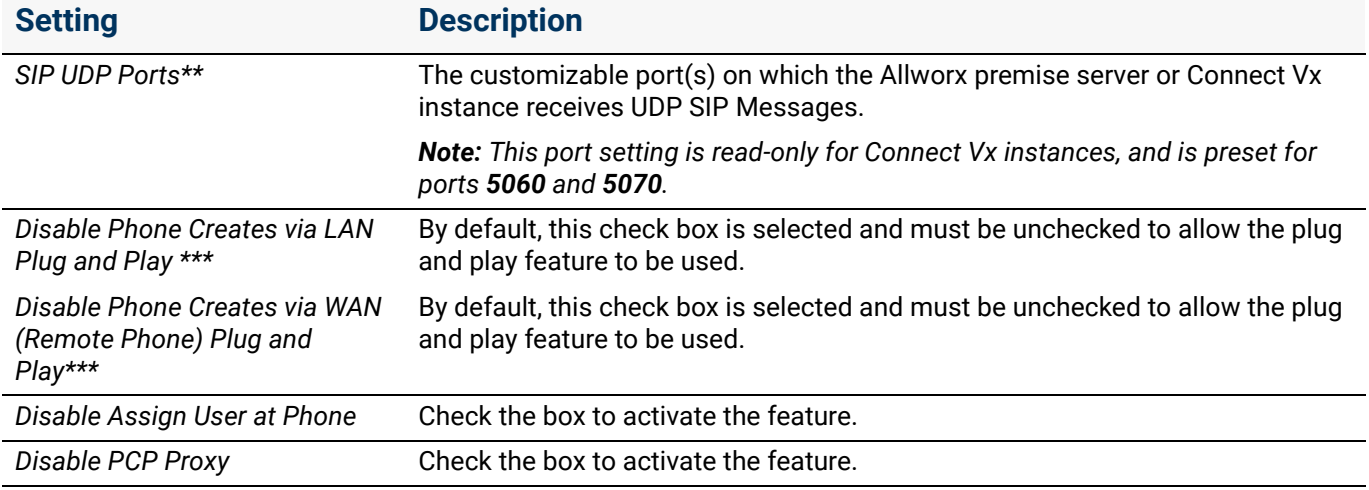

*\* Paging is not available with the Connect Vx service.*

*\*\*The premise server firewall rules update automatically. The Allworx premise server enables selecting SIP ports for SIP devices from a drop-down list of ports that were valid at boot time. If the Allworx Administrator deletes a SIP port assigned to any device, the Allworx device defaults to the top SIP port defined on the next boot of the Allworx premise server. All devices with assigned, deleted SIP ports are rebooted after changing the ports to the default port when the premise server is rebooted.*

*\*\*\* Premise servers upgrading from releases prior to 9.0 will retain their existing plug and play settings.*

3. Click **Update** to save the changes. As necessary, restart the Allworx premise server, Connect Vx instance, or handsets.

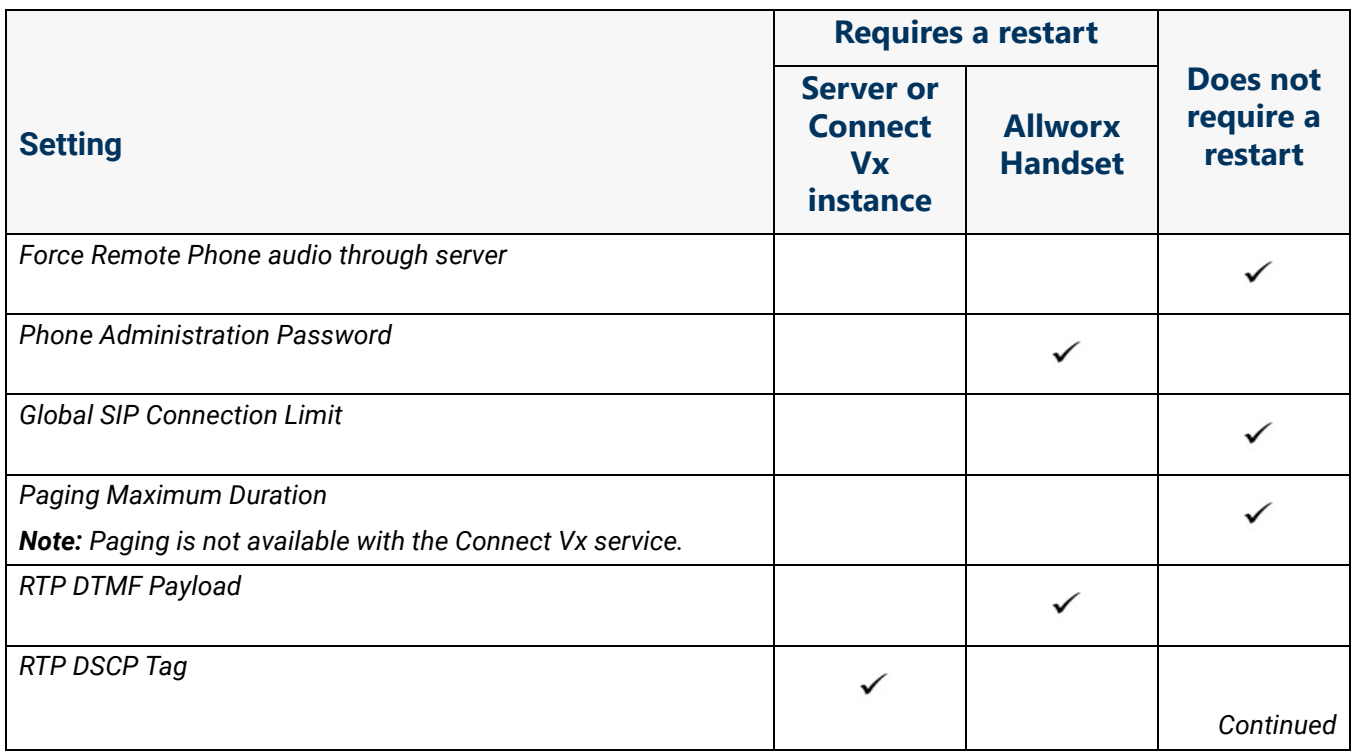

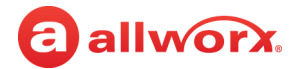

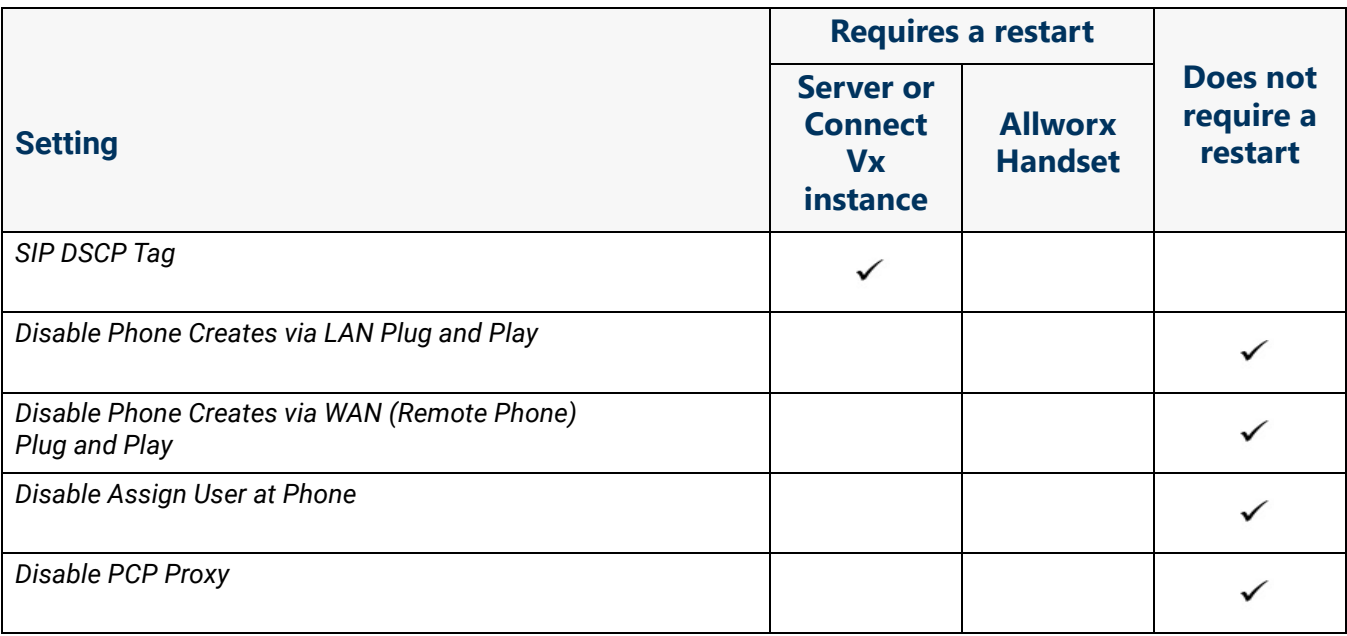

Click here to return to the *Installing and Configuring Allworx Premise Servers* or *Configuring Connect Vx Instances*.

# a allworx. **Chapter 36 Web Server**

The Web server processes requests via HTTP (Hypertext Transfer Protocol) or HTTPS (Hypertext Transfer Protocol Secure). This chapter describes customizing the Web server for the business needs.

Connect premise servers and Connect Vx instances enable HTTPS on the Allworx System Administration web page and My Allworx Manager page.

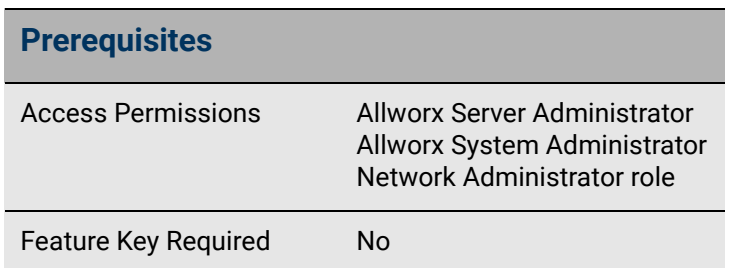

The Connect premise server and Connect Vx instance default is HTTP **Disabled**. The Allworx administrator can enable or disable HTTP, but cannot disable HTTPS.

*Note: For Connect Vx instances Web Server setting values are read-only and cannot be modified.*

- With HTTP disabled HTTPS is the only communication method:
	- By default access to My Allworx Manager is via secure HTTPS port **443**.
	- By default access to the Allworx System Administration web page is via secure HTTPS port **8443**.
- With HTTP enabled (Connect premise servers only):
	- Access to My Allworx Manager and the Allworx System Administration web page is via the insecure HTTP port on all network interfaces, except the public network interface.
	- The Connect premise servers do not enable insecure HTTP access on the public network interface. With HTTP enabled on a Connect premise server, both HTTP and HTTPS are available on the assigned ports.

## 36.1 Managing the Web Server Settings

With the release of Allworx System Software 9.1, the configuration of the minimum version of the Transport Layer Security (TLS) protocol has been added to the Web Server settings. This setting affects access to the Allworx System Administration web page and View connectivity.

1. Log in to the Allworx System Administration web page and navigate to **Servers** > **Web**. The *Web Server* page displays with the current values.

For Connect Vx instances most of these values are read-only and cannot be modified. The only value that can be set for Connect Vx instances is the Minimum TLS Version.

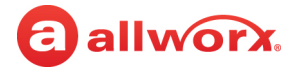

2. In the *Web Server* pane at the top of the page click **modify** to update the values described in the following table:

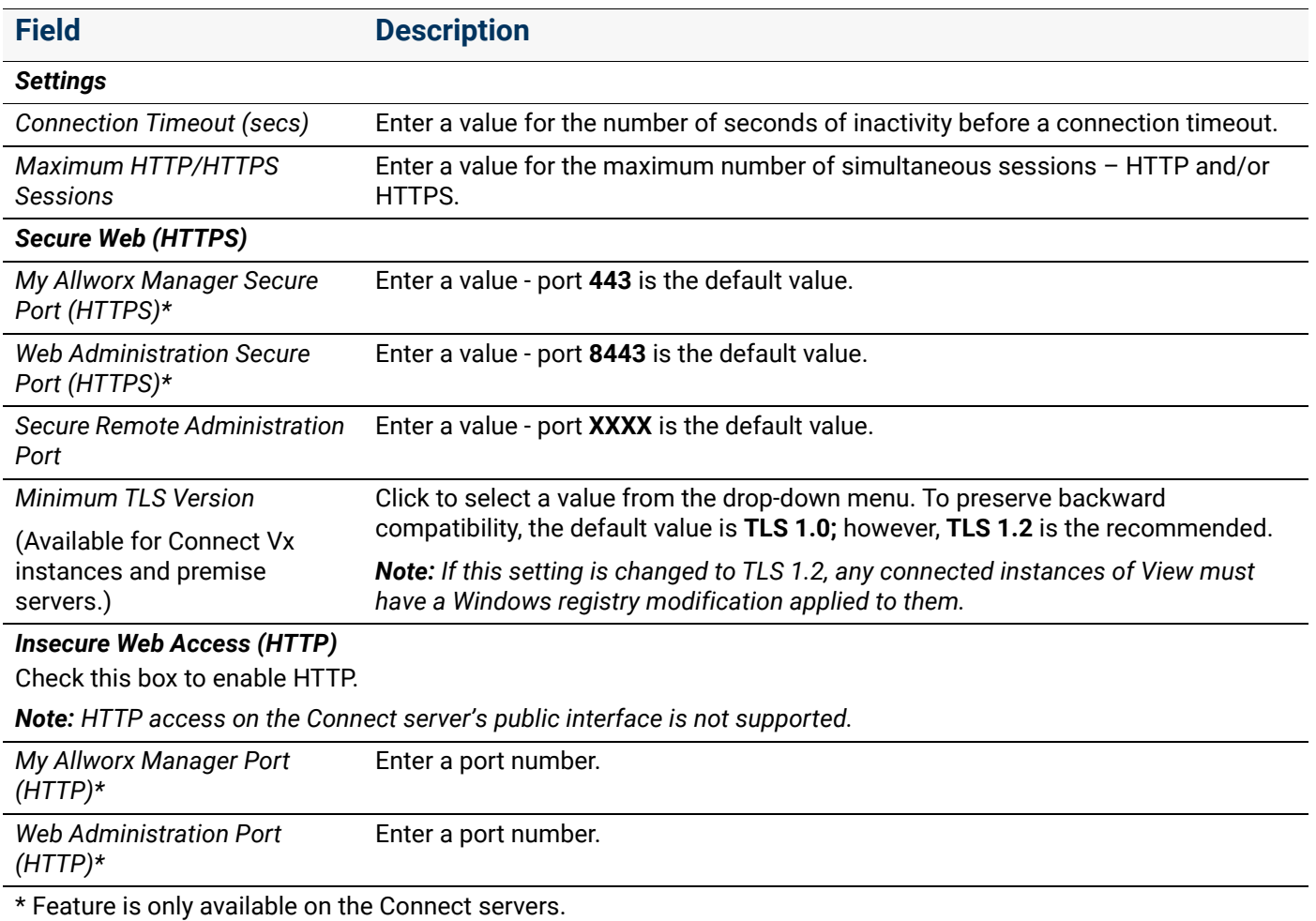

3. Click **Update** to save the changes.

To have the change(s) take effect, restart the Allworx premise server.

## 36.2 Secure Communication: Keys and Signed SSL Certificates

Allworx Connect premise servers generate a public key, private key, and self-signed SSL certificate to use with HTTPS at first boot up, after formatting the premise server disk, and after removing a userinstalled, self-signed certificate. The certificate and keys can be reset as described in the table included later in this section.

Connect premise servers and Connect Vx instances present an HTTPS interface for access to both the Allworx System Administration web page and My Allworx Manager page. For secure communication, public and private keys are used to ensure that requests cannot be read or changed during transfer, and a signed SSL certificate authenticates the identity of the server and Connect Vx instance.

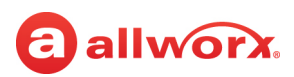

Web browsers will present security warning messages when accessing Allworx System Administrator web pages, if the Allworx system does not have an externally-signed certificate installed. By default, Allworx premise servers use a self-signed certificate (which will cause security warnings), unless the administrator has acquired and installed an SSL certificate. Allworx Connect Vx instances include a signed SSL certificate in the **\*.hostedallworx.com** domain, so browsers will not present security warnings when using URLs with that domain name. Administrators are also free to install their own SSL certificates if they wish to access their systems with their own domain names.

### 36.2.1 Managing the Installed Certificate

Only one certificate at a time is installed and active on the Allworx premise server and Connect Vx instance. These steps display information about the currently installed certificate.

*Note: Allworx installs a server certificate on every Connect Vx instance before delivering it to the customer. Connect Vx service system administrators are able to disable this built-in certificate and install one of their choosing following the steps in [Obtaining and Installing a Signed SSL Certificate](#page-306-0) .*

### **To manage an installed certificate:**

- 1. Log in to the Allworx System Administration web page and navigate to **Servers** > **Web**.
- 2. Locate the *Installed Server Certificate* pane and click the additional information arrow  $\rightarrow$ , if necessary, to display the certificate information.

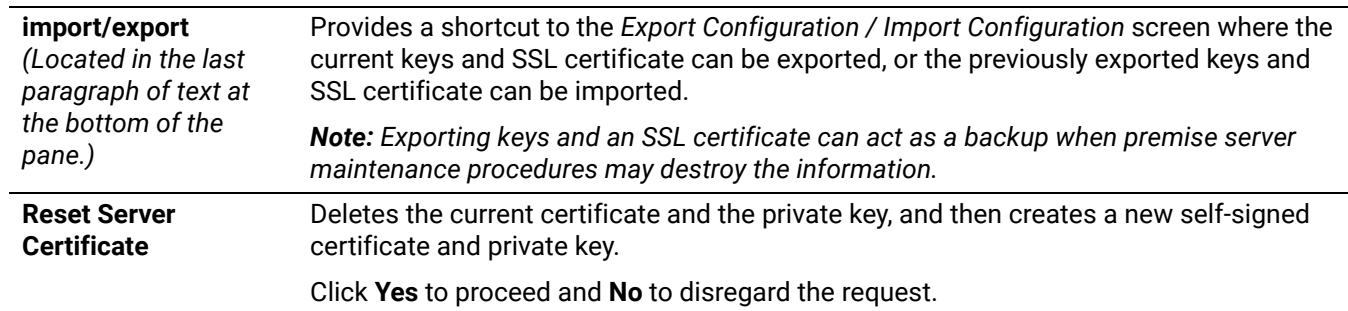

3. Click to select the following:

### <span id="page-306-0"></span>36.2.2 Obtaining and Installing a Signed SSL Certificate

1. Create a Certificate Signing Request (CSR) by completing the form on the *Web Server* page of the Allworx System Administration web page. Go to **Server** > **Web** and view the *Server Certificate Signing Request* pane. Click the additional information arrow  $\rightarrow$ , if necessary.

*Note: If you receive a message indicting that the site is not secure when opening the Administration web page, click Details or Advanced and select the option to visit the website anyway. Installing a signed digital certificate ensures that this message no longer appears when accessing the web page.*

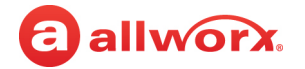

2. Enter information in to the text fields. The information provided will be encrypted into the request file that the Certification Authority uses to create the signed SSL certificate.

*Note: Although the information entered in the text fields is left to the discretion of the administrator, this information should accurately reflect the location and organizational information as dictated by the business.*

- 3. Click to select the *Include server IP addresses in subject alternative field* check box, if required.
- 4. Click **Create CSR** to create a CSR hash file that displays in the window.
- 5. Copy all lines of the file that are displayed and save it as a text file with the extension **.pem**.
- 6. Submit the text file to a Certificate Authority (CA) that will verify the request (for a fee) and provide a signed SSL certificate (another **.pem** file) for installation on the server.
- 7. When the certificate is returned by the CA, locate the *Server Certificate Installation* pane and click the additional information arrow  $\blacktriangleright$ , if necessary.
- 8. Follow the steps included in that pane to install a new certificate for secure web access (HTTPS). Verify that the certificate adheres to the *Certificate Format* guidelines listed after the installation instructions.

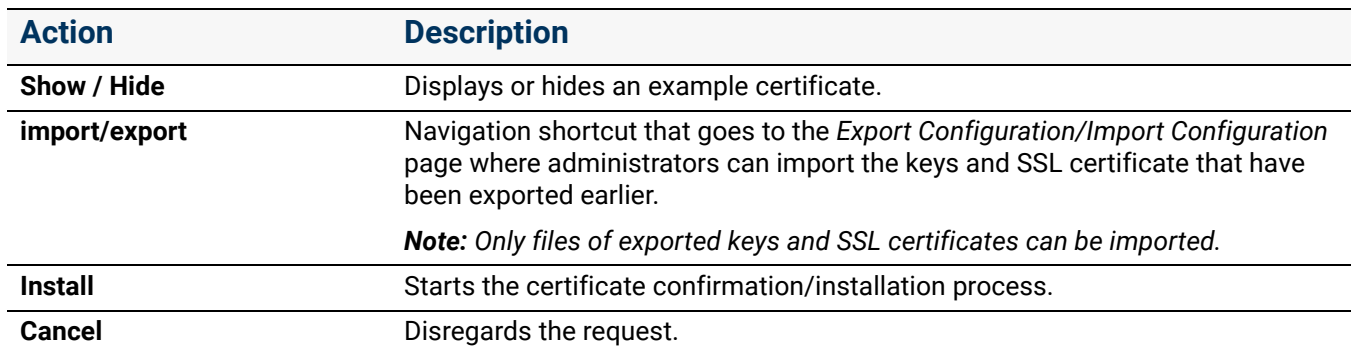

9. Click to select a link to perform the following actions:

### 36.3 Client Certificates for Secure Remote Administration

Allworx provides a method for managing Allworx Connect premise servers and Connect Vx instances remotely over the Allworx server public interface using Client Certificates for Secure Remote Administration generated on the premise server or Connect Vx instance using the Allworx System Administration web page.

After generating a client certificate on an Allworx system, administrators can install that certificate on remote devices such as PCs, tablets, or smart phones in order to manage the Allworx system remotely. Each client certificate is cryptographically tied to the specific Allworx system that generated it; the client certificate only allows access to that specific Allworx system.

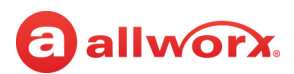

*Note: Client certificates allow access to the Allworx System Administration web page only and do not provide network-level access to the remote Allworx system (e.g., switches or phones on the private network of that server).* 

After creating the first client certificate the Allworx system also generates a Certificate Authority, which uniquely identifies the specific Allworx system.

#### **To add a new Client Certificate for Secure Remote Administration:**

- 1. Log in to the Allworx System Administration web page and navigate to **Servers** > **Web**. The *Web Server* page displays with the current values.
- 2. At the *Client Certificates for Secure Remote Administration* pane click the additional information arrow  $\blacktriangleright$ , if necessary.

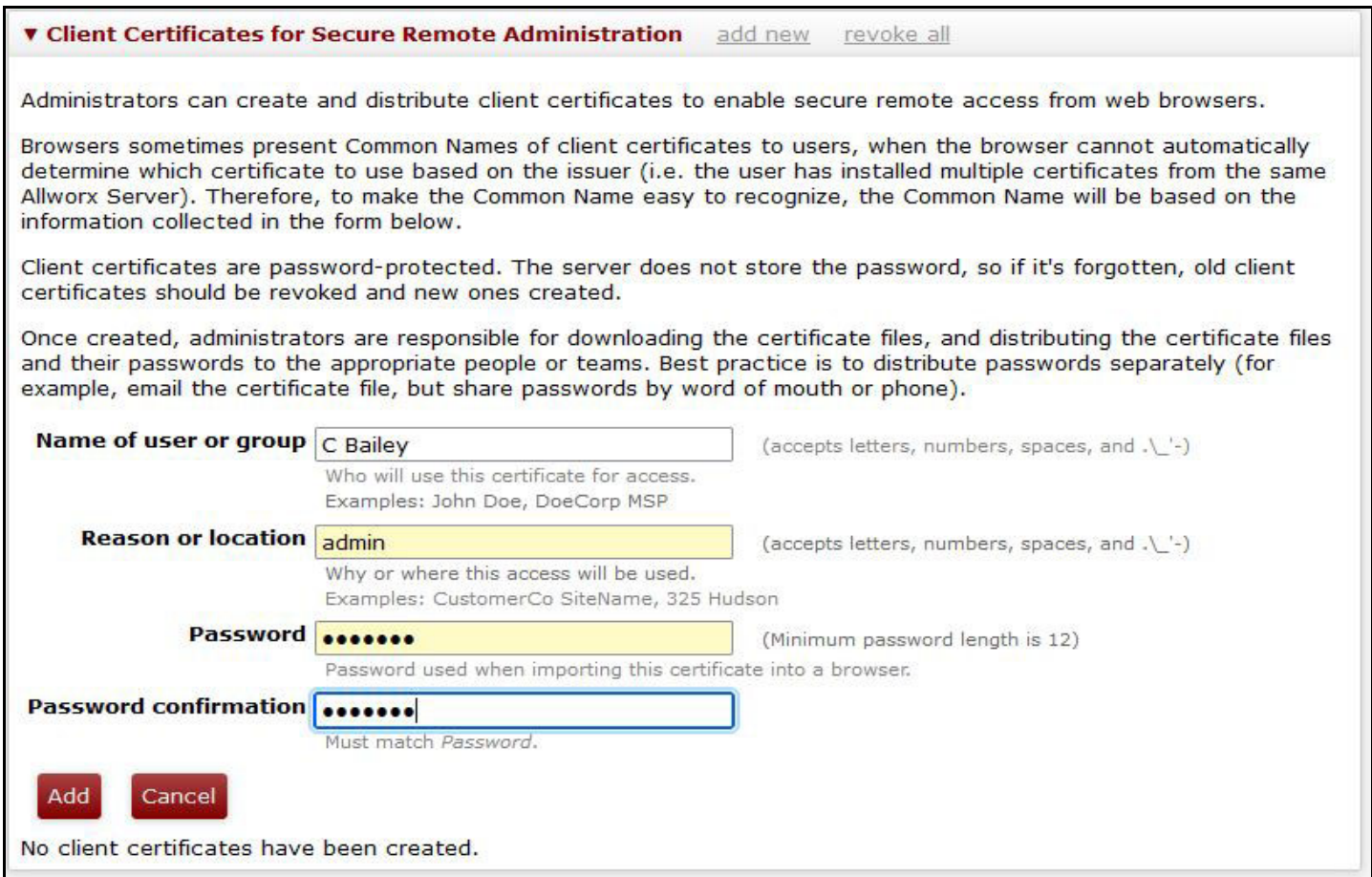

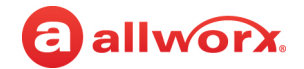

3. Click **add new** to open the form to enter the following information:

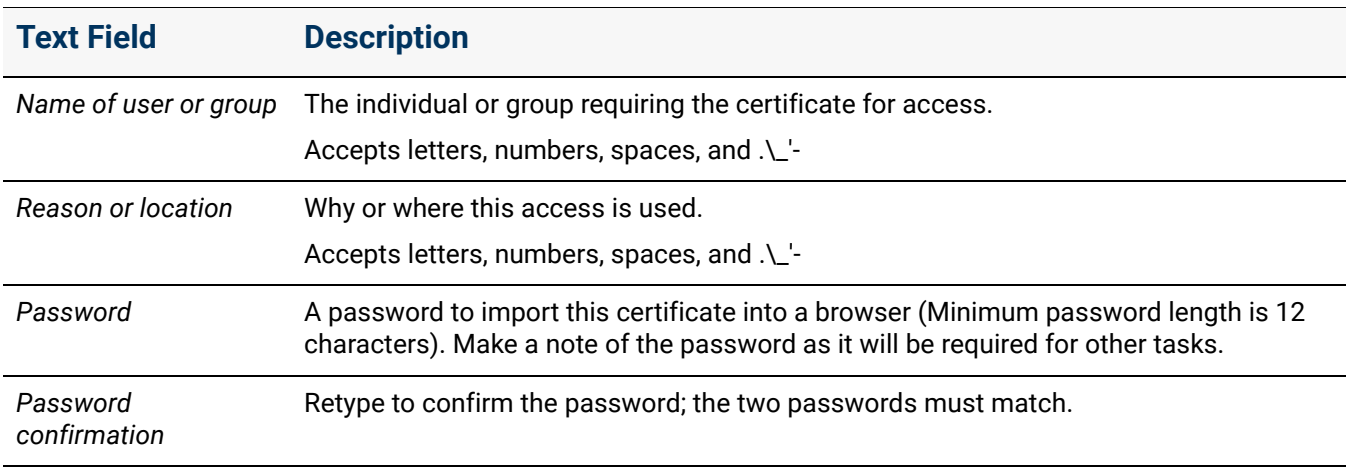

4. Click **Add**. The Allworx System Software generates and adds the client certificates to the table. Click **Cancel** to ignore the request. The certificate can now be downloaded, viewed, and revoked if necessary. For more information, see "To manage Client Certificates for Secure Remote [Administration:" on page 304](#page-309-0).

To ensure the ability to remotely access the Allworx system on the remote administration port, Allworx system administrators must first navigate to **Network** > **Configuration** to verify that the *HTTPS: Secure Remote Administration (TCP 8043)* option is **enabled**.

If this option is not enabled, click **modify** to display the configuration options. In the *Firewall* pane, click to select the *HTTPS: Secure Remote Administration (TCP 8043)* check box. This may need to be done via the server LAN prior to the first use of a Client Certificate for Secure Remote Administration.

### <span id="page-309-0"></span>**To manage Client Certificates for Secure Remote Administration:**

The Allworx System Software identifies client certificates by *Common Name*, which is a combination of the *Name of User or Group* and *Reason and Location* fields in the creation form.

1. Log in to the Allworx System Administration web page and navigate to **Servers** > **Web**. The *Web Server* page displays with the current values.

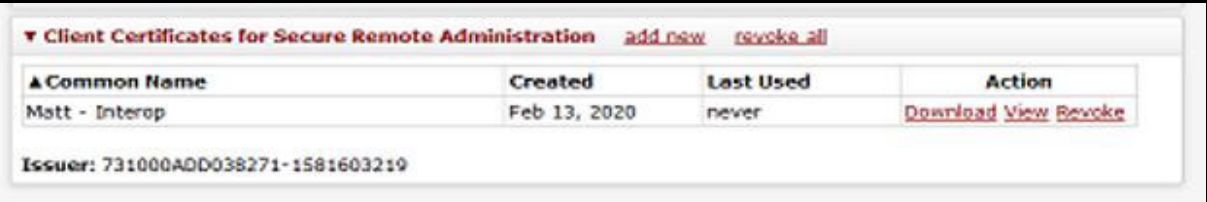

- 2. Locate the *Client Certificates for Secure Remote Administration* pane; click the additional information arrow  $\blacktriangleright$ , if necessary. The table of client certificates displays.
- 3. Click one of the following actions to manage the client certificates:

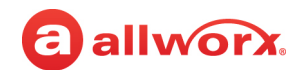

*Note: Click a column heading to sort multiple client certificates in ascending or descending order.* 

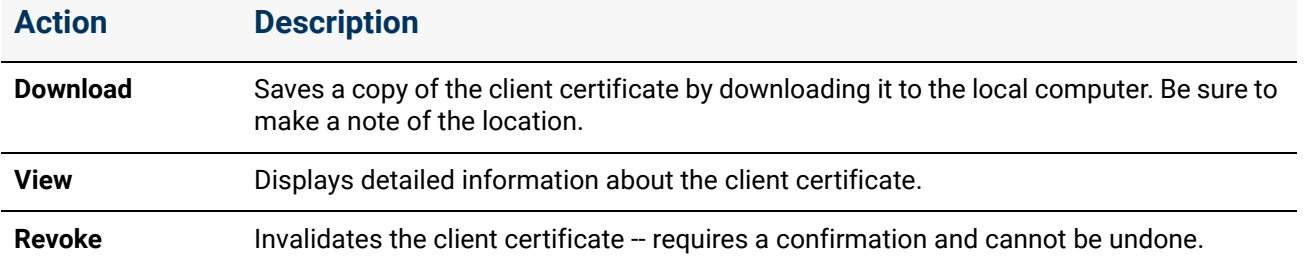

After revoking all the client certificates, the Allworx premise server and Connect Vx instance deletes the Certificate Authority; a new Certificate Authority is re-created after generating a new client certificate. During a migration or restore operation, the Certificate Authority and all generated client certificates migrate or restore as well. This allows partners the greatest flexibility in how to create and distribute client certificates for customer premise servers and Connect Vx instances.

Partners that want to manage a fleet of premise servers using a single client certificate can generate the certificate on a "template" server and then clone that server using the Migrate tool. Partners that want to manage the fleet using a unique certificate for each server can do so by not creating any client certificates on a "template" server, and then creating the client certificate on each server individually.

*Note: At this time, the Migrate tool is not available with the Connect Vx service.*

After generating the client certificate Allworx administrators can provide the certificate to one or more administrators to install on a PC or in a web browser. After the installation, administrators can access the Connect premise servers and Connect Vx instances using the public IP address and the secure remote administration port (8043).

### **To import a certificate (this example uses the Chrome web browser):**

- 1. Open the web browser and click the three dots in the upper right corner.
- 2. Scroll to the bottom of the list and click **Advanced**.

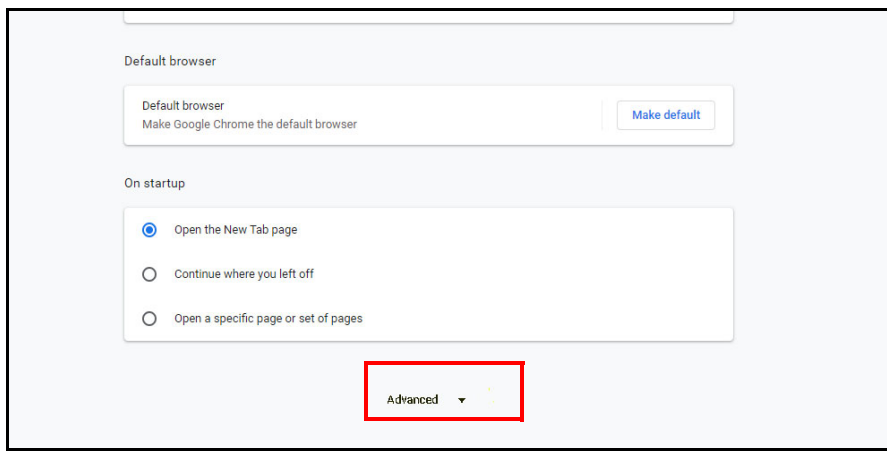

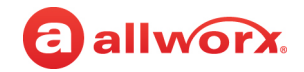

3. Under *Privacy and security* click ( $\Box$ ) to expand *Manage certificates*.

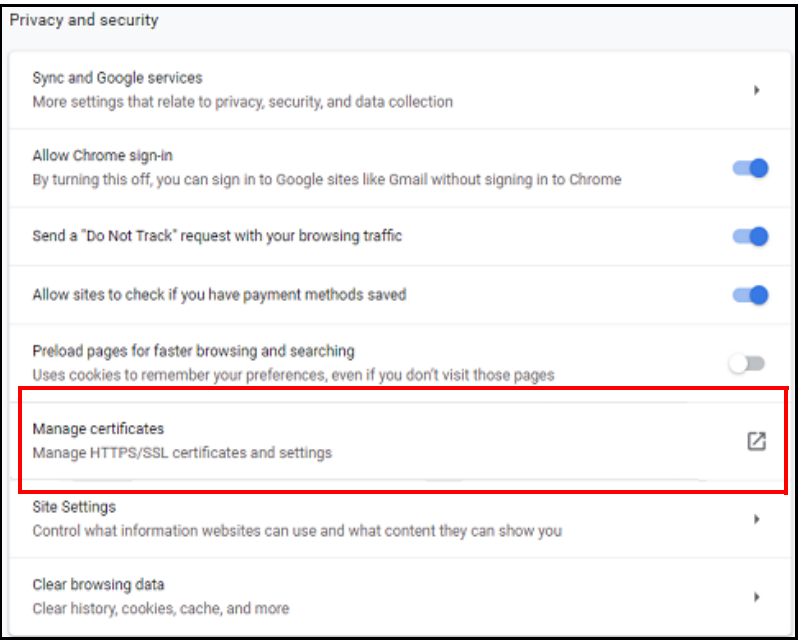

4. Click **Import**. The *Certificate Import Wizard* opens.

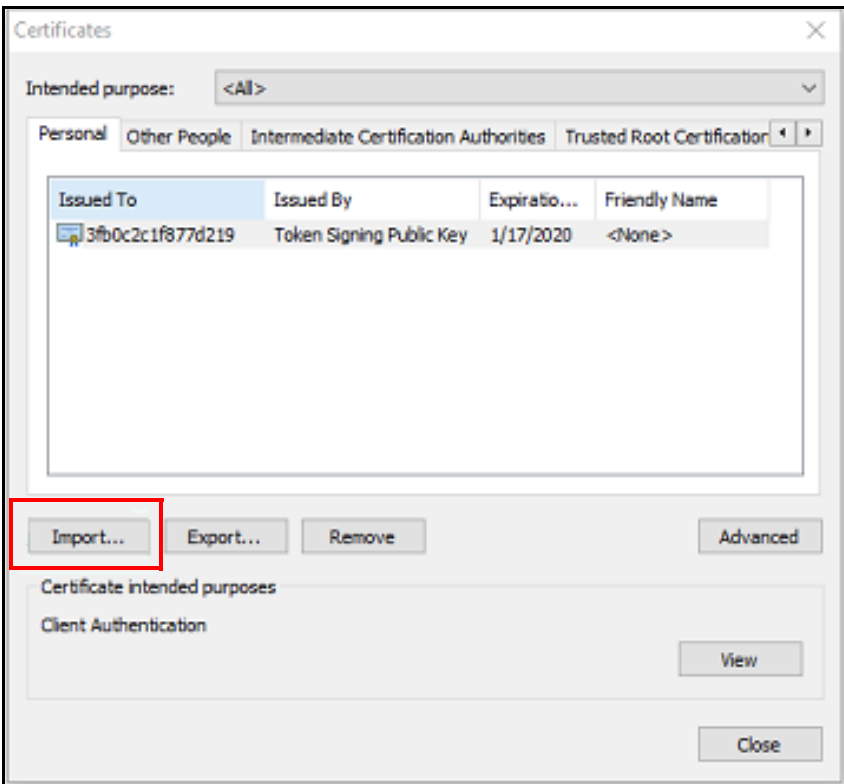

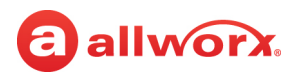

### 5. Click **Next**.

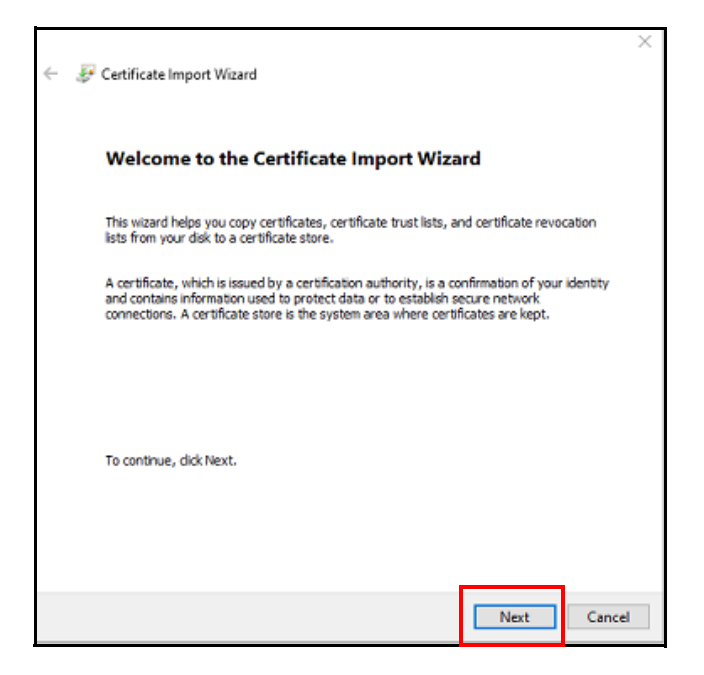

6. Browse to select the certificate that has been downloaded.

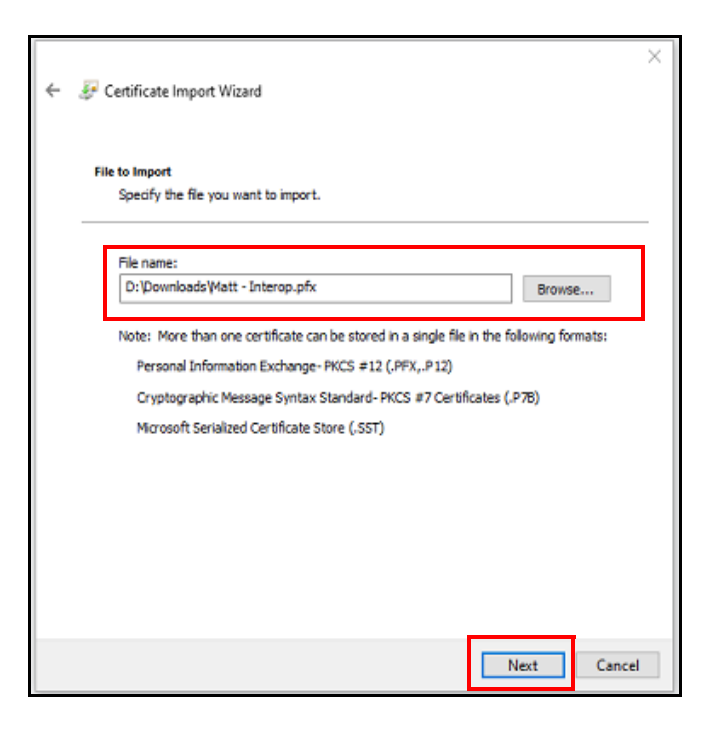

7. Click **Next**.

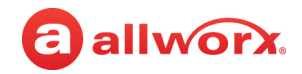

8. Enter the password that was used when the certificate was created.

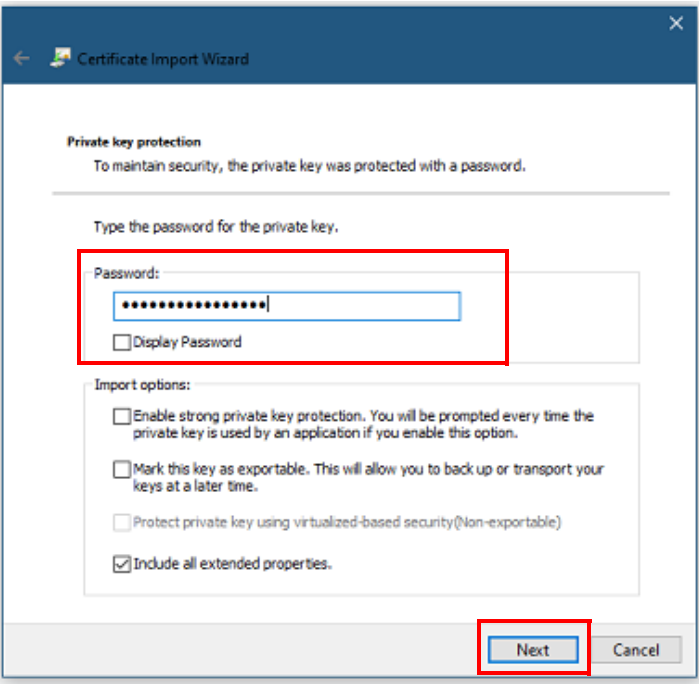

9. Click **Next**.

10.Click to select the *Place all certificates in the following store* radio button.

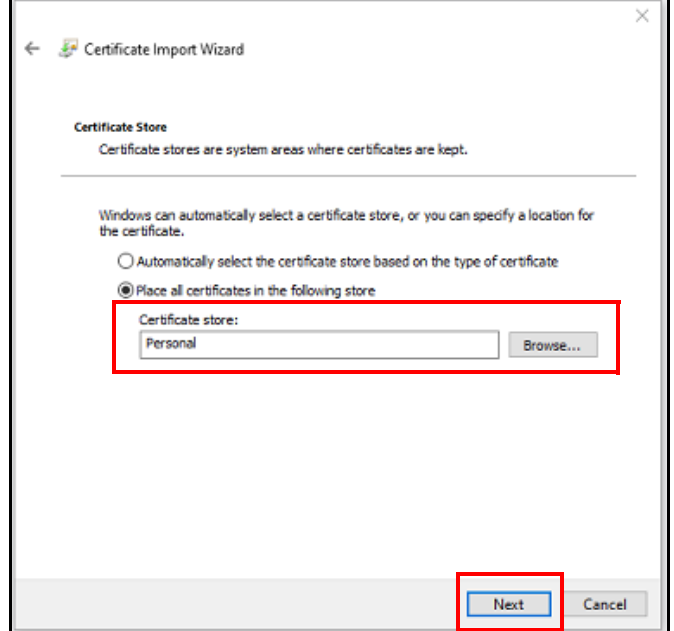

11.Click **Browse** to select the *Personal* store, if necessary.

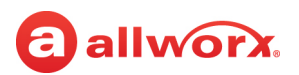

12.Click **Next** and then click **Finish**.

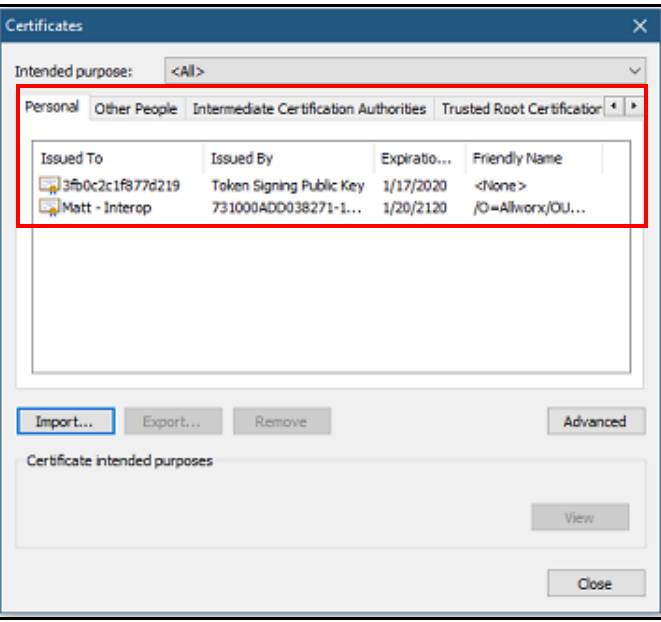

The certificate is successfully imported.

13.Open a new web browser tab and go to the IP Address with client port 8043. In this example, **[https://192.168.168.243:8043](https://192.168.168.243:8043/)**.

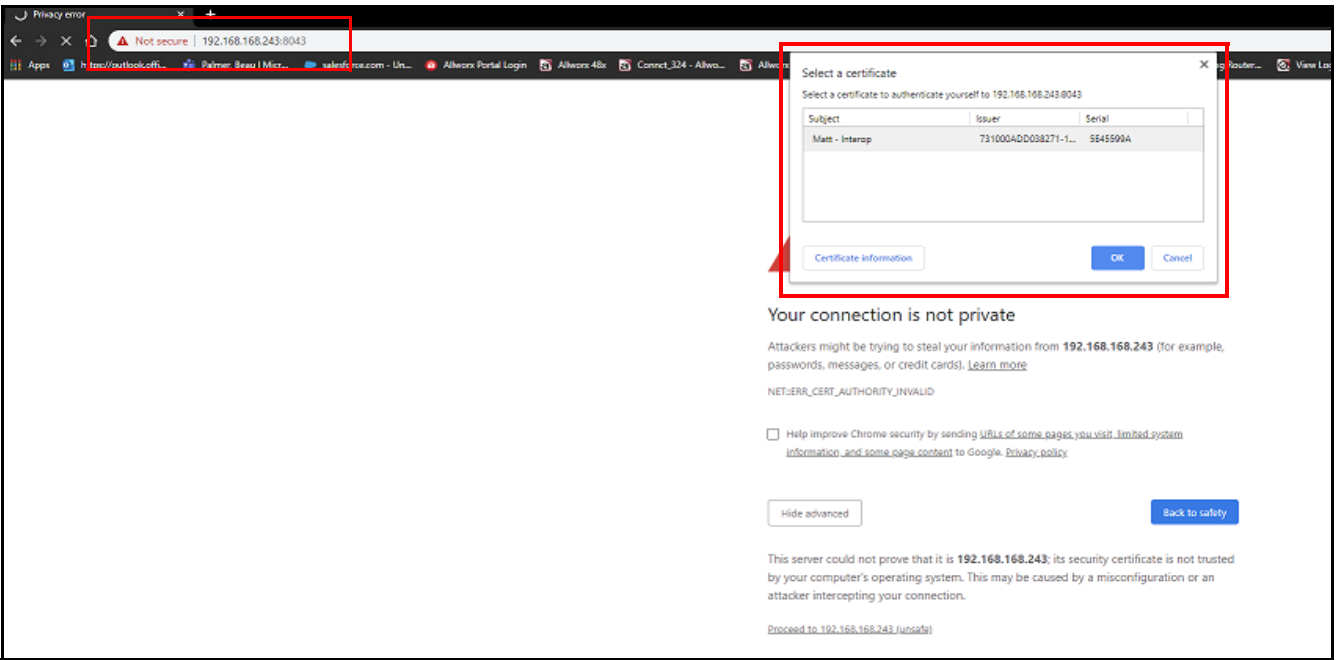

14.Accept and continue to the page with the text *Your connection is not private*.

15.Select a certificate from the list.

16.Click **OK**.

17.Log in to the server.

Now when the client or user browses to the web address using https and the client port of 8043 they are not prompted with the security warning, and the system events tracks who logged into the premise server or Connect Vx instance. This is a good method for tracking who logs in and makes changes. However, the event log does not track changes made to their premise server or Connect Vx instance.

Click here to return to the *Installing and Configuring Allworx Premise Servers* or Configuring Connect Vx Instances.

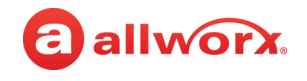

## allworx. **Section 6 Reports**

The Reports features support customizing the reports specific to the business requirements. Each chapter explains:

- Necessary access permissions and feature keys
- Necessary equipment to perform the procedures
- Necessary procedures to setup and customize the Allworx server network

Feature and procedure differences for the Allworx Connect Vx service are noted in each chapter.

The various *Reports* pages on the Allworx System Administration web page enable the Allworx administrator to access the following information:

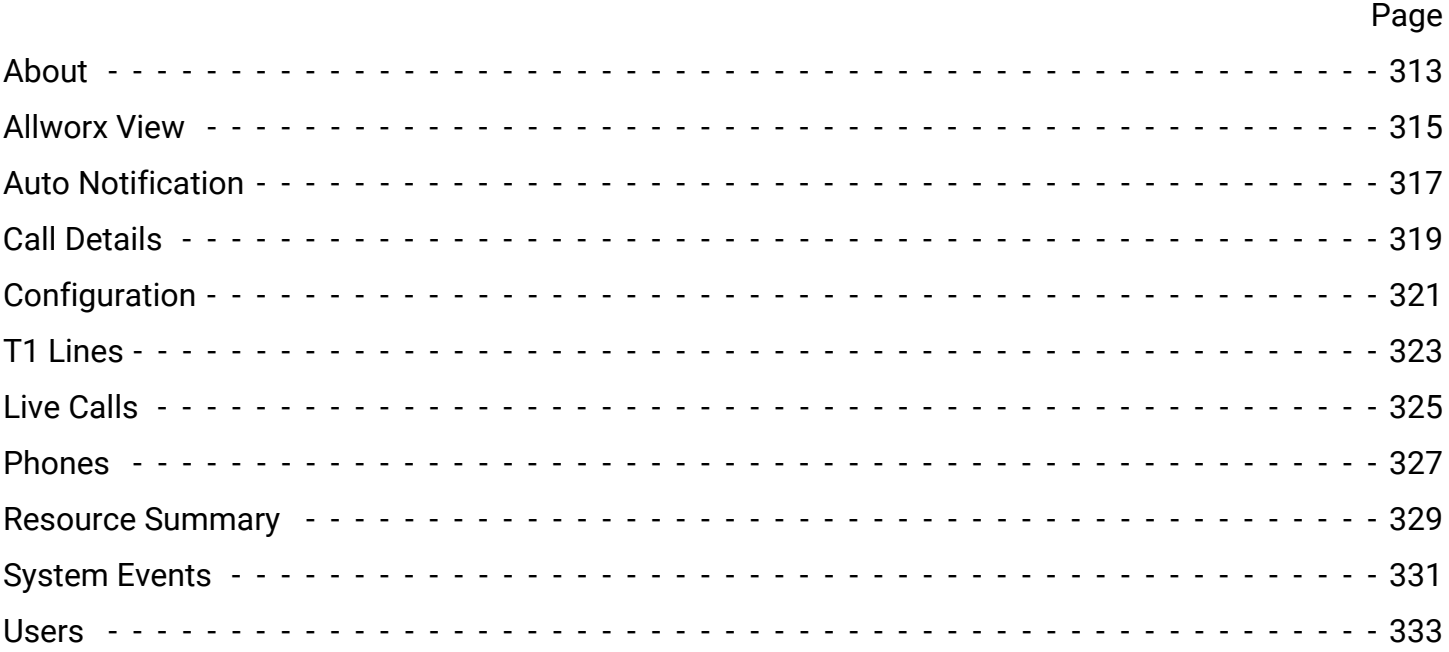

Section 6 - Introduction

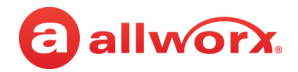

# allworx. **Chapter 37 About**

The *About* page displays information about the Allworx system that includes server model, software version, and last successful premise server backup.

### **To view the About page:**

1. Log in to the Allworx System Administration web page and navigate to **Reports** > **About**. The page displays with the Allworx system information.

For the Connect Vx service this report does not include temperature, disk, and memory information.

2. Click one of the following actions:

<span id="page-318-0"></span>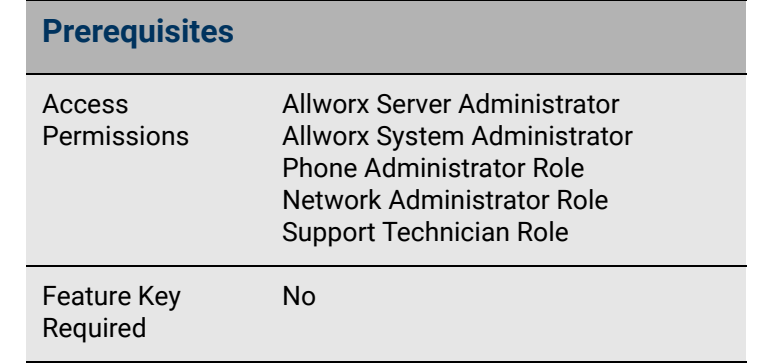

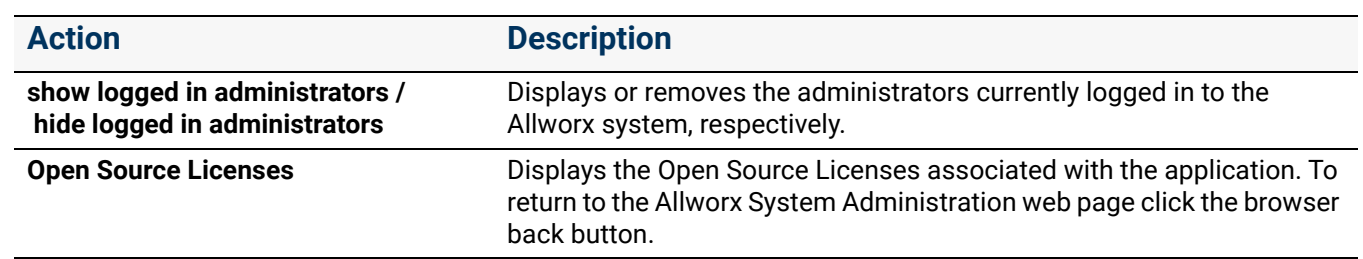

Click here to return to the [Installing and Configuring Allworx Premise Servers](#page-28-0) or Configuring Connect Vx Instances.

Section 6 - Reports

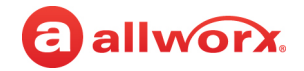

## <span id="page-320-0"></span>allworx. **Chapter 38 Allworx View**

The Allworx View application is a significantly enhanced version of the Call Detail Record (CDR) streaming feature, which gives dynamic, comprehensive usage reporting on the Allworx phone system The View application provides separate connections and interaction between the Allworx View application and the Allworx premise server or Connect Vx instance, and does not replace the current CDR streaming feature available for Allworx premise servers. CDR streaming is not available when using the Allworx Connect Vx service.

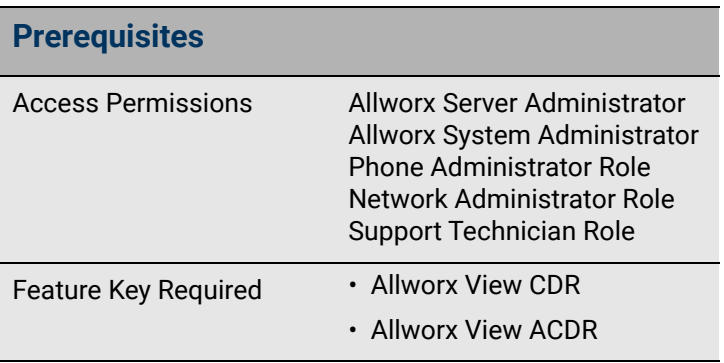

Additionally, the Allworx View ACD add-on application:

- Offers real-time contact center and analysis to maximize agent productivity
- Ensures an optimal experience for customers
- Provides customizable dashboards for supervisors and agents
- Displays the selected information using any popular web browse
- Uses configurable alarms for supervisors and agents to recognize and react to high call volume situations and minimize abandoned calls and frustrated customers

### **To change the port:**

- 1. Log into the Allworx System Administration web page and navigate to **Reports** > **Allworx View**.
- 2. Locate the *Allworx View Settings* pane and click one of the following actions:

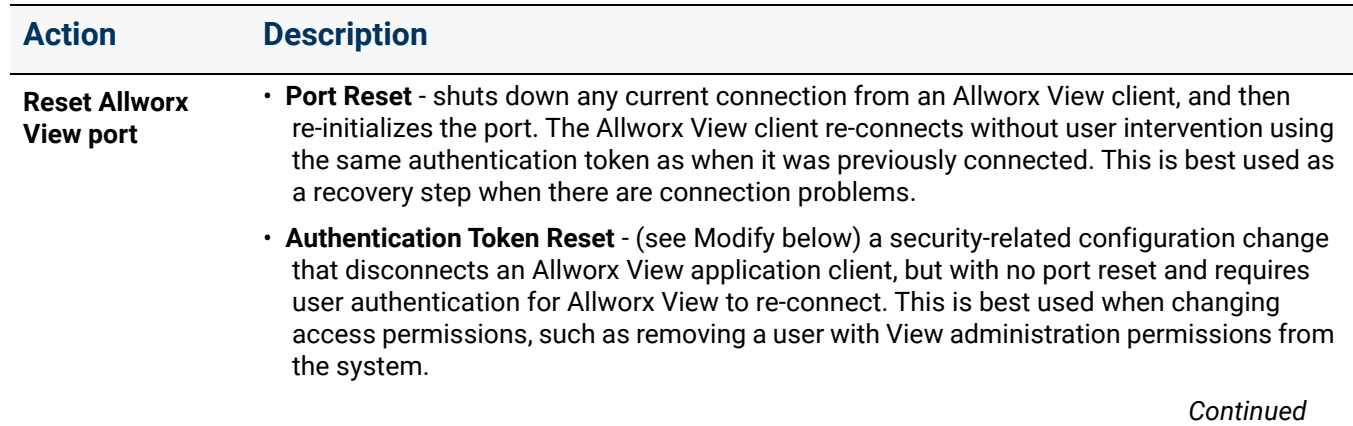

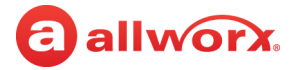

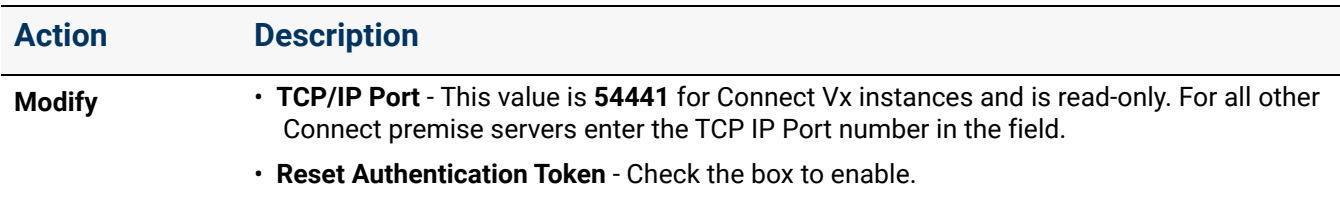

3. Click **Update** to save the changes.

Click here to return to the [Installing and Configuring Allworx Premise Servers](#page-28-0) or Configuring Connect Vx Instances.

# **Chapter 39 Auto Notification**

The Auto Notification report supports configuring automatic email notifications for specified systems events to specific users. Notifications for expiring feature keys will be sent to all configured notification email addresses. This does not require severity or log text filtering.

*Note: Auto Notification is discussed in the Remote Monitoring of an Allworx Phone System white paper that is available on the Allworx Portal.*

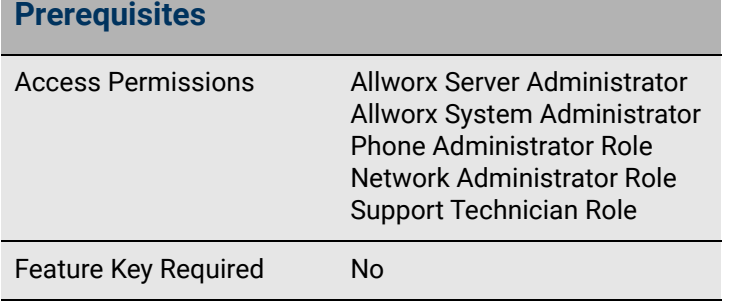

### **To setup the Auto Notification:**

<span id="page-322-0"></span>allworx.

Prior to performing this procedure, set up the email services. See ["Email" on page 283](#page-288-1) for more information.

1. Log into the Allworx System Administration web page and navigate to **Reports** > **Auto Notification**.

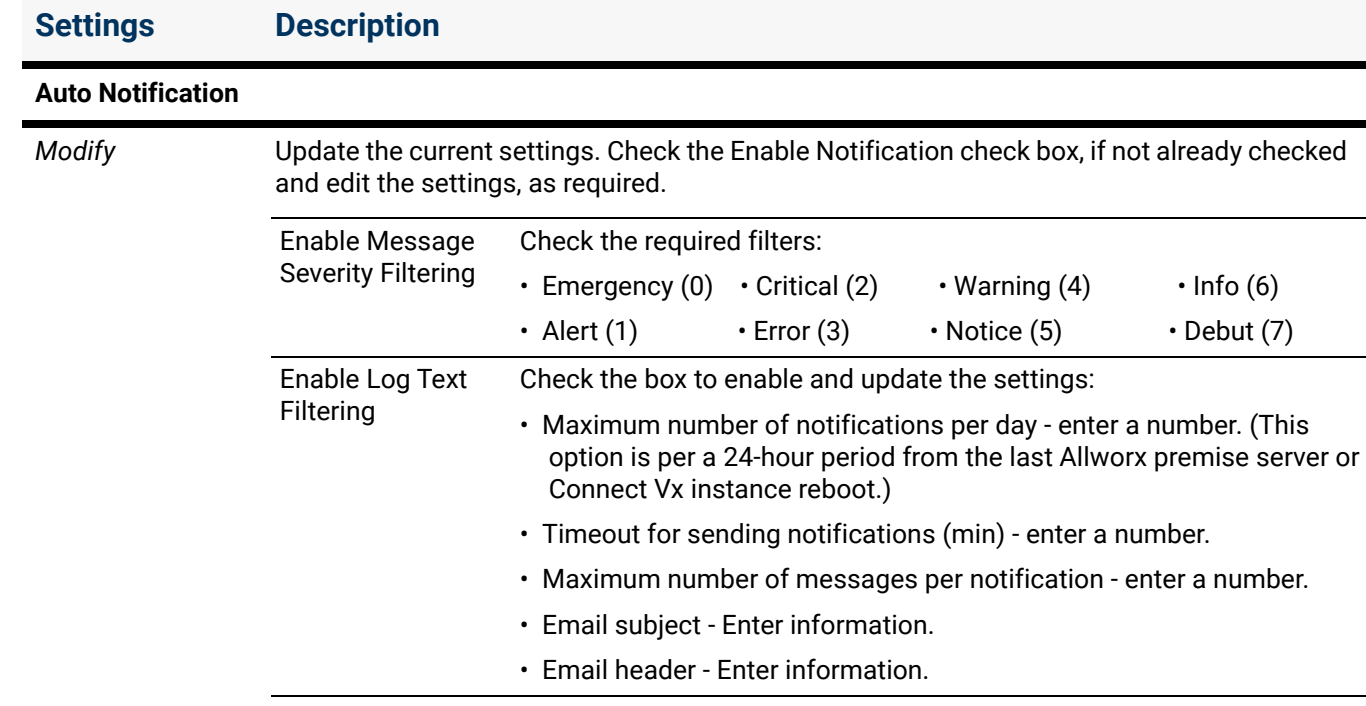

2. Locate the *Auto Notification* pane, and click **modify**. Update the following settings:

Click **Update** to save the changes.

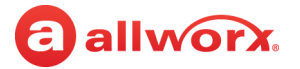

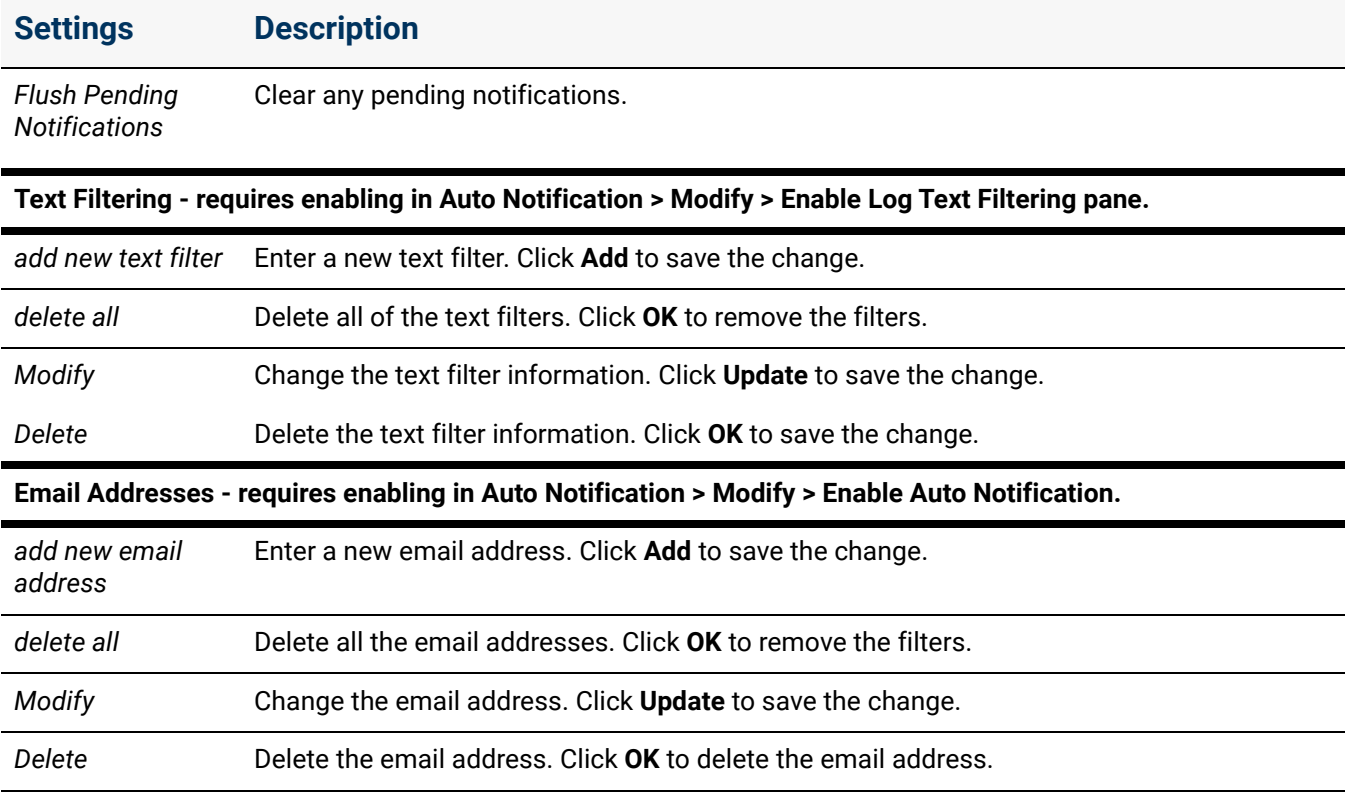

Click here to return to the [Installing and Configuring Allworx Premise Servers](#page-28-0) or Configuring Connect Vx Instances.
# allworx. **Chapter 40 Call Details**

The Call Details report supports managing a Call Details Report from the premise server or Connect Vx instance. The buffer limit is 5,000 records on Allworx Connect premise servers and Connect Vx instances.

### **To change the Call Details Settings:**

1. Log into the Allworx System Administration web page and navigate to **Reports** > **Call Details**.

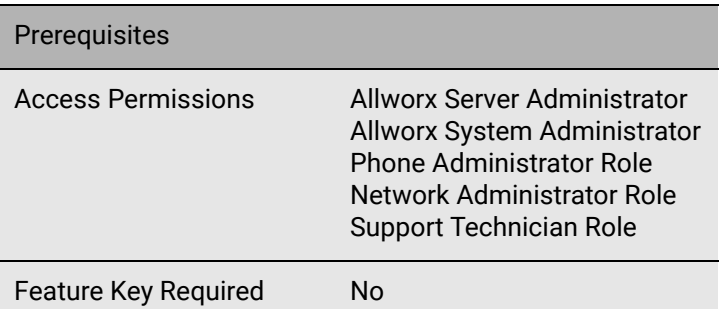

2. Locate the *Call Details Settings* pane and click **modify**. Update the following settings:

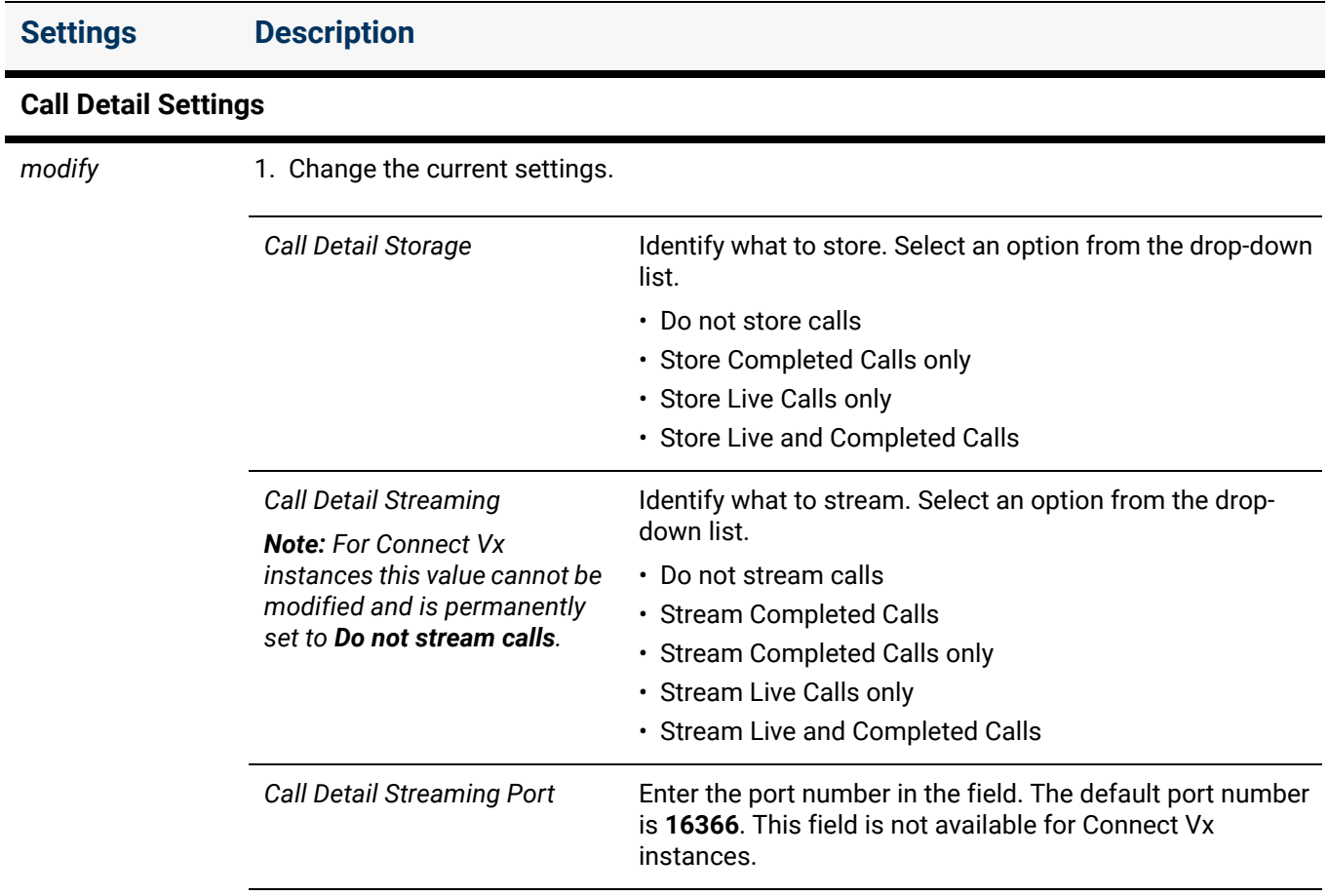

2. Click **Update** to save the changes.

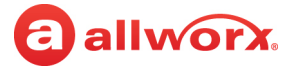

### **Settings Description**

### **Completed Calls Detail Report**

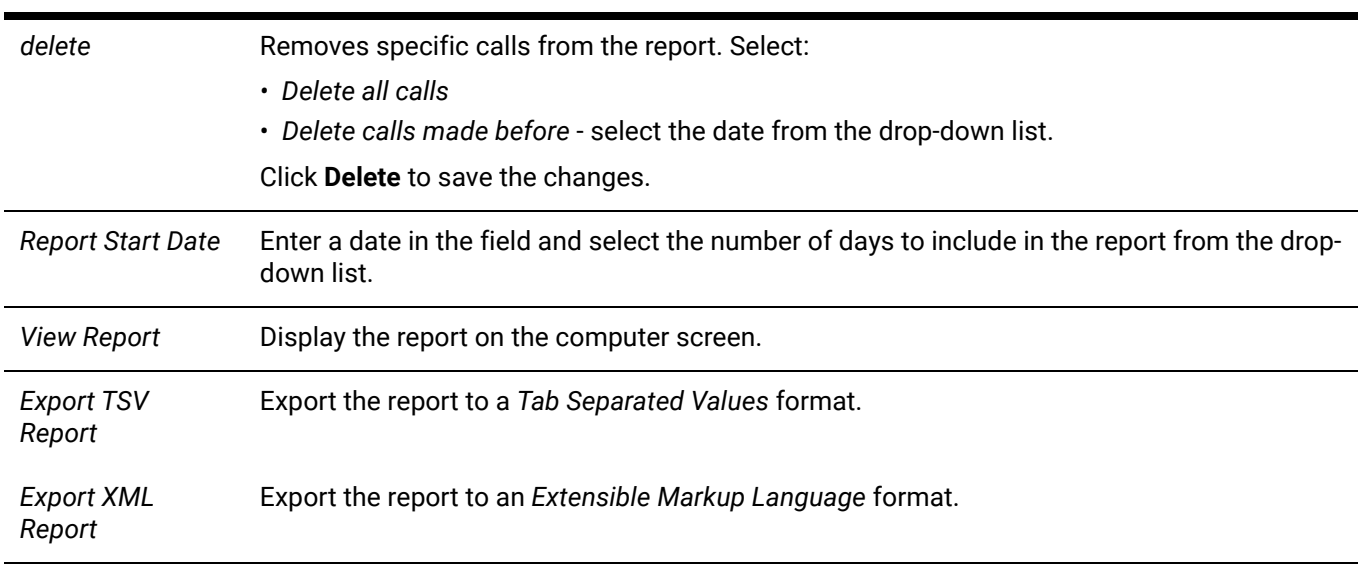

Click here to return to the [Installing and Configuring Allworx Premise Servers](#page-28-0) or Configuring Connect Vx Instances.

## allworx. **Chapter 41 Configuration**

The Configuration report provides the Allworx premise server or Connect Vx instance configuration information such as, but not limited to system settings, network settings, internal dial plans, phones, and users.

### **To manage the Configuration Report:**

Click the **Generate XLS Report** button to create a configuration report. This report may take up to 10 minutes to complete.

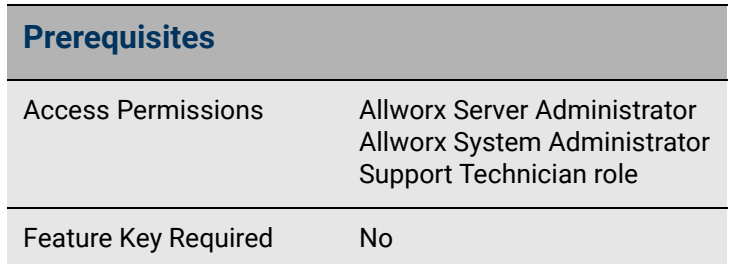

To see the report, click **View** next to the Excel workbook file. The worksheet tabs at the bottom of the report provide specific configuration information.

Click here to return to the [Installing and Configuring Allworx Premise Servers](#page-28-0) or Configuring Connect Vx Instances.

Section 6 - Reports

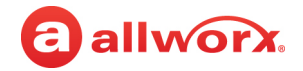

# allworx. **Chapter 42 T1 Lines**

*Note: T1 lines are not available with the Connect Vx virtual server. The appropriate changes/ omissions have been made to the Allworx System Administration web page for Connect Vx. In this instance, the entire T1 Lines page has been removed for Connect Vx.*

The T1 Lines report displays the information specific to each T1 Line.

### **To manage the T1 Lines report:**

- 1. Log in to the Allworx System Administration web page and navigate to the **Reports** > **T1 Lines** page. A window displays the information for each T1 Line.
- 2. Click one of the following options:

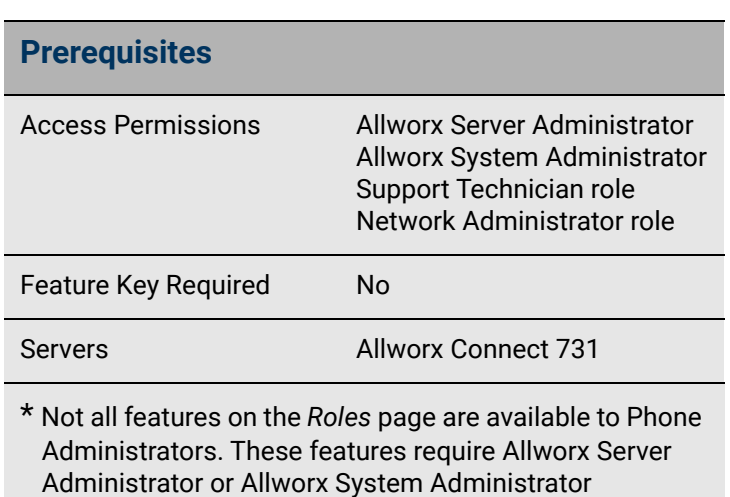

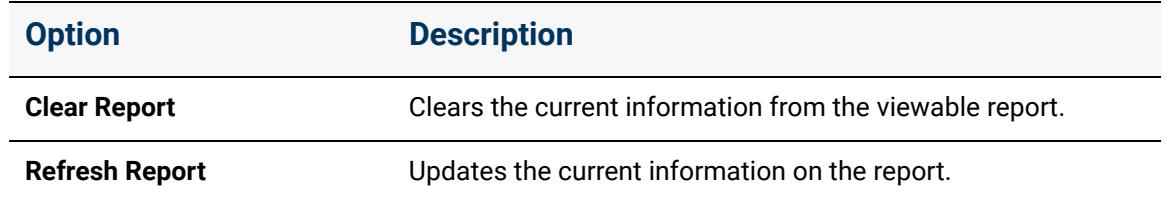

permissions.

Click here to return to the Installing and Configuring Allworx Premise Servers.

Section 6 - Reports

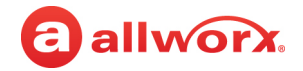

# a allworx. **Chapter 43 Live Calls**

The Live Calls report displays the call information in a separate browser window.

### **To display Live Calls:**

1. Log in to the Allworx System Administration web page and navigate to the **Reports** > **Live Calls** page. A separate window opens.

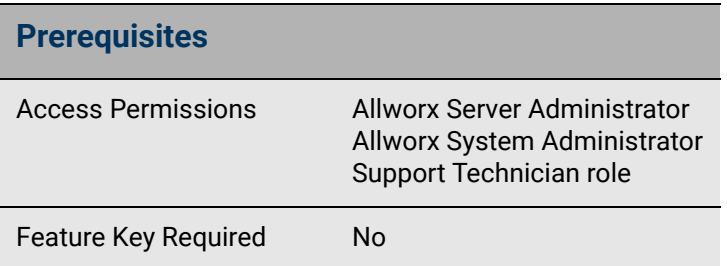

- 2. Perform one of the following actions:
	- a. Click to select the *Auto Refresh* check box.
	- b. Click **Refresh Now**. This action requires clicking at least once every 30 seconds.
- 3. Click the **X** on the browser window or tab to close the Allworx System Administration web page (not the Live Calls window). Do not log out of the web page before closing.

To hide or show the Queued Calls or Active Calls, click **hide** or **show**, respectively.

Click here to return to the *Installing and Configuring Allworx Premise Servers* or Configuring Connect Vx Instances.

Section 6 - Reports

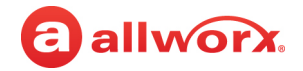

## a allworx. **Chapter 44 Phones**

This page discusses two reports:

- Download of the diagnostic log files from Verge phones (one phone at a time) registered with this Allworx premise server or Connect Vx instance
- a *PFK Programming* report to view the programmable function keys and features assigned to each Verge phone, Interact Softphone, and Reach handset

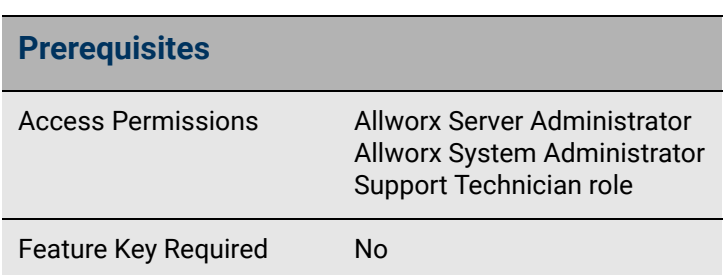

### **To manage the phone diagnostic log files download:**

- 1. Log in to the Allworx System Administration web page and navigate to **Reports** > **Phones**.
- 2. Locate the *Choose phone* drop-down list and select an available phone in the list.
- 3. Click **Request files** to pull the diagnostic files for the selected phone to the Allworx premise server or Connect Vx instance.
- 4. Click **Download files** to download and save those files to the PC.

Select whether to open or save the file and click **OK** in the *Opening* pop-up window.

5. Click **Remove files** to remove that phone diagnostic log from the report page.

### **To generate a PFK programming report:**

- 1. Log in to the Allworx System Administration web page and navigate to **Maintenance** > **Phones**.
- 2. In the *PFK Programming Report* pane make a selection from the *Display phones with selected PFK Type* drop-down message.

*Note: In addition to the selection of All PFK Types, this drop-down menu displays only the types of PFK currently in use within the system.*

3. The report displays in the pane as soon as a PFK type is selected.

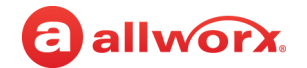

Click **View Configuration** under each phone in the report to go to the **Phone System** > **Handsets** > **View Configuration** page for that phone. Adjustments to the phone configuration can be made from this web page.

For Reach phones, click the name link next to the user name to open the Allworx Reach Configuration window.

Allworx Reach Bill Jones - Reserved (BillJones) View Configuration

Click here to return to the *Installing and Configuring Allworx Premise Servers* or Configuring Connect Vx Instances.

### a allworx **Chapter 45 Resource Summary**

The Resource Summary report describes current Allworx premise server and Connect Vx instance configurations, maximum admissible configurations, and current license usage counts. Additionally, the *Resource Summary* page supports viewing the compatibility of the current configuration with other server models and the Last Migration Upload Summary for premise servers.

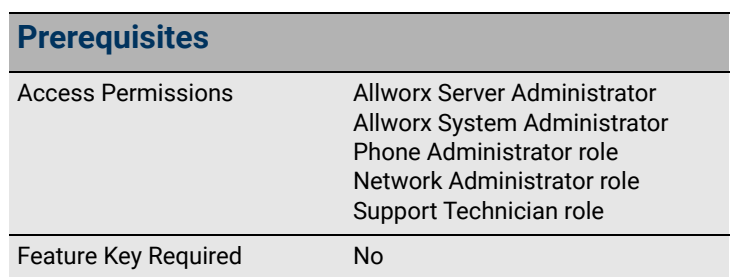

### **To manage the Resource Summary report:**

- 1. Log in to the Allworx System Administration web page and navigate to the **Reports** > **Resource Summary** page. The page displays the current Allworx premise server and Connect Vx instance information.
- 2. (Requires that the service PC has an Internet connection) For premise servers, click **check server compatibility** to determine Allworx server data configuration compatibility with other Allworx server models.

Checking the server compatibility is helpful if there is a need to replace the current Allworx premise server with a different Allworx premise server model or a Connect Vx instance. The *Migration Compatibility Table* appears.

*Note: The check server compatibility option is not available with the Connect Vx service Resource Summary report.*

3. At the top of the *Migration Compatibility Table*, select a different Allworx server model from the drop-down menu.

A table displays with both the current server counts and the selected server model capabilities.

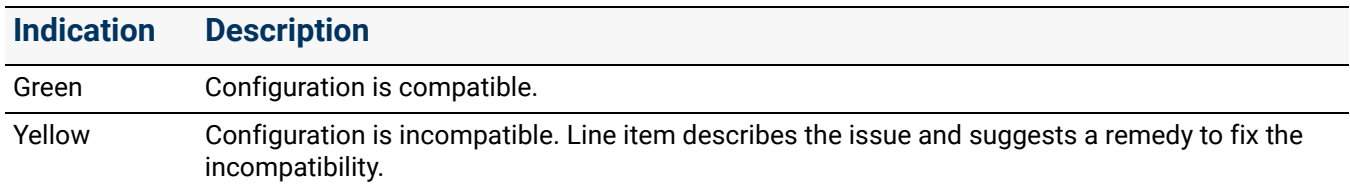

Click here to return to the *Installing and Configuring Allworx Premise Servers* or Configuring Connect Vx Instances.

Section 6 - Reports

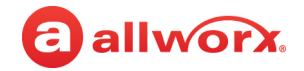

## allworx. **Chapter 46 System Events**

The System Events report displays system information (i.e., server type, MAC address, software version, etc.) and log information.

### **To manage the System Event Severity filtering:**

1. Log in to the Allworx System Administration web page and navigate to **Reports** > **System Events**.

**Prerequisites** Access Permissions Allworx Server Administrator Allworx System Administrator Support Technician role Feature Key Required No

*Note: For Connect Vx instances this report does not include disk and memory information.*

2. Click one of the following actions:

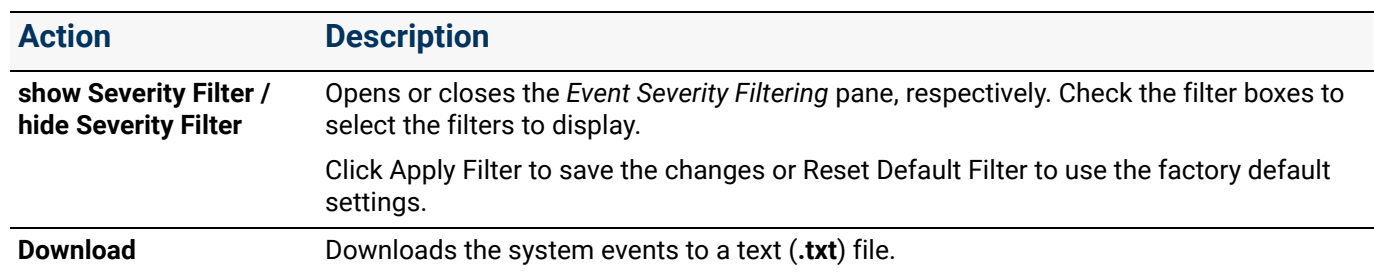

Click here to return to the [Installing and Configuring Allworx Premise Servers](#page-28-0) or Configuring Connect Vx Instances.

Section 6 - Reports

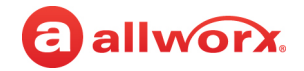

# allworx. **Chapter 47 Users**

The Users report displays a list of all active users in the business directory including the associated extension, user name, and messages/space used as well as email and Voicemail (*Vmail*) information.

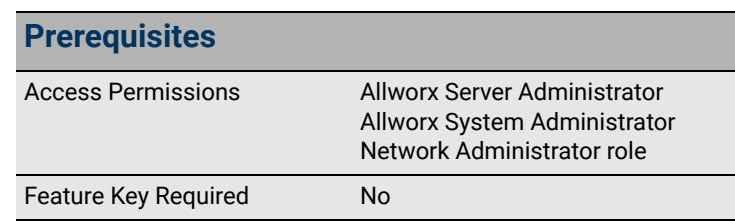

### **To manage the** *Users* **page:**

- 1. Log in to the Allworx System Administration web page and navigate to **Reports** > **Users**.
- 2. Click one of the following options:

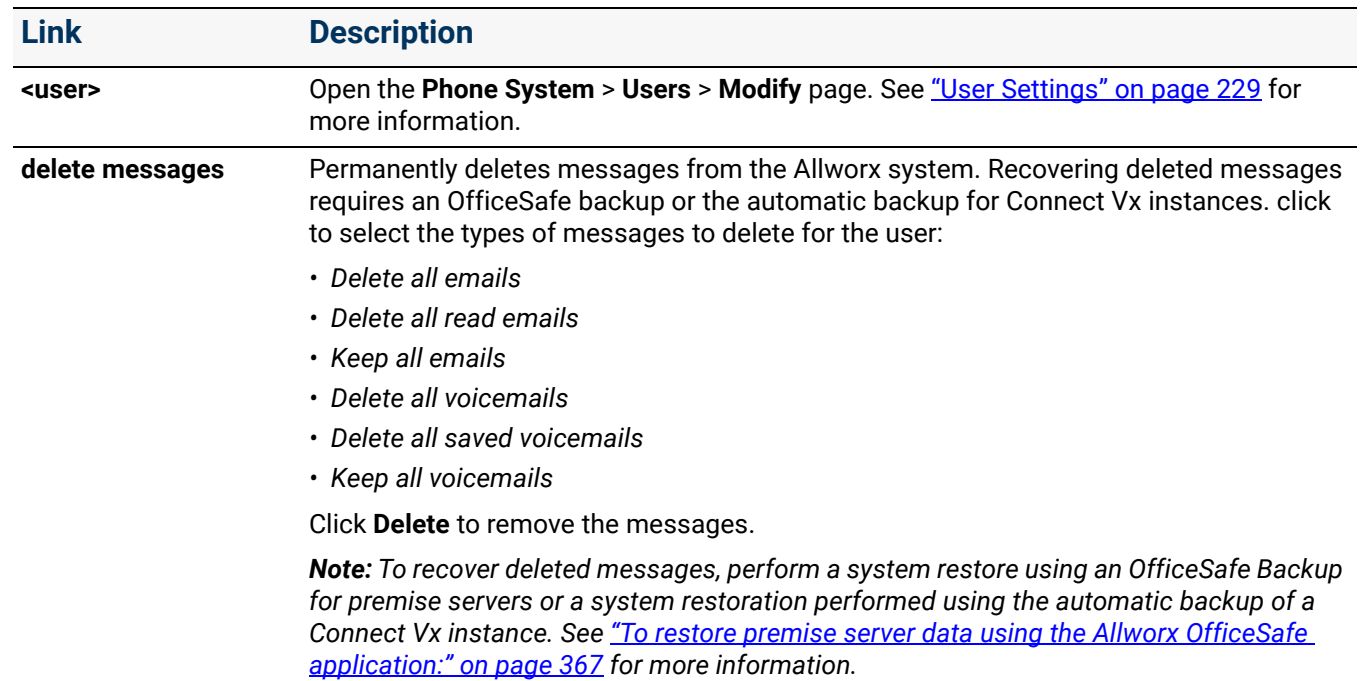

### The following information is presented in the *Users* table.

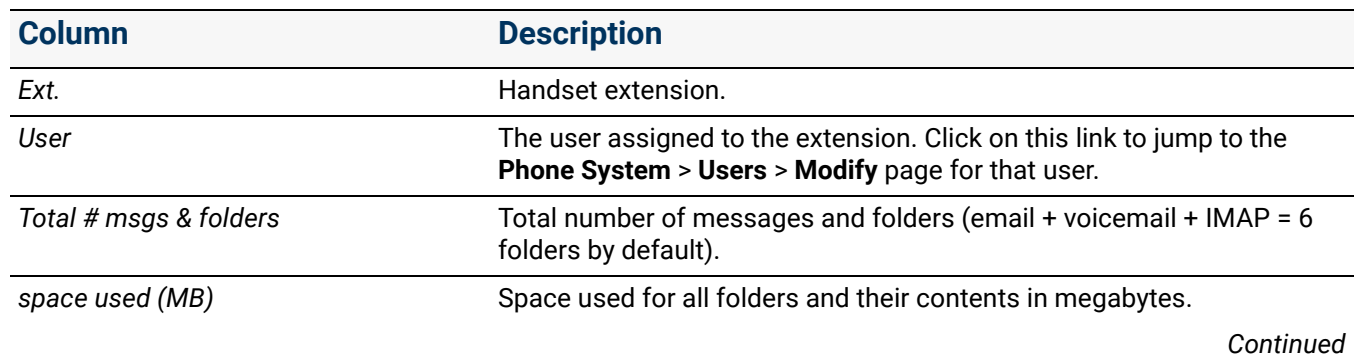

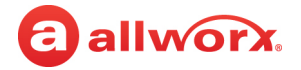

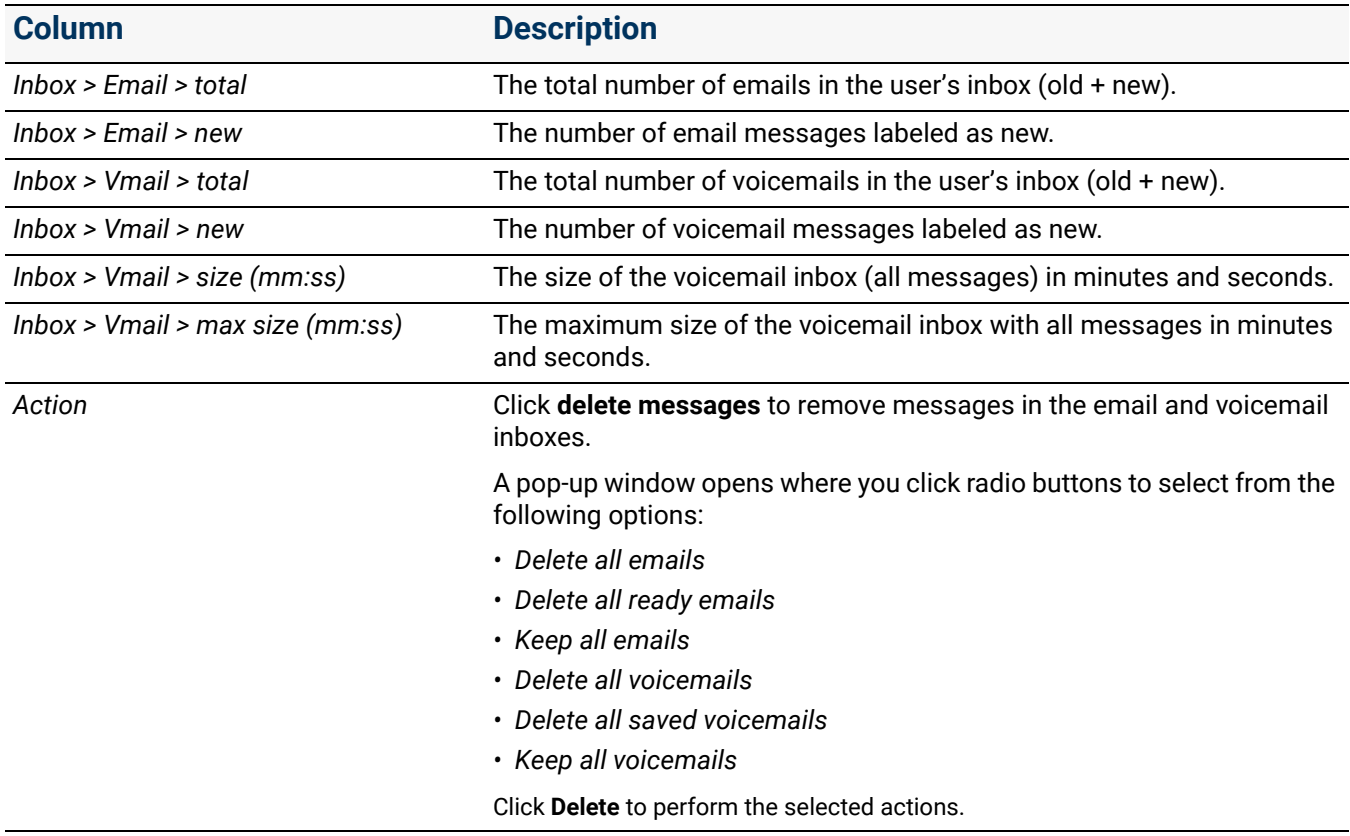

Click here to return to the [Installing and Configuring Allworx Premise Servers](#page-28-0) or Configuring Connect Vx Instances.

## allworx. **Section 7 Maintenance**

The Maintenance features support customizing the performing routine maintenance on the Allworx premise server and Connect Vx instance. Each chapter explains:

- Necessary access permissions and feature keys
- Necessary equipment to perform the procedures
- Necessary procedures to setup and customize the Allworx server network

Feature and procedure differences for the Allworx Connect Vx service are noted in each chapter.

The various *Maintenance* pages on the Allworx System Administration web page allow the Allworx administrator to perform the following maintenance activities:

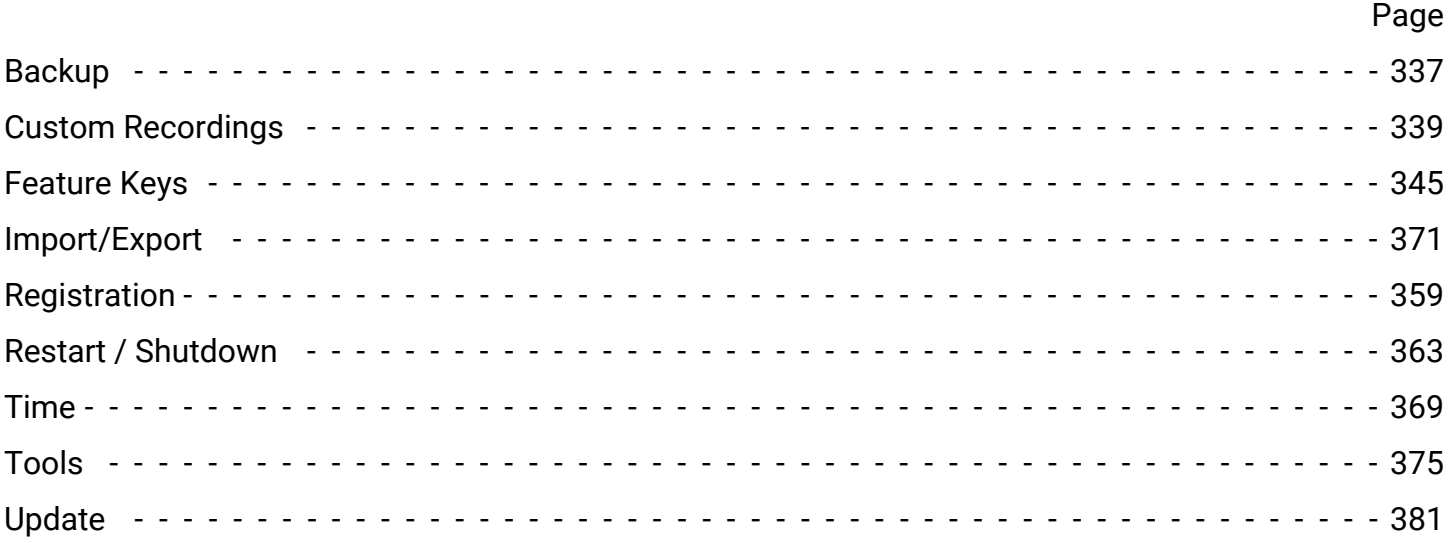

Section 7 - Maintenance

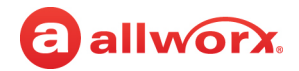

# <span id="page-342-0"></span>allworx **Chapter 48 Backup**

*Note: The procedure included in this chapter does not apply to Connect Vx. Allworx performs daily backups for all Connect Vx instances and stores those backups in the cloud. Restoration of a system is initiated by contacting Allworx Support to perform the restore.* 

Backup supports restoring entire Allworx premise server disk data, not just a specific file, to a PC. It is critical to configure the Allworx premise server to initiate backups frequently,

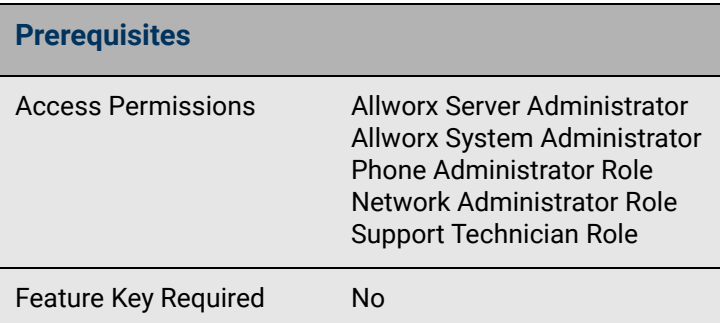

including daily backups, before System Software updates, and before configuration changes.

Assess the data loss requirements in the event a restore from a premise server backup is necessary. In the event of a failure, restore the system from the backup. See "Performing a Premise Server Restore [Using Allworx OfficeSafe" on page 367,](#page-372-1) as well as the *OfficeSafe Operations Guide*  ([www.allworxportal.com\)](https://allworxportal.com/) for more information.

### **To perform an Allworx premise server backup:**

The backup process is initiated from the Allworx System Administration web page and it is monitored using the OfficeSafe application installed on a PC connected to the premise server. The status of a backup is shown with a progress bar on the OfficeSafe Application's *Activity* screen in the *Current Operations* pane The *Activity Log* pane displays the message **Completed Successfully** when the backup has finished.

1. Start the OfficeSafe application on the backup PC. For more information application refer to the OfficeSafe Operations Guide available on the Allworx Portal ([www.allworxportal.com\)](https://allworxportal.com/).

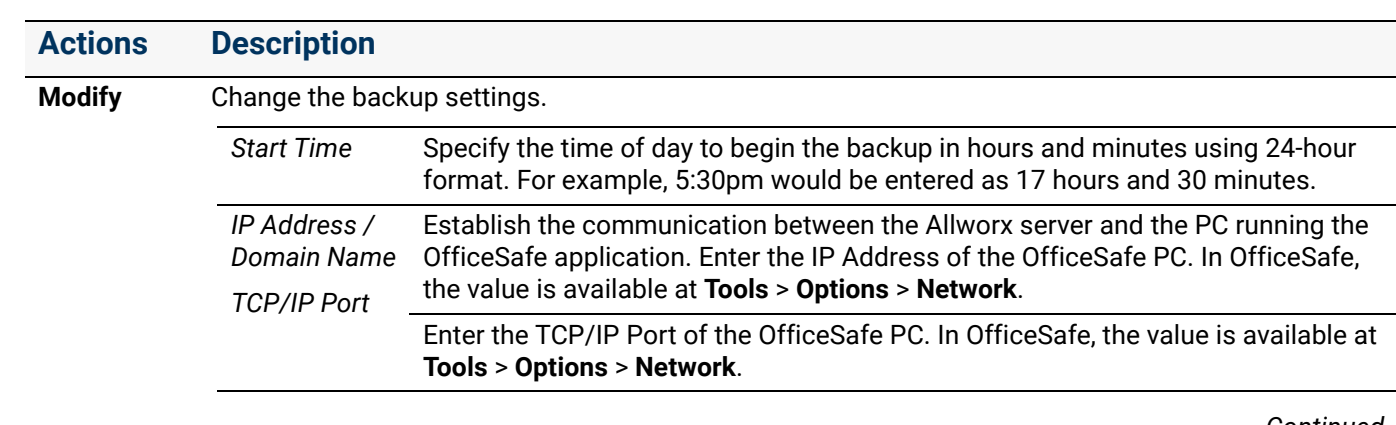

2. Log in to the Allworx System Administration web page and navigate to **Maintenance** > **Backup**. Click one of the following actions:

**Now**

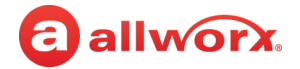

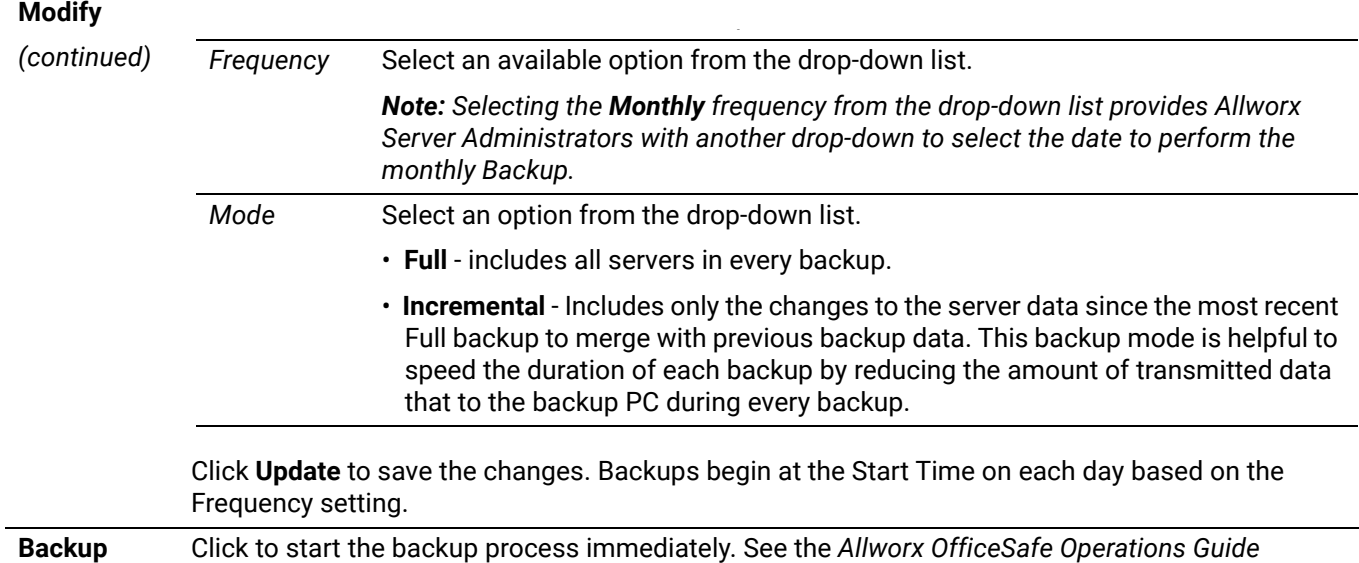

**Note:** For optimum system performance the recommended setting for the backup Mode is **incremental**. *When set to incremental, full backups are automatically performed when:*

- *An existing backup is not found on the PC running OfficeSafe*
- *This is the first backup after the Allworx premise server software has been upgraded*

(www.allworxportal.com) for detailed set up information.

- *This is the first backup after the Allworx premise server software has been restored*
- *The OfficeSafe PC application has been configured to force a full backup*
- 3. In the OfficeSafe application go to **View** > **Current Activity** to monitor the progress of the backup.

When complete, the latest backup is added to the tree view of the premise servers and their backup files displayed on the left side of the OfficeSafe main screen. This view is organized from the newest to the oldest set of backups. Click on either the server name or one of the individual backups to display information for that server in the *Details* pane of the main screen.

To transfer the settings from one premise server to another, see <u>"Import/Export" on page 371</u> for more information.

To perform an Allworx premise server restore using the OfficeSafe application, see <u>"Performing a</u> [Premise Server Restore Using Allworx OfficeSafe" on page 367](#page-372-1) for more information.

Click here to return to the [Installing and Configuring Allworx Premise Servers](#page-28-0) or Configuring Connect Vx Instances.

# **Chapter 49 Custom Recordings**

Custom Recordings supports easy export/ import of greetings and messages without the use of FTP. Allworx administrators can select specific recording categories on the Allworx premise server or Connect Vx instance to export to a .ZIP file automatically for use on other premise servers, Connect Vx instances, or to archive.

<span id="page-344-0"></span>a allworx

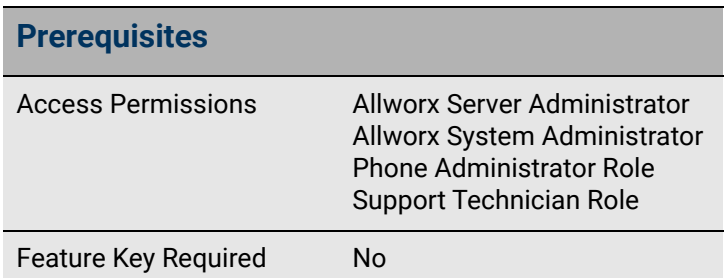

The Allworx supports these recording types:

- Auto Attendant one custom message and up to 9 greetings per Auto Attendant.
- Call Queue one custom message and one greeting.
- Message Center one name recording and up to 9 greeting/announcements for each user.

Allworx System Software also supports the Music On Hold recording type - up to 30 recordings with a maximum storage size limit of 250MB on Connect premise servers or Connect Vx instances.

### 49.1 Exporting and Importing Audio Files

Allworx administrators can select single or multiple recording files at once to import onto the current Allworx premise server or Connect Vx instance by selecting files with a drag-and-drop or browse/select capability. After exporting the recordings, the Allworx administrator can import to the preferred language.

### *Notes:*

- *Importing a Voicemail "announcement" for a Presence that currently permits leaving messages, automatically disables leaving messages for that Presence.*
- *Importing a "greeting" for a Presence that currently does not permit callers to leave a message, automatically enables leaving messages for that Presence.*

### **To export the Custom Recordings:**

- 1. Log in to the Allworx System Administration web page and navigate to **Maintenance** > **Custom Recordings**.
- 2. Locate the *Custom Recordings File Export* pane and click the additional information arrow  $\blacktriangleright$ , if necessary. Update the following settings:

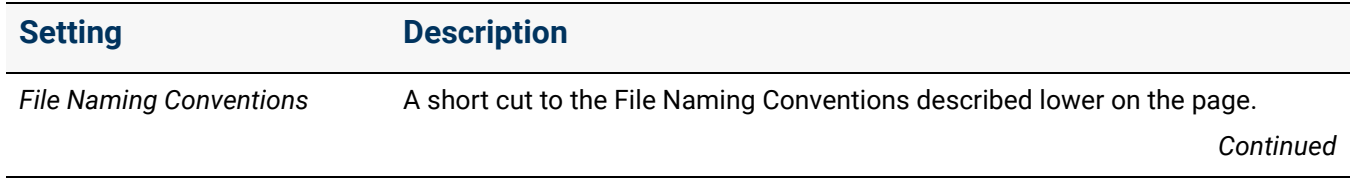

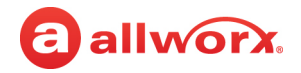

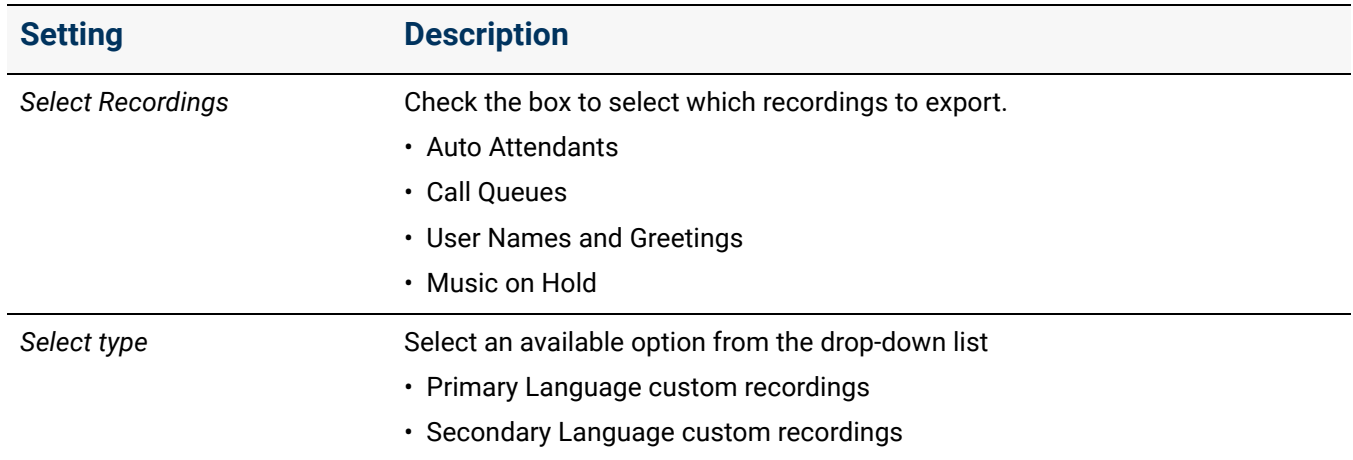

#### 3. Click **Export** to export the selected recordings to a ZIP file.

#### 4. Click one of the following actions:

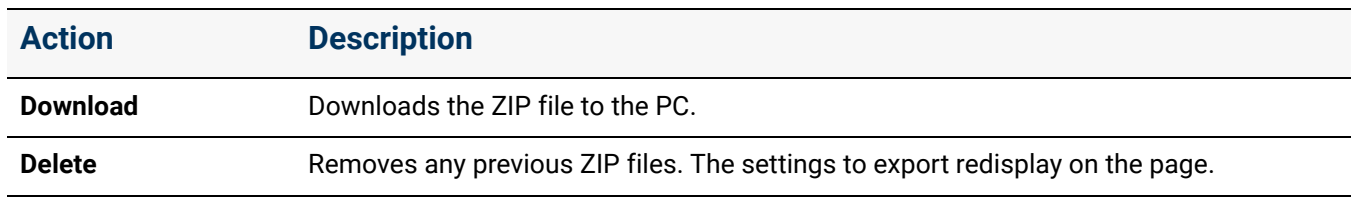

#### **To import the custom recordings:**

*Note: If the system is using the Dual Language Support feature, click Load for the language in which the messages and greetings are recorded. See ["Managing the Language Settings" on page 160](#page-165-0) for more information.*

Audio files must be Telephony, raw, mu-law (u-law), mono, 8-bits per sample, 8KHz sample rate. The following procedure uses the sound editing application *Audacity* (available at https://www.audacityteam.org/download/). Converting files using other applications is similar.

*Note: The procedures in this document were developed using Audacity 2.3.3.*

- 1. Verify the file to import is a **.snd** file. If the file is not a **.snd** follow these steps to convert the file format.
	- a. Open an audio file (example: MP3 file) in Audacity. Click **Tracks** > **Mix** > **Stereo Track to Mono** and then change the Project Rate (Hz) value to **8000**.
		- If starting with a mono audio file, go to **Tracks** > **Resample**.
		- Enter **8000** as the *New sample rate (Hz)* value in the *Resample* pop-up window.
	- b. Click **File** > **Export** > **Export Audio**.
	- c. In the *Export Audio* pop-up window:
		- Select the *Save in* folder.

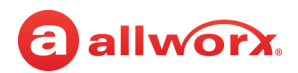

- Enter the *File name* with the **.snd** extension. See ["Audio File Naming Conventions" on](#page-347-0)  [page 342](#page-347-0).
- Click to select **Other uncompressed files** from the *Save as type* drop-down list.
	- Select **RAW (header-less)** from the *Header* drop-down list

•Select **U-Law** from the *Encoding* drop-down list

- d. Click **Save**. The *Edit Metadata Tags* dialog box opens. Leave all fields blank.
- e. Click **OK**.

The custom recording audio files are now in a format that can be imported into the Allworx System Software.

- 2. Log in to the Allworx System Administration web page, and navigate to **Maintenance** > **Custom Recordings**.
- 3. Locate the *Custom Recordings File Import* pane, and click the additional information arrow  $\blacktriangleright$ , if necessary. To see the file name requirements for the recordings, click **File Naming Conventions**.
- 4. Drag and drop an audio file into the field provided or click **Choose File**, navigate to the file location, and click **OK**.
- 5. Click one of the following options:

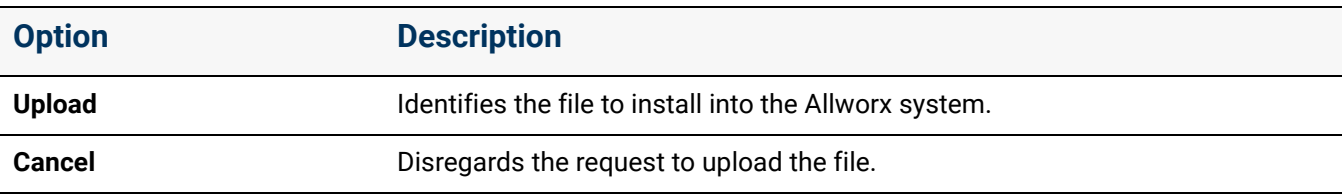

6. Locate the **Select type to install:** and select one of the options from the drop-down list:

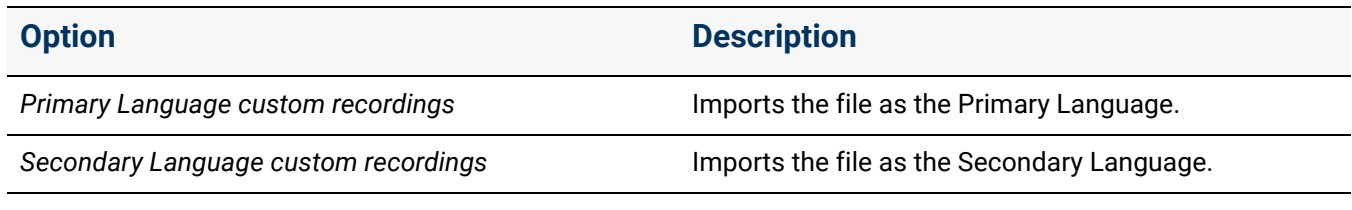

7. Click one of the following options:

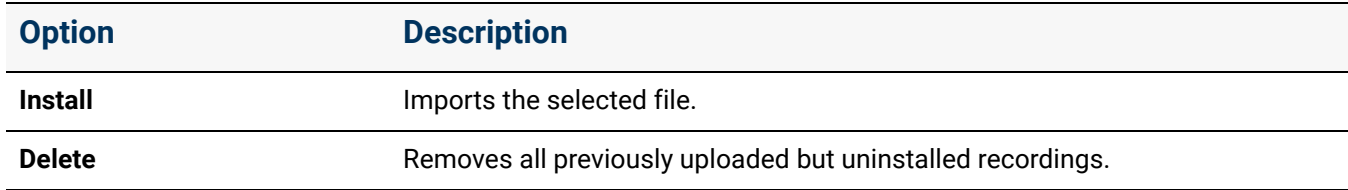

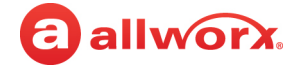

### <span id="page-347-0"></span>49.1.1 Audio File Naming Conventions

The following table provides examples of the naming conventions for the audio files used by different Allworx System Software (8.5 and higher) features.

*Note: Information specific to each system software can be found on the Allworx System Administration web page at Maintenance > Custom Recordings in the File Naming Conventions panes*.

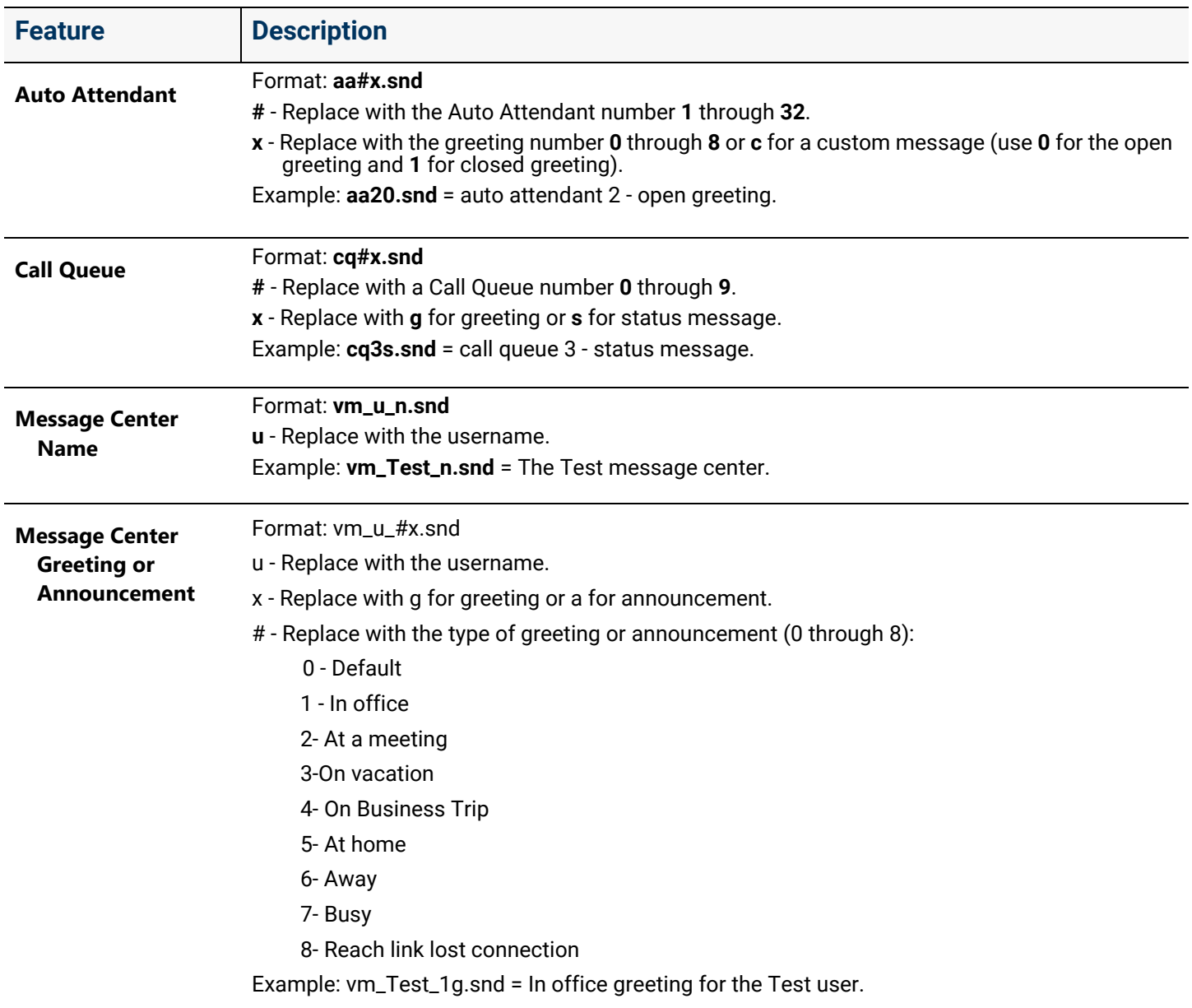

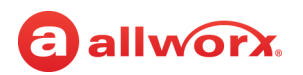

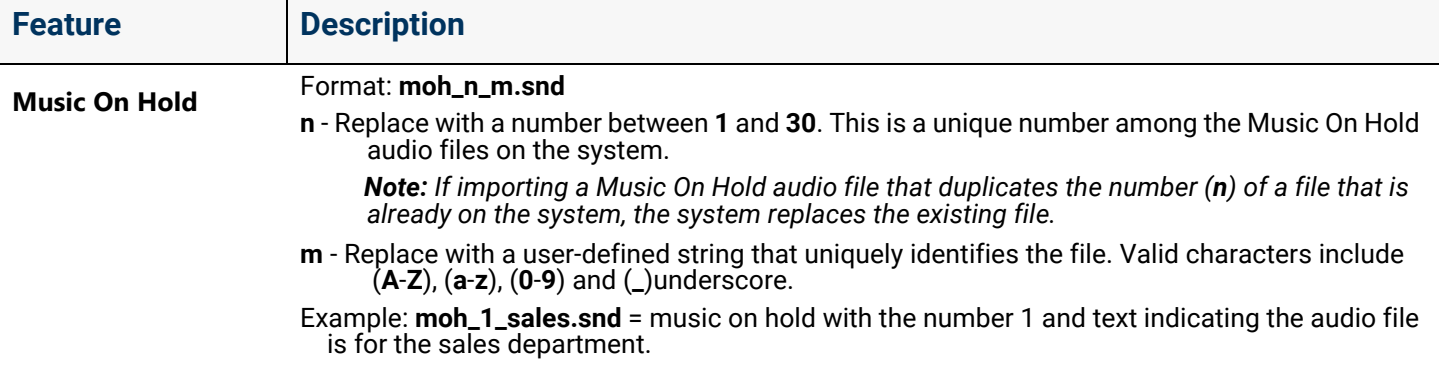

### 49.1.2 Adjusting the Audio File Volume

All pre-recorded Allworx prompts have an average volume set to -22.00 dB. It is recommended that custom recordings added to the system match this volume as closely as possible. Audio file volume can be adjusted using Audacity.

- 1. Open the audio file in Audacity.
- 2. Click and drag to highlight / select the file.
- 3. Go to **Analyze** > **Contrast.**
- 4. Click **Measure Selection** in the foreground line. The volume appears in the text box.
- 5. Adjust the volume to **-22.00** dB.
	- a. With the audio file still highlighted, go to **Effect** > **Amplify**.
	- b. The *Amplify* pop-up window opens.
	- c. In the *Amplification* text box enter the value to be added to the current volume to bring that volume to the recommended -22.00 dB.

*Note: Remember that you are working with negative numbers when making the calculation. For example, if the volume of the audio file is -20.15 dB, the entry in the Amplification text box would be -1.85 dB to add to the -20.15 dB equal to -22.00 dB.* 

d. Click to select the *Allow clipping* check box.

This selection can cause distortions in audio files with amplification that pushes to the upper and lower ranges. In these cases, listen to the audio and make the necessary adjustments.

e. Click **OK**.

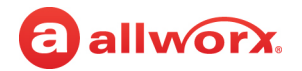

- 6. Recheck the volume.
	- Highlight the updated audio file.
	- Go to **Analyze** > **Contrast**.
	- Click **Measure Selection** in the *Foreground* line to display the new volume.
- 7. Repeat any steps as needed.

Click here to return to the [Installing and Configuring Allworx Premise Servers](#page-28-0) or Configuring Connect Vx Instances.

## <span id="page-350-1"></span>allworx. **Chapter 50 Feature Keys**

The *Feature Key* page provides a listing of purchasable advanced features that are installed on the Allworx server. New Connect Vx instances do not include built-in feature keys. New Connect premise servers include a base number of users.

*Note: Feature keys activate features only on the Allworx premise server or Connect Vx instance for which they are generated. As a result, one system cannot use feature keys generated for another system.*

<span id="page-350-0"></span>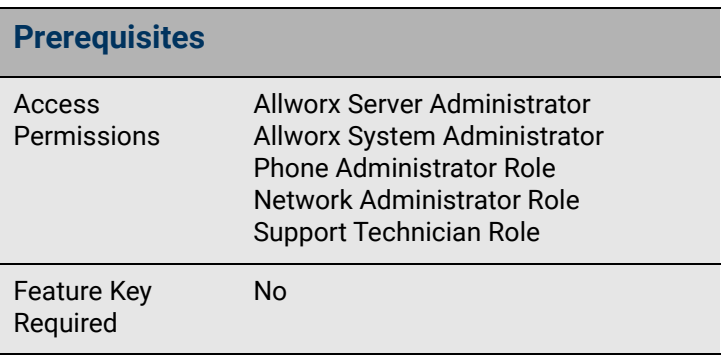

The table displayed on the **Maintenance** > **Feature Keys** page identifies the feature keys available for the connected server type from Allworx; if the feature key is available (installed and enabled); applicable expiration dates; and, if necessary, the total number of licenses available and the number of licenses used. The column row highlights light green if the feature key is active or light yellow if the feature key is expired. To sort the table on the *Feature Keys* page, click any of the table headings.

*Note: Unless otherwise noted, the following feature keys apply to both Connect premise servers and Connect Vx instances.*

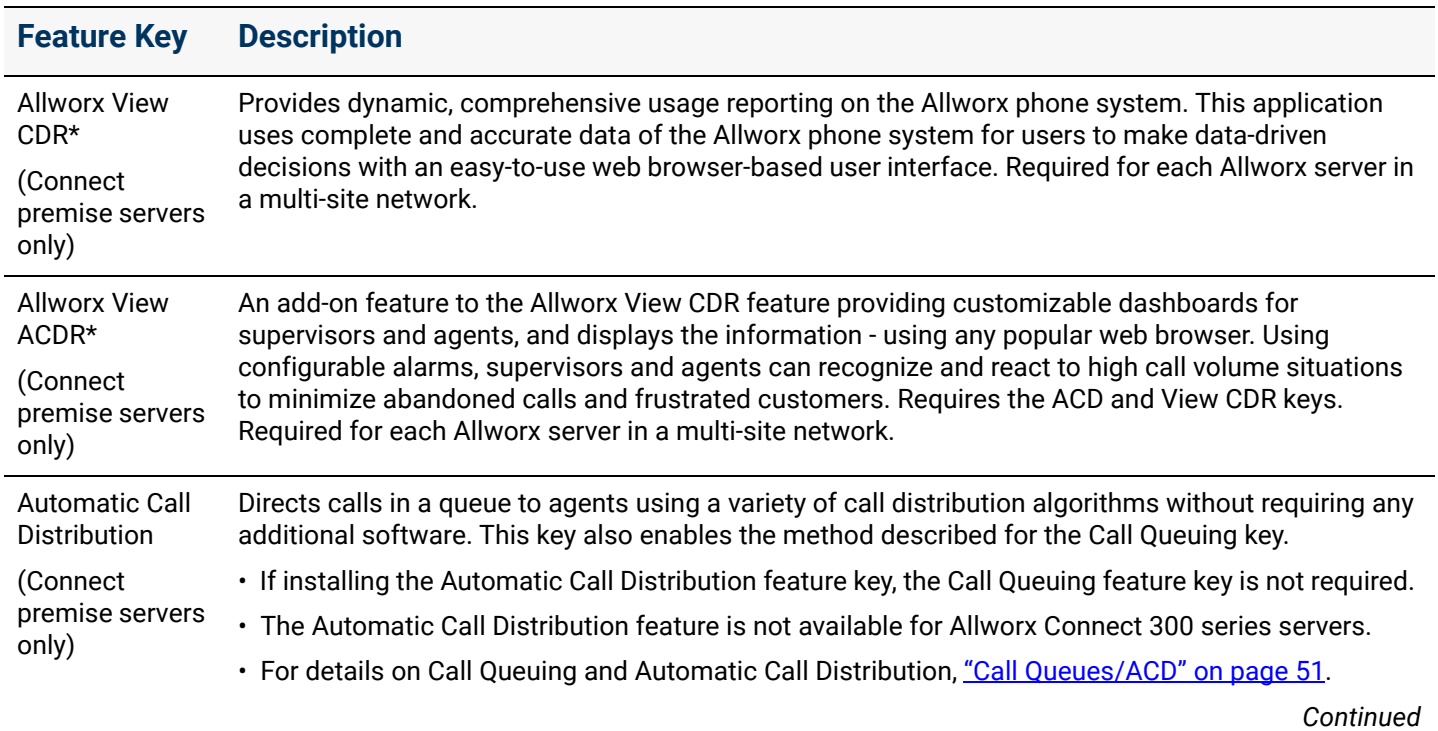

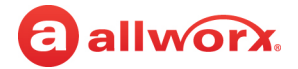

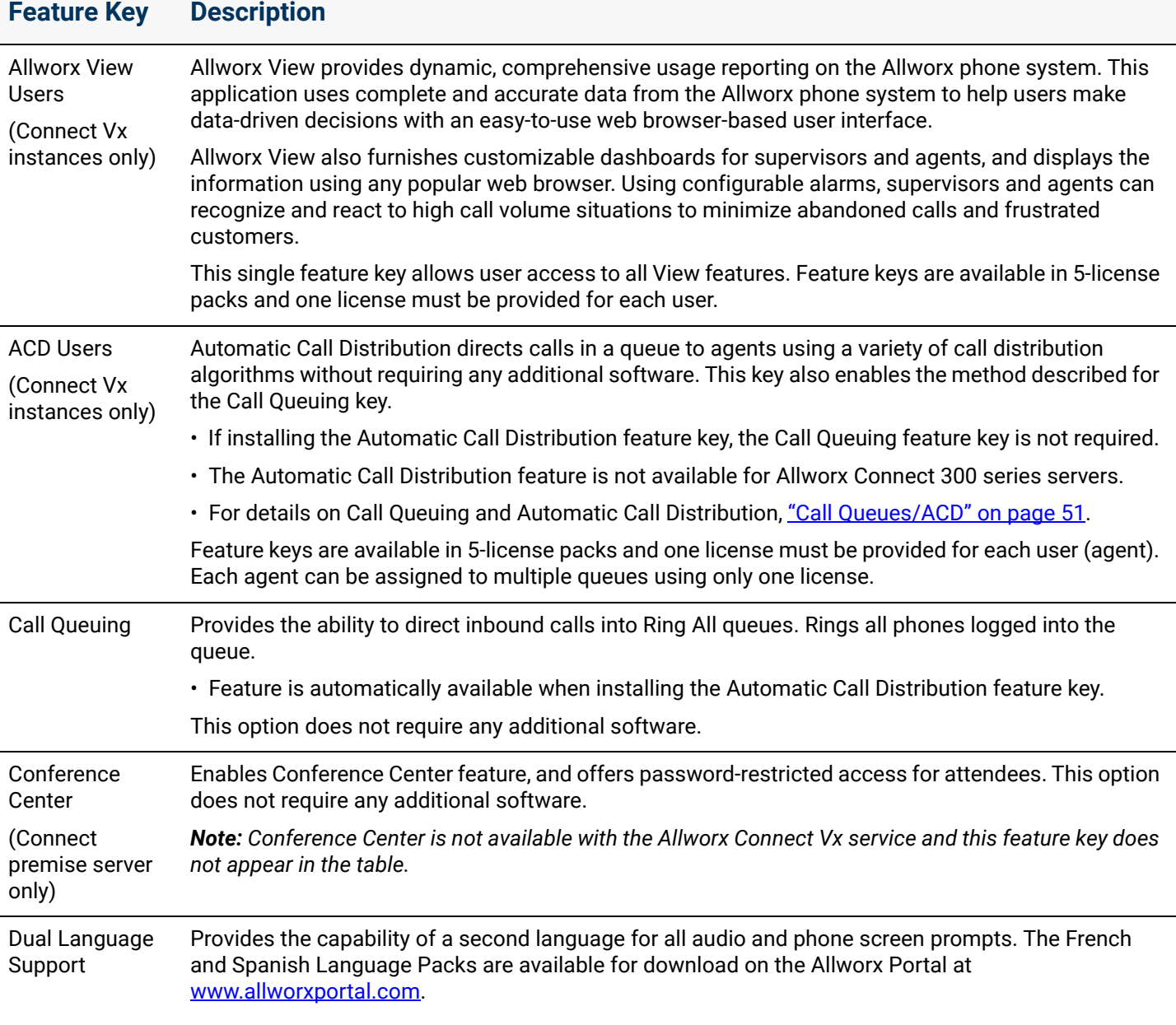

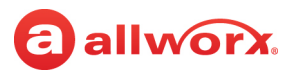

Handsets

### **Feature Key Description**

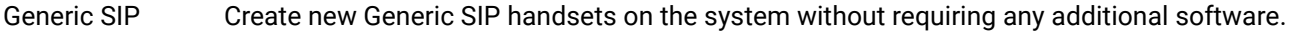

• Generic SIP handsets existing in the system prior to the 7.5 upgrade operate without the purchase of a feature key package.

- Installing multiple keys for the same or different feature count adds licenses to the server.
- Server feature key limits:

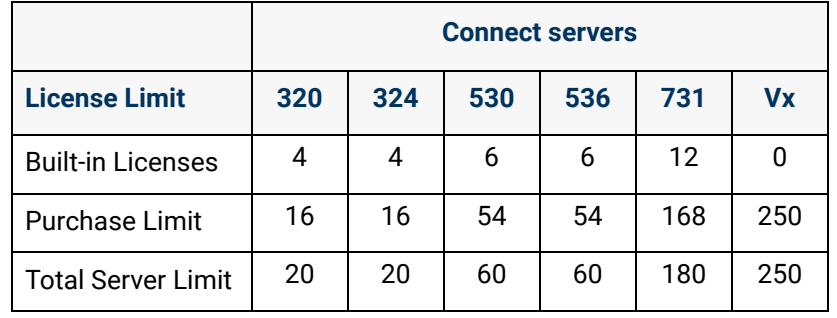

Hardware Warranty (Connect premise server only) Indicates any unexpired warranty key is installed, whether the warranty is the one-year manufacturer's warranty, an extended warranty, or a ninety-day newly-repaired server warranty. *Note: The Hardware Warranty is not required with the Allworx Connect Vx service and this feature key does not appear in the table.* Interact Professional Enables users to control a handset with convenient access to call history and contacts from the Allworx directory and accesses personal directory contacts from the user's Microsoft $^\circledR$  Outlook $^\circledR$ application. • Integrates with CRM applications to perform lookups based on incoming Caller ID. • Order feature key licenses in increments of 1, 5, and 10; the feature counts are additive. Installing multiple keys for any feature count adds licenses to the server. Each user requires an Interact license.

• Server feature key limits:

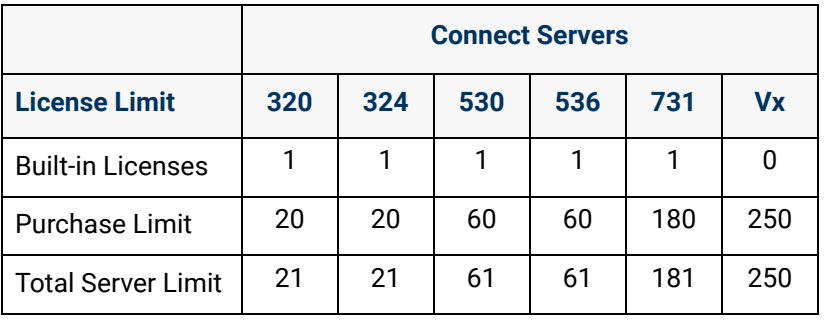

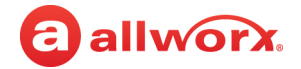

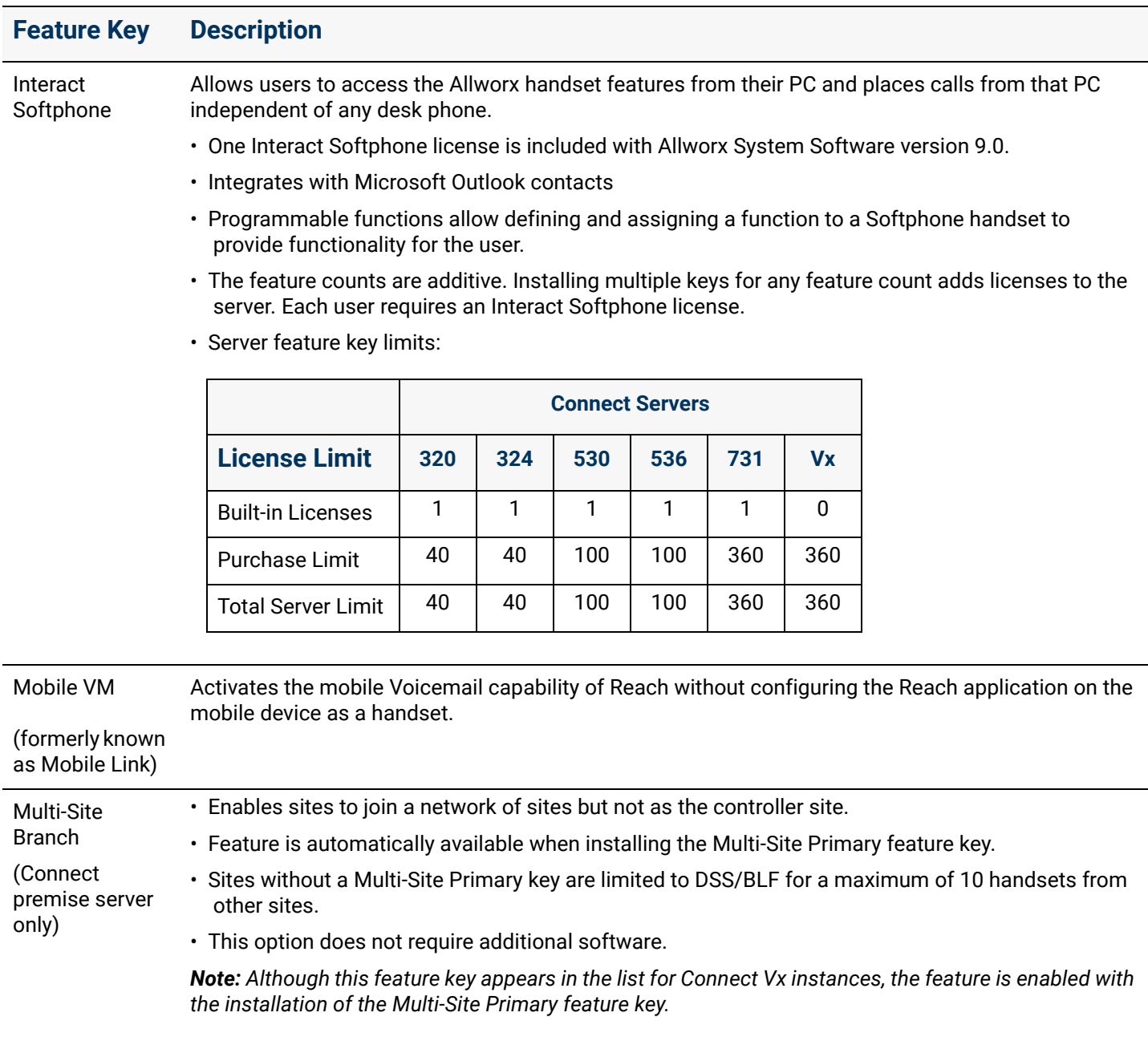

### allworx.

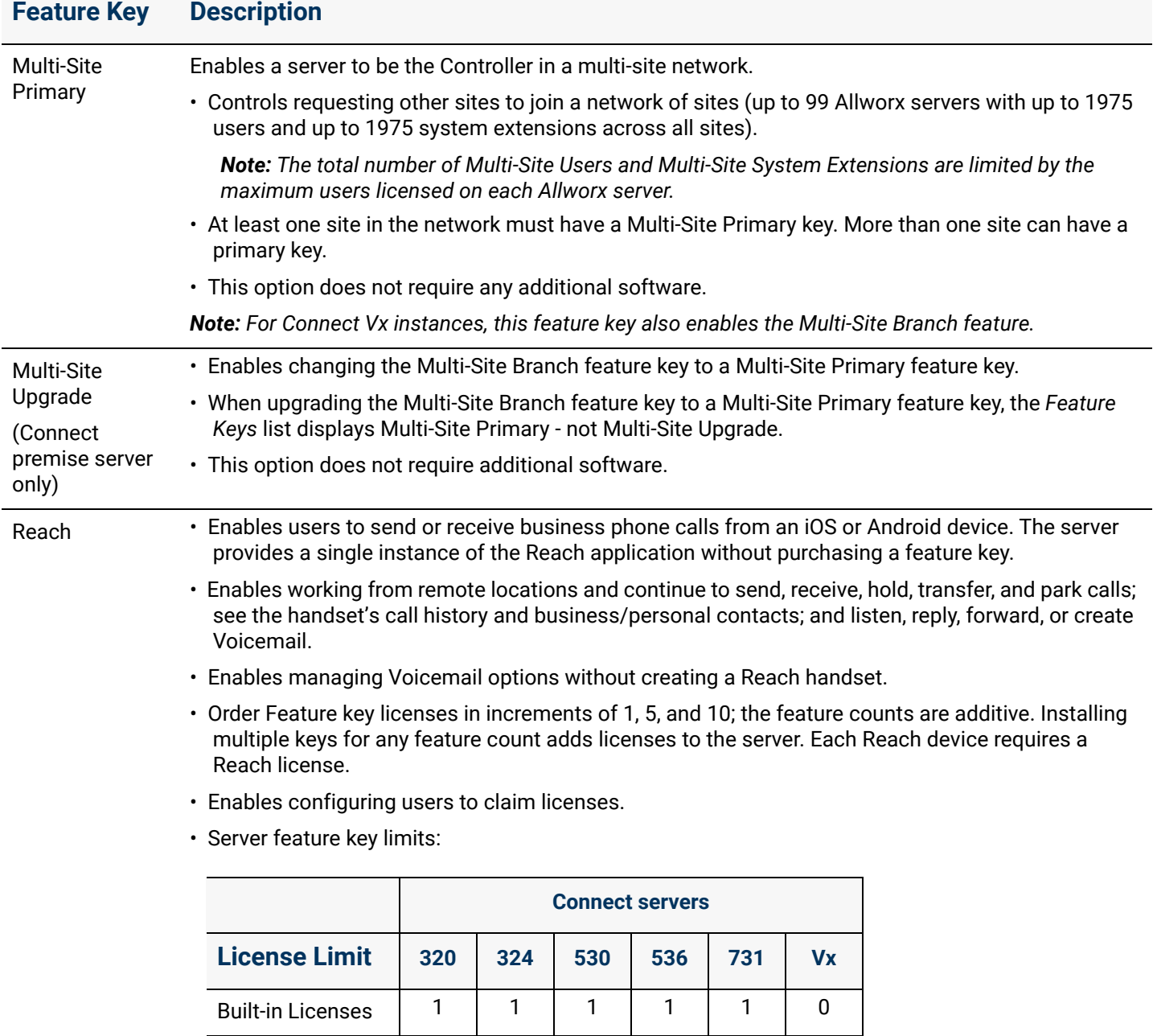

Purchase Limit | 20 | 20 | 60 | 60 | 180 | 250

Total Server Limit | 21 | 21 | 61 | 61 | 181 | 250

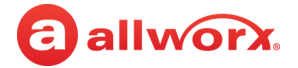

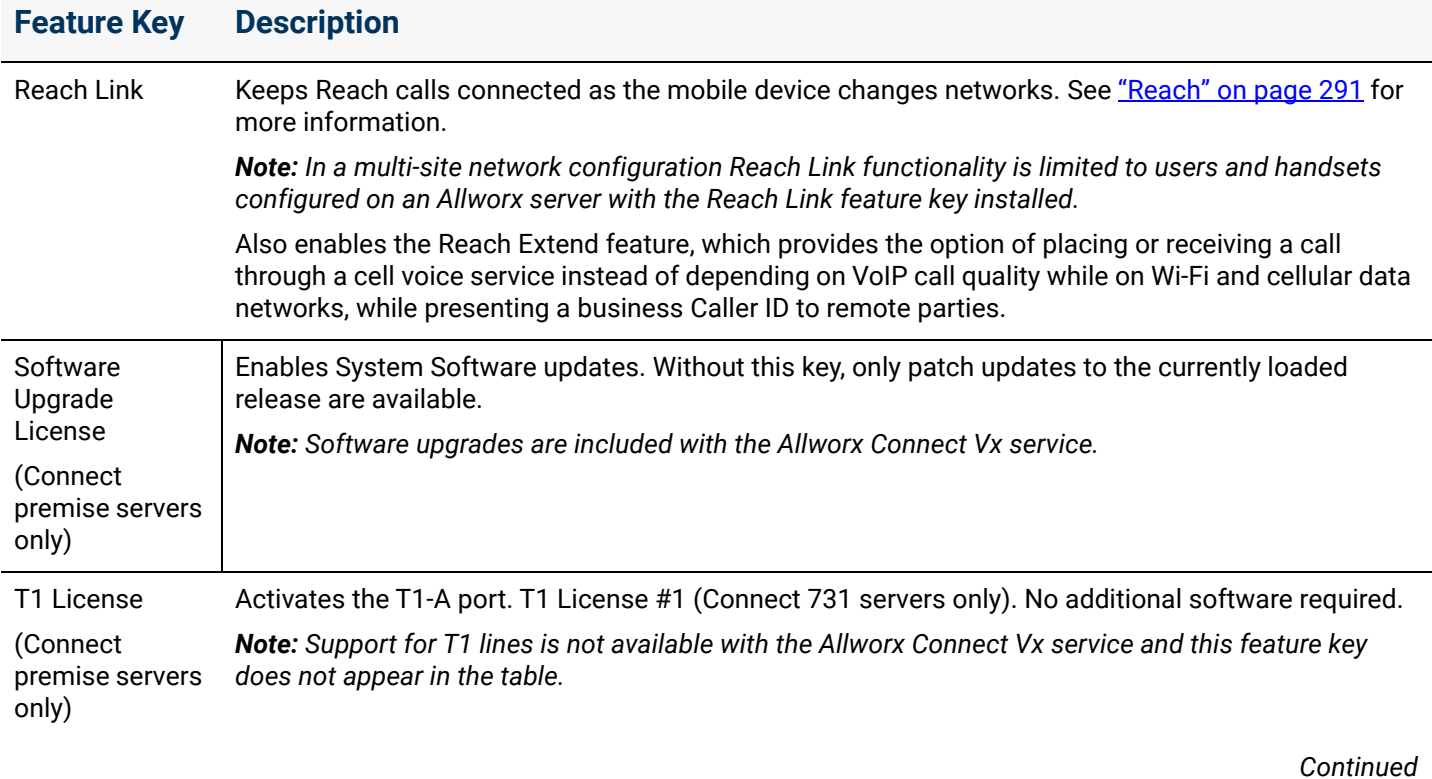

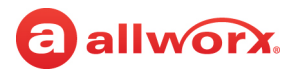

#### **Feature Key Description**

User Expansion License (Connect premise servers

only)

Expands the maximum number of users on Allworx Connect premise servers. The expansion does not require downloading any additional software. A number of user licenses is included with the purchase of Allworx Connect premises servers. No user licenses are built in to the Connect Vx service. It is important to note that one System Extension is included for each user license that is either built-in or provided by the feature keys.

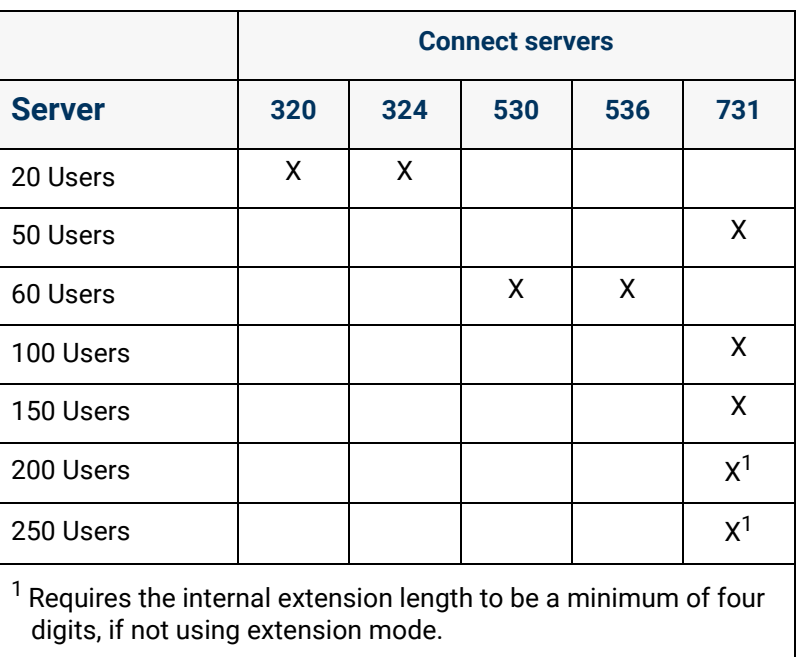

\* Required for each Allworx server (both controller and branch servers) in a multi-site network for comprehensive call data reporting to Allworx View. It is not necessary to install the feature keys on Allworx servers that do not provide call reporting data. The installation of Allworx View keys enable reporting the call data only from a single Allworx server to Allworx View. Allworx View will only report the call data from Allworx servers with the Allworx View CDR and Allworx View ACDR feature keys installed.

#### **To install feature keys - new installation:**

- 1. Log in to the Allworx System Administration web page and navigate to **Maintenance** > **Feature Keys**.
- 2. Click one of the following options:

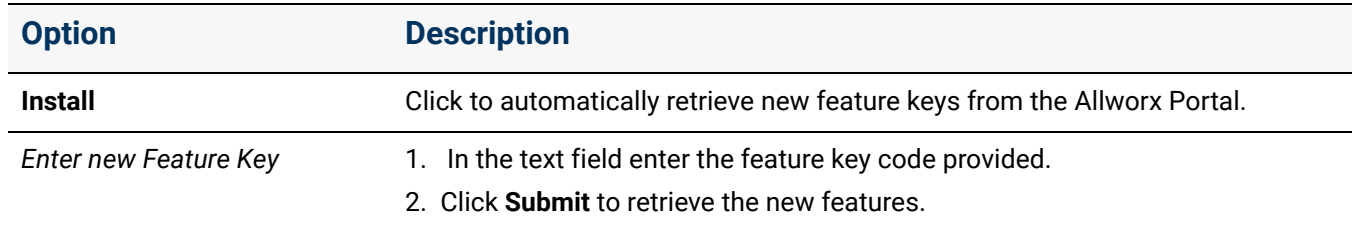

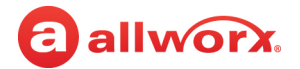

### **To install feature keys - premise server replacement:**

During a premise server replacement, end customers that are re-installing an Allworx System do not need the Allworx System Administrator to be present to install the feature keys.

At start up, the Allworx premise server automatically polls the Allworx Portal to download the feature keys associated with the server. If the Allworx premise server is unable to connect to the Allworx Portal initially, that server continues polling until it can download and install the feature keys using the following intervals:

- Every 15 minutes  $-$  up to a maximum of four times
- Once a week  $-$  if no connection is made during the 15-minute interval cycle
- Upon each reboot

Additionally, the premise server polls the Allworx Portal each week after every reboot to search for new feature keys associated with that server.

### 50.1 Managing Reach Handset Licenses

Users must install the Reach application on the iOS and/or Android devices to provide softphone capability. See the Allworx Reach User's Guide for information on installing the Reach application.

Each Reach handset requires a license for soft phone capability. The Allworx premise server and Connect Vx instance include one (1) Reach license. To add more Reach handsets, install additional Reach feature keys (available in 1, 5, or 10 license increments). To enable larger numbers of Reach handsets, install multiple feature keys of the same or different license counts. To allocate a Reach license, do one of the following:

- Reserve licenses for specific users by manually configuring the Reach handsets.
- Authorize users to claim licenses on a first come, first served basis using Plug and Play.

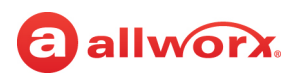

### **To reserve an Allworx Reach license for a specific user:**

- 1. Log in to the Allworx System Administration web page. If necessary, install the Reach feature key. See ["Feature Keys" on page 345](#page-350-1).
- 2. Navigate to **Maintenance** > **Feature Keys**, and click **Allworx Reach**.
- 3. Click **add new**. If the link is unavailable, purchase more licenses. Update the following settings:

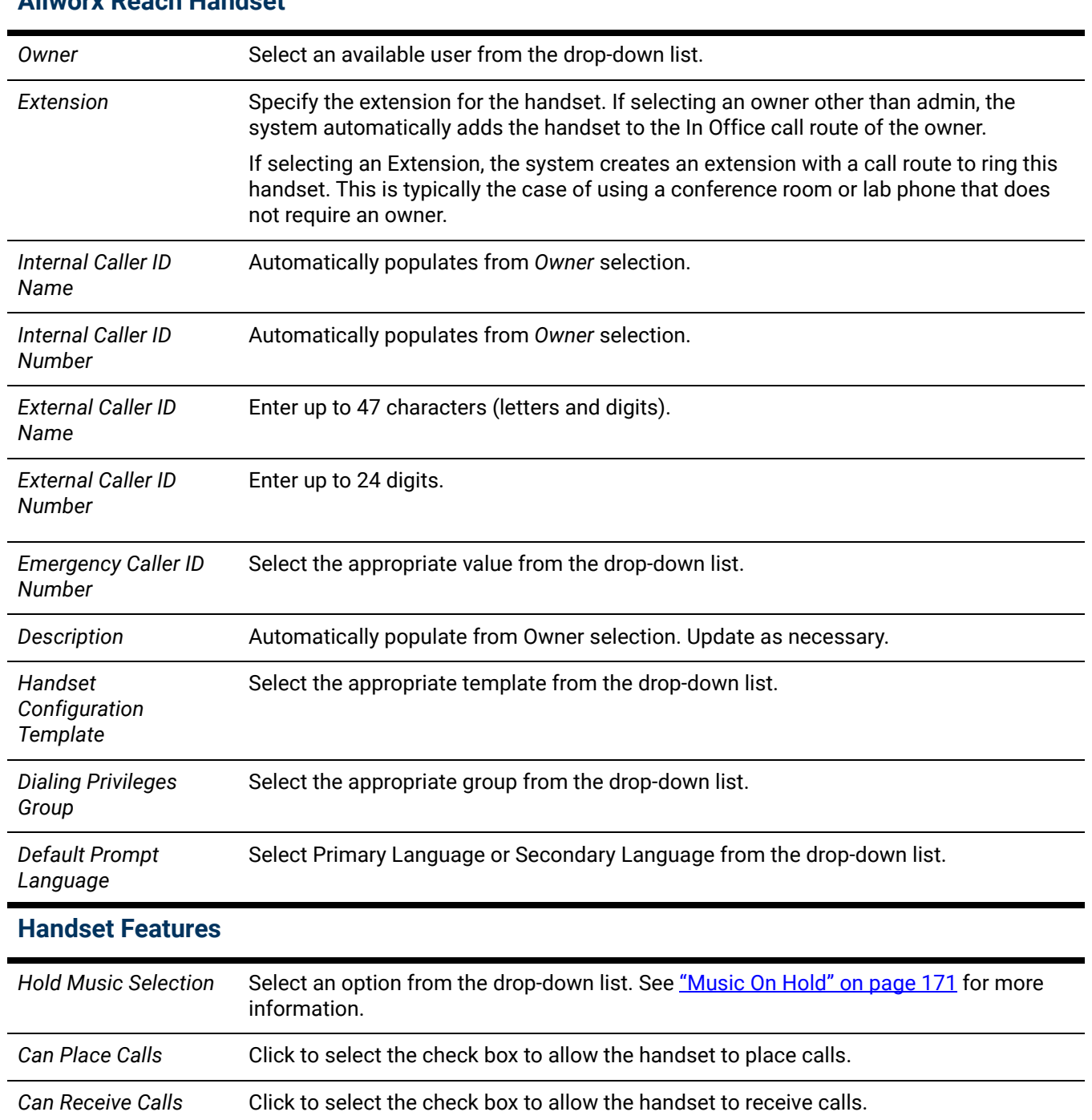

### **Allworx Reach Handset**

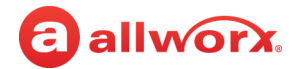

- 4. Click **Add** to save the changes.
- 5. Click one of the links in the table below to email the setup information to the user.

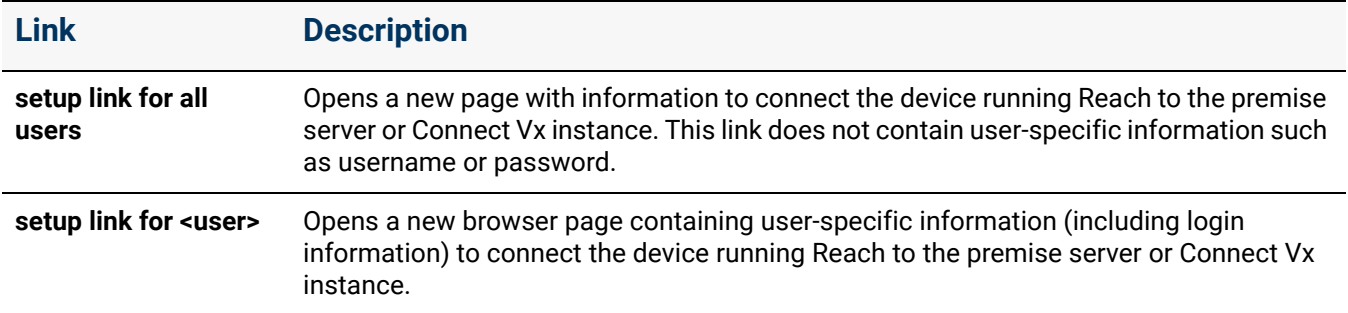

#### **To authorize users to claim licenses:**

It is possible to over-allocate the number of installed licenses when authorizing users to claim licenses. See ["User Template Settings" on page 233](#page-238-0) to adjust the number of Reach activations a user may claim.

- If users have claimed all licenses, the premise server or Connect Vx instance blocks attempts to install Reach handsets.
- If the Allworx administrator creates a Reach handset and assigns an owner before using all the licenses, the owner keeps the installed license and can register the Reach handset.

#### **To manage Reach licenses:**

- 1. Log in to the Allworx System Administration web page. (If necessary) Install the Reach feature key. See ["Feature Keys" on page 345](#page-350-1) for more information.
- 2. Navigate to **Maintenance** > **Feature Keys**, and click **Allworx Reach**. The *Allworx Reach* page displays.
- 3. Click one of the following options:

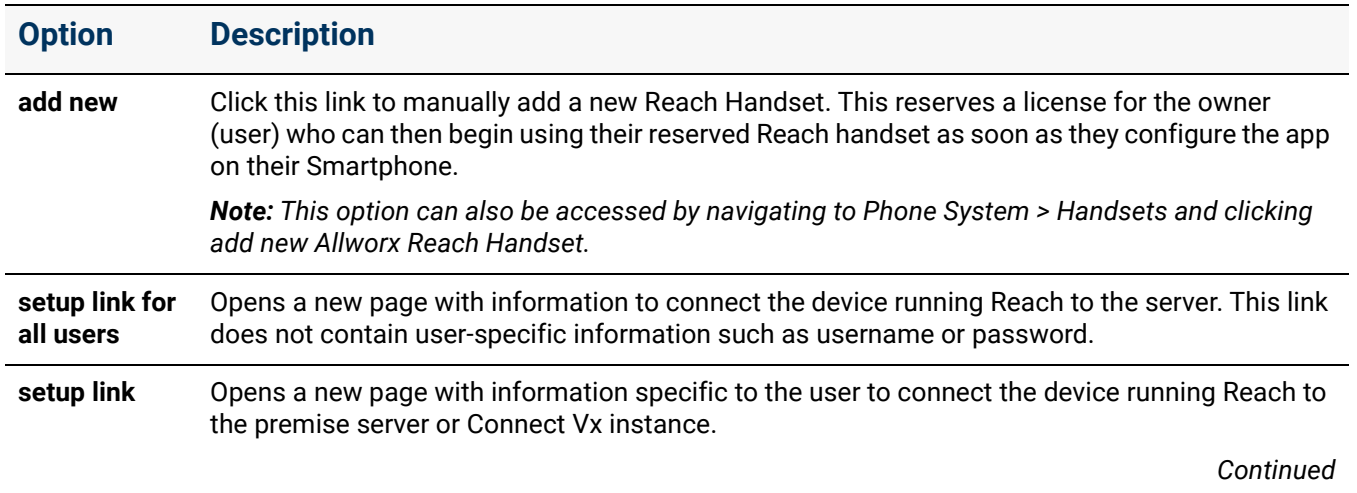
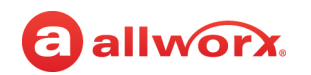

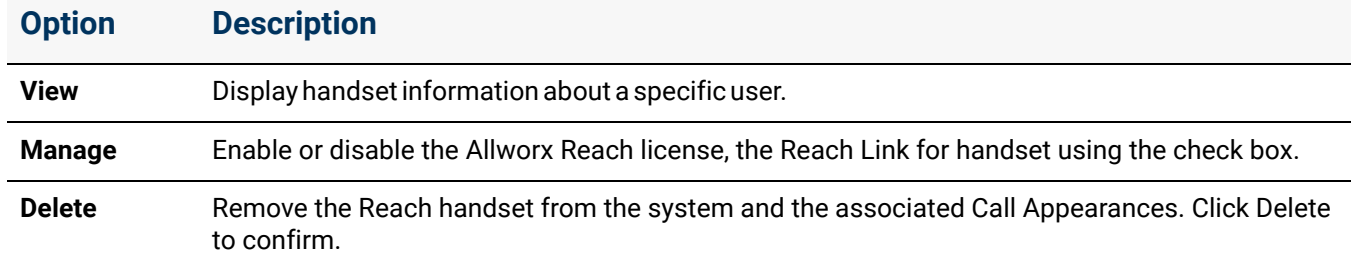

4. Create an email to the Reach user and attach the setup link and the android or iOS Allworx Reach User's Guide. It is available on the Allworx Portal at [www.allworxportal.com](https://allworxportal.com/), and on the Allworx Reach Installation web page [\(get.allworx.com/reach](get.allworx.com/reach)). Send the email to the user.

### 50.2 Managing the Interact Professional and Interact Softphone Licenses

Allworx Interact provides Windows PC users with an intuitive, configurable user interface for controlling an Allworx desk phone handset or an Interact Softphone handset (running inside the user's Windows PC). There are three Interact applications modes.

The basic Interact application is a free application mode available to any Allworx user that connects to an Allworx desk phone and allows users to answer a call, put a call on hold, or end a call from their PC desktop.

The Interact Professional is a per-user licensed application mode that also connects to an Allworx phone (handset) and has those same capabilities, but adds a full-featured user interface that includes the ability to transfer, park, or conference a call. Additionally, the Interact Professional user interface provides access to call history, queue status, as well as Allworx System, User, and Personal Contacts.

An Interact Softphone license allows Interact Professional to run the phone (handset) entirely within the Windows PC. Calls are managed with the Interact Professional user interface and the PC microphone and speakers or a PC headset (preferred) for audio hardware instead of a Verge phone. Where a traditional Verge handset associates functions with physical buttons (PFKs), Softphone enables those features from the premise server or Connect Vx instance, and provides feature indications within the user interface. An Interact Softphone license allows the user to switch between controlling a softphone and controlling an Allworx desk phone, if needed.

The Allworx administrator manages which users have access to the licensed features of the Interact Professional and Interact Softphone application modes. Users that see the Interact free screen pop-up feature and would like to upgrade to Interact Professional or Interact Softphone should contact the Allworx administrator to reserve a license or have them make that user eligible to obtain a license from the server. If the Allworx administrator installs the Interact Professional or Interact Softphone feature key on the premise server or Connect Vx instance, all users can use the free features of the Interact application. Users who upgrade from the basic Interact mode to the Interact Professional or Interact Softphone mode see the licensing changes take effect the next time they log out and then log in to the application.

The Allworx Server System Software includes one (1) Interact Professional license. To add more Interact Professional licenses, and to add Interact Softphone licenses, requires purchasing and installing additional feature keys. The Interact Professional feature keys are available in increments of 1, 5, or 10 licenses. Interact Softphone licenses are available as single licenses. To enable larger numbers of these licenses, install multiple feature keys of the same or different license counts.

### 50.2.1 Interact Professional

#### **To reserve an Interact Professional license:**

- 1. Log in to the Allworx System Administration web page.
- 2. (If necessary) Install the Interact Professional feature key. See ["Feature Keys" on page 345](#page-350-0) for more information.
- 3. Navigate to **Maintenance** > **Feature Keys**, and click **Allworx Interact Professional**. The *Interact Professional* page displays.
- 4. Click **create** to assign an owner a license select a user from the drop-down list. Enter a description, if necessary.
- 5. Click the **Add** button to reserve a license.

#### **To manage Interact Professional licenses:**

- 1. Log in to the Allworx System Administration web page and navigate to **Maintenance** > **Feature Keys**, and click **Allworx Interact Professional**. The *Interact Professional* page displays.
- 2. Click one of the following actions:

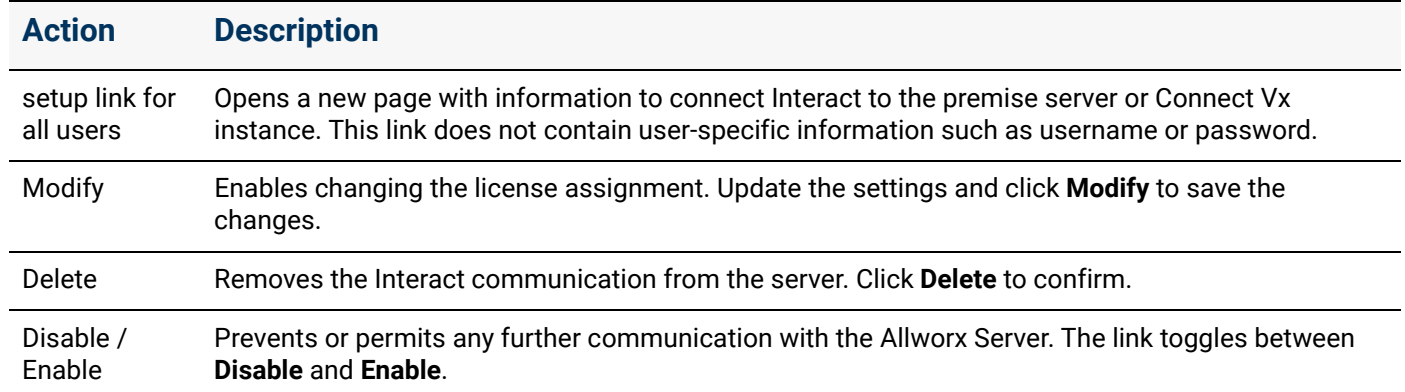

#### **To enable users to claim a license:**

- 1. Install the Interact Professional feature key. See *"Feature Keys"* on page 345 for more information.
- 2. See [To modify or delete existing users:](#page-233-0) and refer to ["Feature Eligibility" on page 236](#page-241-0) for more information.

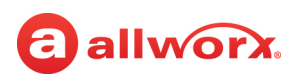

### 50.2.2 Interact Softphone

### **To reserve an Interact Softphone license:**

- 1. Log in to the Allworx System Administration web page.
- 2. (If necessary) Install the Interact Softphone feature key. See ["Feature Keys" on page 345](#page-350-0) for more information.
- 3. Navigate to **Maintenance** > **Feature Keys**, and click **Allworx Interact Softphone**. The *Interact Softphone* page displays.
- 4. Click **add new**.
	- To assign an *Owner* for license select a user from the drop-down list.
	- Enter a *Description*, if necessary.
	- The user can begin using their Interact Softphone as soon as they configure the application on their PC. For more information, see the *Allworx Interact Softphone User Guide* available on the Allworx Portal ([allworxportal.com](https://allworxportal.com/)).

*Note: This option can also be accessed by navigating to Phone System > Handset and clicking add new Allworx Interact Softphone in the SIP Handsets pane.*

5. Click **Add** to reserve a license.

### **To manage Interact Softphone licenses:**

- 1. Log in to the Allworx System Administration web page and navigate to **Maintenance** > **Feature Keys**, and click **Allworx Interact Softphone**. The *Interact Softphone* page appears.
- 2. Click one of the following actions:

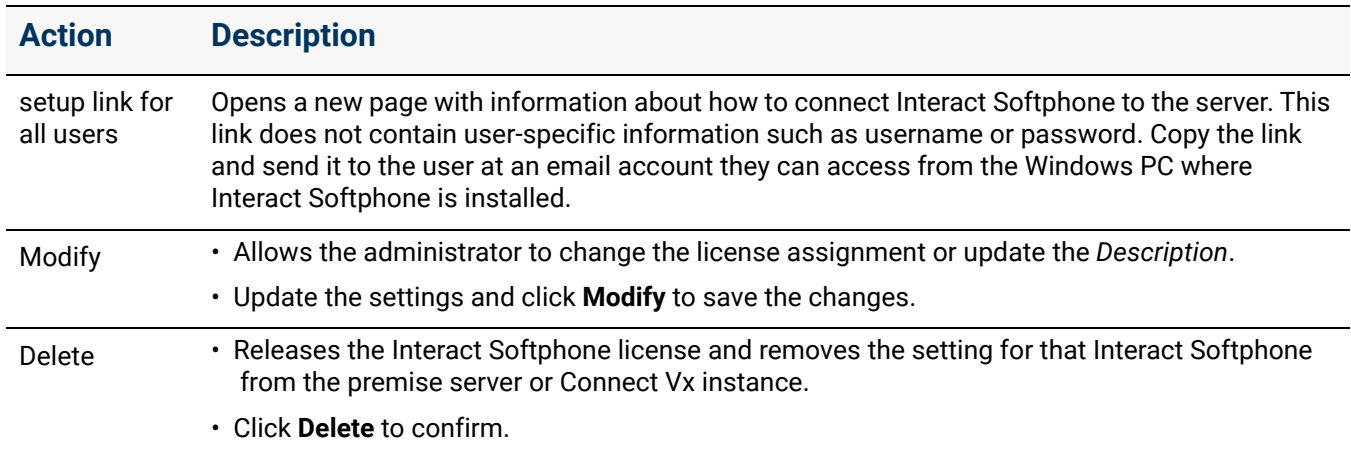

*Continued*

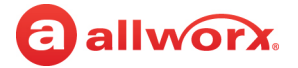

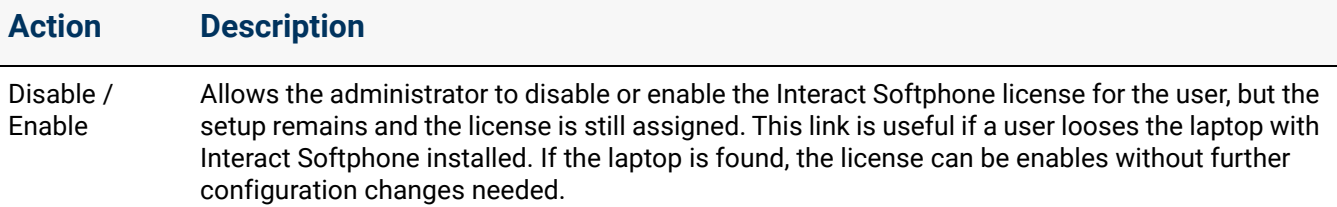

#### **To enable users to claim a license:**

- 1. Install the Interact Softphone feature key. See ["Feature Keys" on page 345](#page-350-0) for more information.
- 2. See ["To modify or delete existing users:" on page 228](#page-233-0) and refer to ["Feature Eligibility" on page 236](#page-241-0) for more information.

*Note: Interact Professional and Interact Softphone licenses are independent of each other. Users need only an Interact Softphone license to get the Softphone functionality.*

### 50.3 Managing Generic SIP Handset Licenses

#### **To manage the Generic SIP Handset licenses:**

- 1. Log in to the Allworx System Administration web page.
- 2. (If necessary) Install the Generic SIP Handset feature key. See ["Feature Keys" on page 345](#page-350-0) for more information.
- 3. Navigate to **Maintenance** > **Feature Keys** > **Generic SIP Handset**.

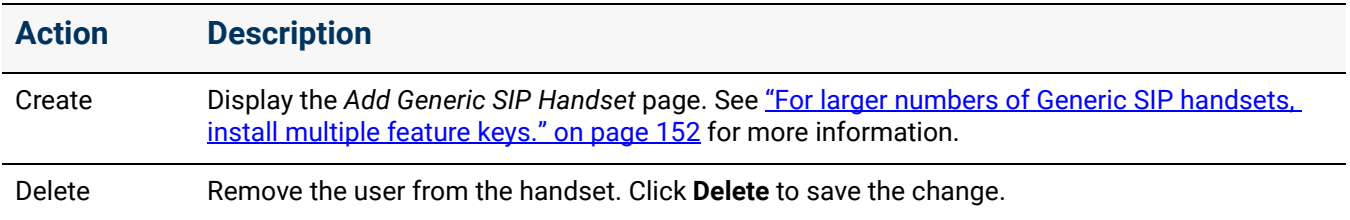

Click here to return to the [Installing and Configuring Allworx Premise Servers](#page-28-0) or Configuring Connect Vx Instances.

## **Chapter 51 Registration**

Both Allworx premise servers and Connect Vx instances must be registered and then activated to begin operation.

Completing these tasks provides the following information:

• Generates the Site ID

allworx.

- Generates the Connect premise server or Connect Vx instance *Activation Code*
- Provides the ability to keeps a deployment history for each Connect premise server and Connect Vx instance -

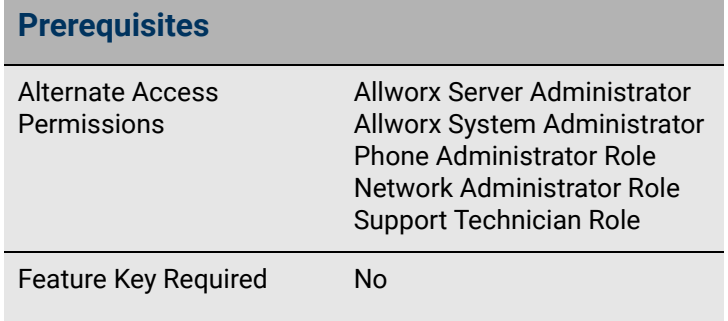

For more information about viewing deployment history, refer to the *[Allworx Equipment](https://allworxportal.com/documents/support_training/publications/general/Allworx_Equipment_Mgmt_Dashboard_Guide_Partners.pdf)  [Management Dashboard Guide](https://allworxportal.com/documents/support_training/publications/general/Allworx_Equipment_Mgmt_Dashboard_Guide_Partners.pdf)* available via the link on the *Equipment Management* page.

### 51.1 Registration

Registration is accomplished from within the Allworx Portal. Activation happens on the premise server or Connect Vx instance, but does not necessarily require interaction with the Allworx System Administration web page.

After registration, the Connect premise server (if connected to the Internet) or Connect Vx instance activate automatically within 15 minutes of registration.

*Note: Any time prior to registration, Allworx System Software can be fully configured and tested, but all phone calls are disconnected after a few seconds.*

### **To register a Connect premise server:**

*Note: This procedure requires Allworx Portal permissions.* 

New, unregistered Connect Vx instances automatically open to the registration page at login when connected to the Internet.

1. Log in to the Allworx System Administration web page and navigate to **Maintenance > Registration**.

*Note: New unregistered premise servers that have an Internet connect will automatically open to the appropriate Allworx Portal page.*

- 2. Click **Register**. A new web page for the Allworx Portal opens.
- 3. Log in to the Allworx Portal with the Allworx-assigned username and password.
- 4. Click **Equipment Management** on the left panel of the Allworx Portal page.

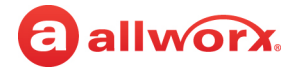

- 5. On the *Server* tab, click **Add/Register Server**. The *Server Registration* page opens.
- 6. Enter the *Server Serial Number* in the text box. Refer to *Tips for getting the serial number right* displayed on the page.
- 7. Click **Continue**. The registration form displays.
- 8. Fill in the registration form fields.

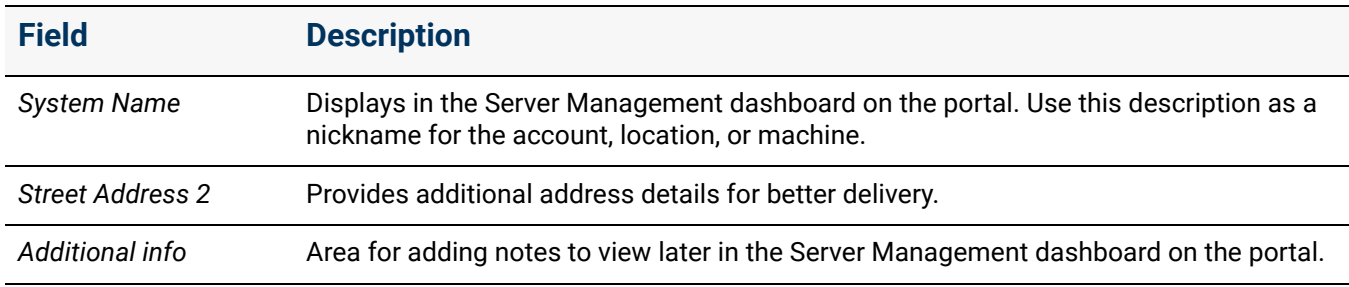

9. Click **Register**. An automatically generated email confirmation that includes the *Activation Code* goes to the email address of record for the portal user account. For Connect premise servers that have an Internet connection, activation will automatically occur within 15 minutes. To activate the premise server manually, see ["To manually activate a Connect premise server:" on page 361.](#page-366-0)

*Note: If the If you are completing registration from a remote location, be sure to gather hard copies of the Activation Code and Feature Key strings to take to the location of the premise server. If an Internet connection is not available, these hard copies can be used to enter the information manually and complete the activation and configuration.*

#### **To register a Connect Vx instance:**

*Note: This procedure requires Allworx Portal permissions.*

New, unregistered Connect Vx instances automatically open to the registration page at login. Remember that Connect Vx instances are always connected to the Internet.

- 1. Log in to the Allworx Portal with the Allworx assigned username and password.
- 2. Click **Equipment Management** located in the left panel of the portal.
- 3. The Connect Vx instance will already appear in the *Servers* tab. Click the radio button to select that Connect Vx.
- 4. Click **Modify/Complete Registration**.
- 5. Enter the *Server Serial Number* provided by Allworx in the text box. The serial number is already there - no need to enter.
- 6. Click **Continue**. The registration form displays.

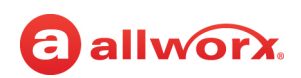

7. Fill in the registration form fields.

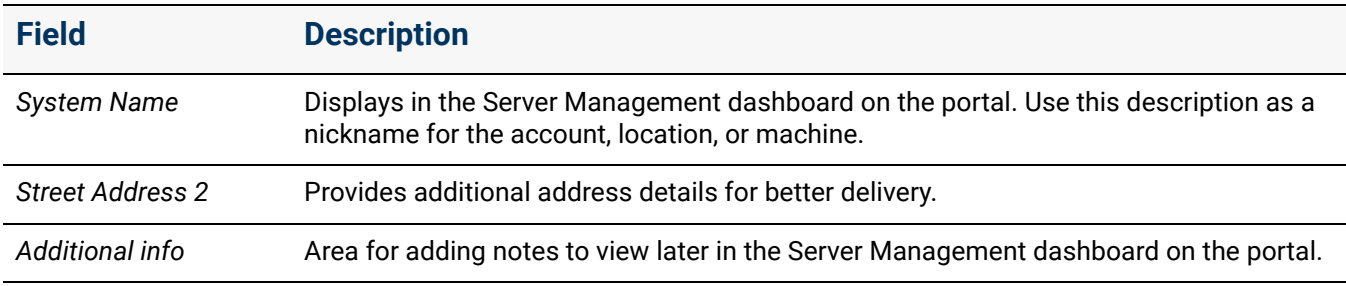

- 8. Click **Register**. An automatically generated email confirmation that includes the *Activation Code* goes to the email address of record for the portal user account.
- 9. Connect Vx instances automatically activates within 15 minutes of registration. After this automatic activation monthly billing begins.

### 51.2 Manual Activation of a Connect Premise Server

Activate the Connect premise server from within the Allworx System Administration web page using the registration-generated *Activation Code*. After the automatic or manual activation of a Connect premise server the warranty clock starts.

### <span id="page-366-0"></span>**To manually activate a Connect premise server:**

*Note: For more information refer to the Allworx Connect Server Family Installation Guide for premise servers that is available on the Allworx Portal at [www.allworxportal.com](https://allworxportal.com/).* 

1. Log in to the Allworx System Administration web page with the Allworx assigned username and password. Navigate to **Maintenance** > **Registration**.

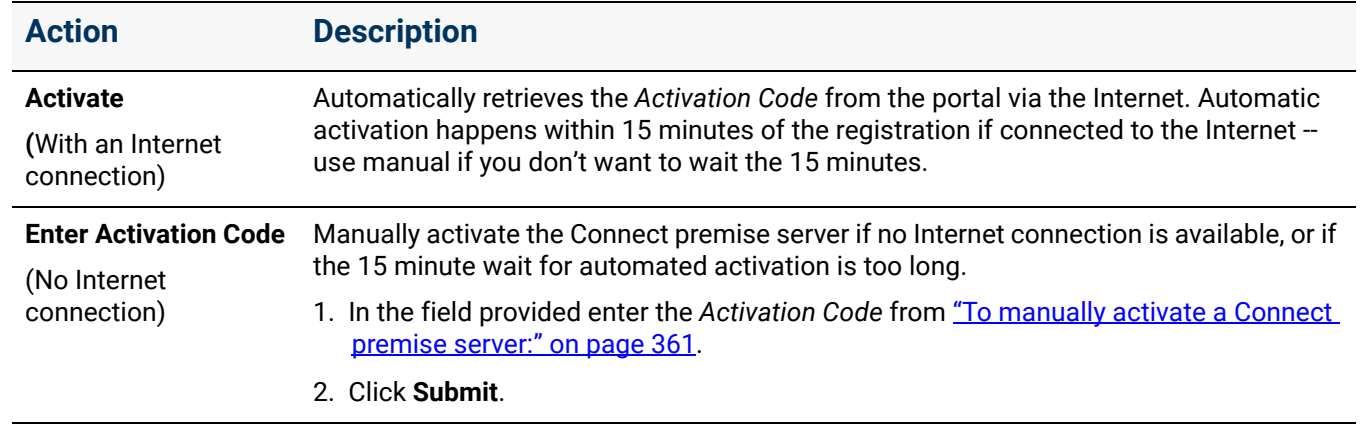

2. Click one of the following actions:

3. The page displays *Server is Activated* and is ready to use.

*Note: Click Refresh to see updated server information.*

Click here to return to the *Installing and Configuring Allworx Premise Servers* or Configuring Connect Vx Instances.

Section 7 - Maintenance

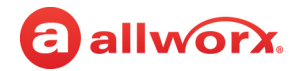

## **Chapter 52 Restart / Shutdown**

The *Restart/Shutdown* page for premise servers and *Restart* page for Connect Vx instances allows for the reboot or restart of the Allworx server and phones so that settings can take effect.

a allworx.

### 52.1 Restarting (Rebooting) the Connect Vx Instance and/or Allworx Phones

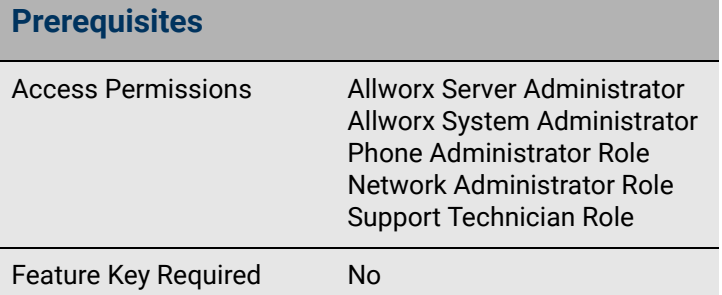

**Caution:** *Restarting the Allworx system ends all active calls.*

### **To manage the Allworx Connect Vx instance:**

- 1. Log in to the Allworx System Administration web page and navigate to **Maintenance** > **Restart**.
- 2. Click to select the check box for one of the following actions:

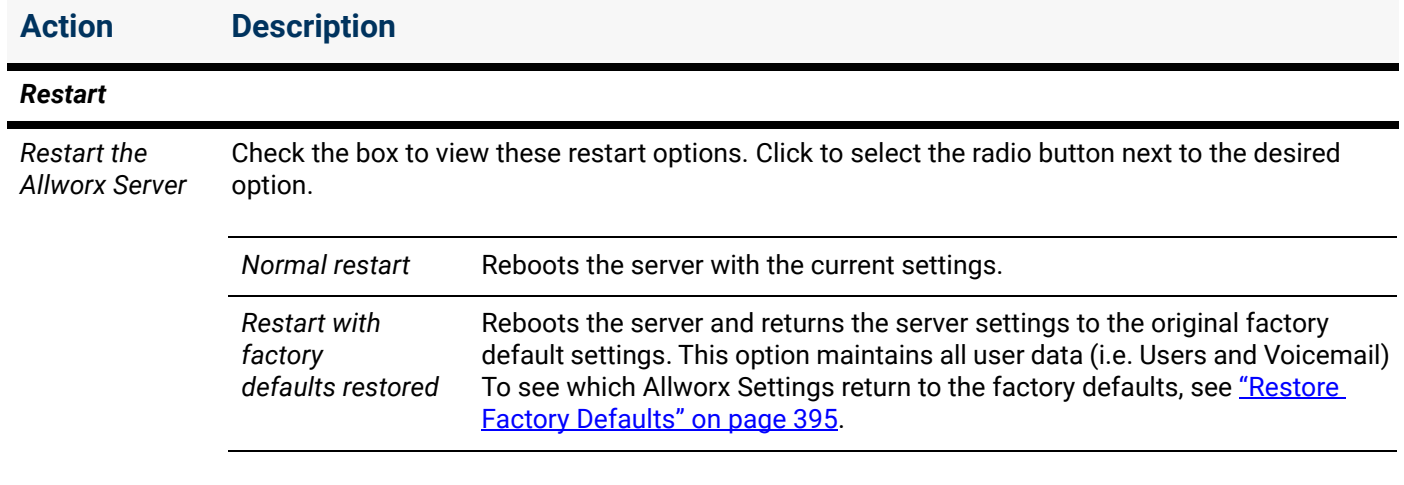

*Note: This choice restarts the Connect Vx instance even though the wording is "Allworx Server."*

*Continued*

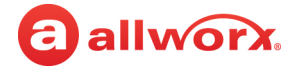

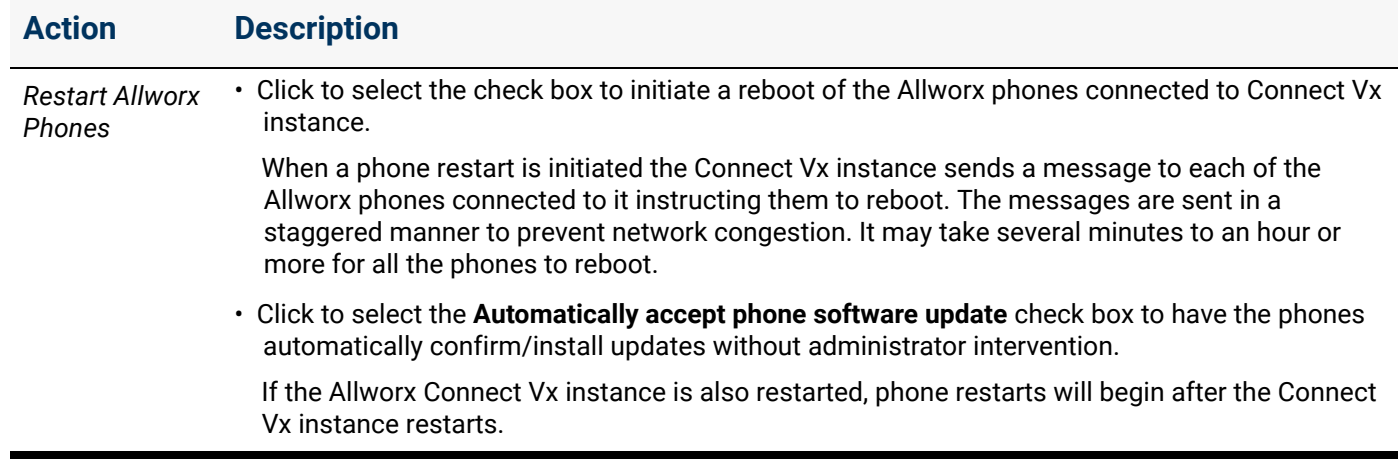

#### *Logged in Administrators*

This area of the screen displays the users currently logged in with administrative permissions.

- 3. Click **Restart Now** to begin the restart process immediately.
- 4. Click **Restart Later** to schedule a time to restart the server.
	- Enter a start date and time in the fields provided.
	- Click **Schedule** to save the change and activate the schedule.

*Note: If the Allworx administrator restarts the Connect Vx instance before the scheduled date and time, the Allworx system cancels the pending restart.*

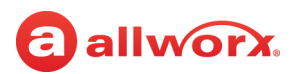

### **To manage the Allworx premise server restart from normal mode:**

- 1. Log in to the Allworx System Administration web page and navigate to **Maintenance** > **Restart**.
- 2. Click to select the check box for one of the following actions:

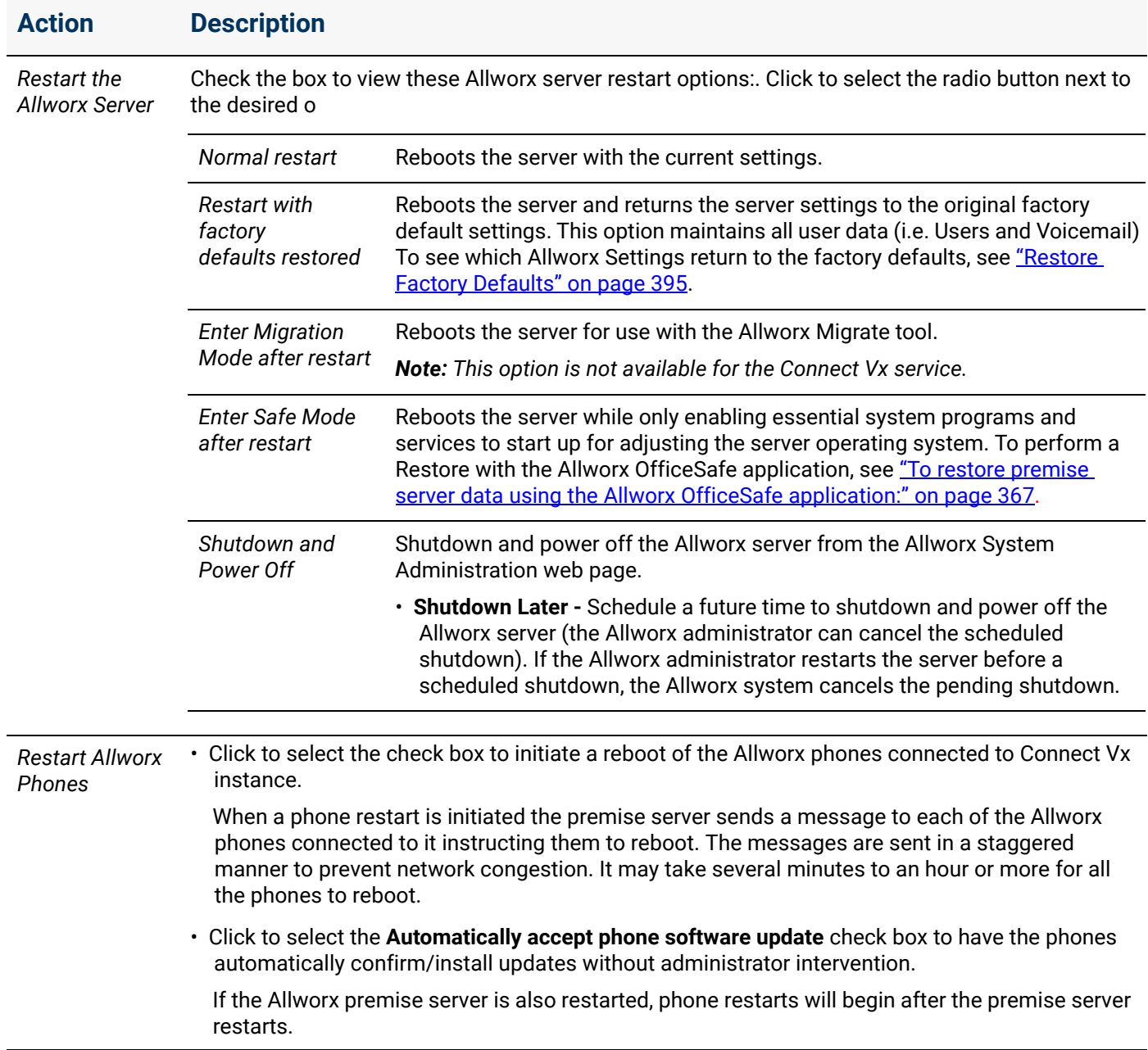

#### *Logged in Administrators*

This area of the screen displays the users currently logged in with administrative permissions.

- 3. Click **Restart Now** to begin the restart process immediately.
- 4. Click **Restart Later** to schedule a time to restart the server.

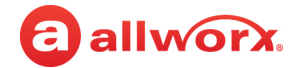

- Enter a start date and time in the fields provided.
- Click **Schedule** to save the change and activate the schedule.

*Note: If the Allworx administrator restarts the premise server before the scheduled date and time, the Allworx system cancels the pending restart.*

#### **To manage the Allworx premise server reboot from safe mode:**

*Note: This option is not available when using the Connect Vx service.*

- 1. Locate the *Disk Operations* pane on the safe mode screen and click **Mount**.
- 2. Locate the *Reboot Operations* pane on the safe mode screen and click one of the radio buttons for the following actions:

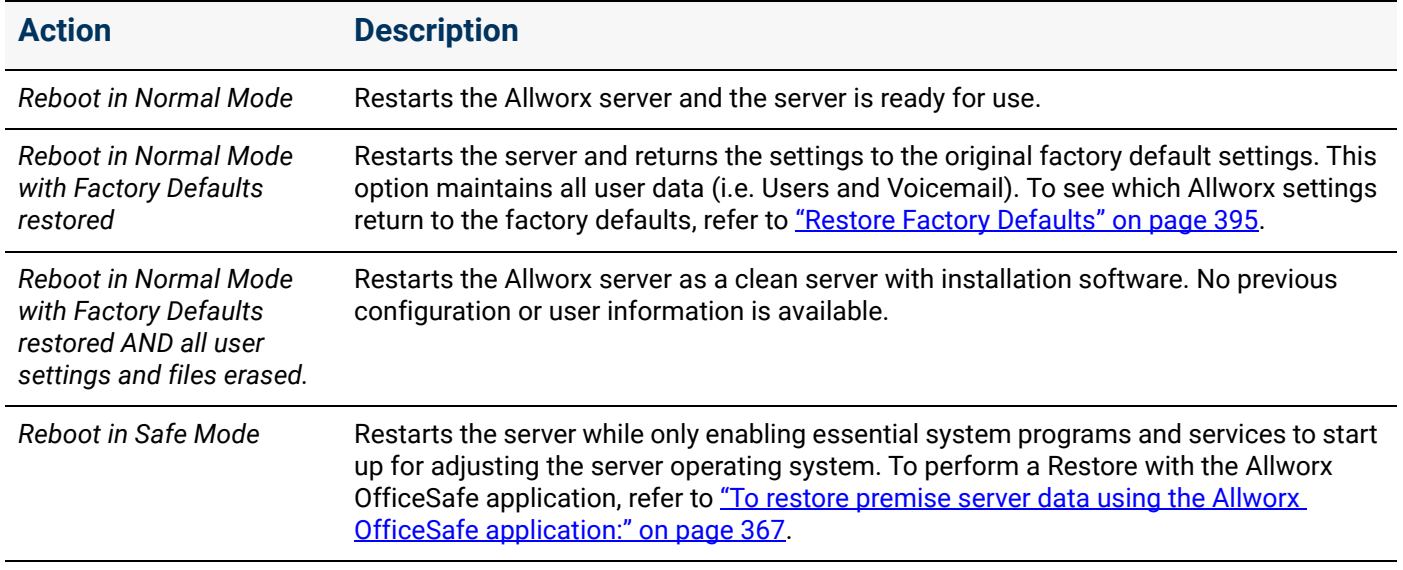

#### 3. Click **Reboot**.

#### **To power down the Allworx premise server using the power button:**

*Note: This option is not available when using Connect Vx.*

- 1. Power off the Allworx premise server:
	- a. Press the power button on the server for less than four seconds. The server begins the shutdown process and the power light blinks green to confirm the power-down cycle.
	- b. Allow sufficient time for the server to complete the power-down cycle. This process varies in length of time from a few seconds to a few minutes.

If the Allworx premise server has not properly shut down, force a shutdown by holding the power button for more than four seconds. Finally, if the server does not shut down, as a last resort pull the AC power cord from the wall outlet.

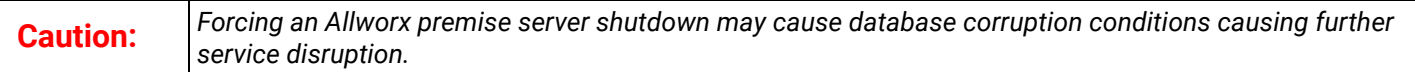

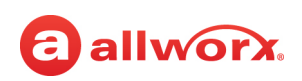

- 2. Restart the Allworx premise server in one of the following modes:
	- **Safe Mode:** Press and hold the power button for at least 1 second, and then release it before 4 seconds has elapsed. The button flashes amber during the safe mode boot sequence.
	- **Normal Mode**: Press the power button for less than 1 second. The button flashes green during the normal mode boot process. The server restarts and begins to register the Allworx phones. This length of time for this process can vary from a few seconds to a few minutes depending on the size of the system and number of phones.

### 52.2 Performing a Premise Server Restore Using Allworx OfficeSafe

*Note: This option is not available when using the Connect Vx service. Contact Allworx Support to restore a Connect Vx instance.*

See the *Allworx OfficeSafe Operations Guide* for detailed restore information.

Alternatively, use the Allworx Migrate tool to transfer the settings from one Allworx premise server to another Allworx server. See the *Allworx Migrate Administrator's Guide* for more details.

Both documents are available on the Allworx Portal at **allworxportal.com.** 

### <span id="page-372-0"></span>**To restore premise server data using the Allworx OfficeSafe application:**

- 1. **View customers**: Perform a backup of the View database before performing the restore (see the *Allworx View Users Guide* for more information).
- 2. Disconnect the Allworx premise server LAN and WAN ports (or the T1 port, if using for the WAN) from the network.
- 3. Log in to the Allworx System Administration web page and navigate to **Maintenance** > **Restart / Shutdown**.

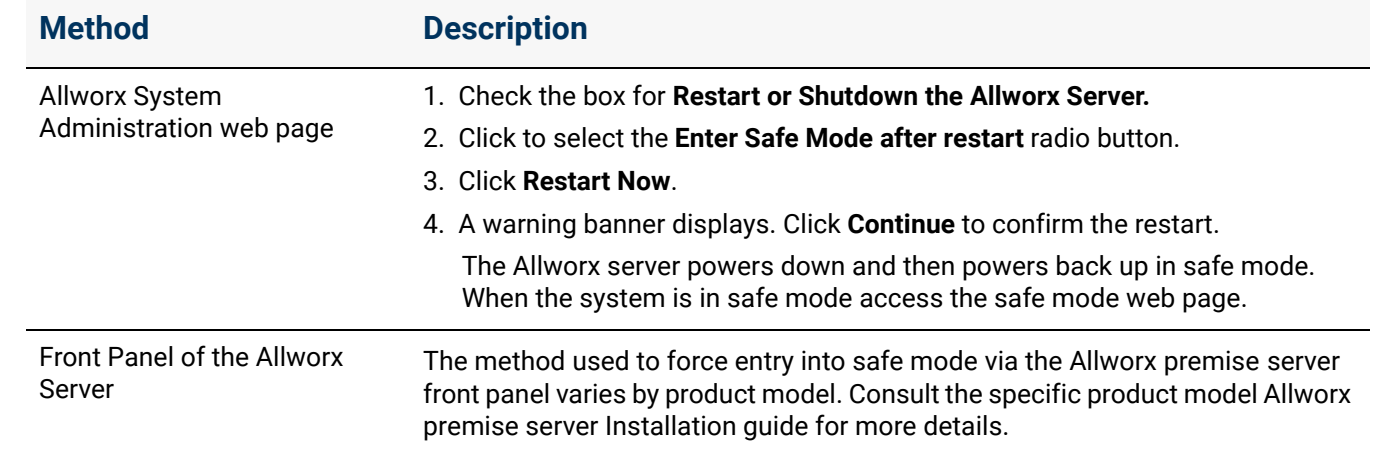

4. Restart the Allworx premise server into Safe Mode using one of the following methods:

5. Start the OfficeSafe application on the OfficeSafe PC.

![](_page_373_Picture_1.jpeg)

- 6. Connect the OfficeSafe PC to the ETH0 port of the Allworx Connect premise server.
- 7. In the OfficeSafe Backup Admin Tool navigate to **Tools** > **Options**.
- 8. Click the *Network* tab.
- 9. Verify that the IP address 192.168.2.x is present in the *Active Network Interfaces* list. This tab also provides the IP address and port number of the OfficeSafe PC that is entered on the Allworx System Administration web page Safe Mode screen
- 10.Click the *Restore* tab.
- 11.Click to select the radio button of the option that the describes the backup file to use for this restore.
- 12.Click **OK** to return to the Backup Admin Tool main window.
- 13.On the Allworx System Administration web page Safe Mode screen OfficeSafe area enter the *IP address of OfficeSafe PC* and the *Port #*.

#### 14.Click **Restore from OfficeSafe**.

15.Click **Accept** on the Confirm Restore Request dialog box to begin the restore.

Depending on the size of the backup data (and the performance of the network and OfficeSafe PC), it may take several minutes or over an hour to restore the backup. A Restore was successful message displays in the Status pane on the Safe Mode page when the operation completes.

#### 16.Click **Reboot in Normal Mode** and select **Reboot**.

**Caution:** *Do NOT select Reboot the Allworx server in Normal Mode with Factory Defaults restored. This loses the restored settings during the reboot. If this happens, start the entire restore operation over again.*

After the Allworx premise server restarts complete the following:

- Reconnect the network cables
- Log in to the Allworx premise server
- Verify that the data restored successfully

Click here to return to the [Installing and Configuring Allworx Premise Servers](#page-28-0) or Configuring Connect Vx Instances.

## a allworx **Chapter 53 Time**

The Time page provides a means for adjusting the time and date on the Allworx server either automatically or manually.

### *Notes:*

*• No time settings are available for the Allworx Connect Vx service. If the default time and DST are not as required, contact Allworx Support.*

![](_page_374_Picture_180.jpeg)

*• The Connect Vx service does not provide an NTP server. Administrators should configure phones and other devices that require an NTP server to use a service available on the Internet. Allworx recommends either pool.ntp.org or time.inscitek.net.*

For Connect premise servers Allworx strongly recommends using an NTP (Network Time Protocol) server, when the Allworx server has Internet access, to keep the time on all servers in sync — especially Allworx servers in a multi-site network. Differences in server time settings between servers in a multisite network can lead to errors in phone system features (example: park call duration). For Connect Vx instances the NTP settings are not available.

*Note: When a Verge phone has an invalid NTP configuration, and therefore fails to get time from an SNTP server, the phone now has three indicators:*

- The status bar turns red
- The date is not displayed
- The time-of-day blinks **12:00 AM**

### **To set the time for Connect premise servers:**

- 1. Log in to the Allworx System Administration web page and navigate to **Maintenance** > **Time**.
- 2. Click **Modify** in the *Action* column. The *Time* page displays.
- 3. Update the following settings:

![](_page_374_Picture_181.jpeg)

![](_page_375_Picture_1.jpeg)

![](_page_375_Picture_61.jpeg)

Click here to return to the Installing and Configuring Allworx Premise Servers.

# **Chapter 54 Import/Export**

Import/Export eases the task of upgrading a site from one Allworx server model to another.

*Note: Import/Export is not a substitute for using Allworx OfficeSafe to backup the premise server.*

### **IMPORTANT:**

a allworx

*• When importing the server settings, the port numbers assigned to native CO lines and analog handsets settings are available.*

![](_page_376_Picture_166.jpeg)

- *When importing an Allworx Px 6/2 Port Expander, the Import includes all configured CO lines and analog handsets from the export. Do not modify the port assignments. If the Allworx server does not support CO lines, the Analog CO lines display in the Import file as a conflict.*
- *DID blocks, routes plans, and T1 lines do not display on the Import Configuration screen. The system imports these settings, if included on the export.*

*Note: T1 lines are not supported by the Connect Vx service.*

- *The export does not include: T1 Line fields, PPP Username, PPP Password, and PPP MTU.*
- *The export does not include contact user-specific metadata such as: Favorite status or Park to Extension notification status.*
- *If the current system is not "clean" and has conflicts with the imported configuration settings, then the new system resolves conflicts for the import settings:*
- *The system appends digits to user login names and incremented, starting at 01, as needed (e.g. jAdams will become jAdams01).*
- *Extensions change to the lowest available extension.*
- *The Allworx premise server and Connect Vx instance do not import phones with conflicting MAC addresses and removes all references (e.g. call routing and BLF PFK assignments).*
- *The Allworx premise server does not import analog phones with unavailable ports and removes all references (e.g. call routing and BLF PFK assignments).*
- *The Allworx premise server and Connect Vx instance do not save SIP handsets and SIP gateway station numbers during an import. If changing station numbers for generic SIP phones or SIP gateways, set up the new station number on each device.*
- *On multi-site configurations, the Export does not include references to extensions, users, or outside lines at remote sites.*

![](_page_377_Picture_1.jpeg)

- *Imported extensions/users are limited to the total number available in the imported premise server or Connect Vx instance. The order in the export file determines the available extensions/users. If exceeding the imported extensions/user limit, the premise server or Connect Vx instance disables and does not import the remaining extensions/users.*
- *Do not modify the XML export file.*

#### **To manage the Import / Export:**

An export includes all configurable parameters for:

![](_page_377_Picture_127.jpeg)

![](_page_377_Picture_128.jpeg)

 *Continued*

![](_page_378_Picture_0.jpeg)

![](_page_378_Picture_160.jpeg)

1 Schedules - does not export or import Schedule 0.

2 Export does not include the Default Toll Restrictions or the Internal Call Restrictions.

### **To manage importing or exporting the configuration settings:**

Log in to the Allworx System Administration web page and navigate to **Maintenance** > **Import / Export** and click one of the following actions:

![](_page_378_Picture_161.jpeg)

Click here to return to the *Installing and Configuring Allworx Premise Servers* or Configuring Connect Vx Instances.

Section 7 - Maintenance

![](_page_379_Picture_1.jpeg)

![](_page_380_Picture_0.jpeg)

## a allworx. **Chapter 55 Tools**

Tools is a set of various features to supports troubleshooting server communication problems.

### 55.1 Network Diagnostics

- 1. Log in to the Allworx System Administration web page and navigate to **Maintenance** > **Tools**.
- 2. Locate the *Network Diagnostics* pane, and click the additional information arrow  $\blacktriangleright$ , if necessary.
- 3. Update the following settings:

![](_page_380_Picture_170.jpeg)

![](_page_380_Picture_171.jpeg)

### 55.2 Syslog - System Events

- 1. Log in to the Allworx System Administration web page and navigate to **Maintenance** > **Tools**.
- 2. Locate the *Syslog System Events* pane and click the additional information arrow  $\rightarrow$ , if necessary.

![](_page_381_Picture_1.jpeg)

#### 3. Click one of the following options:

![](_page_381_Picture_164.jpeg)

### 55.3 Allworx Technical Support Server

Connect to the Allworx support server to allow Allworx Technical Support access to the Allworx System Administration web page.

- 1. Log in to the Allworx System Administration web page and navigate to **Maintenance** > **Tools**.
- 2. Locate the *Allworx Technical Support Server* pane, and click the additional information arrow  $\rightarrow$ , if necessary.
- 3. Enter the *Support Server IP Addres*s information in the field provided.
- 4. Click **Connect** to begin.

### 55.4 Advanced Troubleshooting

- 1. Log in to the Allworx System Administration web page and navigate to **Maintenance** > **Tools**.
- 2. Locate the *Advanced Troubleshooting* pane, and click the additional information arrow  $\rightarrow$ , if necessary.
- 3. Locate the appropriate information and click the additional information arrow  $\blacktriangleright$ , if necessary:

![](_page_381_Picture_165.jpeg)

 *Continued*

![](_page_382_Picture_0.jpeg)

![](_page_382_Picture_152.jpeg)

The Echo Cancellation Diagnostics test requires an active call on the selected line. The test takes about one minute to complete. To end the test early, hang up the active call.

![](_page_382_Picture_153.jpeg)

#### **Four Wire Return Less Measurements** (Connect premise servers only)

A noise measurement defined for the LAN and associated components. This tool is not available for the Connect Vx service.

![](_page_382_Picture_154.jpeg)

*Continued*

![](_page_383_Picture_1.jpeg)

### **Setting Description**

**Network Address Translation (NAT) information** (Connect premise servers only)

A method of modifying network address information in Internet Protocol (IP) datagram packet headers while it is in transit across a traffic routing device. This tool is not available for the Connect Vx service.

![](_page_383_Picture_143.jpeg)

#### **Network Device Monitoring** (Connect premise servers only)

Watching a computer network for slow or failing components.

Only enable at the direction of Allworx Customer Support to assist support engineers in troubleshooting a problem. Allworx server performance degrades when enabled. This tool is not available for the Connect Vx service.

![](_page_383_Picture_144.jpeg)

#### **Packet Capture Tool** (Connect premise servers only)

Intercepts and logs traffic passing over a digital network.

Only enable this tool at the direction of Allworx Customer Support to assist support engineers in troubleshooting a problem. Allworx premise server performance degrades when enabled.

![](_page_383_Picture_145.jpeg)

![](_page_384_Picture_0.jpeg)

![](_page_384_Picture_165.jpeg)

**Performance Monitoring** *(Allworx premise servers and Connect Vx instances)*

The Allworx premise server and Connect Vx instance collects system performance data in the background, which may assist Allworx Support engineers in troubleshooting a problem. Save the file to disk before making it available to download, in RRD format, which requires specialized tools to view.

![](_page_384_Picture_166.jpeg)

**RPC Diagnostics** *(Allworx premise servers and Connect Vx instances)*

RPC Diagnostics mode allows Allworx Support to view the content of messages between the premise server and phones.

*Note: This diagnostic should only be enabled to assist support engineers with troubleshooting a problem.*

![](_page_384_Picture_167.jpeg)

**SSH** (Connect premise servers only)

Using one computer to securely log onto another computer that is part of the same network. This tool is not available for the Connect Vx service.

*Note: The Allworx System Software 8.0 and higher application does support a full pseudo-tty terminal. To avoid warnings in the SSH client, disable the pseudo-tty on the SSH client. When enabled, users see a warning message, but SSH is still operable. Only Allworx Connect servers support SSH.*

Only enable at the direction of Allworx Customer Support to assist support engineers in troubleshooting a problem. Allworx server performance degrades when enabled.

![](_page_384_Picture_168.jpeg)

![](_page_385_Picture_1.jpeg)

### 55.5 Replace Phone Software

Replace phone software ONLY at the direction of Allworx Customer Support. The Phone Model selected **must match** the chosen file.

Replacing software for an incorrect phone model may result in phones that no longer function!

### **To replace phone software:**

The table at the top of the window provides a listing of the current phones and the installed software.

- 1. Select the phone software to replace from the drop-down list.
- 2. Click **Choose file** to select the file containing the phone software. A browser window opens. Navigate to the software file and click **Open**
- 3. Click **Replace** to change the current phone software file.

### 55.6 Custom Phone Logo

This tool provides a method for uploading a custom logo that can be displayed on the Allworx Verge phones when in Sleep Mode. The Verge phones must be rebooted to load the new logo.

Logo graphic files can be in the following formats:

- GIF
- PNG
- JPEG/Exif
- JPEG/JFIF
- SVG

The file can be no larger than 96 kilobytes and bitmap images can have a resolution no higher than 272 pixels wide by 80 pixels high. Bitmap images smaller than 272 x 80 are not scaled up.

### **To upload a logo image file:**

- 1. Log in to the Allworx System Administration web page and navigate to **Maintenance** > **Tools**.
- 2. Locate the *Custom Phone Logo* pane, and click the additional information arrow ►, if necessary.
- 3. Click **Add**,
- 4. Click **Choose file** to browse to the file location, and click **Open** in the *File Upload* window.
- 5. Click **Add** to upload the image file, or click **Cancel** to ignore the request.
- 6. Reboot the Verge phones to have the logo appear on the screens.

Click here to return to the [Installing and Configuring Allworx Premise Servers](#page-28-0) or Configuring Connect Vx Instances.

## a allworx **Chapter 56 Update**

The *Update* page supports upgrading the Allworx System software version on Connect premise servers. The page displays the current software version number, build date, and indicates if there is a current software upgrade license feature key available on the Allworx server.

*Note: This tool is not available for the Connect Vx service. Connect Vx instances include automatic updates initiated by Allworx. After a* 

![](_page_386_Picture_180.jpeg)

*Connect Vx instance software update, both 92xx and Verge 93xx series phones automatically reboot to upgrade to the new software and firmware versions. The 92xx series phones display a prompt that will timeout and allow the phone to complete the update.* 

### **Before initiating an upgrade, be aware that:**

- Downgrading from one release to an earlier release results in undesirable behavior and is not supported.
- Allworx highly recommends running an OfficeSafe backup prior to the upgrade (see "Backup" on [page 337](#page-342-0).).
- View customers: Allworx highly recommends performing a backup of the View database prior to the upgrade (see the *Allworx View User Guide* for more information).
- The upgrade requires a server restart. Because this causes disconnections and disruption of data, verify that the system is idle (no phone or data users) when performing the upgrade.
- After installation, close all browser windows and open a new browser window before proceeding. If there is a browser session open during the upgrade, the Allworx System Administration web page may not display properly.
- For the reliable operation of Allworx multi-site installations, upgrade all servers in the network to the same software release.
- See ["Allworx Server Features and Compatibility" on page 14](#page-19-0) for supported web browsers.

#### *Notes:*

- *Upgrading from prior major releases of the Allworx System Software to the current release requires the installation of a Software Upgrade Feature Key, or that the premise server be in the initial software warranty period.*
- *Do not skip software releases to install Allworx System Software. For example, if upgrading from release 8.4 to 9.0, install 8.5, 8.6, and finally release 9.0.*

![](_page_387_Picture_1.jpeg)

### **To update the premise server:**

- 1. Log in to the Allworx System Administration web page and navigate to **Maintenance** > **Update**.
- 2. Click one of the following update actions:

![](_page_387_Picture_178.jpeg)

3. Select one of the options listed in the following table to activate the System Software update.

![](_page_387_Picture_179.jpeg)

![](_page_388_Picture_1.jpeg)

### *Notes:*

- *The first server restart after an upgrade can be slower due to the upgrade processing.*
- *After the installation is complete close all browser windows and open a new browser window before proceeding. If there is a browser session open during the upgrade, the Allworx System Administration web page may not display properly.*

After the update, and if the **Automatic Update** option is selected, both 92xx and Verge 93xx series phones automatically reboot to upgrade to the new software and firmware versions. The 92xx series phones display a prompt that will timeout and allow the phone to complete the update.

Without **Automatic Update** selected, Verge 93xx series phones do not update unless the phone reboots either through user action or because the phone tried to re-register when the premise server was updating (the re-registration fails and causes the phone to reboot and the update is automatically installed). The 92xx series phones display the prompt that now does not timeout and requires user action.

### *Notes:*

- *The premise server staggers the automatic phone reboots so that the phones stagger their requests for update files in order to keep from getting too many simultaneous requests.*
- *92xx series phones can only be upgraded to newer versions of firmware and software. Verge 93xx series phones can be either upgraded or downgraded to a previous version.*

### **To interrupt the phone boot cycle:**

Use one of the following methods if it is necessary to interrupt the phone boot cycle.

- 1. 92xx series IP phones, do one of the following to display the *Initialization load aborted* message on the phone screen.
	- 9202e phone: Press the **Mute/DND** button three times.
	- All other 92xx phones press the **Release** function button three times, and then press one of the following soft keys:
		- a. **Config** Requires entering the admin password (**allworx**). Navigate to the *Network Settings* options. Update and save the options as necessary.
		- b. **Reboot** Restarts the phone.
		- c. **FCNTST** Starts the function test operation.
- 2. Verge Phones
	- a. Start the Boot cycle, and then press and hold the programmable button located on the right side, third from bottom during the initialization sequence until the button lights amber (approximately 10 seconds). The *Settings* screen displays.

![](_page_389_Picture_1.jpeg)

- b. Press the **Admin** soft key and enter the Phone Admin Password (**allworx**).
- c. Press the **Select** button and select the **Network Settings** option.
- d. Update the Network Settings as required, and then press the **Back** soft key twice.
- e. Press the **Reboot** soft key to start the phone with the new settings.

If an Allworx IP phone displays a *Config / Init Erro*r, reboot it again. If that is not successful, restore factory defaults from within the handset *Configuration* menu.

Click here to return to the [Installing and Configuring Allworx Premise Servers](#page-28-0) or Configuring Connect Vx Instances.

![](_page_390_Picture_0.jpeg)

## **Appendix A Acronyms**

![](_page_390_Picture_102.jpeg)

![](_page_391_Picture_1.jpeg)

![](_page_391_Picture_59.jpeg)

![](_page_392_Picture_1.jpeg)

The Allworx System supports four types of contacts on the Verge phone series:

- User and System contacts these are contacts with an internal Allworx extension assigned. The Allworx Server Administrator manages these contacts.
- Public Contacts these are system-wide contacts (formerly known as Speed Dial). The Allworx Server Administrator manages these contacts.
- Personal Contacts (only available on Allworx systems with a Connect premise server or Connect Vx instance) these contacts are managed by the Allworx user.
	- **Allworx Personal Contacts**
		- Created from the Verge phone, the Interact application, or a Reach device contact application.
		- Imported from a **.CSV** file or vCard within the Interact application.
	- **External Personal Contacts**
		- Synchronized from a Reach device originating application (device app such as Contacts or People).
		- Synchronized from an account such as a Gmail email account or an Outlook email account.

### **Visual example of Contacts:**

![](_page_392_Figure_14.jpeg)

![](_page_393_Picture_1.jpeg)

### Sharing Contacts

The Allworx system shares the User, System, and Public Contact types with all of the Allworx user's connected Allworx phones, Reach devices, and the Interact application. Within the Reach and Interact Professional applications, Allworx users control sharing and synchronizing the Personal Contacts to the devices assigned to the Allworx user. See the Reach for iOS, Reach for Android, or the Interact and Interact Professional User Guide for more information about sharing Personal Contacts.

### **Notes:**

- *The Allworx Connect* premise server or Connect Vx instance *is not a contact manager for Personal Contacts. Example: If a Personal Contact is available in the Reach device app (i.e. Contacts) and the same Personal Contact is available in the user's email account (i.e. Gmail), the Personal Contact displays twice when viewing the contacts.*
- *The Verge 9304 IP Phone fully supports Allworx User, System, and Public contacts while having limited Personal Contact support. Allworx Users can add up to 100 Allworx Personal Contacts on the phone, which are only available on that phone - not with other Allworx phones and applications (including the Hot Desk feature).*
- *The Verge 9304 does not support External Personal Contacts (contacts synchronized from the external accounts using Reach or Interact applications).*

Visual example of sharing contacts using a Connect premise server:

![](_page_393_Figure_9.jpeg)

allworx

9:58 AN

B

 $\mathscr{C}$ 

 $\mathscr{C}$ 

![](_page_394_Picture_1.jpeg)

### Contact Privacy

Allworx Server Administrators can manage the privacy in Handset Preference Group settings - **Personal Contacts Display.** See ["Handset Preference Group Settings" on page 122](#page-127-0) for more information.

### Verge Phone Series

If set to Unrestricted, Allworx users can adjust the setting on the Allworx Verge phone. On the **Settings** > **Phone Preferences** > **Display** > **Personal Contacts**, Allworx users can set their privacy to:

- **Unrestricted** Contact matches are displayed in Voicemail, call history, and ringing calls and require phone log in to view or modify details. Login is valid until the user exits the screen.
- **Restricted** Contact matches are displayed in Voicemail, call history, and ringing calls and after authentication via soft key to see personal contacts including Contact programmable buttons. Log in is valid until user logs out via soft button on Contacts screen or automatically logged out when the phone is rebooted or enters Sleep mode. Contact lock status always displays on the Verge phone series status bar.

![](_page_394_Figure_8.jpeg)

### Reach for iOS and Reach for Android

On the **Info tab** > **Settings** > **Contacts and Accounts:**

- Choose which contact source accounts (e.g. Google Contacts, iCloud) to share with your Allworx devices and applications.
- Disconnect a contact source account from your Allworx devices and applications at any time.
- Choose to share the contact source account with the Reach app on your mobile device only or with all Allworx devices and applications.

![](_page_395_Picture_1.jpeg)

### Interact Application

### On the **Options** > **Settings** > **Contacts** page:

- Choose which contact source accounts (e.g. Outlook) to share with your Allworx devices and applications.
- Disconnect a contact source account from other Reach devices.

## Data Protection

Only the Allworx user has access to their personal contacts; the Allworx Server Administrator cannot access the user's personal contacts. Allworx users can prevent others from seeing the personal contacts on their Verge phone by restricting access by requiring an Allworx PIN to unlock the Verge phone.

### Managing Personal Contacts

Allworx users can manage and update Personal Contacts by using the originating device or application. The *Contact Details* screen identifies the originating application in the *Account* line. Only the Allworx user can add, edit, or delete each Allworx Personal Contact. Allworx Server Administrators can delete all of a user's personal contacts from the Connect premise server or Connect Vx instance permanently, see ["Deleting User Messages, Recordings, Contacts, or Contact Images" on page 230](#page-235-0) for more information. Allworx Server Administrators cannot limit the individual user's number of Personal Contacts stored on a Connect premise server or Connect Vx instance.

### *Notes:*

- *Each Allworx user can add a contact image associated with their contact information using the Reach application (with or without a handset license) or the Interact Professional application.*
- *The Allworx Server Administrator can control the permissions for users to manage their directory contact image. See ["Users" on page 225](#page-230-0) for more information.*
- *The Allworx Server Administrator can delete an Allworx User's directory contact image. See ["Deleting](#page-235-0)  [User Messages, Recordings, Contacts, or Contact Images" on page 230](#page-235-0) for more information.*
- *The Reach application enables users to update an External Personal Contact IF the email account (e.g., Gmail) used to create the contact is available on the Reach mobile device.Follow the on screen instructions to update these contacts; the on screen instructions are similar to the instructions described in the user guide.*
- *The Reach application does not enable users to update External Personal Contacts synchronized from the Interact Professional application using Outlook email.*
- *Allworx Users are limited to adding up to 100 Allworx Personal Contacts on the Verge 9304 IP phone, which are only available on that phone - not with other Allworx phones and applications.*
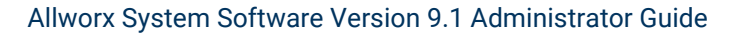

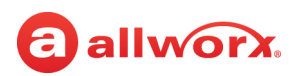

### **Example:**

Jane Smith needs to update her Personal Contact, Tom Wright. Since Jane uses the Verge phone, Reach for iOS, and the Interact application, she needs to determine how she added Tom to her Personal Contacts. Jane opens the Contact Details for Tom Wright and scrolls to look at the Account line and learn how she added Tom to her Personal Contacts.

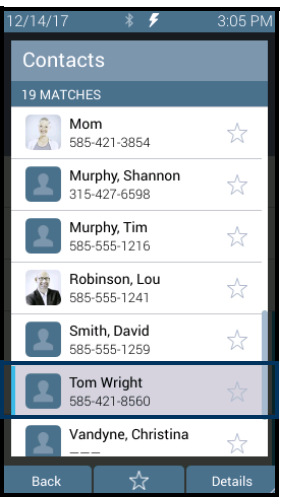

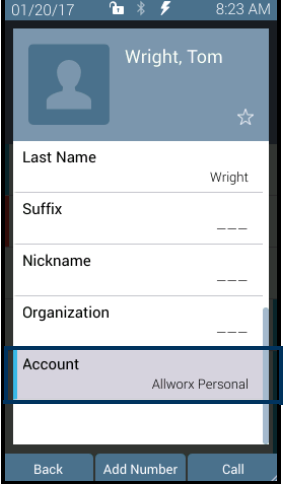

If the Account line reads:

• **Allworx Personal**: Jane added Tom Wright using her Verge phone, Reach device, or Interact application. To update the contact information about Tom, Jane can use her Verge phone, the Reach application or the Interact Professional application.

### *Example: Allworx Personal*

• **Allworx User, Allworx System, Allworx Public\*** – The Allworx Server Administrator manages these contacts using the Allworx System Software.

### *Example: Allworx Users*

- Source account: Jane used Reach or Interact to synchronize her contacts with her Verge phone. There are three synchronized contact labels that may display:
	- **Email account**: Jane used the Reach application to synchronize her contacts from her email account (such as Gmail). To update the contact information about Tom, Jane must do so in her contacts application. **Example:** username@gmail.com
	- **Reach device:** Jane used an iOS or Android app (such as Contacts) to manage her contacts stored on her device, but the contacts are not associated with a third party service. To update the contact information about Tom, Jane must do so on the identified device in the appropriate Contacts app on the device synchronizing with the Allworx System.

*Note: Reach for iOS version 11 or higher will look like these contact types due to iOS 11 restrictions.* 

*Example: <Samsung SM-T530NU>*

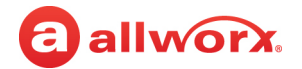

• **Outlook account**: Jane used the Interact Professional application to synchronize her contacts from her Outlook account. To update the contact information about Tom, Jane must do so in her Outlook application.

*Example: Outlook:\\PersonalFolders\Contacts*

\* The only user-editable options for these contacts types are the Favorite status and the choice of default phone number on the Verge phone, Reach application or Interact application.

### Speed Dial

The Verge phones do not support Speed Dial numbers. To configure a Personal Contact on the Verge phone to perform the same as the 92xx IP phone series Personal Speed Dial Number, use the PIN phone number label.

## Verge Phone Contact Buttons

The Verge phone series has both a Contacts  $(\blacksquare)$  function button and a Contact programmable button. The Contacts programmable button (if available), is configurable by either the Allworx Server Administrator or the Verge phone user (with available permissions)

- **Contact function button** Opens the Contacts screen.
- **Contact programmable button** Immediately dials or transfers a call to the extension or contact phone number. There may be one or multiple Contact programmable buttons configured on the Verge phone.

### **Each button type displays the following information:**

- Contact availability (User Contacts only)
- Image and Allworx directory badge (if either are available)
- Presence setting (if other than In Office, User Contacts only)
- Contact name/number
- Favorite status

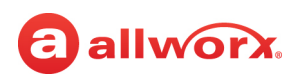

### **Verge phone Contact programmable button and function button examples:**

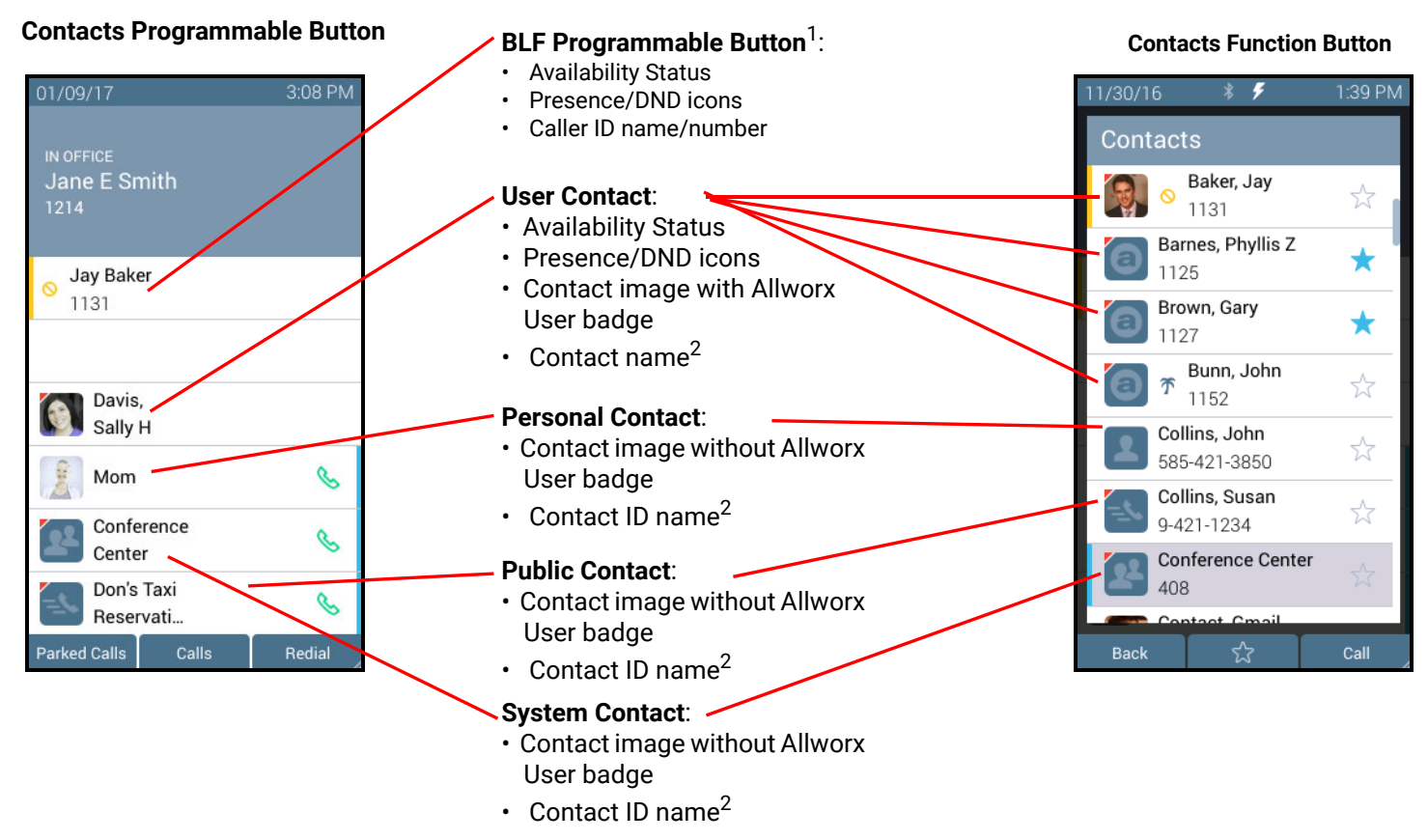

<sup>1</sup> BLF programmable button - does not report the User Contact's presence state. Only the Allworx Server Administrator can assign this programmable button.

 $2$  Caller name/number only available on the Contacts screen. Press the Contacts Function Button to view.

Appendix B - Contacts

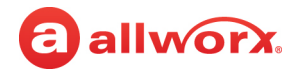

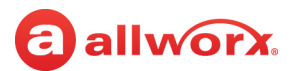

# **Appendix C Restore Factory Defaults**

The Allworx System restores the following settings to the Factory Defaults when performing a **Maintenance** > **Restart** > **Restart with factory defaults restored.**

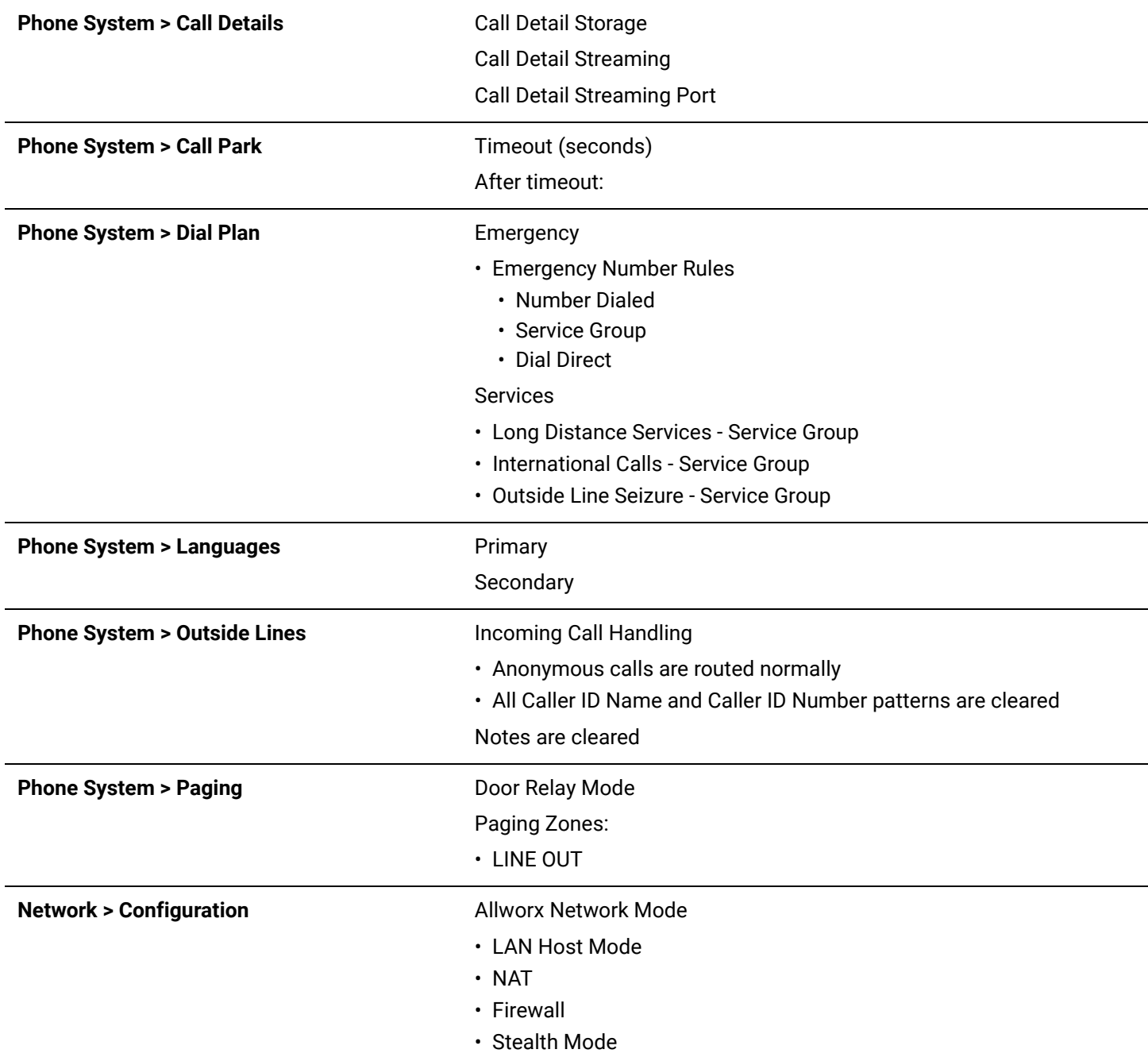

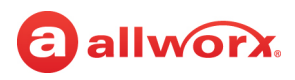

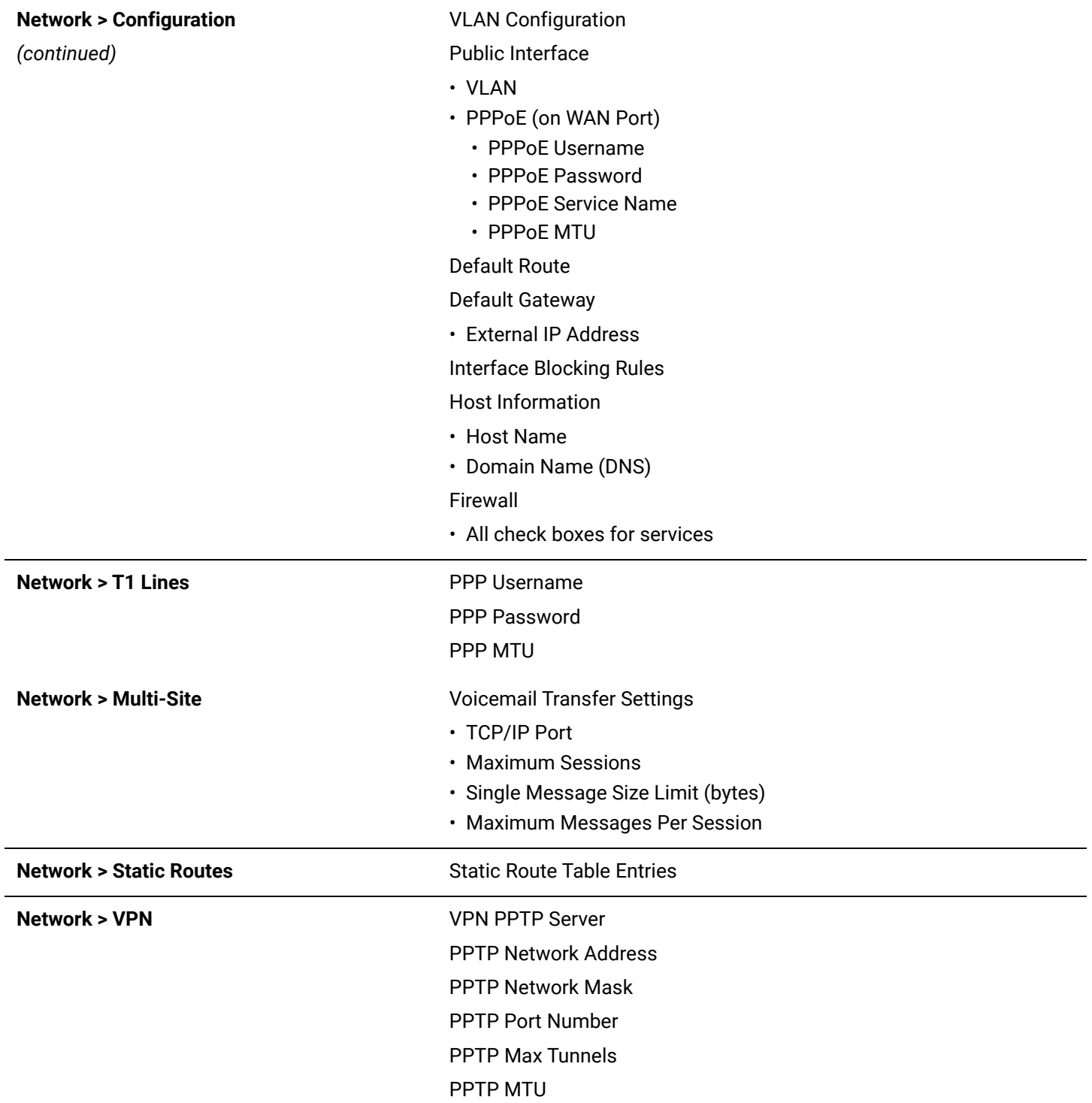

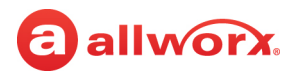

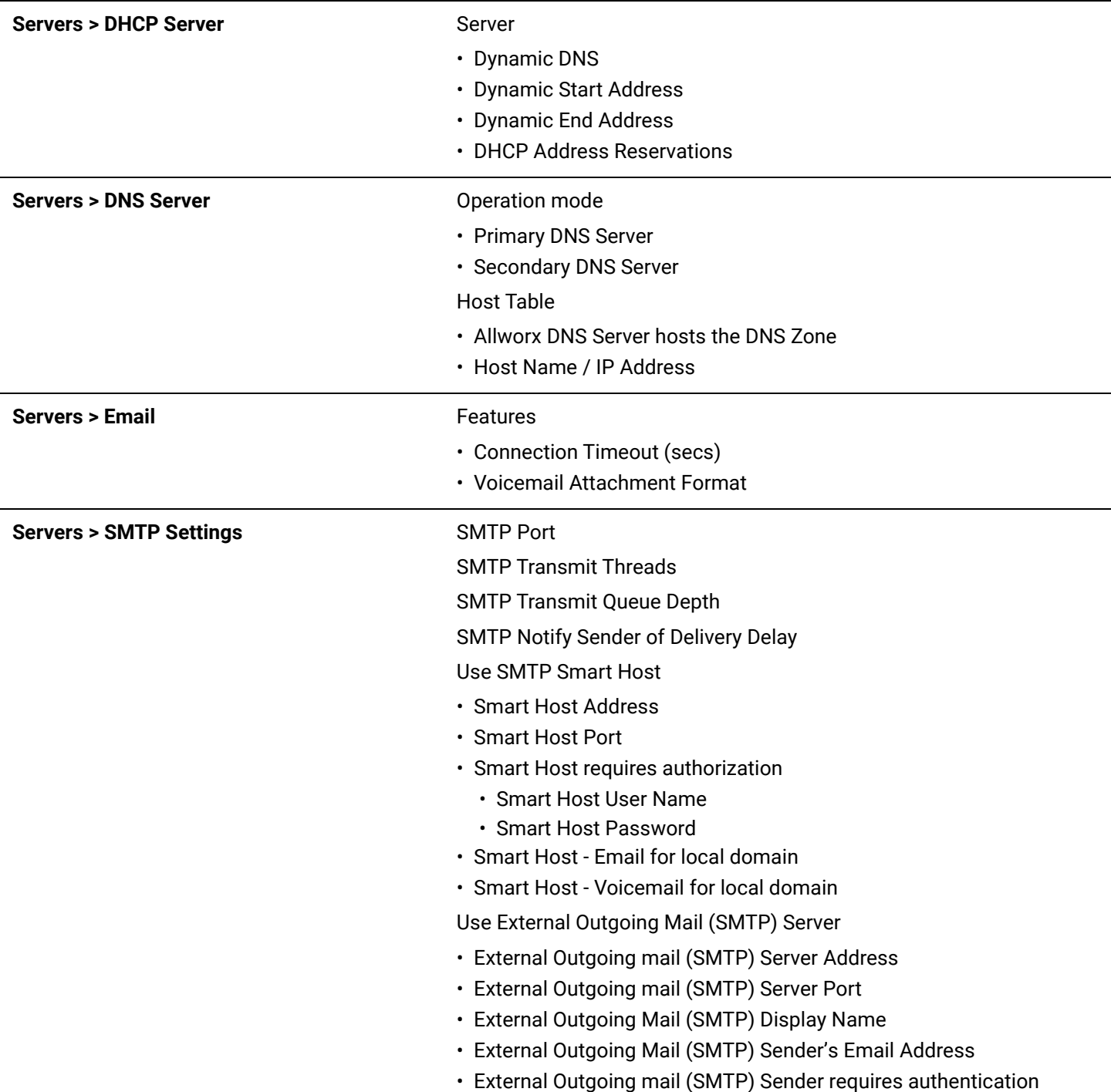

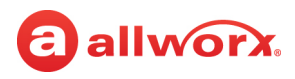

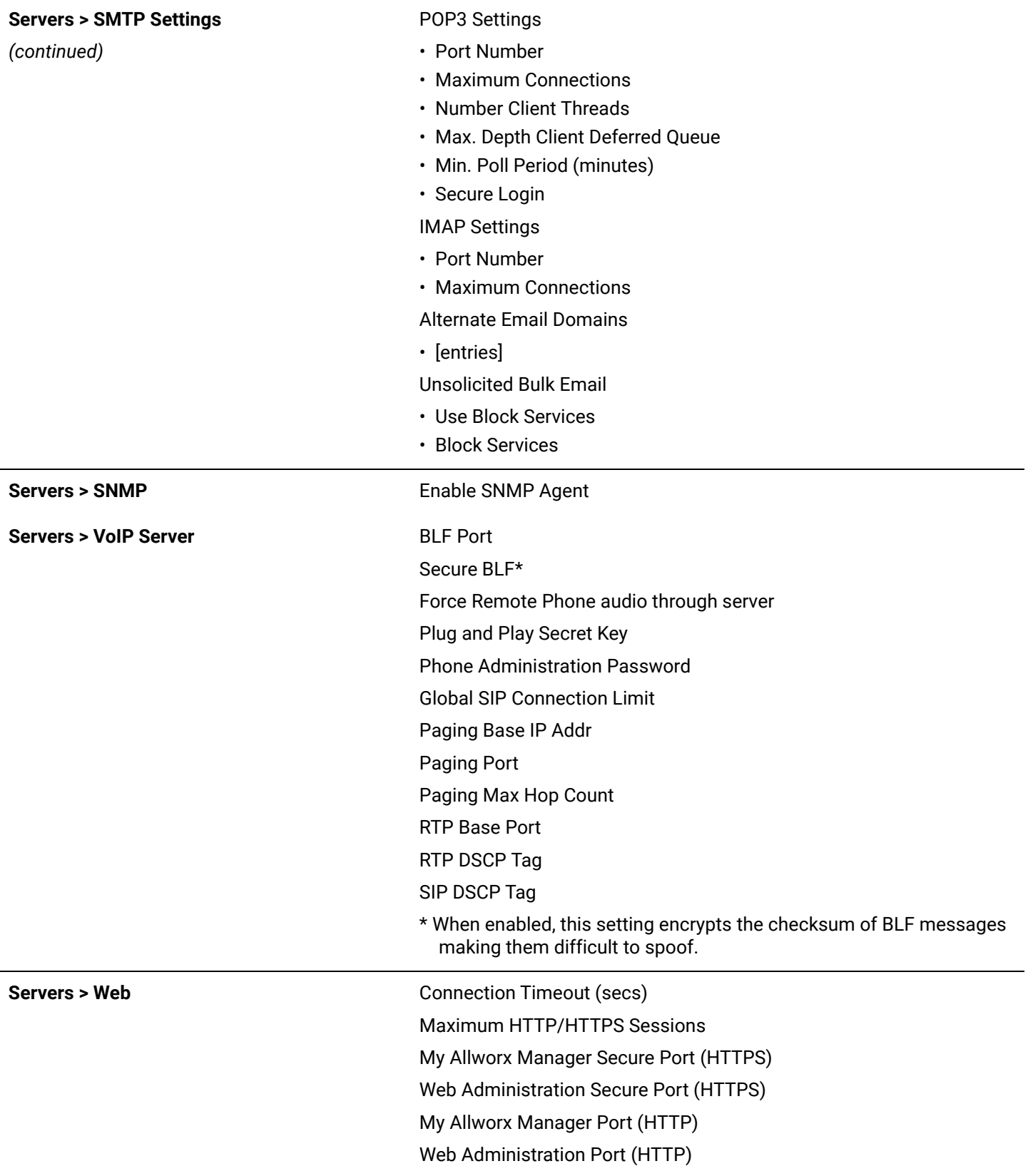

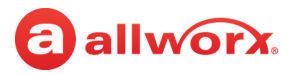

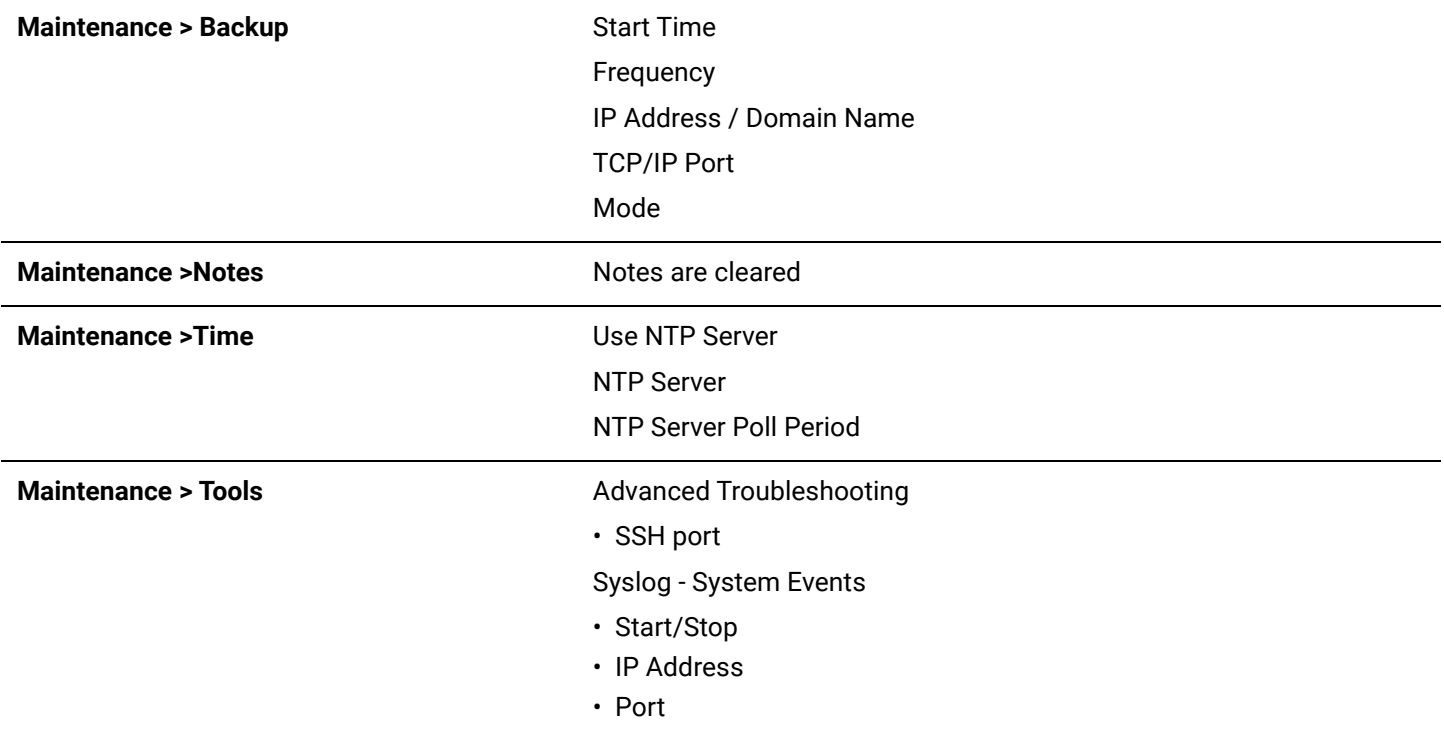

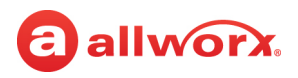

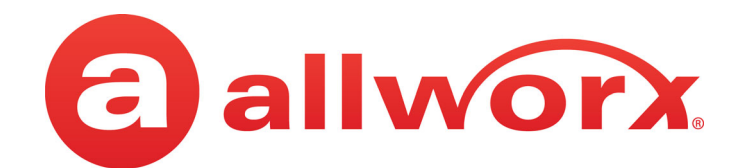

866.ALLWORX (866.255.9679) or 585.421.3850 [www.allworx.com](https://www.allworx.com/) Version: G Revised: October 7, 2022